## TECHNICAL MANUAL

# **OPERATOR'S MANUAL FOR AH-64A (APACHE) COMBAT MISSION SIMULATOR**

**"Approved for public release; distribution is unlimited."**

## **HEADQUARTERS, DEPARTMENT OF THE ARMY 15 MARCH 1988**

HEADQUARTERS DEPARTMENT OF THE ARMY WASHINGTON, D.C., 30 April 1992

## Operator's Manual

#### f o r

AH-64A (Apache) Combat Mission Simulator

TM 55-6930-214-10, 15 March 1988, is changed as follows:

1. Remove and insert pages as indicated below. New or changed text material is indicated by a vertical bar in the margin. An illustration change is indicated by a miniature pointing hand.

Remove pages Insert pages A through C/D  $c/d$  $i$  through  $xi/xii$  $1 - 1/1 - 2$ 2-l through 2-6 2-9 through 2-16 2-17 through 2-28 2-31/2-32 3-1 and 3-2  $4-1/4-2$ 5-l through 5-5/5- 6 7-l through 7-10 7-15 through 7-50 --- - 7-51 through 7-56 - - - - 7-57 through 7-90 - - - - 7-91 through 7-114 --- - 7-115 and 7-116 - - - - 7-117 and 7-118 7-121 through 7-140 - - - - 7-141 and 7-142 7-145 through 7-173/7-174 7-229 and 7-230 7-233 and 7-234 7-237 and 7-238 7-249 and 7-250 7-259 through 7-262 - - - - 7-263 and 7-264 8-l through 8-4 - - - -  $c/d$ [i](#page-14-0) through  $xi/xii$  $xi/xii$  $xi/xii$  $1 - 1/1 - 2$ [2-l](#page-28-0) through [2-4](#page-31-0) [2-9](#page-36-0) throug[h 2-15](#page-42-0)/2-16 [2-17](#page-44-0) through [2-28](#page-55-0) [2-31](#page-58-0)/2-32 [3-l](#page-60-0) and [3-2](#page-61-0)  $4 - 1/4 - 2$ [5-l](#page-64-0) through [5-5/](#page-68-0)5-6 [7-l](#page-388-0) through [7-10](#page-81-0) [7-15](#page-86-0) through [7-50](#page-121-0) [7-50.1](#page-122-0)/7-50.2 [7-51](#page-124-0) through [7-56](#page-129-0) [7-56.1](#page-130-0) and [7-56.2](#page-131-0) [7-57](#page-132-0) through [7-90](#page-165-0) [7-90.1](#page-166-0) through [7-90.6](#page-171-0) [7-91](#page-172-0) through [7-114](#page-195-0) [7-114.1](#page-196-0)/7-114.2 [7-115](#page-198-0) and [7-116](#page-199-0) [7-116.1](#page-200-0) and [7-116.2](#page-201-0) [7-117](#page-202-0) and [7-118](#page-203-0) [7-121](#page-206-0) through [7-140](#page-225-0) [7-140.1](#page-226-0) through [7-140.4](#page-229-0) [7-141](#page-230-0) and [7-142](#page-231-0) [7-145](#page-234-0) through [7-173/](#page-262-0)7-174 [7-229](#page-322-0) and [7-230](#page-323-0) [7-233](#page-326-0) and [7-234](#page-327-0) [7-237](#page-330-0) and [7-238](#page-331-0) [7-249](#page-342-0) and [7-250](#page-343-0) [7-259](#page-352-0) through [7-262](#page-355-0) [7-262.1/](#page-356-0)7-262.2 [7-263](#page-358-0) and [7-264](#page-359-0) [8-l](#page-378-0) through [8-4](#page-381-0)

CHANGE ) NO. 2

[Glossary 3](#page-384-0) and [Glossary 4](#page-385-0) Glossary 3 and Glossary 4 Glossary 3 and Glossary 4 Index 1 through Index 7/8

Remove pages Insert pages

[Index 1](#page-388-0) through Index  $7/8$ 

2. Retain this sheet in front of manual for reference purposes.

By Order of the Secretary of the Army:

GORDON R. SULLIVAN *General, United States Army Chief of Staff*

Official: Mitto A. Hamelton

MILTON H. HAMILTON *Administrative Assistant to the Secretary of the Army* 01735

DISTRIBUTION:

To be distributed in accordance with DA Form 12-31 -10 and CL maintenance requirements for TM 55-6930-214-10.

## HEADQUARTERS DEPARTMENT OF THE ARMY WASHINGTON, D.C., 17 January 1989

Operator's Manual

#### f o r

#### AH-64A (Apache) Combat Mission Simulator

TM 55-6930-214-10, 15 March 1988, is changed as follows:

1. Remove and insert pages as indicated below. New or changed test material is indicated by a vertical bar in the margin. An illustration change is indicated by a miniature pointing hand.

Remove pages: Insert pages: A and B - - vii and viii 2-l and 2-2 2-7 through 2-10 2-19 through 2-28 5-1 through 5-5/5-6  $6 - 1/6 - 2$ 7-l and 7-2 7-5 through 7-8 7-17 and 7-18 7-29 through 7-32 7-37 through 7-50 7-57 through 7-60 7-69 through 7-72 7-77 and 7-78 7-91 and 7-92 7-99 through 7-102 7-105 through 7-110 7-113 and 7-114 7-127 and 7-128 7-131 and 7-132 7-135 through 7-138 7-141 and 7-142 7-153 and 7-154 7-157 through 7-164 7-175 through 7-180 - - - 7-181 through 7-276 Index 5 and Index 6 A and B  $C/D$ vii and viii 2-1 and 2-2 2-7 through 2-10 2-19 through 2-28 5-l through 5-5/5-6  $6 - 1/6 - 2$ 7-l and 7-2 7-5 through 7-8 7-17 and 7-18 7-29 through 7-32 7-37 through 7-50 7-57 through 7-60 7-69 through 7-72 7-77 and 7-78 7-91 and 7-92 7-99 through 7-102 7-105 through 7-110 7-113 and 7-114 7-127 and 7-128 7-131 and 7-132 7-135 through 7-138 7-141 and 7-142 7-153 and 7-154 7-157 through 7-164 7-175 through 7-180 7-180.1 through 7-180.3/7-180.4 7-181 through 7-276 Index 5 and Index 6

2. Retain these sheets in front of manual for reference purposes.

CHANGE

No. 1

**TM 55-6930-214-10 C 1**

**By Order of the Secretary of the Army:**

**CARL E. VUONO,** *General, United States Army Chief of Staff*

**Official:**

**WILLIAM J. MEEHAN II** *Brigadier General, United States Army The Adjutant General*

DISTRIBUTION:

To be distributed in accordance with DA Form 12-31 (-10 and CL Maintenance Requirements for AH-64A Helicopter, Attack, (Apache).

#### **WARNING**

#### **HIGH VOLTAGE**

#### **is used in the operation of this equipment.**

## **DEATH ON CONTACT**

#### **or severe injury may result if personnel fail to observe safety precautions.**

**Learn the areas containing high voltage in each piece of equipment.**

**Under no circumstances should operation of this device be undertaken when cabinets and/or protective covers are removed or open.**

#### **WARNING**

**Motion system operation requires that SEAT BELTS BE USED AT ALL TIMES.**

**In the case of runaway motion, immediately activate EMERGENCY STOP switch.**

#### **DEATH**

**or severe injury may result if personnel fail to observe safety precautions.**

#### **WARNING**

#### **EMERGENCY STOP**

**Controls are located at each trainee station control panel and at each instructor/operator console . Depressing this switch shuts down the entire simulator complex.**

#### **DEATH**

**or severe injury may result if personnel fail to observe safety precautions.**

#### **WARNING**

#### **Sensors that detect heat, lack of airflow, and unsafe mechanical conditions are provided. UNDER NO CIRCUMSTANCES SHOULD THE MISSION SIMULATOR BE OPERATED WITH A SAFETY INTERLOCK BYPASSED.**

## **DEATH**

**or severe injury may result if personnel fail to observe safety precautions.**

## **WARNING**

#### **FIRE**

**Should fire develop, activate EMERGENCY STOP and exit cockpit. DO NOT USE FIRE EXTINGUISHER IN CONFINED COCKPIT.**

#### **DEATH**

**or severe injury may result if personnel fail to observe safety precautions.**

#### **WARNING**

#### **BOARDING RAMP**

**May fail to deploy during a power failure. Caution should be exercised when exiting simulator.**

#### **DEATH**

**or severe injury may result if personnel fail to observe safety precautions.**

#### **WARNING**

**Releasing trainer from freeze condition with incorrect rotor rpm may cause motion surges.**

#### **DEATH**

**or severe injury may result if personnel fail to observe safety precautions.**

#### **WARNING**

#### **FLIGHT CONTROLS**

<span id="page-8-0"></span>**may move abruptly upon initial turn on or demonstration exercises. Keep clear of cockpit controls until neutral position is reached.**

#### **DEATH**

#### **or severe injury may result if personnel fail to observe safety precautions.**

#### **WARNING**

#### **FIRE EXTINGUISHER**

**Exposure to high concentrations of monobromotrifluoromethane ( C F3Br) extinguishing agent or decomposition products should be** avoided. The liquid should not be allowed to come into contact with the skin because it causes frostbite or low-temperature **burns.**

#### **WARNING**

#### **FIRE EXTINGUISHING SYSTEM (HALON)**

**Halon gas is used as a fire extinguishing agent throughout the** simulator complex. Halon gas displaces oxygen in confined spaces. Asphyxiation can result if cockpit is not evacuated immediately upon Halon discharge.

#### **DEATH**

**or severe Injury may result if personnel fail to observe safety precautions.**

#### INSERT LATEST CHANGED PAGES. DESTROY SUPERSEDED PAGES.

#### LIST OF EFFECTIVE PAGES

NOTE: The portion of the text affected by the changes is indicated by a vertical line in the outer margins of the page. Changes to illustrations are indicated by miniature pointing hands. Changes to wiring diagrams are indicated by change legends.

Dates of issue for original and changed pages are :

Original......0............. 15 March 88 Change........1 .......... 17 Jan 89

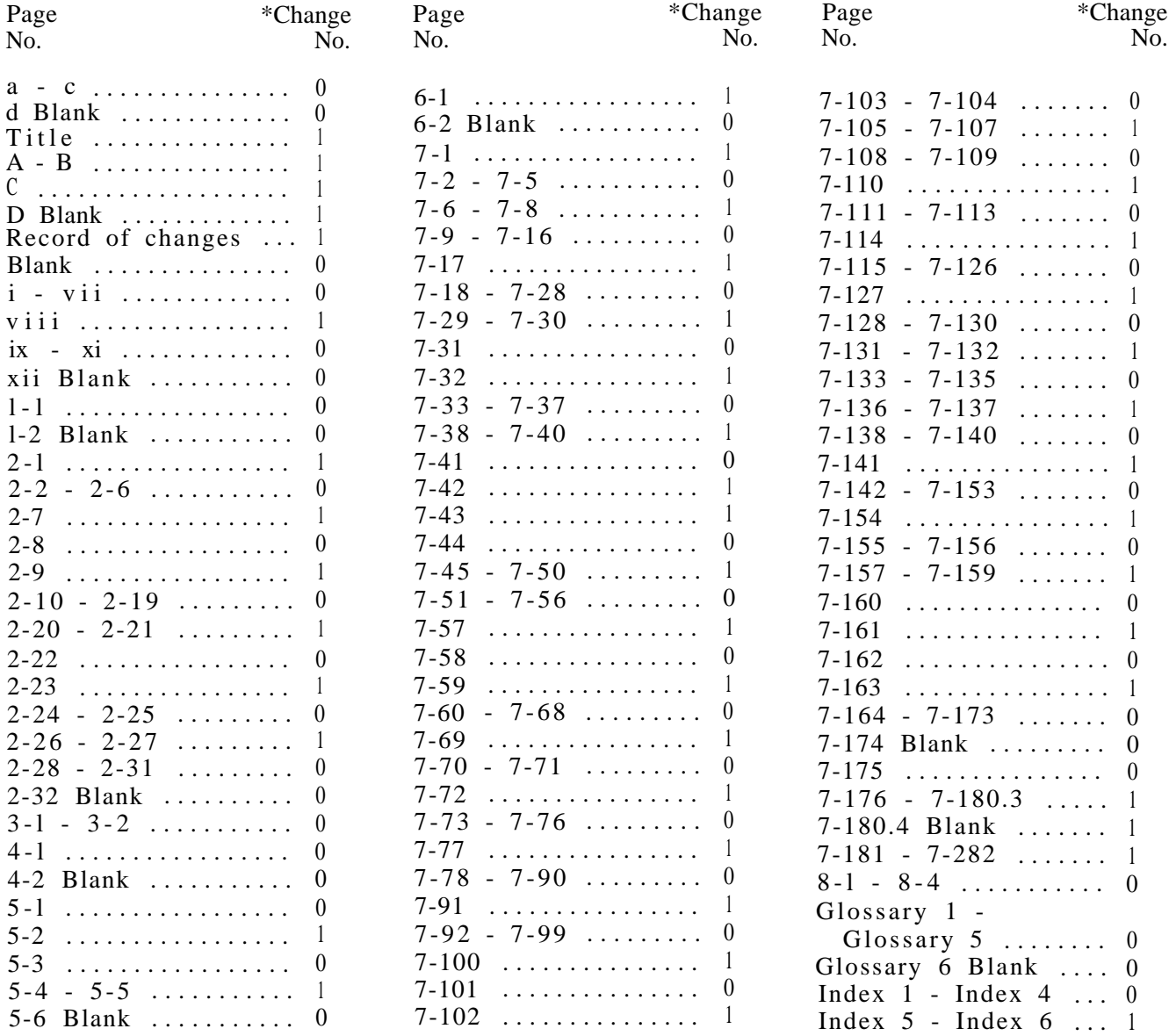

\*Zero in this column indicates an original page .

## **TM 55-6930-214-10**

## LIST OF EFFECTIVE PAGES - CONTINUED

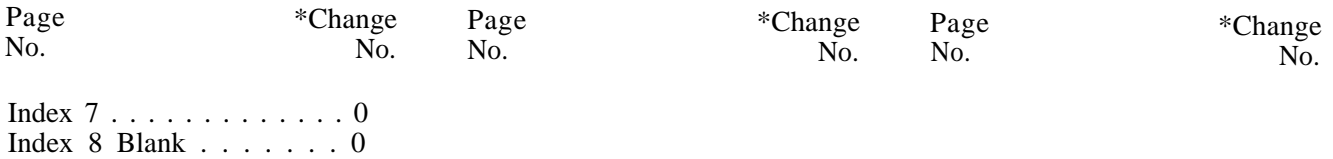

\*Zero in this column indicates an original page .

## **RECORD OF CHANGES**

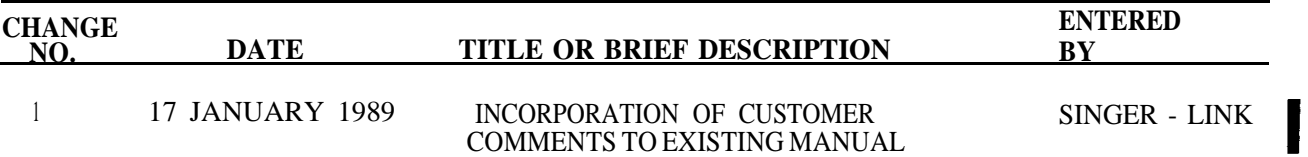

#### **PREFACE**

<span id="page-14-0"></span>The M-64 Combat Mission Simulator (CMS), designed and manufactured by CAR-Link Corp. , Link Plight Simulation Division, Binghamton, New York, has been specifically developed for flight simulation relative to high-performance aircraft. This manual contains operating Instructions for both the pilot and copilot/gunner stations of the M-64 CMS.

Notations used in this manual are as follows:

#### **WARNING**

Operating and maintenance procedures, practices, etc., that must be strictly observed to prevent injury to personnel or loss of life .

#### **CAUTION**

Operating and maintenance procedures, etc., that must be observed to prevent equipment damage.

#### **NOTE**

Operating and maintenance procedures, condition, or Information, etc. , requiring particular emphasis.

EFFECTIVITY CODING. This manual reflects all differences that exist between simulators (for hardware and/or operation) with effectivity codes; otherwise, the data is applicable to all simulators. The following codes denoting differences are used when the data pertains to a specific simulator. The simulator codes are defined as follows:

- $(1)$  = Simulator No. 2137020 (prototype)
- (2) = Simulator No. 2137021

SECURITY REQUIREMENTS. The AH-64 CMS simulates the Apache helicopter and its related systems to the same level of performance as found in the operational systems. The CMS, therefore, must be protected to the same level as the aircraft operational systems where they are classified .

In addition, the CMS can be used to demonstrate or teach tactical threat engagement scenarios. Demonstration of these scenarios in the CMS is classified to the same level as the operational mission description. The System Security Classification Guides (SCG) listed below apply, to the latest revision, including declassification provisions:

Advanced Attack Helicopter (AAH) SCG dated 1 October 1984, with Revision No. 1, dated 1 October 1985

Target Acquisition Designation Sight (TADS) and Pilot Night Vision Sensor (PNVS) SCG dated 1 October 1984 and Revision 2 dated 18 January 1985

Hellfire Laser Air Defense Suppression and Fire and Target Guided Missile System SCG, dated 12 August 1985

#### **TM 55-6930-214-10**

Active Infrared Jammers AN/ALQ-147 and AN/ALQ-144 SCG. dated 1 December 1980

Radar Jammer AN/ALQ-136 SCG. dated 1 December 1980

Dispenser, General Purpose, Aircraft M130 SCG, dated 1 December 1980

Radar Warning Receiver AN/APR-39 SCG, dated 1 December 1980

VRS UHF-AM COM Radio Set with Have Quick AN/ARC-164(v)

Each CMS installation must be designed to physically protect the device by limiting access to unauthorized personnel. When the CMS is not in operation, with the software (disk packs, magnetic tapes) removed, it is unclassified. When the software is loaded Into the CMS and the device is operational. It is classified SECRET. CMS disk packs and magnetic tapes are classified SECRET in accordance with the highest level of information derived from the aircraft systems data containe d on the disk.

Publications. Publications, reports, drawings. schematics, photographs, mockups, training aids, test data, etc.. are assigned a security classification commensurate with that of the performance characteristic of the classified elements of the system and are declassified In accordance with the same document. There are two classified annexes (Threat and Ownship Weapon Scoring) to the Trainer Test Procedures and Results Report, Volume I, Book 5. All other test documentation is unclassified .

Hardware. All CMS hardware is unclassified. In order to reduce electromagnetic radiation which may contain classified information, several hardware features have been incorporated into the CMS. There features include cabinets, connectors, and cable shielding. Operation, maintenance and modification of the device must preserve these features. During maintenance processes, configuration of the equipment must be maintained In accordance with the assembly drawings, wiring diagrams. and cable diagrams to avoid compromising electromagnetic radiation security. In addition to operation with cabinet doors closed (cockpit and signal conversion equipment only) some cables may possibly radiate information' if shielding is compromised.

**All data on this page deleted.**

## TABLE OF CONTENTS

<span id="page-17-0"></span>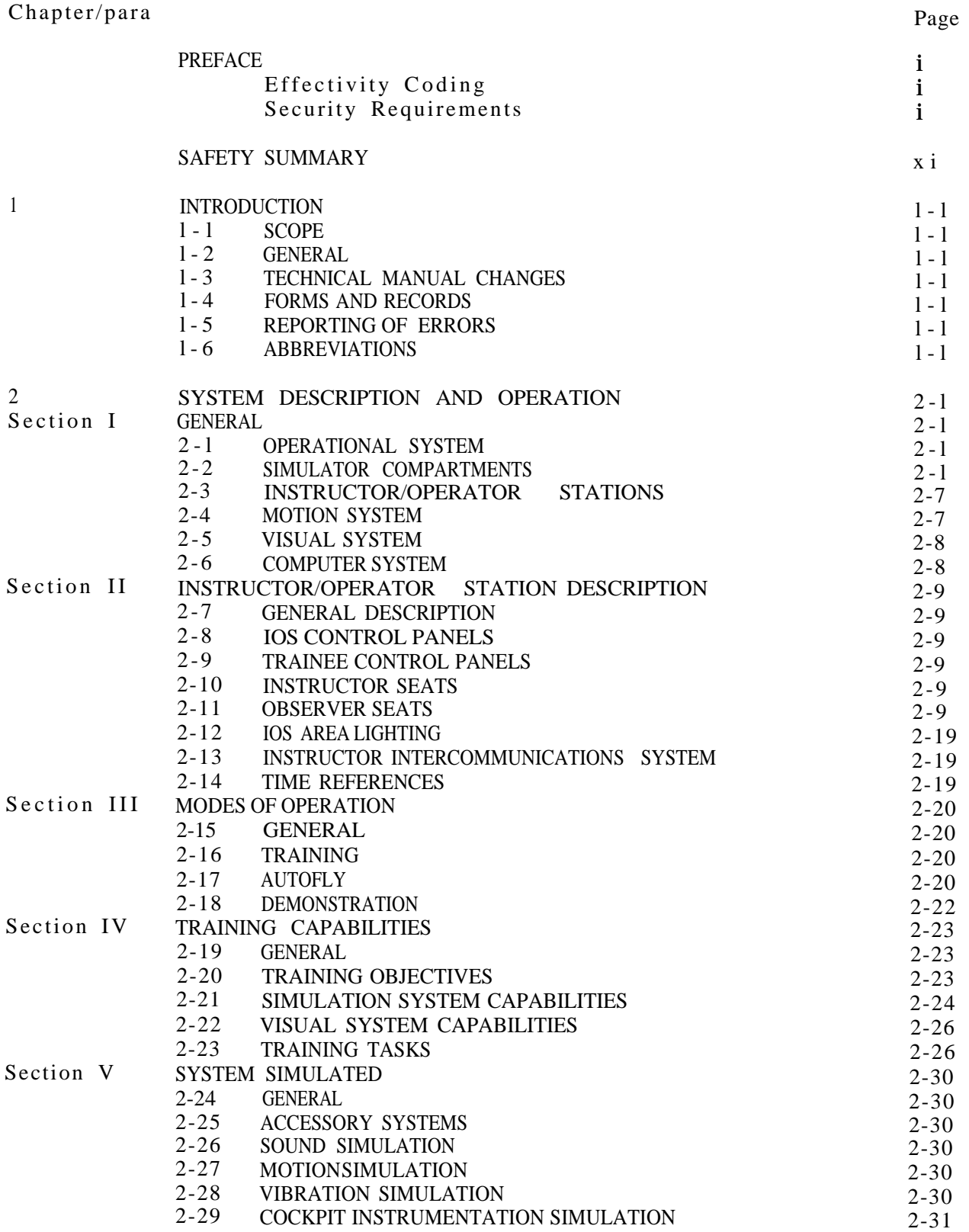

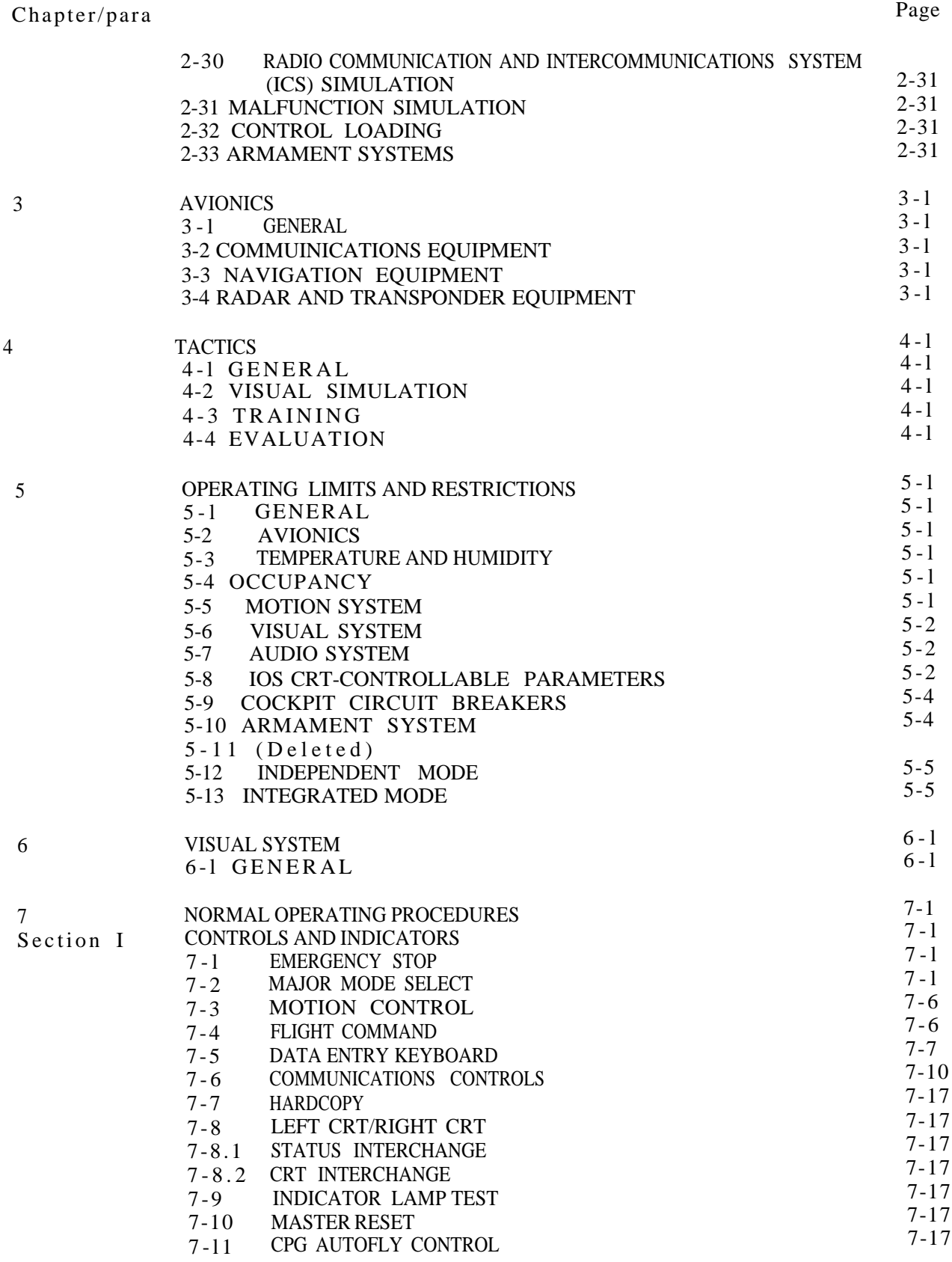

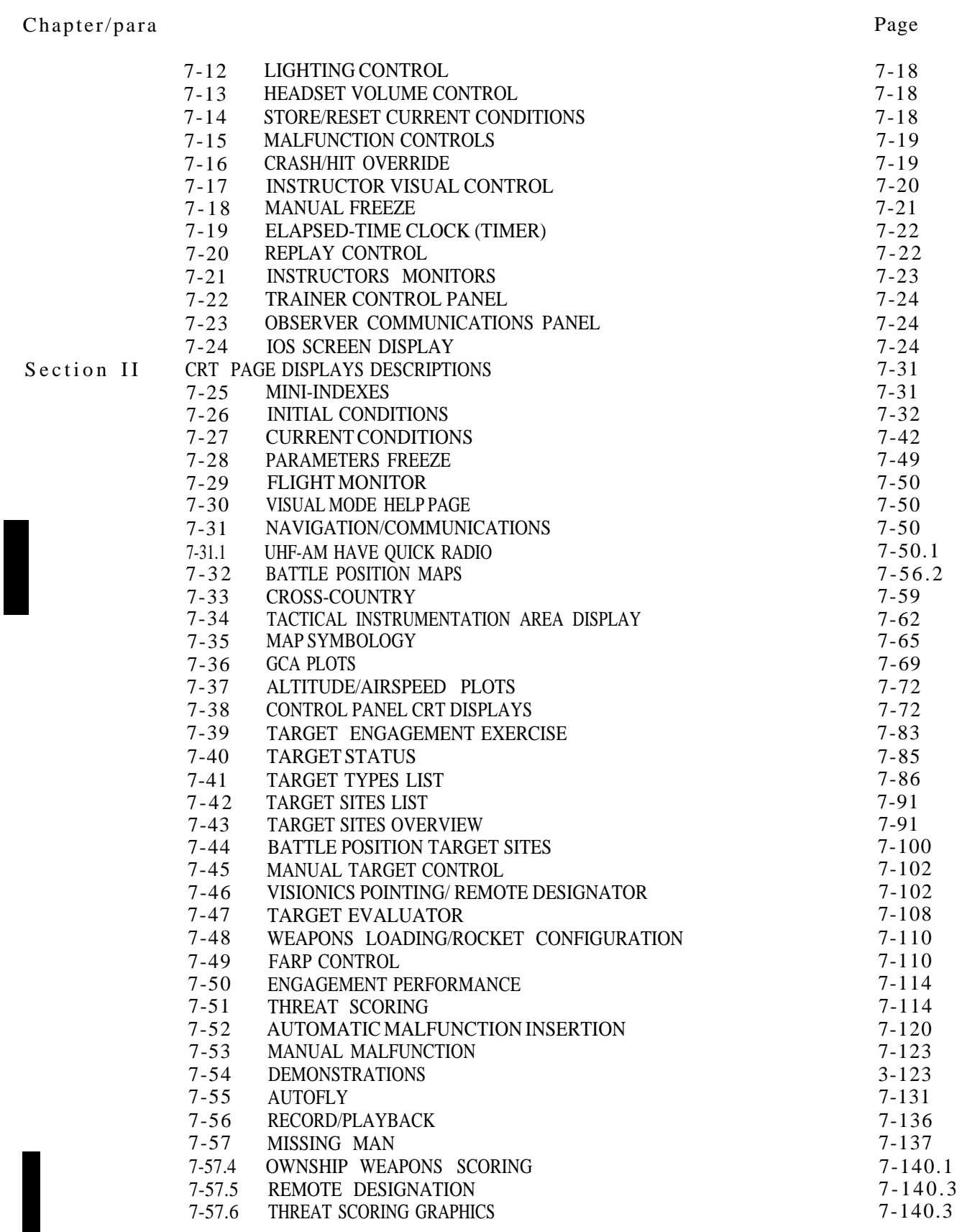

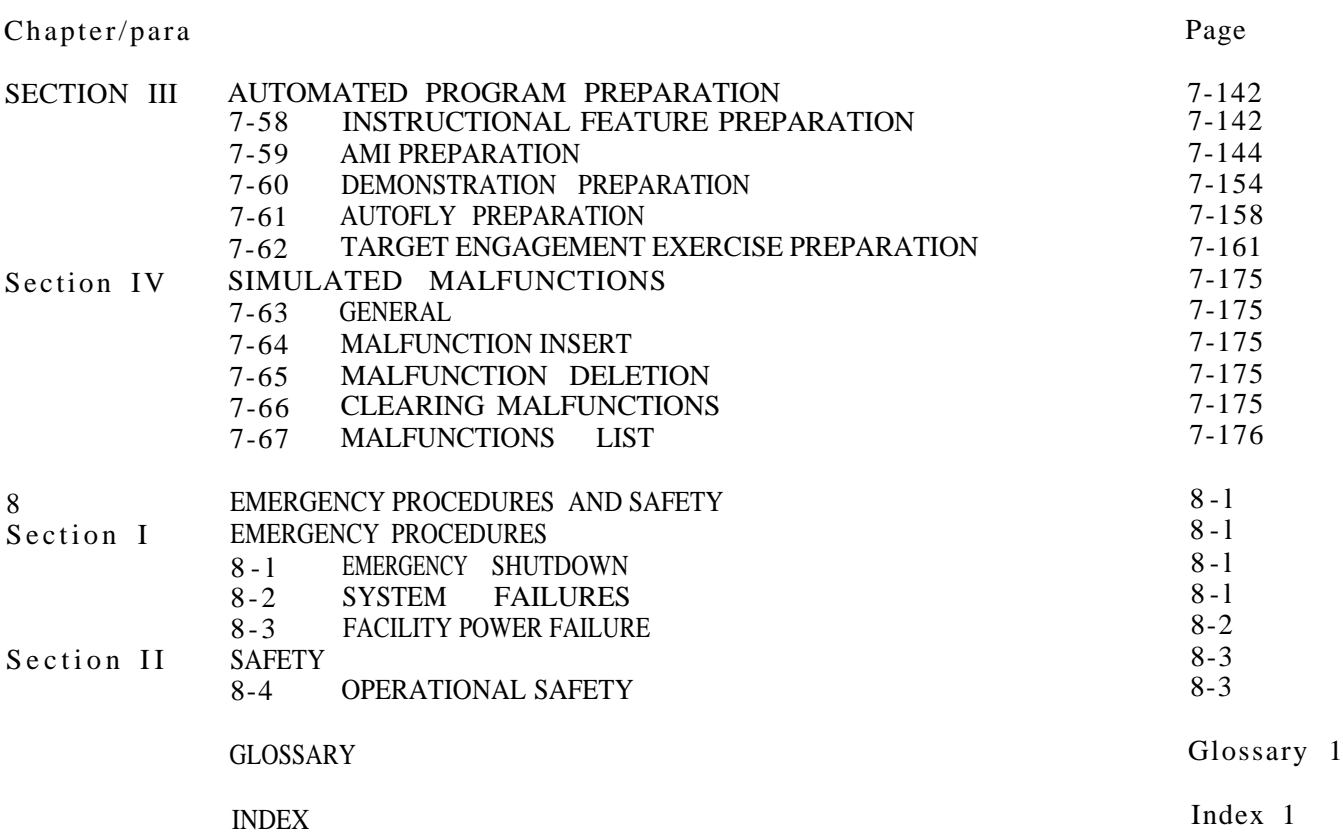

## LIST OF ILLUSTRATIONS

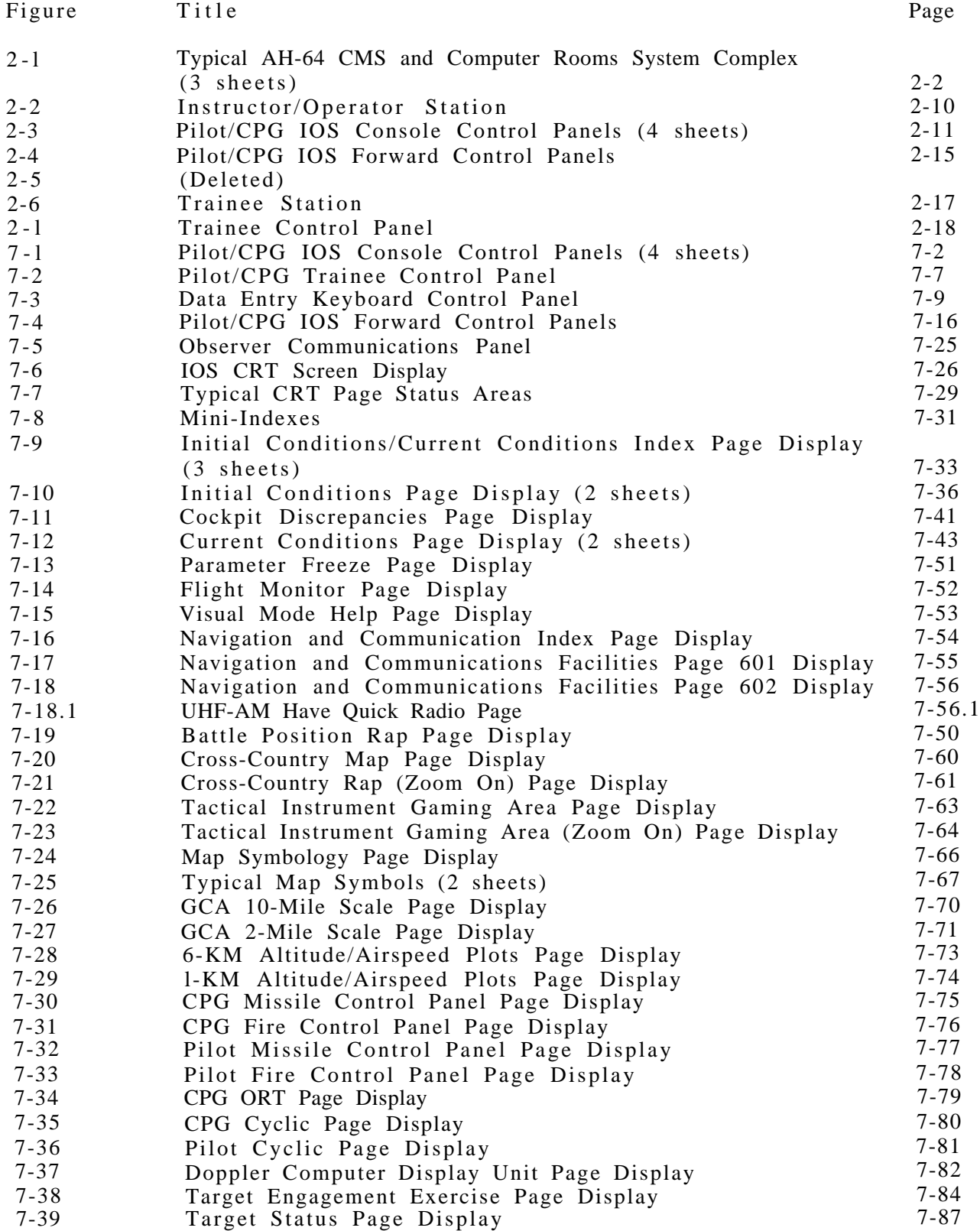

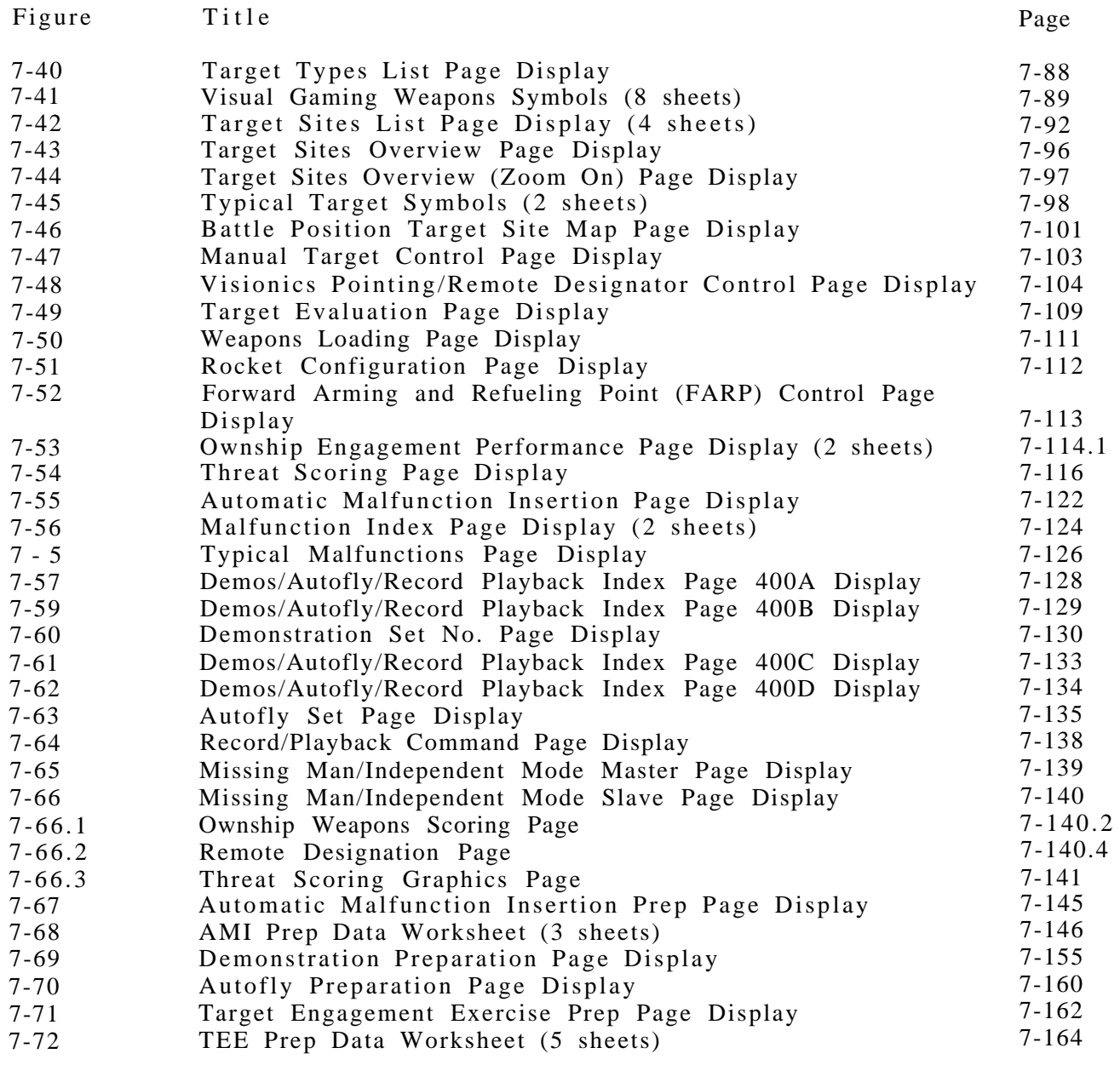

## LIST OF TABLES

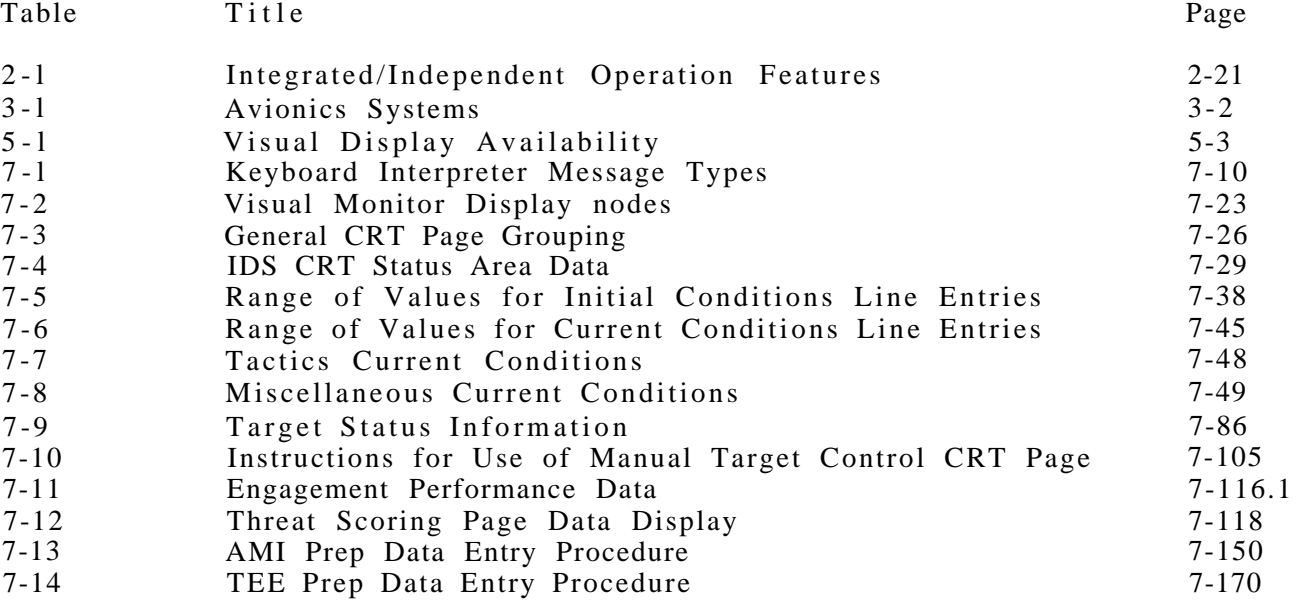

#### **SAFETY SUMMARY**

<span id="page-24-0"></span>The following are general safety precautions that are not related to any specific procedures and therefore do not appear elsewhere in this publication. These are recommended precautions that personnel must understand and apply during many phases of operation and maintenance .

## KEEP AWAY FROM LIVE CIRCUITS

Operating personnel must at all times observe all safety regulations. Do not replace components or make adjustments inside the equipment with the high-voltage supply turned on. Under certain conditions, dangerous potentials may exist when the power control is in the off position, due to charges retained by capacitors. To avoid casualties, always remove power and discharge and ground a circuit before touching it.

#### DO NOT SERVICE OR ADJUST ALONE

Under no circumstances should any person reach into or enter the enclosure for the purpose of servicing or adjusting the equipment except in the presence of someone who is capable of rendering aid.

#### RESUSCITATION

Personnel working with or near high voltages should be familiar with modern methods of resuscitation. Such information may be obtained from the Bureau of Medicine and Surgery .

The following warnings appear in the text in this manual and are repeated here for emphasis :

#### **WARNING**

**Flight controls may move abruptly upon system turn-on, initial conditions insertion, demonstration maneuvers or conditions store/reset. Keep clear of controls until neutral position is reached. [\(Pages 2-31,](#page-58-0) 7-7)**

#### **WARNING**

**Care should be exercised when exiting the simulator during power failure . The boarding ramp may fail to deploy. [\(Page 8-1\)](#page-378-0)**

#### **WARNING**

**Prior to the activation of motion, all occupants of the simulated cockpit and IOS (limited to three persons per flight compartment)** are required to fasten seat belts.

I

## **WARNING**

<span id="page-25-0"></span>**Do not discharge a CG3BR fire extinguisher in the confined cockpit . [\(Page 8-4\)](#page-381-0)**

## **CAUTION**

**Due to abnormal shutdown possible hardware damage may occur. [\(Pages 7-1,](#page-72-0) 8-1)**

## CHAPTER 1

#### INTRODUCTION

<span id="page-26-0"></span>1-1. SCOPE. This operator's manual contains complete operating instructions and procedures for the combat mission simulator  $(CMS)$  system for the  $AR-64$ (Apache) helicopter. This manual is only for use by an instructor/operator for the training of pilots (PLT) and/or copilot/gunners (CPG) in the technique s Involved for all normal and emergency flight, tactical maneuvers, and weapons delivery of the Apache helicopter.

1-2. GENERAL. The CMS consists of two operational flight simulator compartments (PLT and CPG), each having a six-degree-of-freedom motion system . Each is equipped with a visual system that simulates natural helicopter environment surroundings. A central computer system controls the operation of the simulator complex. The hardware and software that comprise this complex were designed and built by CAE-Link Corp., Binghamton, New York .

a. Simulation. The CMS provides normal and emergency procedural mission training and weapons delivery. Additional capabilities include navigation Instrument flight operation, day, dusk, and night visual flight operations, and ordnance delivery systems of the attack helicopter .

b. Configuration. The basis for simulation and configuration of the AH-64 (Apache)  $\overline{CMS}$  is the aircraft data available as of 1 June 1983 under the basic contract .

1-3. TECHNICAL MANUAL CHANGES. Changes and supplements to this manual will be published when necessary to add, delete, or change an operating requirement. Such changes will be based on factual data accumulated as a result of operating experience with the training device and equipment. changes to the text are indicated by a vertical line in the outer margin extending close to the entire area of the material affected. Changes to illustrations and wiring diagrams are indicated by change legends.

1-4. FORMS AND RECORDS. Maintenance forms and records used by all levels of maintenance personnel are in DA Pamphlet 738-751 .

1-5. REPORTING OF ERRORS. Report of errors or omissions and recommendations for improving this publication by the user are encouraged. Reports should be submitted on DA Form 2028, Recommended Changes to Publications, and forwarded direct to U.S. Army Aviation Systems Command, Attn: AMSAV-MC, 4300 Goodfellow Blvd. , St. Louis, MO. 63120-179 8

1-6 . ABBREVIATIONS. Nonstandard abbreviations and acronyms used in this manual are contained in the Glossary.

## CHAPTER 2

## SYSTEM DESCRIPTION AND OPERATION

## Section I. GENERAL

<span id="page-28-0"></span>2-1. OPERATIONAL SYSTEM. The AH-64 CMS is a fixed-base simulation system designed for training in the use of AH-64 Apache helicopters. [Figure 2-1](#page-29-0) shows the recommended general arrangement of a portion of the system complex within the Government-built facility. The simulator room, where training is conducted, consists of two instructor/trainee stations equipped with visual display systems. Bach sta tion is mounted on a six-degree-of-freedom hydraulic motion system and controlled by a central computer system. The basic areas of the simulator complex are further described in the following paragraphs.

2-2 . SIMULATOR COMPARTMENTS. The simulator room contains separate mission simula tor compartments for individual training of pilot and copilot/gunner (CPG) trainees. Each simulator compartment houses a cockpit station and an instructor/operator station (IOS). The cockpit (trainee) stations are located in the forward portion of their respective compartments. Each CPG simulator compartment includes visual, motion, and sound simulation. The pilot and CPG trainees can train either in independent modes of operation with separate and unique flight conditions, or in an integrated mode with common training conditions.

a. The pilot trainee station is a replica of the aircraft pilot position and includes facsimiles of the cockpit window arrangements, pilot seat, main instrument and control panel, flight controls, integrated helmet and display sight system (IHADSS), pilot night vision sensor (PNVS), target acquisition/designation sight (TADS), and video display unit (VDU). Left and right equipment consoles are actual aircraft-type parts.

b. The CPG trainee station is a replica of the aircraft CPG position. Actual aircraft cockpit equipment includes the main instrument and control panel, left and right equipment consoles, flight controls, integrated helmet and display sight system (IHADSS), optical relay tube (ORT), pilot night vision sensor (PNVS), target acquisition/designation sight (TADS), and video recorder system (VRS).

c. All controls, indicators. and panels operate in a simulated condition and are identical in appearance to those in TM 55-1520-238-10. Operator's Manual for AH-64 Apache Helicopter.

d. Three pairs of loudspeakers and one subwoofer in each simulator compartment provide realistic aural cue sounds with characteristics correct in respect to location, frequency, and loudness (within limits of safety). Aural cue sounds can be varied in loudness by the instructor.

e. The trainee cockpit seats can be vibrated to simulate the continuous and periodic oscillations and vibrations experienced by the crew during flight conditions and maneuvers. Vibrations representing progressive malfunctions are also simulated. Seat vibration is isolated from the remainder of the simulator compartment by means of damping elements in the seat mounting construction.

<span id="page-29-0"></span>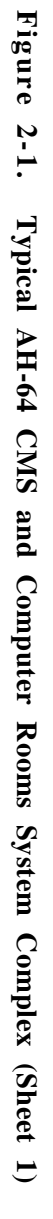

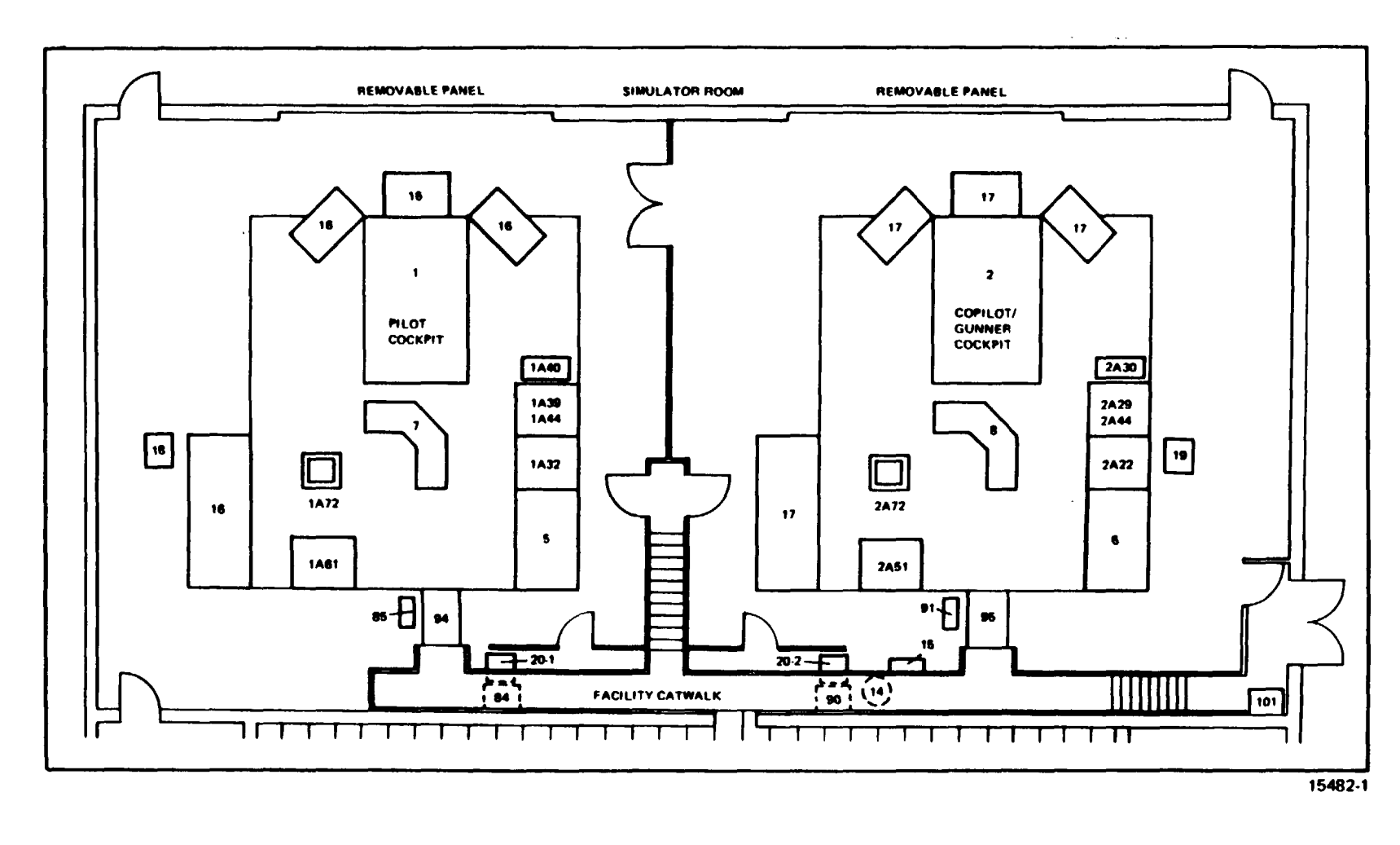

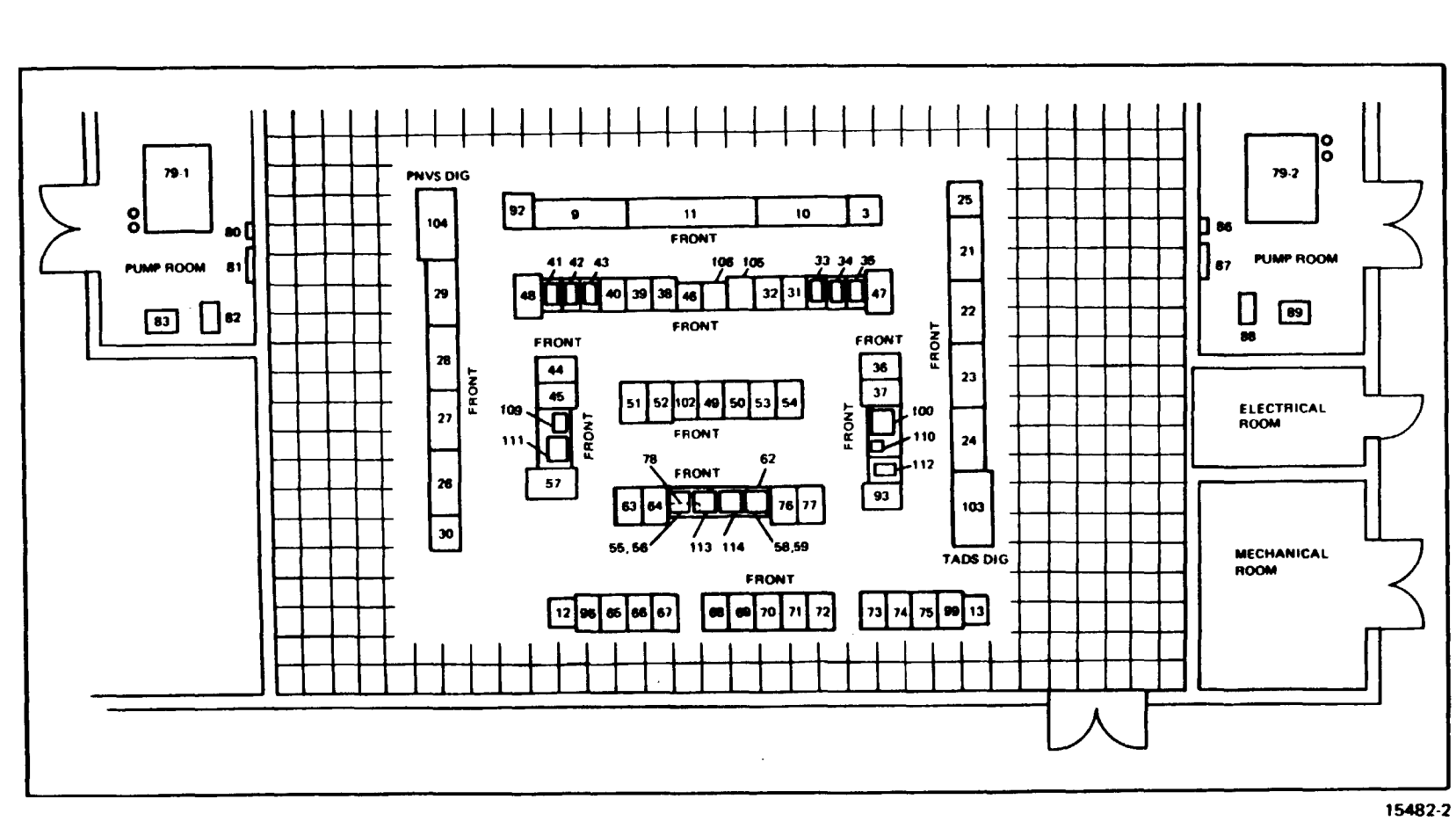

Figure **Figure 2-1.** $2-1.$ Typical AH-64 CMS and Computer Rooms System Complex (Sheet 2) **Typical AH-64 CMS and Computer Rooms System Complex (Sheet 2)**

<span id="page-31-0"></span>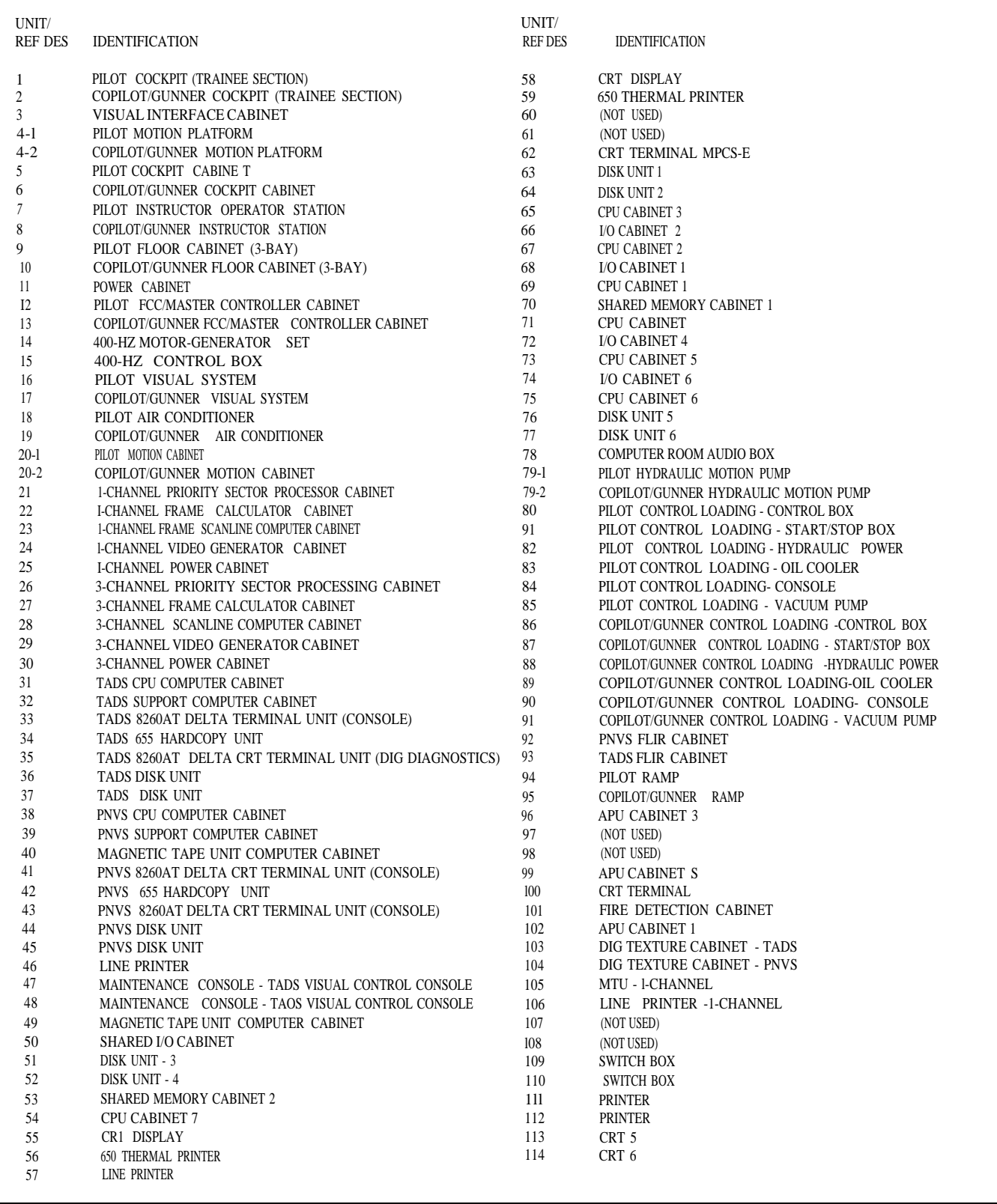

## **Figure 2-1. Typical AH-64 CMS and Computer Rooms System Complex (Sheet 3)**

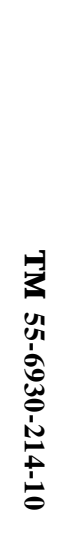

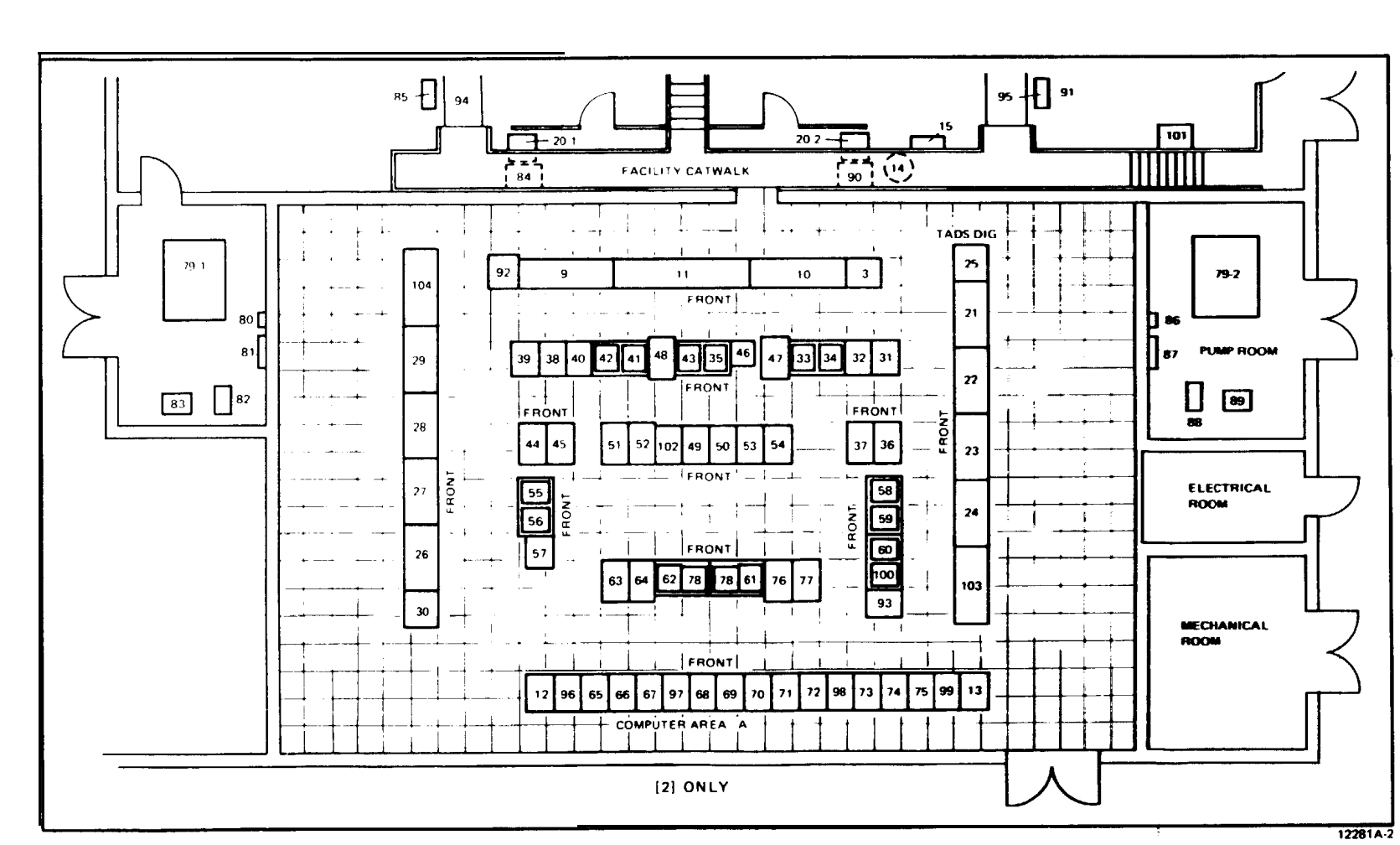

<span id="page-32-0"></span>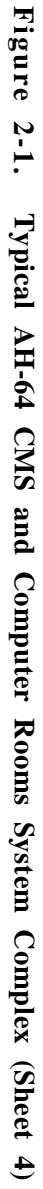

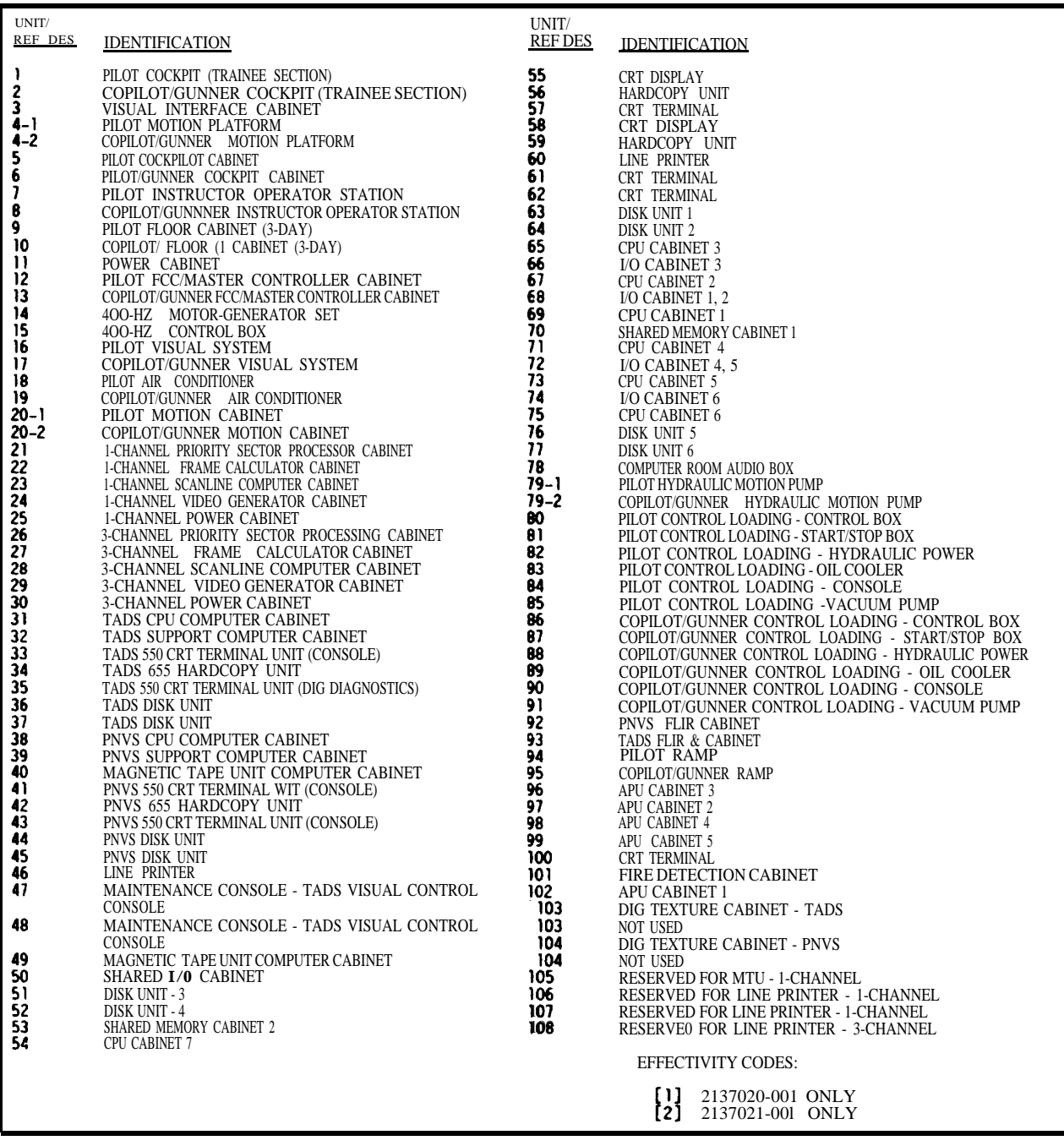

**Figure 2-1. Typical AH-64 CMS and Computer Rooms System Complex (Sheet 5)**

<span id="page-34-0"></span>f . The ambient temperature of the simulator compartment and the cockpit is controlled by adjusting the thermostat located on the back wall of the compartment. Conditioned air is ducted through the compartment area and the normal helicopter cockpit heating and defrosting ducts. The cockpit environment control system switches and controls are nonfunctional.

g. A platform step is provided alongside each cockpit to facilitate entrance and  $\tilde{\text{ext}}$ . Low-level step lighting is provided for safety and is a function of the facility power.

2-3. INSTRUCTOR/ OPERATOR STATIONS. The instructor/operator stations (IOS) ar e located adjacent and to the rear of the cockpit In each simulator compartment. (Refer to Section II for further details.) The IOS allows instructors/operators to control the training program and effectively monitor and evaluate trainee performance . During training, the pilot and CPG IOS function in either independent or integrated modes of operation.

2-4. MOTION SYSTEM. Each simulator compartment is mounted on a six-degree-offreedom (6-DOF) motion system consisting of a moving platform assembly driven and supported from below by six identical hydraulic actuators. The motion system is capable of providing cues for pitch, roll, yaw, lateral, longitudinal, and vertical movements. System motion can be either Independent (without simultaneous motion in any other degree of freedom) or in any combination desired to produce real-time dynamic motion cues.

a . Flight simulation includes combined motion representing changes in aircraft attitude as a direct result of flight controls, rough air, and wind, and changes in aircraft weight and center-of-gravity resulting from fuel consumption or weapon and ammunition depletion. Also, motion effects such as droop-stop pounding, blade stall, blade imbalance, damper failure, blades out-of-track, and touchdown impact can be produced.

b. The computer-controlled simulation program causes the motion system to respond realistically to aerodynamic forces and moments within the mechanical limits of the system. All motions except pitch are imperceptibly washed out to the neutral position after the computed accelerations have reached zero. Pitch attitude is maintained as necessary to simulate sustained longitudinal acceleration cues. Acceleration onset cues are scaled as large as possible to fully utilize the range of motion capabilities of each degree-of-freedom.

c. Depending on the particular flight program, the motion system responds to computer input signals as noted in the following examples:

(1) Ground conditions. The motion system provides the vibrational indications appropriate to motion of the aircraft during startup. The system produces a random, low-frequency, low-amplitude. multidirectional oscillation with reasonably abrupt application. The computer simulation program varies the amplitude of oscillation to reproduce the irregularities of less than ideal flight takeoff conditions.

(2) Takeoff and landing. The motion system provides simulated realistic effects for all forms of takeoff, flight, and landing conditions.

#### <span id="page-35-0"></span>**TM 55-6930-214-10**

(a) During engine runup and initial hover for takeoff, the ground performance of the motion system is as described in paragraph (1). The motion system maintains an attitude appropriate for hover and provides the correct indications of takeoff. Appropriate motion effects occur as a result of changes in acceleration and lift during transition to forward flight.

(b) Similar effects are reproduced during the landing phase . The motion system causes appropriate longitudinal, vertical, and low-frequency vibration effects to occur as in the helicopter. The motion system correctly reproduces the landing impact according to the existing aircraft attitude and vertical and sideslip velocities. When the vertical momentum is greater than the absorption capabilities of the landing gear, landing bounce is simulated.

(3) Normal flight. The motion system correctly simulates the complex and repeated cues occurring during maneuvers associated with normal flight conditions. The random introduction of varying degrees of turbulence produces the appropriate motion effects of small variations in yaw and roll, climb or descent, and airspeed. Superimposed upon the flight maneuver motions is the background motion. The motion system provides characteristic periodic oscillations of the aircraft, lateral instability, and aircraft vibrations up to a maximum of 5 cycles per second. Continuous higher frequency vibrations are simulated using the seat shaker in lieu of the motion system.

(4) Abnormal flight. The motion system correctly reproduces the effects of rotor out-of-track and rotor out-of-balance failures. The motion simulated includes the effect of momentary incorrect control inputs as well as conditions appropriate to malfunctions. An aircraft hydraulic system failure resulting in abnormal directional control of the aircraft is provided by appropriate motion cues. High airspeed characteristics and trim change effects are also produced by the motion system.

2-5. VISUAL SYSTEM. The pilot and CPG trainee stations are provided with forward, left, and right side window visual displays. The visual generation system provides imagery to every sensor display in the CMS, including IHADSS, PNVS, OTW scene, VDU, and TADS/FLIR. (Refer to [Chapter 6](#page-70-0) for visual systems details.)

2-6. COMPUTER SYSTEM. In a nonrigorous sense, the CMS consists of the pilot main computational system (MCS), made up of central processing units (CPU's) 1, 2. and 3 and their associated auxiliary processing units (APU's); and the CPG MCS, made up of CPU's 4, 5, and 6 and their associated APU's. Bach CPU has private memory that only It and its associated APU's can access. The CPG MCS has complex shared memory that only CPU's 4, 5, and 6 can access. The pilot MCS has complex shared memory that only CPU's 1, 2, and 3 can access. In addition, a memory region called global memory exists that all six CPU's can access.
### Section II. INSTRUCTOR/OPERATOR STATION DESCRIPTION

2-7 . GENERAL DESCRIPTION. Each instructor/operator station (IOS) accommodates one instructor and an observer. [\(Figure 2-2](#page-37-0) indicates the arrangement of the instructor/operator stations and their relationship with the trainee stations.) The IOS arrangement permits close, direct contact between instructors/operators and trainees. The locations of the forward control panel and the console control panel provide convenient control of each or both cockpits, and direct contact with the CRT displays of information required to monitor, guide, and evaluate trainee performance. Brief descriptions of the various features of the instructor areas are given in the following paragraphs.

2-8 . IOS CONTROL PANELS. AT each IOS, two control panels provide control and management of simulator training. The panels are similar, with the exception of special controls at the CPG IOS that are used in conjunction with automatic flight programs when the CPG cockpit is operated in the independent mode. [\(Figure 2-3](#page-38-0) illustrates the pilot and CPG IOS consoles control panels.) To the left of the CRT's is the forward control panel [\(figure 2-4\)](#page-42-0), which provides selection controls for the instructors video monitor, discrete controls for some training features, and a discrete control for communications with the computer room. On the bulkhead, left of the cockpit, is a control panel for observer communications, the IOS ambient lighting, and step lights. (The trainee flight compartment layout is shown in [figure 2-6.](#page-44-0)) Panel layout is such that maximum efficiency and ease of controlling any training situation is ensured. Two CRT's provide simultaneous viewing of the PLT and CPG PNVS/TADS information. Related CRT display controls, problem flight characteristics and controls, and simulator setup and communications controls are on the console control panel. Only minor differences exist in the control labeling and functions between the pilot and CPG IOS panels.

2-9 . TRAINER CONTROL PANELS. The pilot and CPG trainee control panels are located along the outer edge of the left side canopy rails. (See [figure 2-7.](#page-45-0))

2-10. INSTRUCTION SEATS. The instructor seat is mounted on a track to allow forward or rearward adjustment for optimum positioning. The seat also has a 360 degree swivel capability, as well as up and down adjustment, to enable the instructor to adjust for optimum CRT and/or cockpit station instruments viewing angle. Positive locks in the track, swivel, and height systems prevent the seat from moving in response to motions of the simulator compartment. The normal position of the seat places the instructor's eye level slightly above and to the left of the trainee's eye level to permit easier surveillance of the cockpit instrument an d control panels.

2-11. OBSERVER SEATS. An observer seat, equipped with fold-down arms and an abdominal seat belt, is located to the left of the IOS console in the simulator compartment. It is mounted on a track to allow side to side adjustment facilitating overall viewing of instructor/trainee performance . An intercommunications system (ICS) control panel on the wall and separate headset jack in the ceiling, with a cord of sufficient length so as to be noninterferring, provide observer communication with the instructor.

Figure **Figure 2-2. Instructor/Operator Station** $2 - 2.$ Instructor/Operator Station

<span id="page-37-0"></span>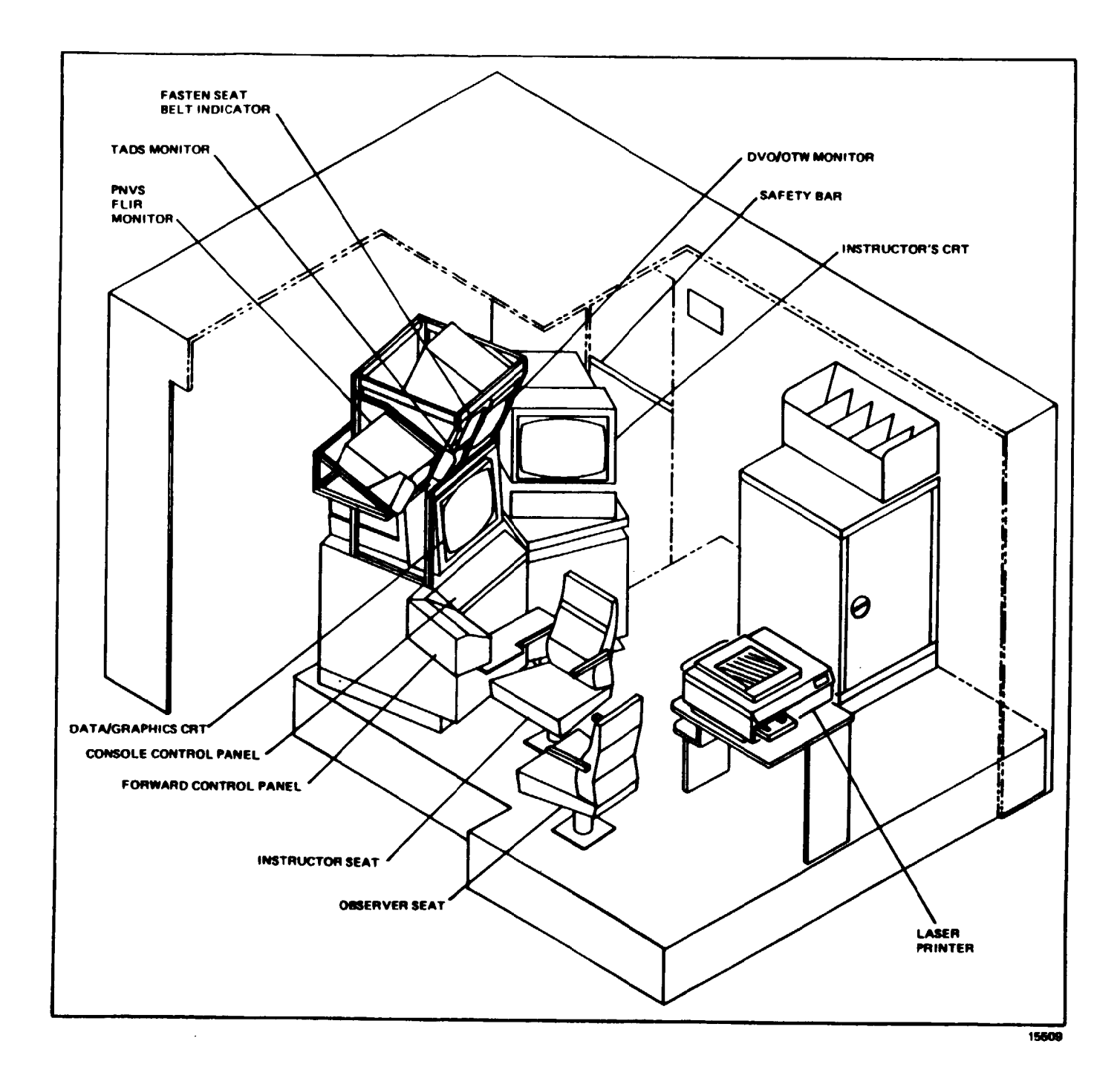

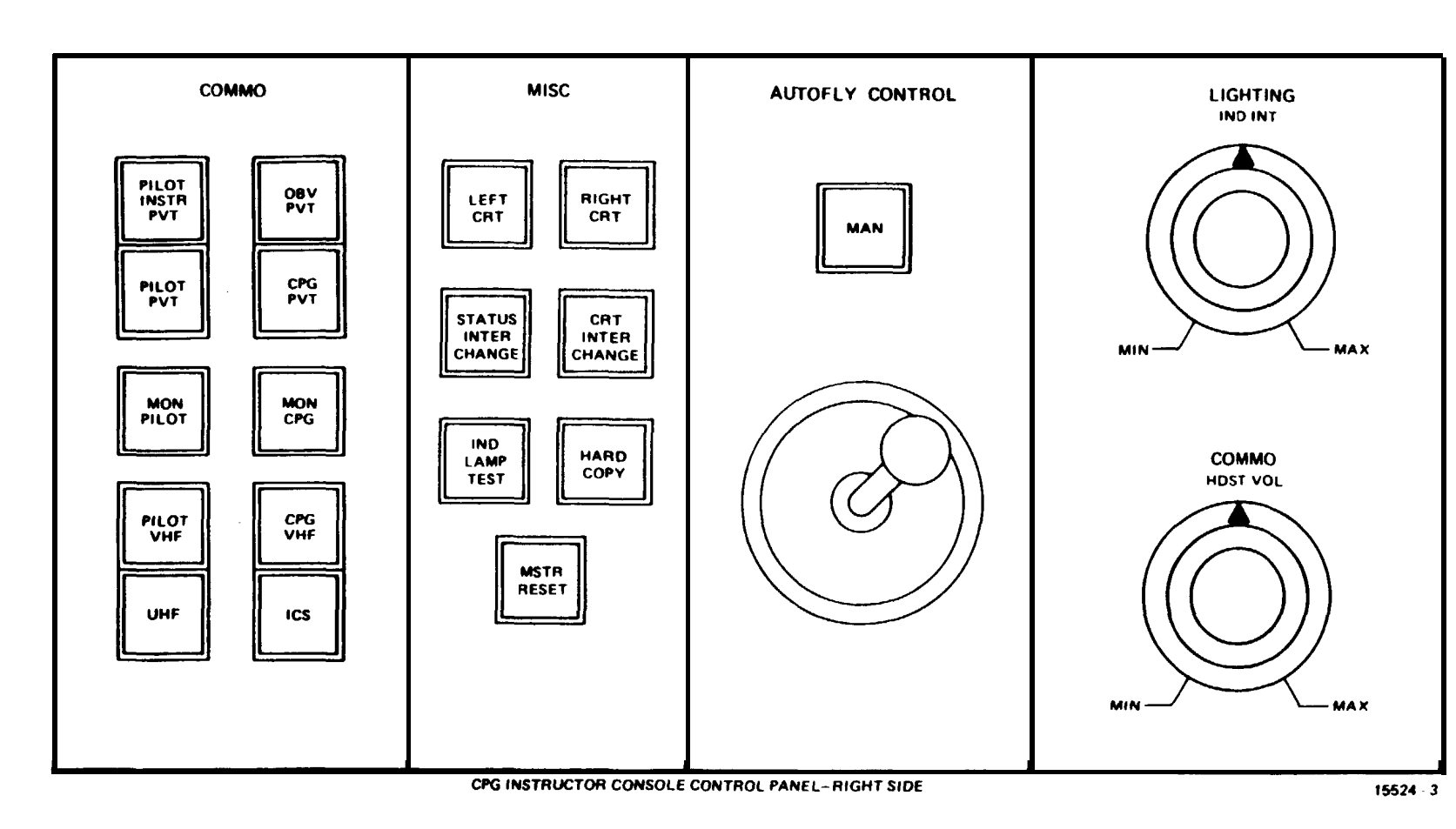

<span id="page-38-0"></span>Figure **Figure 2-3.**2-3. Pilot/CPG IOS console control Panels (Sheet 1) **Pilot/CPG IOS console control Panels (Sheet 1)**

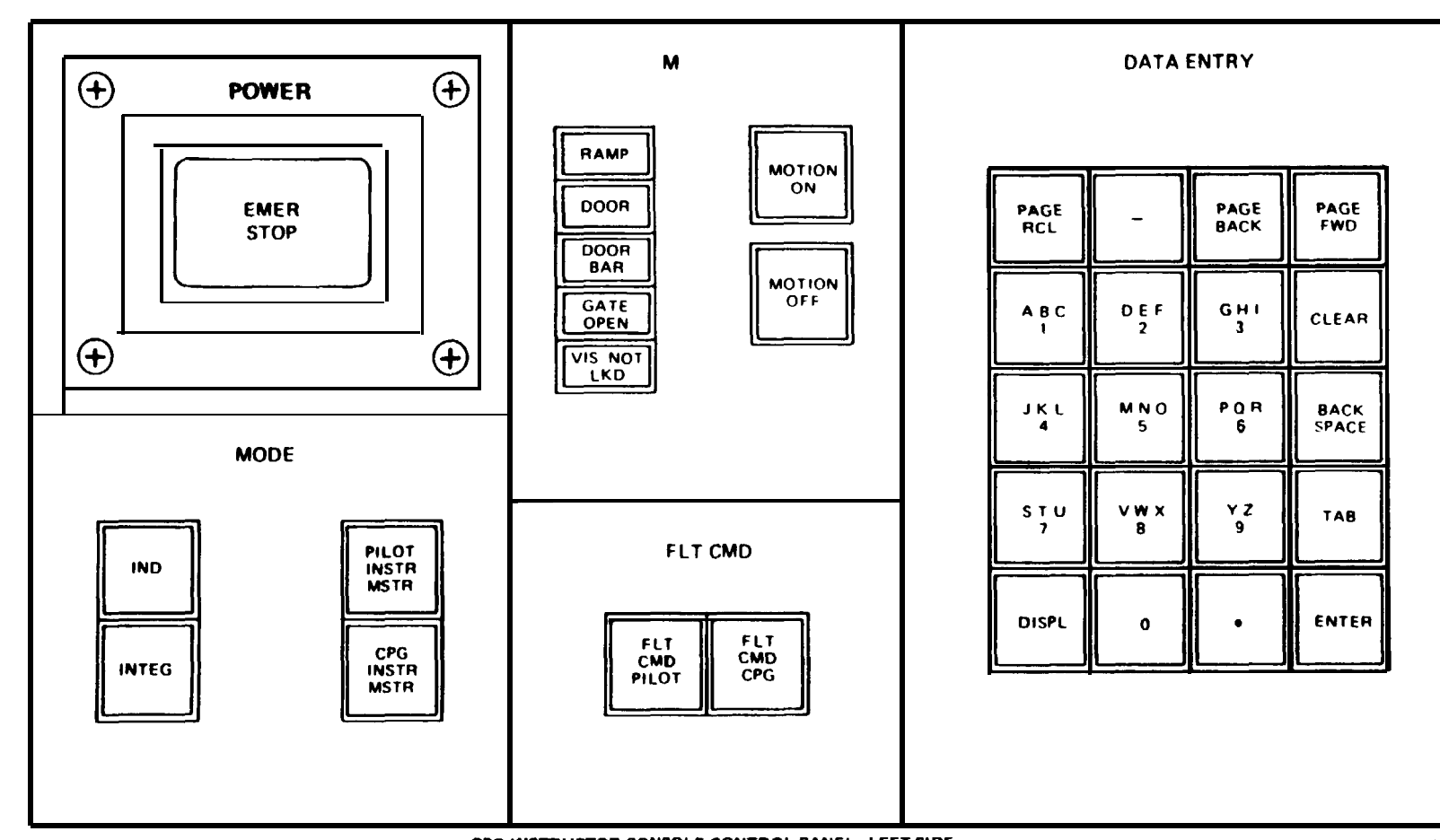

Figure **Figure 2-3.** $2 - 3.$ Pilot/CPG IOS Console Control Panels (Sheet 2) **Pilot/CPG IOS Console Control Panels (Sheet 2)**

CPG INSTRUCTOR CONSOLE CONTROL PANEL-LEFT SIDE

 $15524 - 1$ 

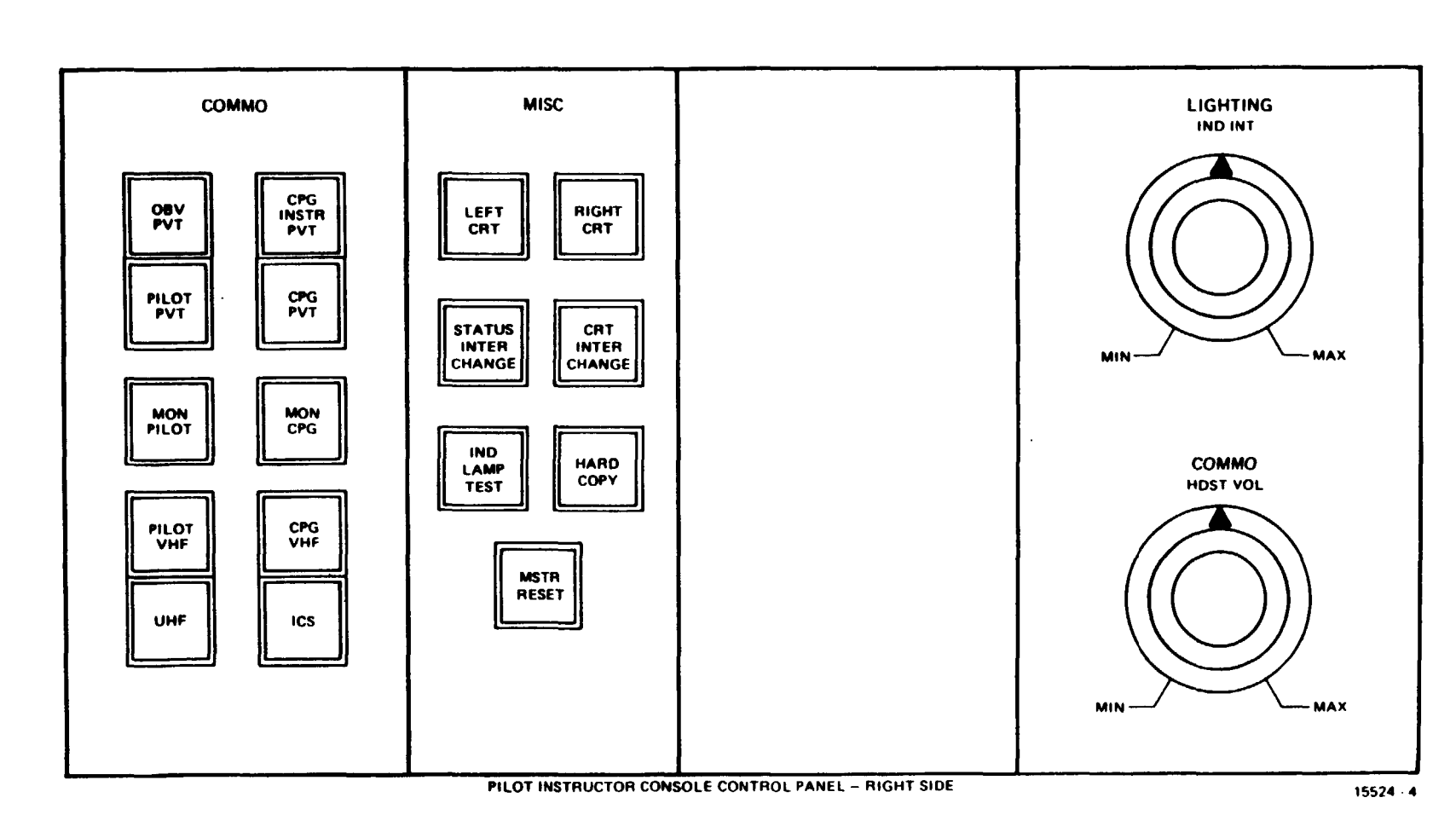

Figure **Figure 2-3.** $2 - 3.$ Pilot/CPG IOS **Pilot/CPG IOS Console Control Panels (Sheet 3)**Console Control Panels (Sheet  $\tilde{\mathbf{e}}$ 

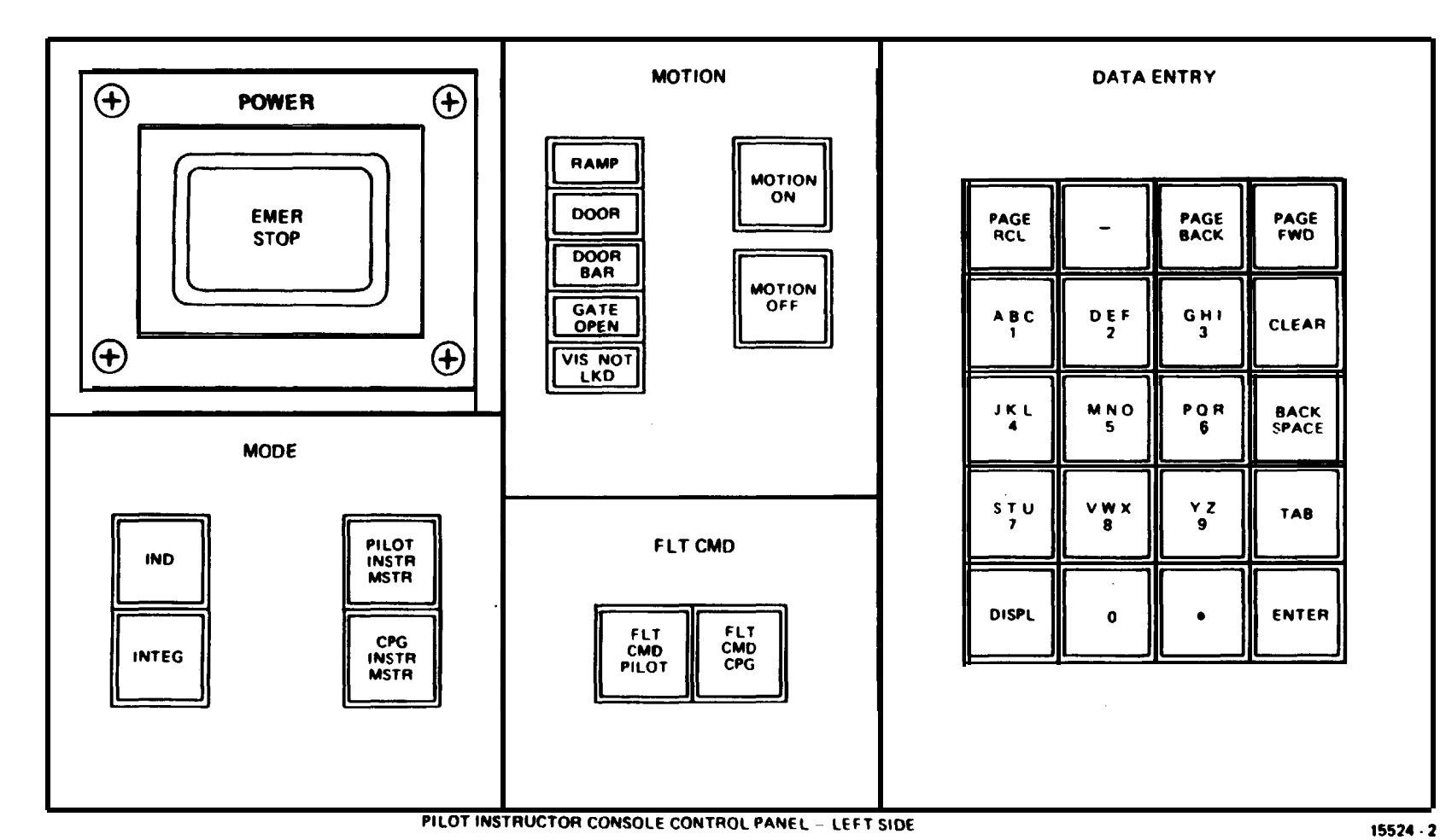

Figure **Figure 2-3.** $2 - 3$ . Pilot/CPG **Pilot/CPG IOS Console Control Panels (Sheet 4)**SOI **Console** Control Panels (Sheet 4)

<span id="page-42-0"></span>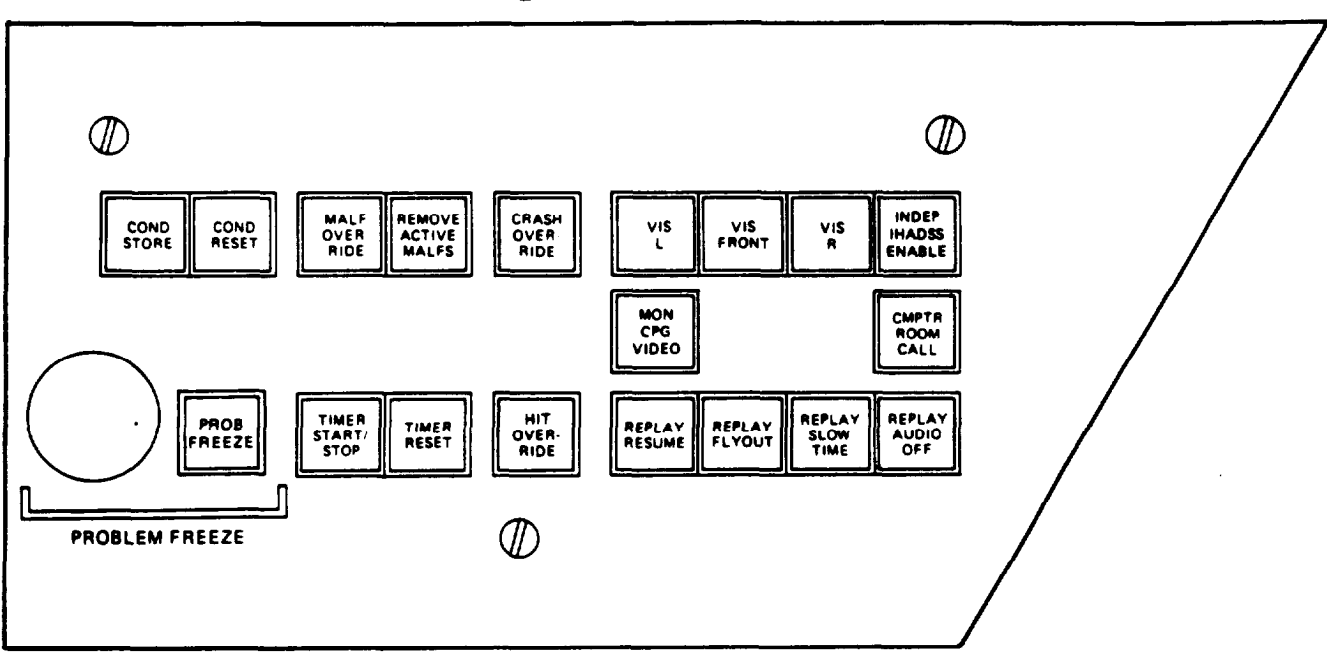

PILOT INSTRUCTOR FORWARD CONTROL PANEL

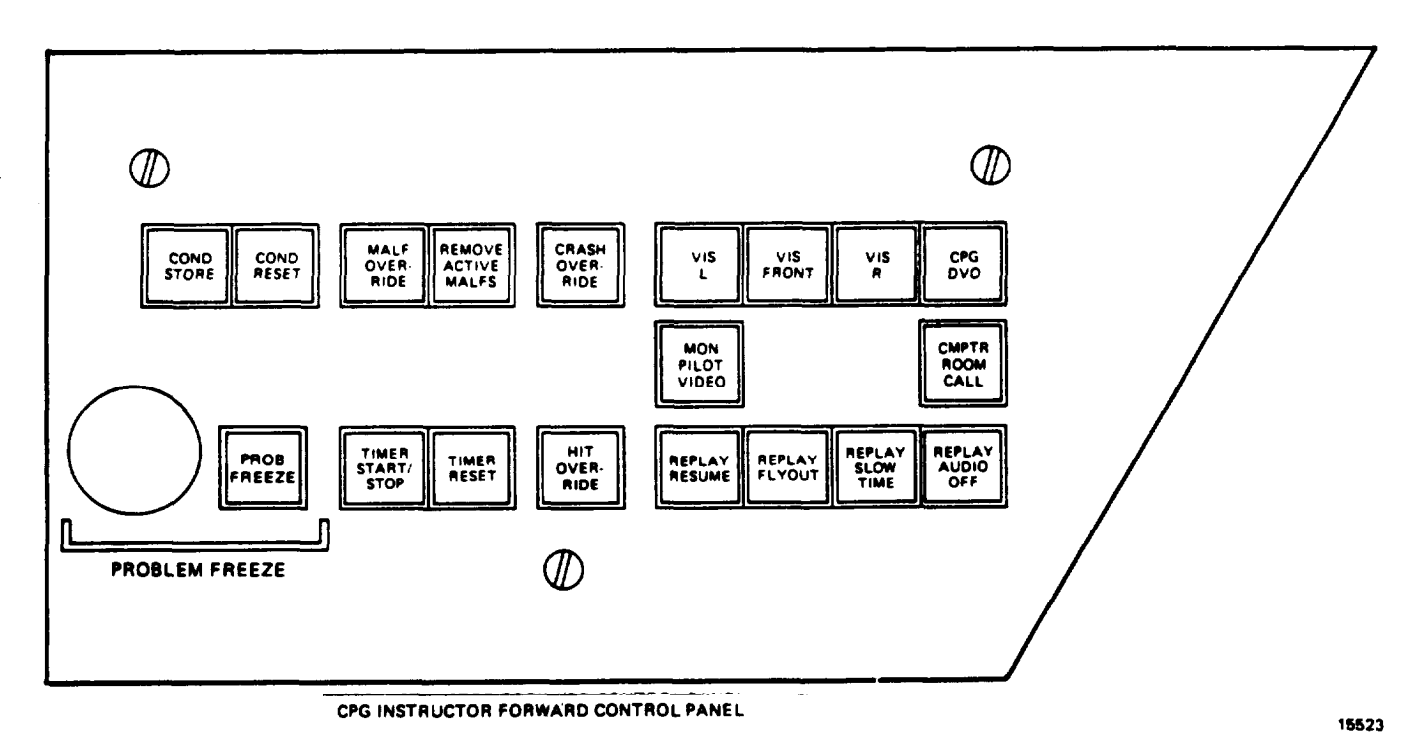

Figure 2-4. Pilot/CPG IOS Forward Control Panels

<span id="page-44-0"></span>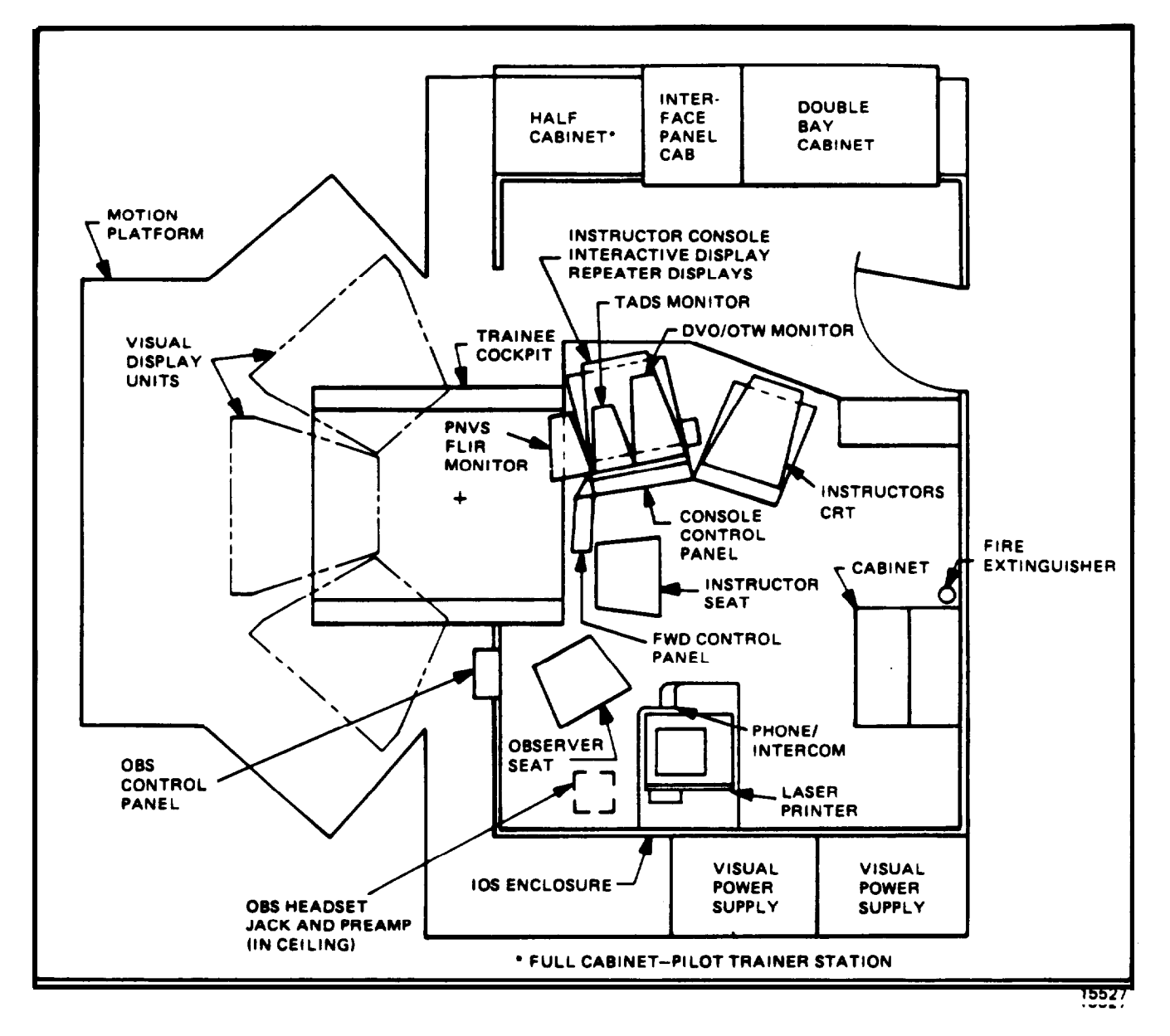

**Figure 2-6. Trainee Station**

<span id="page-45-0"></span>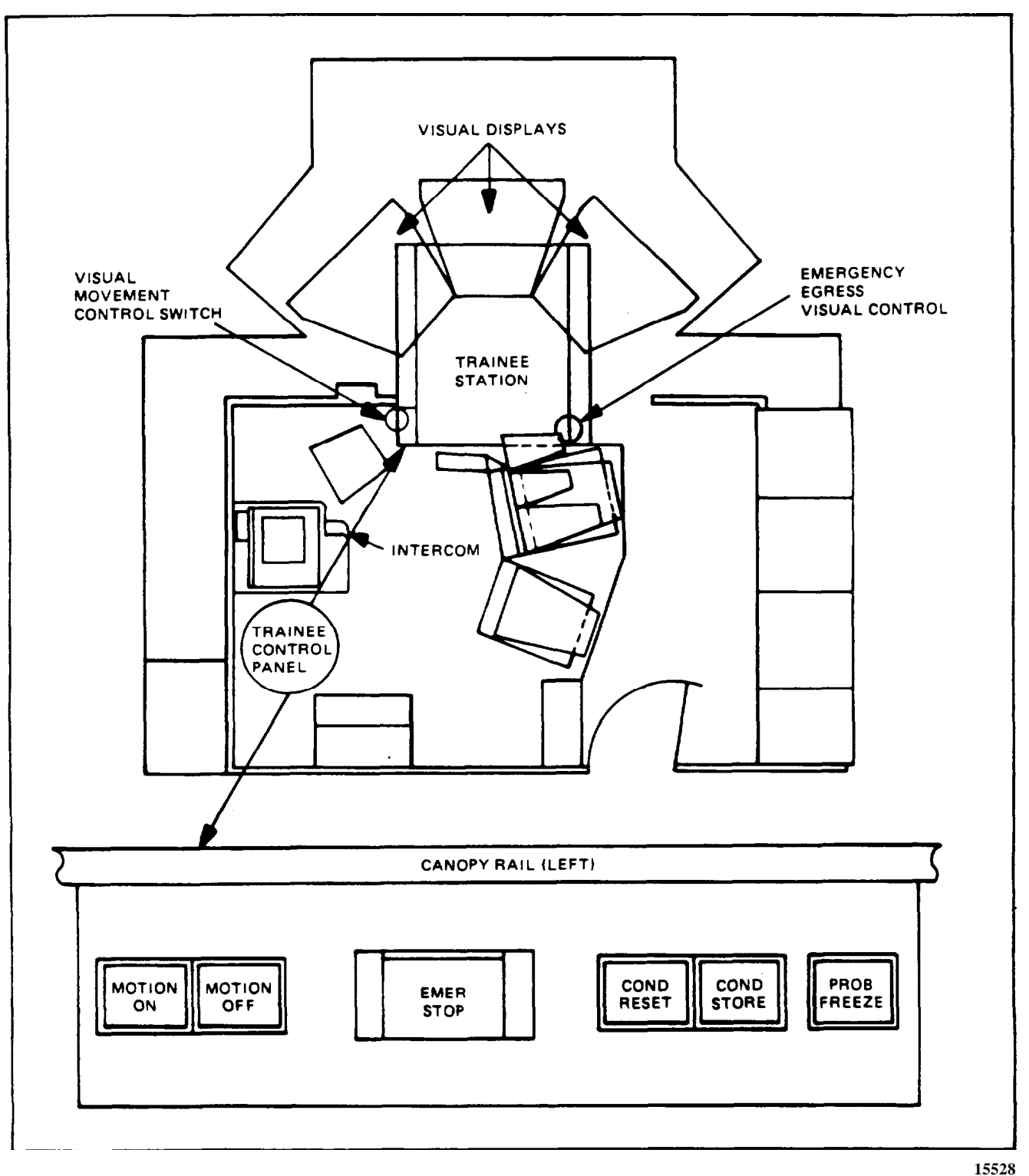

**Figure 2-7. Trainee Control Panel**

2-12. IOS AREA LIGHTING. The IOS area is provided with a variable-intensity overhead light, map light, and clip-on light to provide ambient illumination during any phase of the training. A black curtain is provided to shield the crew member station from IOS lighting.

2-13. INSTRUCTOR INTERCOMMUNICATION SYSTEM. Headset cords and microphone switches for each instructor art installed to permit minimum interference with the training function. Communication on a private basis is provided for instructors, observers, and the computer room. (A visual warning cut is provided for the instructors, and an aural warning cut is provided in the computer roar.)

2-14. TIME REFERENCES. A digital readout time-of-day clock is located above the observer control panel on the wall to the left of the IOS.

# Section III. MODES OF OPERATION

2-15. GENERAL. The CMS can operate on-line in three categories: training, autofly, and demonstration. The CM can be used with the visual displays and/or motion system in operation. With two visual systems, both cockpits can have out-the-window (OTW) visual displays. The pilot or CPG cockpit can either be operated independently, or both can be operated as on a single integrated mission as crew members of the same aircraft. The CMS must be in the freeze mode to set up or edit a demonstration. Formulation of a demonstration involves recording and storing the characteristics of particular flight or mission profiles in the computer memory . An accompanying audio commentary can also be recorded and synchronized to the motion. During playback of a recorded demonstration for training, the CMS flies itself through an established mission exercise in a hands-off-the-controls condition . As the CMS reflies the mission, all motion, aural sounds, instrument indica tions, and visual display scenes are recreated. This can show the trainee pilot and/or CPG particular standard maneuvers special flight problems. (Further information on the demonstration category is given in [Chapter 7](#page-72-0) of this manual.) The system features available to each cockpit for the modes of both independent and integrated operation art outlined in table 2-l .

2-16. TRAINING. The administration of training to trainees occupying the pilot or CPG cockpits is under the positive control of the instructor. For independent modes, the instructor can employ autofly with automatic performance recording, precorded demonstrations. Initial conditions, preprogrammed malfunctions, or other aids through the use of controls and CRT displays provided at the IOS. Information to be displayed at the IOS is updated continuously during the training program to reflect current status.

a. Independent Training. In the independent mode, each instructor is free to control any of the manual features of the CMS. This includes inserting own cockpit malfunctions, changing initial conditions, current conditions and weapon loading configurations, and selection of nav/comm equipment and facilities. In addition, a training session can be frozen, and a 15-second to 5-minute dynamic playback of the current transpired flight conditions is available for review.

b. Integrated Training. In the integrated mode, the administration of training to the trainees in both cockpits is under the positive control of either the PLT or the CPG instructor. The controlling instructor controls the manual features of the CMS. This includes inserting malfunctions, changing initial conditions, selection of nav/comm equipment and facilities, and all aspects of training. The other in structor generally acts as an observer and has use of only the emergency controls, hardcopy requests, timer, and CRT display select (without editing capability). All aspects of training in the integrated mode can be accomplished without the other instructor present.

2-17. AUTOFLY. The need for a pilot at all times is overridden by the use of the automatic flight mode of operation. When the CPG cockpit is operated in the independent mode, the CMS flies itself to compensate for the missing pilot. The autofly feature flies the copilot/gunner through a prerecorded aircraft maneuver, or series of maneuvers. When active in the autofly mode, the CMS performs as if a pilot were actually flying the aircraft. During the autofly, the instructor can interrupt the flight and assume manual control of the simulated aircraft heading and altitude (i.e., act as the pilot). By doing so, the CPG is allowed additional time, if needed, to operate sensor, sighting, and weapon systems.

 $\blacksquare$ 

|       | Integrated                                                                                                    | Pilot independent                                                                                                    | <b>CPG</b> independent                                                                             |
|-------|----------------------------------------------------------------------------------------------------|----------------------------------------------------------------------------------------------------|----------------------------------------------------------------------------------------------------|
| а.    | Recording or editing<br>a demonstration.                                                                                                    | a. N/A                                                                                                    | a. N/A                                                                                             |
| b.    | Demonstration playback<br>-preprogrammed audio,<br>slow-time, and pause.                                                                                                    | b. Automated flight with<br>preprogrammed audio,<br>slow-time. and pause.<br>System dots not respond<br>to trainee control inputs. | b. Automated flight<br>with preprogram-<br>med audio, slow-<br>time. and pause.                    |
| $c$ . | N/A                                                                                                    | N/A<br>$c$ .                                                                                                    | c. Automatic flight<br>with preprogrammed<br>audio, visual, and<br>movement.                       |
| $d$ . | Dynamic recording/<br>performance play-<br>back - with audio<br>(no audio in slow-<br>$time$ ).                                                                                                | $d$ .<br>Dynamic recording/<br>performance playback -<br>with audio (no audio<br>in slow-time).                                    | d. Dynamic recording/<br>performance play-<br>back - with audio<br>(no audio in slow-<br>$time$ ). |
| $e$ . | Program variation and<br>controls -<br>Malfunctions<br>Initial conditions<br>Zeroing<br>Environmental<br>conditions<br>Nav fail<br>Parameter freeze<br>Problem freeze<br>Refuel/arm<br>Threats | A11<br>e.<br><b>MASTER</b><br><b>IOS</b><br><b>ONLY</b>                                                                            | e. All                                                                                             |
|       | Hardcopy<br>Timer                                                                                                    | <b>ROTH</b><br><b>IOS</b>                                                                                                    |                                                                                                    |
|       | Display select<br>(Limited to editing<br>malfunctions)                                                                                                    | <b>SLAVE</b><br><b>IOS</b>                                                                                                    |                                                                                                    |

**Table 2-1 . Integrated/Independent Operation Features**

2-18. DEMONSTRATION. For demonstration playback, the instructor can select a number of prerecorded demonstrations. Each demonstration can be further subdivided into nine separate maneuvers. These individual maneuvers can be selectively accessed, or they can be rearranged to formulate one mission for playback. Synchronized audio accompanying the demonstration is not available to the pilot or CPG compartment if the other instructor has already chosen the same demonstration with audio . The instructor can delete a demonstration at any point.

# Section IV. TRAINING CAPABILITIES

2-19. GENERAL. The CMS is a fully operational combat mission simulator with separate pilot and CPG simulator compartments. Each has its own six degree-of freedom motion system, visual system, and instructor/operator station. Each cockpit station duplicates its portion of the actual helicopter cockpit configuration. The CMS simulates, in real-time, applicable normal and emergency aircraft operation with respect to both transient and steady-state flight conditions. Operation of the CMS involves such capabilities as engine performance, flying qualities, weapons systems performance and operation, aircraft systems performance and operation, radio communications and navigation systems performance and operation, environmental effects, nap-of-the-earth operation, and flightpath. Simulation is reflected by appropriate trainee and IOS station instrument and aural indications, aircraft control reactions, visual cue presentations, and display traces responding to trainee, instructor, and computer-programmed control inputs. Use of the CMS when the visual and/or motion system is inoperative severely limits training capabilities .

2-20. TRAINING OBJECTIVES. The CMS can be used to provide transition training proficiency flying, and weapons delivery practice. The CMS can also be used to train pilots to perform all normal and emergency flight maneuvers, weapons delivery operations, nap-of-the-earth flight and navigation, and starting, runup, and shutdown procedures. It is capable of full mission simulation, and it can be used for training of both the pilot and CPG simultaneously on the same mission or independently on different missions. This is accomplished in either integrated or independent operating modes of visual, motion, and cockpit simulation available to both pilot and CPG in any situation. The CMS can also be used for the training of instructor pilots.

#### NOTE

Training maneuvers are not limited to those listed in this paragraph.

a. Basic Maneuvers. Training for the following basic aircraft maneuvers can be conducted:

Cockpit procedures Normal approach to a hover<br>Startup and initial hover Normal approach to the grou Hovering flight (including turns) Straight-and-level flight Traffic pattern Level turns Normal takeoff from a hover<br>
Normal takeoff from the ground<br>
Normal takeoff from the ground<br>
Normal takeoff from the ground<br>
Nurning climbs and descents Normal takeoff from the ground

Normal approach to the ground

b. Advanced Maneuvers. Training for the following advanced aircraft maneuvers can be conducted:

Maximum performance takeoff Steep approach Basic autorotation (power recovery and termination with power) DASE OFF (digital automatic stabilization equipment) flight Running landings High-speed flight

High-speed dive (normal) High-speed dive (steep) Running takeoff Night operations

c. Emergency Maneuvers. Training for the following emergency aircraft maneuvers can be conducted:

Forced landings (normal and high speed) Autorotative glides and turns Decelerations Simulated tail rotor control failure Simulated hydraulic failure Transient torque control Emergency procedures (including emergency shutdown procedures) Autorotations with turns (power recovery, termination with power, touchdown) Hovering autorotation Basic autorotations (power recovery, termination with power, touchdown) Low flat glide autorotation Low-level, high-speed autorotation (with power recovery, termination with power, touchdown)

d. Nap-of-the-Earth Maneuvers. Training for the following low-level nap-of-theearth (NOE) aircraft maneuvers can be conducted:

Low-level navigation techniques Hovering in and out of ground effect NOE takeoff NOE flight NOE approach NOE downwind takeoff NOE downwind flight NOE downwind approach NOE navigation NOE radio procedure NOE quick stop Masking and unmasking techniques Scan and detection techniques

e. Gunnery Maneuvers. Training for the following tactical gunnery maneuvers can be conducted:

Weapons cockpit procedures Internal Boresight setting Diving fire Running fire Diving to running fire Low-level/NOE firing (combat sight setting) Low-level/NOE firing

2-21. SIMULATION SYSTEM CAPABILITIES. Capabilities of the various areas and systems of the CMS are outlined below.

a. Visual Area Navigation. A simulated area of terrain 32 km by 40 km contains 28 navigation aids (radio stations).

**2-24** Change 2

b. Nav/Comm Radio. Navigation and communication radio capabilities are provided in [Chapter 3.](#page-60-0)

c. Tactical Environment. Any of 15 different weapon loading configurations are available for firing at  $10$  active targets, five of which can be moving, selected from the targets available. Appropriate weapon effects are used to enhance own weapons targets and threats.

d. Atmospheric Environment. The simulated environment can be controlled by the instructor to provide variable winds, turbulence levels (light, moderate, severe), gusts, temperature, and barometric pressure. Temperature in degrees centigrade and barometric pressure in inches of mercury are displayed on the instructor/operator station (IOS) and are referenced at mean sea level. The indications presented on the cockpit instruments, and as seen by the computer, are pressure altitude and temperature based upon application of standard lapse  $(2^{\circ}C/1000 \text{ feet})$ .

e. Motion Cues. A six-degree-of-freedom motion base provides motion cues of pitch, roll, yaw, heave, longitudinal, and lateral. The simulation is further enhanced by a seat vibration system for both the pilot and CPG seats. The seat vibration system can provide continuous and periodic oscillations and vibrations experienced during normal and emergency flight conditions, including progressive malfunctions. Both motion and vibration can be selected or deselected at the IOS console CRT.

f . Environmental Sound Cues. Environmental sound cues are available at five levels of loudness and can be selected and varied at the IOS console CRT.

Seat Positions. Each flight simulator compartment provides seat positions for one trainee, an instructor, and an observer.

h. Special Capabilities. The CMS has some limitations that preclude its utilization for training in certain maneuvers. The most serious limitation is in the area of visual field-of-view required for contact flight. On the other hand, the CMS provides the following unique capabilities that the operational aircraft cannot provide:

(1) Freeze simulator action at any instant.

(2) Initiate a training program at any one of 45 predefined locations within the game environment from which the flight can proceed.

(3) Reset to an initialization point that has been modified.

#### **NOTE**

Reset is identical to initialization, indicated by freeze indicator blinking.

(4) Override an impending aircraft crash.

(5) Dynamically record and play back up to previous 5 minutes of a current flight.

(6) Insertion of up to 15 of approximately 336 malfunctions simultaneously.

(7) Demonstrate prerecorded maneuvers automatically.

(8) Independent CPG task accomplished with the use of AUTO FLY.

(9) Monitor program progress and trainee performance.

(10) Freeze flight parameters selectively.

(11) Administer audio briefings automatically.

(12) Stop and abort a program at any time in event of emergency.

(13) Retrieve stored performance data via hardcopy printer/plotter.

(14) Fully control training program from IOS, or limited control from trainee cockpit station.

(15) View on IOS CRT end/or obtain hardcopy time history plots of airspeed, altitude, and ground track.

(16) Alter environmental conditions that act on the aircraft.

(17) Compute and display ground-controlled approach (GCA) commands.

(18) Train pilot and CPG in safety.

(19) Train pilot and CPG both independently and/or simultanously.

(20) Display up to 10 interactive hostile threats.

2-22. VISUAL SYSTEM CAPABILITIES. The full-color visual simulation system, combined with computer-generated visual effects, provides a realistic view of ground and sky conditions to the pilot and CPG trainees. (Additional information on the visual system and its capabilities is contained in [Chapter 6\)](#page-70-0).

2-23. TRAINING TASKS. Training of pilot and CPG trainees is carried out in either integrated or independent operating modes of visual, motion, and cockpit simulation. The task of the trainees is to become thoroughly knowledgeable with all aspects of the pilot and CPG positions of the actual helicopter. The instructor task is to maintain complete control of simulated conditions for training and to fully monitor trainee performance in all normal and emergency operational aspects of the helicopter.

a. Simulated Aircraft. The M-64 Apache is a twin-turbine-engine, four-bladerotor, high-performance attack helicopter with a two-man crew seated in tandem, the CPG in front of the pilot. The primary mission of this aircraft is that of an armed tactical aircraft with capabilities including weapons delivery, low-altitude high-speed flight, nap-of-the-earth flight, search and target acquisition, reconnaissance, multiple-weapons fire support, and troop aircraft support.

b. Flight Control. The simulated flight can be controlled by the following:

(1) By the pilot in the integrated mode with the CPG acting as CPG only, unless CPG control is selected by the master instructor.

(2) By both pilot and CRG in the independent mode, each flying completely separate and independent aircraft.

(3) By the instructor via prerecorded demonstrations in either integrated or independent modes.

c. Trainee Tasks. The task of a trainee in the CMS is to learn, practice, and verify the skills and knowledge associated with the pilot and CPG positions on the actual helicopter. The CMS provides transition training, proficiency flying, weapons delivery practice, and the training of instructor pilots.

(1) through (3) (Deleted)

d. Instructor Tasks. The task of the instructor is to facilitate and verify learning by the trainee crew. Instructional and operational functions include:

(1) Selection of mission or lesson plan.

(2) Preflight briefing of trainees.

- (3) Demonstration of proper techniques and procedures.
- (4) Observation, monitoring, and critique of trainee performance.
- (5) Evaluation of individual or crew training needs.
- (6) Identification of areas that need coaching or more special practice.
- (7) Scheduled structuring of subsequent practice.
- (8) Preproblem setup of helicopter configuration and position.
- (9) Setup and modification of environmental conditions.
- (10) Random insertion and removal of simulated malfunctions.
- (11) Hardcopy recording of important aspects of trainee performance.
- (12) Monitoring and controlling operational status of simulator.
- (13) Serving as an air traffic controller when appropriate.
- (14) Act as other factors, i.e., remote designator on the battlefield.
- (15) Act as controller for threat forces.

e. Automation of Instructional Functions. Many facets of the functions noted above have been automated, thus unburdening the instructor. An additional value of this automation is the standardization it provides. Among the more important features of the CMS in terms of automating instructor function are the following:

(1) Demonstration maneuvers. Demonstration of maneuvers and problems for the CPG in which previously recorded pilot data is played back is available.

(2) Autofly maneuvers. When operated in the independent mode, the CMS is flown for the CPG through a prerecorded maneuver or series of maneuvers. This enhances the role of the CMS by performing for the CPG trainee without the presence of the pilot.

(3) Ground-controlled approach (GCA). Proper GCA instructions based on the simulated position are displayed on the IOS CRT. This enables the instructor to simply read them, rather than having to interpret graphic displays.

(4) Trainee scoring and evaluation. Evaluation data is available to the instructor from CRT displays and from direct observation of the trainees and their instruments and indicators.

f. Briefing. Briefings prior to training missions are live. In this manner, the trainees are provided with an up-to-date report of what is expected throughout the mission. Also, any unclear areas of the operation can be resolved with a question-and-answer session prior to beginning.

Critique. While a critique of trainee performance after a training exercise g. Critique. While a critique of trainee performance are a training on is not automated, it can be based on a comprehensive and standardized set of criteria. The critique is aided by the available hardcopy records of trainee performance. Such pictures are often worth the proverbial thousand words of instructor comment. A learning feature that can be most useful in critiquing is the 15-second to 5-minute dynamic playback of trainee performance. This can be accomplished either in real-time or in slow-time. Another function is the hardcopy print of graphic displays available at instructor discretion.

h. Cueinq. Cueing is sometimes defined as the provision of stimuli, usually of a secondary or faint nature, that guide the trainee to the correct response. Such cueing, sometimes called prompting, is of considerable value in programmed instruction. Application of prompts, or cues, are gradually withdrawn or faded as learning progresses. Cueing has a somewhat different meaning in the context of the

CMS. Cues for action are the stimuli normally present in helicopter flight, such as instrument and indicator readings, positions of cockpits controls, aspects of the out-the-window visual scene, cockpit motion and vibration, feel of the controls, and sounds associated with helicopter operations. These cues are simulated with a high degree of realism.

i. Feedback. Feedback to the trainee concerning the adequacy of the performance is provided in two ways: from the pattern of cues resulting from control reactions in the course of operation of the simulated helicopter, and from the measures of performance that can be made available after a training exercise. Feedback during the exercise is provided by the cueing methods as described above. Feedback after the exercise is provided by the scoring and evaluation hardcopy records.

# Section V. SYSTEMS SIMULATED

2-24. GENERAL. The aircraft systems simulated by the CMS are outlined in the following paragraphs. Since each aspect of pseudo real-time simulation employs unique hardware and computer software programs to implement them, simulation details are not provided.

2-25. ACCESSORY SYSTEMS. The following aircraft accessory systems that provide operational status to the trainee are simulated by software via computer control:

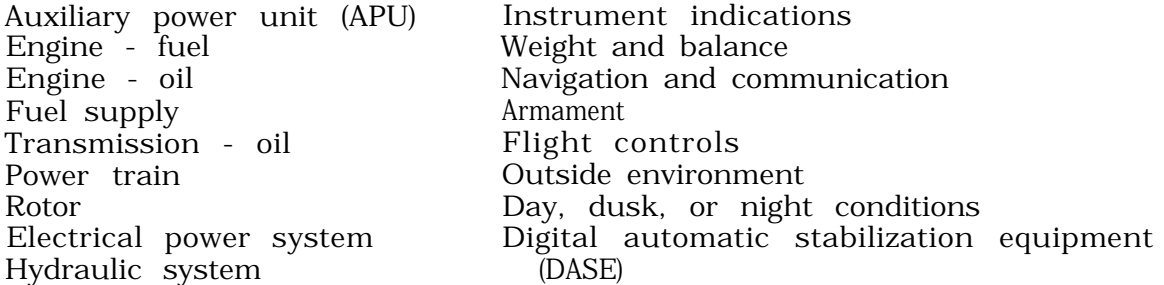

2-26. SOUND SIMULATION. Analog generation under computer control provides the following sound simulation cues:

a. Aircraft Sounds. The following aircraft sounds are simulated:

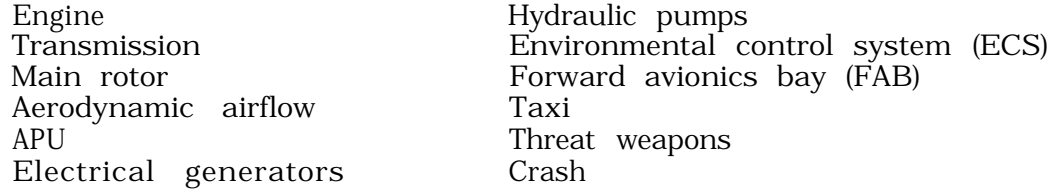

b. Weapon Sounds. The following weapon sounds are simulated:

Aerial rocket control system (ARCS) Point target weapon system (Hellfire) Area weapons (M-230E1, 30-mm cannon)

2-27. MOTION SIMULATION. An electrohydraulic-actuated 6-post synergistic 6-degreeof-freedom (6-DOF) motion system under computer control provides the following cues:

> Longitudinal displacement/onset cues Lateral displacement/onset cues Heave displacement/onset cues Roll attitude/onset cues Pitch attitude/onset cues Yaw attitude/onset cues Turbulence effects Rotor out-of-track/balance effects

2-28. VIBRATION SIMULATION. An electrohydraulic seat shaker is used to transmit vibrational effects to the trainees while isolating the effects from other compartment-mounted hardware and occupants.

2-29. COCKPIT INSTRUMENTATION SIMULATION. All cockpit instruments and controls simulated are actual modified aircraft instruments. They accept outputs from dc analog circuitry under computer control and respond with the desired deflections or rotations. Three basic types of circuitry are used to drive the following classes Three basic types of circuitry are used to drive the following classes of instruments:

> Meter movement instruments Servo instruments Synchro instruments

2-30. RADIO COMMUNICATION AND INTERCOMMUNICATION SYSTEM (ICS) SIMULATION. The radio communications, guidance, and ICS systems simulated are listed and described in [Chapter 3.](#page-60-0)

2-31. MALFUNCTION SIMULATION. There are 336 insertable, simulated malfunctions available. These malfunctions are divided into five systems: flight, circuit breakers, communications, tactics, and navigation. (Refer to [tables 7-15](#page-266-0) and 7-16 for listing and descriptions).

2-32. CONTROL LOADING. The control loading system provides a realistic and responsive feel to the simulated helicopter flight controls. Electrohydraulic units combined with a mechanical linkage system produce control initiating and reactive forces. Feedback from the simulation computer results in appropriate motions of the aircraft in flight. During a demonstration playback, the cockpit flight controls are driven by the computer and appropriately positioned in response to the motion of the aircraft.

# WARNING

Flight controls may move abruptly upon system turn-on, initial conditions insertion, demonstration maneuvers or conditions store/ reset. Keep clear of controls until neutral position is reached.

2-33. ARMAMENT SYSTEMS. Simulation for the following armament systems is provided:

M-230E1 30-mm area weapon system HELLFIRE missile system M-261 19-tube FFAR rocket launcher Integrated helmet and display sight system (IHADSS) Pilot night vision system (PNVS) Optical relay tube (ORT) Target acquisition and designation system (TADS) Laser rangefinder/designator Laser tracker Video display unit (VDU) Video recorder system (VRS)

# AVIONICS

<span id="page-60-0"></span>3-l. GENERAL. Simulation for all onboard avionics equipment utilizes actual aircraft panel hardware backed up by applicable analog and digital processing and driver circuitry, all under computer control. Operation of nearly all panel controls and indicators is simulated to depict actual equipment functions. [\(Table](#page-61-0) [3-1](#page-61-0) lists the avionics systems that are simulated in the CMS).

3-2. COMMUNICATIONS EQUIPMENT. Simulated radio communications are such that the two-way communication primarily takes place between the trainee(s) and the instructor(s). At the same time, electronics interfacing with the computer, which defines and controls some of the variables, allows for complete system flexibility. System power controls and indications, aircraft flight parameters, and simulated equipment failure commands are brought into the computer for processing. From these inputs, the necessary commands are then generated for the avionics and system-related equipment.

3-3. NAVIGATION EQUIPMENT. Navigation systems and equipment provide location and course-related information to the pilot and CPG via radio receiving links and instrument panel indications.

3-4. RADAR AND TRANSPONDER EQUIPMENT. The radar and transponder equipment is limited in simulation to provide status indications to either the pilot trainee or the instructor.

<span id="page-61-0"></span>

| <u>Class</u>                                 | Nomenclature                                                                                                    | Use                                                                                                    |
|----------------------------------------------|----------------------------------------------------------------------------------------------------|----------------------------------------------------------------------------------------------------|
| Intercommunication                           | Intercomnunication System<br>$C-11746(V)/ARC$<br>Remote Transmit Select<br>Switch Indicator<br>ID-2403/ARC RTSS | Intercommunication between<br>crewmembers and control of<br>navigation and communica-<br>tion radios.<br>Remote transmit select<br>switch.                                            |
| FM/AM Communication                          | Radio Set AN/ARC-186(V)<br>VHF-FM/AM No. 1                                                                      | Two-way FM voice communica-<br>tions: FM and continuous-<br>wave homing in the freq-<br>uency range 30 - 87.975 MHz<br>plus AM 118 - 152 MHz.                                         |
| FM/AM Comnunication                          | Radio Set AN/ARC-186(V)<br>VHF-FM/AM No. 2                                                                      | Same as No. 1 VHF-FM set<br>except no homing capability.                                                                                                    |
| UHF Communication                            | Radio Set AN/ARC-164(V)<br>UHF-AM                                                                               | Two-way voice comnunication<br>with Have Quick function of<br>in the frequency range 225<br>through 399.95 MHz.                                                                       |
| Voice Security System                        | TSEC/KY28 C-8157/ARC                                                                                            | Secure communication for<br>pilot FM radio.                                                                                                    |
| Automatic Direction                          | Direction Finder Set                                                                                            | Radio range and broadcast<br>reception; automatic<br>direction finding and<br>homing in the frequency<br>range of 100 to 3000 kHz.                                                    |
| Lightweight Doppler<br>Navigation Set (LDNS) | Doppler Navigation Set<br>$AN/ASN-128$                                                                          | Provides present position<br>or destination navigation<br>information in latitude and<br>longitude (degrees and<br>minutes) or universal<br>transverse mercator (UTM)<br>coordinates. |
| Identification<br>Friend or Foe              | Transponder Set<br>AN/APX100(V)                                                                                 | Transmits a specially coded<br>reply to a ground-based IFF<br>radar interrogator system.                                                                                              |
| Absolute Altimeter                           | Radar Altimeter<br>$AN/APN-209$                                                                                 | Measures height above ter-<br>rain or above ground level<br>(AGL).                                                                                                    |
| Heading and Attitude<br>Reference Set        | LR-80 HARS                                                                                                    | Senses helicopter attitude<br>and motion to define roll,<br>pitch, heading, and flight-<br>path.                                                                                      |

Table 3-1. Avionics Systems

#### TACTICS

4-l. GENERAL. The CMS, having full mission tactical weapons capability, enables the pilot and/or CPG trainee to practice and improve proficiency in missions involving missile and rocket delivery and gunnery exercises. The following armament systems and components are simulated and interfaced with the computer via signal-conditioning equipment:

M-130 chaff dispenser Video recorder system (VRS) M-230E1 30-mm area weapon system Point target weapons system (Hellfire) Integrated helmet and display sight system (IHADSS) Optical relay tube (ORT) Pilot night vision system (PNVS) Aerial rocket control system (ARCS) Target acquisition and designation system (TADS) Laser rangefinder/designator Video display unit (VDU) APR-39 radar warning receiver ALQ-136 radar jammer ALQ 144 IR jammer

4-2. VISUAL SIMULATION. The simulated environment consists of out-the-window displays for the pilot and CPG trainees with tactical targets in the visual scene. Scorable targets of opportunity are provided in the visual scene at selected locations in the form of military vehicles or missile launching sites. The display also portrays such weapon effects as rocket and missile flightpaths, weapon burnout, target or ground impact. The sensor displays also present similar effects for the pilot and CPG trainees with appropriate field-of-view and sensor-sighting directions. Reticles and symbology are included as necessary.

4-3. TRAINING. To initiate a problem, the pilot or CPG instructor can choose selected targets as movable targets that will be displayed on the ORT or out the window. Velocity is under instructor control, and direction of the moving targets is along predetermined pathways in the visual scene. Weapon loading is carried out by the instructor by means of IOS console CRT/keyboard action. There are 15 different weapon loading configurations available. The current status of remaining armament is presented on one of the IOS CRT status area and is based on the initial conditions of the weapon loading configuration and weapons previously fired.

4-4. EVALUATION. The instructor is provided with weapon scoring data on a CRT page. The displayed data provides the number of rounds fired, hit/miss status, and miss distances, displayed as distance, long or short, left or right, and high or low, where applicable. The aural cue system provides for simulation of normal and abnormal sounds that make up the cockpit acoustic environment. Weapon sounds include: ARCS, Hellfire, and area weapon system 30-mm guns.

### OPERATING LIMITS AND RESTRICTIONS

<span id="page-64-0"></span>5-1. GENERAL. The CMS has a high degree of similarity to the actual helicopter. Since the purpose of the CMS is for individual and crew proficiency and tactical training, certain operations and functions of the aircraft are simulated only partially or not at all. Those operations and functions that follow were determined to have very low or no applicability for the enhancement of pilot and CPG training and proficiency. General items include the following:

Transparent canopy plexiglass is not present Canopy removal arm/fire mechanisms are installed but nonfunctional Pilot lighting control panel is functional but limited

5-2. AVIONICS. Comnunications equipment provides for instructor and trainee communications, but not actual signal reception or transmission. Discrete frequency radio communications channels are not available. (Additional limitations that exist with the avionics equipment are described in [Chapter 3.](#page-60-0))

5-3. TEMPERATURE AND HUMIDITY. The simulator compartments and motion systems are required to operate in a comfort-controlled environment at a temperature of 75  $(\pm 10)^{\circ}$ F (18.33 to 29.44<sup>o</sup>C) at a 50 ( $\pm 5$ )% relative humidity. The computer complex is required to operate in a controlled environment of 70 (±5) $^{\circ}$ P (18.33 to 23.88 $^{\circ}$ C) at a 50  $(\pm 5)\%$  relative humidity.

a. In the course of operation, variations in room temperature must not result in the development of relative humidity above 70% or below 30% at any temperature within the range from 50 to  $100^{\circ}$ F (10 to 38 $^{\circ}$ C). Temperature sensors in the equipment cabinets are capable of sensing two overheat temperatures. At  $100^{\circ}$ F (38 $^{\circ}$ C). they Illuminate a light on the failure indications panel indicating that a particular cabinet location is in an overheat condition. In addition, an aural warning is activated. If the overheating condition is not corrected, the entire CMS complex is automatically shut down when the temperature exceeds  $110^{\circ}$ F (44 $^{\circ}$ C).

b. The internal temperature of the pilot and CPG CMS compartments is controlled by separate, dedicated air conditioners ducted at supplementary outlets within the compartment and the normal cockpit heating and defrosting ducts. Separate thermostat controls are provided on the inside rear wall of each compartment. The cockpit air temperature controls, although present, are nonfunctional.

5-4. OCCUPANCY. During simulated maneuvers, safety reasons require that occupancy of each flight compartment is limited to three persons: the trainee, an instructor, and an observer. Use of seat belts is mandatory while in motion.

5-5. MOTION SYSTEM. For multiaxis motion, the maximum platform excursion values are given below with respect to a forward reference point. These values are measured with respect to an origin established when the motion platform is considered to be at a neutral position: that is, with the hydraulic cylinder legs at midposition:

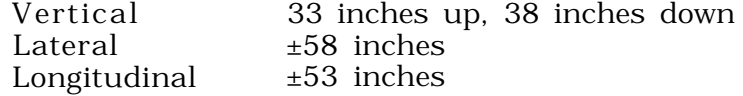

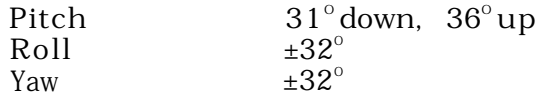

5-6. VISUAL SYSTEM. Two DIG systems are used in the CMS, differing only in the number of channels offered and in the hardware required related to that difference. The same software is used for both DIG's.

a. There are timing constraints or desired system performance to provide highdensity scenes with DTV and FLIR images at a 60-Hz rate.

b. The DIG's consist of a three-channel DIG system and a one-channel DIG system. The three-channel system provides either a three-channel out-the-window (OTW) display or pilot night vision sensor (PNVS) video. The one-channel system provides simulation of the three target acquisition and designation system (TADS) sensors: forward-looking infrared (FLIR), day TV (DTV), and direct-view optics (DVO). Since there are only two DIG systems, there are limitations on the number of visual displays that can be viewed simultaneously. ([Table 5-1](#page-66-0) lists the displays available in each cockpit during integrated or independent CMS operations.)

5-7. AUDIO SYSTEM. Once programmed, accompanying audio cannot be turned off while a demonstration continues. Audio is not available during slow-time playback. All aural cues are limited in loudness to within established safe levels of hearing. Sounds associated with rain and hail are not provided.

5-8. IOS CRT-CONTROLLABLE PARAMETERS. The CRT display pages provide instructor control for aircraft environment, flight, and miscellaneous related parameters. Selectable values for edit are limited within the range normally found in a realistic world or within the limitations of the actual helicopter.

a. Environmental Conditions. Selections of environmental conditions are limited as follows:

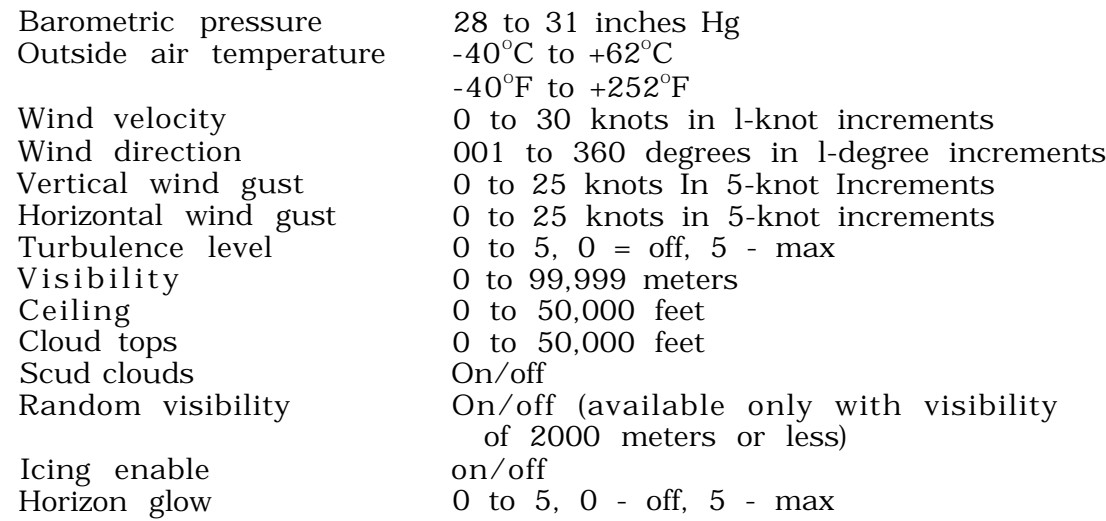

<span id="page-66-0"></span>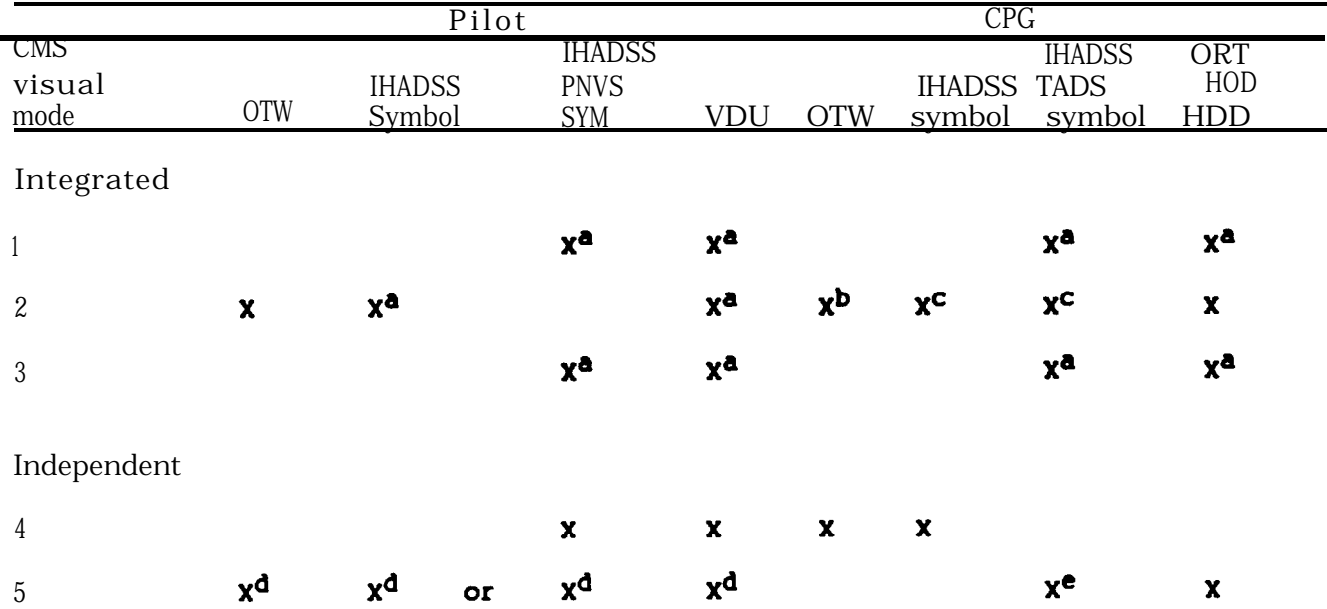

# Table 5-1. Visual Display Availability

a Includes operational monitoring capability (when pilot selects CPG monitor while CPG has DVO selected, a monochrome version of the DVO scene is provided on pilot IHADSS).

<sup>b</sup>Duplicate imagery of pilot OTW.

<sup>c</sup>CPG views IHADSS symbology with or without TADS video.

<sup>d</sup>Either OTW and symbology or PNVS and VDU.

*Either TADS or PNVS.* 

b. Freezable Flight Conditions. During a training exercise, the following aircraft flight conditions are a direct result of the trainee flight inputs and are freezable only.

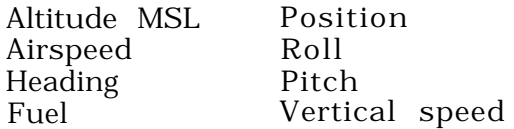

## **NOTE**

Conditions of yaw, torque pressure, and rate-of-turn are all interdependent flight parameters that assume in-turn conditions under software control and are not freezable.

c. Editable Flight Conditions. Aircraft flight condition editable parameters are :

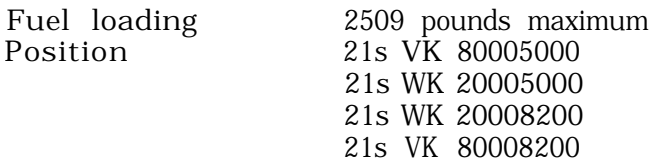

d. Miscellaneous Conditions. Parameter limits for related conditions are:

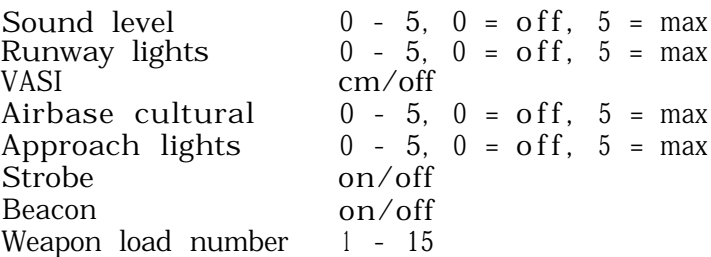

5-9. COCKPIT CIRCUIT BREAKERS. Circuit breakers on the ac and dc circuit breaker panels are functional and poppable.

5-10. ARMAMENT SYSTEM. Armament simulation is implemented so that the instructor must inform the trainee which weapon load configuration is in effect and that trainee actions and indications must be compatible. In the aircraft, the backup bus controller assumes the task of providing weapons data if the fire control computer (FCC) fails. In the simulator, the FCC is allowed to function and a warning light canes on to indicate the function.

5-11. Deleted.

П

П

Н

5-12. INDEPENDENT MODE. This mode is limited as follows:

a. Demonstrations cannot be dynamically recorded.

b. Deleted.

c. Instructors/operators cannot initiate malfunctions affecting the other cockpit.

d. The CPG instructor ray select VISIONICS POINTING and REMOTE DESIGNATIONS for the CPG.

e. AUTOFLY capability is available to the CPG cockpit.

f. The CPG has radio communications with the CPG instructor over the ICS, VHF, and UHF radios regardless of their operational status.

g. The CPG cannot affect electronic warfare threat environment.

h. Deleted.

5-13. INTEGRATED MODE. This mode is limited as follows:

a. CPG visual is the same as the pilot front visual.

b. Either pilot or CPG instructor may be selected as master instructor with control and editing functions. The slave instructor has limited IOS control and editing functions. Selection of CRT page displays without edit, and motion off, emergency stop, freeze, timer reset, edit malfunctions, and hardcopy request are available to the other instructor. Master control can be assumed by or transferred to the other instructor at any time.

### VISUAL SYSTEM

<span id="page-70-0"></span>6-1. GENERAL. The AH-64 CMS utilizes two digital image generation (DIG) systems to provide the necessary visual displays. A computer-generated data base provides a tactical gaming area and an airfield area of approximately 1,200 square kilometers (32 x 40 km). The gaming area is a generic terrain representation that was specifically designed to meet the diverse training requirements related to attack helicopter operations.

#### NOTE

Since these are only two DIG systems provided with the CMS, there are limitations on the number of visual displays that can be viewed simultaneously. [\(Chapter 5](#page-64-0) lists the displays available in each cockpit during integrated or independent CMS operations.)

a. Out-the-Window Displays. Each cockpit has three out-the-window displays (left, front, and right). In the independent mode, each cockpit requires the use of its DIG system to provide OTW scenes. In the integrated mode, one DIG provides OTW scenes to both cockpits but from the pilot's perspective.

b. Sensor System Displays. The visual generation system has the capability of providing imagery to every sensor display in the CMS. These include the pilot IHADSS with PNVS and symbology, the OTW scene, and the VDU. The pilot can also monitor the CPG TV or TADS FLIR on the VDU during integrated flight training. The CPG has displays for IHADSS and ORT heads-down display (HDD), plus heads-out displays (HOD) for TV and FLIR.
### CHAPTER 7

#### NORMAL OPERATING PROCEDURES

# Section I. CONTROLS AND INDICATORS

### CAUTION

Due to abnormal shutdown possible hardware damage nay occur.

7-l. EMERGENCY STOP. Emergency stop switches are located on the various electronic cabinets throughout the CMS complex and at the trainee stations. These switches should not be used unless an actual emergency exists. Emergency stop, when depressed, removes facility power to the entire CMS complex, including the motion and visual systems.

a. The motion platform is returned to the settle position at the fastest practical speed by a quick-settle control valve if emergency stop is activated.

b. Emergency stop switches are at the following locations:

Instructor/operator station (IOS) console control panel Trainee control panel Linkage cabinet Motion cabinet Motion pumps Power cabinet

7-2. MAJOR MODE SELECT. Major mode select permits the instructor a choice of integrated or independent training mode configurations for the CMS. In the integrated mode, both CMS cockpits are electronically coupled and provide a simulated aircraft and environment for pilot and CPG training as a crew. The instructor can select and designate from which IOS station to conduct and manage training. This decision is based upon what the specific training objectives are for that training period. In the independent mode, each CMS cockpit is an independent simulated. aircraft, and training can be conducted in each cockpit without interfering with the other cockpit.

a. Four switchlights on the left side of the IOS console control panel permit the selection and designation of the major mode of operation and training configuration for the CMS. (See [figure 7-1](#page-75-0).) The switchlights are IND, INTEG, PILOT INSTR MSTR, and CPG INSTR MSTR. The IND/INTEG switchlights are used to select either independent or integrated mode of operation. If integrated mode is selected, one IOS must be designated to be the master station (PILOT INSTR MSTR or CPG INSTR MSTR). The raster station has control of the CMS instructional features that are used to establish and control the training process. When switching from independent to integrated, the master station function defaults to the CPG IOS.

b. The following characteristics are related to major mode selection:

(1) Rode changes must be requested while in problem freeze.

(2) When a mode change is initiated from independent to integrated or vice versa, an automatic master reset occurs; that is, all temporary modifications, TEE's, AMI's, and IC's are removed from the simulation.

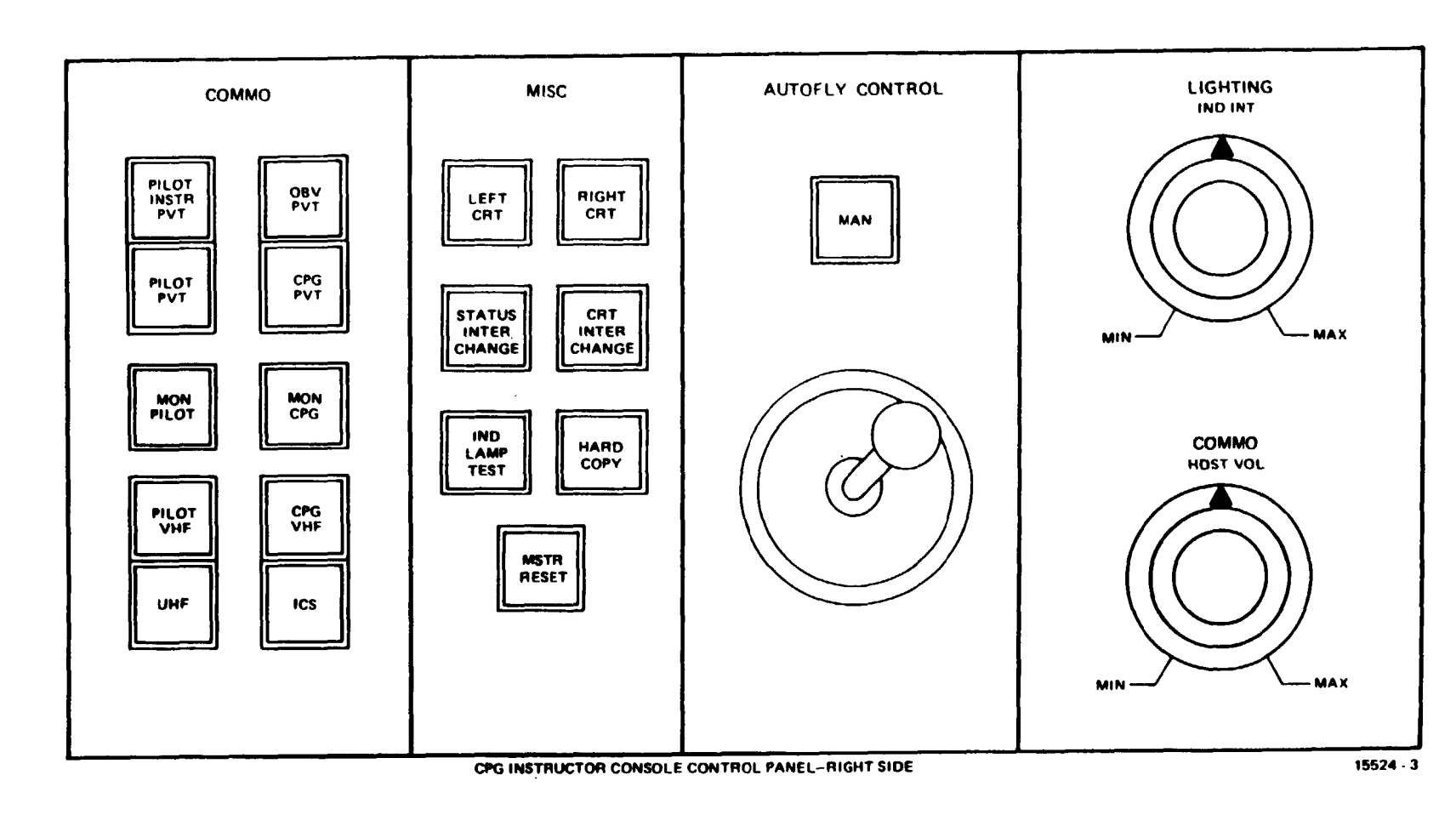

Figure 7-l. Pilot/CPG IOS Console Control Panels (Sheet 1) **Figure 7-l. Pilot/CPG IOS Console Control Panels (Sheet 1)**

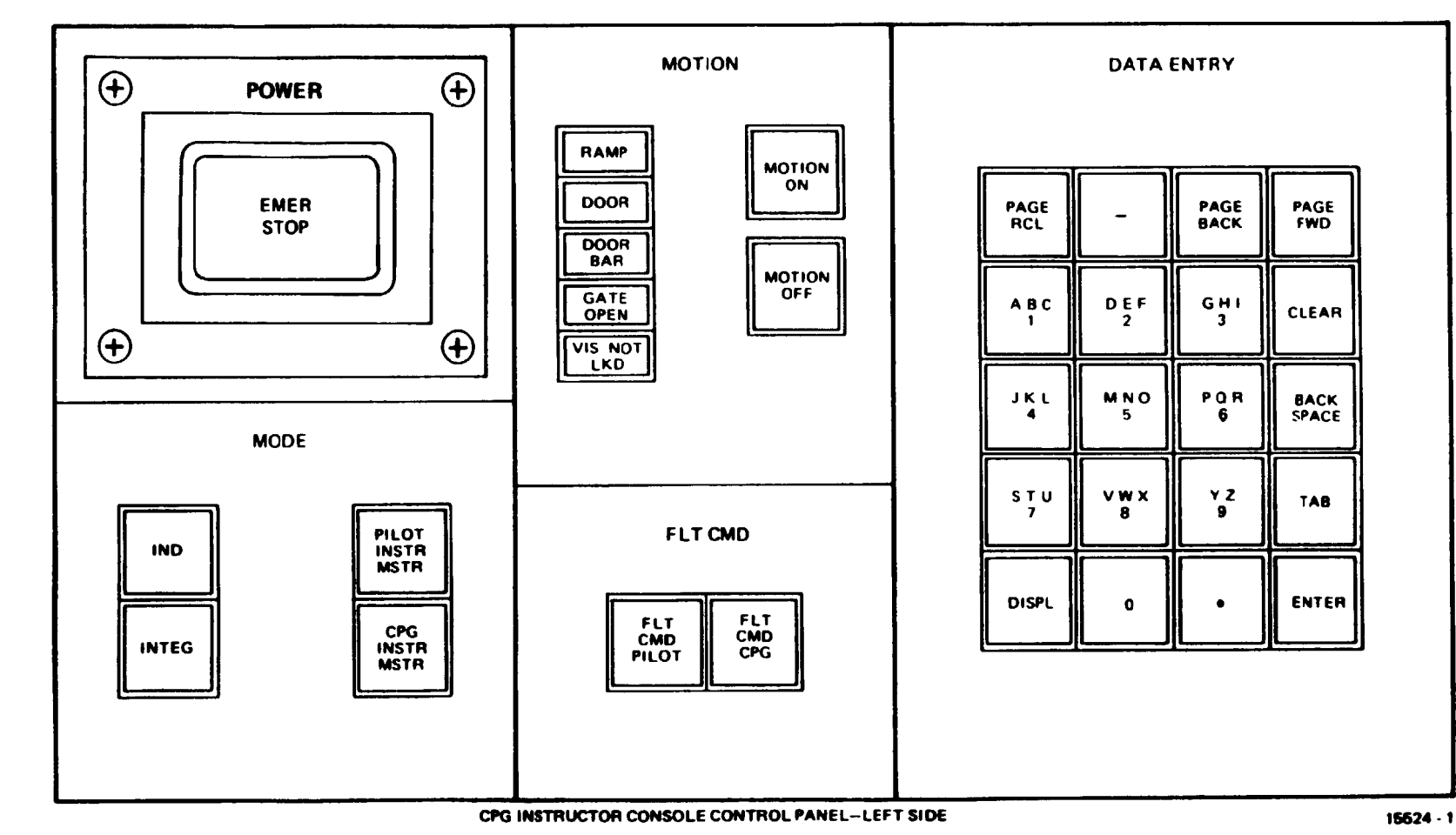

**Figure 7-l. Pilot/CPG IOS Console Control Panels**Figure 7-l. Pilot/CPG IOS Console Control Panels **(Sheet 2)**

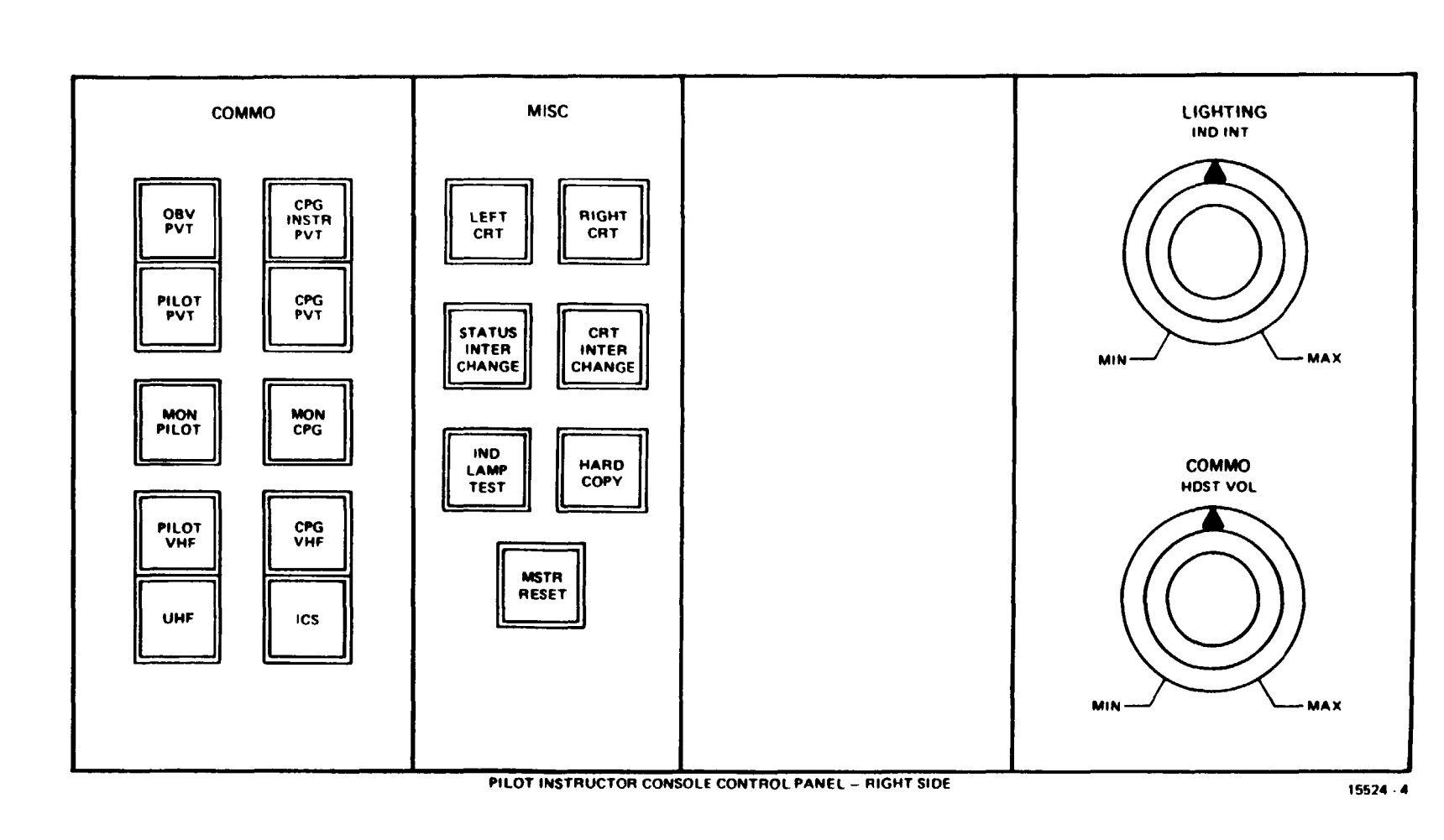

<span id="page-75-0"></span>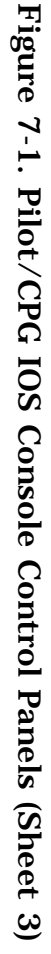

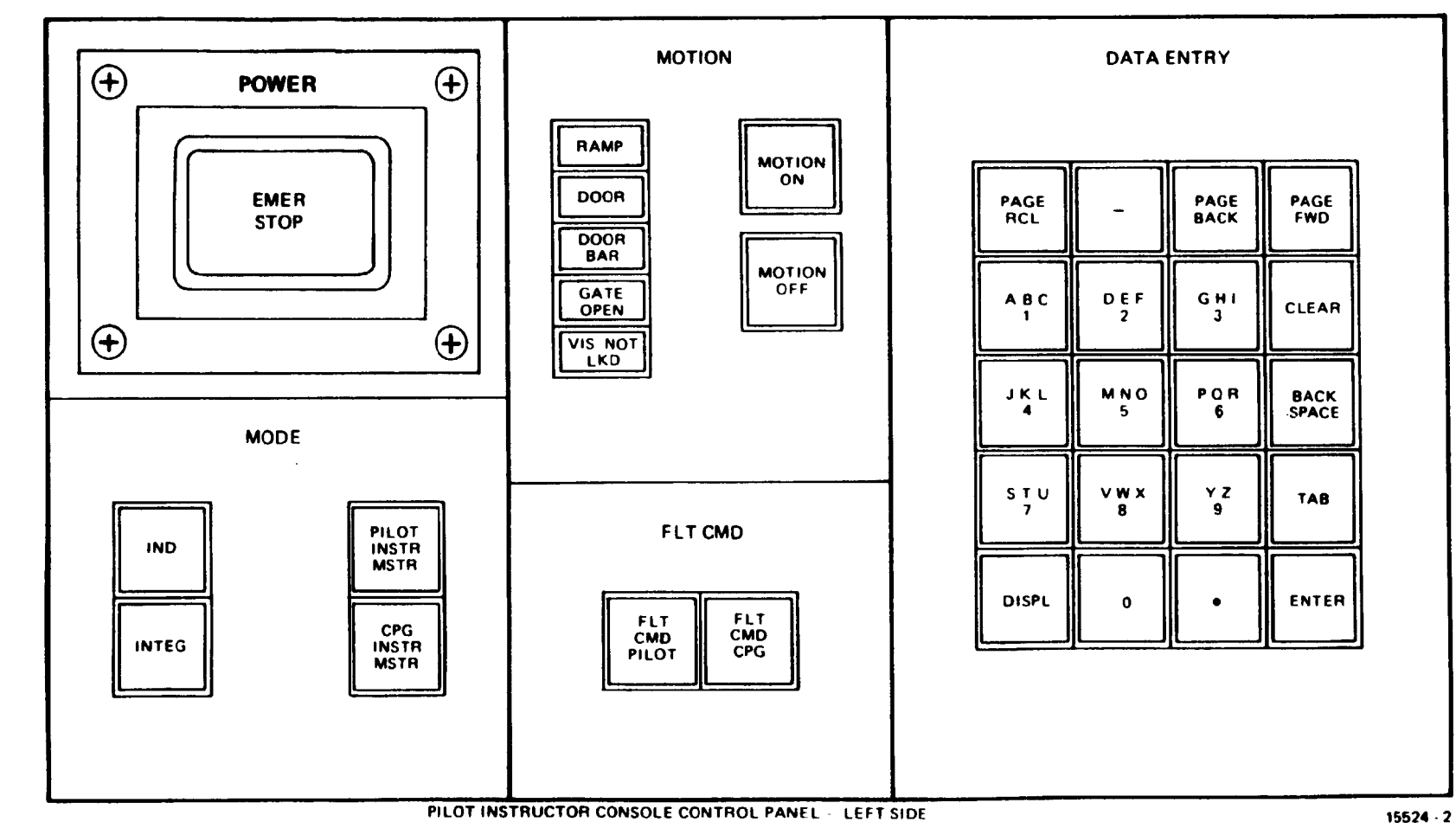

Figure 7-l. Pilot/CPG IOS Console Control Panels (Sheet 4) **Figure 7-l. Pilot/CPG IOS Console Control Panels (Sheet 4)**

TM 55-6930-214-10 **TM 55-6930-214-10**

(3) During integrated mode. the following switches are active only at the master IO station:

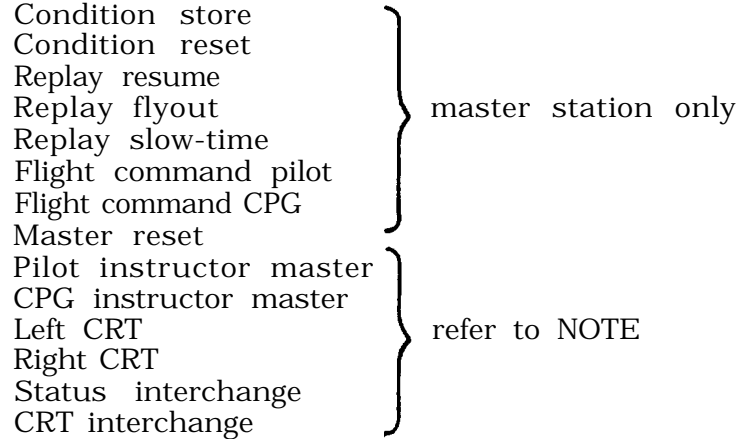

#### **NOTE**

Either IO can select the master IO function by depressing the PILOT INSTR MSTR or CPG INSTR MSTR switchlight.

(4) In integrated mode, demos are active only at the master station.

(5) For AMI and TEE preps, the CPG IOS station must be the master.

c. The MODE select switchlights are used to prepare the CMS for crew training, to select independent training for pilot and CPG, and to designate which IOS will be the master station.

7-3. MOTION CONTROL. Motion controls are located on the IOS console control panel [\(figure 7-1\)](#page-75-0) and the trainee control panel [\(figure 7-2](#page-78-0)). Incorporated with the motion control switchlights are a series of microswitch safety interlocks.

a. When the MOTION ON switchlight is depressed, the following microswitches must be closed for motion to come up:

Cockpit/instructor station entrance door Door bar Ramp Right visual display Service gates to motion areas Cabinet doors located on motion platform Pressure pads on platform floor

b. The motion system immediately settles to a nonerect position if any microswitch interlock is opened during flight. The IOS console control panel has interlock warning lights to indicate any open switch during flight or before motion is activated.

7-4. FLIGHT COMMAND. The flight controls (cyclic, collective, and antitorque) in each trainee cockpit are totally independent and separate systems. In the independent mode of training, each set of controls works as in two different aircraft, and the computer responds accordingly to their outputs. However, when the CMS is

**7-6** Change 2

<span id="page-78-0"></span>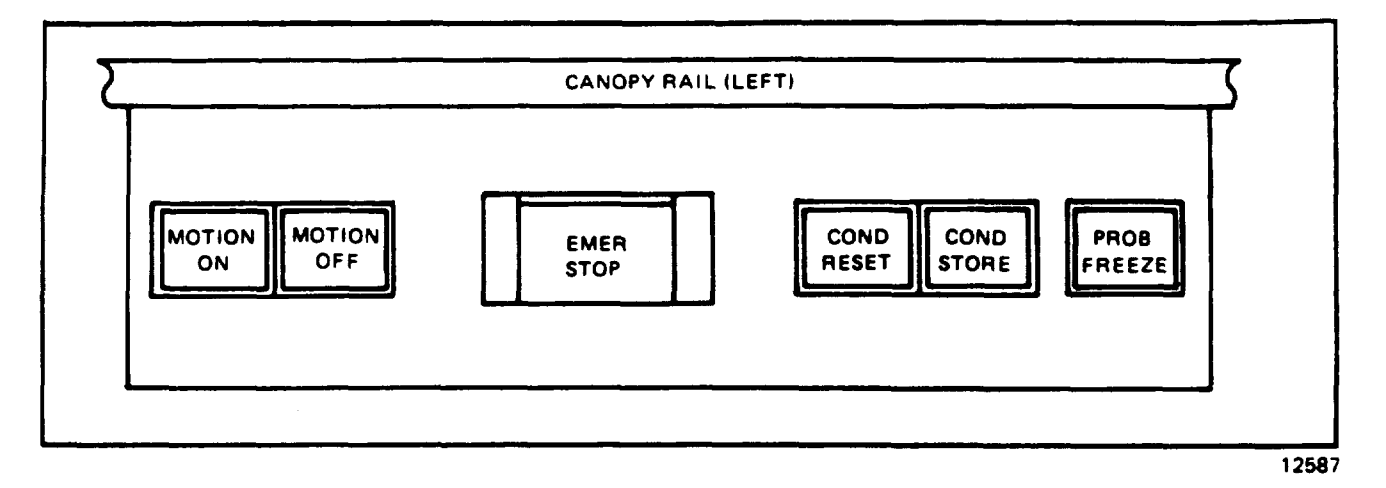

Figure 7-2. Pilot/CPG Trainee Control Panel

used in the integrated mode, separate systems do not work. The computer must know which controls to receive outputs from. The flight command (FLT CMD PILOT and FLT CMD CPG) switchlights provide this function.

# *UARNING*

Flight controls may move abruptly upon system turn-on, initial conditions insertion, demonstration maneuvers or conditions store/ reset. Keep clear of controls until neutral position is reached.

a. The FLT CMD PILOT or FLT CMD CPG switchlights are on the left side of the pilot and CPG IOS console control panels [\(figure 7-1\)](#page-75-0). A discrete switchlight is provided for each trainee station. When either switchlight is depressed, the corresponding set of controls provides flight control commands to the computer; other cockpit controls are inoperative.

b. Characteristics of the flight command control system are as follows:

Active only in integrated mode Active only at the master instruction station Either switchlight can be activated while in freeze or on-the-fly Inactive during playback, demos, and autofly

c. These switchlights permit the instructor at the master station to designate which trainee will physically fly the simulated aircraft.

7-5. DATA ENTRY KEYBOARD. The data entry keyboard contains a set of alphanumeric and function keys that serve as the primary means of interface between the instructor and the CMS computer system.

a. The eight function keys on the keyboard (beginning at top left in [figure 7-3](#page-80-0)) are:

(1) PAGE RCL - Replaces currently displayed CRT page to which the keyboard is slaved with the most recently displayed page and displays the index and control for all pages if target status (page 30) has been fixed, using line 61 of page 150.

(2) PAGE BACK - Replaces currently displayed page to which the keyboard is slaved with preceding page of a given file (e.g., replaces page 102 with page 101 or page 101B with page 101A).

(3) PAGE FWD - Replaces currently displayed page to which the keyboard is slaved with the succeeding page of a given file  $(e.g.,$  replaces page 102 with page 103 or page 101A with page 101B).

(4) CLEAR - Removes (erases) the edit/messages line of the CRT.

(5) BACK SPACE - Backs up one space on edit line.

(6) TAB - Used as a spacer/separator between fields of data entries: permits multiple data entries to be called prior to entry. TAB also activates cueing information for subsequent data entries. This data is displayed in the edit area prior to entry. Only required for on-page editing.

(7) ENTER - Enters information typed on the alphanumeric keys into the simulation program.

(8) DISPL - Displays text/graphics as requested on the selected CRT using the alphanumeric keys.

b. The data entry keyboard has functional software that provides interpretation for numeric keypad entries. The interpreter accepts specific keypad entries as messages representing page numbers, item/line numbers, and/or data. (Table 7-l provides the keyboard interpreter message types.)

c. The following format appears in the edit area during page editing:

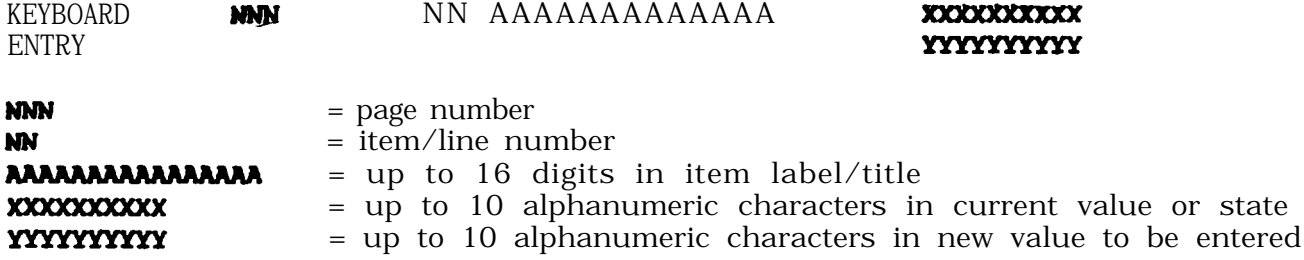

d. UTM entries are two letters followed by eight or ten digits (US12345678). To enter letters via the data entry keyboard, two keystrokes must be made for each letter. The first stroke designates the location of the letter on the key and is the left, center. or right column of the numeric keys. The second stroke selects the key on which the desired letter resides. In this manner, letters can be entered. All switches inputs are read as momentary Booleans by a routine that stores characters at a sufficiently rapid rate to permit the keyboard interpreter to receive all inputs.

e. An example of letter entry is as follows (see [figure 7-3\)](#page-80-0):

(1) For an A entry, depress:

Key 1 for left column Key 1 for A

<span id="page-80-0"></span>

| PAGE         |                                | PAGE        | PAGE         |
|--------------|--------------------------------|-------------|--------------|
| <b>RCL</b>   |                                | <b>BACK</b> | <b>FWD</b>   |
| ABC          | DEF<br>$\overline{\mathbf{2}}$ | GHI<br>3    | <b>CLEAR</b> |
| <b>JKL</b>   | <b>MNO</b>                     | POR         | <b>BACK</b>  |
| 4            | 5                              | 6           | <b>SPACE</b> |
| STU          | <b>VWX</b>                     | YZ*         | TAB          |
| 7            | 8                              | 9           |              |
| <b>DISPL</b> | 0                              |             | <b>ENTER</b> |

Figure 7-3. Data Entry Keyboard Control Panel

(2) For a B entry, depress:

Key 2 for center column Key 1 for B

(3) For a C entry, depress:

Key 3 for right column Key 1 for C

f. The data entry keyboard is on the IOS console control panel in each cockpit. The instructors can use the data entry keyboard to:

Enter, delete, or modify data Call up CRT pages for display Clear the edit line Enter or delete malfunctions Enter initial conditions Select demonstrations, TEE's, autoflys, and record/playback Enter UTM coordinates

<span id="page-81-0"></span>

| For                                      | <b>Keystroke</b>               | Range of value                                                                                                  |
|------------------------------------------|--------------------------------|----------------------------------------------------------------------------------------------------|
| Index display                            | N DISPL                        | $N = 0$ to 9, 30                                                                                                |
| Page display                             | NNN DISPL                      | $NNN = 100$ to 999                                                                                              |
| Displayed page<br>Boolean toggle         | NN ENTER<br>or<br>NN TAB ENTER | $NN = 01$ to 99<br>$NN = 01$ to 99<br>(also displays label)                                                     |
| Displayed page<br>data item change       | NN TAB NN NN ENTER             | $NN = 0$ to 99<br>$NN \dots NN =$<br>$(1)$ Reference #<br>(2) Real value<br>(3) UTM grid                        |
| Nondisplayed<br>page data item<br>change | NNNOO NN  NN ENTER             | $NNN = 100$ to 999<br>$00 = 01$ to 99<br>$NN \dots NN =$<br>$(1)$ Reference #<br>(2) Real value<br>(3) UTM grid |
| or                                       |                                |                                                                                                    |
| Boolean feature                          | NNNOO ENTER                    | $NNN = 100$ to 999<br>$00 = 01$ to 99                                                                           |
| Instructional<br>feature<br>activate     | NNN ENTER                      | $NNN = 100$ to 999                                                                                              |

Table 7-1. Keyboard Interpreter Message Types

7-6. COMMUNICATIONS CONTROLS. The instructor communications control feature permits instructors to have complete control of the various communication networks available in the CMS. The controls permit discrete communications between the instructor, the observer, the pilot trainee, the CPG trainee, the computer room, and the other instructor station. Additionally, the instructor can select and comnunicate with the trainees via the simulated VHF, UHF, and ICS systems. The control system includes a series of switchlights with identifying titles. The switchlights illuminate when in use, flash when being paged, and are off when not in use. Ten of the simulator communication switchlights [\(figure 7-1\)](#page-75-0) are on the pilot and CPG COMM panel of the IOS console control panel. The switchlight used to communicate with the computer room is on the right side of the forward control panel. Rules and guidelines in the following paragraphs apply to the use of the CMS communications systems.

a. Instructor Private Communications (PILOT/CPG INSTR PVT, OBV PVT). The following criteria apply:

(1) Instructors can call and communicate with the other instructor or with their own observer.

(2) Either observer can call and communicate with either instructor.

(3) When a call is initiated by a keypress, the caller switchlight and the called party switchlight identifying the caller both flash.

(4) The flashing light is terminated by:

(a) The caller pressing the same switchlight.

(b) The caller selecting another interlocked switchlight.

(c) The called party answering the call by pressing the flashing switchlight.

(5) When the called party answers the call by pressing the flashing switchlight, both the caller switchlight and the called party switchlight are lit steadily, and a communications path between them is established. Actuation of push-to-talk switches on the headset cord is required to enable the audio gates.

(6) The lights are extinguished and communications terminated by:

(a) The caller pressing the same switchlight.

(b) The caller selecting another interlocked switchlight.

- (c) The called party deselecting the call by pressing the caller switchlight.
- (d) The called party initiating another call on an interlocked switchlight.

(7) The instructor (PILOT INST PVT or CPG INST PVT) PRIVATE COMM is functional in integrated and independent mode.

b. Trainee Private Communications (PILOT PVT, CPG PVT). The following criteria apply:

(1) Either instructor can selectively communicate with either trainee.

(2) Private communications to trainees is operational in integrated and independent mode.

(3) The trainee PRIVATE COMM (PILOT PVT or CPG PVT) is an override function. The instructor can communicate with the trainee regardless of trainee communications configuration.

(4) The instructor selects the desired trainee private communications switchlight. The pertinent switchlight is then lit steadily, and a private communications path to the trainee is enabled. Hot-mic operation is used.

(5) The instructor deselects trainee private communications by:

(a) Pressing the same switchlight.

(b) Selecting another interlocked switchlight.

c. Trainee Monitor (MON PILOT, MON CPG). The following criteria apply:

(1) In integrated mode, either instructor and either observer can monitor pilot or CPG communications.

(2) In independent mode:

(a) Both the pilot instructor and the pilot observer can monitor pilot communications.

(b) Both the CPG instructor and CPG observer can monitor CPG communications.

(3) An instructor or observer initiates the monitor function by pressing the associated switchlight on the IOS COMM control panel. The selected switchlight is lit steadily, and the pertinent trainee headset audio is gated to the monitor input in the instructor or observer audio system.

(4) The light is extinguished and the audio monitor terminated when the instructor or observer presses the monitor switchlight that is lit.

d. Radio Communications (PILOT VHF, CPG VHF, UHF). The following criteria apply:

(1) In integrated mode:

(a) Either instructor can communicate with either trainee over one of the two ARC-186 (VHF) or over the ARC-164 (UHF), provided the sets are operational. A radio set is operational if the set and either ICS COMM box are powered up.

(b) The instructor initiates a call to a trainee by depressing the XMIT (VHF, UHF) switchlight associated with the desired communications set.

(c) If the set is operational, the switchlight is lit, and the instructor mic audio is gated to the proper simulated radio receiver. Actuation of the instructor push-to-talk transmit switch is required.

(d) A trainee initiates a call on the desired set by configuring the cockpit set and COMM box properly and keying the press-to-talk switch.

(e) If the set is operational, the associated switchlight on both IOS COMM panels flash. Trainee-to-instructor call audio is always enabled.

(f) The flashing light is terminated by:

1 The trainee releasing the press-to-talk switch.

2 Either instructor pressing the flashing XMIT (PILOT VHF or CPG VHF, PILOT UHF or CPG UHF) switchlight.

(g) The instructor who pressed the flashing XMIT switchlight sees the light become steady, and mic audio is gated to the proper simulated radio receiver.

(h) Subsequent press-to-talk actuations by the trainee while transmitting on that particular radio set do not cause flashing of the XMIT switchlight of that set at either IOS COMM panel.

(i) After one instructor has elected to answer the call, the other IOS XMIT switchlight neither flashes nor lights. Audio over the particular radio set is not enabled for the inactive instructor.

(j) The second instructor can get in the loop by selecting the same radio set XMIT switchlight on the COMM panel.

(k) If both instructors are in the loop, one can disengage from the loop without deselecting the whole loop.

(1) At the disengaged IOS, the light is extinguished, and audio for that radio set is disabled.

(m) Radio communication is terminated by the last instructor in the loop by:

1 Pressing the radio set XMIT switchlight.

2 Selecting another interlocked switchlight.

(2) In independent mode:

(a) The pilot instructor can communicate with the pilot trainee over the pilot ARC-186 (VHF) or ARC-164 (UHF) if the sets are operational, and over the CPG ARC-186 (VHF) regardless of its operational status.

(b) The CPG instructor can communicate with the CPG trainee over the CPG ARC-186 (VHF) if the set is operational, and over the pilot ARC-186 (VHF) and ARC-164 (UHF) regardless of their operational status.

(c) The instructor initiates a call to a trainee by depressing the XMIT switchlight associated with the desired communications set. Actuating the transmit switch completes the transmission loop.

(d) The switchlight is lit, and the instructor mic audio is gated to the proper simulated radio receiver:

 $\perp$  If the selected radio set is operational where it is required to be operational.

2 If the selected radio set is to be used regardless of operational status.

(e) A trainee initiates a call on the desired set by configuring the cockpit set and COMM box properly and keying the press-to-talk switch.

(f) When the operational requirements for the set are met, the associated switchlight on the respective IOS COMM panel flashes. Trainee-to-instructor call audio is always enabled.

(g) The flashing light is terminated by:

1 The trainee releasing the press-to-talk switch.

2 The instructor pressing the flashing XMIT switchlight.

(h) When the instructor presses the flashing XMIT switchlight, it becomes steadily lit, and mic audio is gated to the proper simulated radio receiver.

(i) Subsequent press-to-talk actuations by the trainee on that particular radio set do not flash the switchlight while it is selected.

(j) Radio communication is terminated when the instructor:

1 Presses the radio set XMIT switchlight.

2 Selects another interlocked switchlight.

e. Intercommunications System (ICS) Communications. The following criteria apply:

(1) In integrated mode:

(a) Instructors, observers, and trainees can all communicate via the intercommunication system (ICS), provided the sets are operational. Trainee sets are powered separately.

(b) Instructors and observers enter the system by pressing the ICS switchlights.

(c) When either ICS set is operational, the selected switchlight is lit, and caller mic audio is gated to the simulated ICS whenever the transmit switch is actuated.

(d) When a trainee transmits on an operational ICS set, the ICS switchlight on both instructor and both observer COMM panels flash. Trainee-to-instructor call audio is always enabled.

(e) The flashing light is terminated by:

1 The trainee releasing the press-to-talk switch.

2 An instructor or an observer pressing the flashing ICS switchlight.

(f) The instructor or observer who pressed the flashing ICS switchlight sees the light become steady, and mic audio is gated to the simulated ICS.

(g) Subsequent press-to-talk actuations by the trainee while transmitting on the ICS do not cause flashing of the ICS switchlight on any IOS or observer COMM panel.

(h) After a call has been answered, the ICS switchlights at the other COMM panels neither flash nor light. ICS audio is enabled only for the instructor or observer who has selected ICS.

**7-14**

(i) Any instructor or observer can enter the loop by pressing the ICS switchlight.

(j) If more than one instructor or observer are in the loop, any one can disengage from the loop without deselecting the whole loop.

(k) When ICS is deselected, the light is extinguished and ICS audio is disabled.

(1) ICS communication is terminated by the last instructor or observer in the loop by:

1 Pressing the ICS switchlight.

2 Selecting another interlocked switchlight.

(2) In independent mode:

(a) The pilot instructor, pilot observer, and pilot trainee can communicate on the ICS, provided the pilot ICS is operational.

(b) The CPG instructor, CPG observer, and CPG trainee can communicate on the ICS, provided the CPG ICS is operational.

(c) The effects of instructor, observer, or trainee switchlight selections and transmissions are as in integrated mode, except that such effects are confined to each cockpit.

f. Computer Room Communications. The following criteria apply:

(1) The instructors can each communicate with computer area personnel, and vice versa.

(2) The COMP ROOM CALL switchlight on the IOS forward control panel [\(figure](#page-87-0) [7-4\)](#page-87-0) is not interlocked with the other switchlights on the IOS console control panel. This allows instructor communications to the computer area even while in communication with a trainee or another instructor.

(3) When an instructor presses the COMP ROOM CALL switchlight, the switchlights on the IOS COMM panel and on the computer room audio control panel flash and a chime sounds in the computer area.

(4) Computer room personnel can call either instructor by pressing the correspondingly identified switchlight on the computer roan audio control panel.

(5) When this happens, the COMP ROOM CALL switchlight at the COMM panel of the desired instructor, as well as the switchlight on the computer room audio control panel, flashes.

(6) The flashing lights are extinguished if the caller presses the switchlight again.

(7) The flashing lights become steadily lit when the called party answers by depressing the flashing switchlight. A communications path between them is then established.

<span id="page-87-0"></span>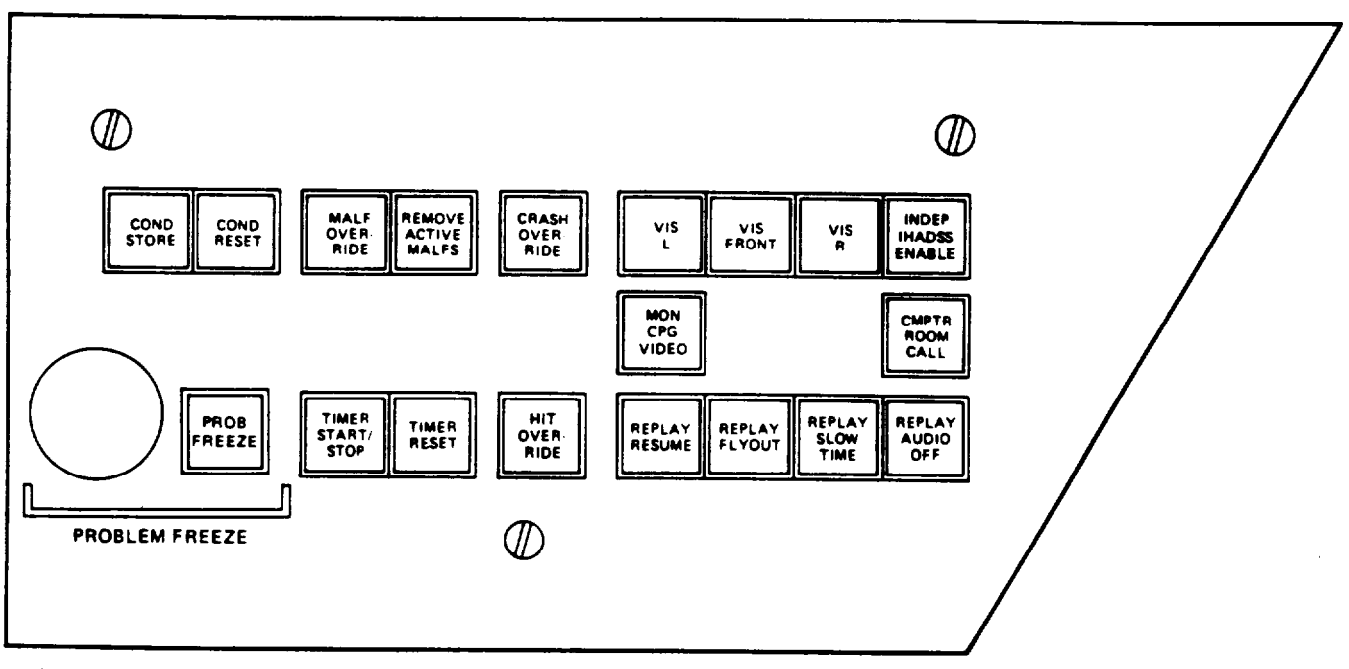

PILOT INSTRUCTOR FORWARD CONTROL PANEL

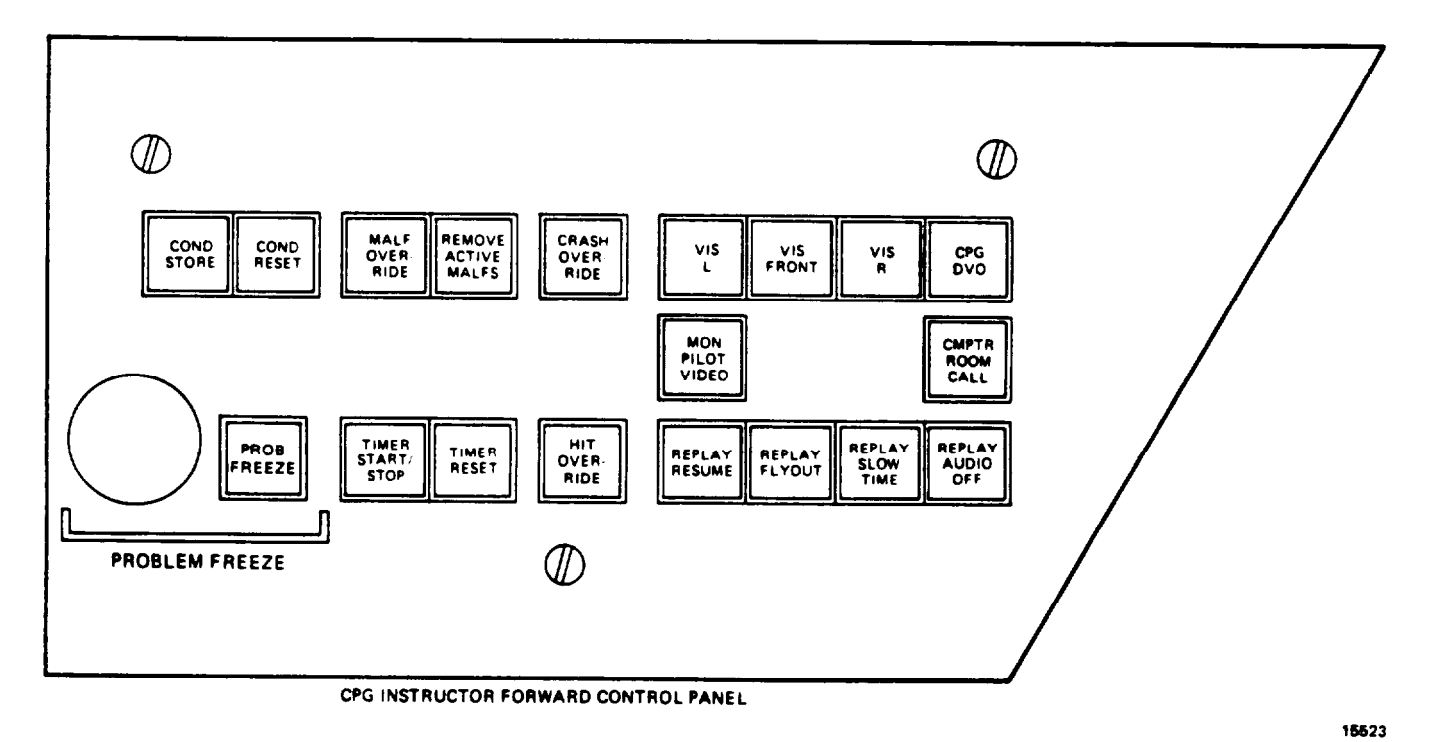

**Figure 7-4. Pilot/CPG IOS Forward Control Panels**

(8) Lights are extinguished at both panels at the termination of a call; that is, when either the caller or the called party presses the switchlight. Communications are then disabled.

7-7. HARDCOPY. A hardcopy unit at each IOS can be accessed through a HARDCOPY switchlight on the pilot and CPG console control panels [\(figure 7-1\)](#page-75-0). The unit accepts up to five requests for copy in rapid succession. The hardcopy unit is used to provide a copy of perishable information displayed on the selected CRT; to aid the instructor in subsequent review of trainee performance; and to provide objective information for permanent records. Use of the hardcopy feature does not affect any aspect of the simulation except for the generation of the copy. This feature can be used independently of other instructional activities in progress.

7-8. LEFT CRT/RIGHT CRT. These switchlights allow the keyboard to be assigned to the left or right CRT respectively for page control, data entry, and hard copy.

7-8.1 STATUS INTERCHANGE. Status interchange allows for the selectable switching of the status pages between the two CRTs.

7-8.2 CRT INTERCHANGE. CRT interchange allows for the selectable switching of the main page area and index and control page areas together between the two CRTs.

7-9. INDICATOR LAMP TEST. There is one indicator lamp test switchlight on the console control panel [\(figure 7-1\)](#page-75-0) at each IOS. When depressed at either IOS, this switchlight causes the illumination of all lamps on the console control panel and forward control panel at the respective IOS.

7-10. MASTER RESET. A master reset switchlight is located in the miscellaneous section of the console control panel [\(figure 7-1\)](#page-75-0) at each IOS. The master reset, when depressed, deletes all temporary modifications to the simulation (e.g., all TEE's. AMI's, and IC's).

7-11. CPG AUTOFLY CONTROL. These controls are used to manually control heading and altitude of the CPG trainer during target engagement activities and weapons firing in the autofly mode of operation.

a. The MANUAL switchlight on the console control panel allows the instructor to have manual control at hover points, to allow the CPG trainee more time to complete firing activities. Control of heading and altitude is accomplished by the use of a 4-direction joystick. Heading is accomplished by left or right movement, and altitude is changed by moving the joystick forward for up and backward for down.

b. Manual control can be activated any time prior to arrival, or while at a preselected hover location. This feature can be used to extend the period that the aircraft is unmasked beyond that which was originally recorded.

c. These controls are on the right side of the console control panel (figure 7-l) at the CPG IOS only.

7-12. LIGHTING CONTROL. This control varies intensity of switchlights on both control panels.

7-13. HEADSET VOLUME CONTROL. The headset volme control is a multiposition potentiometer located on each console control panel [\(figure 7-1\).](#page-75-0) When this potentiometer is turned fully counterclockwise it allows minimum volume to the respective headset, and when turned fully clockwise it allows maximum volume to the respective headset.

7-14. STORE/RESET CURRENT CONDITIOUS. The store/reset (S/R) current conditions feature permits the CMS to be returned rapidly to a previously encountered set of simulated conditions. When activated, the store function places the current flight conditions into memory (temporary memory) for subsequent recall or reset. Only one set of conditions can be stored at any one time with this feature. The reset function returns (resets) the CMS to the flight conditions that existed at the time the store function was activated.

a. Controls for the S/R feature are on the forward control panel [\(figure 7-4\)](#page-87-0) at each IOS and on the trainee control panel [\(figure 7-2\)](#page-78-0) on the left side of each trainee cockpit. The store function can be used any time in or out of freeze. The reset function, however, can be accessed only while the CMS is In freeze.

b. Instructors can use the store reset current conditions function to enable rapid and easy reestablishment of the exact condition needed for a particular instructional activity, and to provide access to a modified IC set without having to repeat the modification process.

c. If no current conditions have been stored during a training period, activation of the reset function returns the CMS to the most recently selected IC set. Selection of a new IC set automatically replaces any stored conditions.

d. If desired or required, a set of stored conditions can be either displayed, hardcopied, or saved as a temporary IC set. The following procedures will permit the instructor to:

(1) Display:

- (a) Place the simulator in problem freeze.
- (b) Activate RESET.
- (c) When flashing FREEZE light ceases, call up and display CC page 150.
- (2) Hardcopy:
	- (a) Display CC page 150 on IOS CRT.
	- (b) Depress HARDCOPY switchlight on console control panel.
- (3) Save as an IC set:
	- (a) After RESET is activated and flashing FREEZE ceases, call up and display any IC set.
	- (b) Use command lines 53 and 54 to save the set of conditions as a temporary IC set at that IC set number. This temporary IC set is retained until a master reset is activated.

7-15. MALFUNCTION CONTROLS. There are two switchlight keys on the forward control panel [\(figure 7-4\)](#page-87-0) associated with malfunction control, MALF OVERRIDE and REMOVE ACTIVE MALFS.

a. MALF OVERRIDE can be used to delete an impending AMI during the 10-second alert period before it is actually activated. This AMI is disabled for the duration of the training period and does not affect the remaining malfunctions in that AMI set. However, the overridden AMI can be manually inserted via the manual malfunction pages and the data entry keyboard.

b. REMOVE ACTIVE MALFS can be used to delete all active malfunctions, either manual or automatic, from the simulation.

7-16. CRASH/HIT OVERRIDE. The CRASH/HIT OVERRIDE feature freezes or suspends ongoing simulated activity when predetermined conditions are met. The effects upon the simulation and upon the cockpit and IOS controls of an automatically initiated freeze are identical to those of a manually initiated freeze. The purpose of the automatic freeze (AF) feature is to place the simulator in freeze immediately upon the occurrence of specified events, and to do so without intervention by the instructor, observer, or trainee.

a. Three kinds of events can trigger an automatic freeze:

(1) Entering a set of flight conditions that would be the equivalent of a crash (e.g., exceeding aircraft structural limits or impacting the surface at an excessive rate).

(2) Being impacted by sufficient hits from threat weapons (and the malfunctions associated with such hits) that crash conditions result.

(e.g., preparing the simulator for an initial instructional activity or reaching (3) Encountering conditions that mandate placing the simulator In freeze the end of a period of recorded flight, i.e., DEMOS, AUTOFLY, PLAYBACK).

b. Since the initiation of a freeze condition resulting from such events may not be expected, its onset is called to the attention of the instructor via a flashing PROB FREEZE switchlight, symbology on MAP pages, and an alert message appearing in the CRT alert block.

c. The simulator can be released from freeze by insertion of a new IC set or depressing HIT OVERRIDE. However, in the case of an automatically initiated freeze resulting from the entry of the simulated aircraft into crash conditions, action must be taken to remove or overcome those conditions before the period of freeze can be ended. This can be done while the simulator is in freeze by selecting and inserting a new set of initial conditions preparatory to beginning a new training activity, thus effectively removing the aircraft from the conditions that led to the freeze. Alternatively, the instructor can elect to override the crash conditions and permit the flight to continue from the point of crash. When this alternative is selected, the simulated aircraft flies out of the crash conditions following termination of freeze.

d. In addition to standard crash conditions, automatic initiation of freeze occurs when the simulator threat-scoring algorithm determines that the simulated aircraft has received a sufficient number of rounds from an enemy weapon that aircraft systems are degraded to the point where an emergency landing is required and that landing is unsuccessful. When this occurs, the simulator enters the freeze state automatically and remains in that state until it is ended by removing the malfunctions. The instructor can also elect in advance to override the malfunctions associated with the threat algorithm in order to avoid frequent forced landings for an unskilled pilot. This is accomplished by engaging HIT OVERRIDE. When HIT OVERRIDE is engaged, the effects of being hit, except aircraft degradation, occur (e.g., sounds and weapons signatures). Scoring and status information is displayed at the IOS. However, the aircraft continues to be flyable. The instructor can elect to override or not override hit or crash conditions.

e. Other events that automatically initiate freeze relate to administrative aspects of the simulator instructional process and provide an interruption in the simulation at points at which a decision must be made concerning the next instructional activity. No automatic freeze override function is appropriate with respect to these events, because their occurrence indicates a choice point at which a different activity must be initiated if the simulation is to continue. Such an event occurs when the simulator is initially made ready for use at the beginning of a period of instruction and at the end of a segment of recorded flight (e.g., upon completion of a demonstration or a selected interval of record/playback).

f. Controls for CRASH OVERRIDE and HIT OVERRIDE are alternate-action switchlights on the IOS forward control panels [\(figure 7-4\).](#page-87-0) These switchlights are used to prevent crash conditions, override a crash condition, and prevent aircraft systems degradation due to hits.

7-17. INSTRUCTOR VISUAL CONTROL. All controls for monitoring of the visual systems are on the right side of the forward control panel [\(figure 7-4\).](#page-87-0) These switchlights allow the instructors to monitor different types of displays depending on the mode of operation.

monitor. a. VIS L, VIS FRONT, and VIS R Switchlights. These switchlights allow the instructor to select the desired OTW display to be viewed on the overhead DVO/OTW

b. Unique CPG IOS Switchliqhts. The following switchlights are at the CPG IOS only:

map displays. (1) MON PILOT VIDEO (active in the integrated mode only) allows the CPG instructor to view the current sensor system field of view being used by the pilot on

(2) CPG DVO allows the CPG instructor to monitor the CPG DVO display when it is being employed.

c. Unique Pilot IOS Switchlights. The following switchlights are at the pilot IOS only:

(1) MON CPG VIDEO (active in the integrated mode only) allows the pilot instructor to view the current sensor field of view system being used by the CPG on nap displays.

(2) INDEP IHADSS ENABLE allows the pilot instructor to activate, but not monitor, the IHADSS in the independent mode only. This switchlight does not operate in the integrated mode of operation.

7-18. MANUAL FREEZE. Manual freeze (MF) enables the instructor or the trainee to freeze or suspend ongoing simulated activity. During the period of suspension, the simulated conditions existing at the onset of MF are preserved, and the suspended activity can be resumed at the option of the instructor or the trainee. Except for the primary flight controls, controls and displays at the IOS and in the cockpit retain their normal function during use of this feature and can be used to change the preserved conditions. During a period of freeze, cockpit avionics displays reflect the fixed position of the simulated aircraft, but otherwise function normally in response to operation of the controls associated with such displays.

a. The primary purpose of the MF feature is to permit interruption of the simulation so that other instructional or supporting activities can take place or to provide a break in the instruction. The secondary purpose of this feature is to provide a stable condition during periods in which the CMS is on but the cockpit can be unoccupied; thus allowing necessary setup or simulation modification functions to be performed through controls at the IOS. Cockpit ingress/egress also is possible during periods of freeze without concern for inadvertent movement of cockpit controls.

b. Controls for manual freeze are on the forward control panel [\(figure 7-4](#page-87-0)) of each IOS and on the trainee control panel [\(figure 7-2\)](#page-78-0) of each cockpit. In the integrated mode of operation, activation of the freeze control in either cockpit suspends activities in both cockpits. In independent mode of operation, activation of the freeze control in one cockpit has no effect on the other cockpit.

c. The manual freeze function is used to:

Temporarily interrupt an ongoing training activity to critique performance Reposition the CMS for another instructional activity Preserve Perishable CRT data while hardcopy is being used Effect changes in the simulation Access other instructional features

d. A modification to the simulation that involves a discontinuity in any parameter affecting flight can be made only while the simulator is in a freeze state (e.g., repositioning of the simulated aircraft or substituting one external visual display scene for another). Discontinuities involving visual displays require that

such displays be blanked to minimize distractions to the pilot. Instructional features that are incompatible with simulated flight under pilot control can be initiated only when the simulator is in a freeze state (e.g., record/playback and demonstration). Likewise, use of the hardcopy feature when simultaneous copies of multiple displays are desired, can occur only when the simulator is in freeze. Use of other features, such as malfunction simulation, automatic malfunction insertion, and parameter freeze, can be initiated without respect to the freeze status of the simulator, but the effect of these features upon the simulation is noted only when the simulation resumes.

7-19. ELAPSED-TIME CLOCK (TIMER). The elapsed-tire clock is a digital display that, when activated, displays real-time in minutes and seconds. A discrete timer and controls are provided for each instructor. The timer can be operated independently at each IOS except during periods of the blinking PROBLEM FREEZE switchlight (i.e. , except during periods of reset or changing simulator conditions).

a. The timer digital display is located in the upper left-hand corner of the main page area on one of the IOS CRTs. It is permanently displayed during training and remains so even during page changes. Zero minutes and zero seconds (00:00) are displayed until the timer is activated. Controls to operate the timer are on the forward control panel ([figure 7-4\).](#page-87-0) A discrete switchlight is used to start and stop the timer action. When activated (TIMER START/STOP depressed), the display counts real-time in seconds and minutes. When depressed again (TIMER START/STOP), the display maintains the last digits in a freeze state. When depressed again, it activates the display, and displayed time is cumulative. Additionally, A TIMER RESET switch, when depressed, resets the minutes and seconds to zero.

b. The instructors use the timers to determine elapsed problem time, to relate errors to problem time, and to relate training events/activities to problem time.

7-20. REPLAY CONTROL. Four switchlights associated with the playback mode of operation are located in the lower right corner of the forward control panel [\(figure 7-4\).](#page-87-0) The switchlights operate as follows:

a. REPLAY RESUME allows the instructor to freeze the playback at any point and select RESUME. When selected, the simulator resets to the starting point of playback activation and permits training to continue from that point. When initiated. the REPLAY RESUME switchlight illuminates, and the PROBLEM FREEZE switchlight flashes until initialization is complete and reset discrepancies have been cleared.

b. REPLAY FLYOUT allows the instructor to freeze the playback at any Point and select FLYOUT. When selected, training can continue from that point in the playback operation.

c. REPLAY SLOW TIME allows the instructor to slow the playback down, to allow more time for the trainee to grasp important relationships between control inputs and resulting instrument indications, aircraft attitude, and system performance. slow-time playback takes twice as long to occur as real-time playback. There is no audio communications replay during slow-time playback.

d. REPLAY AUDIO OFF allows the instructor to turn audio on or off any time during real-time playback.

<span id="page-94-0"></span>7-21. INSTRUCTORS MONITORS. The instructor video monitor is a color CRT that pernits instructors to monitor selectively any of the three out-the-window (OTW) visual displays or the CPG direct view optics (DVO) display. The only time a video signal is available to monitor with this CRT is when the CMS is being operated in integrated mode with visual mode 2 (OTW & DVO), in pilot independent lode with visual mode 5, or CPG independent mode with visual mode 4. (Refer to table 7-2).

a. The instructor video monitor is above the data graphic display CRT at the IDS. (See [figure 2-2\).](#page-37-0) There is a power ON/OFF switch on the monitor. Controls to select the visual display to be monitored are on the forward control panel. The pilot instructor has three switchlights, VIS L, VIS FRONT, and VIS R, [\(figure 7-4\)](#page-87-0) for selection of the left, front, or right visual display. The CPG instructor has four witchlights, VIS L, VIS FRONT, VIS R, and CPG DVO [\(figure 7-4\)](#page-87-0). for selection of the left, front, right, or DVO visual display.

b. The instructor can use the video monitor to selectively monitor either the pilot or CPG OTW field-of-view and to monitor DVO when the CPG trainee is employing that system.

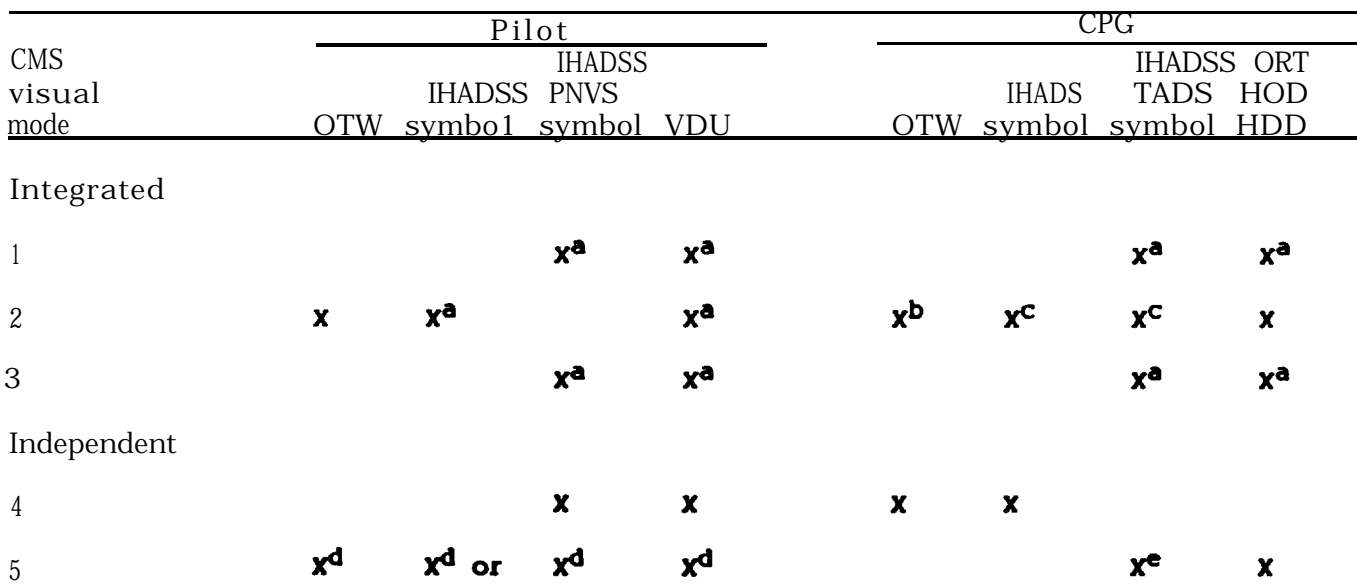

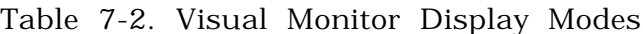

a Includes operational monitoring capability (when pilot selects CPG monitor while CPG has DVO selected, a monochrome version of the DVO scene is provided on pilot IHADSS).

<sup>b</sup>Dup1icate imagery of pilot OTW.

<sup>c</sup>CPG views IHADSS symbology with or without TADS video.

<sup>d</sup>Either OTW and symbology or PNVS and VDU.

*Either TADS or PNVS.* 

The TADS/PNVS monitor features include two black-and-white CRTs. Use of two CRTs permit the instructor to monitor the FLIR sensor imagery (IHADSS, TADS/PNVS) and symbology being viewed by both pilot or CPG. The visual system permits the pilot/CPG to view one sensor display at a time; the instructor monitors are repeaters of both pilot and CPG displays.

d. The TADS/PNVS monitors are above the IOS CRT [\(figure 2-2](#page-37-0)). The TADS/PNVS pointing information is displayed on CRT page 160. This page provides information related to the direction the TADS, PNVS or IHADSS being monitored is pointing; that is, the line-of-sight of the trainee using the sensor. The display indicates line-of-sight in degrees left or right of center, indicating the  $\uparrow$  up or down view angle, and which field-of-view is being used:  $Z = z$ oom,  $N = n$ arrow,  $W = w$ ide, and  $M = \text{medium}$ .

e. Instructors can use their displays to monitor/observe the pilot trainee PNVS FLIR scene, to monitor/observe the CPG trainee TADS FLIR scene, to obtain data from the symbology displayed on the pilot/CPG TADS/PNVS displays, and to provide mission assistance to trainee during independent mode training.

7-22. TRAINEE CONTROL PANEL. These panels provide the trainees with limited control of simulator functions. The panel is located on the left canopy rail [\(figure](#page-78-0) [7-2\)](#page-78-0) in each cockpit and contains six switches. These switches are identical to, and perform the same functions as, the respective switches on the IOS consoles.

7-23. OBSERVER COMMUNICATIONS PANEL. The observer communications panel is on the rear wall adjacent to the observer station [\(figure 7-5\)](#page-96-0). Included on the panel are an OBS HDST VOL knob to control the observer headset volume, and five communication switchlights that are explained in [paragraph 7-6.](#page-81-0) A separate headset jack, with an audio preamplifier, is mounted in the ceiling above and behind the observer's chair. The observer COMM panel and headset allows the observer to communicate with the trainee and the instructor at all times.

7-24. IOS CRT SCREEN DISPLAY. The instructor data graphics CRT display is composed of five areas that provide various types of information necessary for monitoring and controlling the simulation.

a. Main Page Area [\(Figure 7-6\).](#page-97-0) This constitutes the largest portion of the CRT page and is used to display pages of alphanumeric and graphic information. Pages are displayed in logical groupings containing common subject matter and are addressed via the data entry keyboard. These logical groupings make up a general index. each having its own detailed mini index that lists the contents of that group. All directly addressable CRT pages have a unique 3-digit identifier or page number. [\(Table 7-3](#page-97-0) lists the groups and their respective page numbers.)

(1) CRT pages fall into two categories: editable, or modifiable; and noneditable, or fixed. The editable/modifiable pages contain listings that may be used as sets in their entirety and/or listings for which specific selections or modifications may be made. A page categorized as editable/modifiable has a reference line number for each of the items on that page that can be changed by the instructor. Examples of such pages are:

> Initial condition (IC) sets (pages 101 - 145) Current conditions (CC) (pages 150 - 151) parameter freeze (page 160) Playback control (page 470)

**7-24** Change 2

<span id="page-96-0"></span>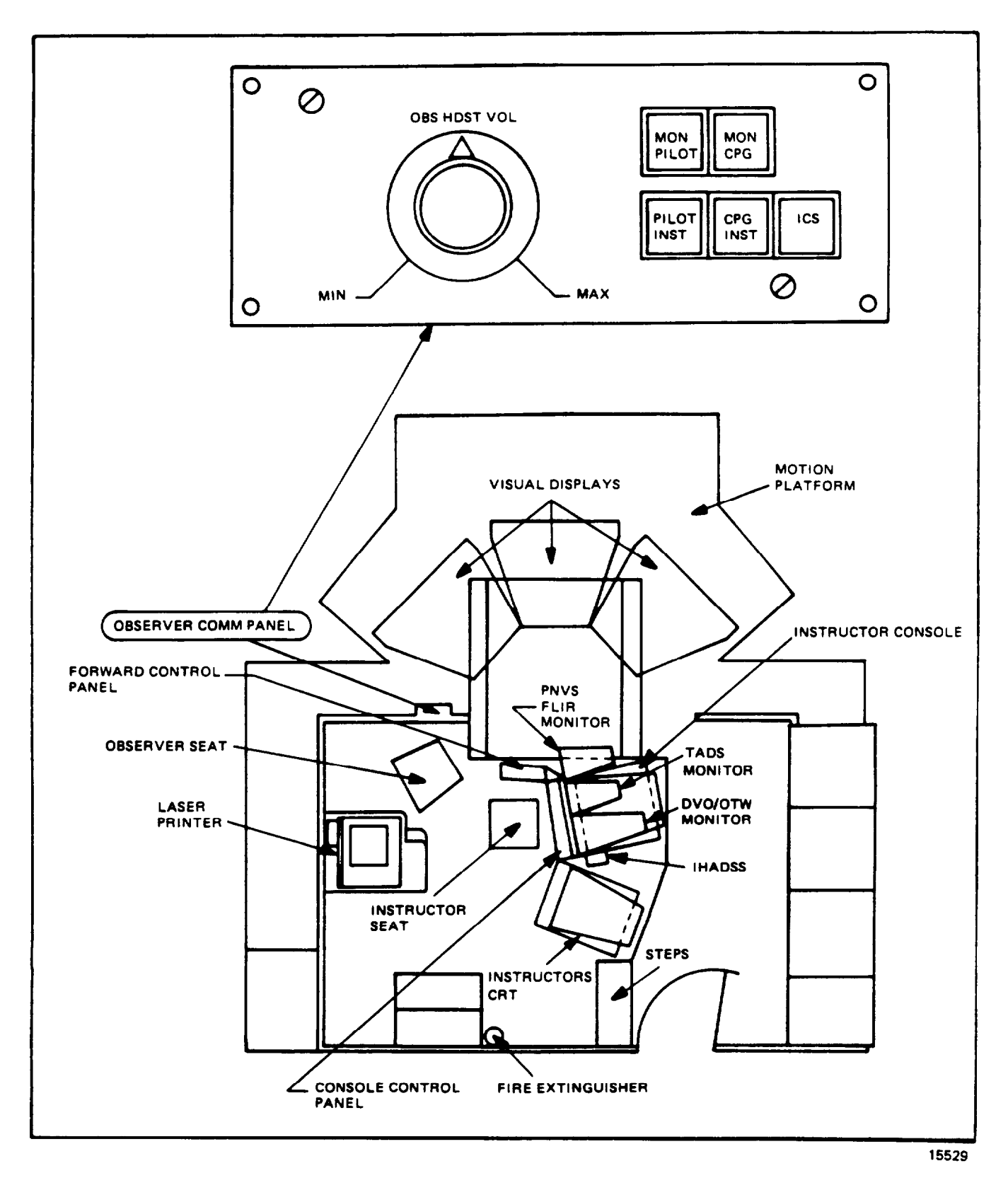

**Figure 7-5. Observer Communications Panel**

<span id="page-97-0"></span>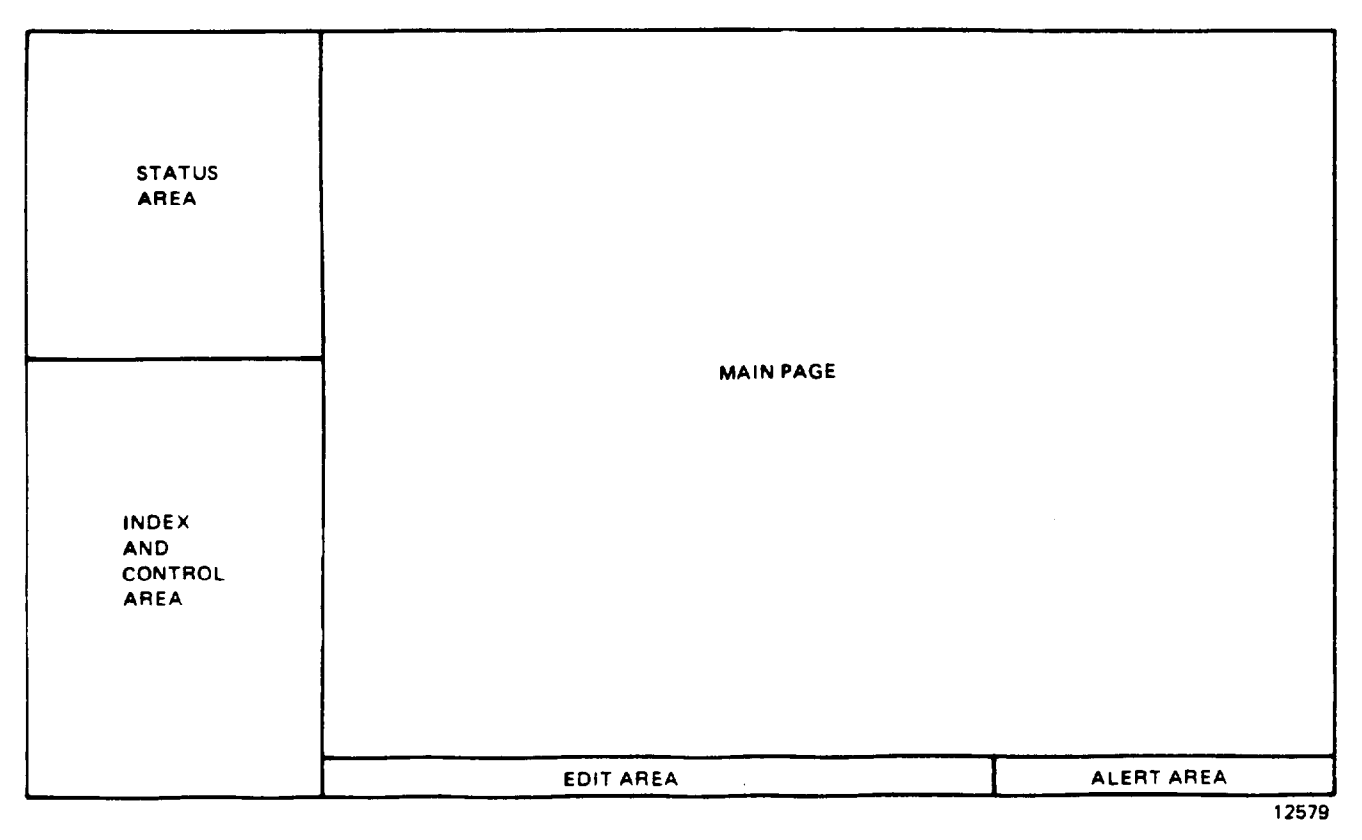

Figure 7-6. IOS CRT Screen Display

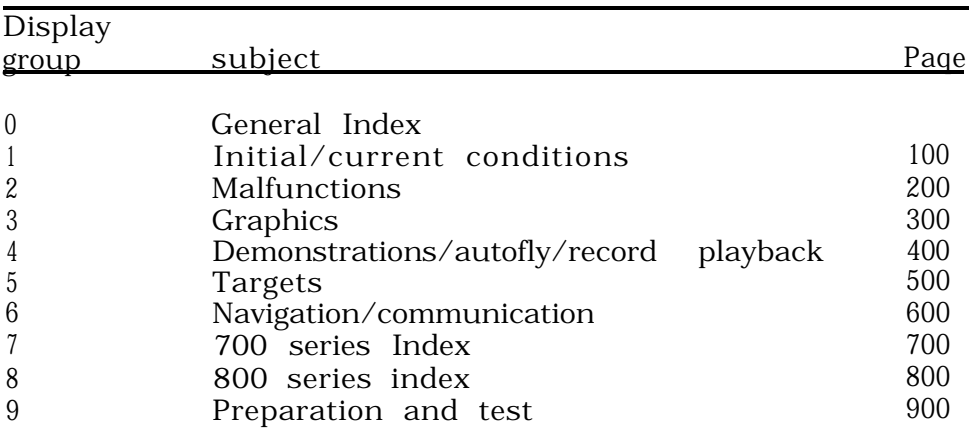

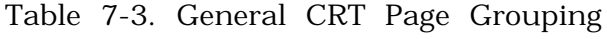

Target control (page 580) Visionics pointing/remote designator (page 581) Target evaluation (page 583) FARP control (page 592) Malfunctions (pages 221 - 233) Missing/independent mode (page 175)

(2) The noneditable/fixed pages contain listings and graphics that are used as is and cannot be changed by the instructor. The instructor can make selections from sane of these listings, but cannot otherwise modify the content of the programs listed. Many of these listings and graphics pages are used primarily to provide feedback or other information to the instructor. Listings from which selections can be made include:

> AMI sets (pages 201-215) Demonstrations (pages 401-420) Autofly sets (pages 421-460) Target engagement exercises (pages 501-520) Target type list (page 531) Target site list (pages 532-535) Weapons loading/rocket configuration (pages 590 and 591) Indexes (pages 100,200,......900)

(3) Listings and/or graphics pages that provide feedback or other information include:

> Cockpit discrepancies (page 170) Target status (page 530) Target sites overview (page 540) Battle position (pages 301-334, 541-574) Map symbology (page 342) Cross-country  $(X-\overrightarrow{C})$  (pages 340, 343) Engagement performance (pages 595-596) Threat weapons scoring (page 594) GCA (pages 350-351) Flight monitor (page 180) Ownship weapon scoring (page 597) Remote designation (page 582) Threat scoring graphics (page 593)

(4) The first page of each group is the index page for that group (e.g., 100, 200, up to and including 900). The first digit of each page number identifies the grouping, and the second and third digits identify the page address within the group (e.g., the current conditions page (CC) is CRT page 150, the target control page is CRT page 580). In these examples, for CRT page 150 the 1 identifies the IC/CC (initial/current conditions) grouping, and 50 is the address of CURRENT CONDITIONS within that group. For CRT page 580, the 5 identifies the TARGET grouping, and 80 is the address of TARGET CONTROL within that group.

(5) On pages containing data where selections can be made or the value of a parameter changed, there is a 2-digit line reference number for each selection or parameter. Thus, each datum has a unique 5-digit address consisting of its page number (the first three digits) and its line number (the last two digits). Examples of the 5-digit address are shown below. In the first example, the line number 03 illustrates the selection of an item within a set, whereas the second

example illustrates the line number of a parameter (airspeed) that may be changed if the instructor so desires.

Example 1: Number 22303

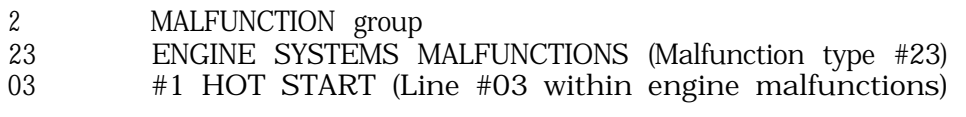

Example 2: Number 10103

1 IC/CC group

01 IC SET NUMBER 1 (Initial conditions set  $\#01$ )<br>03 AIRSPEED line reference number (Line  $\#03$  wit

AIRSPEED line reference number (Line  $#03$  within IC set  $#1$ )

b. <u>Status Area</u>. The upper left-hand corner of the CRT display contains a status area. The status area displays a variety of information including mission elapsed time, mode of CMS operation, aircraft flight data, rotor and engine data, active malfunctions, weapons status, and communications channels in use. The information is updated continuously and allows the instructor to monitor key elements of the training situation at a glance without changing CRT pages. [\(Figure 7-7](#page-100-0) shows an example of the status area as shown on the CRT, an[d table 7-4](#page-100-0) Identifies each data item shown) As can be seen in [figure 7-7,](#page-100-0) there are five subdivisions to the status area. The top area includes mission elapsed time (MET), CMS mode, visual mode, and features in use. The second area depicts aircraft flight, rotor, and engine data: the third area, active manual malfunctions; the fourth area, weapons status: and the fifth area includes communications frequencies, trainee (student) identification, and threat event numbers. A second status area display includes the Alpha Numeric Display and the number of chaff remaining.

c. Index and Control Area. The lower left-hand corner of the CRT display is an index and control area. Each major grouping of CRT pages has a mini-index [\(figure](#page-102-0) [7-8\)](#page-102-0) that is usually displayed in the index and control area whenever any page from the parent group is displayed in the main page area. The mini-index provides a ready reference to other items within the group during normal training operations. On some occasions, the mini-index is replaced with a special reference list unique to the display in the main page area of the CRT. For example, whenever a GCA page is displayed, the index and control area contains reference numbers for keyboard inputs that initiate and terminate the GCA program at the airfield. In addition. certain graphic CRT pages have reference lists for erasing or recalling ground track traces and for advancing the field-of-fire on the battle position pages.

d. Edit Area. The last three rows of the CRT display are an edit area [\(figure](#page-97-0) [7-6\)](#page-97-0). This area echos or repeats all of the instructor keystrokes, prior to entry. The edit area also displays operator error messages (e.g., keystroking a number beyond the established range of values for a given entry). Erroneous keystrokes can be deleted one item at a time via the backspace key, or the entire edit line can be deleted via the clear key.

e. Alert Area. The lower right-hand corner of the CRT display is for alert messages [\(figure 7-6\).](#page-97-0) This area displays systems messages to the instructor. Examples of the type of messages that appear in the alert area are: IC IN PROGRESS - when an IC has been entered and is being set up, this message appears in the alert area: 22303 #1 HOT START - when an AMI set is in use and a malfunction is triggered, a message similar to this appears for 10 seconds prior to insertion/activation.

**7-28** Change 2

 $\blacksquare$ 

<span id="page-100-0"></span>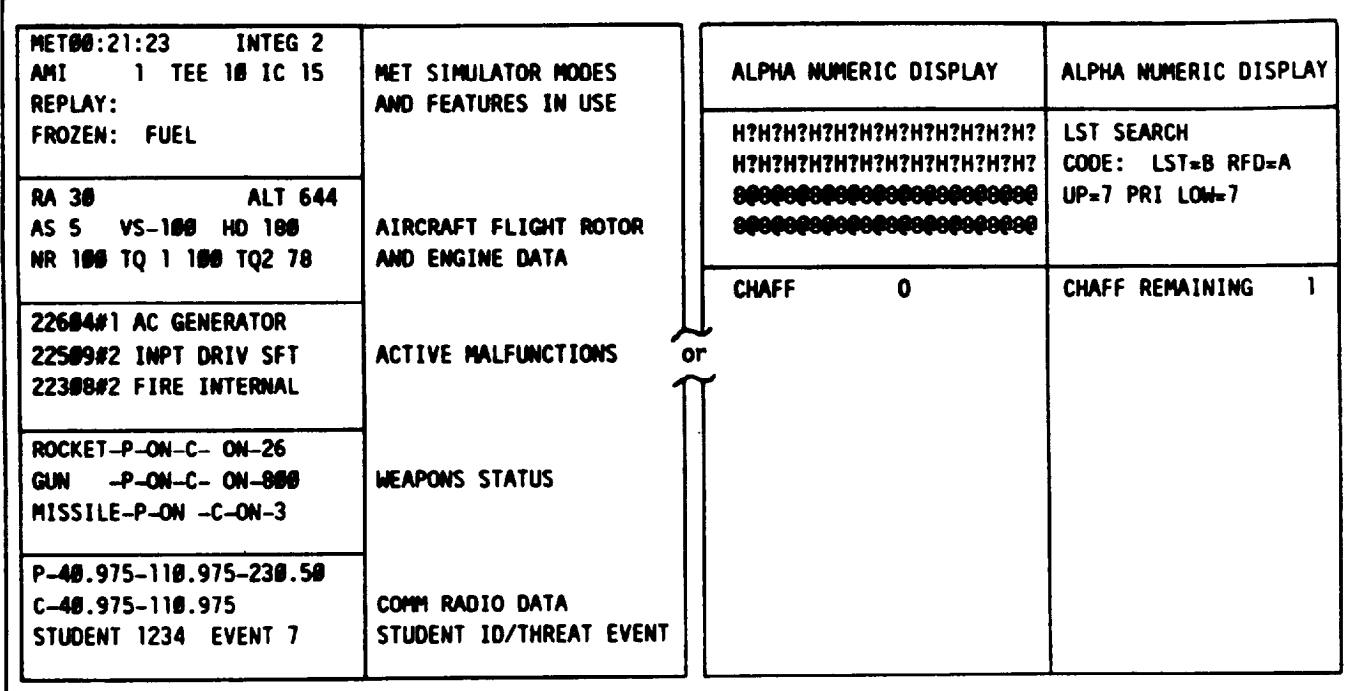

# **Figure 7-7. Typical CRT Page Status Areas**

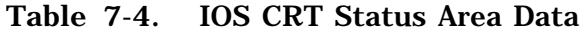

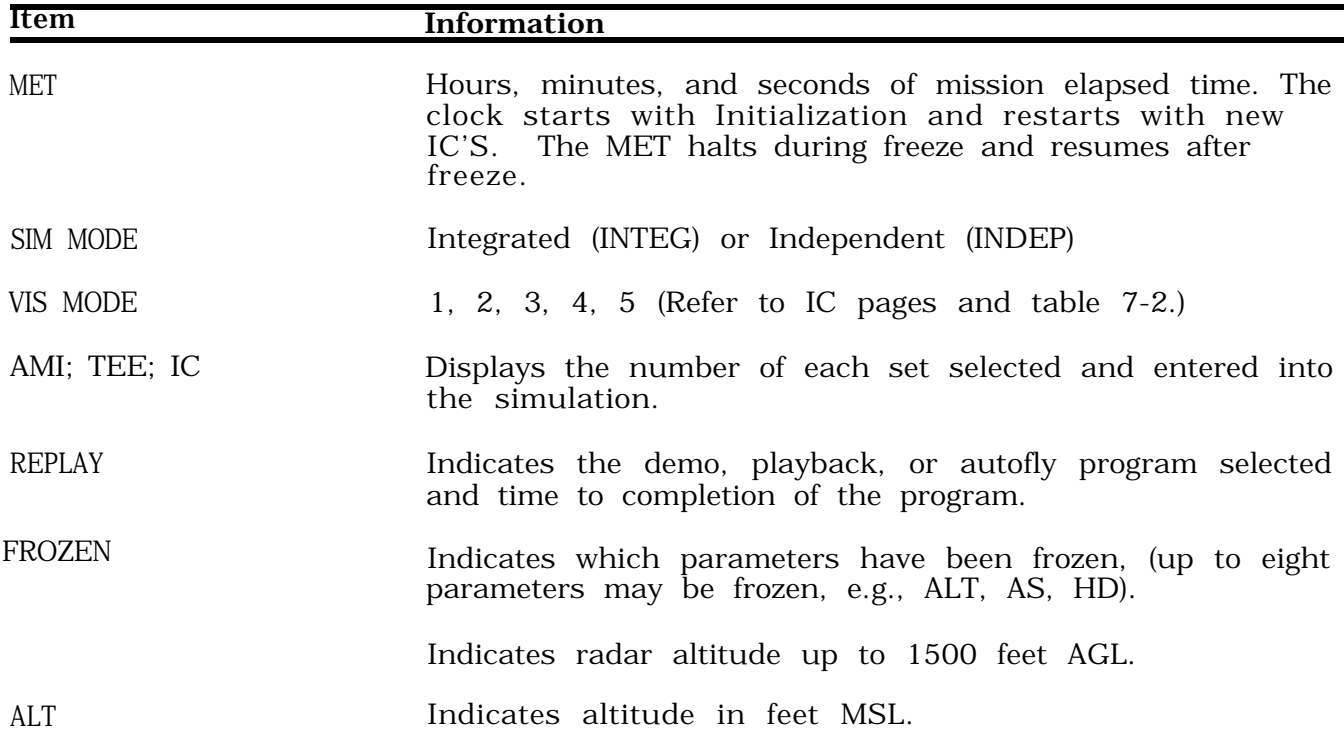

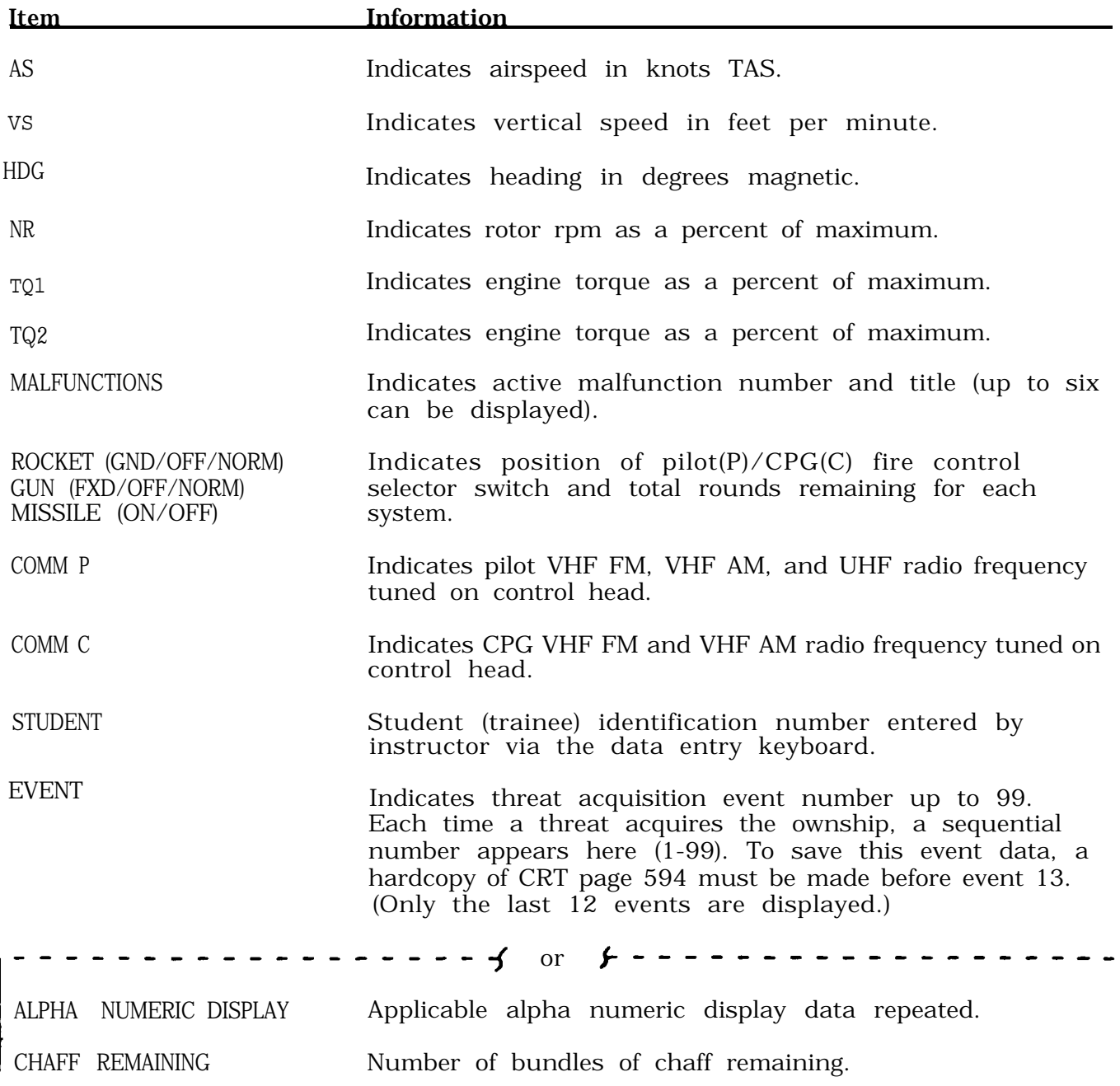

# **Table 7-4. IOS CRT Status Area Data - Continued**

#### **Section II. CRT PAGE DISPLAYS DESCRIPTIONS**

<span id="page-102-0"></span>7-25. MINI-INDEXES. The mini-indexes are displayed In the index and control area of each CRT page. The type of CRT page called up determines whether a mini-index (figure 7-8) is displayed. Any of the map pages, when displayed, have control information that is displayed In the index and control area instead of the mini indexes . Any mini-index can be displayed at any time regardless of the type of CRT page currently displayed. To display the available mini-indexes, key In 0 DISPL on the data entry keyboard. This calls up the general index. Select the desired miniindex from the general Index, and key in n (where n - 0 - 9).

# **NOTE**

Display pages Illustrated in this manual reflect display format only. Conditions Indicated are typical and may not reflect a current operational condition.

| N            | <b>INDEX</b>           |             |
|--------------|------------------------|-------------|
| DISP SUBJECT |                        | <b>PAGE</b> |
| 1            | <b>INIT/CURR COND</b>  | 100         |
|              | 2 MALFUNCTIONS         | 200         |
| 3            | <b>GRAPHICS</b>        | 300         |
| 4            | DEMOS/AF/RP            | 400         |
|              | 5 TARGETS              | 500         |
|              | 6 NAV/COMM             | 600         |
| 7            | 700 SERIES INDEX       | 700         |
| 8            | 800 SERIES INDEX       | 800         |
| 9            | <b>PREP &amp; TEST</b> | 900         |

**Figure 7-8. Mini-Indexes**

7-26. INITIAL CONDITIONS. Initial condition (IC sets (f[igures 7-9 a](#page-104-0)nd 7-10) are preprogramed sets of operation configurations and geographical locations for the simulated aircraft. The computer memory is capable of storing up to 45 permanent IC sets. The setup points associated with automated training programs (demonstrations) can also be used as IC sets. In addition, the store/reset and record/playback features offer additional sources of initial conditions. Each IC set places the simulated aircraft in a specific geographical location and configuration (e.g., aircraft dead on the ramp, aircraft with engines running at an airport, aircraft airborne at 200 feet, etc.). (A sample set of initial conditions is shown in [figure 7-10.](#page-107-0)) The IC sets provide a fairly broad range of starting points for various instructional activities and save instructor setup time.

a. If none of the permanent IC sets meets requirements. individual parameters can be temporarily changed by the instructor. Each set of initial conditions contains items/parameters and three command lines. For any sat of conditions (e.g.. the permanent IC's. IC's from auto training programs), the instructor CM retain specific parameters and can modify the value of the remaining items; change X-Y location, add/delete fuel (at zero pounds of fuel, the engine flames out: amount of fuel onboard affects the center of gravity). change OAT, change wind direction (WD) and wind velocity (WV), etc. In addition, the instructor can build a set of temporary conditions to wet a specific training requirement. In this way, the instructor can design a temporary set of conditions to establish and control all parameters of the training period.

b. Initial conditions sets are accessed through the keyboard at the IOS index of permanent IC sets appears on CRT page 100. The specific characteristics of a given set can be displayed for review (or modification) by keying in its line number and depressing DISPL on data entry keyboard. (Refer to [table 7-5](#page-109-0) for the range of values for each parameter/item.) If review or modification is not necessary, an IC set can be entered directly into the simulation by keying in its 3 digit identifier code and depressing ENTER. IC sets can be displayed for review at any time, but the CMS rust be in FREEZE to enter an IC.

c. The initial conditions set is used to place the CMS in the desired geographical location and configuration to start training, to move the CMS to a new location and/or configuration during training, end to establish or modify a given IC set to suit particular training needs (e.g., change altitude, airspeed, heading. fuel weight, turbulence, etc.).

**NOTE**

multiple-page IC's (101A. 101B, etc.) can be brought up by depressing the PAGE FWD switchlight on the data entry keyboard.

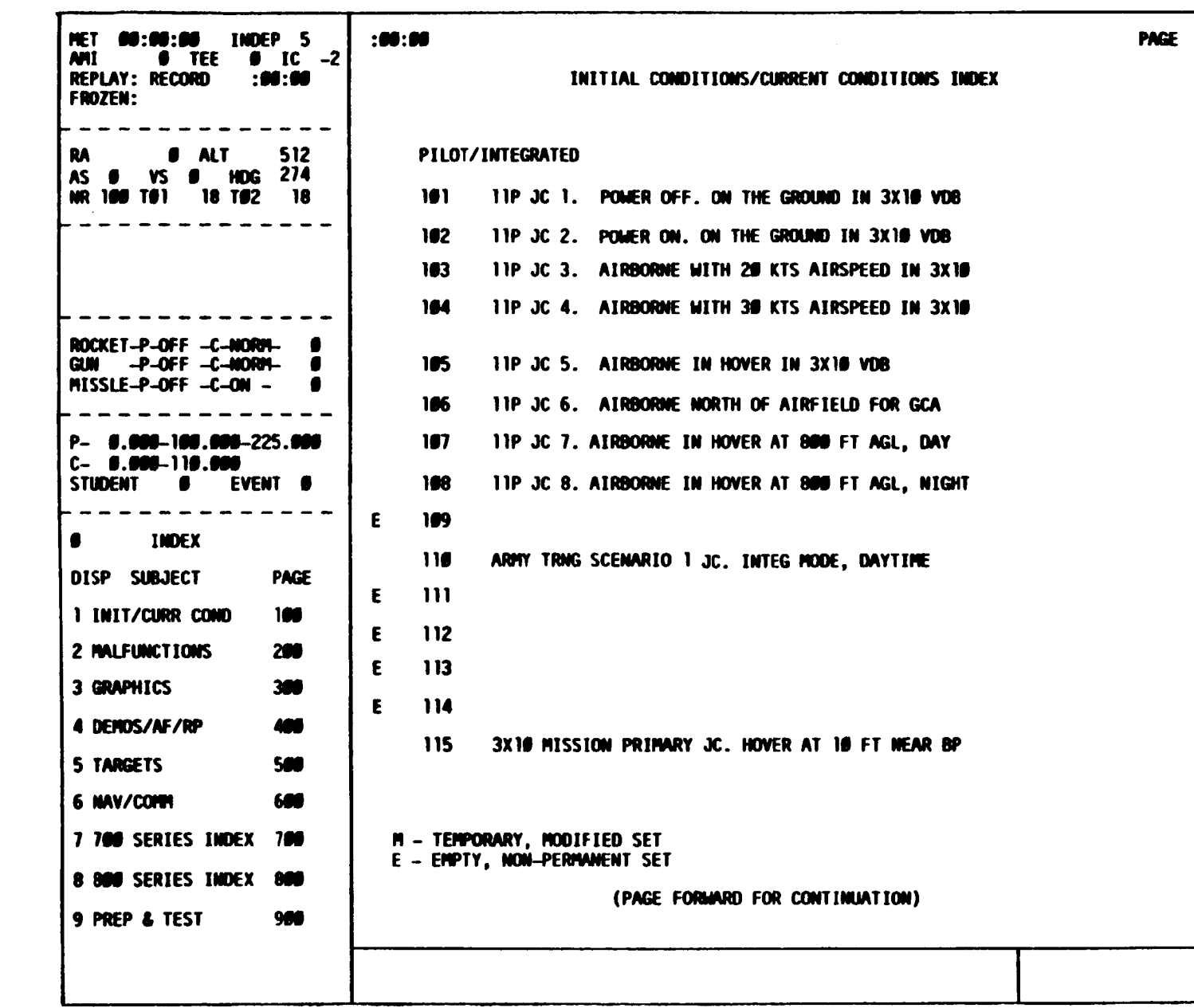

<span id="page-104-0"></span>Figure 7-9. **Figure 7-9.** Initial Conditions/Current Conditions Index Page Display (Sheet 1) **Initial Conditions/Current Conditions Index Page Display (Sheet 1)**

**Change 2 7-33**

**1884** 

**TM 55-6930-214-10**TM 55-6930-214-10

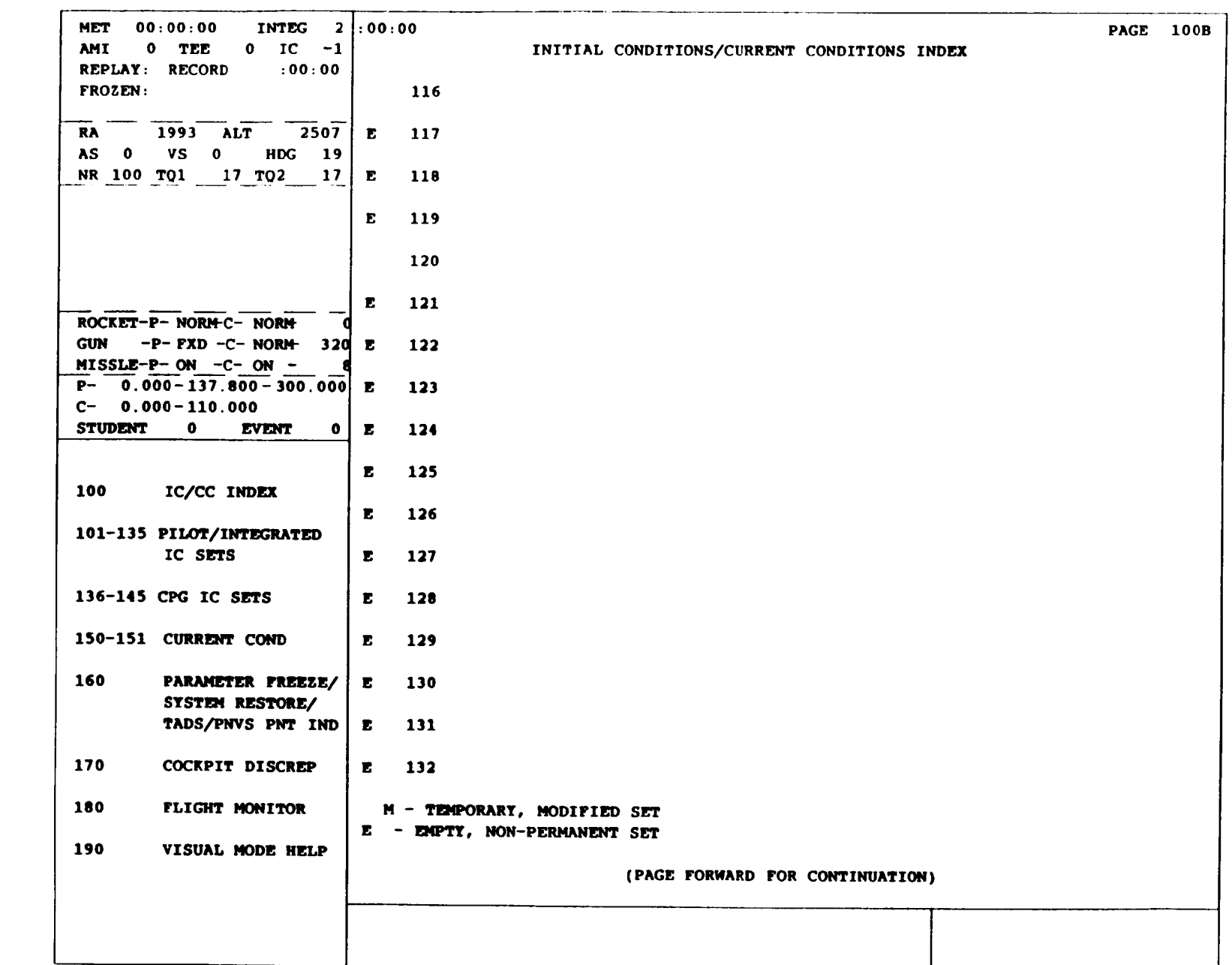

**TM 55-6930-214-10**TM 55-6930-214-10

**7-34** Change 2

**Change 2**

**Figure 7-9.**

Figure 7-9.

**Initial Conditions/Current Conditions Index Page Display (Sheet 2)**

Initial Conditions/Current Conditions Index Page Display (Sheet 2)

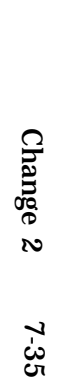

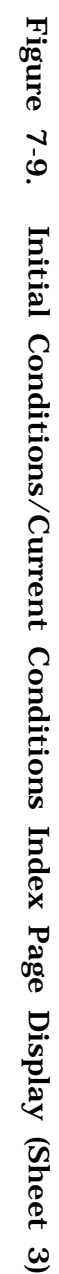

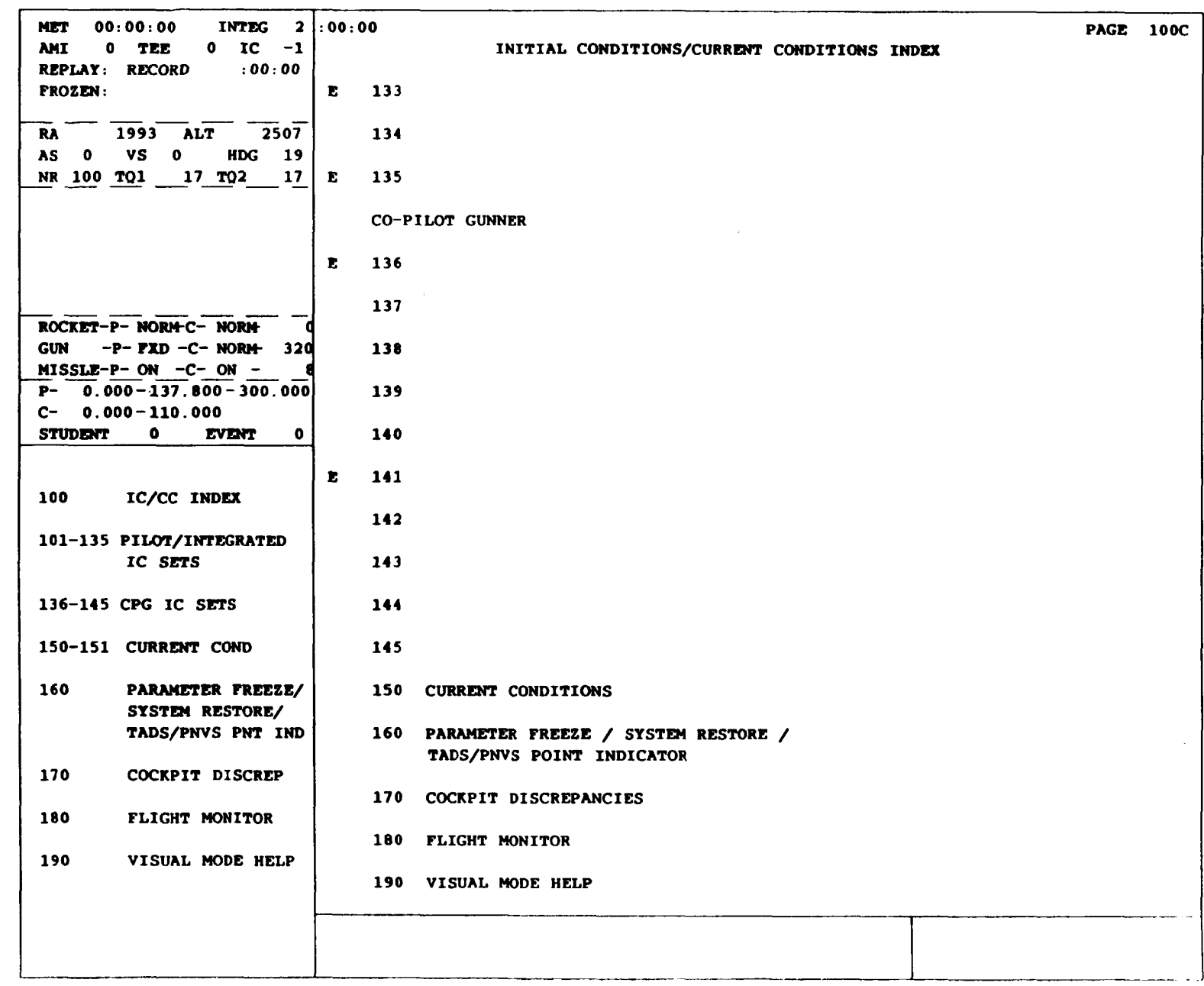

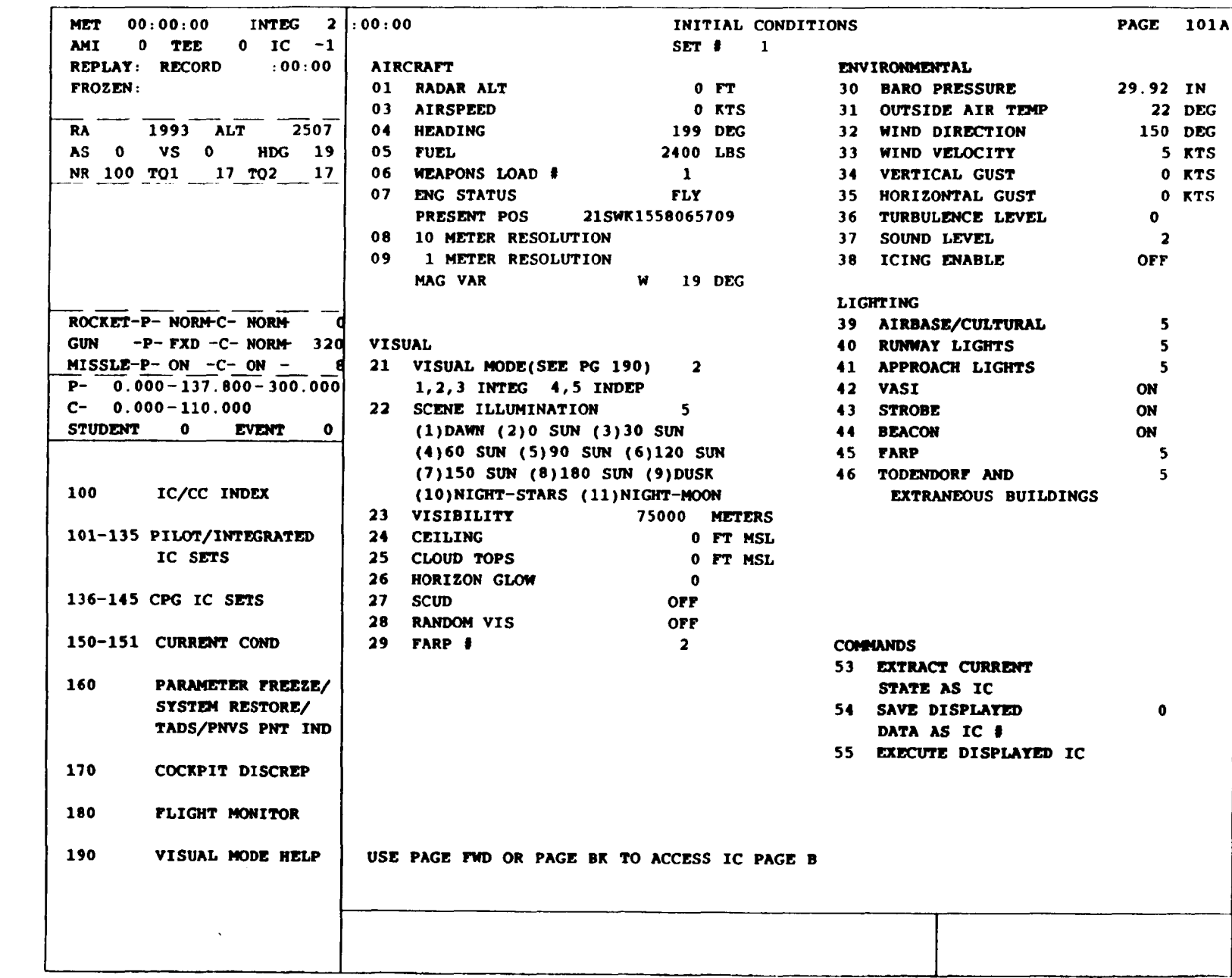

**TM 55-6930-214-10**TM 55-6930-214-10

Figure 7-10. **Figure 7-10.** Initial Conditions Page Display (Sheet 1) **Initial Conditions Page Display (Sheet 1)**

Change 2 **Change 2**

<span id="page-107-0"></span>**7-36**
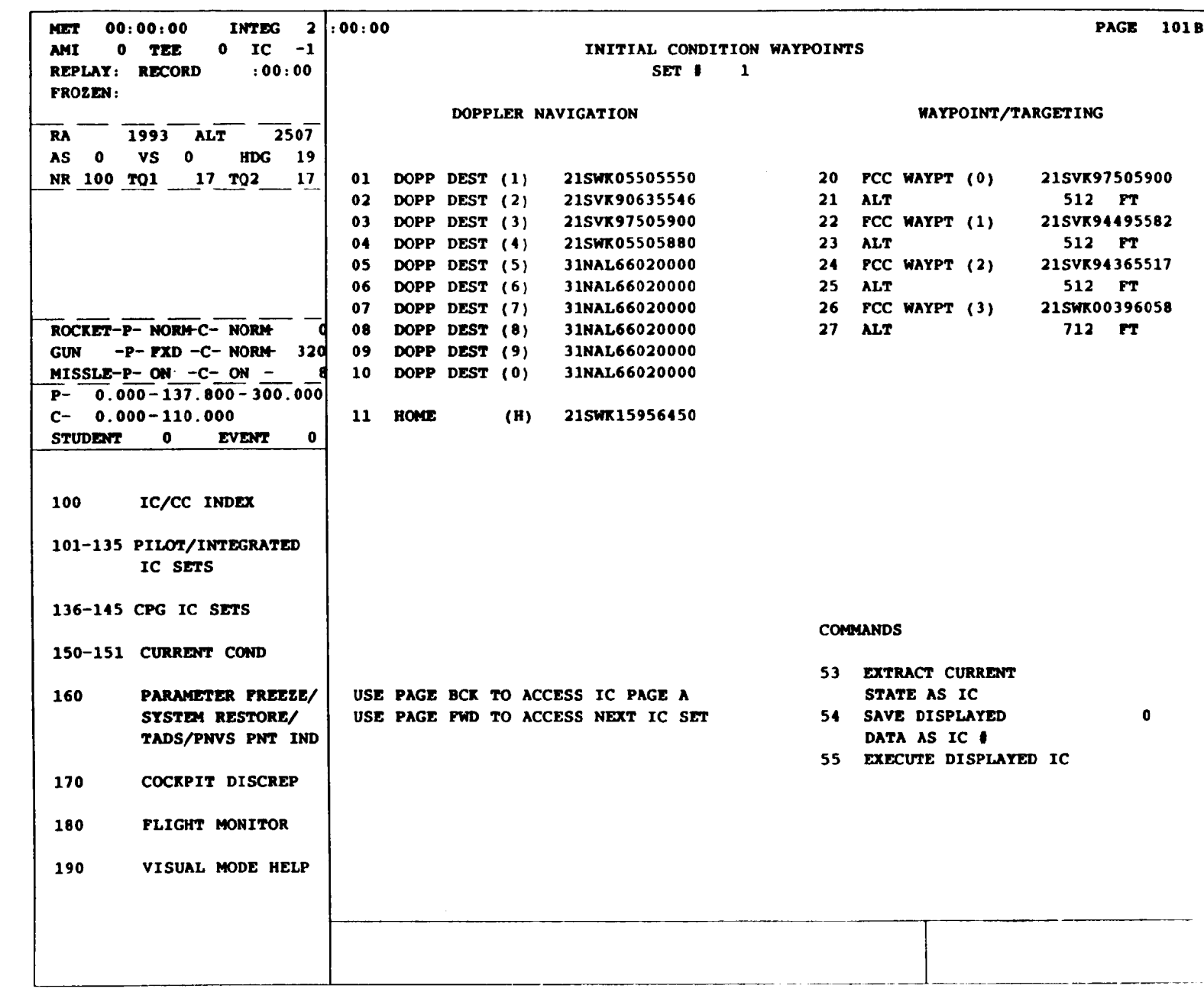

Figure 7-10. **Figure 7-10.** Initial Conditions Page Display (Sheet 2) **Initial Conditions Page Display (Sheet 2)**

**Change 2**Change 2 **7-37**

| Line<br>number | Item<br>description                     | Range of<br>value     | Metric/<br><b>Increment</b> |
|----------------|-----------------------------------------|-----------------------|-----------------------------|
|                | <b>INITIAL CONDITIONS PAGE 101A</b>     |                       |                             |
| 01             | RADAR ALTITUDE                          | $0 - 1500$            | Feet AGL                    |
| 03             | <b>AIRSPEED</b>                         | $0 - 299$             | Knots                       |
| 04             | <b>HEADING</b>                          | $001 - 360$           | Degrees                     |
| 05             | <b>FURL</b>                             | $0 - 2509$            | Pounds                      |
| 06             | WEAPONS LOAD #                          | $1 - 15$              |                             |
| 07             | <b>ENG STATUS</b>                       | ON/OFF                |                             |
| 08             | PRESENT POSITION<br>10 METER RESOLUTION | 21S VK 8000 5000      | <b>UTM</b>                  |
| 09             | PRESENT POSITION<br>1 METER RESOLUTION  | 21S VK 80000 50000    | UTM                         |
|                | MAG VAR                                 | 00 - 99 E/W           | Degrees                     |
| 21             | VISUAL MODE                             | $1 - 5$               | - -                         |
| 22             | <b>SCENE</b><br><b>ILLUMINATION</b>     | $1 - 11$              |                             |
| 23             | <b>VISIBILITY</b>                       | $0 - 99,999$          | Meters                      |
| 24             | <b>CEILING</b>                          | $0 - 50000$           | Feet MSL                    |
| $25\,$         | CLOUD - TOPS                            | $0 - 50000$           | Feet MSL                    |
| 26             | HORIZON GLOW                            | - 5<br>$\overline{0}$ | $0 - off$<br>$5 - max$      |
| 27             | <b>SCUD</b>                             | ON/OFF                |                             |
| 28             | <b>RANDOM VIS</b>                       | ON/OFF                |                             |
| 29             | FARP #                                  | $1 - 10$              | - -                         |
| 30             | <b>BARO PRESSURE</b>                    | 28.00 - 31.00         | Inches of<br>mercury        |
| 31             | <b>OUTSIDE AIR TEMP</b>                 | $-40 - +62$           | Degrees of<br>centigrade    |
| 32             | WIND DIRECTION                          | $015 - 360$           | 15-degree<br>increments     |

**Table 7-5. Range of Values for Initial conditions Line Entries**

| Line<br>numher | Item<br>description                   | Range of<br>value                              | Metric<br>increment           |
|----------------|---------------------------------------|------------------------------------------------|-------------------------------|
|                |                                       | <b>INITIAL CONDITIONS PAGE 101 - Continued</b> |                               |
| 33             | WIND VELOCITY                         | $0 - 30$                                       | l-knot<br>increments          |
| 34             | VERTICAL GUST                         | $0 - 25$                                       | 5-knot<br>increments          |
| 35             | HORIZONTAL GUEST                      | $0 - 25$                                       | S-knot<br>increments          |
| 36             | TURBULENCE LEVEL                      | $0 - 5$                                        | $0 = off$<br>$5 = max$        |
| 37             | SOUND LEVEL                           | $0 - 5$                                        | $0 - off$<br>$5 = max$        |
| 38             | ICING ENABLE                          | ON/OFF                                         | $ -$                          |
| 39             | AIRBASE/CULTURAL                      | $0 - 5$                                        | $0 - off$<br>$5 = max$        |
| 40             | RUNWAY LIGHTS                         | $0 - 5$                                        | $0 = \text{off}$<br>$5 = max$ |
| 41             | APPROACH LIGHTS                       | $0 - 5$                                        | $0 - off$<br>$5 = max$        |
| 42             | <b>VASI</b>                           | ON/OFF                                         | $=$ $-$                       |
| 43             | <b>STROBE</b>                         | ON/OFF                                         |                               |
| 44             | <b>BEACON</b>                         | ON/OFF                                         | $ -$                          |
| 45             | FARP                                  | $0 - 5$                                        | $0 = \text{off}$<br>$5 = max$ |
| 46             | TODENDORF AND<br>EXTRANEOUS BUILDINGS | $0 - 5$                                        | $0 = \text{off}$<br>$5 = max$ |

**Table 7-5. Range of Values for Initial Conditions Line Entries - Continued**

 $\blacksquare$ 

 $\blacksquare$ 

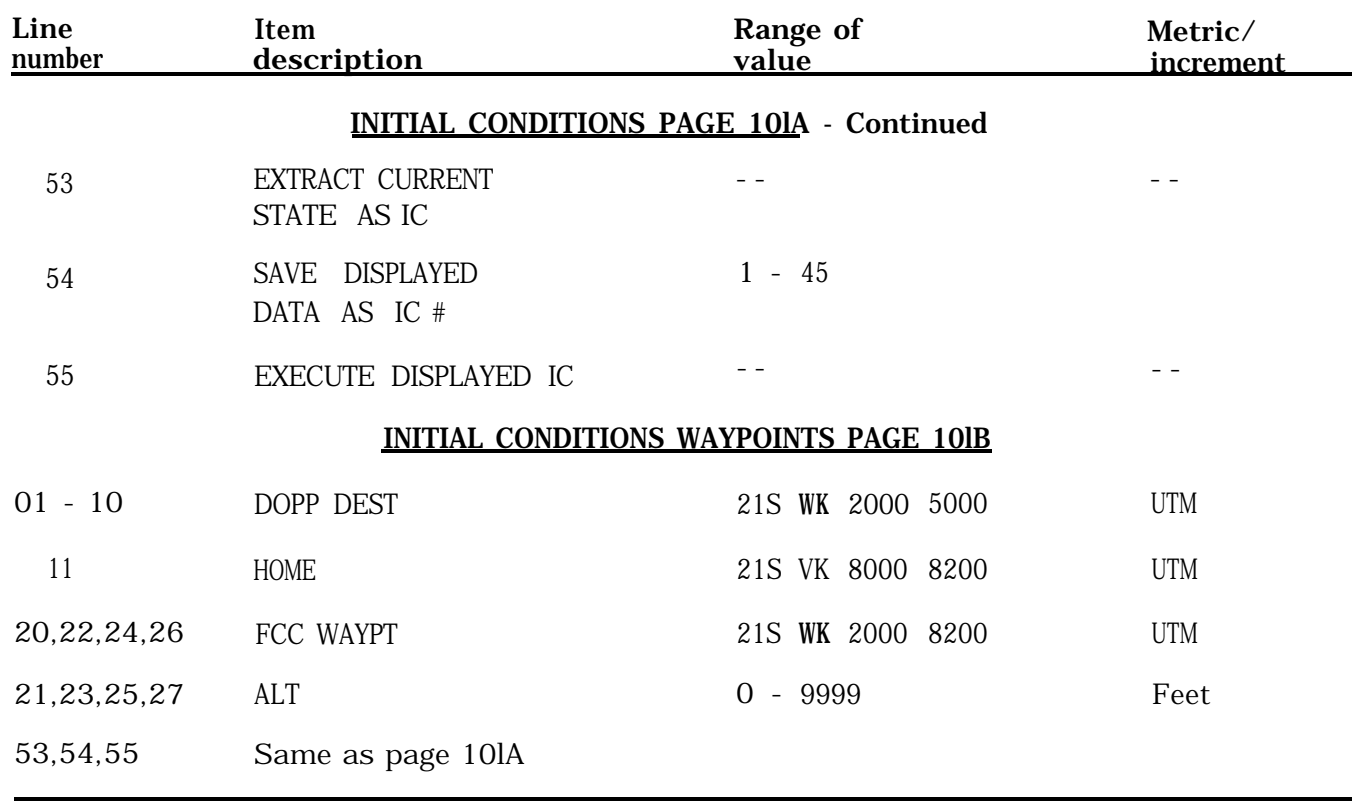

**Table 7-5. Range of Values for Initial Conditions Line Entries - Continued**

d. All FCC waypoints (lines 20, 22, 24, and 26) are programmable when operating the CMS In the independent mode. (Refer to paragraph 7-57 for independent mode/missing man operation.)

e. There are three command lines in the lower right-hand corner of each IC page (lines 53, 54, and 55). Lines 53 and 54 provide the capability to save the modified IC set for reuse during the training period or to save any position and state to which the simulator is flown during a period. Line 55 is the command line used to Insert a displayed IC into the simulated environment.

(1) Whatever current conditions exist or have been modified can be extracted as an IC by keying in 53 ENTER while in freeze.

(2) The conditions extracted In step 1 can now be stored in the numerical location designated and can be recalled during the remainder of the period by keying in 54 TAB \_ \_ (any number 1 through 45) and depressing ENTER. This temporary IC set replaces the set normally stored at that location.

(3) In changing from one IC set to another, it is possible to encounter a situation in which current switch and/or control positions art incompatible with those of the new IC. When this occurs, an alert message appears in the CRT alert area directing the instructor to call up cockpit discrepancy page 170 [\(figure](#page-112-0) [7-11\)](#page-112-0): where specific discrepancies are Identified. These must be corrected before the new IC can be accepted by the computer system. If the instructor determines the discrepancy is not critical, depressing FREEZE causes it to override the discrepancy: however, a crash situation may result.

**7-40 Change 1**

<span id="page-112-0"></span>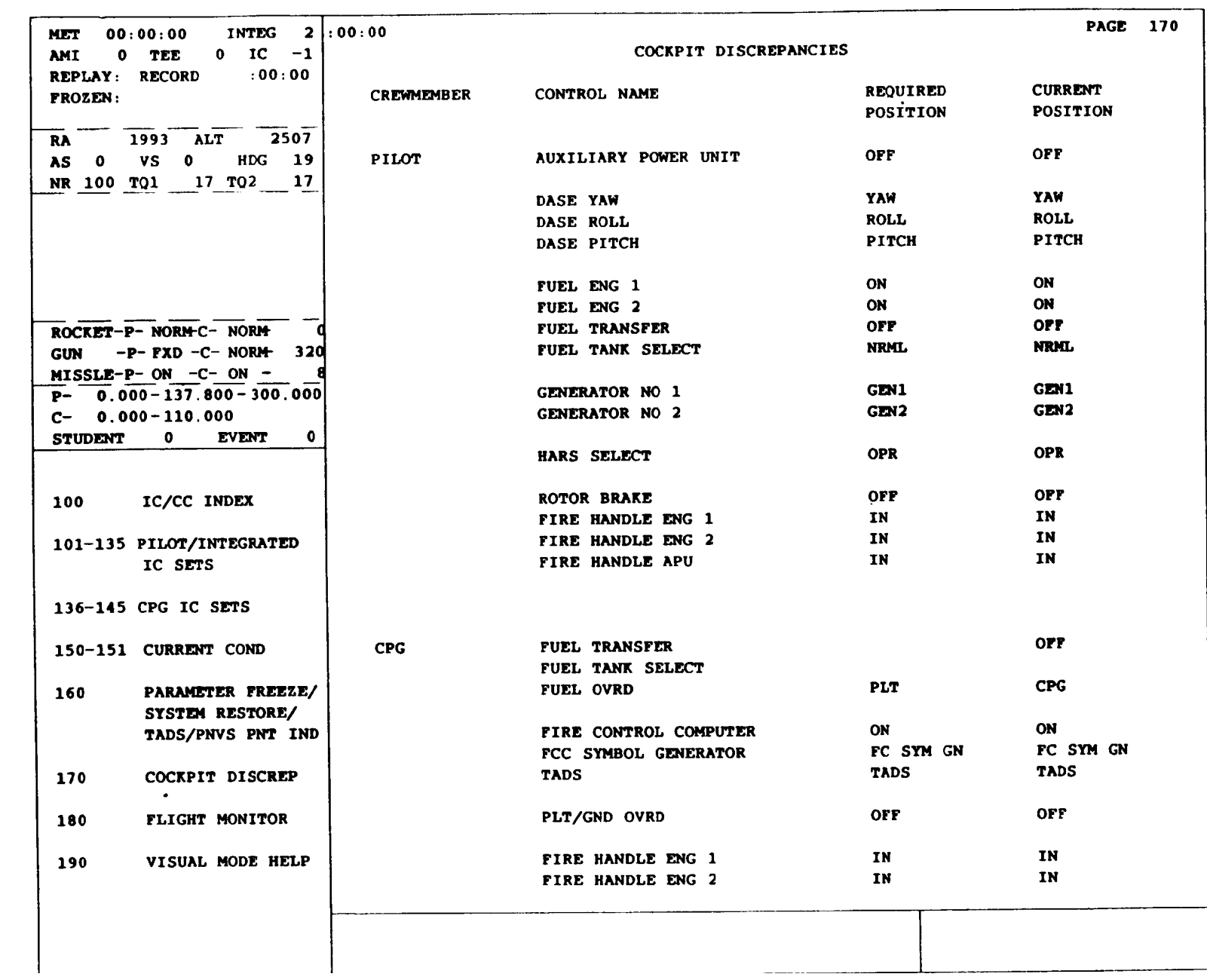

Figure 7-11. Cockpit Discrepancies Page Display **Figure 7-11. Cockpit Discrepancies Page Display**

**Change 2 7-41**

7-27. CURRENT CONDITIONS. Current conditions pages 150 and 151 are lists of the current parameters and conditions of the simulated aircraft at any given time while it is being used for training. Parameters being shown are identical to the initial conditions (IC) set while the stimulator is in freeze following initialization. When out of freeze, the current conditions pages reflect the actual state of the simulator.

The status of each of the items/parameters is shown on the currant conditions CRT pages [\(figure 7-12\)](#page-114-0). Items or parameters with line reference numbers can be modified during training. Host items/parameters can be changed while out of freeze. but to change others, the simulator must be in a freeze state to preclude discontinuities. The current conditions pages contain the following categories:

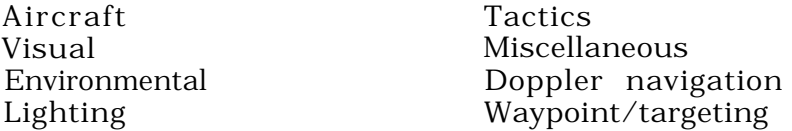

b. The first four categories cm page 150 are essentially the same on the current conditions page as in the IC sets.

The current conditions page located in group 1 (IC/CC) can be accessed via the data entry keyboard by keying in 150 DISPL. (Ranges of values for each parameter/item are listed In [table 7-6](#page-116-0).) To modify the following items/parameters, the simulator must be In a freeze state:

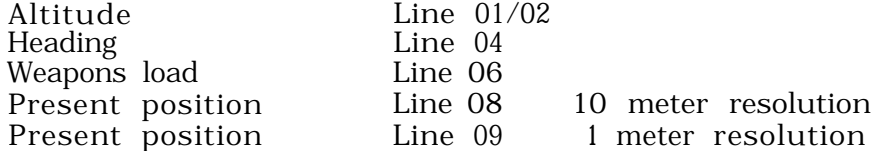

## **NOTE**

Random visibility (line 28) is available only if the visibility (line 23) is 2000 feet or below.

## **NOTE**

To change items/parameters when operating in the independent mode, refer to missing man operating paragraph 7-57 and missing man/independent mode display CRT page 175.

d. Two categories of Information/control included on the current conditions page, but not on the initial conditions page, art tactics and miscellaneous. (Refer to [tables 7-7](#page-119-0) and 7-8.)

e. Any set of current conditions can be saved temporarily by depressing STORE on the IOS forward control panel. This data is then available for recall and relocation by depressing PROB FREEZE and RESET. If the instructor desires to save more than one set of current conditions during a period. they can be saved by designating the sets as a temporary IC set. Up to 45 IC sets can be temporarily saved. To save a temporary IC set from current conditions, perform the following procedures:

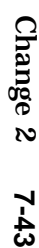

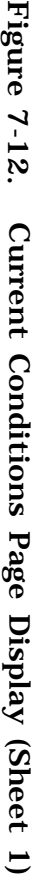

<span id="page-114-0"></span>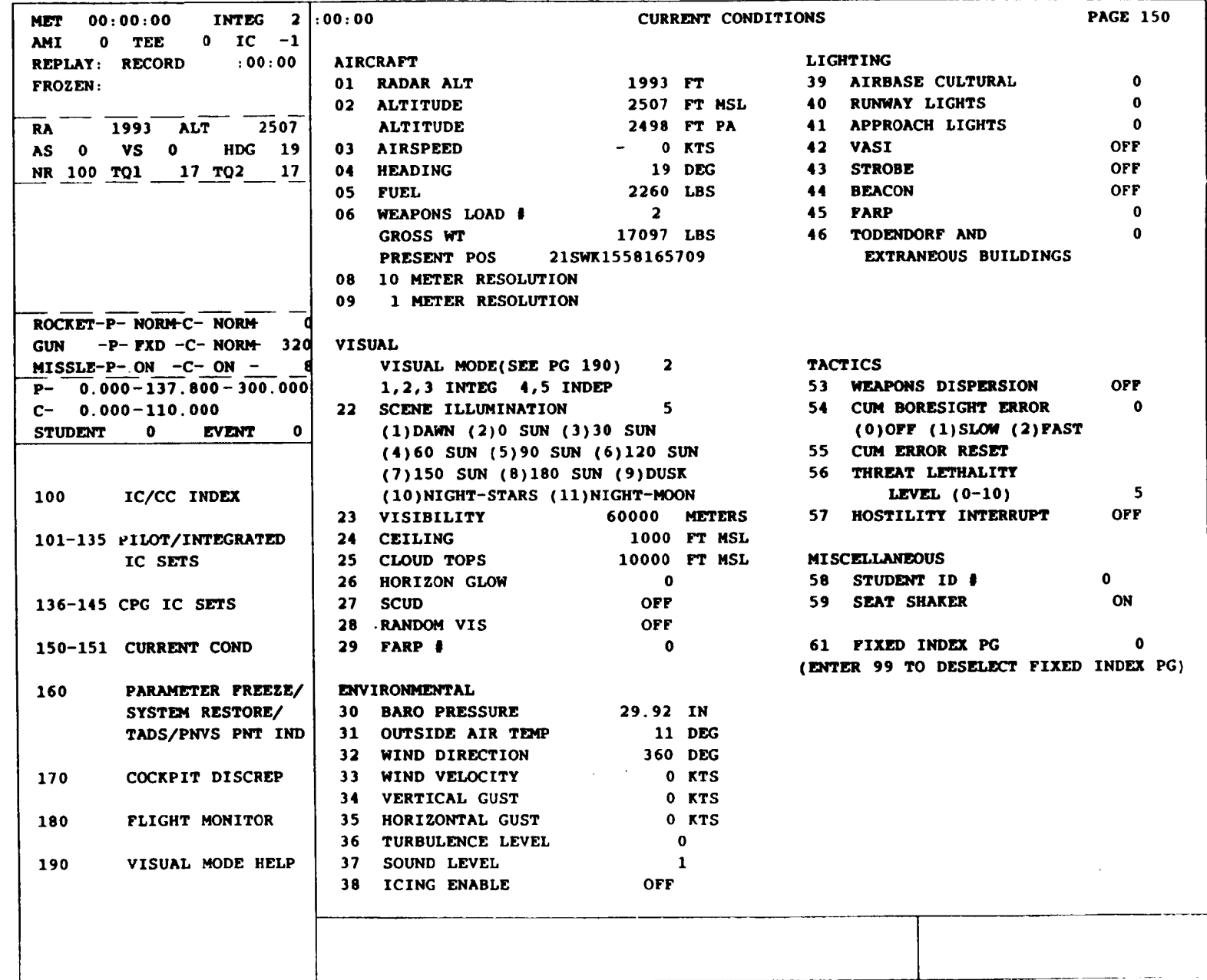

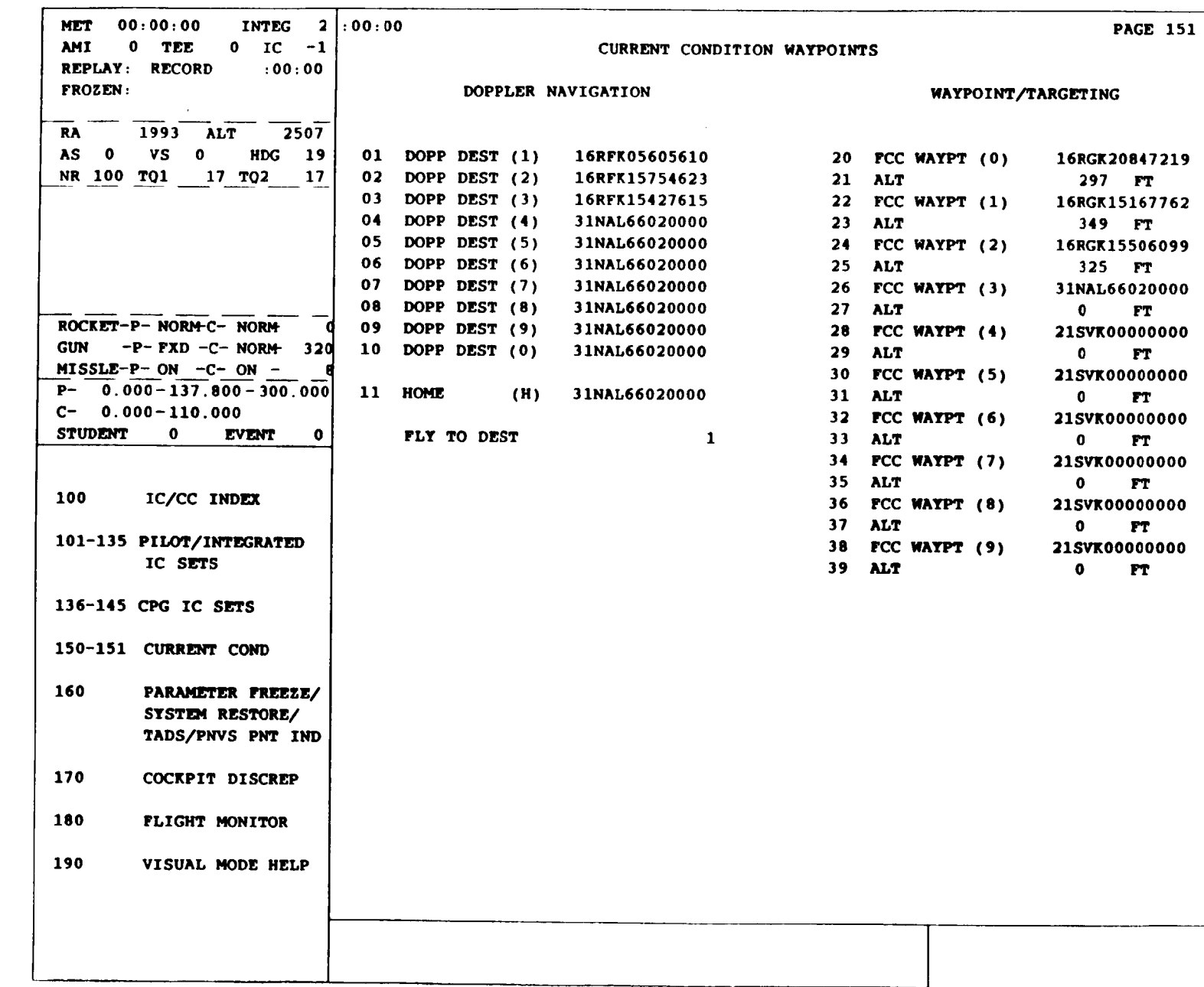

Figure 7-12. Current Conditions Page Display (Sheet 2) **Figure 7-12. Current Conditions Page Display (Sheet 2)**

**7-44**

<span id="page-116-0"></span>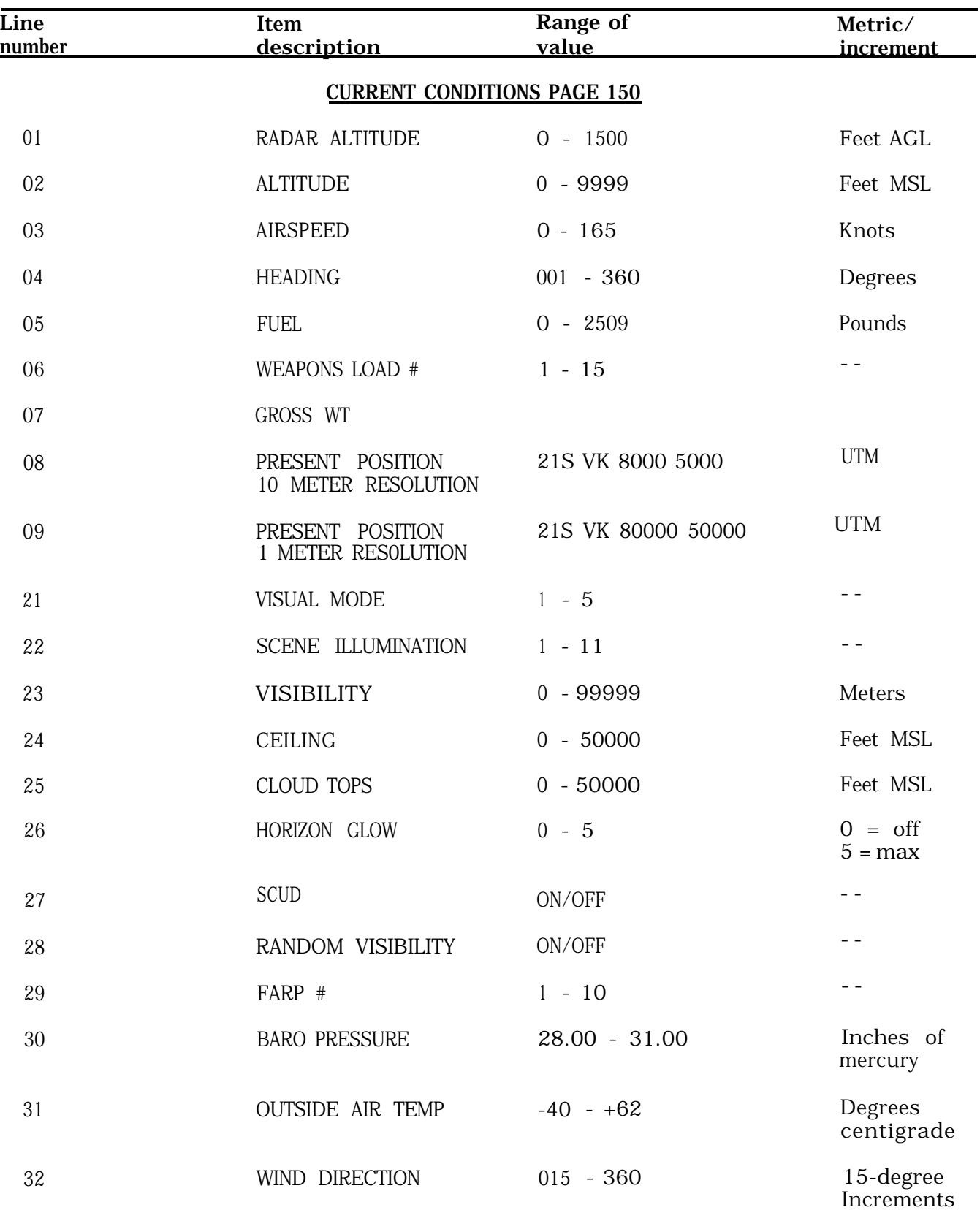

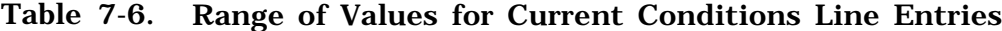

**Change 2 7-45**

| Line<br>number | Item<br>description                            | Range of<br>value | Metric/<br><i>increment</i>   |
|----------------|------------------------------------------------|-------------------|-------------------------------|
|                | <b>CURRENT CONDITIONS PAGE 150 - continued</b> |                   |                               |
| 33             | WIND VELOCITY                                  | $0 - 30$          | l-knot<br>increments          |
| 34             | VERTICAL GUST                                  | $0 - 25$          | 5-knot<br>increments          |
| 35             | HORIZONTAL GUST                                | $0 - 25$          | 5-knot<br>increments          |
| 36             | TURBULENCE LEVEL                               | $0 - 5$           | $0 = off$<br>$5 = max$        |
| 37             | SOUND LEVEL                                    | $0 - 5$           | $0 = off$<br>$5 = max$        |
| 38             | ICING ENABLE                                   | ON/OFF            | $ -$                          |
| 39             | AIRBASE CULTURAL                               | $0 - 5$           | $0 = \text{off}$<br>$5 = max$ |
| 40             | RUNWAY LIGHTS                                  | $0 - 5$           | $0 = \text{off}$<br>$5 = max$ |
| 41             | APPROACH LIGHTS                                | $0 - 5$           | $0 = \text{off}$<br>$5 = max$ |
| 42             | <b>VASI</b>                                    | ON/OFF            |                               |
| 43             | <b>STROBE</b>                                  | ON/OFF            |                               |
| 44             | <b>BEACON</b>                                  | ON/OFF            |                               |
| 45<br>I        | FARP                                           | $0 - 5$           | $0 = off$<br>$5 = max$        |
| 46<br>I        | TODENDORF AND<br>EXTRANEOUS BUILDINGS          | $0 - 5$           | $0 = off$<br>$5 = max$        |

**Table 7-6. Range of Values for Current Conditions Line Entries - Continued**

 $\blacksquare$ 

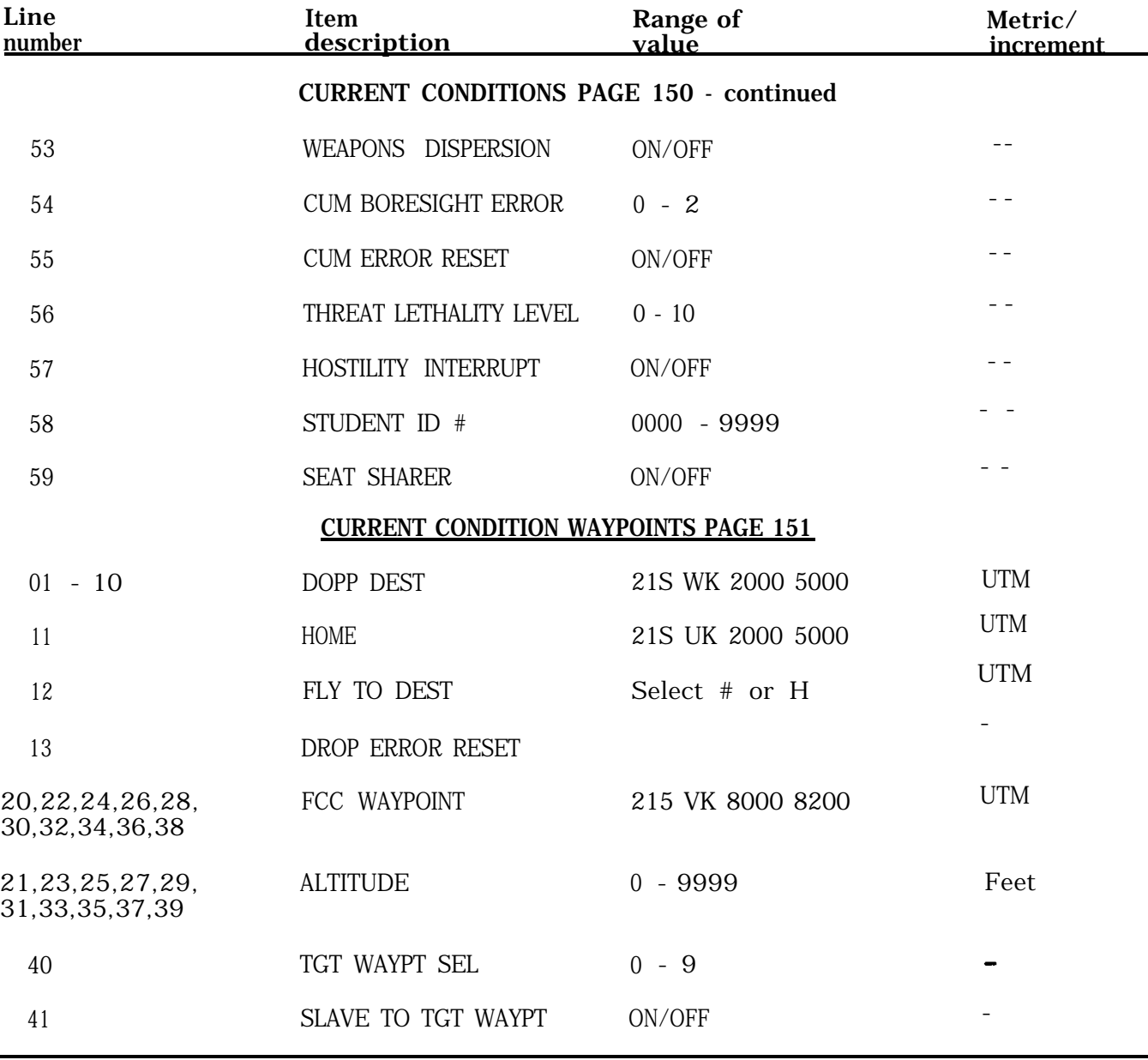

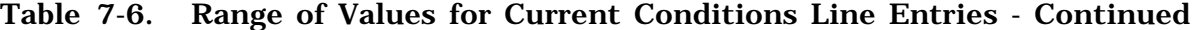

## **NOTE**

Lines 12, 40, and 41 are for use In the independent mode to allow PLT IOS access to doppler navigation and FCC waypoint/ targeting information. When accessing lint 12, PLT IOS receives proper command steer Information on HMD, VDU, and HSI for the number selected. When accessing line 40, FCC is alerted to respond to line 41 activation. When line 41 is turned on, PLT IOS receives proper TADS slaving information on HMD, VDU, and HSI for the number selected on line 40.

<span id="page-119-0"></span>

| <u>Title/line No.</u>                                  | Function/use                                                                                                    |
|--------------------------------------------------------|----------------------------------------------------------------------------------------------------|
| WEAPONS DISPERSION ON/OFF<br>Line 53                   | This Instructor-controlled line item permits turning<br>weapons on or off and affects the 30-mm and 2.75 FFAR.<br>In the OFF position, each round fired impacts In the<br>same position, with all variables (flight, environment,<br>range etc.) being equal. In the ON position, rounds<br>impact in a random pattern in and around the impact<br>point consistent with a standard dispersion pattern and<br>limits for the specific weapon. To use, key in 53<br>ENTER.                                                 |
| <b>CUM BORESIGHT ERROR</b><br>OFF/SLOW/FAST<br>Line 54 | This line permits the instructor to insert a cumula-<br>tive boresight error at a SLOW or PAST accumulation<br>rate. When error is present, the trainee Initiates<br>boresighting procedures by moving the boresight enable<br>switch to the UP position. The trainee boresight<br>procedures can then be monitored by the instructor. In<br>the OFF position error accumulation stops, but error<br>may still exist. To use, key in 54 TAB 1 for SLOW<br>error accumulation or 54 TAB 2 for FAST error<br>accumulation.  |
| CUM ERROR RESET ON/OFF<br>Line 55                      | This line permits the instructor to clear any accumu-<br>lated boresight error.                                                                                                    |
| THREAT LETHALITY LEVEL<br>Line 56                      | This line permits the instructor to increase the pos-<br>sibility of a hit being scored on the ownship. Range<br>of values is from 0.0 through 10.0 in increments of<br>1.0. The normal iniltialization value of threat<br>lethality when threat lethality is ON is 5.0. To<br>reduce the possibility of a hit on the ownship, change<br>the threat lethality to a lower value. To increase the<br>chance of a hit, change the threat lethality to a<br>higher value. To use, key in, as an example, 56 TAB<br>5.0 ENTER. |
| $\blacksquare$ Line 57                                 | HOSTILITY INTERRUPT ON/OFF When ON and the threat weapon acquires the ownship, the<br>threat algorithm analyzes the variables (LOS, exposure<br>time, range, use of backdrop, and ASE equipment) to<br>determine the possibility of a hit. When OFF, hostile<br>activities are temporarily suspended for all active<br>threats except that search radar is still active. To<br>use, key in 57 ENTER.                                                                                                    |

**Table 7-7. Tactics Current Conditions**

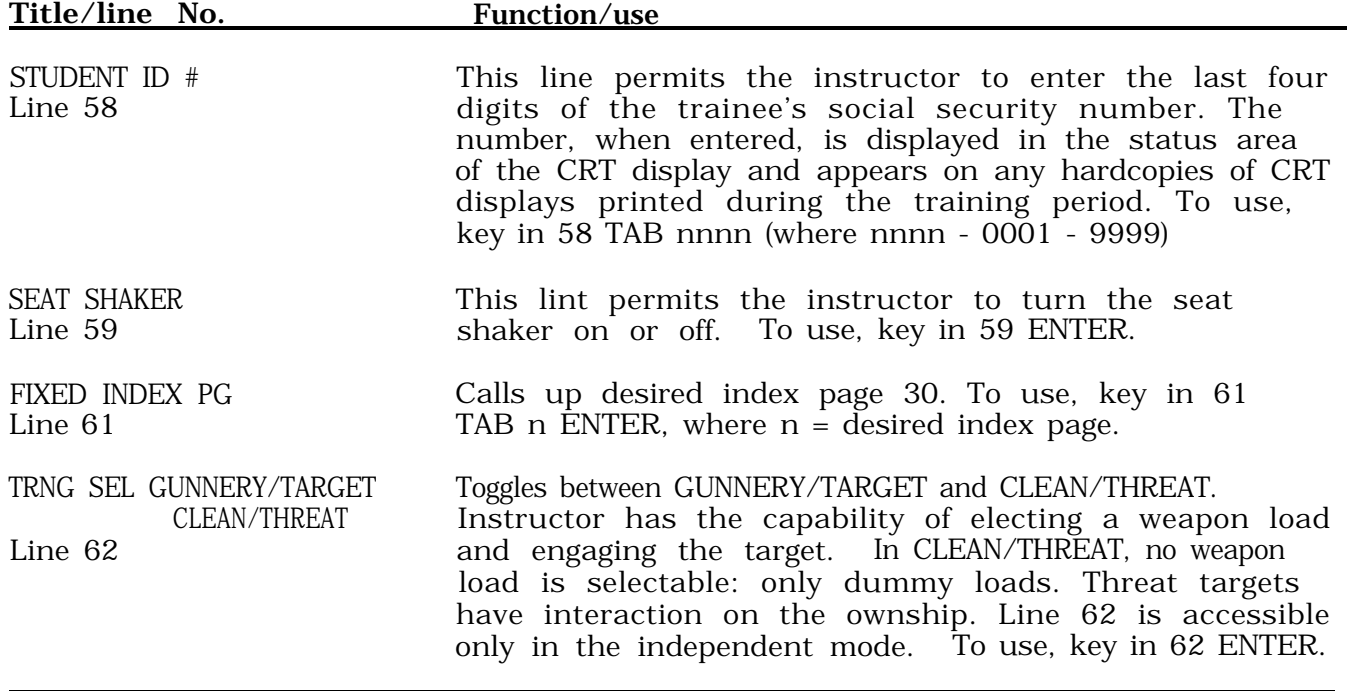

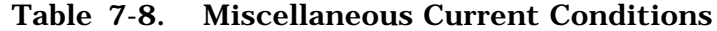

- (1) Depress PROB FREEZE.
- (2) Key in and display any IC set (pages 101 145) (example: 145 DISPL).
- (3) Use command line 53 (i.e., key in 53 ENTER); this extracts the current conditions as an IC.
- (4) Key in 54 TAB 45 ENTER; this temporarily inserts the set of current conditions in place of IC set 45 on page 145. The condition remains in storage until a raster reset is performed.

7-28. PARAMETER FREEZE. Parameter freeze (PF) enables the instructor to freeze one or more of the flight parameters to current value(s). When a parameter is in freeze state, all other parameters are unaffected. However, all simulator performance and the displays at the IOS reflect the fixed value of the frozen parameter. A parameter can be frozen without respect to whether or not the simulator is in freeze. Thus, a parameter frozen while the simulator is in freeze remains in the freeze state when the simulator freeze is ended.

a. Parameters that can be frozen by the instructor art:

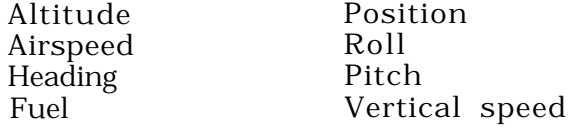

b. The parameter freeze feature is accessed through CRT page 160 [\(figure 7-13\)](#page-124-0) on the IOS CRT. Parameters that can be frozen art listed by lint number. To freeze a given parameter, key in its line number at the keyboard and depress ENTER. To unfreeze a frozen parameter, repeat the process. The parameter freeze page includes two command lines at the bottom, lines 88 and 99. To freeze all parameters simultaneously, key in 88 ENTER. To clear all frozen parameters, key in 99 ENTER. If all parameters are frozen, individual parameters cannot be selected to be unfrozen. Parameters that have been frozen art displayed in the status area of the CRT.

C. The parameter freeze feature is used to freeze one or more parameters. to reduce trainee task load, to assist the Instructional staff in preparing demonstrations and autofly programs, and to freeze all parameters.

d. In the independent mode of operation, freezing a parameter in one cockpit has no effect on the other cockpit. In integrated mode of operation, freezing a parameter In one cockpit also freezes it in the other.

e. The systems restore controls permit the Instructor to restore a system to its basic state. The systems that can be restored are charge battery (line 21), charge hydraulic accumulator (line 22), align HARS (line 23). and cool FLIR (line 24). Use restore all systems (line 77) to Instantaneously restore the above items (lines 21 through 24).

f . The TADS/PNVS point Indicator display will display point indicator information. It will display TADS, PNVS, or IHADSS, based on user selection. Field of view will display N, M, W, or Z, for narrow, medium, wide, or zoom selections. In addition, the pilot or copilot azimuth and elevation angles are displayed. No pilot or copilot information is displayed when power is off or no selections were made.

7-29. PLIGHT MONITOR. The flight monitor page is a display-only page for monitoring 34 different flight parameters. This page allows the instructor to evaluate trainees performance during the simulation process. The flight monitor page [\(figure 7-14\)](#page-125-0) is accessed through the data entry keyboard by keying in 180 DISPL, and is included on the IC index page.

7-30. VISUAL MODE HELP PAGE. This Page is a display-only page ([figure 7-15\)](#page-126-0) used in conjunction with the IC and CC pages to aid the instructor in determining the correct visual mode for the type of training to be accomplished, either integrated or independent. This page displays visual resources for both the pilot and CPG. The visual mode help page is in group 1  $(IC/CC)$  and can be accessed via the data entry keyboard by keying in 190 DISPL.

7-31. NAVIGATION/ COMMUNICATIONS. The nav/comm facilities pages 601 and 602 define each navigation and communication facility in the gaming area. Each facility is defined by the following:

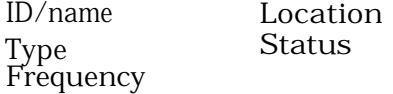

a. The nav/comm facilities pages [\(figures 7-16](#page-127-0) through 7-18) are in group 6 (NAV/COM) and can be accessed via the data entry keyboard by keying in 601 DISPL. CRT page 602 can be accessed by depressing PAGE FWD or by keying in 602 DISPL.

 $\mathbf b$  .  $e.g.,$ To activate/deactivate a facility, key in the facility number and ENTER keystroke 05 ENTER). This process toggles the status indication on the CRT page. This can also be performed on the tactical instrument gaming area page display (CRT page 341), in the index and control area.

Nav/comm facilities can also be viewed graphically on the tactical instrument gaming area page display (CRT page 341).

7-31.1. UHF-AH Have Quick Radio. The UHF-AH Have Quick radio is page number 610 [\(Figure 7-18.1](#page-130-0)). This page can be accessed directly by keying in 610 DISPL, or by pressing PAGE FWD from page 602.

a. The page contains seven lines which are editable by the instructor. These are :

Day of the month (Specifies WOD) Frequency selection Anti jam mode selection Satellite active Time of day manual entry Time of day mismatch UHF jamming signal

b. In addition, the following are displayed at the IOS, but are not editable:

Jammed frequency Required word of day frequency for channels 15 to 20 Pilot entered word of day frequency for channels 15 to 20 UHF frequency selection Pilot and CPG VHF frequency selection

<span id="page-124-0"></span>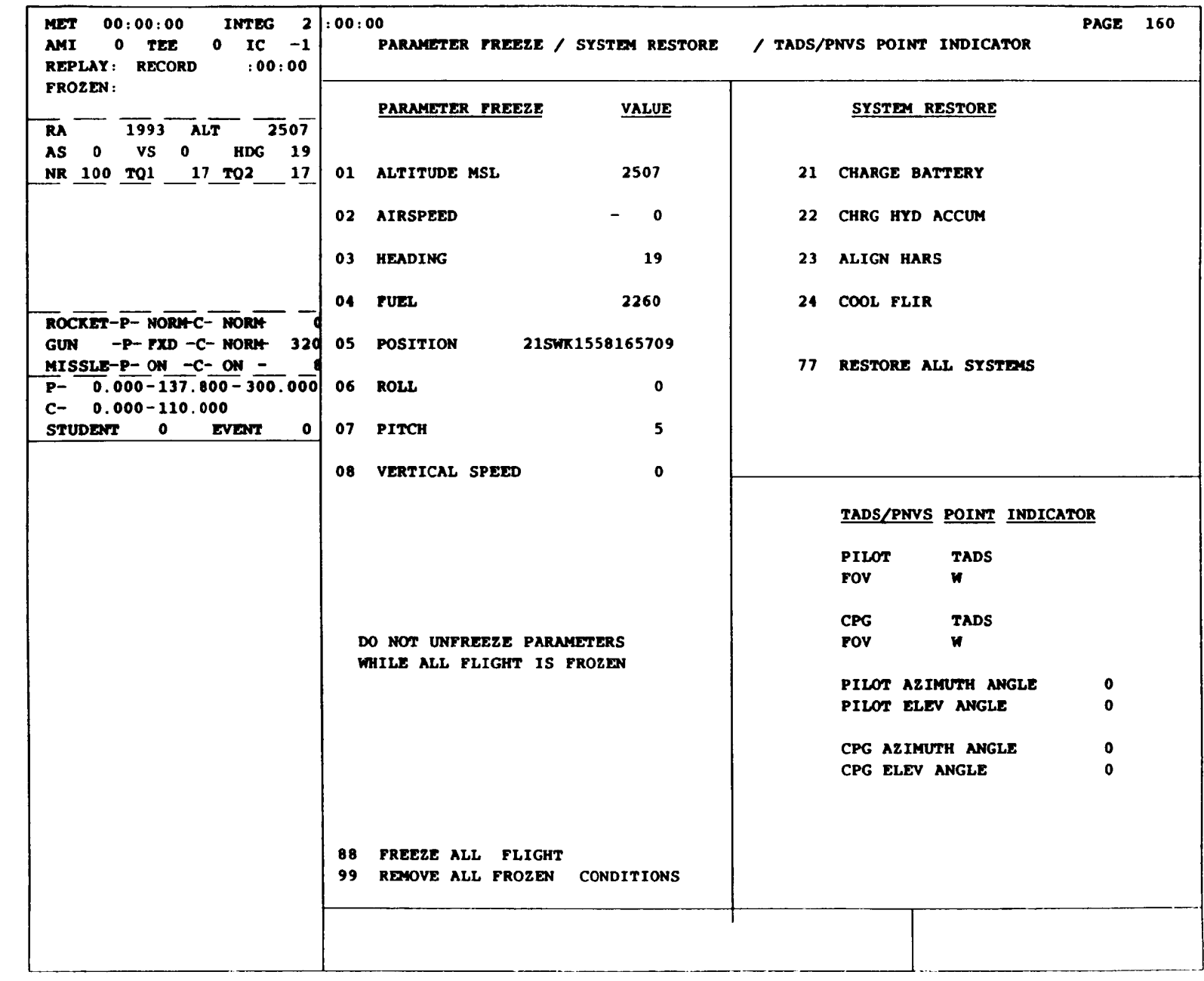

Figure 7-13. **Figure 7-13.** Parameter Freeze Page Display **Parameter Freeze Page Display**

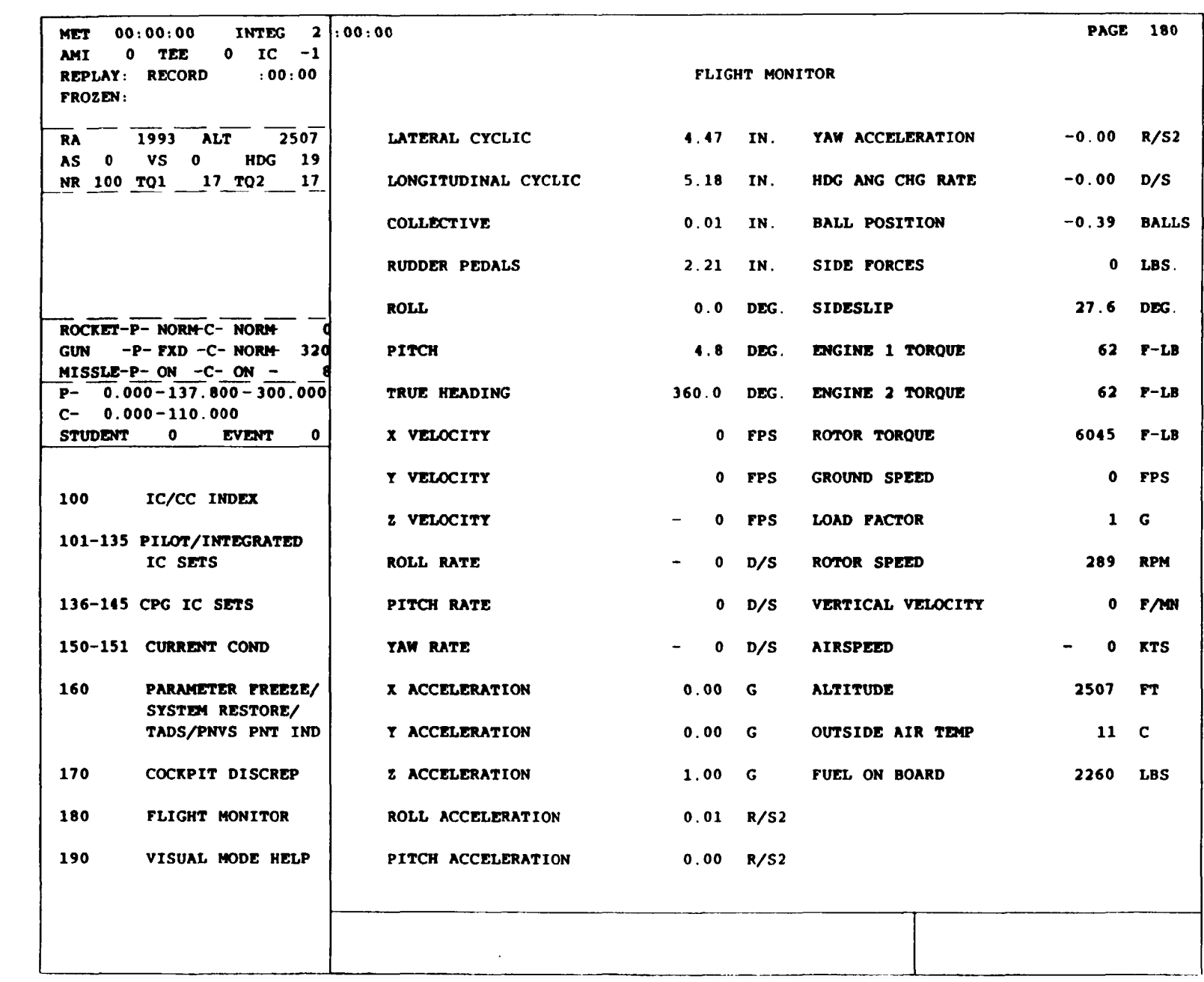

**TM 55-6930-214-10**TM 55-6930-214-10

Figure 7-14. Flight Monitor Page Display **Figure 7-14. Flight Monitor Page Display**

<span id="page-125-0"></span>**7-52** Change 2 **Change 2**

<span id="page-126-0"></span>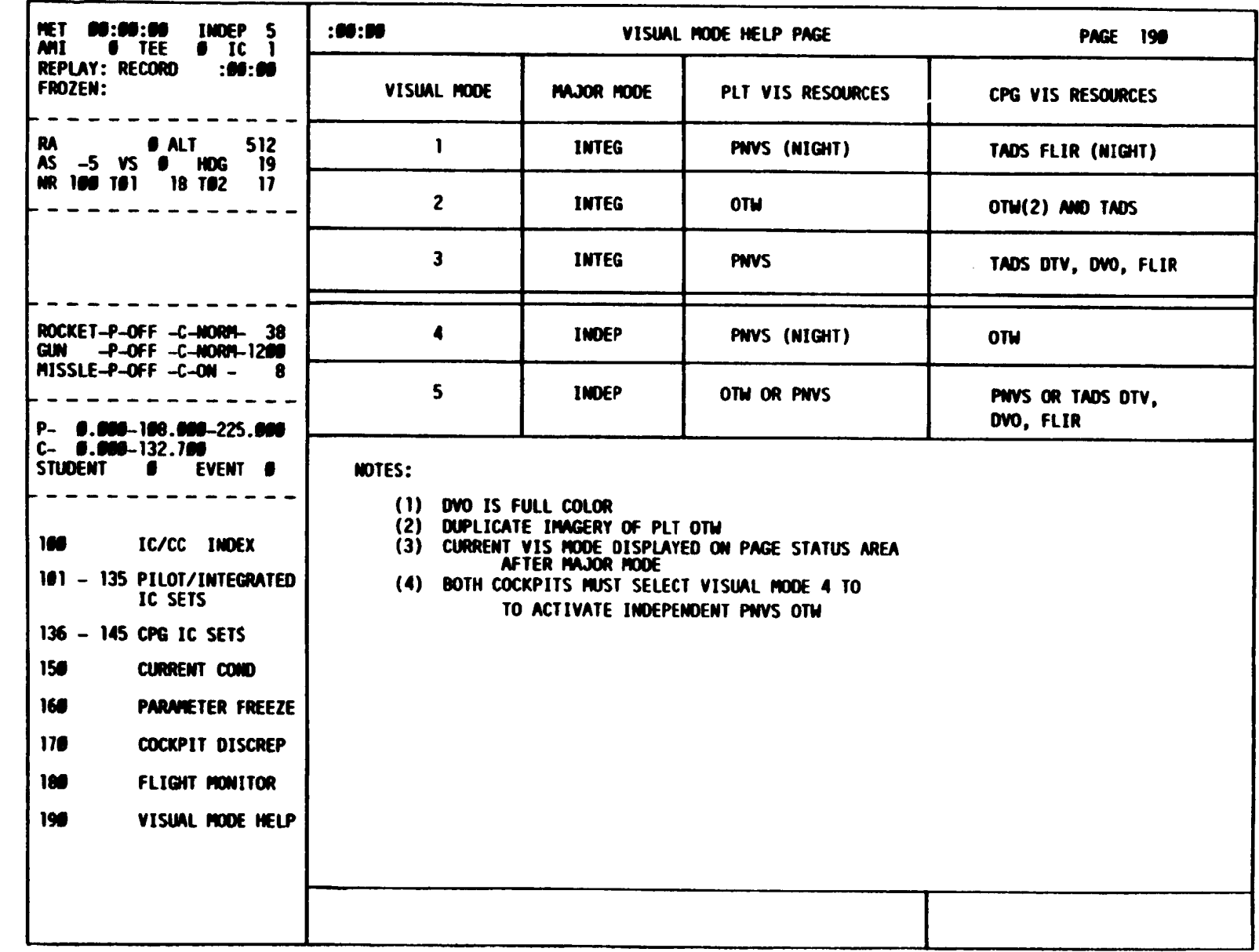

Figure 7-15. **Figure 7-15.** Visual Mode Help Page Display **Visual Mode Help Page Display**

**Change 2**Change 2 **7-53**

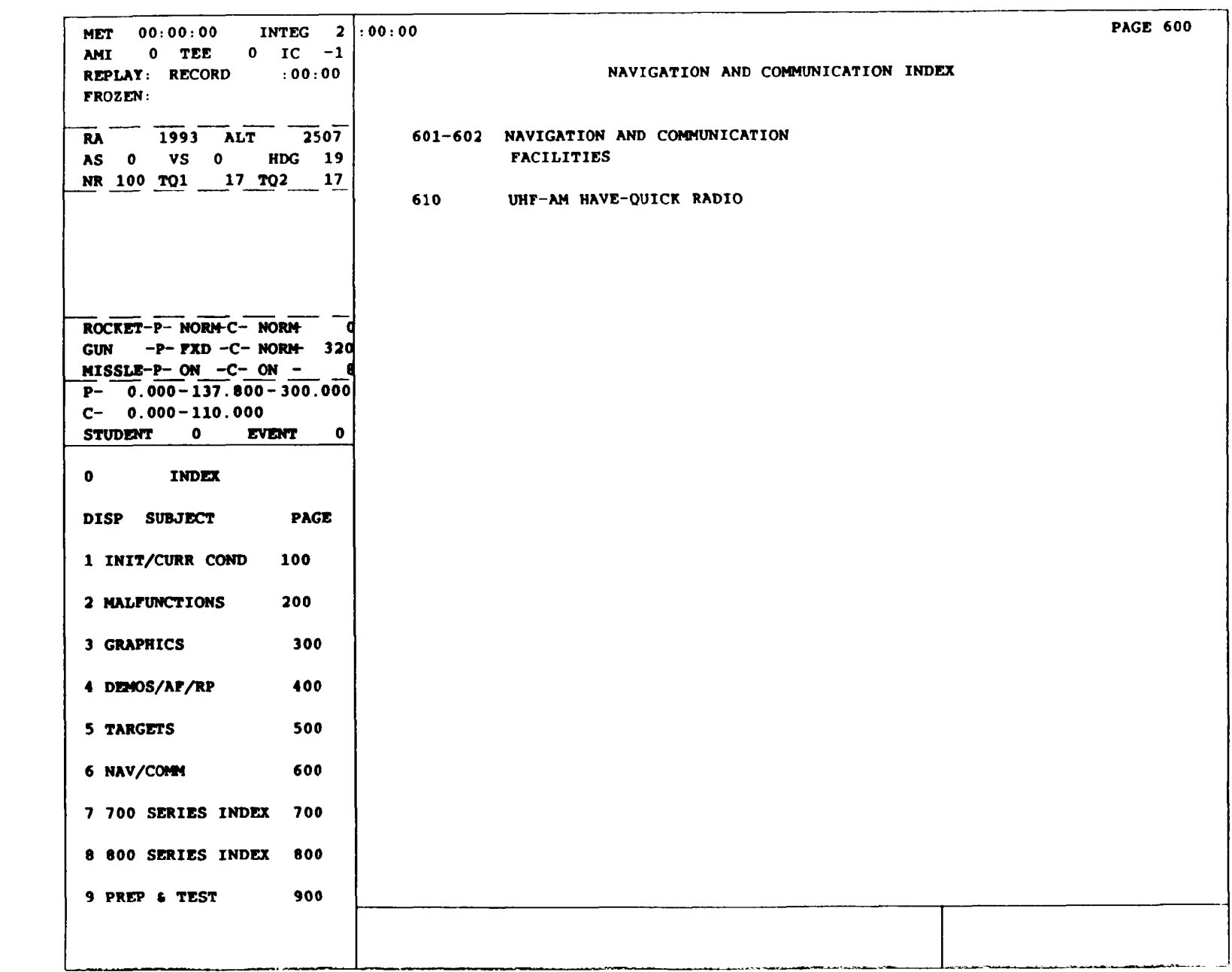

<span id="page-127-0"></span>**7-54** Change 2 **Change 2**

 $7 - 16.$ Navigation and Communication Index Page Display **Navigation and Communication Index Page Display**

Figure **Figure 7-16.**

**TM 55-6930-214-10**TM 55-6930-214-10

 $\sim$ 

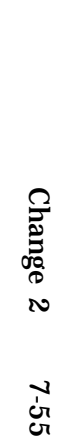

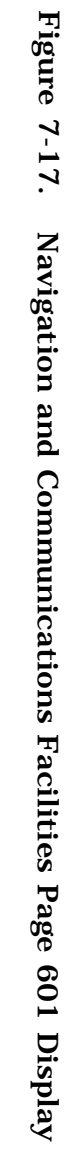

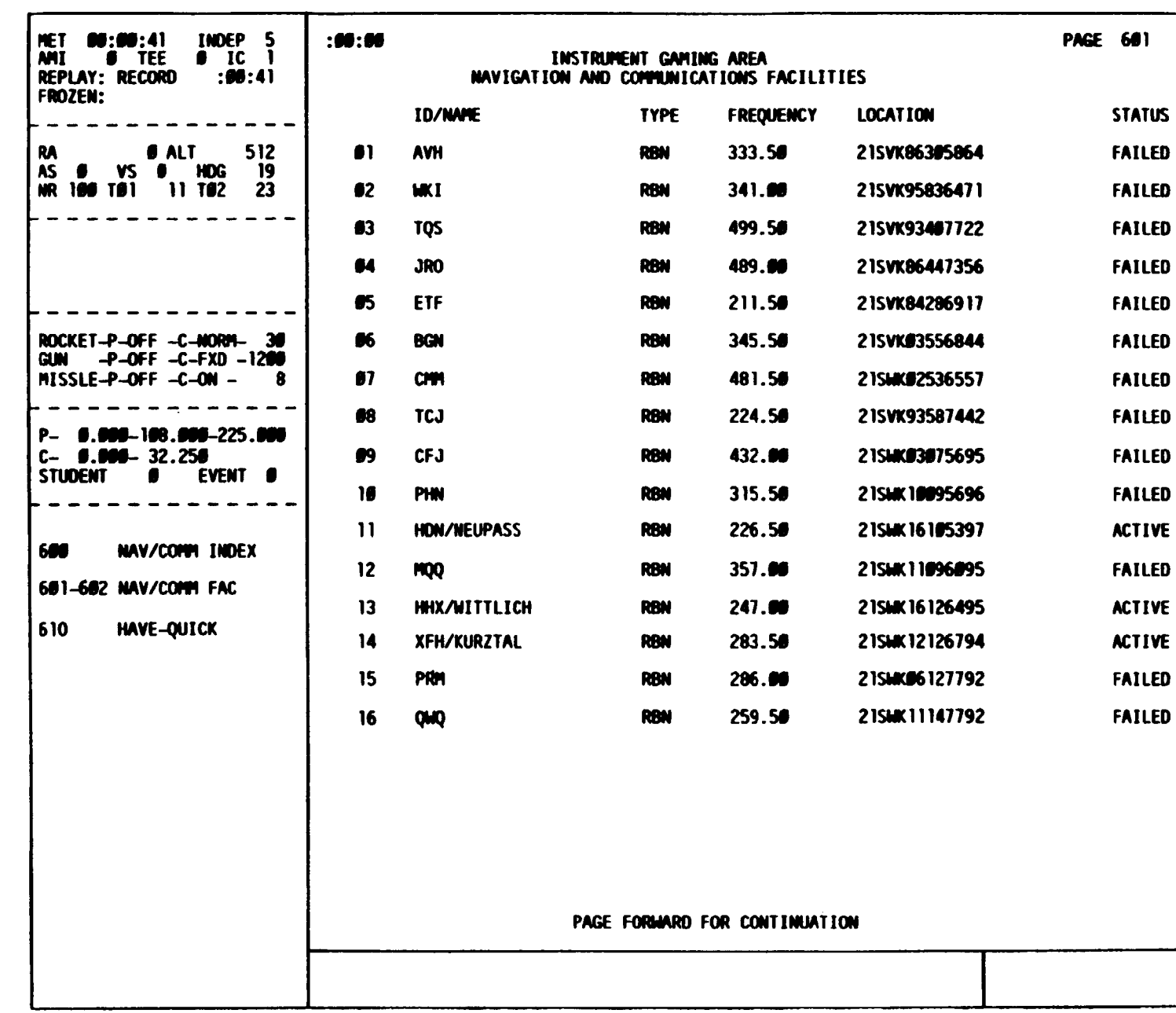

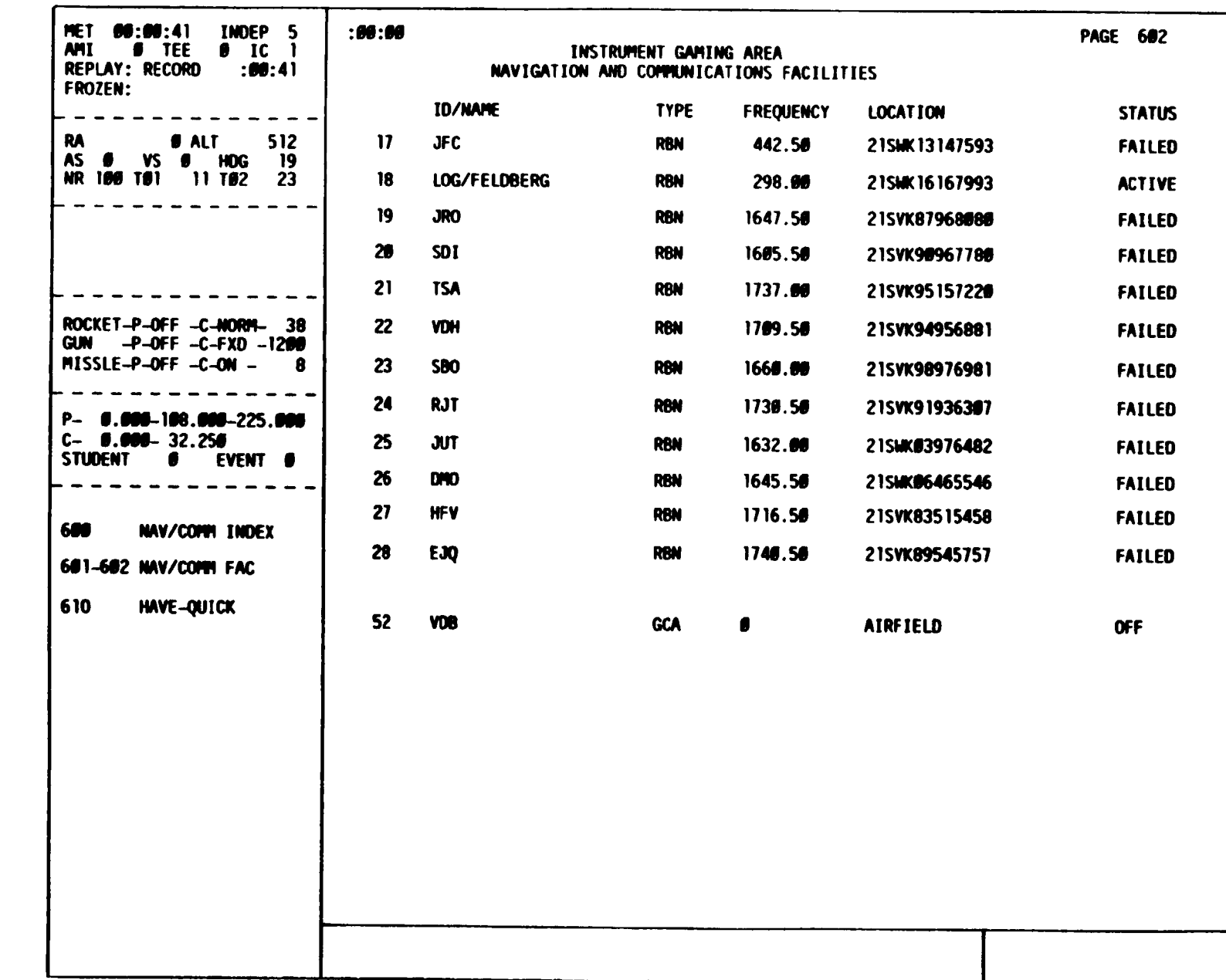

**7-56**

Change 2 **Change 2**

Figure 7-18. **Figure 7-18.** Navigation and Communications Facilities Page 602 Display **Navigation and Communications Facilities Page 602 Display**

<span id="page-130-0"></span>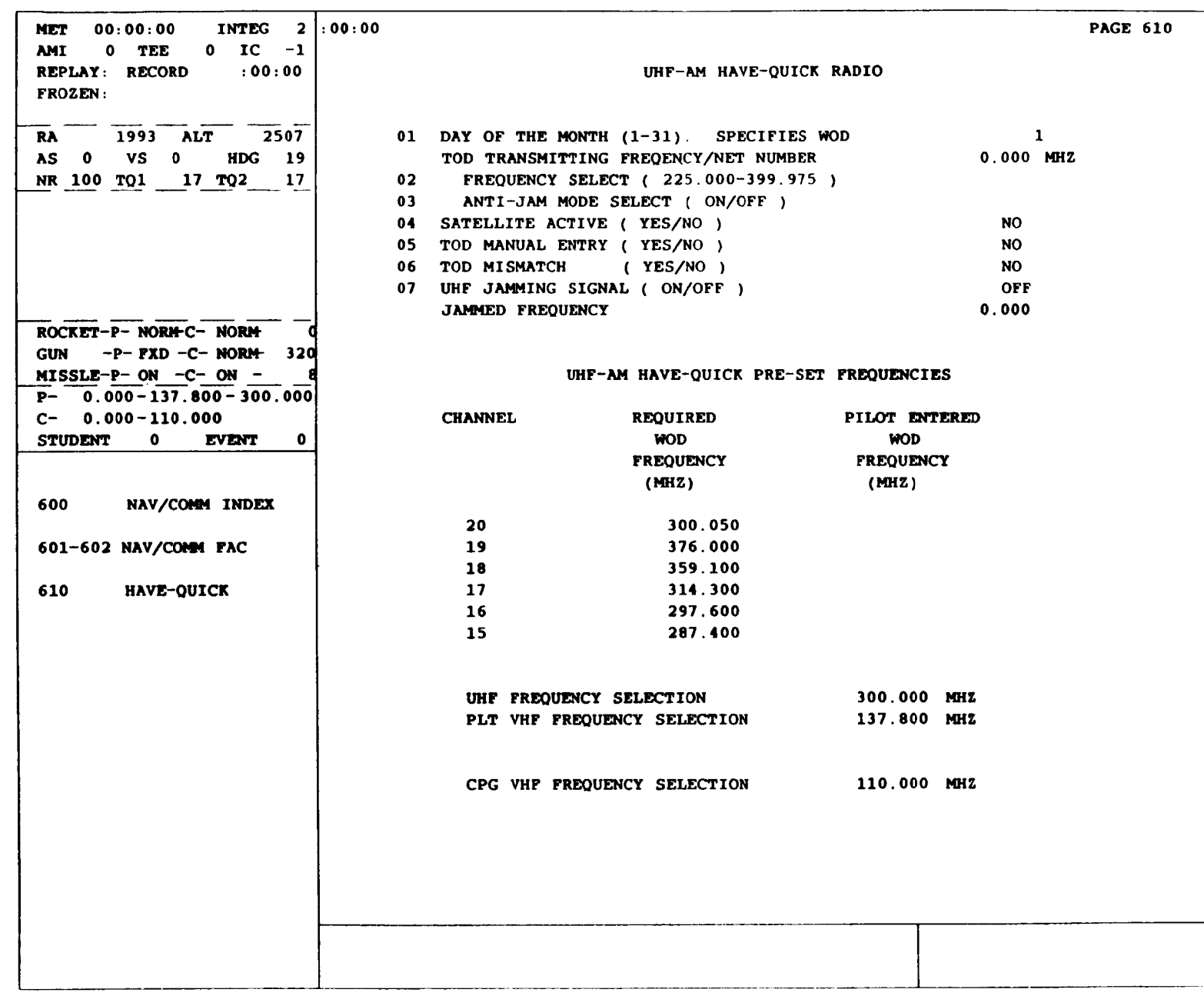

Figure 7-18.1 UHF-AH Have Quick Radio Page **Figure 7-18.1 UHF-AH Have Quick Radio Page**

**Change 2 7-56.1**

÷

7-32. BATTLE POSITION MAPS. The battle position map CRT pages are information displays that provide graphic data related to battle/firing positions and associated target sites and provide the instructor with a 12- by 12-km graphic overview of the ownship and the target engagement area of interest.

<sup>1</sup> There are 34 designated battle positions included in the visual gaming area-[\(Figure 7-19](#page-133-0) is a typical battle position MP CRT page 325.) These battle positions each include from one to eight firing positions. The battle positions are designed in 1-kilometer squares and should be entered from only one side of the square kilometer. The battle position is composed of relatively high terrain that overlooks target engagement areas (low terrain containing target sites). Within each battle position are nap-of-the-earth (NOE) routes leading to the firing positions.

b. The battle position raps are always oriented on the CRT display so that magnetic north is up. Each battle position map shows the battle position by number and all of the active target sites within its area of view. Since each battle position has one or more firing positions, several fields-of-fire are available to the trainee. Each battle position has been designed with eight selectable fieldsof-fire for the instructor to choose from when viewing the target sites in the target engagement areas.

The battle position map CRT pages are in group 3 (GRAPHICS) and can be accessed via the data entry keyboard (CRT pages 301-334). In the index and control area of the CRT page when battle position maps are displayed, control reference numbers are provided to permit selection of fields-of-fire. When the page is first called up, the field-of-fire is defaulted to the entry point. Each battle position has only one entrance side, shown on the map with an index. Starting in the upper right corner of the battle position, the fields-of-fire are numbered 1 through 8 in a clockwise direction. In the control area, reference number 01 is the command far selecting the FIELD OF FIRE number. Reference numbers 02 and 03 are aircraft TRACK ERASE and TRACK RECALL. respectively. Reference number 01 can be entered via the data entry keyboard while the map is displayed (e.g., 01 TAB 6 ENTER), and causes the viewing direction of the field-f-fire to change for the specified battle position. As fields-of-fire are selected (advanced), the map automatically repositions in relation to the battle position to maintain the maximum field-of-view in the direction of the field-of-fire (i.e., when field-of-fire 6 is selected, the battle position is displayed on the left side of the CRT page and centered vertically: when field-of-fire 2 is selected, the battle position is displayed on the right side of the CRT page and centered vertically). c .

d. The selected sensor system field-of-view is graphically shown by two radii from the ownship, at the battle position, out to 10 kilometers. The angle subtended between the radii is representative of the field-of-view selected for the sensor system (i.e., wide, narrow, medium, or zoom). The radii are dashed lines with a dot every kilometer. (See [figure 7-19](#page-133-0).)

e. When targets have been selected and positioned on the target sites within a battle position map, target symbols appear on the map. When intervisibility or LAB exists between the ownship and any target(s). the target symbol(s) illuminate in high intensity.

f . Battle position map displays can be used to determine which target sites are in proximity of a battle/firing position, observe the relationship between ownship

and active targets, observe graphically when intervisibility exists between the ownship and targets, and determine range from ownship to active targets.

g. The remote designator will be displayed if activated and within the confines of the map.

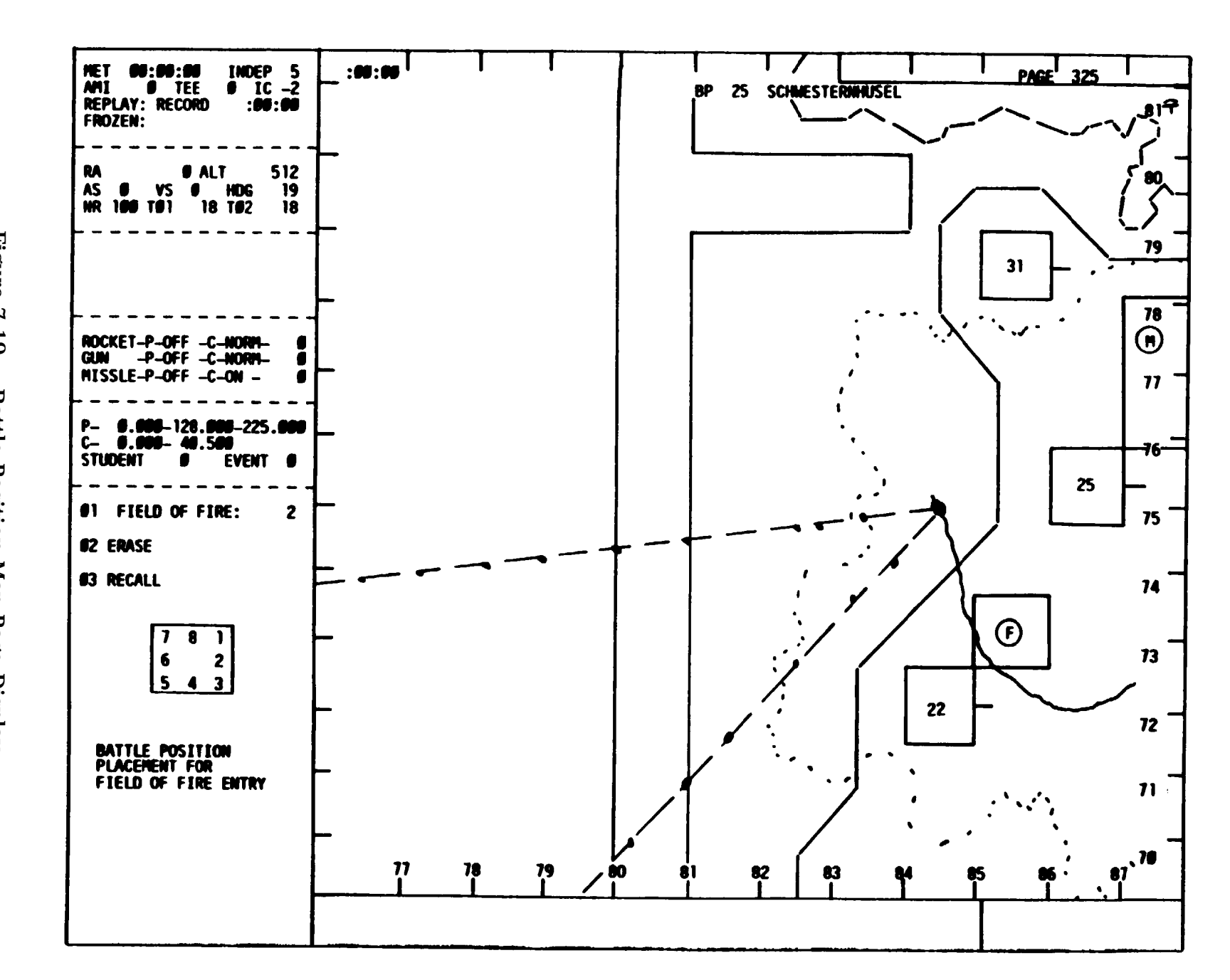

Figure 7-19. **Figure 7-19.** Rattle Position Map Page Display **Rattle Position Map Page Display**

<span id="page-133-0"></span>**7-58 Change 2**

7-33. CROSS-COUNTRY MAP. The cross-country map display is a graphic display of the visual gaming area. It is a horizontal area plot displaying background map data and traces of the aircraft route of flight. It permits the instructor to monitor certain trainee activities and provides information in a graphic form that would be difficult, if not impossible, to provide via standard text.

a. The cross-country map [\(figures 7-20](#page-135-0) and 7-21) includes the following characteristics:

- (1) Prominent terrain features.
- (2) Active targets (see target symbols).
- (3) FARP locations (see symbols).
- (4) Two-scale capability:

12 x 12 kilometers with zoom off 6 x 6 kilometers with zoom on

- (5) Automatic recentering of ownship.
- (6) Ownship ground track trace that provides:
	- (a) 2O-minute track history.
	- (b) 3-minute time marks (see symbols).
	- (c) Event marks along track for:

Malfunctions Exceeding structural limits, Object/tree strikes

- (d) Track erase.
- (e) Track recall.
- (7) Ownship symbol.
- (8) Remote designator When active and within the confines of the map.

## **NOTE**

Zoom, track erase, and track recall controls are in the index and control area.

b. The cross-country map display is in group 3 (GRAPHICS) and can be accessed via the data entry keyboard by keying in 340 DISPL.

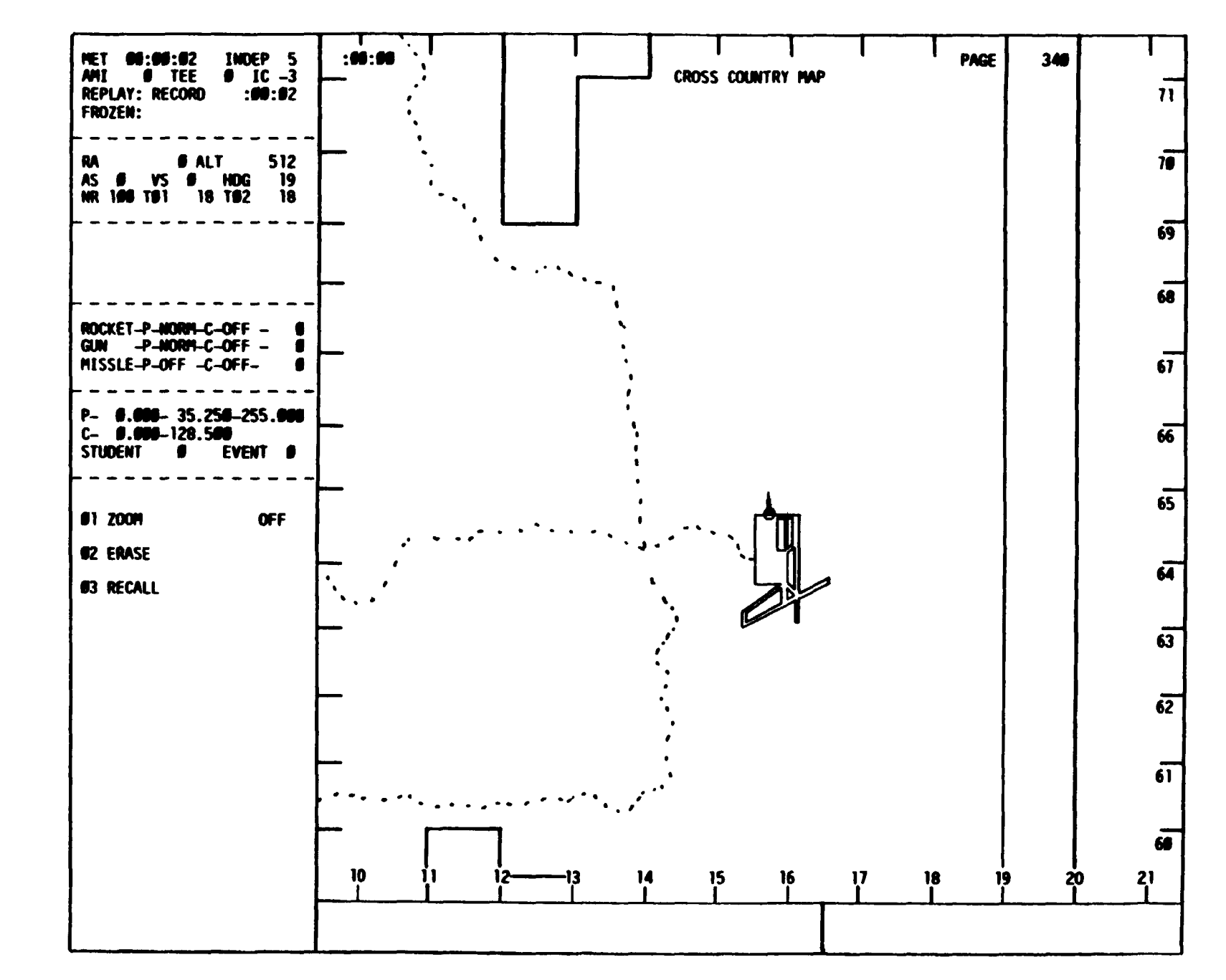

<span id="page-135-0"></span>**7-60** Change 2 **Change 2**

> Figure 7-20. **Figure 7-20.** Cross-Country Map Page Display **Cross-Country Map Page Display**

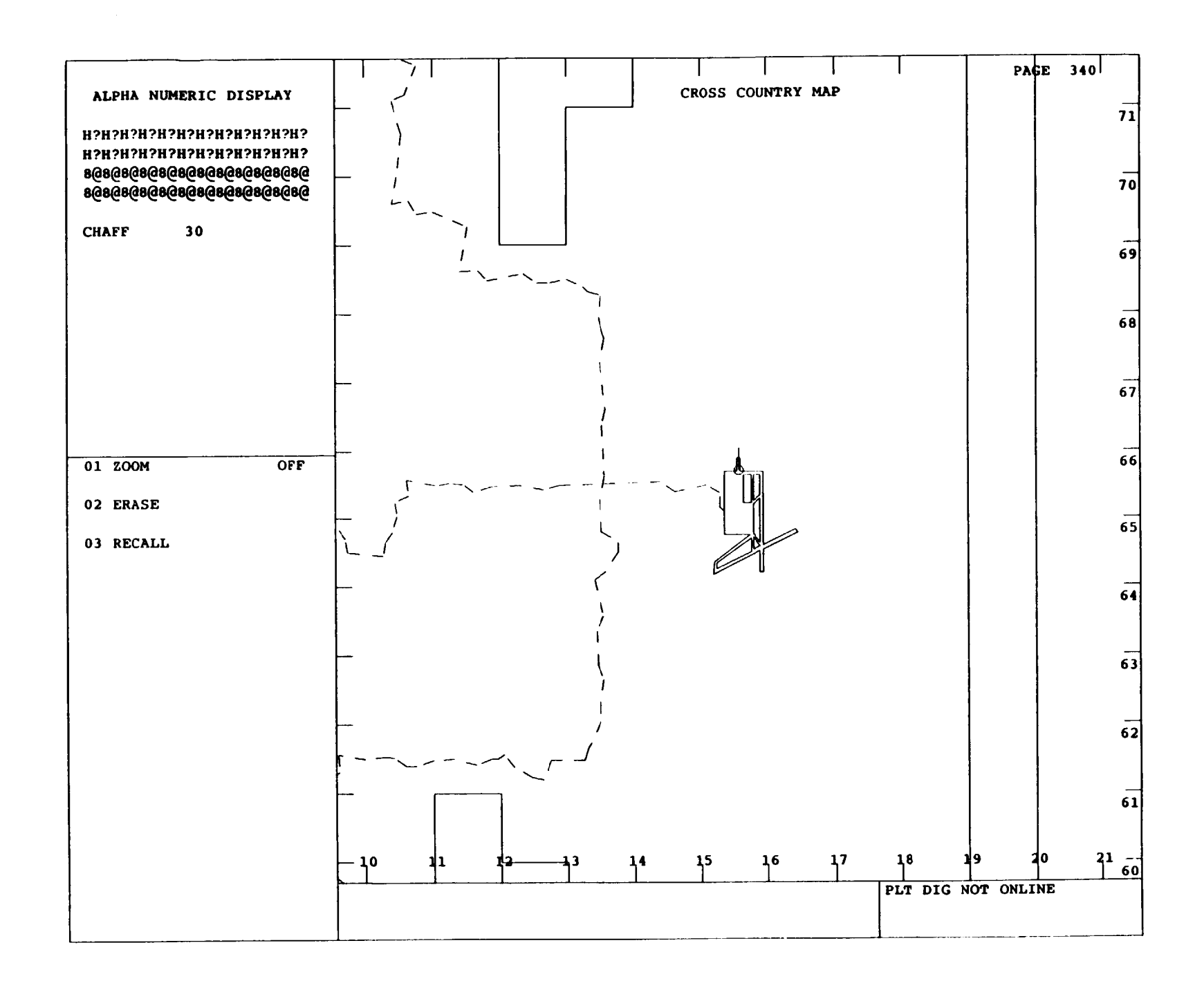

C. The instructors can use the cross-country map displays to:

Monitor trainee enroute location and route Maintain general orientation in visual gaming area Monitor relationship between ownship location and threat Record locations of object or tree strikes Record periods of intervisibility and exposure to threat weapons Show malfunction occurrences Critique/debrief trainee performance via hardcopy feature

d. When intervisibility exists between the ownship and the target(s). the target symbol is shown in high intensity on the cross-country map.

7-34. TACTICAL INSTRUMENT GAMING AREA DISPLAY. The tactical instrument gaming area display is a graphic overview of the instrument navigational and approach facilities available in the gaming area. It provides the instructor with the capability of monitoring the trainee tactical Instrument route of flight.

- a. The display [\(figures 7-22](#page-138-0) and 7-23) includes the following characteristics:
	- (1) Symbology for nondirectional radio beacons.
	- (2) Symbology for GCA facilities.

(3) Two scales with a zoom capability (when zoom is on, CRT main page area is cleared, except for ownship symbol):

> 40 x 32 kilometers with zoom off 6 x 6 kilometers with zoom on

- (4) Ownship ground track trace which provides:
	- (a) 20-minute track history.
	- (b) 3-minute time marks.
	- (c) Event marks along track for:

Malfunctions Exceeding structural limits Object/tree strikes

- (d) Track erase.
- (e) Track recall.
- (5) GCA select NO.
- (6) GCA cancel.
- (7) Activate NDB number.
- (8) Fail NDB number.
- (9) Remote designator.
- **7-62 Change 2**

<span id="page-138-0"></span>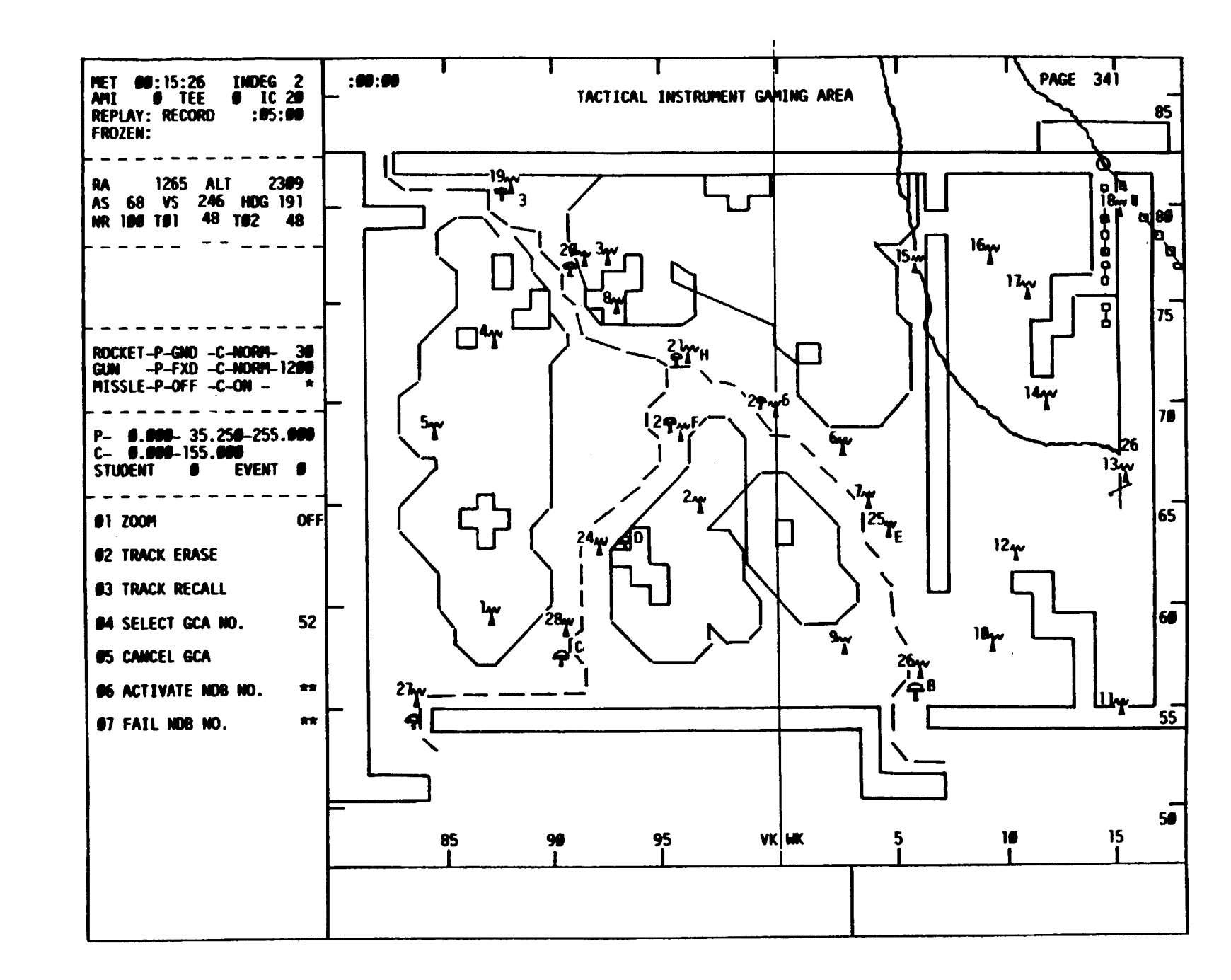

Figure 7-22. **Figure 7-22.** Tactical Instrument Gaming Area Page Display **Tactical Instrument Gaming Area Page Display**

**Change Change 2** $\boldsymbol{\infty}$ **7-63**

 $7 - 64$ **7-64 Change 2 Change** 

Figure 7-23. **Figure 7-23.**  $\infty$ Tactical Instrument Gaming Area (Zoom On) Page Display **Tactical Instrument Gaming Area (Zoom On) Page Display**

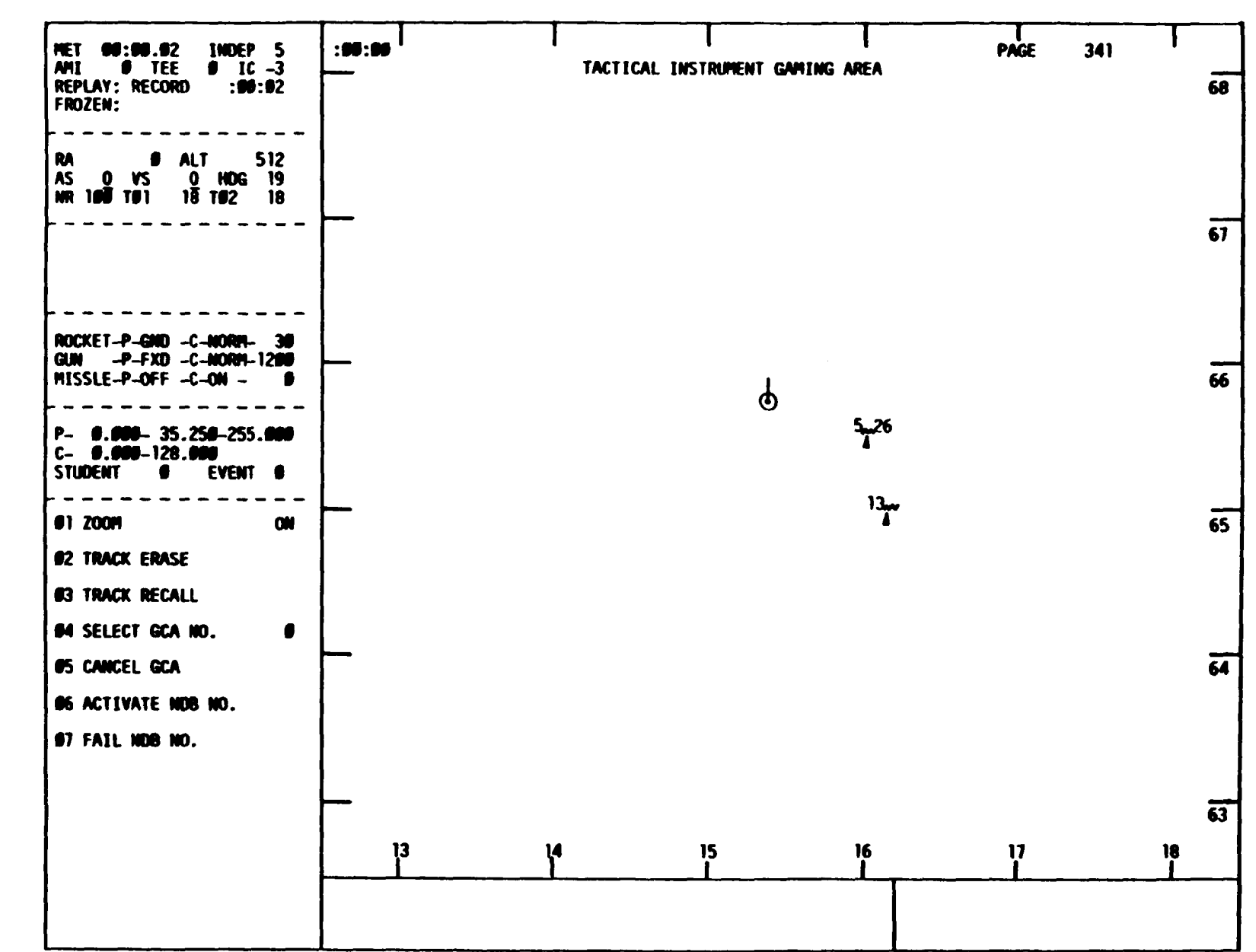

b. The display is in group 3 (GRAPHICS) and can be accessed via the data entry keyboard by keying in 341 DISPL.

C. Instructors can use the displays to:

Monitor trainee instrument route of flight Note locations of object or tree strikes Show malfunction occurrences during instrument flight Locate and vector ownship to GCA facility Select or cancel GCA facility Critique/debrief trainee performance via remote display or hardcopy feature Activate/fail NDB sites

7-35. MAP SYMBOLOGY. The map symbols shown on the CRT map displays are graphic representations of specific items or objects. They have been provided to enhance the informational value of the map displays and provide timely feedback to the instructor.

a. Types of symbols include the following:

Targets Target site FARP location Navigation aids Ownship 3-minute time mark Malfunction Crash Prominent points K<sub>il</sub> Remote designator with 1 km markers Illumination round burst Weapon impact points

b. The map symbology CRT display [\(figure 7-24\)](#page-141-0) lists and shows all the available symbols. The symbols appear on the following graphic display pages:

Target site overview (page 540) Target site pathway detailed display (page 540) Battle position target site (pages 541 - 575) Cross-country map (page 340) Tactical instrument gaming area (page 341) GCA (pages 350 - 351) Gaming area map (page 343) Battle positions (pages 301 - 334) Ownship weapons scoring (page 597) Remote designator (page 582)

The map symbology page is in group 3 (GRAPHICS) and can be accessed via the data entry keyboard and keying in 342 DISPL. [\(Figure 7-25](#page-142-0) illustrates the map symbols employed in the CMS, shown larger than actual size to aid in identification.)

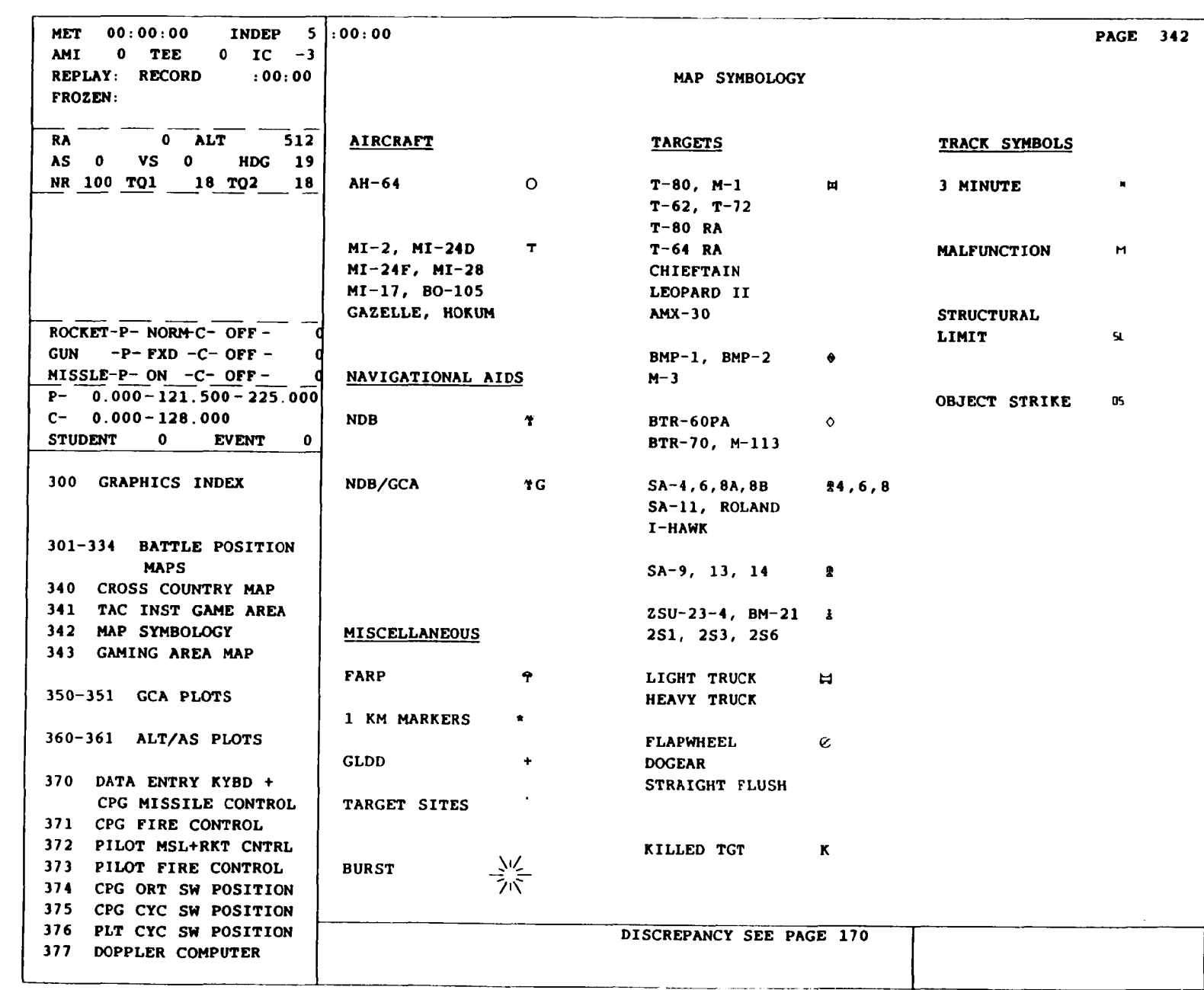

Figure 7-24. Map Symbology Page Display **Figure 7-24. Map Symbology Page Display**

<span id="page-141-0"></span>**7-66 Change 2**  $\overline{\phantom{a}}$ 

<span id="page-142-0"></span>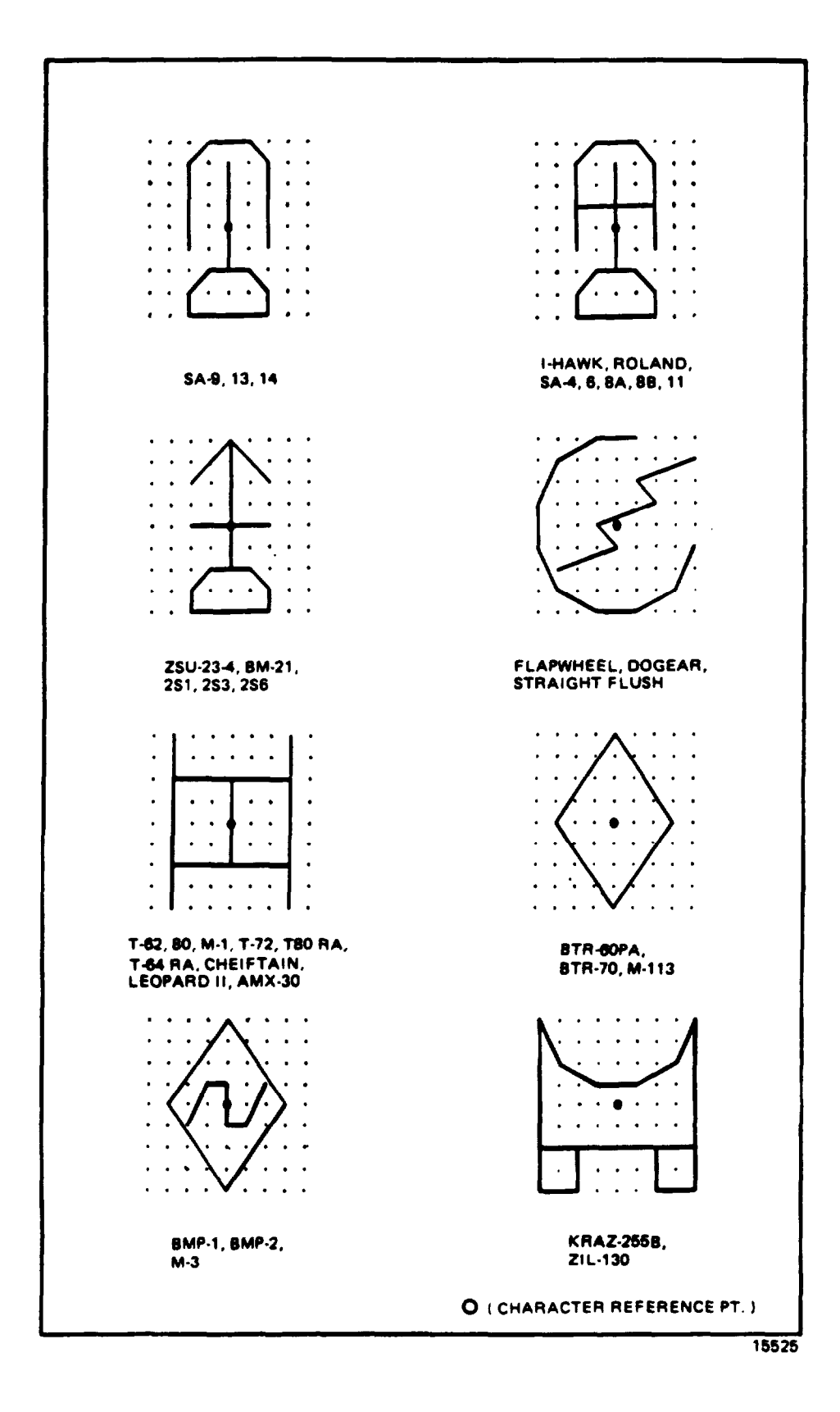

**Figure 7-25. Typical Map Symbols (Sheet 1)**

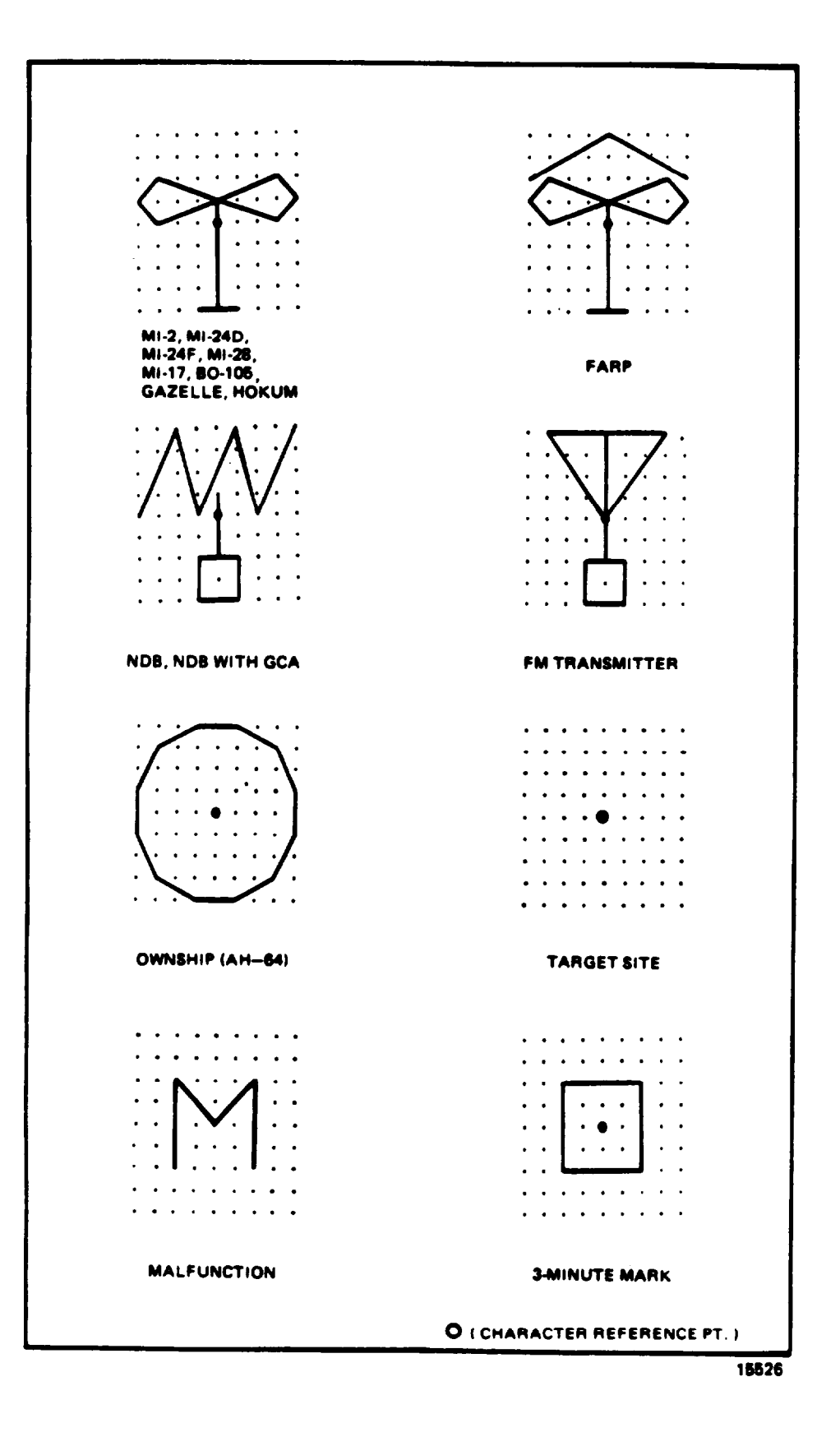

**Figure 7-25. Typical Map Symbols (Sheet 2)**
d. The symbols art used to:

Identify target types and sites Identify FARP landing areas Identify PM transmitters, NDB's, and GCA sites Identify ownship location Identify locations of malfunction occurrences Identify location and cause of crashes Obtain tine checks along route of flight Identify the 1 km points on the range lines on the ownship weapon scoring Identify the burst location (illumination round only) Identify the weapon impact locations and remote designation pages.

7-36. GCA PLOTS. The ground-controlled approach (GCA) display is a stylized representation of the precision approach radar (PAR) glideslope and centerline. The simulated progress along both paths is displayed using a symbol for the ownship and a track trace. The GCA display provides computer-generated command information required to conduct the final controller portion of a simulated GCA approach. Instructions appearing in the command box on the CRT reflect simulated aircraft position with respect to the final approach path to the runway. The display provides the instructor with a graphic display of the aircraft location in relation to the glideslope and centerline for the approach runway and the alphanumerical commands to be used by the instructor to conduct the GCA.

a. The GCA displays are on CRT pages 350 [\(figure 7-26\)](#page-145-0) and 351 [\(figure 7-27\).](#page-146-0) These displays include the following information and characteristics:

Glideslope and centerline deviation track GCA commands - correction to course, corrections to glideslope Two scale displays: 10- and 2-nmi GCA selection and cancellation in index and control area

b. The GCA display pages are in group 3 (GRAPHICS) and can be accessed by keying in 350 DISPL via the data entry keyboard. Access CRT page 351 by depressing PAGE FWD or by keying 351 DISPL. Before calling up the GCA display, the instructor can use the tactical instrument gaming area map to vector the simulated aircraft into the approach course corridor. The NDB can also be used to vector the aircraft into the approach corridor. The GCA window or corridor is approximately a 4500-foot square at 10 nmi on the approach side of the runway extended centerline. The instructor can use the GCA display to conduct GCA approaches to the airfield, to supplement information derived from cockpit instruments and the status area display, and to critique/debrief trainee GCA performance via the remote display or the hardcopy feature.

C. There is only one GCA available, facility No. 52, runway 20, at the airbase. When CRT page 350 is displayed, the index and control area contains command reference lines. To activate the GCA program, key in 01 TAB 52 ENTER on the data entry keyboard. Line 02 permits the instructor to cancel the GCA program. GCA can also be activated by using page 602 line 52 or page 341 line 4. Alternately, the GCA program automatically turns off when the ownship is 15 km outbound from the base.

<span id="page-145-0"></span>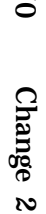

Figure 7-26. **Figure 7-26.** GCA 10-Mile Scale Page Display **GCA 10-Mile Scale Page Display**

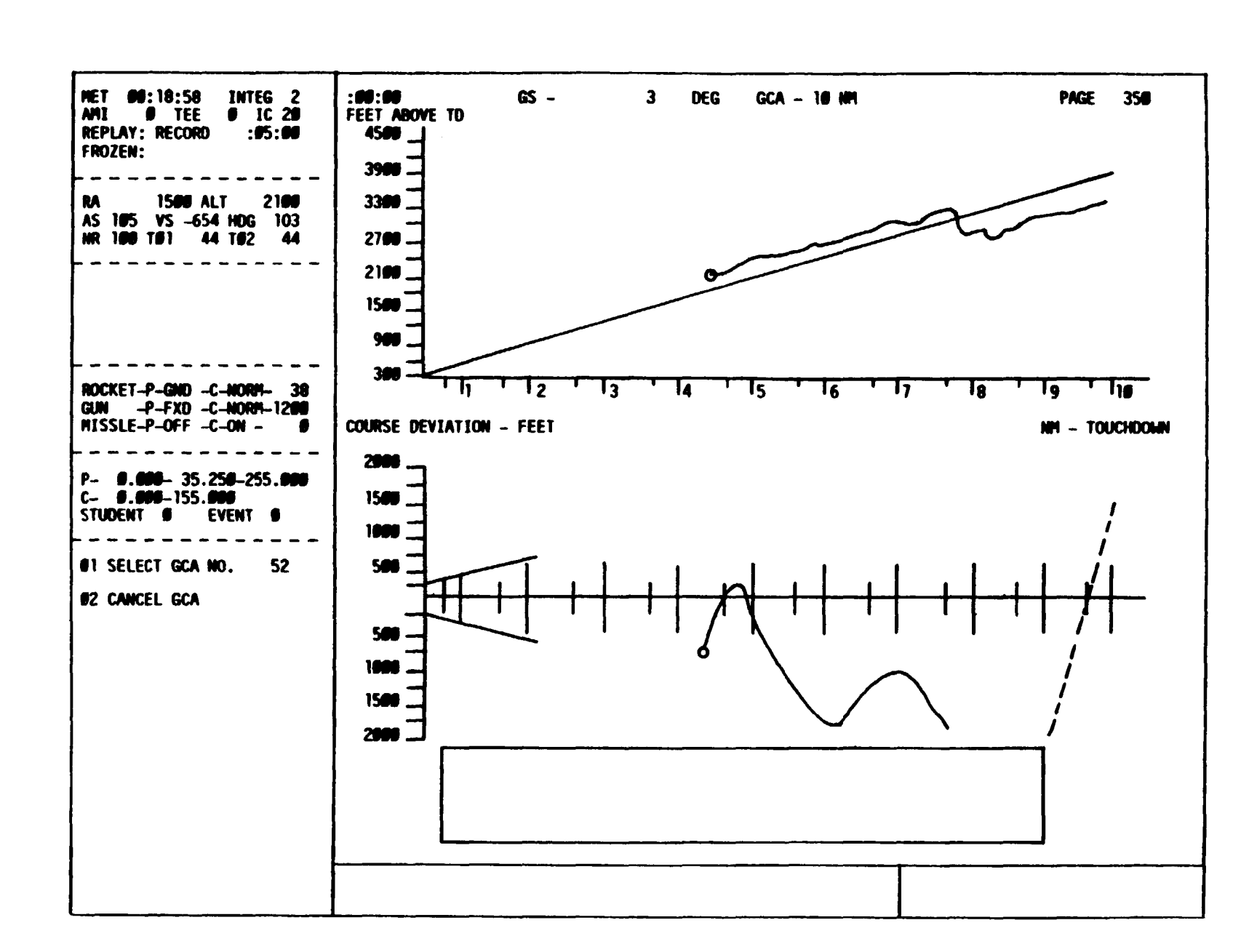

<span id="page-146-0"></span>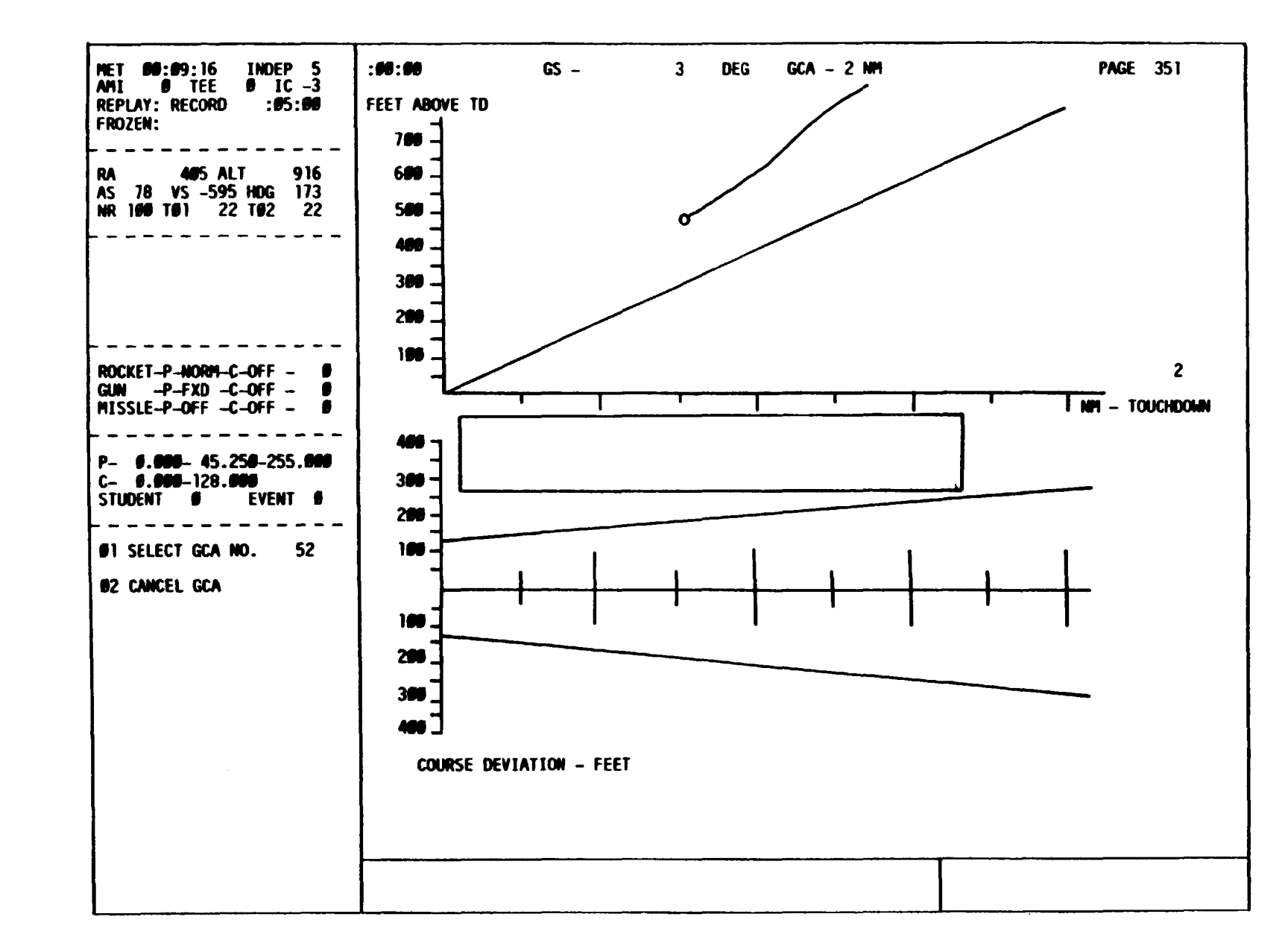

Figure 7-27. **Figure 7-27.** GCA 2-Mile Scale Page Display **GCA 2-Mile Scale Page Display**

**Change 27-71**

### **NOTE**

The instructor must ensure that ownship penetrates the upper GCA box displayed on page 341 to receive command information in the command box on GCA pages.

7-37. ALTITUDE/AIRSPEED PLOTS. The altitude/airspeed plots graphically depict a history of aircraft performance related to altitude and airspeed versus distance. The altitude is measured and recorded above obstacles from the surface to a maximum of 200 feet AGL. Airspeed is IAS recorded up to normal cruise speed of the actual aircraft. Distance is selectable by the instructor in two scales. Distance is measured in terms of cumulative movement without respect to direction of such movement

a. Major characteristics of the plots (sham in [figures 7-28](#page-148-0) and 7-29) include:

Altitude above ground versus distance Indicated airspeed versus distance Two selectable plot scales: 6- and l-km

b. The airspeed/altitude plots are in group 3 (GRAPHICS) and art accessed via the data entry keyboard by keying in CRT page 360 or CRT page 361. Typical uses of the altitude/airspeed plots include:

(1) Monitoring trainee altitude control during enroute navigation:

NOE navigation routes Tactical instrument routes (under 200 feet only)

- (2) Monitoring trainee altitude control in the firing position.
- (3) Monitoring trainee airspeed control throughout training missions.
- (4) Debriefing/critiquing trainee performance via the hardcopy feature.

7-38. CONTROL PANEL CRT DISPLAYS. The control panel CRT displays are facsimile representations of aircraft cockpit control panels. These displays include the panel title, title and position of each switch, setting of each control, status of each indicator, and value of each readout on the panel represented. The eight control panel displays and their CRT page numbers are:

> CPG missile control panel and data entry keyboard (page 370) (figure 7-u)) CPG fire control panel (page 371) [\(figure 7-31\)](#page-151-0) Pilot missile control panel (page 372) [\(figure 7-32\)](#page-152-0) Pilot fire control panel (page 373) [\(figure 7-33\)](#page-153-0) CPG ORT panel (page 374) [\(figure 7-34\)](#page-154-0) CPG cyclic control switches (page 375) [\(figure 7-35](#page-155-0)) Pilot cyclic control switches (page 376) [\(figure 7-36\)](#page-156-0) Doppler computer display unit (page 377) [\(figure 7-37](#page-157-0))

a. The control panel CRT displays art in group 3 (GRAPHICS) and are accessed via the data entry keyboard by calling up CRT pages 370 through 377. (Refer to the list and associated page numbers above.)

<span id="page-148-0"></span>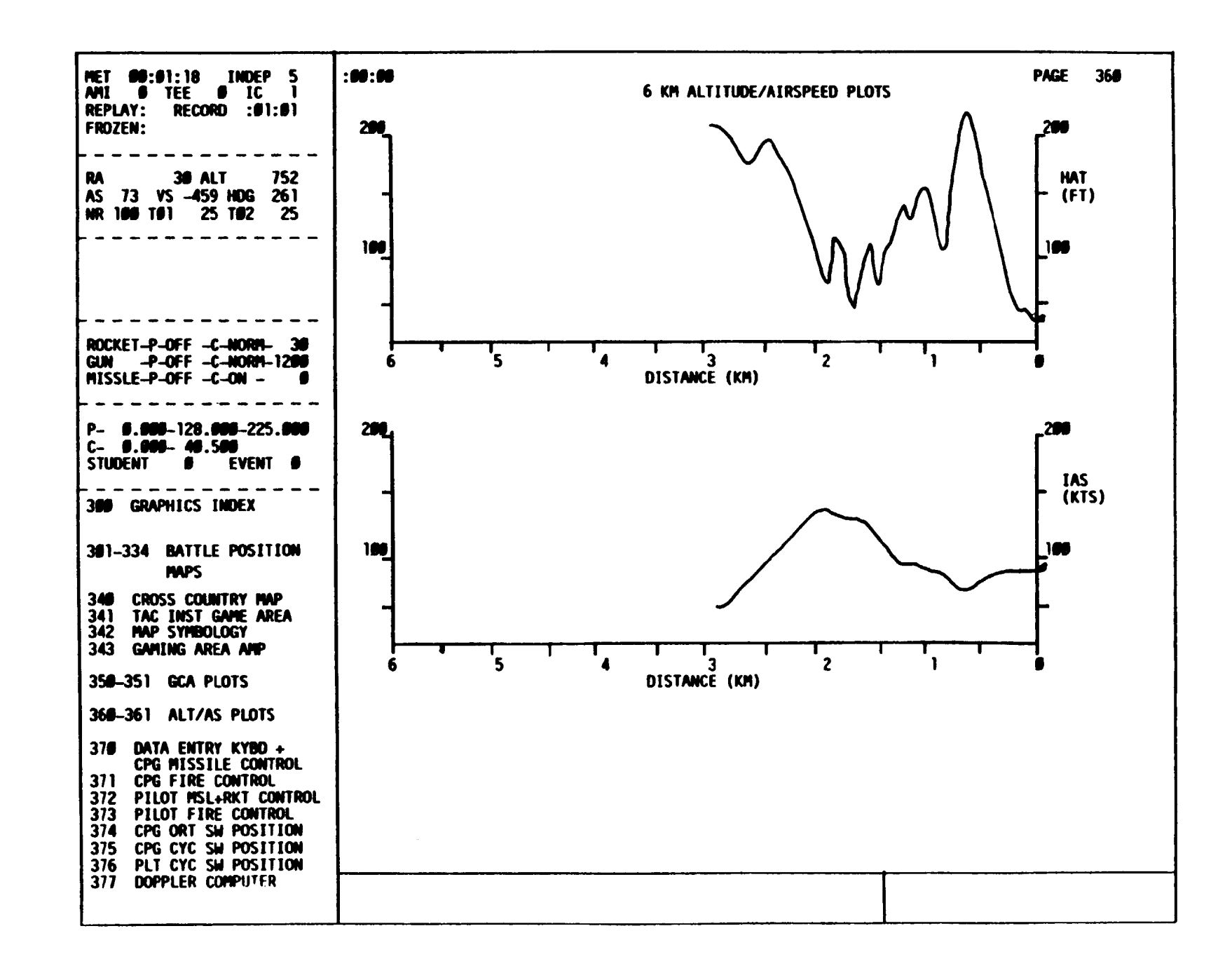

Figure 7-28. **Figure 7-28. 6-KM Altitude/Airspeed Plots Page Display** 6-KM Altitude/Airspeed Plots Page Display

**Change Change 2** $\boldsymbol{\mathcal{D}}$ **7-73**

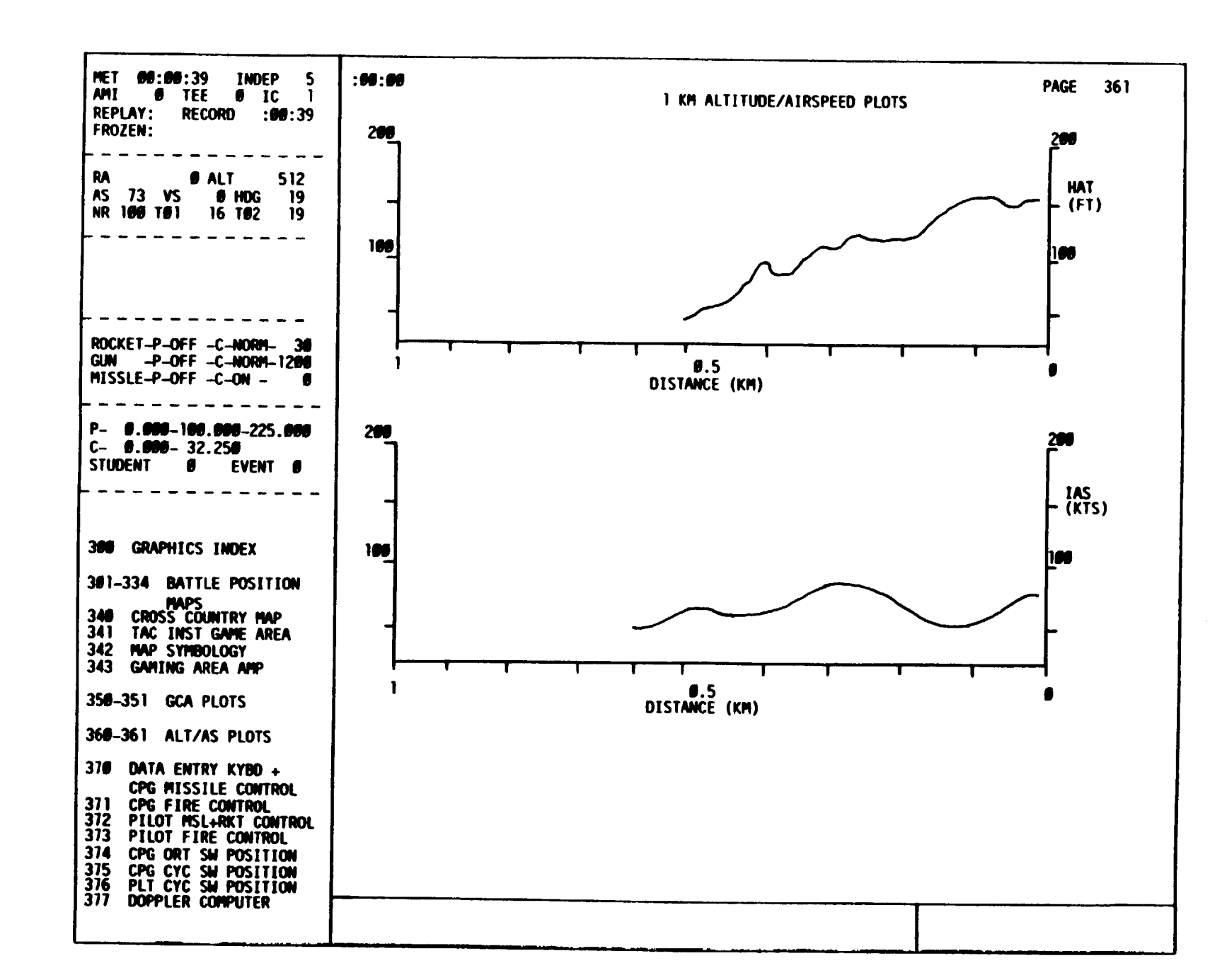

Figure 7-29. **Figure 7-29.** 1-KM Altitude/Airspeed Plots Page Display **1-KM Altitude/Airspeed Plots Page Display**

Change 2 **Change 2**

**7-74**

Change 27-75 **Change 2 7-75**

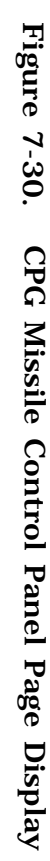

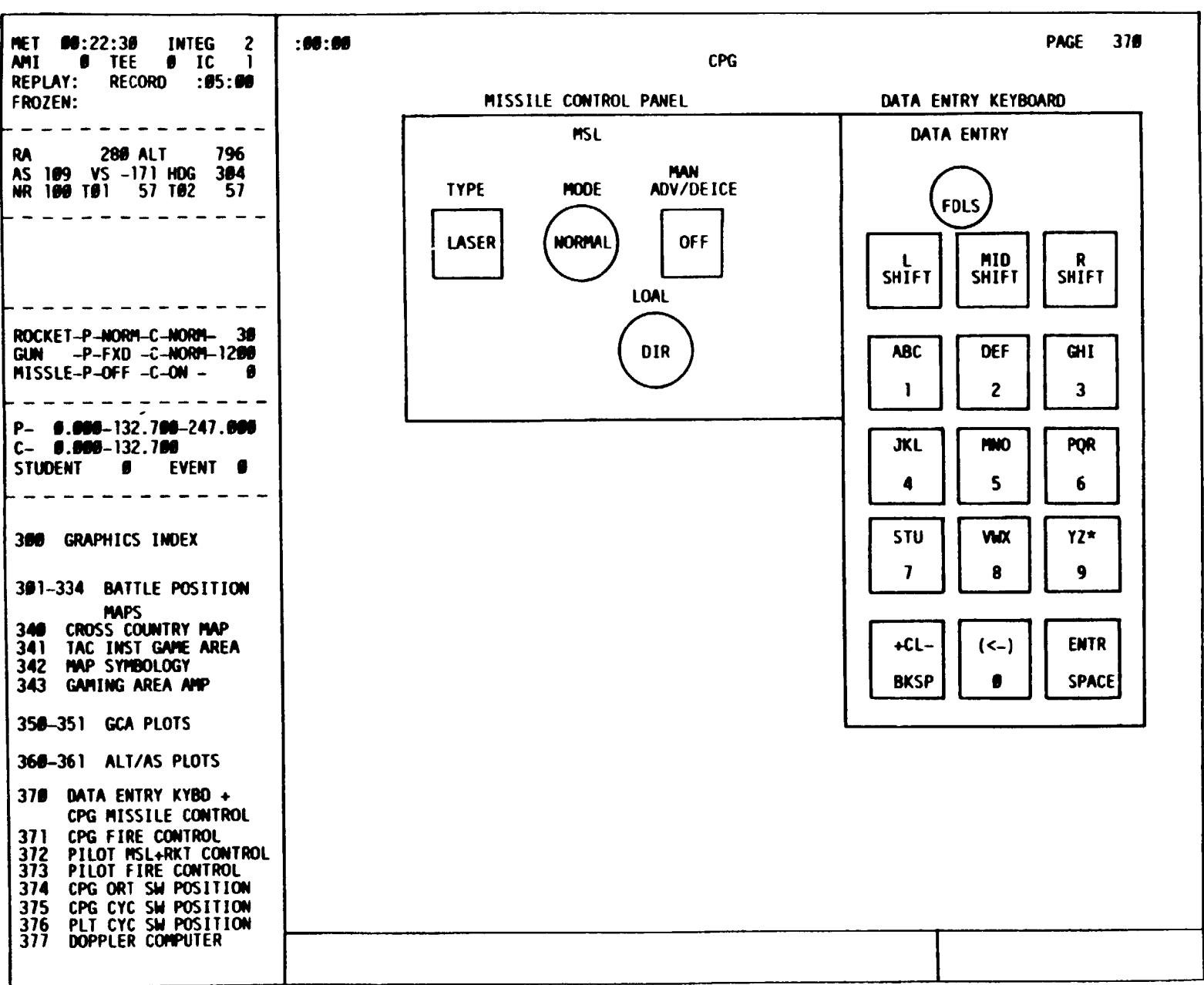

<span id="page-151-0"></span>**7-76Change 2**

> Figure 7-31. **Figure 7-31.** CPG Fire Control Panel Page Display **CPG Fire Control Panel Page Display**

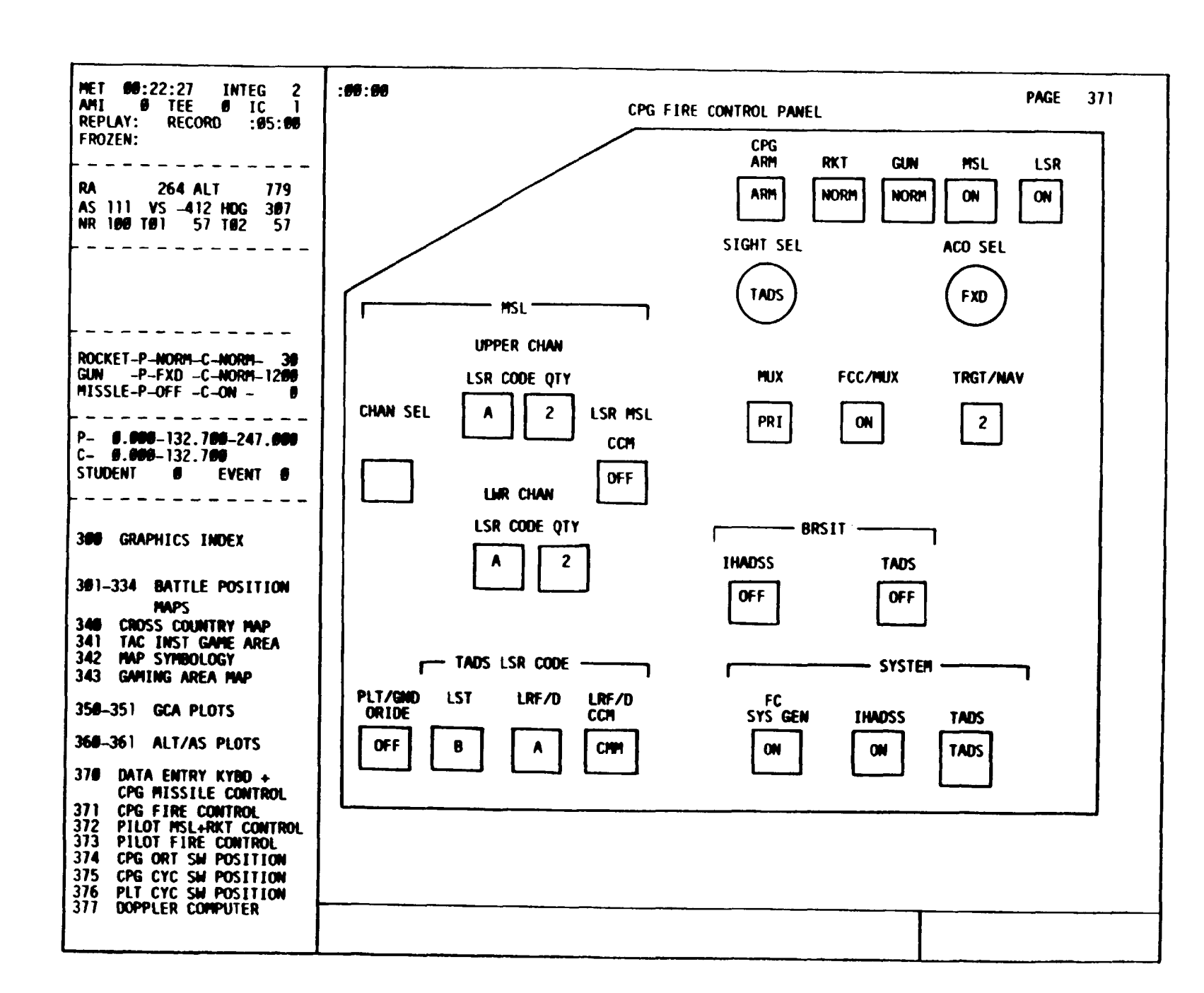

<span id="page-152-0"></span>MET 00:22:34 INTEG 2  $: 06 : 06$ **PAGE 372** AMI Ø TEE Ø IC I **PILOT** REPLAY: RECORD :05:00 FROZEN: MISSILE CONTROL PANEL **202 ALT** 746 **MSL RA** AS 112 VS -558 HDG 311 **LOAL** LSR CODE NR 100 TO1 56 TO2 56 OFF **LOBL** ZONE INVENTORY ROCKET-P-NORM-C-NORM- 30  $-$  OUTBO  $-<sub>1</sub>$  NBD -GUN -P-FXD -C-MORM-1200  $MISSLE-P-OFF$  -C-ON а R PD4 6SK 6SK  $\mathbf 0$ **ROCKET**  $\mathbf c$  $P -$ 8.008-132.709-247.000 **CONTROL**  $C-$  0.000-132.700 **PANEL**  $\mathbf{K}$ 22  $\bf{8}$ 6  $\mathbf 0$ 18 QTY STUDENT O EVENT O **REM** E  $\mathbf{r}$  $\pmb{B}$  $\pmb{\mathsf{E}}$ D  $\mathbf 0$  $\mathsf{S}$  $\mathbf{A}$ ZONE 300 GRAPHICS INDEX **SEL** 301-334 BATTLE POSITION **MAPS** 340 CROSS COUNTRY MAP<br>341 TAC INST GAME AREA  $\mathsf{S}$ **BNK**  $\mathbf{A}$ J. 342 MAP SYMBOLOGY PEN-M **OTY** RNG-KM 343 GAMING AREA ANP 358-351 GCA PLOTS 360-361 ALT/AS PLOTS 370 DATA ENTRY KYBD + CPG MISSILE CONTROL 371 CPG FIRE CONTROL 372 PILOT MSL+RKT CONTROL 373 PILOT FIRE CONTROL 374 CPG ORT SW POSITION 375 CPG CYC SW POSITION<br>376 PLT CYC SW POSITION<br>377 DOPPLER COMPUTER

Figure **Figure 7-32.** 7-32. Pilot **Pilot Missile Control Panel Page Display Missile** Control Panel Page Display

**Change 27-77**

**PAGE**  $373$ MET 00:22:39 INDEP<sub>5</sub>  $: 86 : 66$ AMI Ø TEE Ø IC I REPLAY: RECORD :00:39 FROZEN: **S** ALT PILOT FIRE CONTROL PANEL **RA** 512  $\bullet$  vs **AS 8 HOG** - 19 16 182 NR 188 TS1 19 **FIRE CONTROL**  $\overline{M}$  $\blacktriangle$ RKT **GUN MSL**  $\overline{\mathbf{S}}$ **OFF ARM OFF** OFF  $\mathbf{r}$ ROCKET-P-OFF -C-NORM- 30 E GUN  $-$ P $-$ OFF $-$ C $-$ FXD $-$ 1200 MISSLE-P-OFF -C-ON - $\blacksquare$  $\mathbf{F}$ SIGHT SEL ACO SEL VID SEL P-8.006-108.006-225.000 PLT  $C - 0.000 - 32.250$ **OFF** STUDENT **O** EVENT **B STBY** -IHADSS VID -**IHADSS** – FLIR VID– 300 GRAPHICS INDEX **ACM PWS GAIN LEVEL** SYM BRT **CONTRAST BRSIT BRT** 301-334 BATTLE POSITION  $6.56$ ( 0.50  $(s, s)$ **OFF** MAPS<br>340 CROSS COUNTRY MAP  $(6.56)$ **OFF**  $\mathbf{O}$  $6.56$ 341 TAC INST GAME AREA 342 MAP SYMBOLOGY 343 GAMING AREA AMP 350-351 GCA PLOTS 360-361 ALT/AS PLOTS 379 DATA ENTRY KYBD + CPG MISSILE CONTROL CPG FIRE CONTROL 37 I 372 PILOT MSL+RKT CONTROL 373 PILOT FIRE CONTROL 374 CPG ORT SW POSITION CPG CYC SW POSITION<br>PLT CYC SW POSITION 375 376 377 DOPPLER COMPUTER

Figure 7-33. **Figure 7-33.** Pilot Fire **Pilot Fire Control Panel Page Display** Control Panel Page Display

**Change 2**

<span id="page-153-0"></span>**7-78**

**TM 55-6930-214-10**

55-6930-214-10

**TM** 

<span id="page-154-0"></span>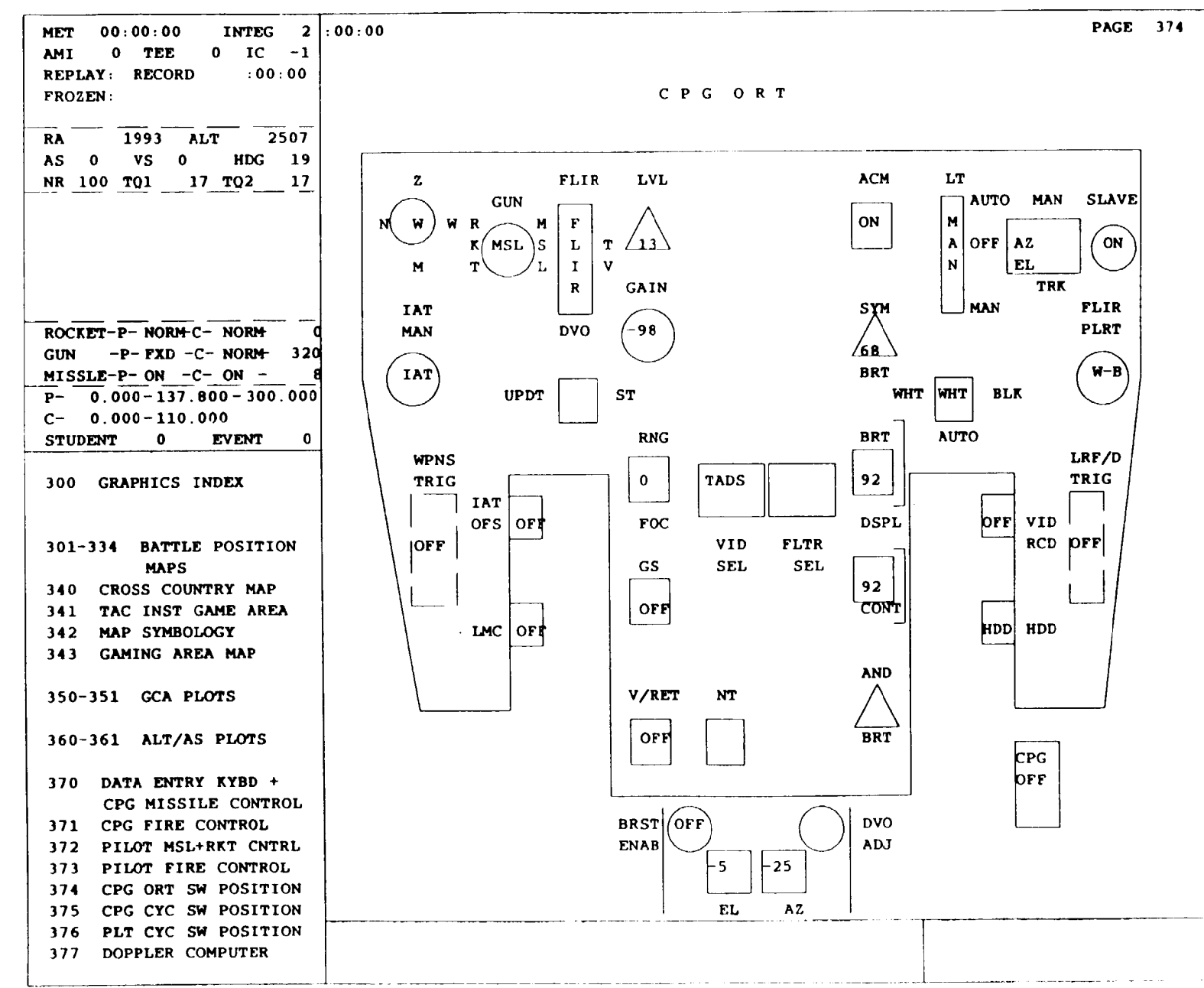

Figure 7-34. **Figure 7-34.** CPG ORT Page Display **CPG ORT Page Display**

TM 55-6930-214-10 **TM 55-6930-214-10**

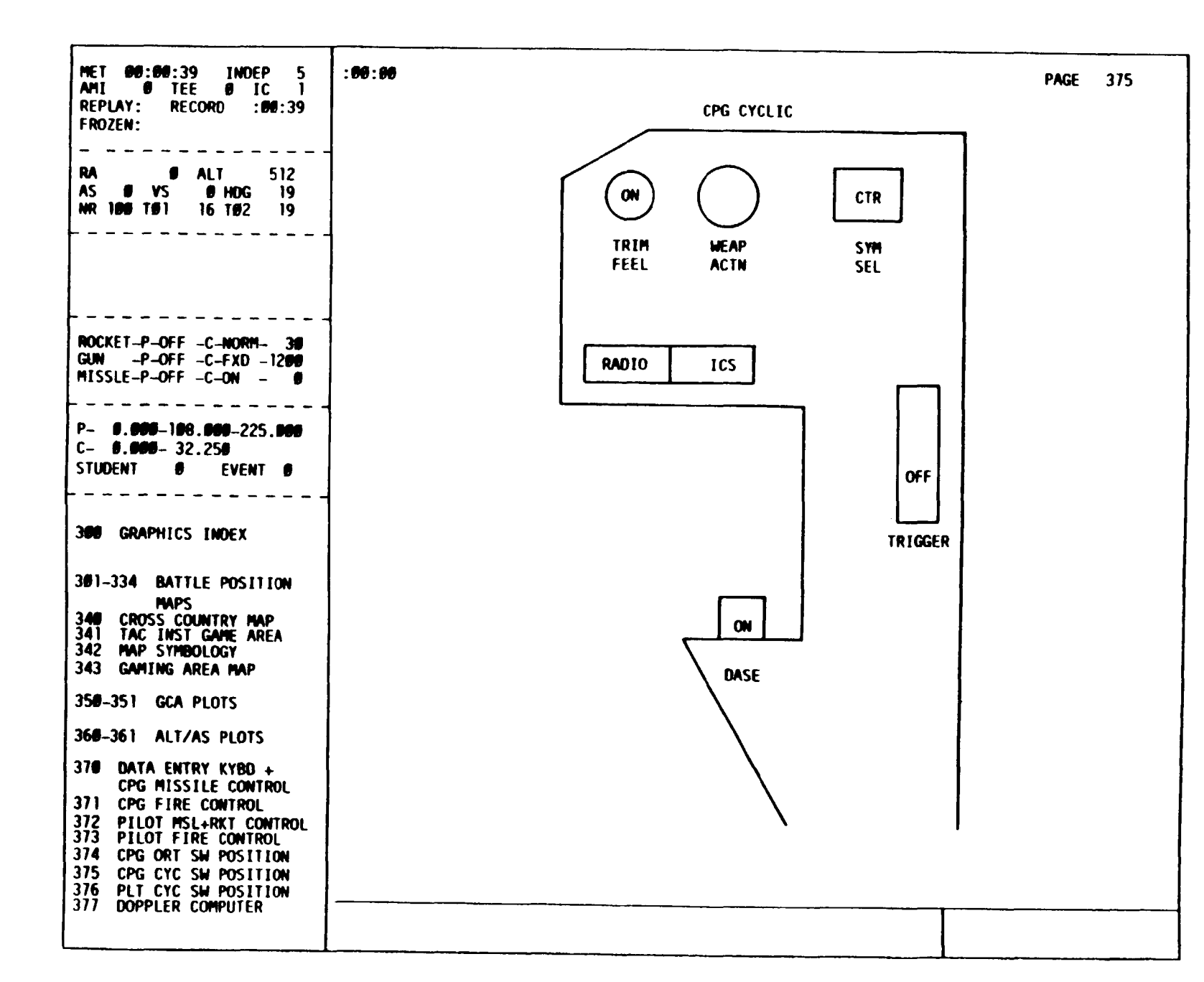

Figure 7-35. **Figure 7-35.** CPG Cyclic Page Display **CPG Cyclic Page Display**

<span id="page-155-0"></span>**Change 2**

<span id="page-156-0"></span>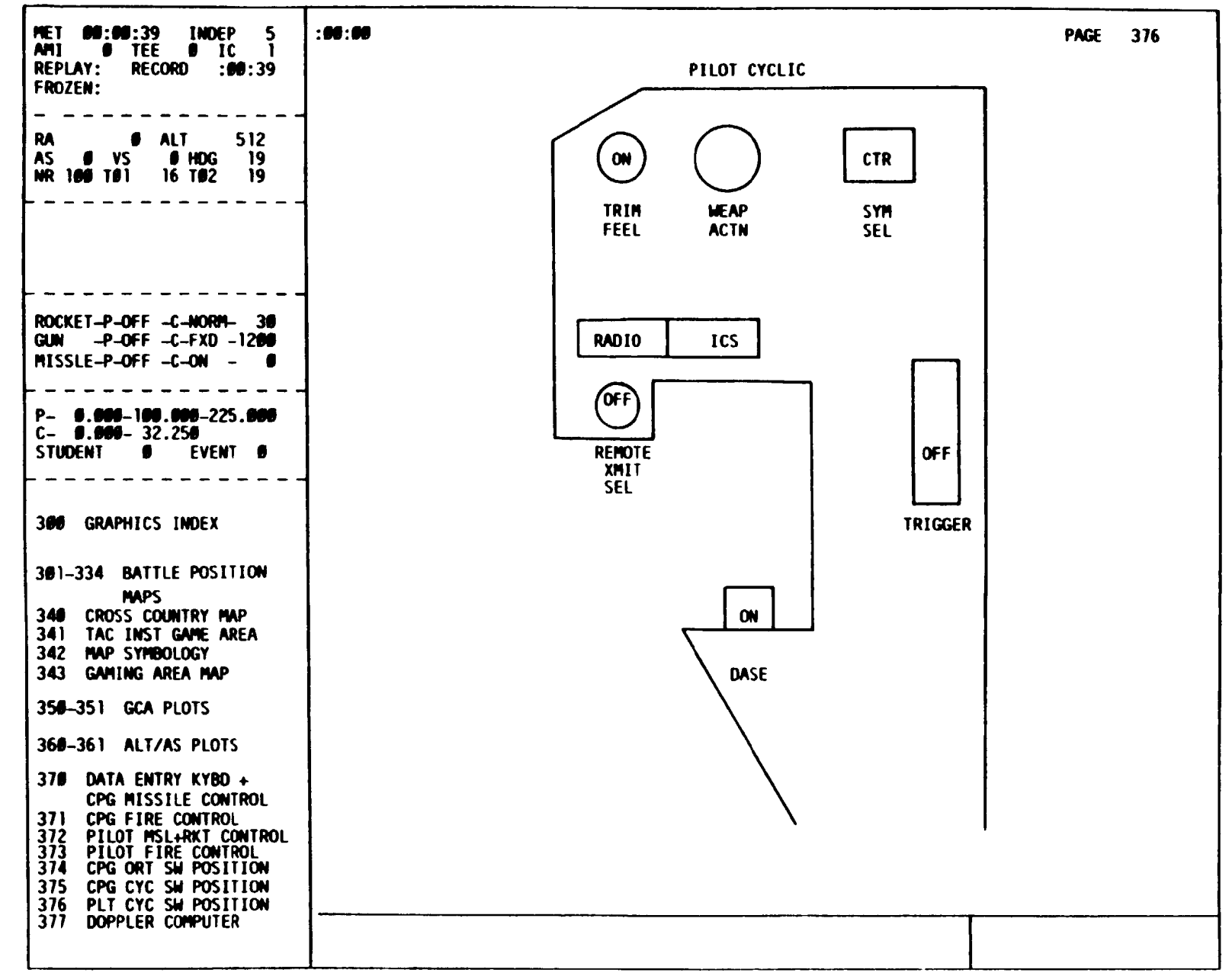

Figure 7-36. **Figure 7-36.** Pilot Cyclic Page Display **Pilot Cyclic Page Display**

**Change 2**

**TM 55-6930-214-10**TM 55-6930-214-10

Figure **Figure 7-37.**  $-32.$ **Doppler Doppler Computer Display Unit Page Display**Computer Display Unit Page Display

<span id="page-157-0"></span>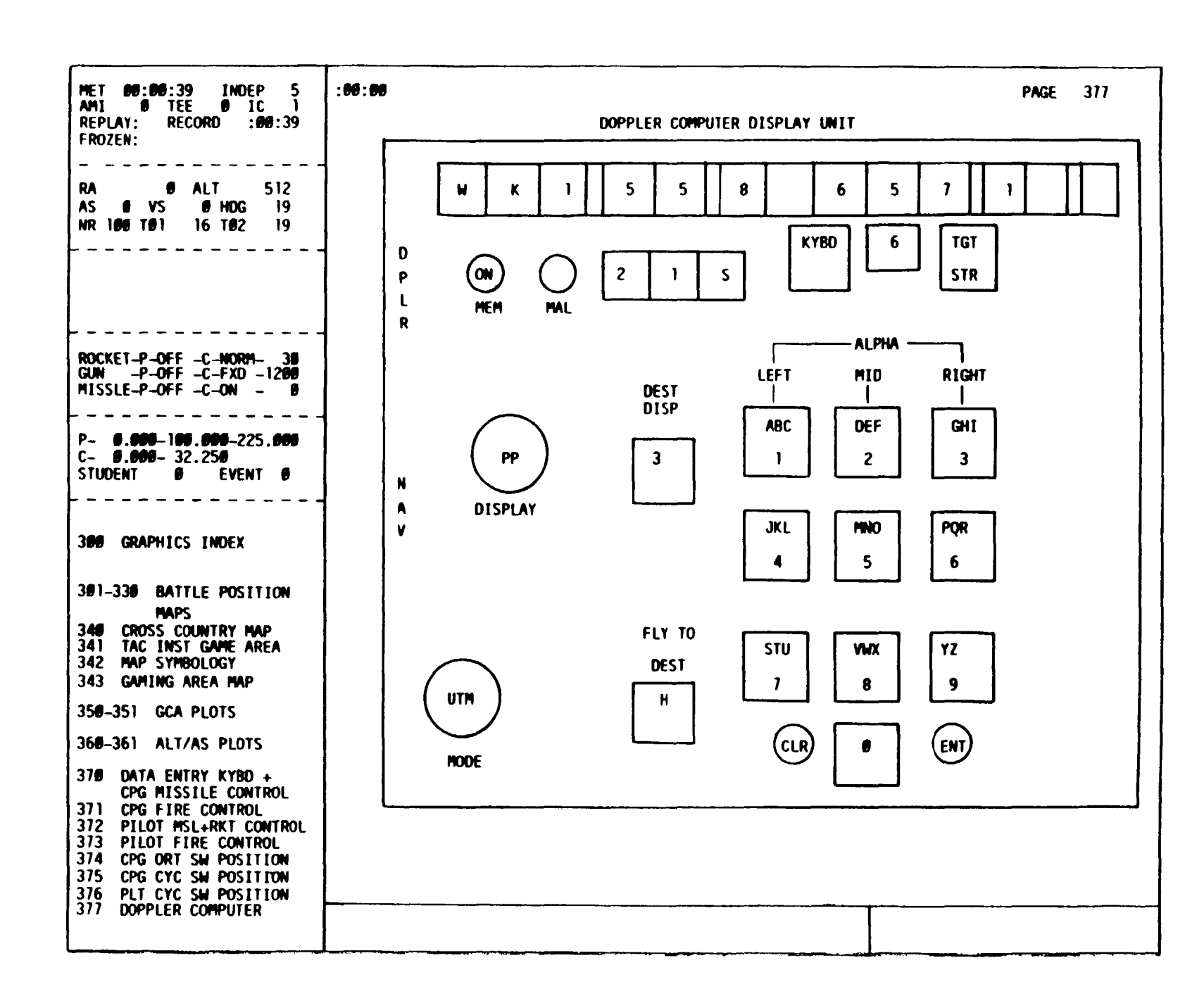

**TM 55-6930-214-10**

TM 55-6930-214-10

b. These panel displays are updated continuously to indicate the changes that have occurred in the represented cockpit panel.

c. These panel displays permit the instructor to monitor switches, controls, and indicators in the trainee cockpits that might otherwise not be viewable; analyze trainee performance of procedures related to use of each panel; determine if panel switch, controls, and indicators are correct; and provide Doppler inputs to the pilot during independent mode operations.

7-39. TARGET ENGAGEMENT EXERCISE. The target engagement exercise (TEE) is a feature that automatically inserts events associated with the engagement of hostile targets in response to certain relationships between ownship and the target and trainees performance. The events include initiation of targets movement, targets firing at ownship, activation of hostile radar, weapons hits on ownship. and system malfunctions resulting from hits. The factors that trigger these events include altitude, line-of-sight exposure, range to target, and release of ownship weapons. Up to three of these triggering contingencies may be required to activate an event. When the specified insertion contingencies have been met, the target event occurs in the manner programmed for it without instructor intervention.

a. There are 20 preprogrammed TEE's available for training. They are available to both the pilot and CPG instructors in the independent and the integrated modes. Each TEE can include up to ten targets. Five of the targets are capable of moving over predetermined routes. The other five are on fixed sites and do not travel. All targets capable of firing weapons can articulate and fire at the ownship. Weapons systems with radar are capable of electronic emissions that activate the radar warning receiver on the ownship. Aircraft survivability equipment (ASE) aboard the ownship is capable of foiling the respective type of weapons system.

b. All threat weapons systems are modeled after real-world weapons and perform accordingly. Preprogramned hostile events in a TEE are controlled via a sophisticated threat algorithm once the triggering contingencies have been met. For example, when intervisibility exists between the ownship and a hostile target and the ownship is within the effective range of the threat, the threat begins the acquisition process. If the threat is employing radar, it triggers the ownship radar warning receiver. If line-of-sight exposure is maintained, the threat engages the ownship. Hits on the ownship and resultant damage (malfunctions) are preprogrammed for each target in the TEE. Breaking line-of-sight (remasking) disrupts the threat acquisition process. Engagement and destruction of the threat also terminate the acquisition process.

c. Trainee (student) performance data is automatically stored during target engagements. This data is on CRT pages 595-596 and can be displayed at the IOS and retrieved in hardcopy. Additionally, data related to threat acquisition of the ownship is automatically recorded and can be displayed by calling up CRT page 594.

d. Preprogrammed TEE sets are indexed on CRT pages 500A and 500B. Individual TEE's are described in CRT pages 501 through 520. (See [figure 7-38.\)](#page-159-0) This page is addressed via the data entry keyboard on the console control panel. A TEE set can be reviewed on the CRT by keying in the 3-digit page number and depressing DISPL. The displayed TEE set provides all the data related to the targets for that set. This data includes target types, location, presence or absence of hostility, direction of travel, hits and associated malfunctions, and triggering contingencies applicable to each target. To enter a TEE set into the simulation, key in the

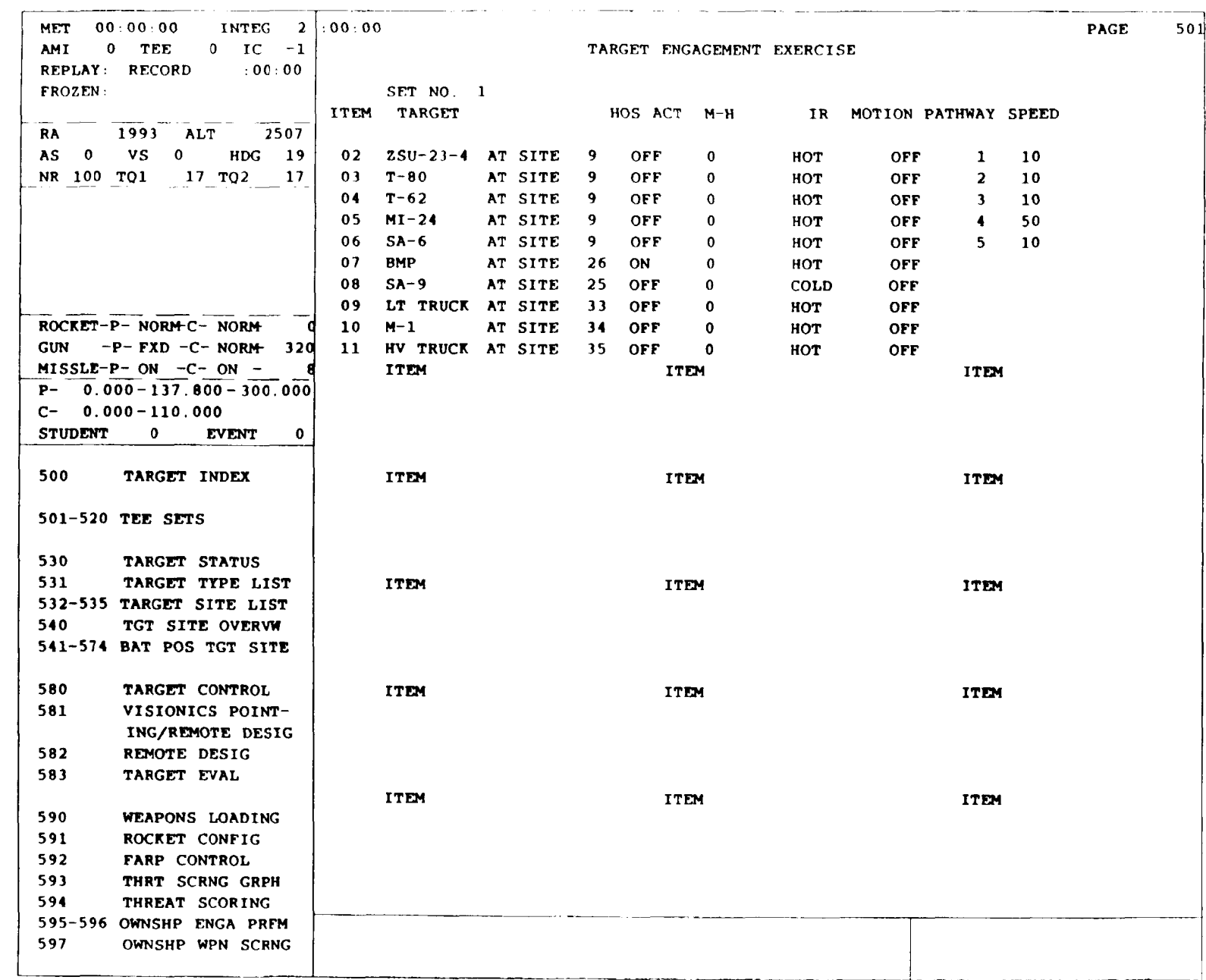

**TM 55-6930-214-10**TM 55-6930-214-10

Figure 7-38. **Figure 7-38.** Target Engagement Exercise Page Display **Target Engagement Exercise Page Display**

<span id="page-159-0"></span>**Change 2**

H

3-digit page number via the keyboard and depress ENTER. The TEE set is now available. When the triggering contingencies are met, the set activates, only one TEE set can be entered into simulation at a time. The simulator need not be in freeze to enter TEE sets. Entering an additional TEE set during training automatically deletes the previously entered set.

e. After a TEE has been entered, various aspects of it can be reviewed by displaying other pages related to targets. Target status CRT page 530 summarizes targets and their related activity. Target site overview CRT page 540 graphically depicts all 99 target sites and indicates, with symbols, which sites have been selected with the current TEE. A target site detailed display, which provides a specific target site and the routes of travel from the site, can be called up by using the index and control area on CRT page 540. Detailed firing position sites that graphically depict threat targets visible from that specific firing position are on CRT pages 541 through 575.

f . Student/trainee engagement performance data are summaries of engagement activity and are on CRT pages 595-596.

Threat acquisition data are summaries of hostile weapons activity and are on CRT page 594.

h. TEE sets are used to:

Permit preprogramming threat activities to establish a hostile environment Reduce instructor workload Provide a greater degree of standardization in the presentation of threat situations Permit an increased degree of control over the content of training Permit rapid rearrangement of threat activity Permit expansion of the battlefield environment and flexibility in structuring training scenarios

7-40. TARGET STATUS. The target status page provides status information for targets that are currently entered in the simulation. [\(Table 7-9](#page-161-0) defines the data elements displayed on the page.)

a. Characteristics of the target status page [\(figure 7-39\)](#page-162-0) include a summary of the most recently activated TEE or manually inserted targets, and a depiction of up to 10 targets (ten is the maximum number of active targets).

b. The target status page is in group 5 (TARGETS) and can be accessed via the data entry keyboard by calling up CRT page 530.

c. The target status page is used to determine:

Number and type of active targets Site location of active targets Which targets are hostile and which malfunctions are associated with a hit Which targets will move and their path and speed IR signature type for each target

<span id="page-161-0"></span>

| Item                    | Data                                                                                                    |
|-------------------------|----------------------------------------------------------------------------------------------------|
| TARGET REFERENCE #      | Number of selected target.                                                                                                    |
| TARGET TYPE #           | Number from target type list.                                                                                                 |
| TARGET SITE #           | Number of site that target is located<br>on.                                                                                  |
| <b>HOSTILE ACTIVITY</b> | ON/OFF; if ON, hostile activity in-<br>cludes electronic missions (radar) and<br>threat weapons firing at ownship.            |
| HIT CODE                | When hits on ownship are enabled, the<br>5-digit malfunction number associated<br>with the hit is displayed.                  |
| <b>INFRA RED</b>        | HOT/COLD.                                                                                                    |
| <b>MOTION</b>           | ON/OFF; when ON, target travels over a<br>predetermined path.                                                                 |
| PATHWAY                 | Number of pathway that target will<br>travel from target site. (Refer to<br>TARGET SITE PATHWAY detailed display.)            |
| <b>SPEED</b>            | Ground target speed from 10 to 40 kph<br>in 10-kph increments is displayed; speed<br>for helicopter targets is up to 200 kph. |

**Table 7-9. Target Status Information**

7-41. TARGET TYPES LIST. The target types list page [\(figure 7-40\)](#page-163-0) is a list of available targets and depicts the name, type number, and whether it has a radar or weapons system available. These targets can be placed on the target sites available in the visual gaming area. Targets are selected and placed via the TEE's or manually via the target control page. The list includes 44 different vehicles.

a. The target types list page is in group 5 (TARGETS) and can be accessed via the data entry keyboard by calling up CRT page 531 and using page forward or page back to access 531B and 531C. The target TYPE # on CRT page 531A-C is the same reference number that is depicted on the target status page, and is the number to be used when designating target type for TEE's and the target control page. Each target type that appears in the computer-generated visual scene is shown i[n figure](#page-164-0) 7-41. The graphic illustrations are shown in the same level of detail as would be seen close up or through sensor magnification.

#### **NOTE**

The SA-4 appears as an SA-6, and the FLATWHEEL radar appears as a KRAZ-255B truck. However, it is not difficult to discriminate between the simulated electronic emissions. The I-HAWK can only be placed on fixed target sites.

**7-86 Change 2**

<span id="page-162-0"></span>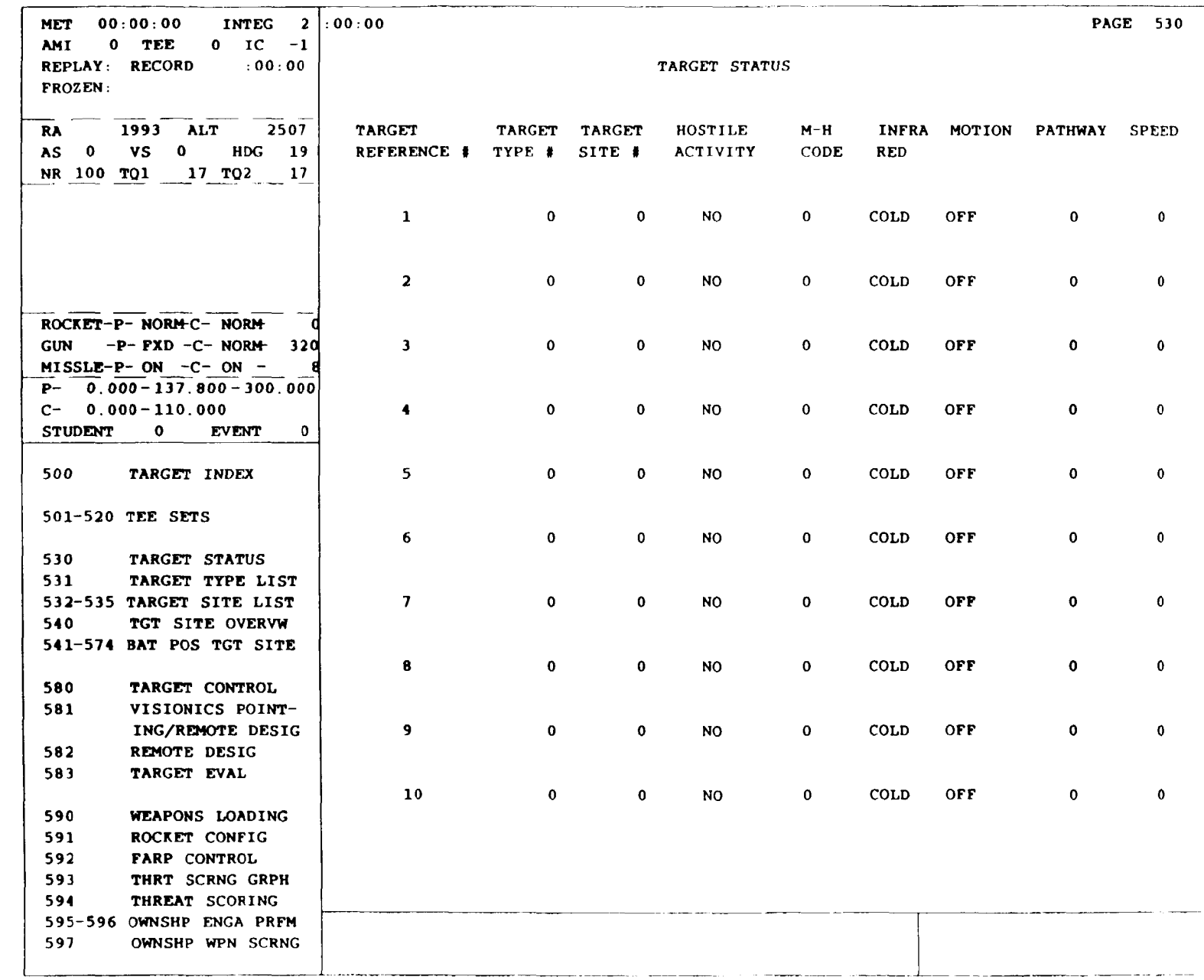

Figure 7-39. **Figure 7-39.** Target Status Page Display **Target Status Page Display**

**Change 2 7-87**

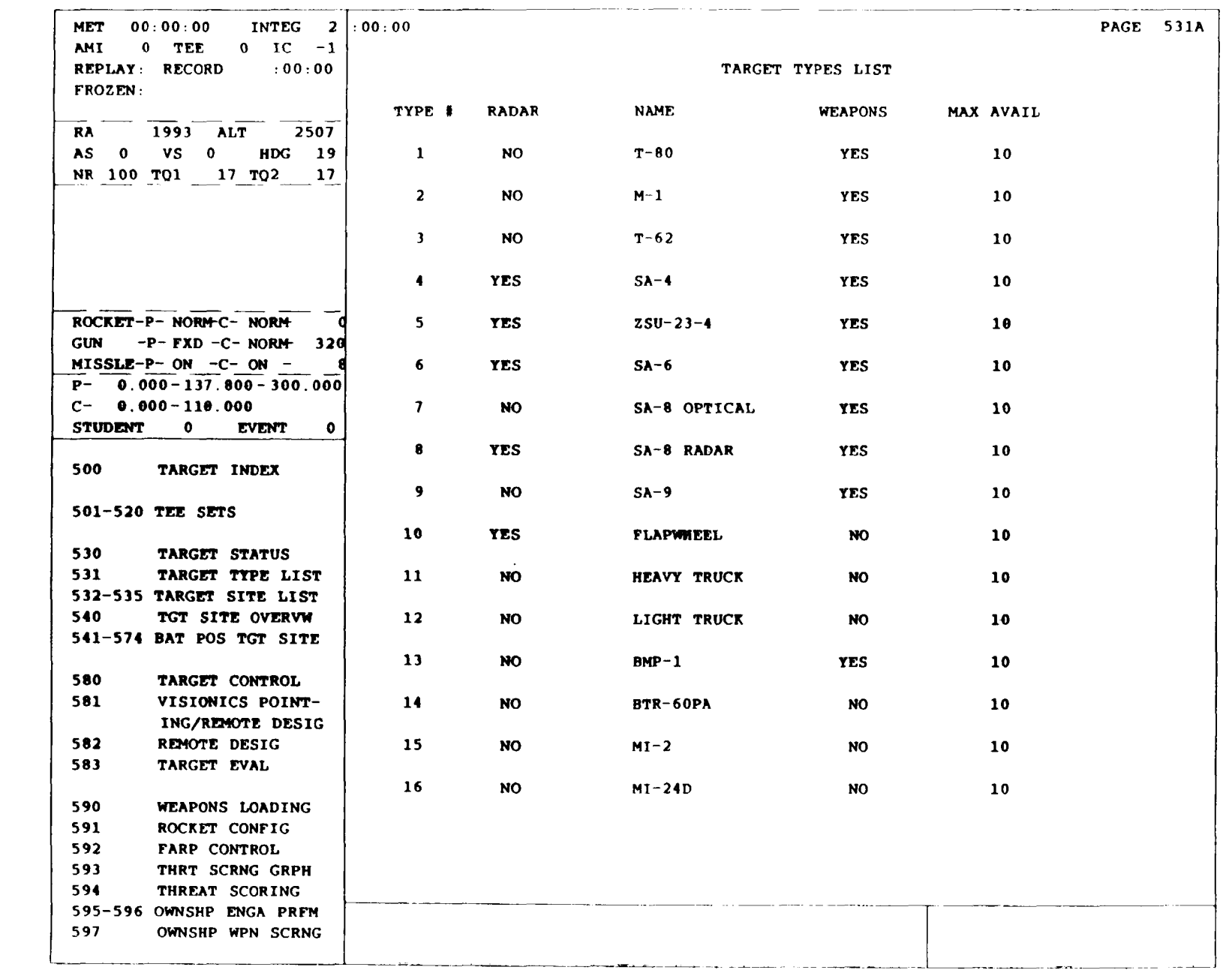

**TM 55-6930-214-10**TM 55-6930-214-10

Figure 7-40. **Figure 7-40.** Target Types List Page Display **Target Types List Page Display**

<span id="page-163-0"></span>**7-88 Change 2**

<span id="page-164-0"></span>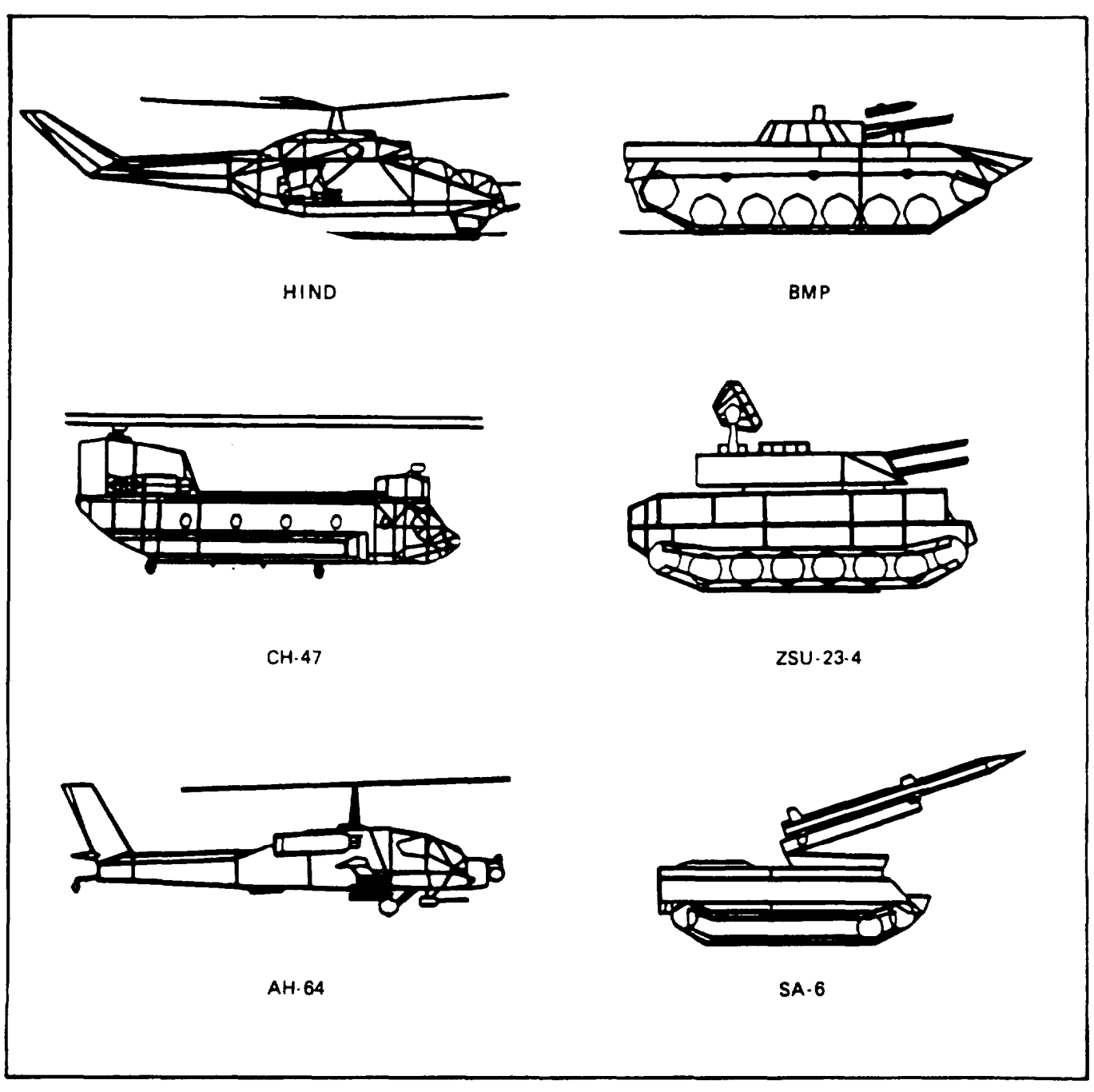

### **15535**

# **Figure 7-41. Visual Gaming Weapons Symbols (Sheet 1)**

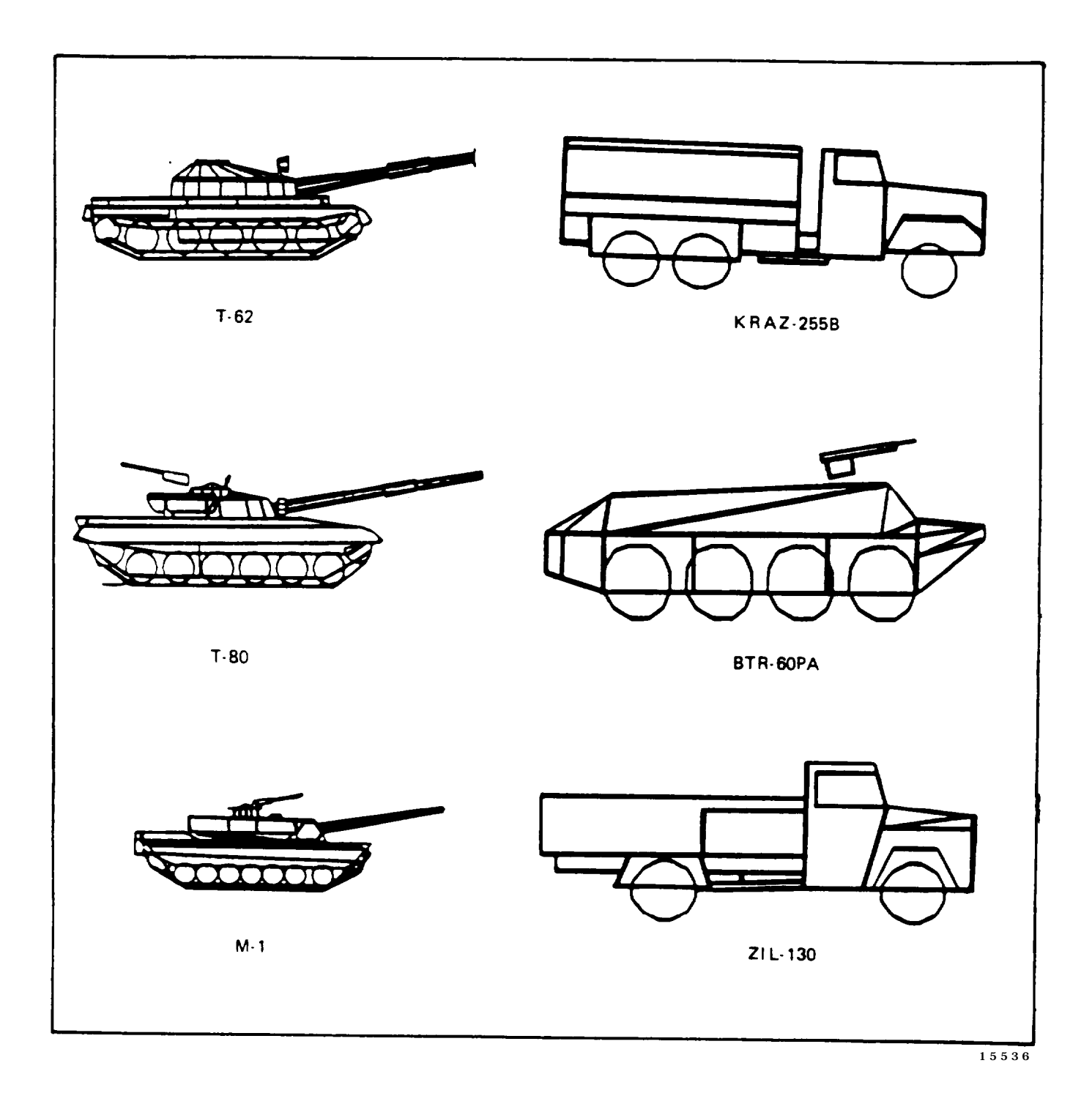

## **Figure 7-41. Visual Gaming Weapons Symbols (Sheet 2)**

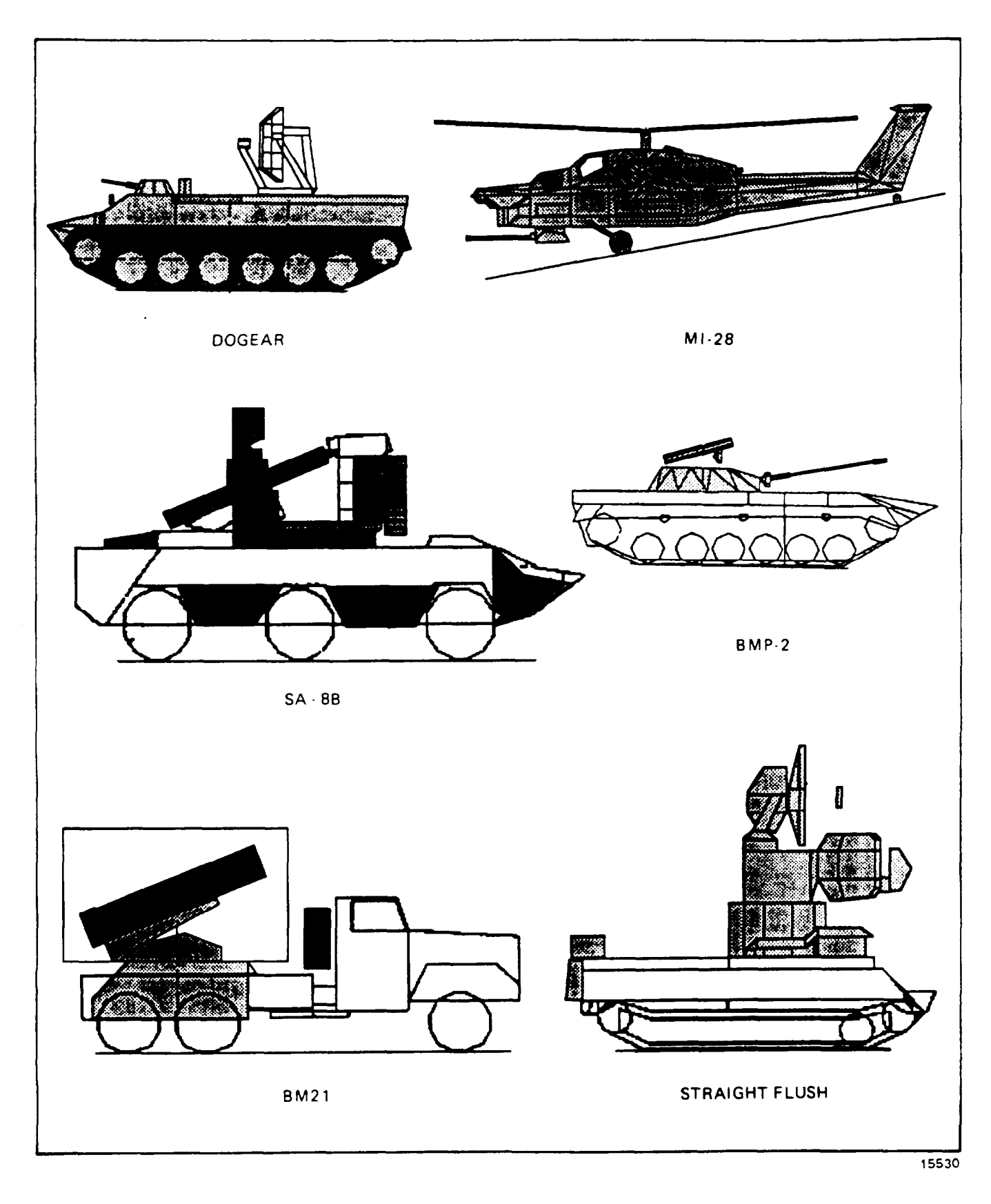

**Figure 7-41. Visual Gaming Weapons Symbols (Sheet 3)**

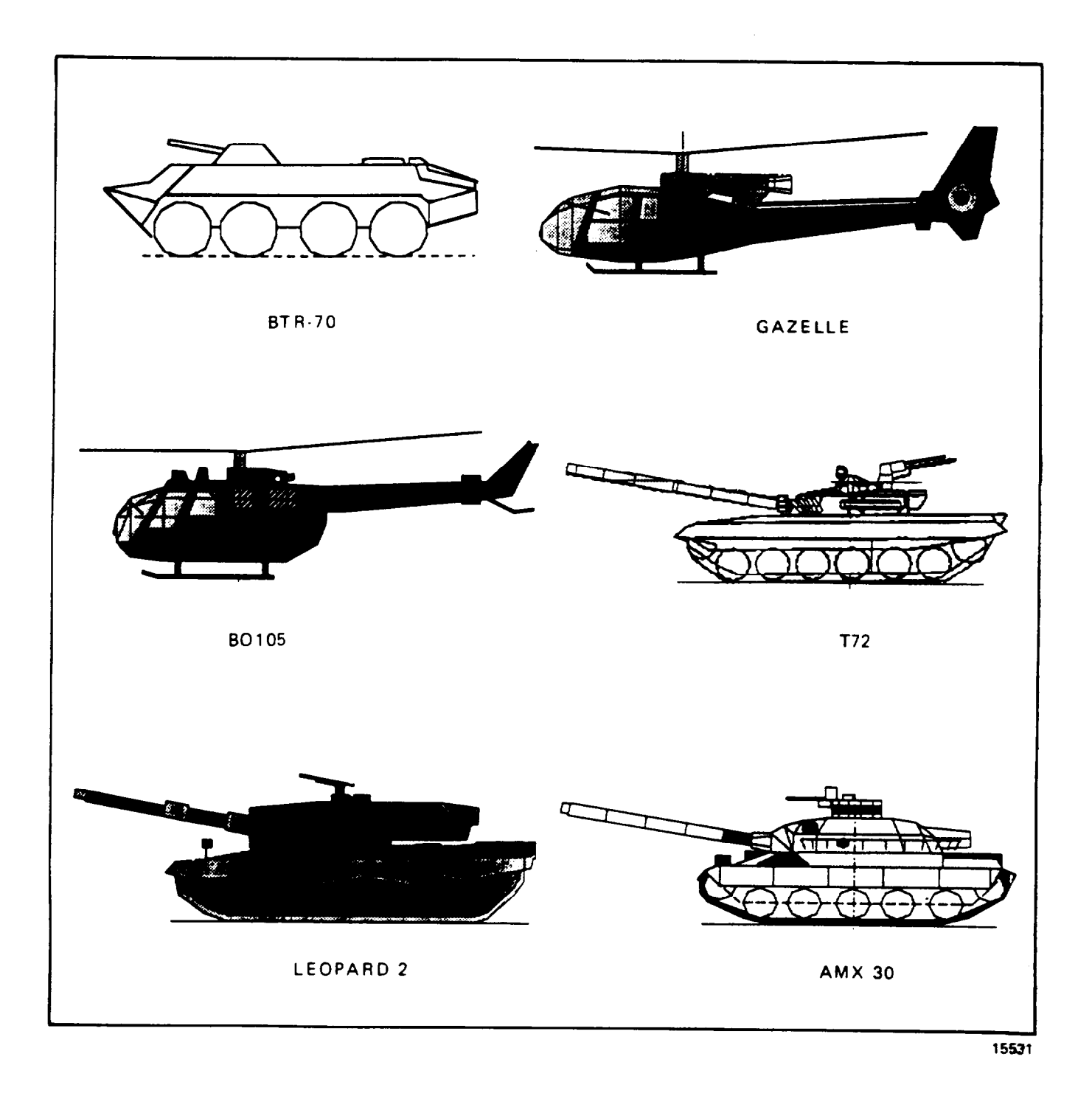

## **Figure 7-41. Visual Gaming Weapons Symbols (Sheet 4)**

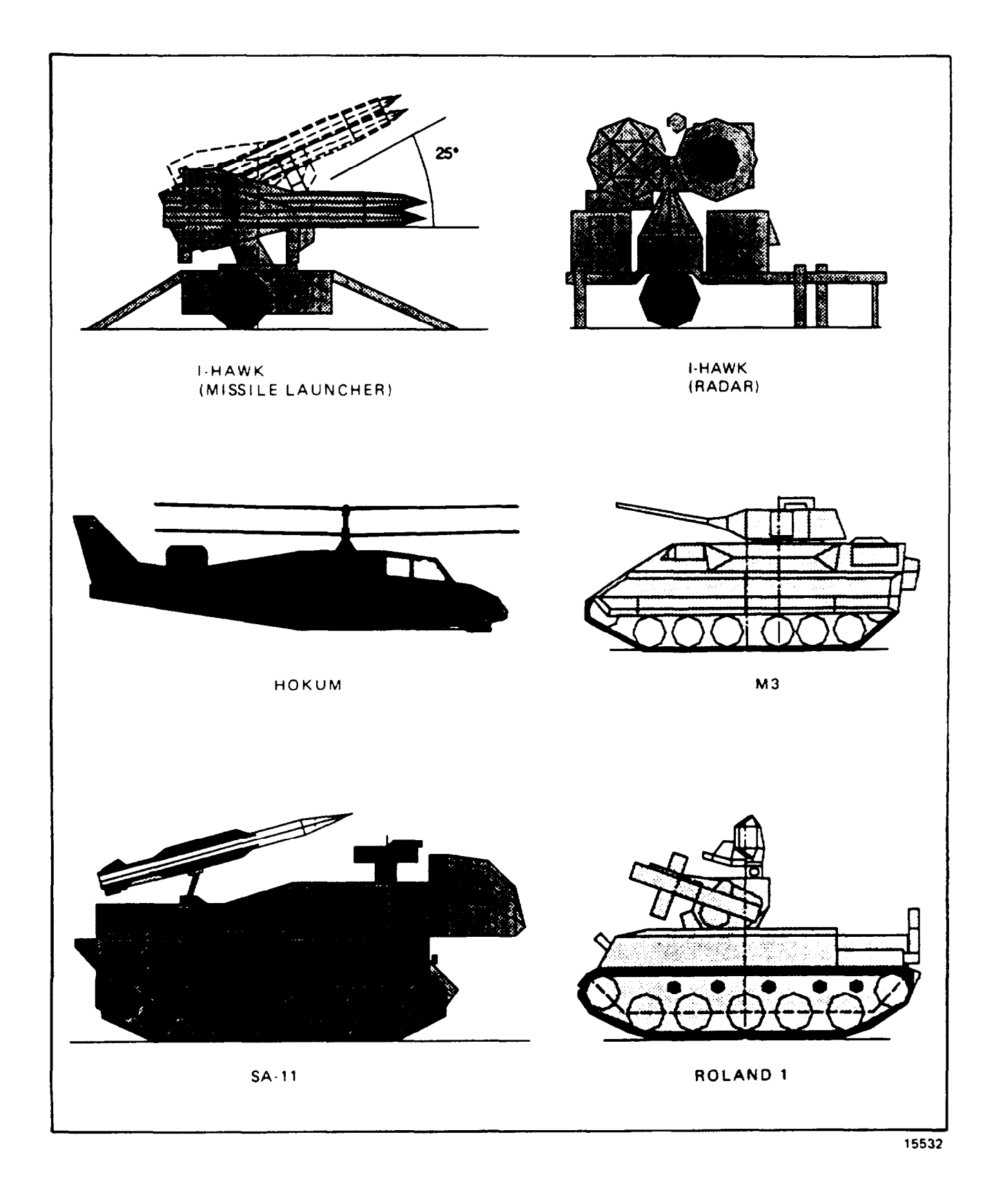

**Figure 7-41. Visual Gaming Weapons Symbols (Sheet 5)**

**Change 2 7-90.3**

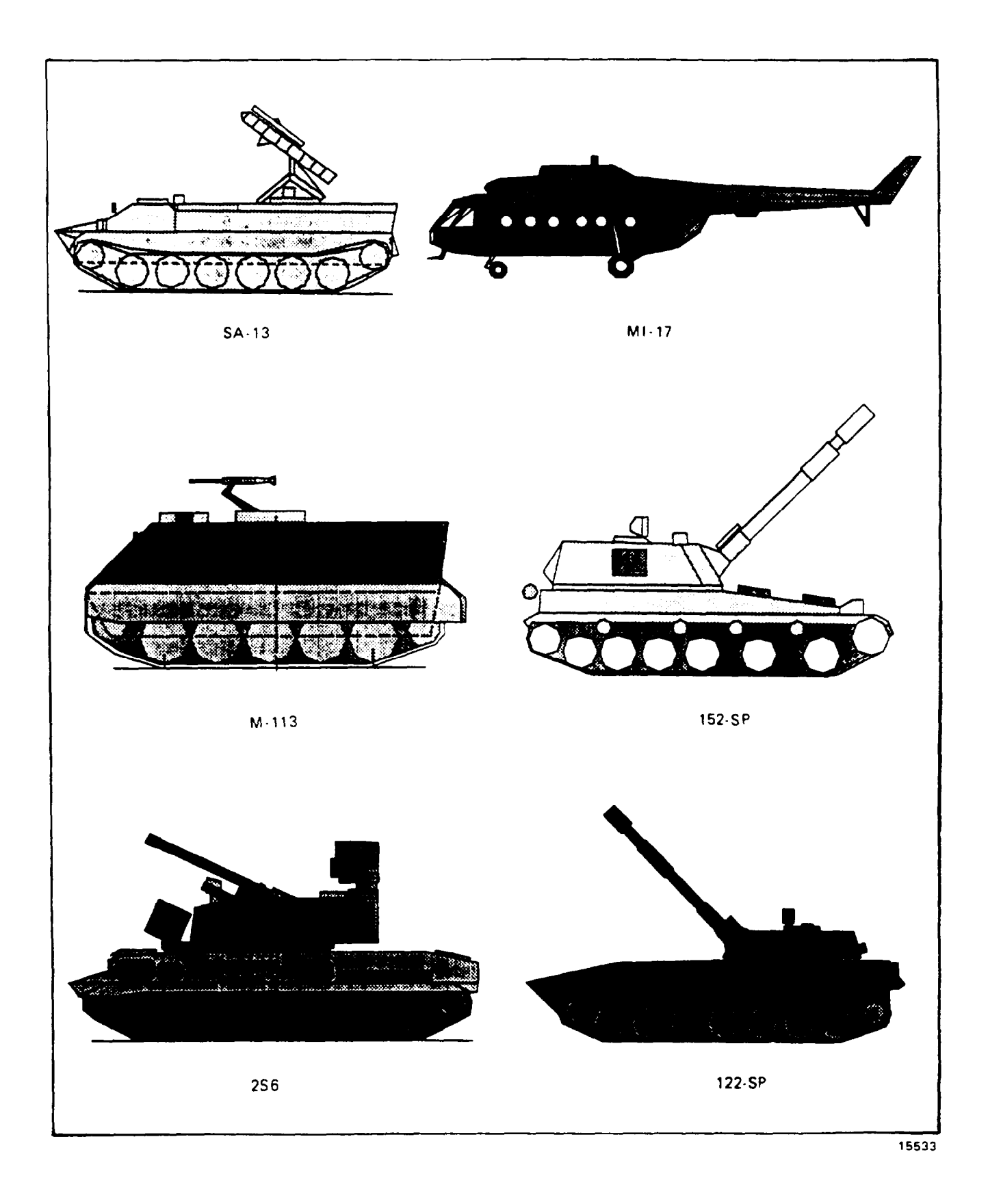

**Figure 7-41. Visual Gaming Weapons Symbols (Sheet 6)**

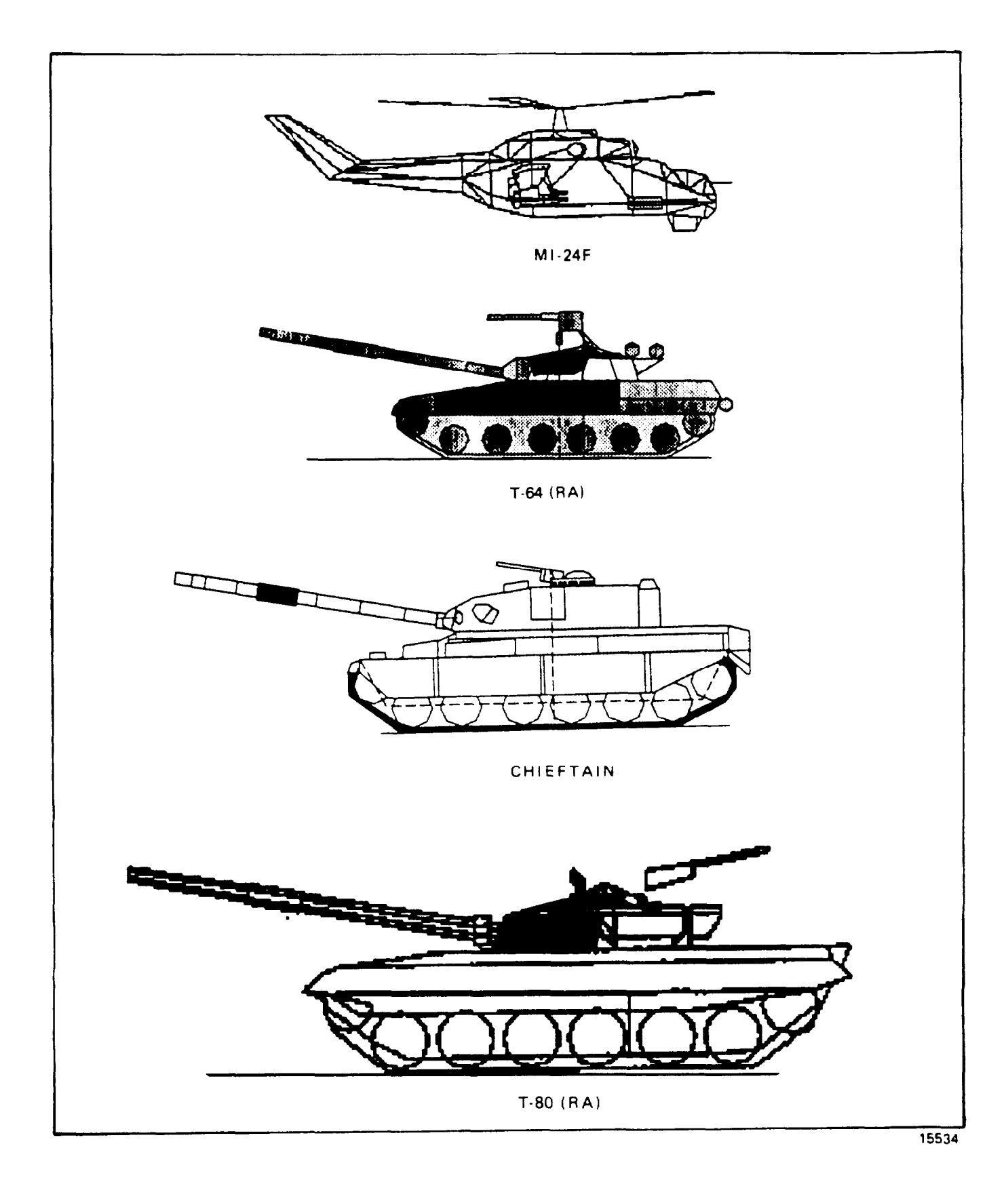

**Figure 7-41. Visual Gaming Weapons Symbols (Sheet 7)**

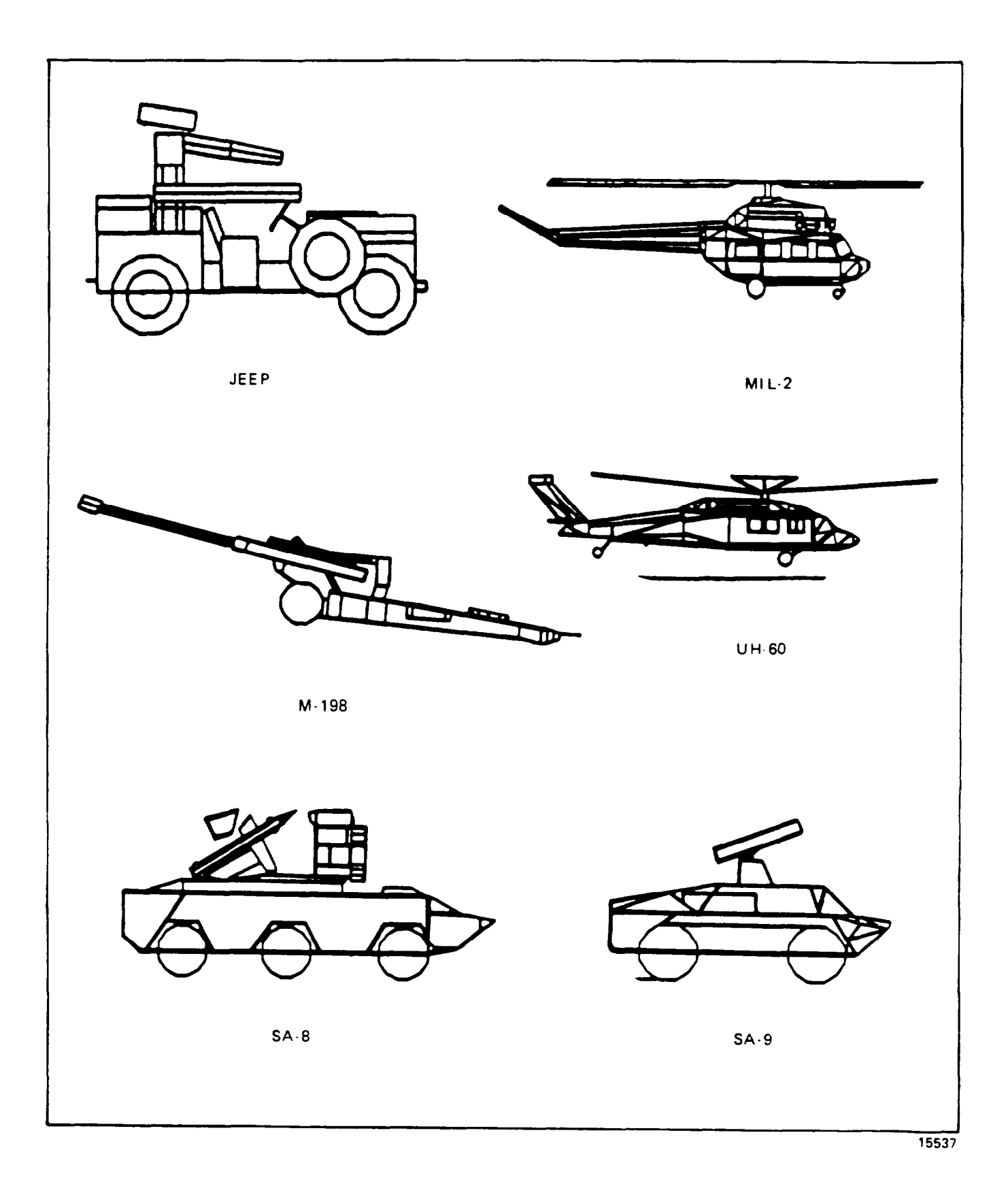

**Figure 7-41. Visual Gaming Weapons Symbols (Sheet 8)**

b. The target types list page is used to identify the types of available targets. to select and enter targets into the simulation, and to determine whether a target type has radar and/or weapons.

7-42. TARGET SITES LIST. The target sites list page [\(figure 7-42\)](#page-173-0) is an information list for the 99 target sites In the visual gaming area. The list provides the site name, site number, and site position in UTM coordinates. The site number is the reference number used to designate a site when preparing TEE's or when using the manually inserted targets via the target control page.

get sites (e.g., sites that have specific, preprogrammed ground or airborne pathways that targets will follow when notion is enabled and activated). Fifteen of these roving target sites are ground sites (1 through 15) that can accommodate up to five targets each. The targets move on separately numbered paths (1 through 5) and generally follow the same route for approximately 15 kilometers. The remaining five moving target sites (16 through 20) have been designed for use with aircraft. The airborne sites each have a single flightpath. The aircraft maintains a fixed altitude (MSL) throughout the route of flight. Hostile aircraft on any moving target site have a hostile capability. If ownship enters designed firing cone (approximately  $\pm 20^{\circ}$  from the threat aircraft CL out to maximum weapon range) hostile helicopters will engage ownship until cone limits are exceeded. a. The first 20 target sites (01 through 20) have been designated as moving tar-

b. The remaining 79 sites (21 through 99) are fixed target sites. These sites have no pathways, and targets do not travel when positioned on them. When targets are positioned at fixed sites, they can be designated as hostile; in that case, both radar and weapons are directed against the ownship when hostile activities are selected. Ground systems rotate and point toward the ownship prior to firing. Hostile aircraft on fixed sites (excluding MI-24D, F) will come to 25 foot hover, turn, and engage ownship until LOS is broken. The TEE and the manual target control page are used to establish the initial criteria for hostile threat activity and ownship hits. These criteria are evaluated in a threat algorithm (refer to THREAT WEAPONS SCORING) to determine the outcome of the threat activity.

c. The target sites list page is in group 5 (TARGETS) and can be accessed via the data entry keyboard by calling up CRT pages 532 through 535. The CRT page is used to determine target sites names and positions/locations (UTM coordinates), moving target sites, and airborne target sites.

7-43. TARGET SITES OVERVIEW. The target sites pag[e \(figures 7-43](#page-177-0) and 7-44) is a graphic picture of the simulated visual gaming area indicating each target site location by number within a 40- by 32-km area. When a target has been selected and positioned on a target site. either manually or via activation of a TEE, a symbol appears on the target site overview identifying the specific type of target. [Figure](#page-179-0) [7-45](#page-179-0) shows the symbols used to identify the different targets from the target list. [Figure 7-45](#page-179-0) also shows symbols used for FARP's, NDB's, GCA's, ownship, malfunctions, and 3-minute index marks. In addition to appearing on the target site overview display, these symbols also appear on other graphic CRT pages (e.g.. cross-country raps, battle position target site maps, etc.).

The target site overview page [\(figure 7-43\)](#page-177-0) is in group 5 (TARGETS) and can be accessed via the data entry keyboard and keying in 540 DISPL.

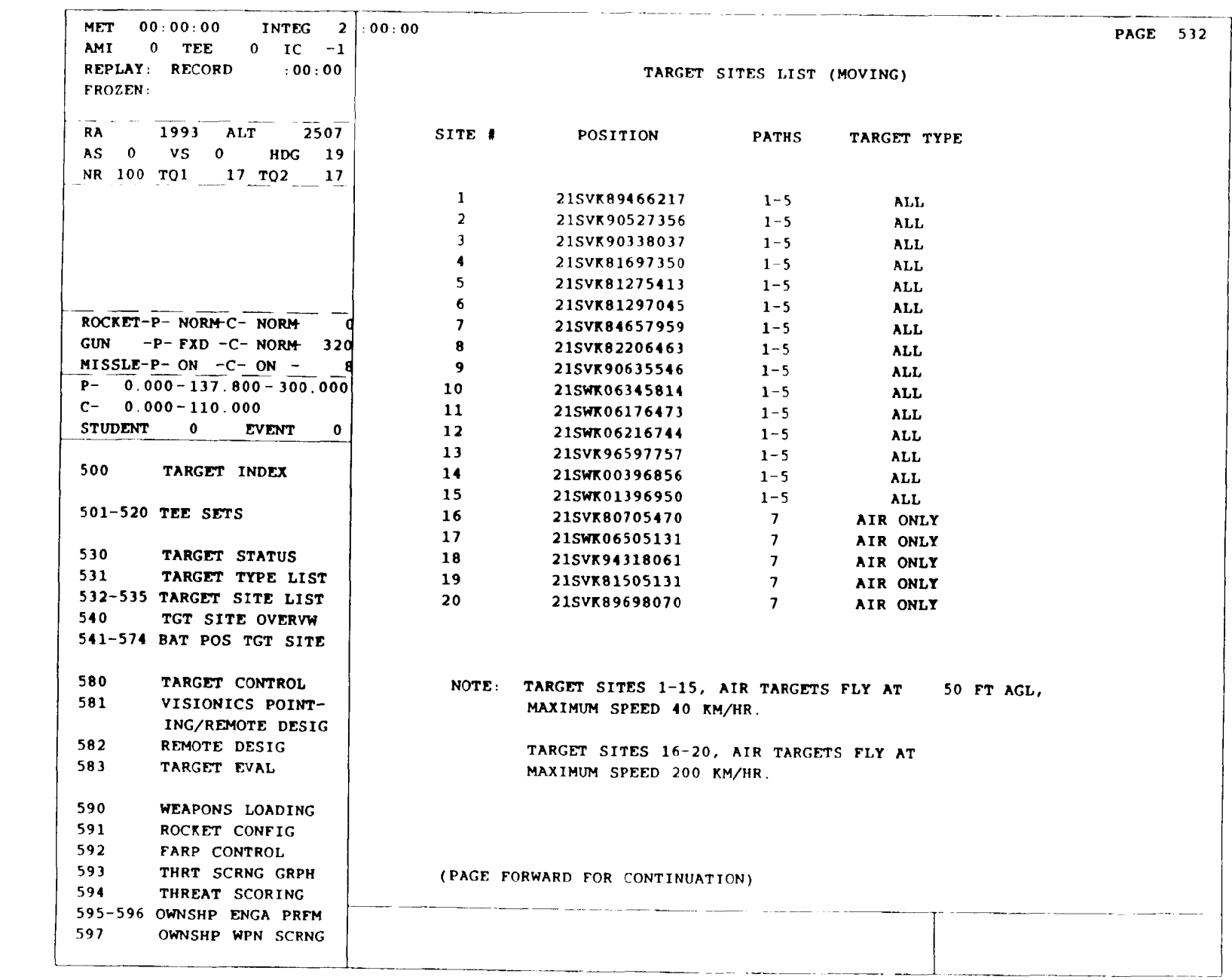

<span id="page-173-0"></span>**7-92 Change 2**  $\sim$ 

Figure 7-42. Target Sites List Page Display (Sheet 1) **Figure 7-42. Target Sites List Page Display (Sheet 1)**

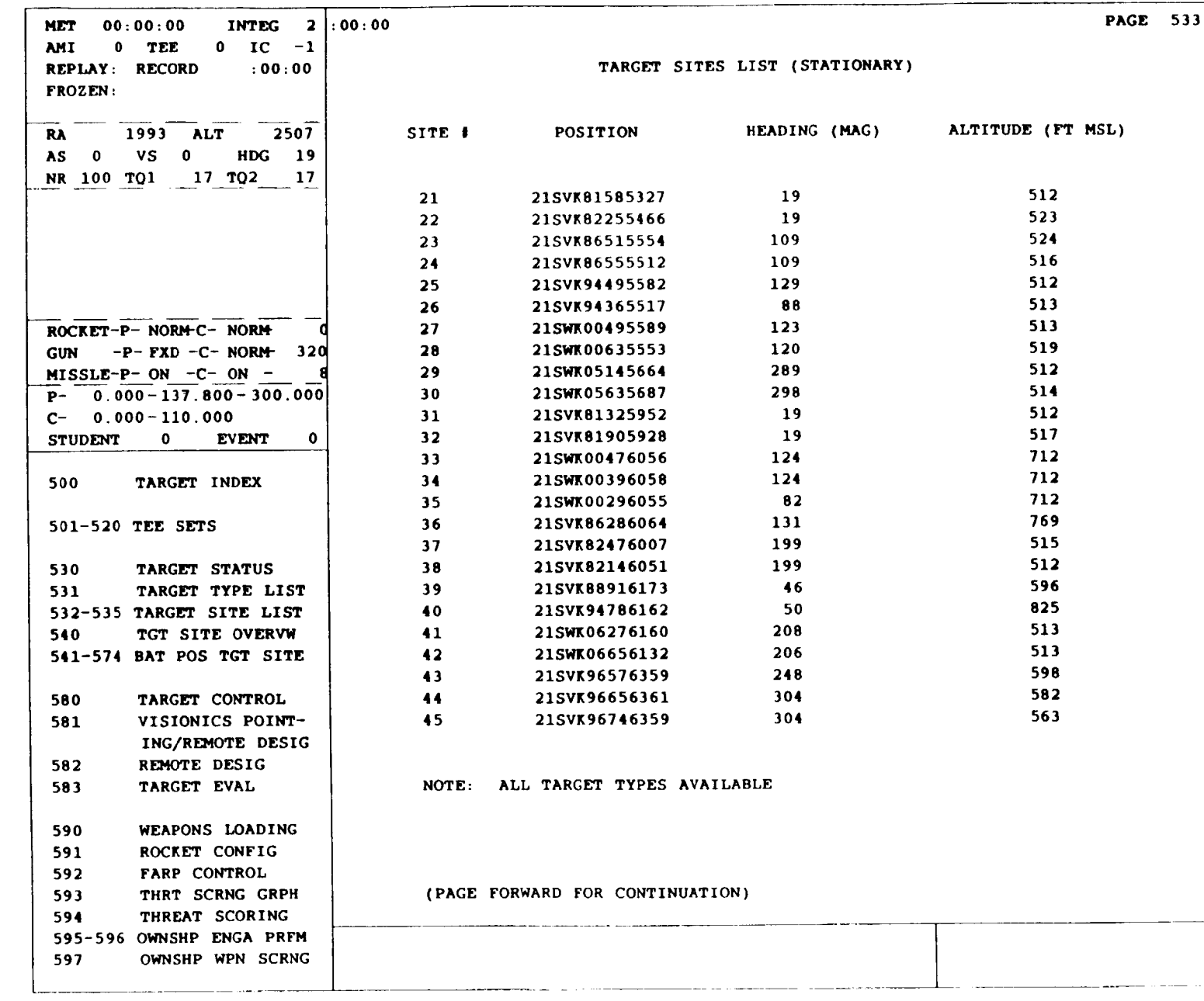

Figure 7-42. **Figure 7-42.** Target Sites List Page Display (Sheet 2) **Target Sites List Page Display (Sheet 2)**

**Change 2 7-93**

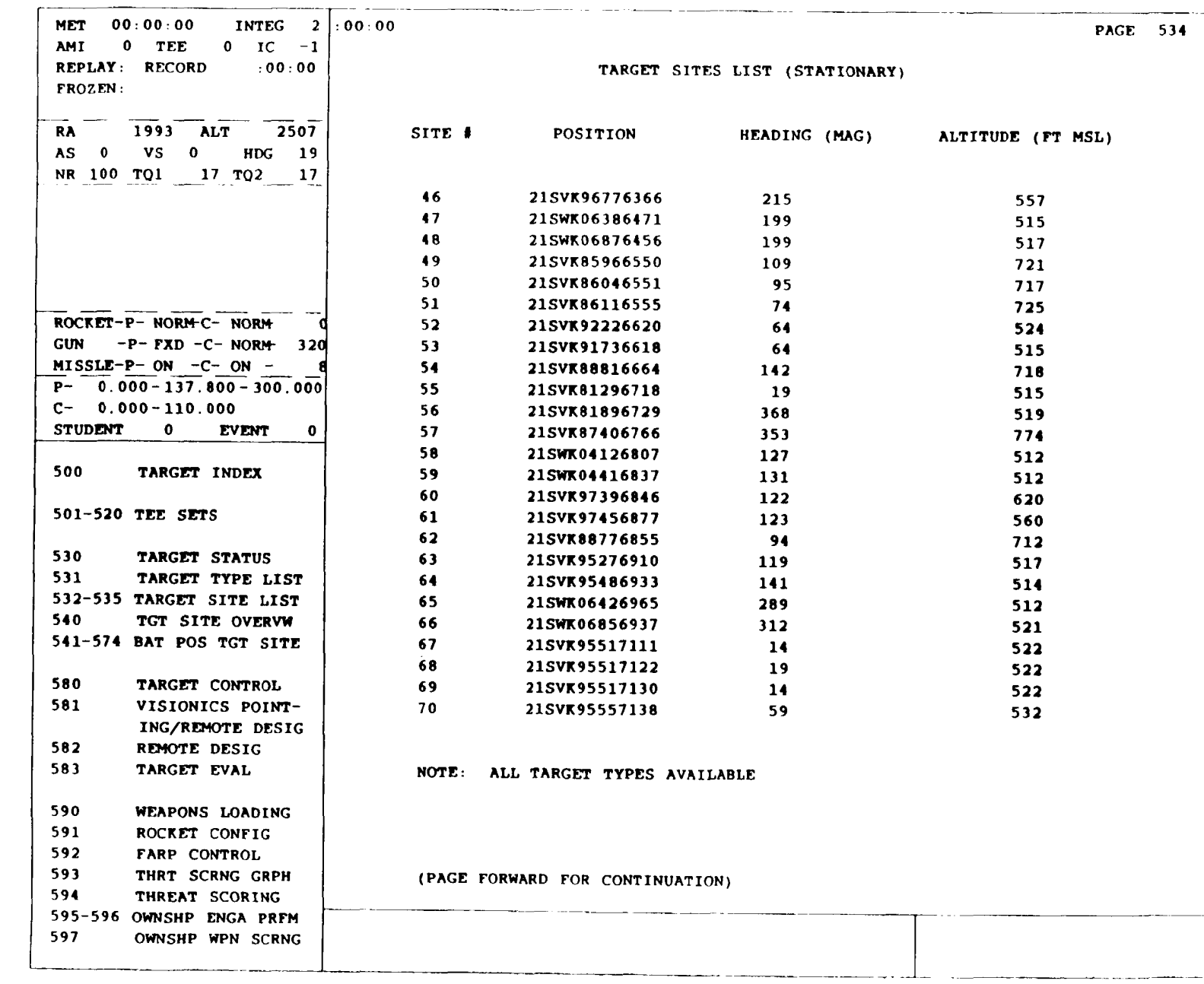

**Change 2**

**7-94**

Figure 7-42. Target Sites List Page Display (Sheet 3) **Figure 7-42. Target Sites List Page Display (Sheet 3)**

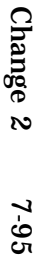

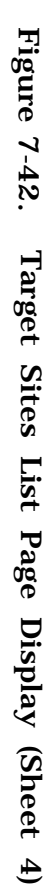

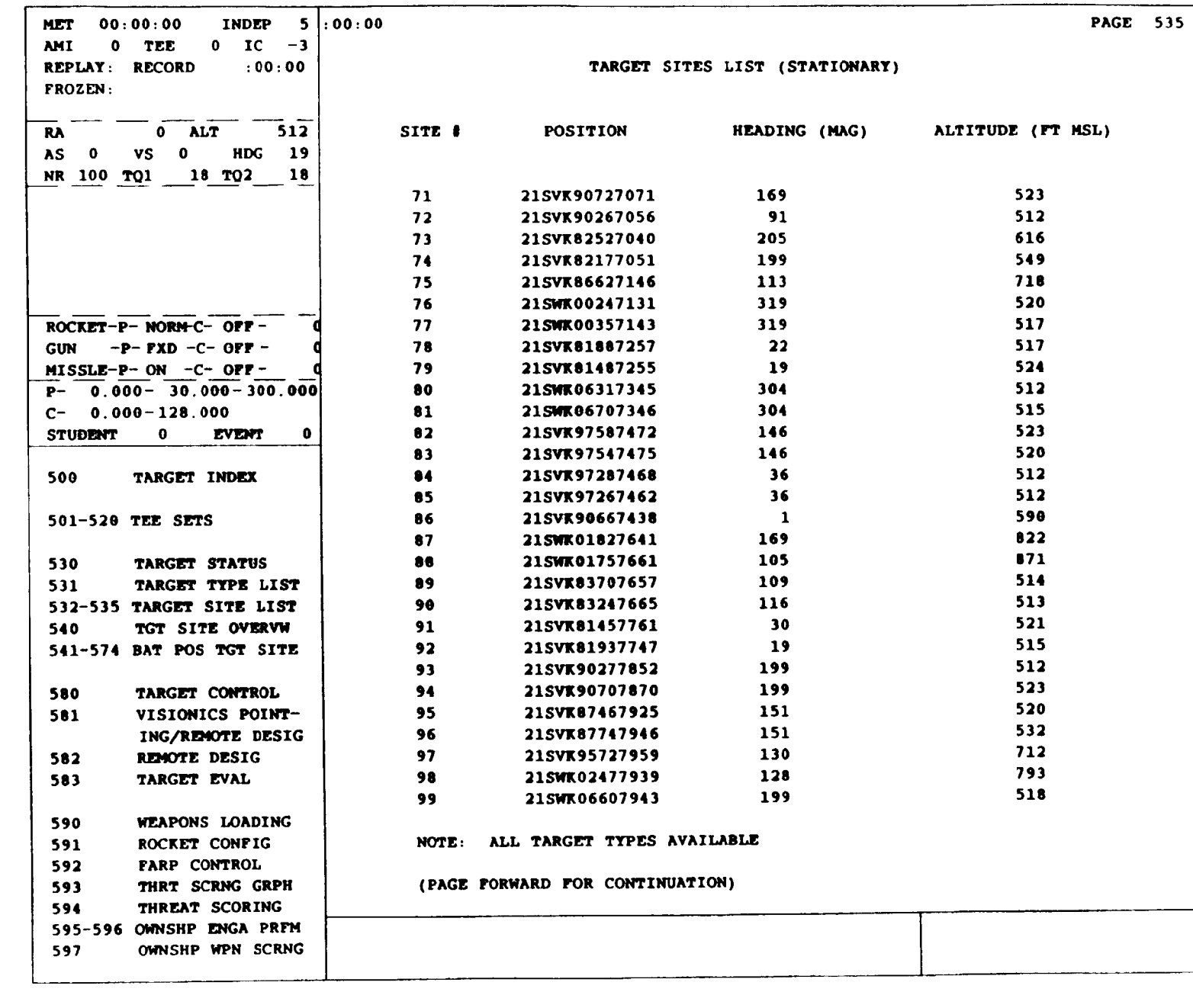

TM 55-6930-214-10 **TM 55-6930-214-10**

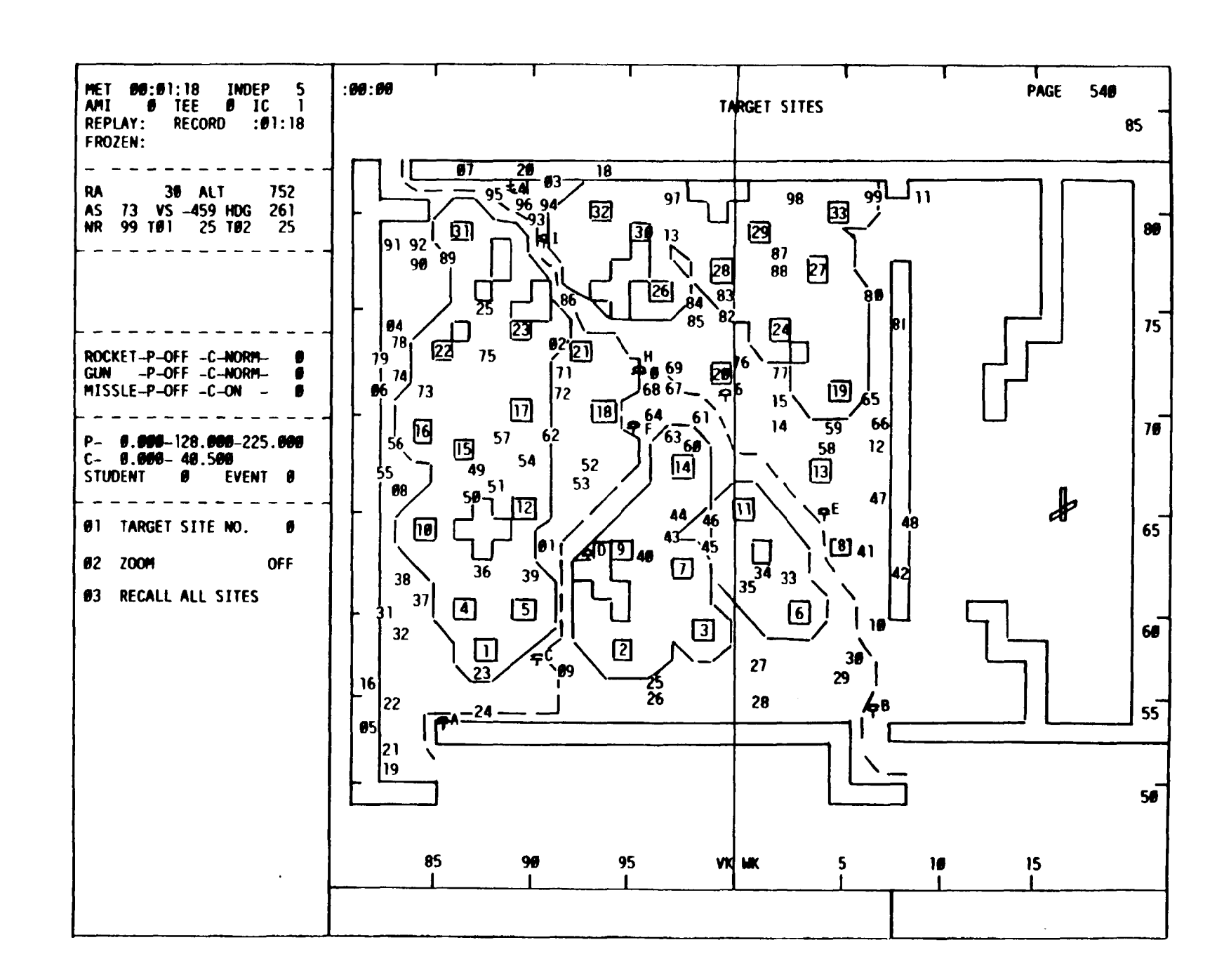

<span id="page-177-0"></span>Change 2 **Change 2**

> Figure 7-43. **Figure 7-43.** Target Sites Overview Page Display **Target Sites Overview Page Display**

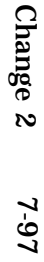

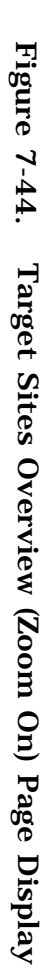

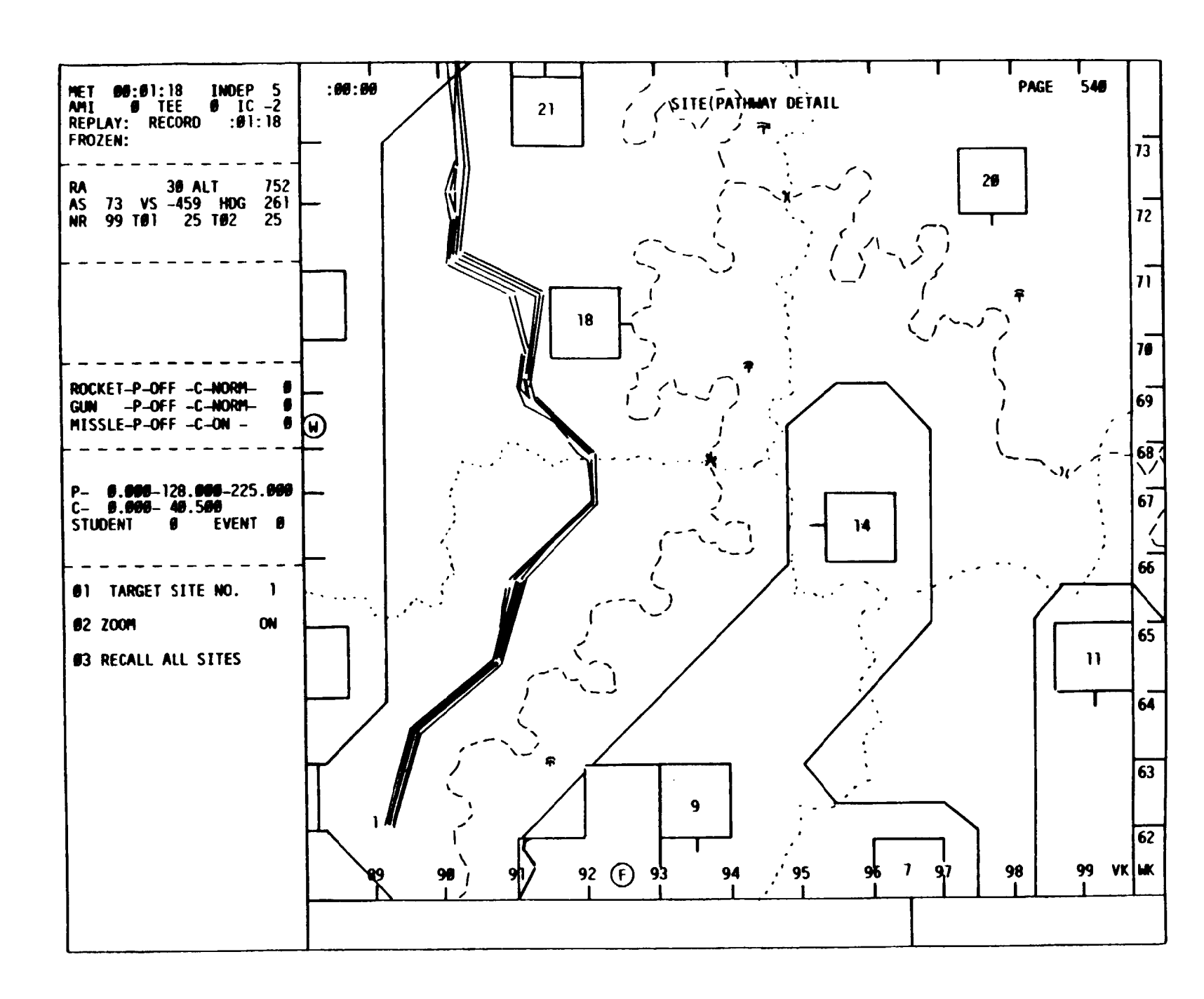

<span id="page-179-0"></span>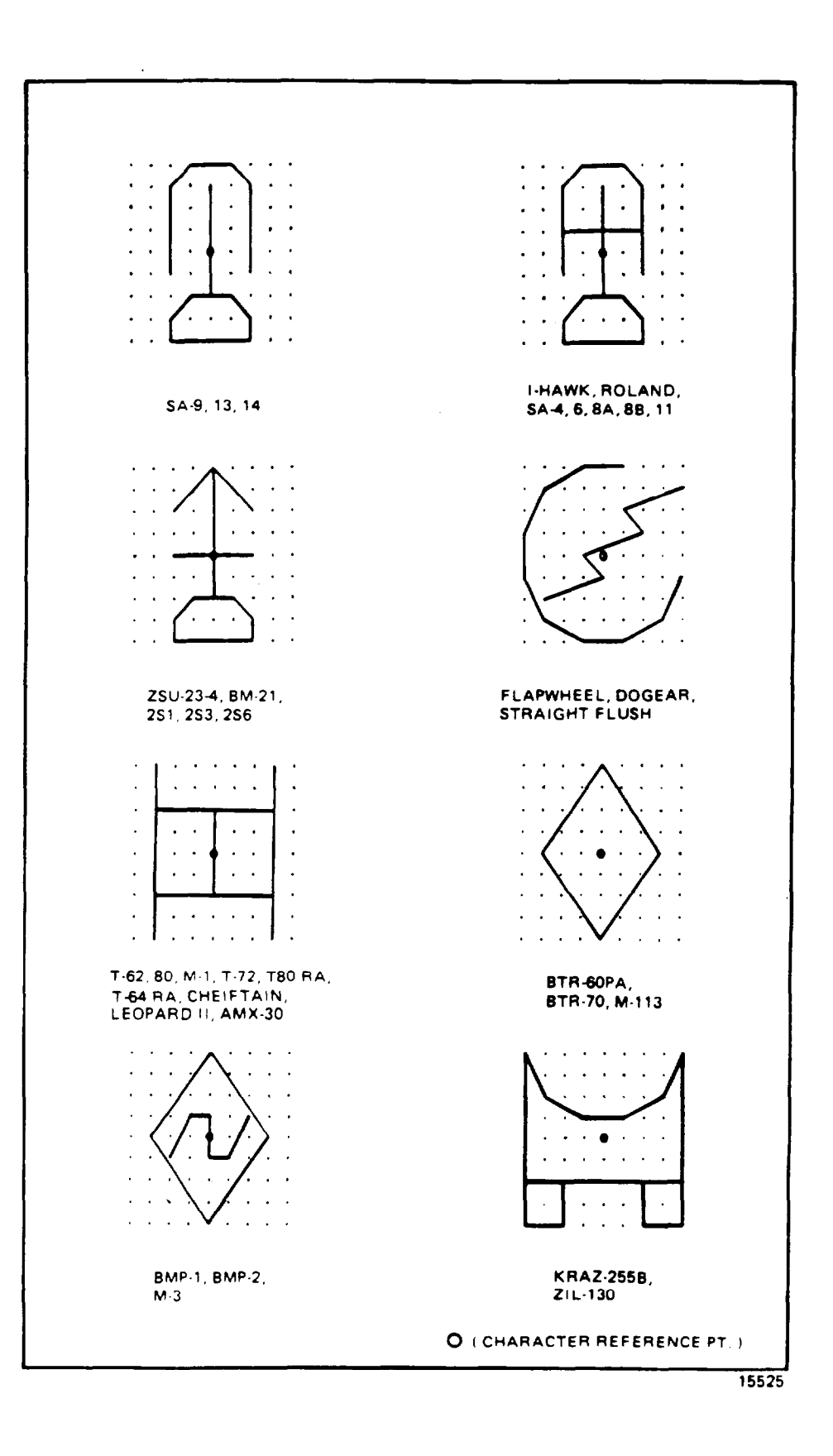

**Figure 7-45. Typical Target Symbols (Sheet 1)**
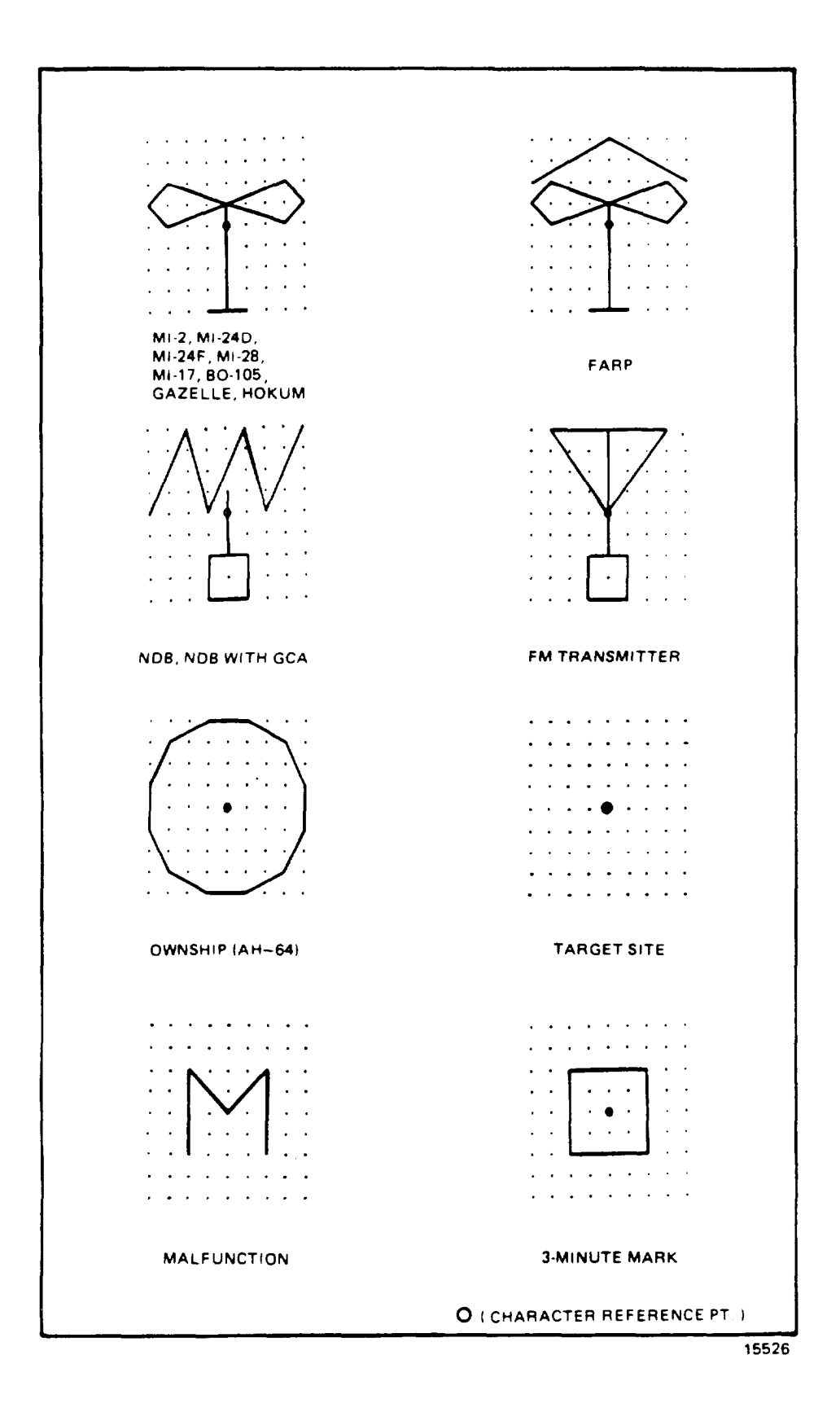

**Figure 7-45. Typical Target Symbols (Sheet 2)**

b. Target site pathway detailed displays can be called up for display via the data entry keyboard and the reference numbers in the index and control area when target site overview CRT page 540 is displayed (e.g., 01 TAB 05 ENTER, displays the pathway, If any. associated with target number 5). These pathways are used with TEE's and with the manual target control page to designate the path to be traveled by a specific type target (e.g.,  $T-80$ .  $T-62$ , etc.). When a target site is is entered, all target reference numbers disappear from the display. To return the target reference numbers. key in 03 ENTER. This recalls all sites to the display and deletes the pathway previously displayed. Command 03 is used to recall all sites and terrain markings.

c. The target site overview page is used to:

Determine relative location of each target site within visual gaming area Determine which targets art active Determine type targets that have been placed on the 10 active target sites Call up and display target site pathway detailed displays

7-44. BATTLE POSITION TARGET SITES. The battle position target site (available target sites reference) CRT pages [\(figure 7-46\)](#page-182-0) provide graphic data related to battle/firing positions and associated target sites and provide the instructor with a 12- by 12-km graphic overview of the target engagement area of interest.

There are 34 designated battle positions included in the visual gaming area. These battle positions include from one to tight firing positions each. The battle positions are designed in l-kilometer squares and can be entered from only one side of the square kilometer. The battle position is composed of relatively high terrain that overlooks target engagement areas (low terrain containing target sites). Within each battle position are nap-of-the-earth (NOE) routes leading to the firing positions.

b. Battle position target sites are always oriented on the CRT display so that north is up. Bach battle position target site shows the battle position by number and all of the target sites within its 10-kilometer range. Since each battle position has one or more firing positions. several fields-of-fire are available to the trainee. Bach battle position has been designed with tight selectable fields-offire for the Instructor to choose from when viewing the target sites in the target engagement areas.

cessed via the data entry keyboard (CRT pages 541-574). In the index and control c. The battle position target site pages are in group 5 (TARGETS) and can be acarea of the CRT page when battle position target site maps art displayed, control reference numbers are provided to permit selection of fields-of-fire. Each battle position has only one entrance side. shown on the map with an index. Starting in the upper right-hand corner of the battle position, the fields-of-fire are numbered 1 through 8 in a clockwise direction. In the control area, reference number 01 is the command for selecting the FIELD OF FIRE number. Reference numbers 02 and 03 are aircraft TRACK ERASE and TRACK RECALL, respectively. Reference number 01 can be entered via the data entry keyboard while the map is displayed (e.g., 01 TAR 6 ENTER) and causes the viewing direction of the field-of-fire to change for the specified battle position. As fields-of-fire art selected (advanced), the map automatically repositions in relation to the battle position to maintain the maximum field-of-view in the direction of the field-of-fire (i.e., when field-of-fire 6 is selected, the battle position is displayed on the left side of the CRT page and

**7-100 Change 2**

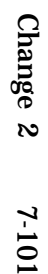

Figure 7-46. **Figure 7-46.** Battle Position Target Site Map Page Display **Battle Position Target Site Map Page Display**

<span id="page-182-0"></span>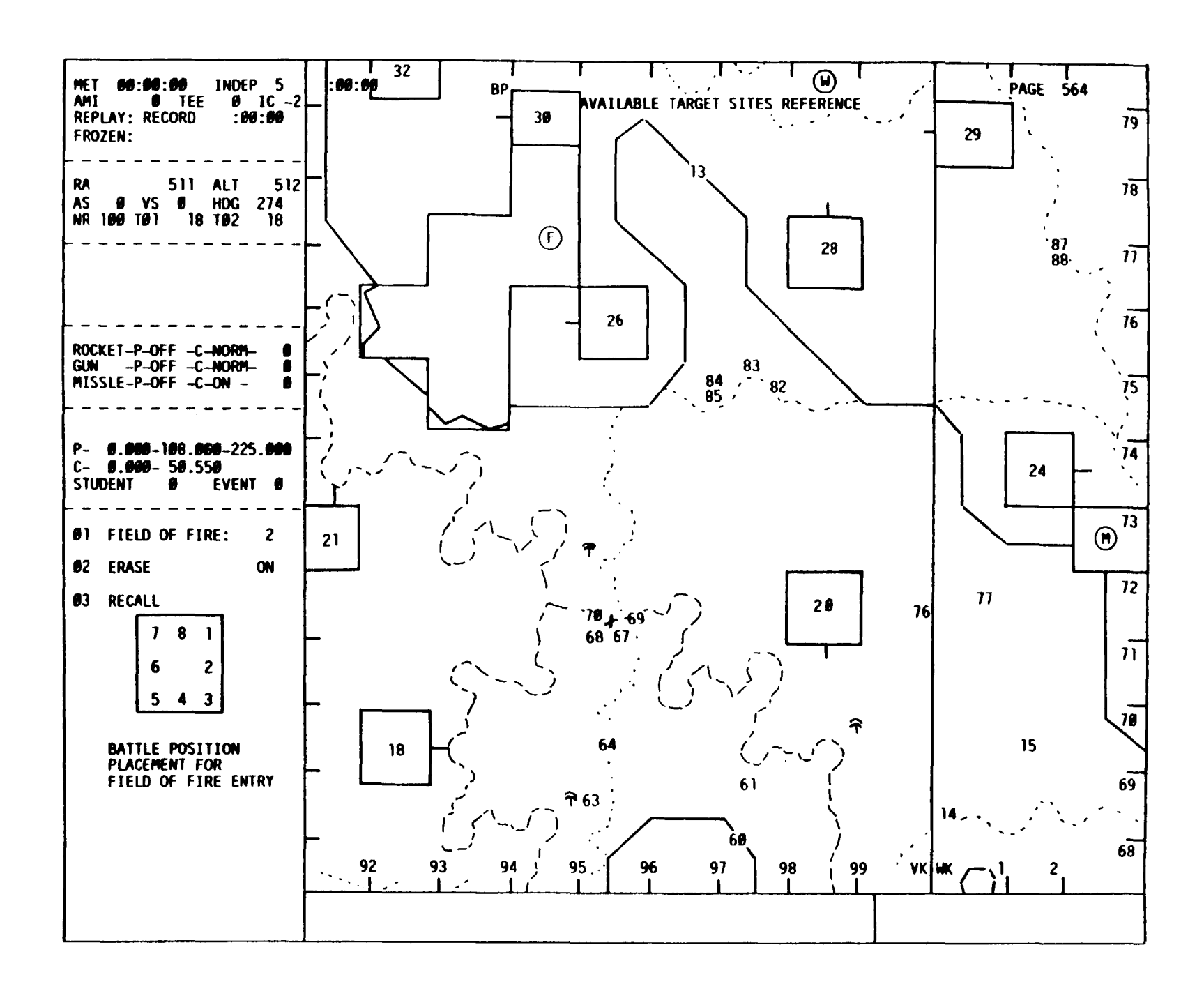

#### **TM 55-6930-214-10**

centered vertically: when field-of-fire 2 is selected, the battle position is displayed on the right side of the CRT page and centered vertically).

d. When targets have been selected and positioned on the target sites within a battle position target site map, target symbols appear on the map. When intervisibility or LOS exists between the ownship and any target(s), the target symbol(s) illuminate in high intensity.

e. Battle position target site maps CRT pages can be used to determine which target sites are in proximity of a battle/firing position. and to observe graphically when intervisibility exists between the ownship and targets. These CRT pages are primarily used by the instructors for planning new TEE sets. as they do not display the ownship symbol. Battle position maps (CRT pages 301-334) should be used to monitor training activity during normal simulation training periods.

7-45, MANUAL TARGET CONTROL. The target control CRT page provides the instructor with the capability to manually select targets and designate the characteristics associated with them. This page includes 22 command entry lines that are used to activate and control target/characteristics.

The target control page [\(figure 7-47\)](#page-184-0) is in group 5 (TARGETS) and can be accessed via the data entry keyboard by keying in 580 DISPL. The page permits selection and insertion of one target at a time into the simulation. Up to 10 targets can be selected and active in the simulation at any one time. Up to five of these targets can be designated as moving targets. [\(Table 7-10](#page-186-0) lists the control commands, range of values, keystrokes required, and comments related to use of the target control CRT page.)

#### **NOTE**

### 580-01 must be set to OFF to manually activate/remove targets.

b. The target control page is used to temporarily inhibit TEE events from occurring (activation of motion and onset of hostility) and to establish a temporary threat array for a training mission.

#### **NOTE**

While manual selection of targets provides considerable flexibility with selection of threat arrays, such selection can become overly time-consuming because of the number of entry commands required. If an appropriate TEE is available, its selection and use will reduce setup time. Triggering contingencies are not available with manual target control. Consequently, threat activities are activated when freeze is deactivated. To establish control of threat activity and maintain visual contact with targets, manual control is best employed while the simulator is in freeze at the desired battle position.

7-46. VISIONICS POINTING/REMOTE DESIGNAT0R. The visionics pointing/remote designator control page [\(figure 7-48\)](#page-185-0) is a dual-function control page. First, during independent mode training, it permits the instructor to act as the missing crewmember to identify and designate targets. Second, it permits the selection and designation of targets for engagement via remote designators (GLLD, etc.). The page includes five command reference lines; line 01 is used for visionics pointing, and lines 02 through 05 are used for remote designation.

**7-102 Change 2**

<span id="page-184-0"></span>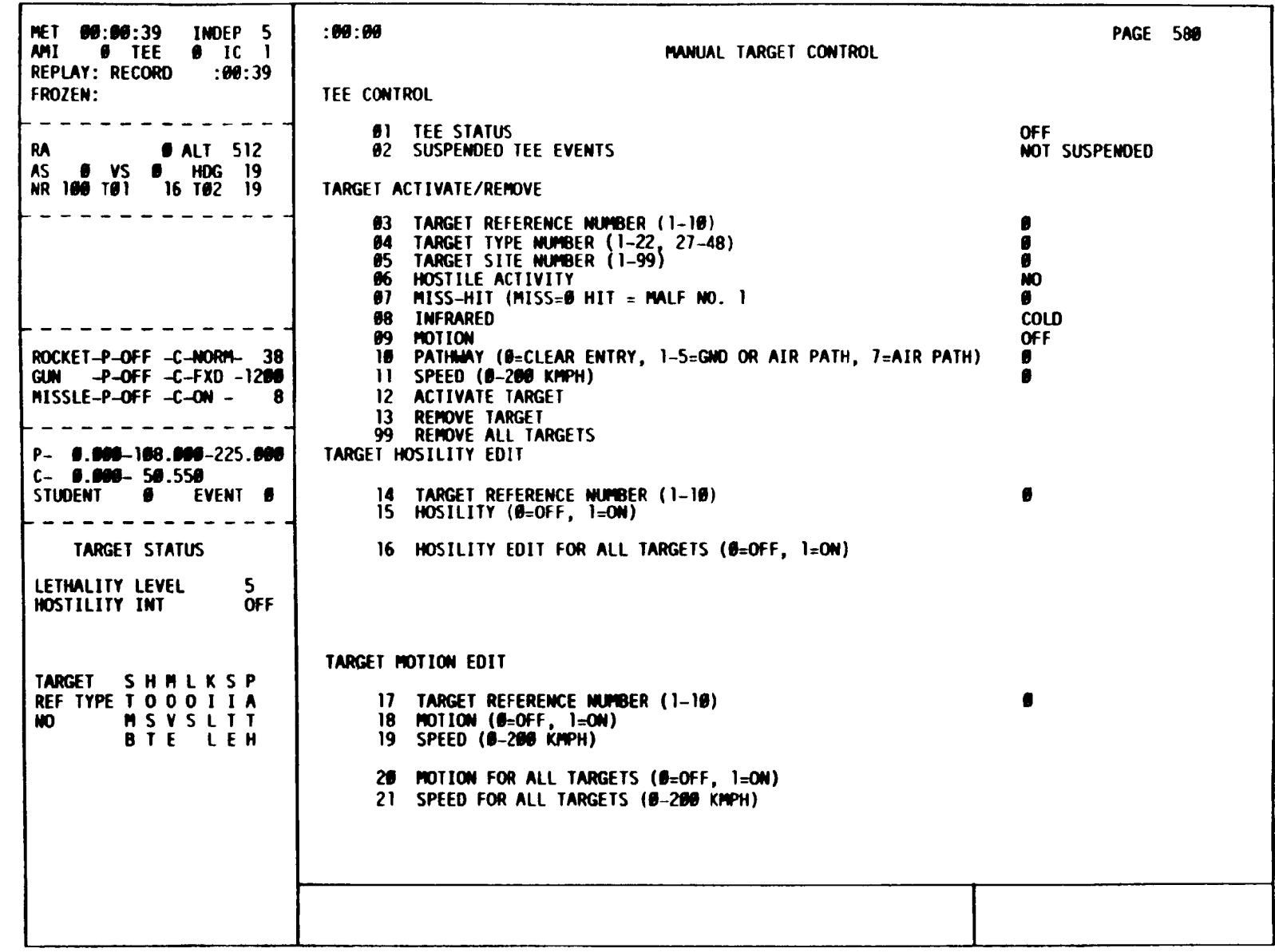

Figure 7-47. Manual Target Control Page Display **Figure 7-47. Manual Target Control Page Display**

**Change 2 7-103**

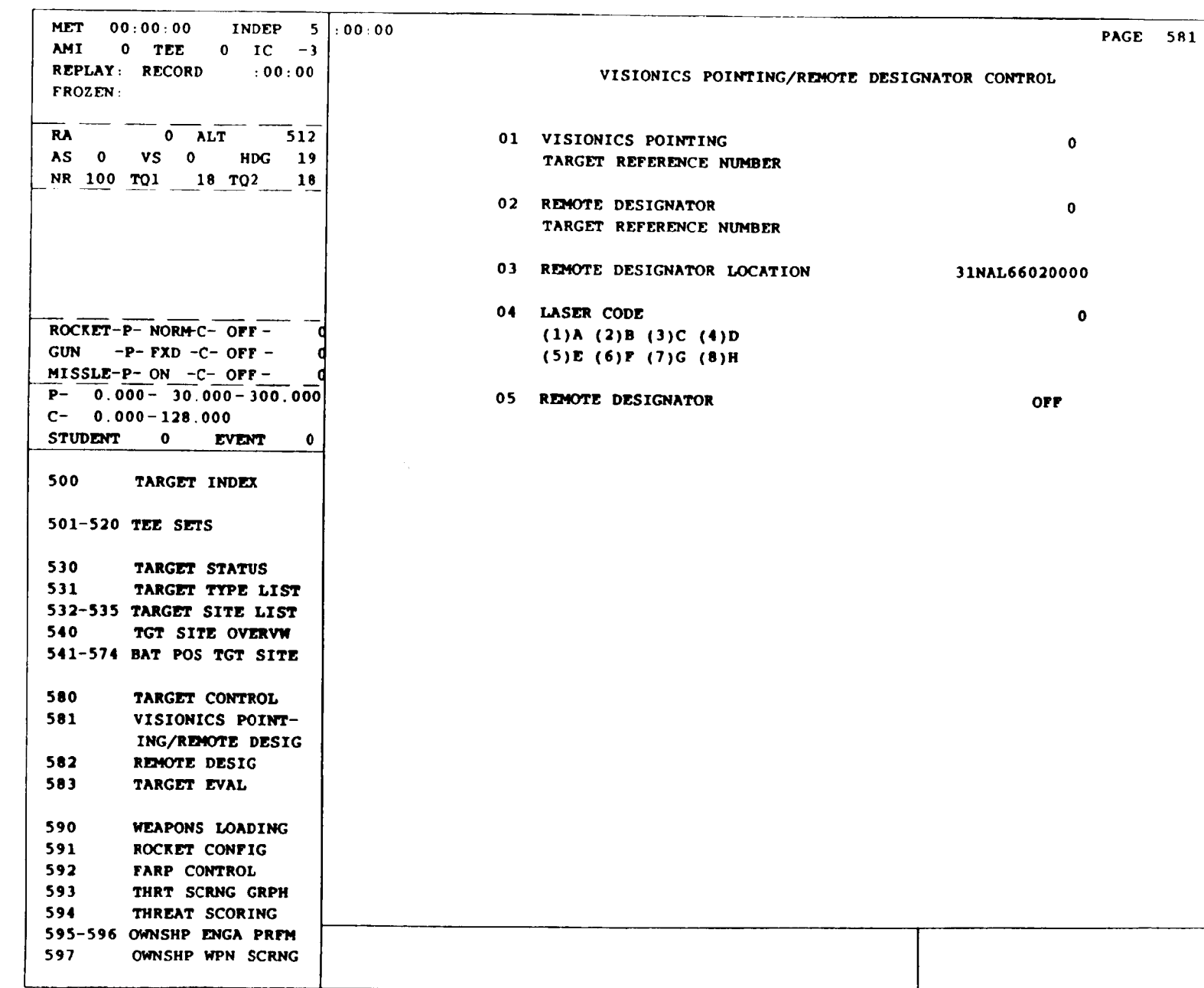

<span id="page-185-0"></span>**7-104 Change 2**

Figure 7-48. Visionics Pointing/Remote Designator Control Page Display **Figure 7-48. Visionics Pointing/Remote Designator Control Page Display**

<span id="page-186-0"></span>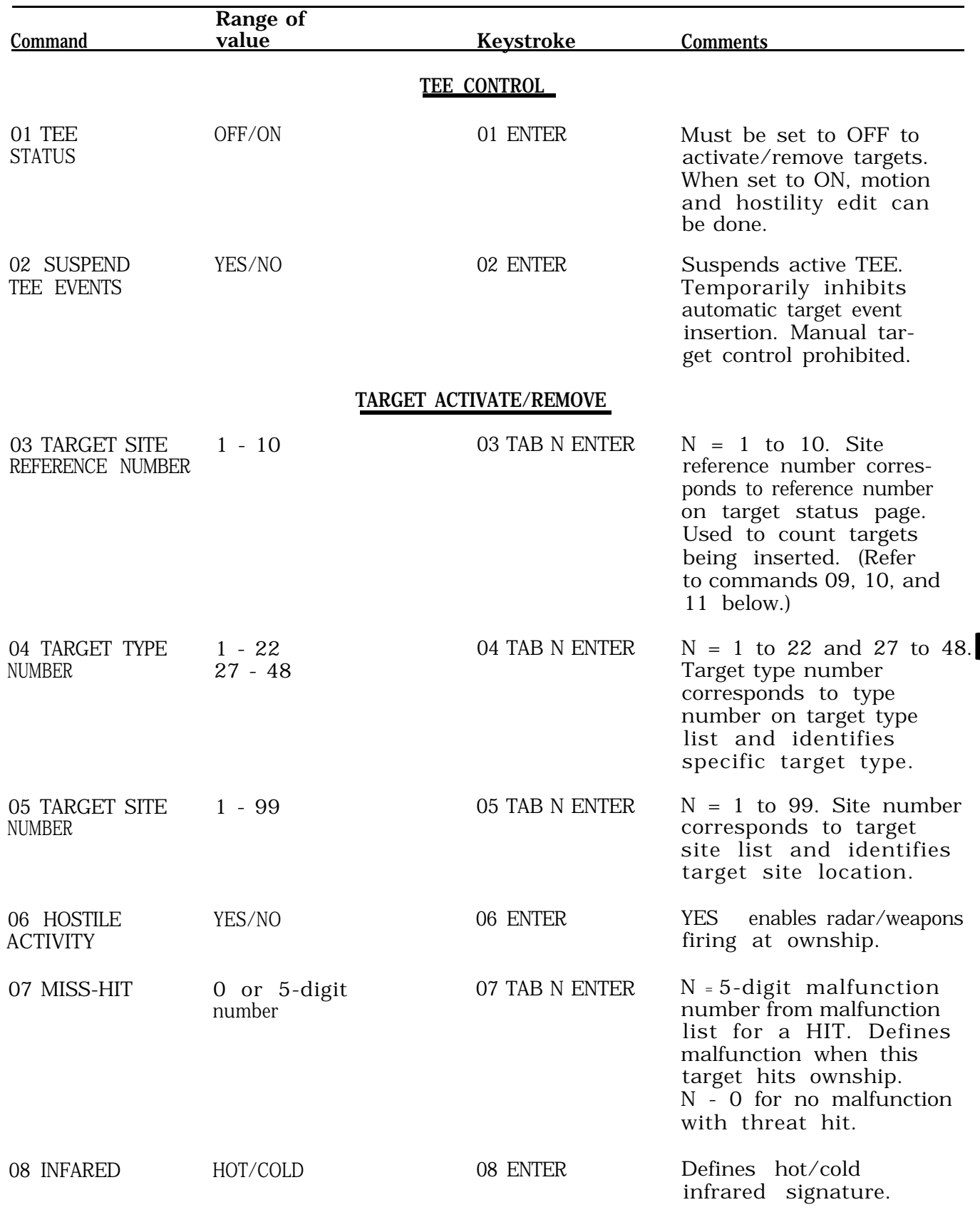

# **Table 7-10. Instructions for Use of Manual Target Control CRT Page**

**Change 2 7-105**

## **TM 55-6930-214-10**

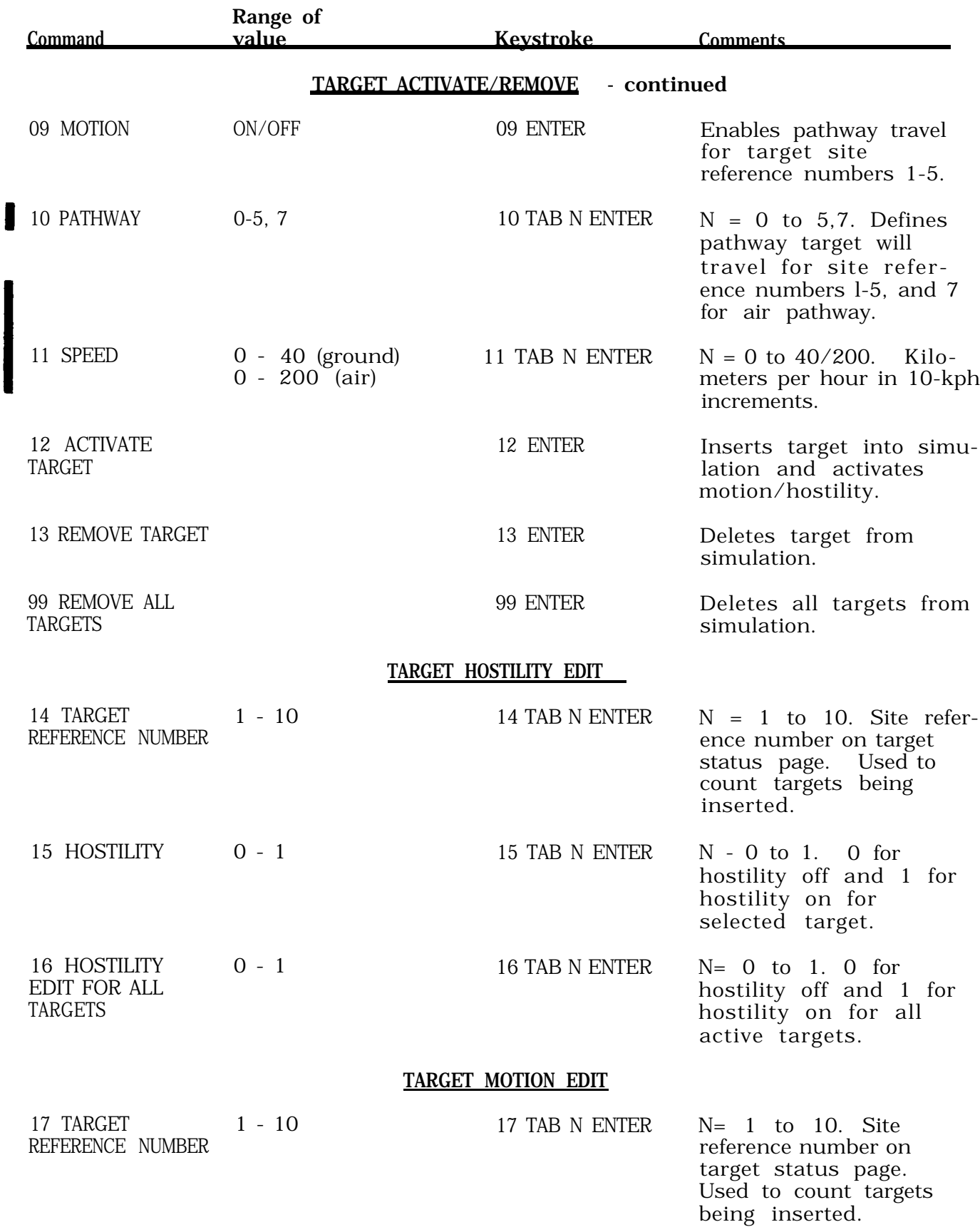

**Table 7-10. Instructions for Use of Manual Target Control CRT Page - Continued**

**7-106 Change 1**

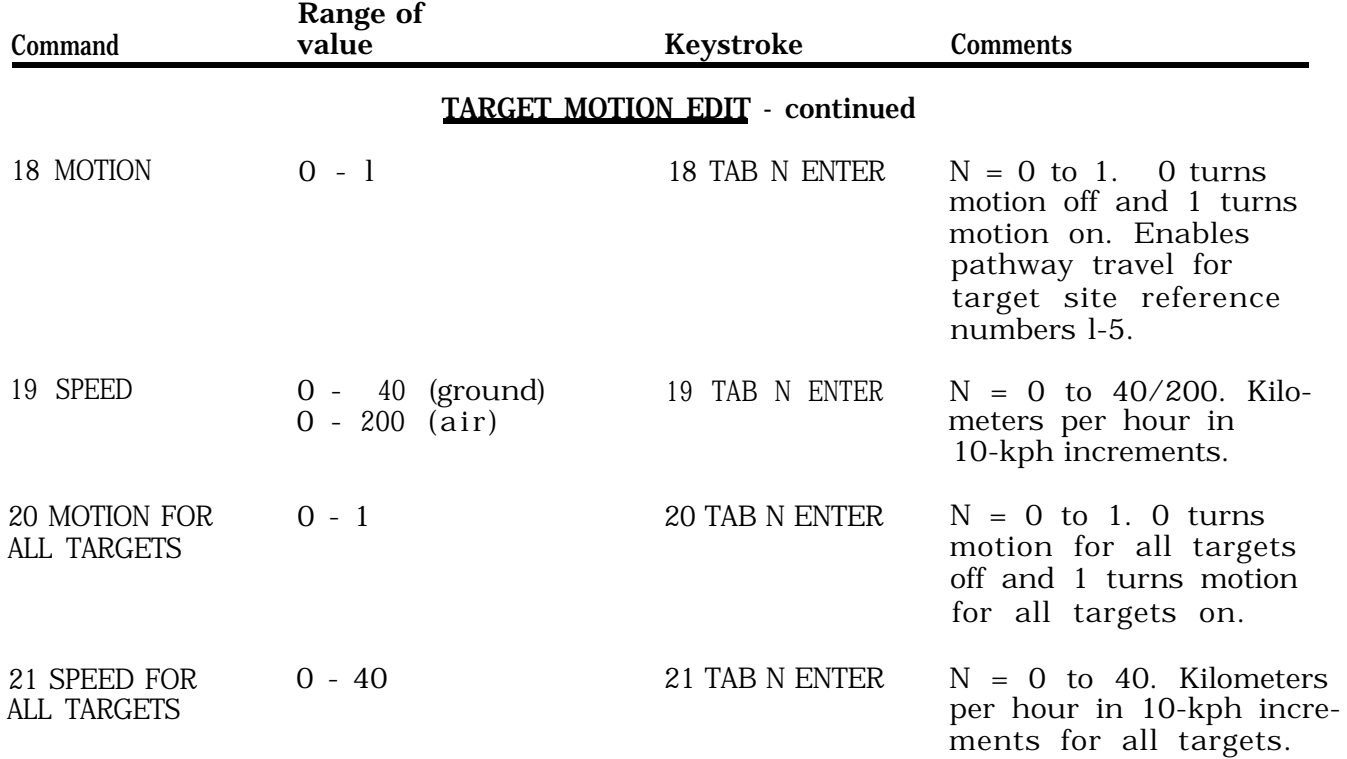

**Table 7-10. Instructions for Use of Manual Target Control CRT Page - Continued**

#### **NOTE**

Commands 02, 06, 08, and 09 are Booleans and, when entered a second time, provide the reciprocal command (e.g., YES or NO, ON or OFF, etc.). Commands 14, 15, and 17 through 19 affect only those targets referenced in their respective sections. Commands 16, 20, and 21 affect all targets referenced in their respective sections. When commands 14, 15, and 17 through 19 are used, there are no display values for commands 16, 20, and 21.

a. The visionics pointing/remote designator control page is in group 5 (TARGETS) and can be accessed via the data entry keyboard by keying in 581 DISPL.

b. The instructor uses line 01 to identify a target for the pilot or CPG trainee during independent mode training. The target reference number (line 01) is selected from the target status page (value 1 to 10). When the reference number is entered, trainee visionics art cued to a line-of-sight between the ownship and the designated target after the trainee has executed the necessary procedures.

c. The instructor completes data entries for lines 02 through 05 on the visionics pointing/remote designator control page to select and designate targets for attack by a remote designator (e.g., GLLD). This allows the CPG trainee to practice all the procedures associated with the selection, preparation, and launching of a missile to be controlled by a remote designator.

П

## **NOTE**

Command lines 01 through 04 require that TAB be depressed between the command line entry and the value (e.g.. 01 TAB 09 ENTER). Line 05 is Boolean for ON/OFF and requires only 05 and ENTER. The simulation assumes that a line-of-sight exists for the UTM selected. A quick method for entering UTM is to pick a grid intersection within the acquisition fan and enter those coordinates (e.g., QGl2003400).

7-47. TARGET EVALUATION. The target evaluation page provides the capability to selectively review TEE's or manually inserted target arrays.

a. The six command/reference lines on the CRT page [\(figure 7-49\)](#page-190-0) are:

(1) Lines 02 and 04 through 06 establish a position for the ownship in the visual gaming area and identify the targets (TEE or manual) to be observed.

(2) Line 03 INVISIBLE AH-64, when YES, allows the instructor to observe targets without triggering hostility, motion, or hits.

(3) Line 03 INVISIBLE AH-64, when NO, permits events to occur as programmed when the TARGET EVALUATION MODE is activated.

(4) Line 01 TARGET EVALUATION MODE is used to activate/deactivate the evaluation feature.

b. The target evaluation page is in group 5 (TARGETS) and can be accessed via the data entry keyboard by keying in 583 DISPL. The primary purpose of the target evaluation page is to permit instructors and/or course developers who prepare TEE's to observe and visually review the tactical array of targets placed in TEE's. A secondary, but equally important, purpose is to allow flight instructors undergoing simulator instructor training to observe and review targets within TEE's and targets that have been manually selected for subsequent training periods. The instructor may find this feature useful with some trainees early in training. Many target sites are visible from more than one battle position; the target evaluation page permits quick positioning to battle positions and firing positions to determine the most suitable locations from which to conduct training.

c. After completing entries for lines 02 through 06, the simulator and the associated visual display are initialized at the selected UTM to permit observation by keying in 01 ENTER. Heading and altitude can be changed as desired via lines 05 and 06 while at the evaluation position. Activating the HIT OVERRIDE switchlight permits observing the targets and checking the operation of triggering parameters (e.g., enable motion and hostility with line-of-sight) without being hit.

d. The target evaluation page is used to:

Permit instructors and course developers to review newly prepared TEE's Permit familiarization of TEE's for new instructors Permit instructors to review manual target arrays Familiarize trainees with firing positions and threat arrays

<span id="page-190-0"></span>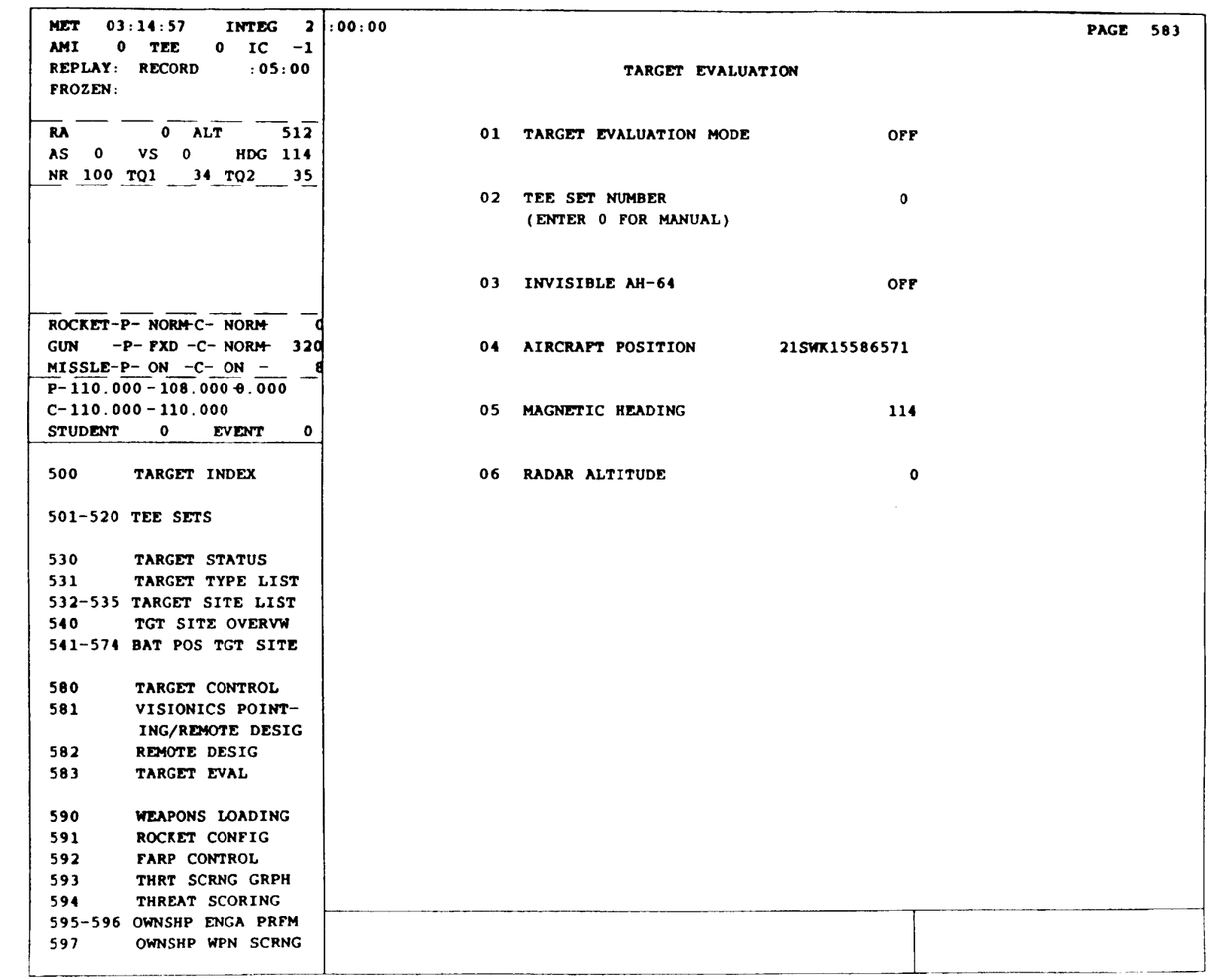

Figure 7-49. **Figure 7-49.** Target Evaluation Page Display **Target Evaluation Page Display**

#### **TM 55-6930-214-10**

7-48. WEAPONS LOADING/ROCKET CONFIGURATION. The weapons loading pages [\(figures](#page-192-0) [7-50](#page-192-0) and 7-51) show the 15 weapons configurations available in the CMS. Mounting hardware, weapons, and ammunition quantities associated with each configuration are also shown. The variety of available loads gives the instructor maximum flexibility for selection of mission loads.

a. Loads 02 through 05 are for anti-armor missions and include only Hellfire missiles and 30-mm. Loads 06 through 15 are for covering force and airmobile escort missions. These loads all include 2.75-inch rockets. The following five rocket types art available in the simulated weapons system:

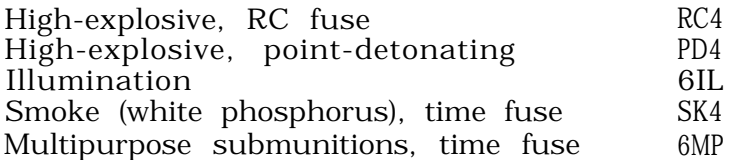

b. The weapons loading page is in group 5 (TARGETS) and can be accessed via the data entry keyboard by keying in 590 DISPL. The line number associated with each load is the number to be entered on tither line 06 of the IC set page, line 06 of the current conditions page, or line 01 of the weapons loading page. When a weapons load has been selected and activated, that load is reflected in the weapons status area of the CRT display.

c. Each load configuration that includes rockets indicates the number of rockets on each wing and a reference number to identify the rocket load configuration. (See figure  $7-50$ .) That is, the reference number identifies what type rocket is loaded and available for use in each zone of the rocket system. By paging forward (PAGE FWD) from weapons loading CRT page 590, rocket configuration CRT page 591 [\(figure 7-51\)](#page-193-0) is displayed. This page lists the ten rocket load configurations and identifies what type rockets have been loaded in the weapons load indicated on CRT page 590.

d. The weapons loading page is used to determine what weapons loads are available for training, to select a load configuration to be entered in IC or CC page(s), and to determine what types of rockets are available.

7-49. FARP CONTROL. The forward arming and refueling point (FARP) control page [\(figure 7-52\)](#page-194-0) lists the 10 sites on which the FARP can be established in the visual The list includes the site number, name/description, and UTM location of the site. The FARP area includes a landing area with lighted inverted-Y fuel points, ammunition boxes, and fuel bladders. However, refueling and rearming are actually performed by the instructor modifying the appropriate lines on the CC page during training periods.

a. The FARP control page is in group 5 (TARGETS) and can be accessed via the data entry keyboard by keying in 592 DISPL. Only one model of a FARP is available in the CMS visual database. This FARP can be placed on any one of the sites of the FARP control page.

b. The site number listed to the left of the name/description is the number to be entered on line 29 of the IC or CC page. The FARP can be repositioned in the gaming area

<span id="page-192-0"></span>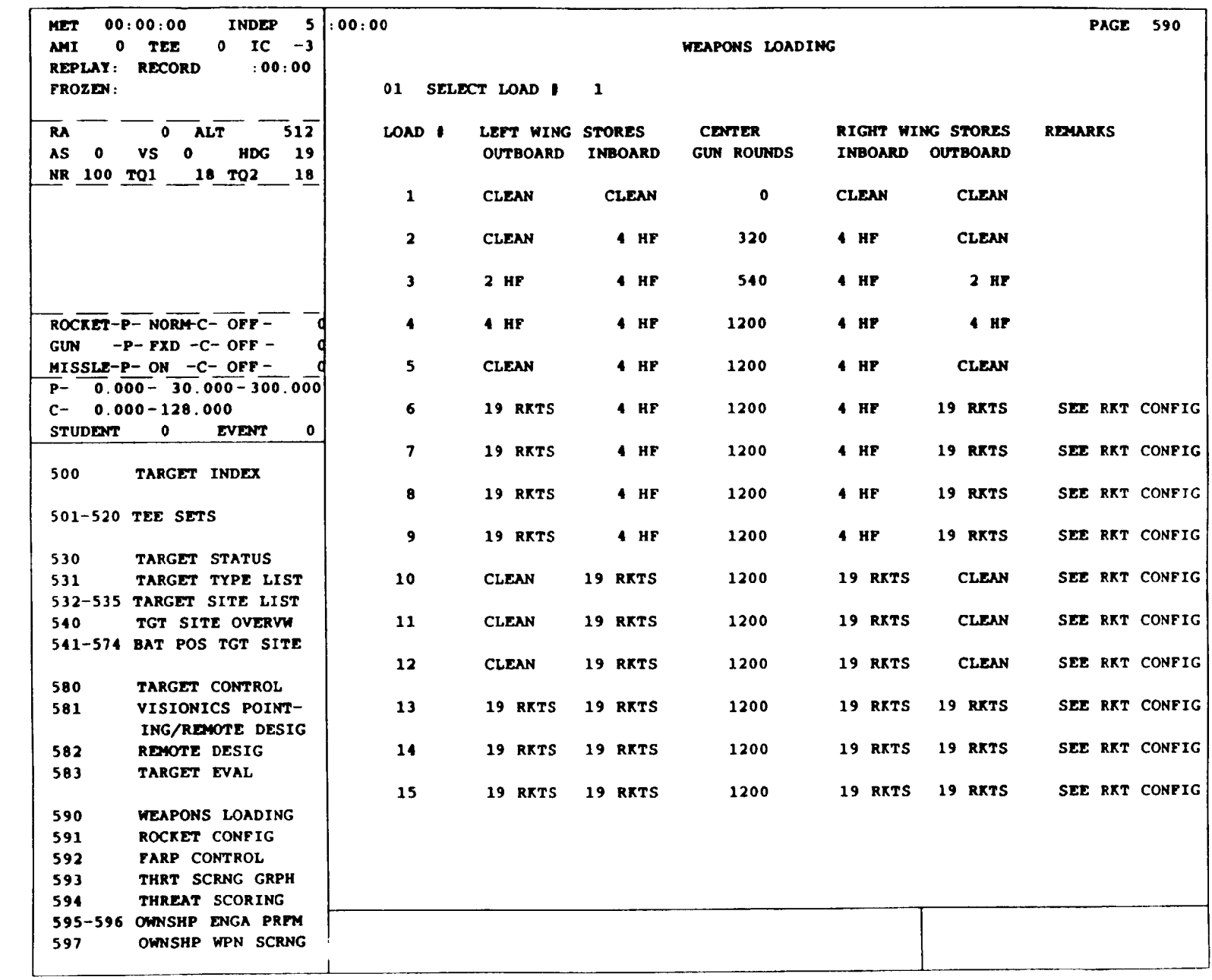

Figure 7-50. **Figure 7-50.** Weapons Loading Page Display **Weapons Loading Page Display**

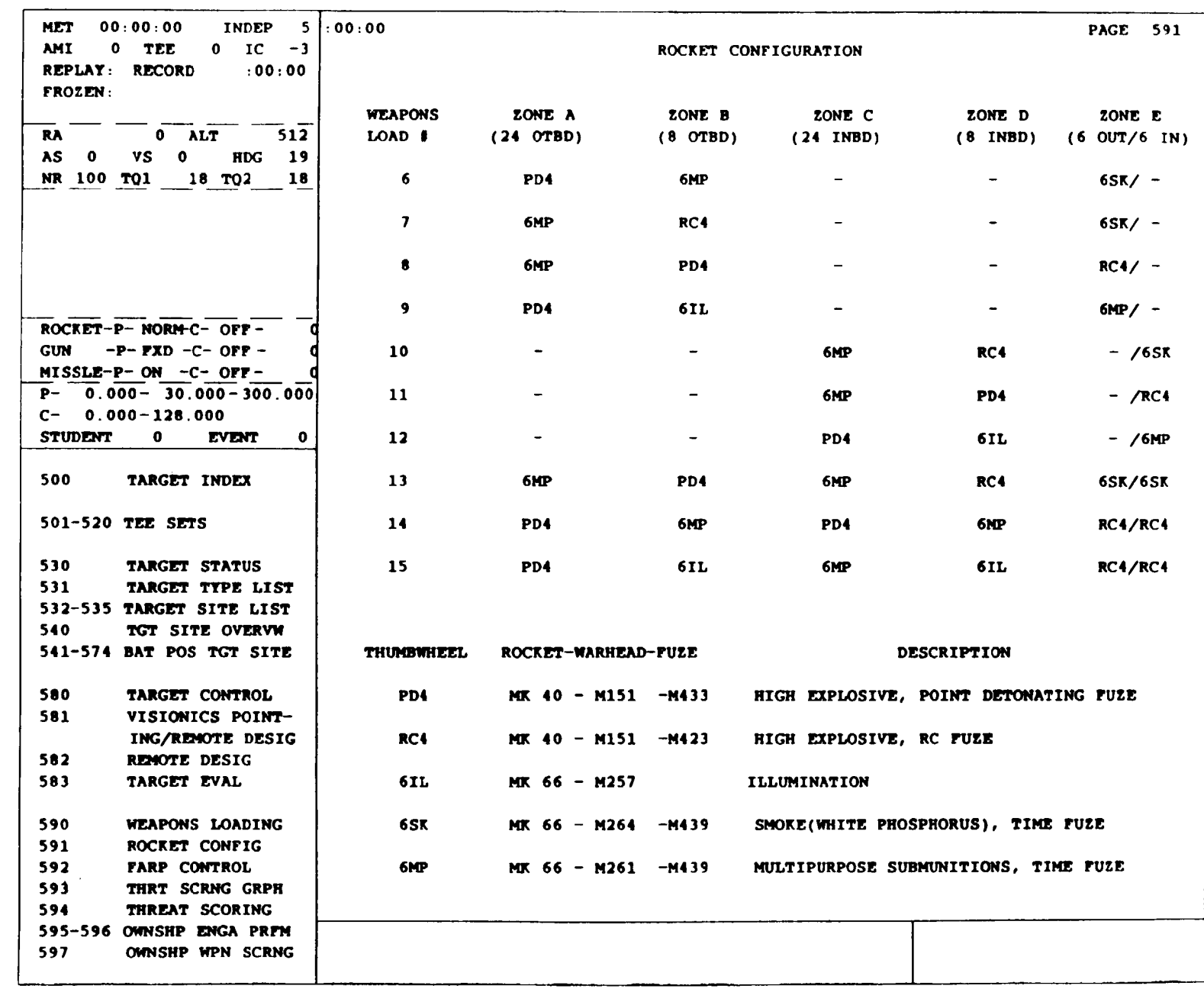

**TM 55-6930-214-10**TM 55-6930-214-10

Figure 7-51. **Figure 7-51.** Rocket Configuration Page Display **Rocket Configuration Page Display**

<span id="page-193-0"></span>**7-112**

Change 2 **Change 2**

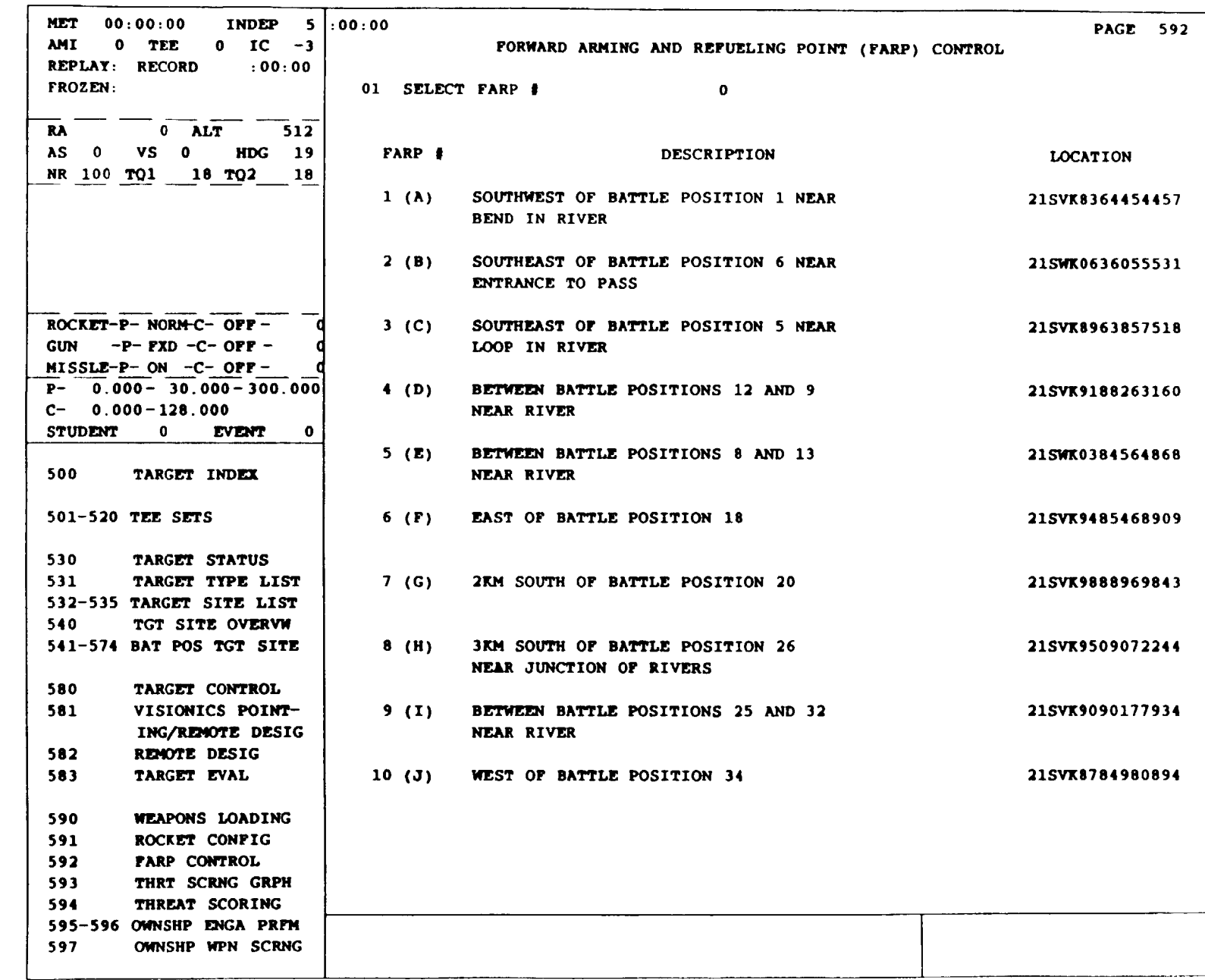

<span id="page-194-0"></span>Figure 7-52. **Figure 7-52.** Forward Arming and Refueling Point (FARP) Control Page Display **Forward Arming and Refueling Point (FARP) Control Page Display**

**Change 2 7-113** at any time by the instructor (e.g., while the CC CRT page is displayed, keying in 29 TAB 01 ENTER causes the FARP to be located at FARP site 01).

c. The FARP control page can also be used to position and or reposition the FARP during training periods.

7-50. ENGAGEMENT PERFORMANCE. The engagement performance pages 595A through F and 596A through F [\(figure 7-53\)](#page-196-0) summarize the twelve most recent target engagements by tither trainee with any of the aircraft weapons systems. An engagement consists of one missile launch, one burst of cannon fire, or all rockets released in one trigger pull.

a. The engagement performance page provides the instructor with feedback on pilot and CPG trainee performance during target engagements. ([Table 7-11](#page-200-0) lists and explains the data elements that art recorded automatically and summarized on the CRT page during all engagements.)

b. The engagement performance page is in group 5 (TARGETS) and can be accessed via the data entry keyboard by keying in 595 DISPL or 596 DISPL. The data presented permits the instructor to analyze trainee performance using objective data that is not normally available during conventional weapons systems training. The engagement performance information on CRT pages 595 and 596 can be preserved for future reference by using the hardcopy feature.

c. The engagement performance page is used by the instructor to analyze trainee performance when engaging threat targets; to provide the instructor with feedback related to trainee performance; and to debrief/critique trainees after the training period.

7-51. THREAT SCORING. The threat scoring pag[e \(figure 7-54](#page-199-0)) summarizes the threat during the four most recent target engagements by either trainee with any of the aircraft weapons systems. An engagement consists of one missile launch, one burst of cannon fire, or all rockets released in one trigger pull. Threat scoring pages 594A, 594B, and 594C summarize four target engagements each for a total of 12 engagements or events. Since the three pages art identical in content, only one is illustrated.

a. The threat scoring pages provide the instructor with feedback on the threat to the aircraft during target engagements. [\(Table 7-12](#page-203-0) lists and explains the data elements that art recorded automatically and summarized on the CRT page during all engagements.)

b. The threat scoring pages are in group 5 (TARGETS) and can be accessed via the data entry keyboard by keying in 594 DISPL. Use page-forward to review pages 594B, 594C, or 594D. The data presented permits the instructor to analyze trainee performance using objective data that is not normally available during conventional weapons systems training. The threat scoring information on CRT page 594 can be preserved for future reference by using the hardcopy feature.

c. The threat scoring pages art used by the instructor to analyze trainee performance when engaging threat targets; to provide the instructor with feedback related to trainee performance and threat to the aircraft; and to debrief/critique trainees after the training period.

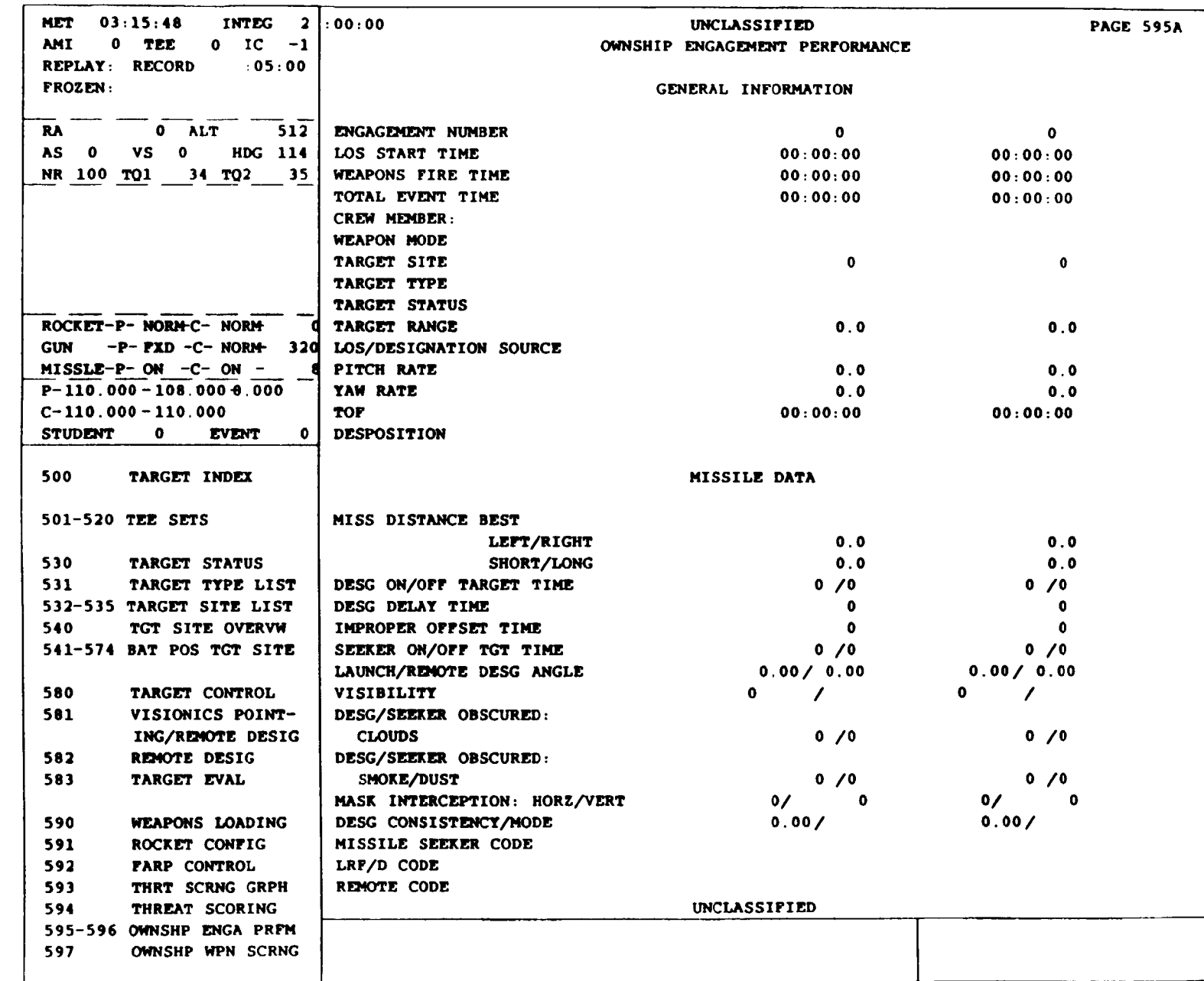

<span id="page-196-0"></span>Figure 7-53. **Figure 7-53.** Ownship Engagement Performance Page Display (Sheet 1) **Ownship Engagement Performance Page Display (Sheet 1)**

Change 2 **Change 2**7-114.1/(7-114.2 blank) **7-114.1/(7-114.2 blank)**

**TM 55-6930-214-10**TM 55-6930-214-10

 $\blacksquare$ 

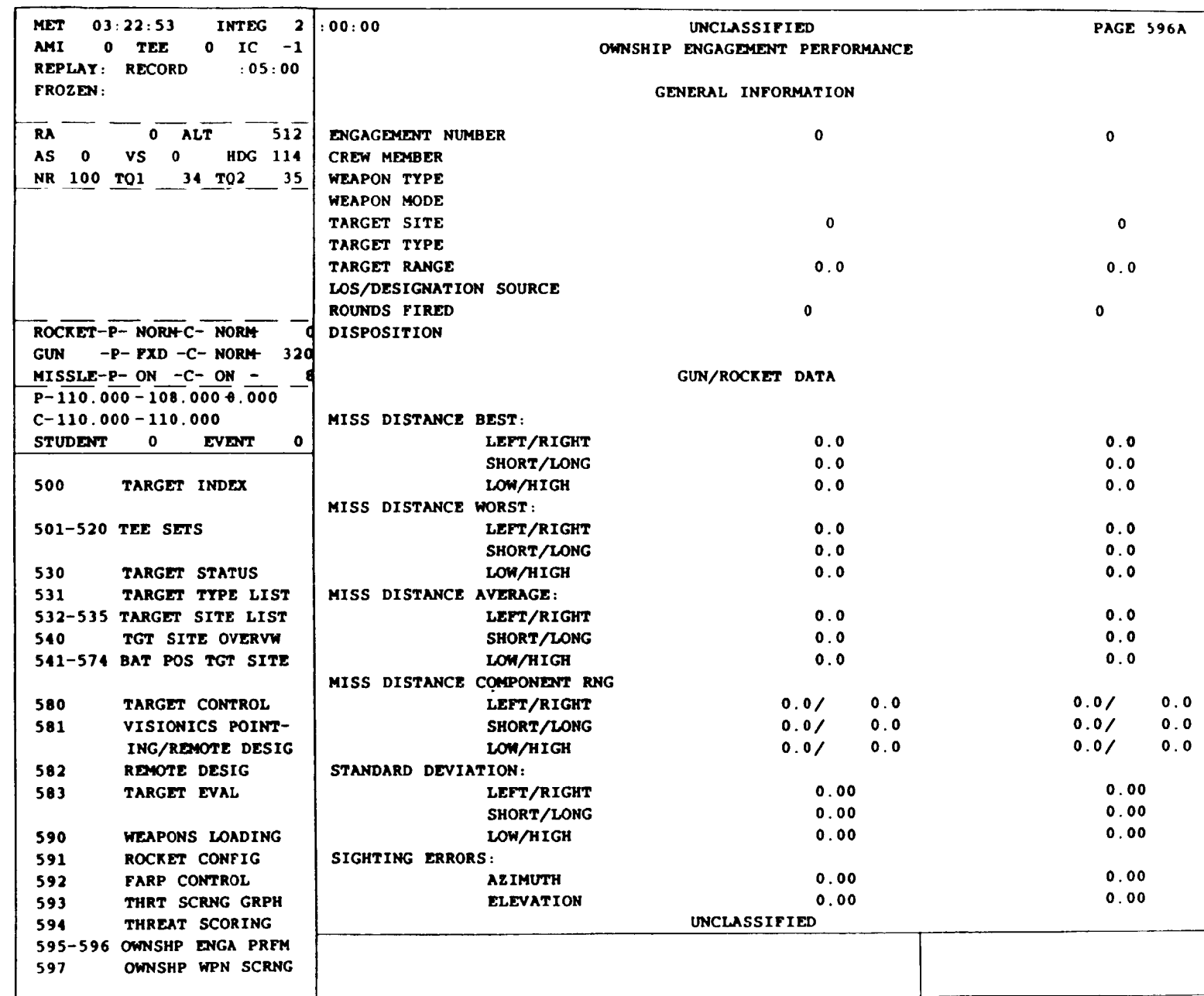

Figure 7-53. **Figure 7-53.** Ownship Engagement Performance Page Display (Sheet 2) **Ownship Engagement Performance Page Display (Sheet 2)**

**Change 2**

**7-115**

 $\blacksquare$ 

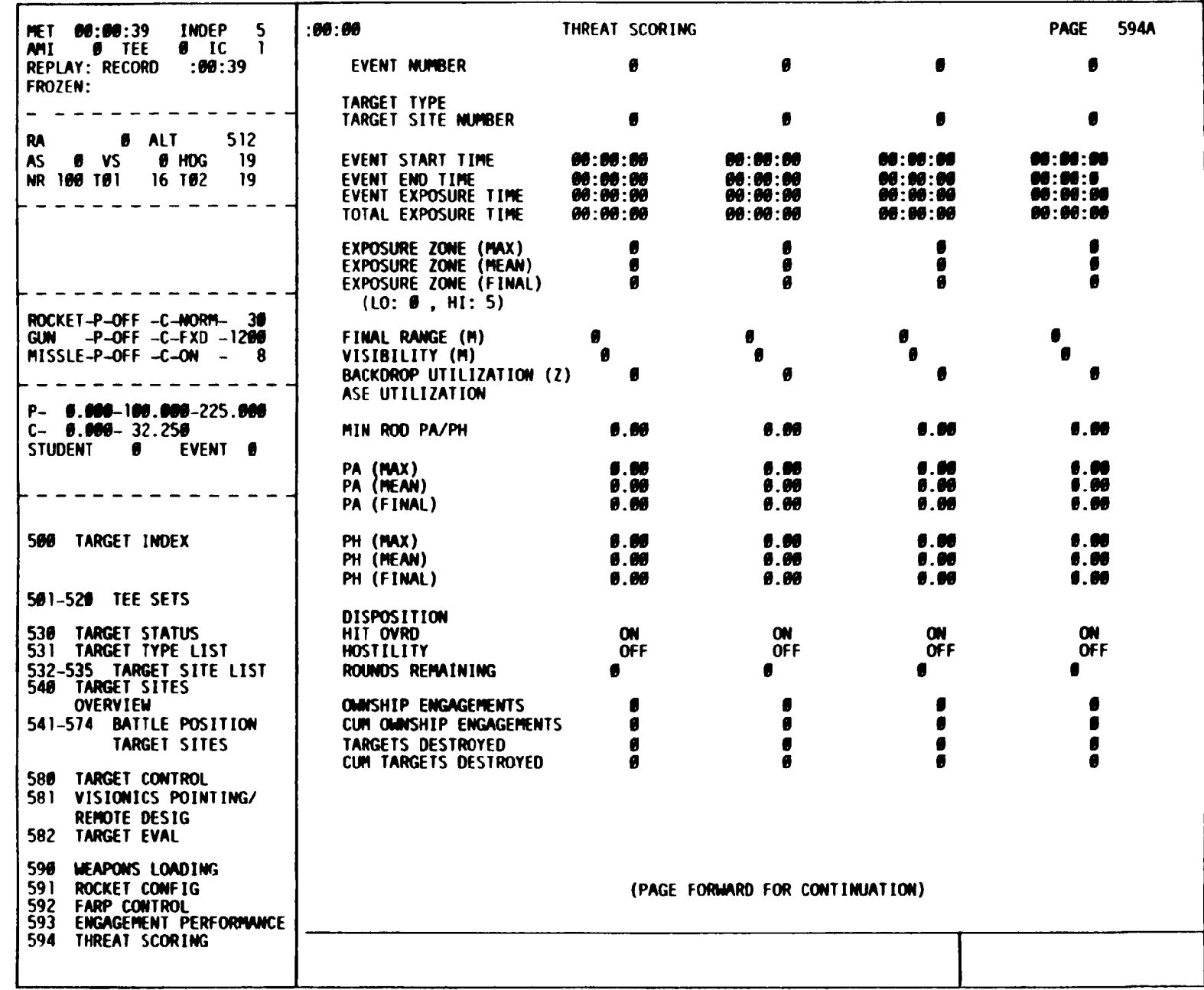

Figure 7-54. **Figure 7-54.** Threat Scoring Page Display **Threat Scoring Page Display**

<span id="page-199-0"></span>**7-116 Change 2**

TM 55-6930-214-10

**TM 55-6930-214-10**

<span id="page-200-0"></span>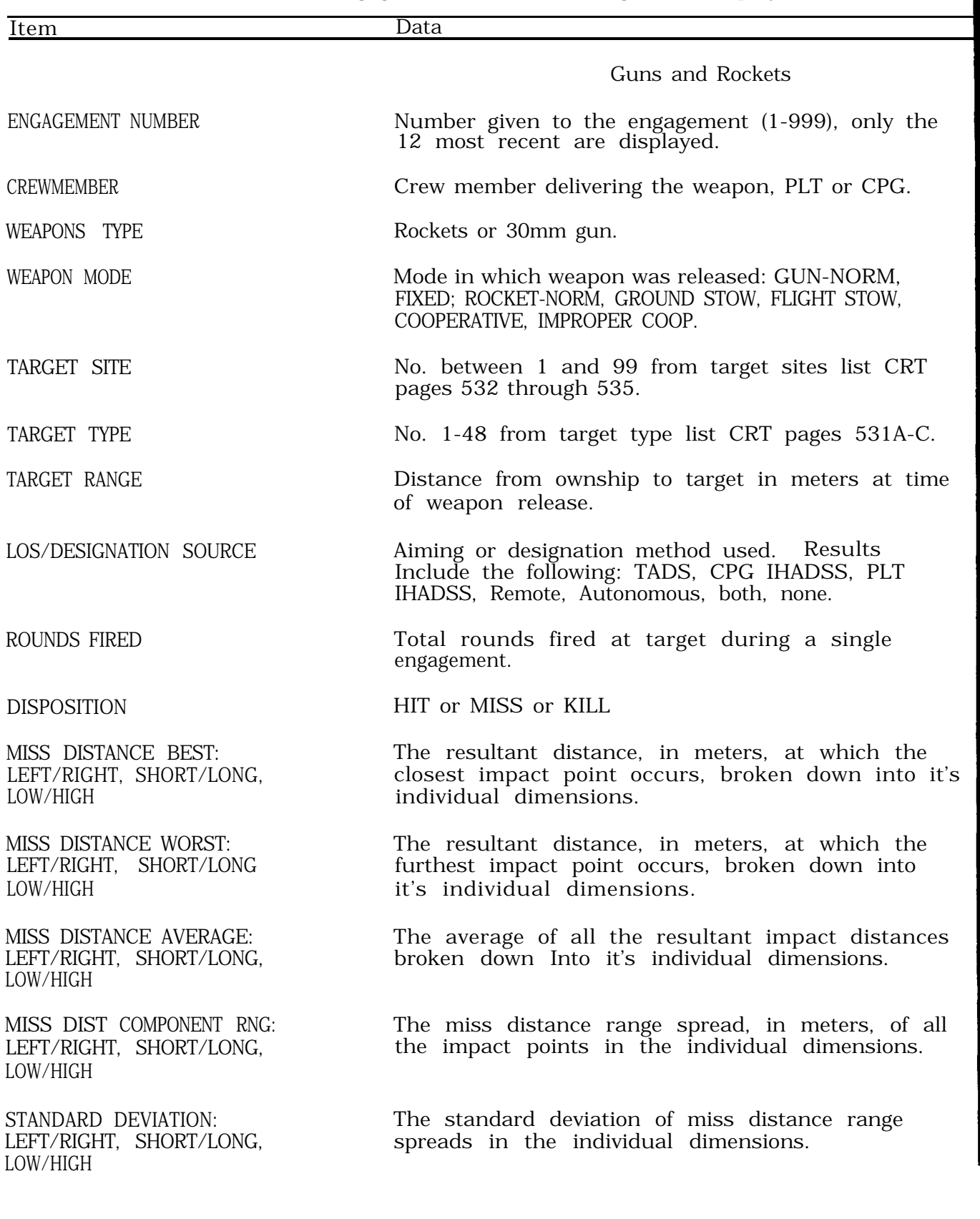

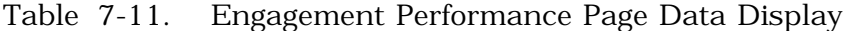

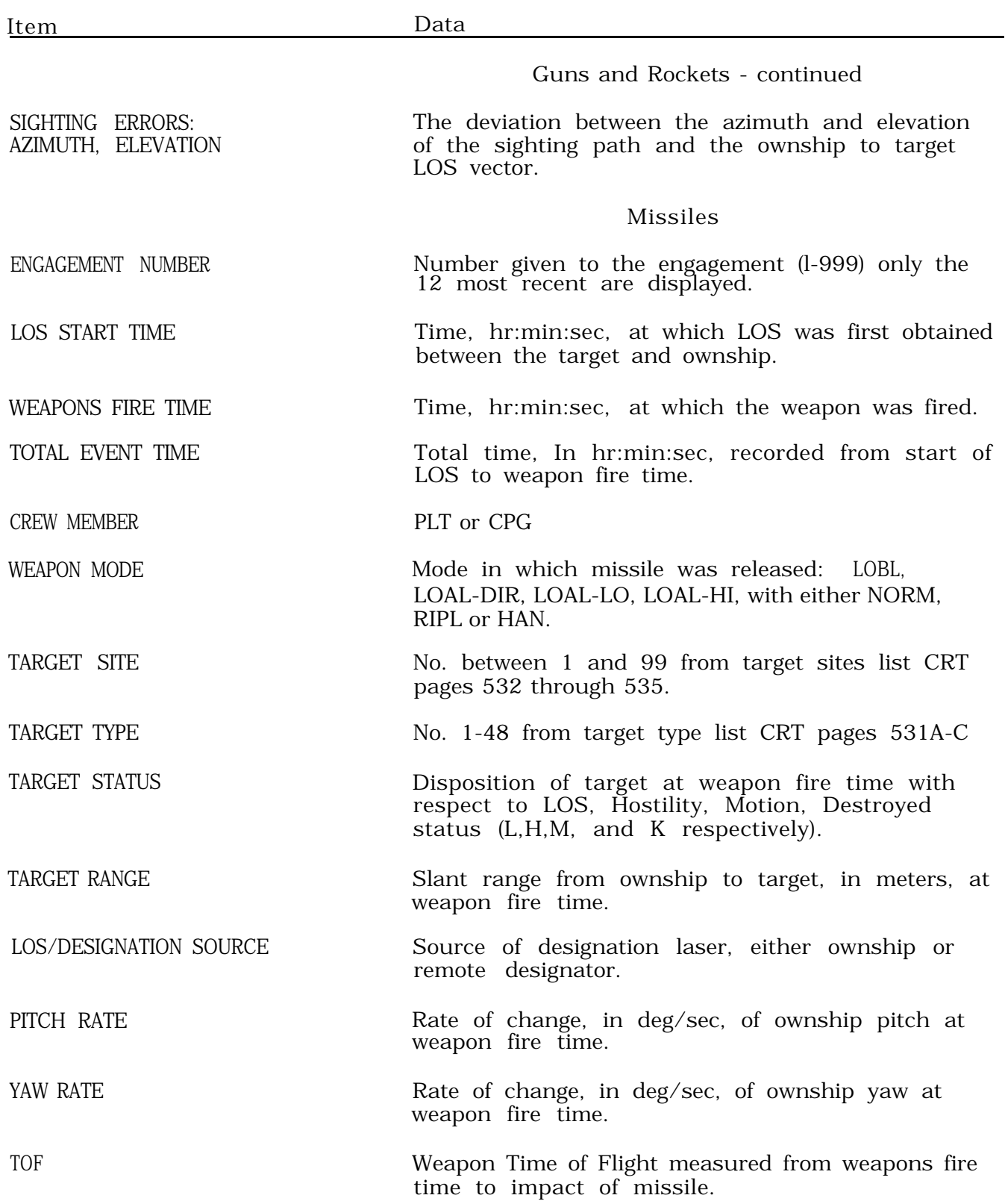

Table 7-11. Engagement Performance Page Data Display - Continued

## Item Data DISPOSITION MISS DISTANCE BEST: LEFT/RIGHT, SHORT/LONG DES ON/OFF TARGET TIME DES DELAY TIME IMPROPER OFFSET TIME SEEKER ON/OFF TARGET TIME LAUNCH/REMOTE DES ANGLE VISIBILITY DES/SEEKER OBSCURED: CLOUDS, SMOKE/DUST MASK INTERCEPTION: HORZ/VERT DES CONSISTENCY/MODE MISSILE SEEKER CODE LRF/D Code REMOTE CODE \*Indicates item is a "tolerance" item. When the value of these fields exceeds Missiles - continued Hit or Miss The resultant distance, in meters, at which the closest impact point occurs, broken down Into it's individual dimensions. The amount of time the ownship laser was on or off the target. Time delay between missile launch and the ownship lasing the target.\* Amount or time (in critical window) that the ownship was not lasing on the target.\* The time the seeker sees the target, based on the seeker tracking the designation laser spot and the spot is on the target.\* Launch : Angle between seeker (on Rail) and target at weapon fire time.\* Remote : Splash angle of remote designator on the target.\* Entered visibility at missile fire time.\* The time, in seconds, that the designator and/or seeker were obscured from the target by one or more of the obscuration items listed during the entire flight of the missile.\* Record of seeker intersection with mask at any time during the missile flight.\* Standard deviation of the designation point variances during the Critical Illumination Period (CIP) of the missile flight.\* Seeker code to assigned to missile fired in current engagement.\* Code assigned to ownship's laser designator during the current engagement.\* Code assigned to remote designator during current engagement.\*

allowable limits an asterisk (\*) is placed next to the field on the CRT page.

Table 7-11. Engagement Performance Page Data Display - Continued

<span id="page-203-0"></span>

| Item                | Data                                                                                                    |
|---------------------|----------------------------------------------------------------------------------------------------|
| EVENT NUMBER        | Defines which particular event that has oc-<br>curred; as each event occurs, events scroll<br>right with latest event displayed in left-<br>lost column of CRT page 594A |
| TARGET TYPE         | Target that caused the end of an event<br>(there are 16 target types)                                                                                                    |
| TARGET SITE NUMBER  | Target site that was being used during event<br>recorded (site number range is $0 - 99$ )                                                                                |
| EVENT START TIME    | Specific time that event started; this is<br>associated with MET                                                                                                    |
| EVENT END TIME      | Specific time that event ended; this is as-<br>sociated with MET                                                                                                    |
| EVENT EXPOSURE TIME | Length of time that event lasted; this is the<br>difference between event start and end times                                                                            |

Table 7-12. Threat Scoring Page Data Display

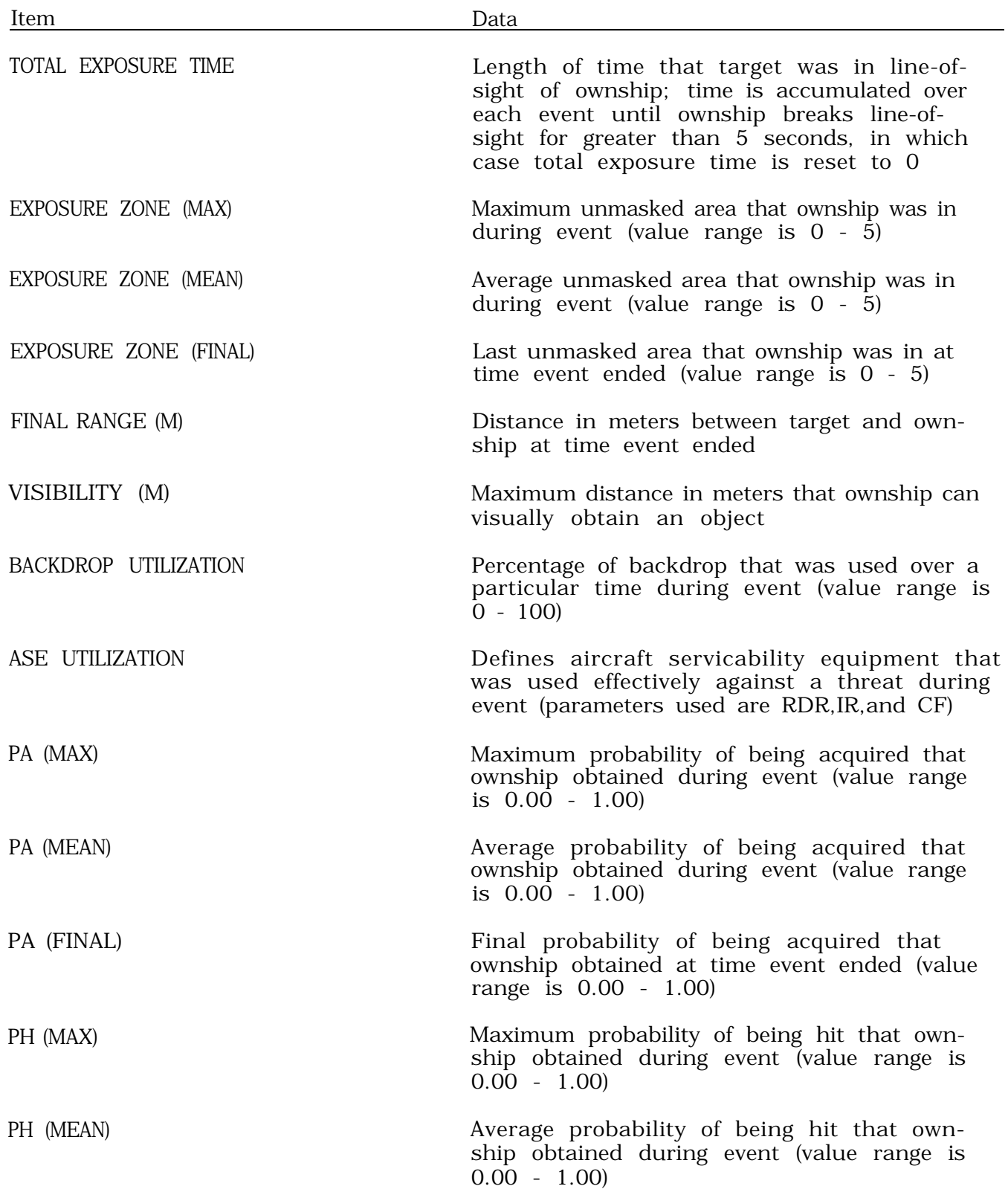

Table 7-12. Threat Scoring Page Data Display - Continued

| Item                      | Data                                                                                                    |
|---------------------------|----------------------------------------------------------------------------------------------------|
| PH (FINAL)                | Final probability of being hit that ownship<br>obtained at time event ended (value range is<br>$0.00 - 1.00$                                                                         |
| <b>DISPOSITION</b>        | Result that occurred at end of event (param-<br>eters used are HIT, MISS, and blank)                                                                                                 |
| <b>HIT OVRD</b>           | Defines whether or not a malfunction will be<br>executed when ownship takes ahit from a<br>threat (parameter is ON or OFF)                                                           |
| <b>HOSTILITY</b>          | Defines whether or not a target is a threat<br>to the ownship during event (parameters are<br>ON or OFF)                                                                             |
| ROUNDS REMAINING          | Number of rounds that threat has left at<br>time event ended                                                                                                    |
| OWNSHIP ENGAGEMENTS       | Number of times that ownship fired a weapon<br>at any target during event: number is tal-<br>lied against all targets fired upon regard-<br>less of which target caused end of event |
| CUM OWNSHIP ENGAGEMENTS   | Total number of times that ownship fired a<br>weapon at any target, accumulated over all<br>events                                                                                   |
| TARGETS DESTROYED         | Number of targets destroyed during event                                                                                                    |
| <b>CUM TGTS DESTROYED</b> | Total number of targets destroyed, accumu-<br>lated over all events                                                                                                    |

Table 7-12. Threat Scoring Page Data Display - Continued

7-52. AUTOMATIC MALFUNCTION INSERTION. Automatic malfunction insertion (AMI) [\(figure 7-55\)](#page-207-0) automatically inserts malfunctions or systems failures of simulated aircraft components in response to preprogrammed conditions expected to occur during an instructional activity. These contingent conditions/parameters include:

> No. 1 engine rpm - % No. 2 engine rpm -- % Altitude - feet MSL Altitude - feet AGL Indicated airspeed - knots Weapons release - seconds after Mission elapsed time - minutes Previous malfunction occurrence

a. There are 15 sets of AMI programs available, with up to 10 malfunctions programmed for each one. Up to three different contingent conditions/parameters can be designated for each malfunction. The contingent conditions/parameters can be programed so all must occur or any one of the designated set can trigger the malfunction. For example, one malfunction in an AMI set could be: engine No. 1 fails when altitude is greater than 30 feet AGL, airspeed is less than 10 knots, and mission elapsed time is equal to 30 minutes. When the specified insertion contingencies have been met. the malfunction occurs in the manner programmed for it without instructor intervention.

b. Since the insertion of specific malfunctions are controlled automatically and are triggered by conditions that may be beyond Instructor control and their occurrence may disrupt training or overload a trainee at that point, the instructor receives an alert message. Ten seconds prior to insertion of an AMI malfunction. an alert message with the name of the malfunction is displayed in the IOS CRT alert area. The instructor has the option at this time to allow the malfunction insertion and to monitor trainee response, or to delete it. If the instructor chooses to delete the malfunction during the 10-second alert period, the MALF OVERRIDE switchlight on the forward control panel must be depressed. Depressing the switchlight deletes the impending malfunction for the remainder of the training period without affecting the remainder of the malfunctions in the AMI set. Once an automatic malfunction has been overridden (deleted), the instructor can insert it manually via the data entry keyboard and the manual malfunctions pages.

c. The instructor can remove any automatically inserted malfunction from the simulation by keying in the unique 5-digit identifier associated with that malfunction and ENTER on the data entry keyboard. Alternatively, all active malfunctions can be removed from the simulation by depressing the REMOVE ACTIVE MALFS switchlight on the forward control panel.

d. AMI sets are called up for CRT display and/or activated via the data entry keyboard on the console control panel. AMI sets are in group 2 (MALFUNCTION INDEX) and are listed on CRT pages 201 through 215. An AMI set can be displayed on the main page of the CRT by depressing the 3-digit unique page number and DISPL on the keyboard (e.g., AMI set number 5 is on CRT page 205). The AMI set can be entered into the simulation when it is currently displayed on the CRT by keying in the 3-digit page number and ENTER on the keyboard. Alternatively, an AMI set can be directly entered without displaying it on the CRT by keying in the 3-digit page number and depressing ENTER. The simulator does not have to be in freeze condition to enter any AMI. Only one AMI set can be active at a time. Selection of subsequent AMI sets during a period automatically deletes the previously selected set.

e. The HALF OVERRIDE switchlight for deleting automatic insertion of malfunctions and the REMOVE ACTIVE MALFS switchlight for deleting all active malfunctions are at the top left on the IOS forward control panel. These switchlights are used to relieve instructor workload, permit skilled pilots to practice emergency procedures independently, and provide a greater degree of standardization.

<span id="page-207-0"></span>**7-122 Change 2**

Figure 7-55. **Figure 7-55.** Automatic Malfunction Insertion Page Display **Automatic Malfunction Insertion Page Display**

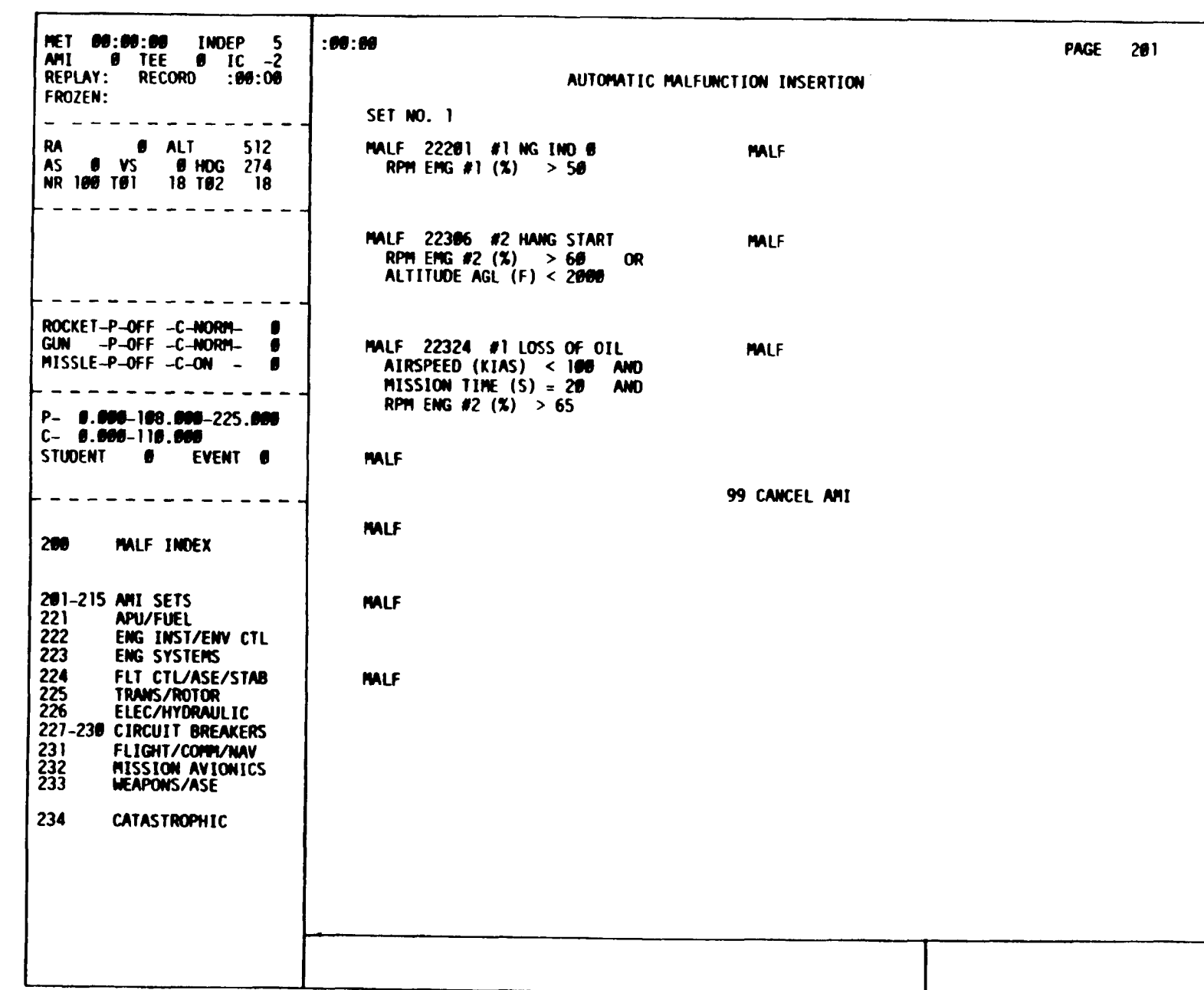

#### **NOTE**

The AMI should not be used to introduce pilots to malfunctions or in conjunction with other training activities for relatively unskilled pilots. Manual insertion of malfunctions should be used for introduction. (Refer to MANUAL MALFUNCTIONS.) AMI's may Increase the trainee task loading; as such, they should be used for advanced or continuation training activities and for training pilots in maintenance of skills.

7-53. MANUAL MALFUNCTION. Malfunction simulation (MS) enables the instructor to fail, partially or totally, a simulated aircraft component or to introduce an abnormal aircraft condition. When such a failure is inserted into the simulation, the consequences duplicate the consequences of a corresponding failure in the aircraft. Actions taken by the trainee in the simulator following insertion of a failure have the same consequences as would be experienced under corresponding circumstances in the aircraft. The instructor can insert or remove a simulated malfunction, but cannot change its programmed characteristic.

a. Malfunction simulation enables the instructor to simulate the occurrence of component malfunctions and failures so that the pilot and/or copilot/gunner can be trained to determine that an abnormal condition has occurred, identify the condition, and take the prescribed corrective or compensating action. Since the simulator provides a safe environment in which such training can take place, it provides the only environment in which training associated with the most hazardous malfunctions can take place. Approximately 336 malfunctions are available in the CMS. (Refer to [tables 7-15](#page-266-0) and 7-16, in Section IV of this chapter.)

b. Malfunctions are entered into the simulation through the data entry keyboard on the console control panel at each IOS. Categories of available malfunctions are indexed by system on CRT page 200 ([figure 7-56\).](#page-209-0) Individual malfunctions are coded with a specific 5-digit identifier made up of the number of the CRT page on which it appears (3 digits) and the line number (2 digits) on that CRT page. (See [figure](#page-211-0) [7-57.](#page-211-0)) Typing the 5-digit identifier and depressing ENTER on the keyboard inserts the malfunction into the simulation (e.g., typing 22102 ENTER inserts the malfunction appearing on line  $02$  of CRT page  $\overline{2}21$ ). Once inserted, the malfunction can be removed by reentering its identifier. Up to 15 malfunctions can be active at any one time, and up to six of these are displayed in the status area of the IOS CRT display. Active malfunctions can also be removed from the simulation by depressing the REMOVE ACTIVE MALFS switchlight on the forward control panel.

c. Instructors can use the malfunction simulation function to provide the trainee with exposure to, and practice in dealing with, possible aircraft in-flight emergencies and aircraft systems malfunctions.

7-54. DEMONSTRATIONS. Demonstrations (DEMOS) consist of a prerecorded aircraft maneuver or a series of aircraft maneuvers that provide a model for the desired performance of the maneuver being demonstrated. During demos, instruments, indicators, aircraft flight controls, motion system movements, visual display scenes, and associated aircraft sounds reflect an idealized performance of the maneuver as flown by an expert. Demos include audio briefings, explanations. and instructional commentary to facilitate trainees subsequent performance of the maneuver.

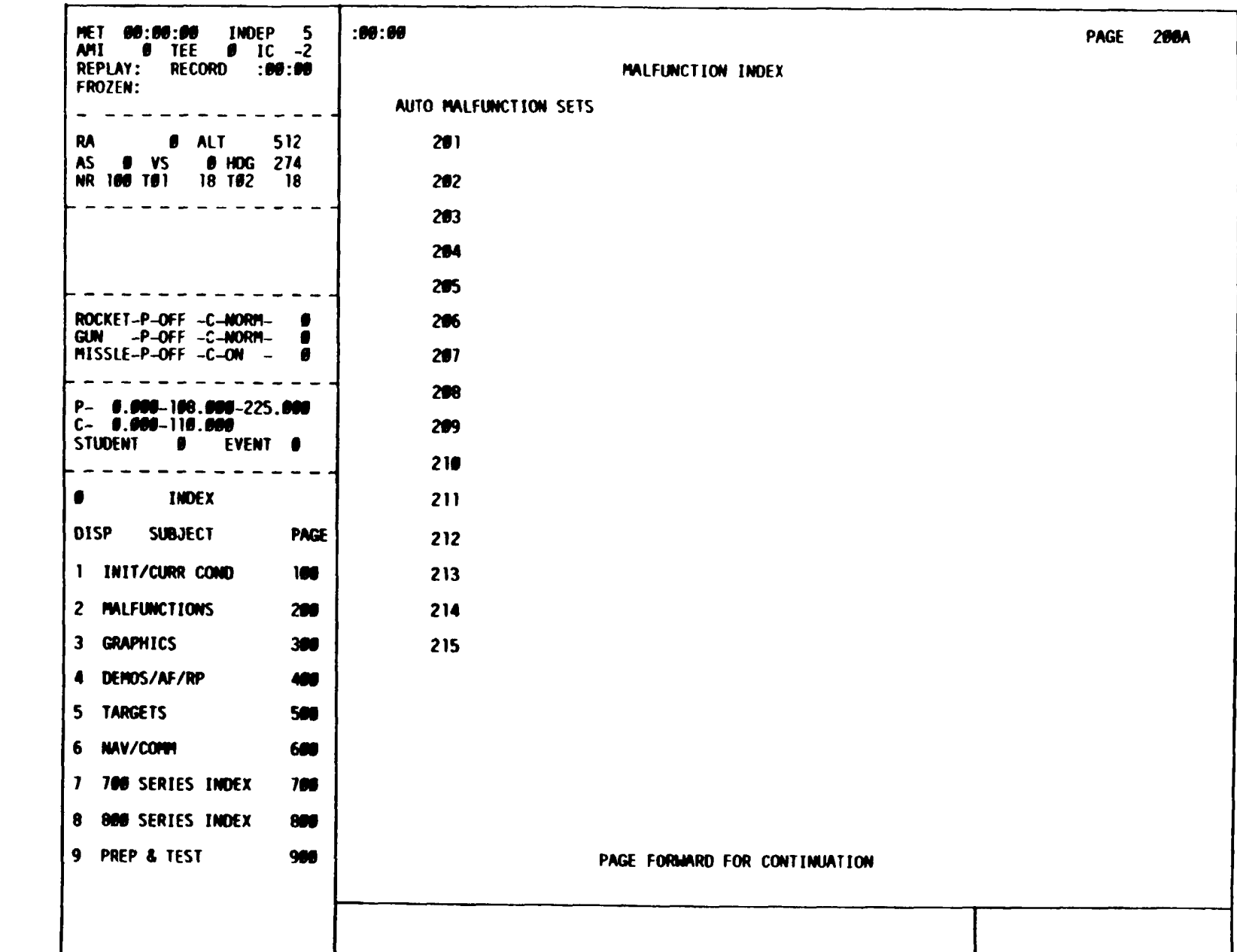

<span id="page-209-0"></span>**7-124** Change 2 **Change 2**

Figure 7-56. **Figure 7-56.** Malfunction Index Page Display (Sheet 1) **Malfunction Index Page Display (Sheet 1)**

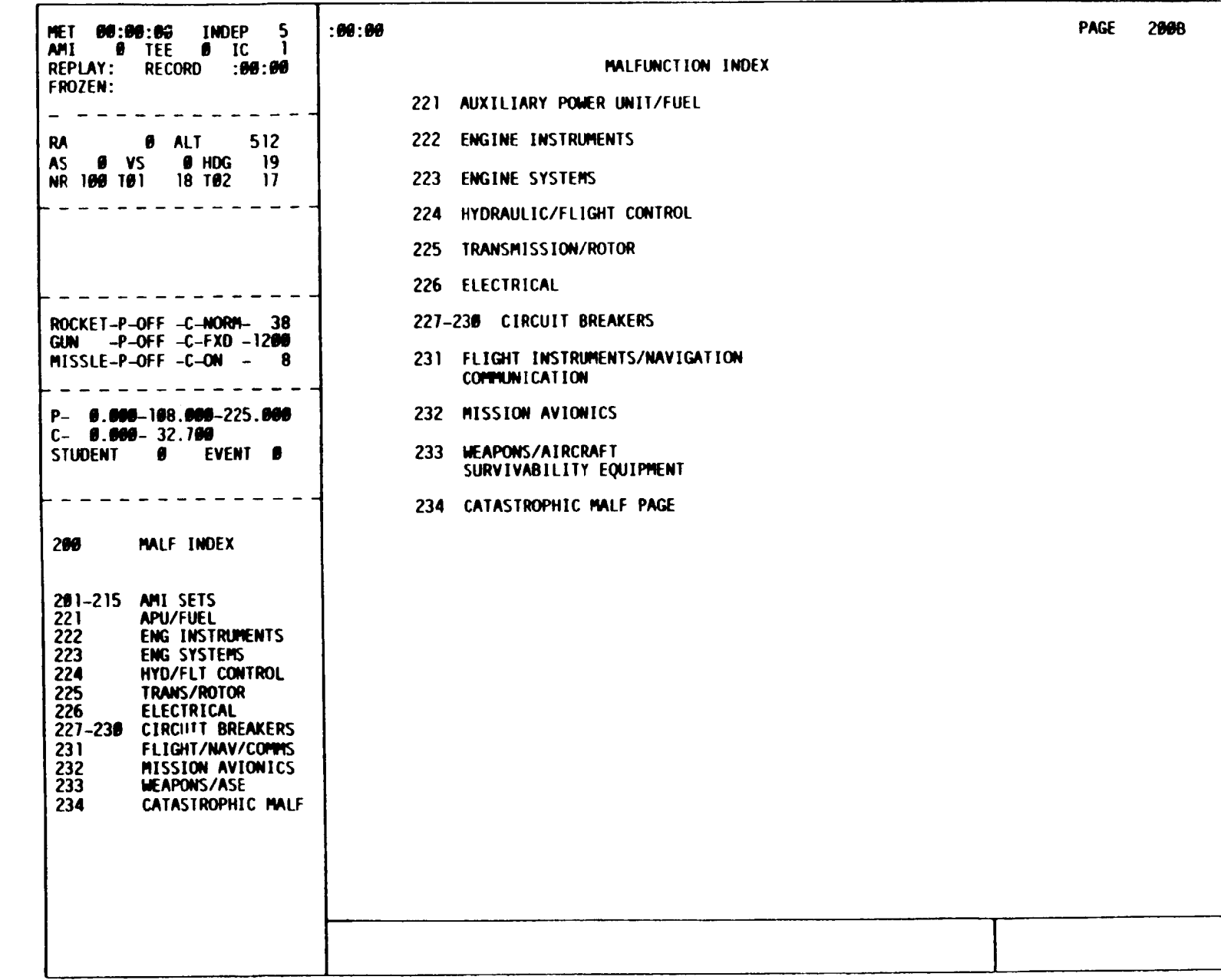

Figure 7-56. **Figure 7-56.** Malfunction Index Page Display (Sheet 2) **Malfunction Index Page Display (Sheet 2)**

**Change 2 7-125**

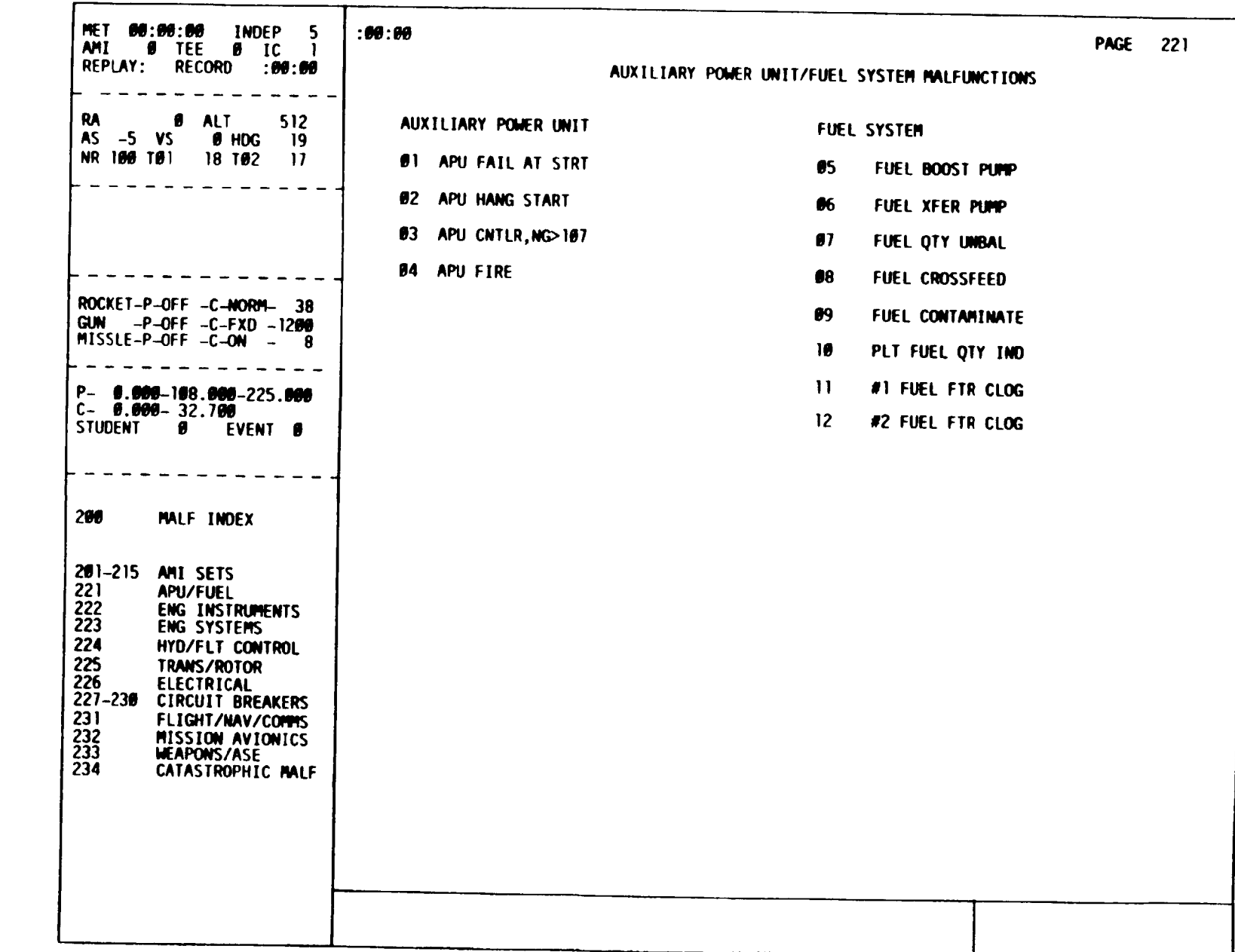

Figure 7-57. **Figure 7-57.** Typical Malfunctions Page Display **Typical Malfunctions Page Display**

<span id="page-211-0"></span>**7-126 Change 2**

a. Most trainees can read the performance requirements for a maneuver or procedure, and with sone verbal assistance from an instructor, execute the maneuver. Occasionally, because of the complexity of a maneuver or because of the need for precise performance timing, the instructor provides a demonstration of the maneuver prior to trainee execution and practice. In dual-controlled aircraft, an instructor simply takes control of the aircraft and provides the required demonstration. In the CMS, this instructor function has been automated to save time and to standardize instruction. The automated demonstrations in the CMS are generally short, and can be played in either real-time or in slow-time. In slow-time, there is no audio, and the instructor must provide any required commentary.

b. The demos are in group 4 (DEMOS/AF/RP) and are accessed via the data entry keyboard by keying in 400 DISPL. (See INDEX area[, figure 7-58,](#page-213-0) and DEMO INDEX, [figure 7-59\).](#page-214-0) The demos are on CRT pages 401 through 420. (Se[e figure 7-60\)](#page-215-0).

c. The REPLAY AUDIO OFF and the REPLAY SLOW TIME switchlights on the forward control panel can be used to turn off the synchronized audio comnentary and start and stop slow-time, respectively.

d. Demo programs can be displayed at the IOS for review prior to entry during the selection process, or they can be entered directly into the simulation without displaying them. They can be initiated from the beginning of the program, or they can be initiated from an intermediate segment of a program. (For direct entry without display, the demo/segment number should be determined during premission planning.) The following methods and procedures can be used to select, display, enter, and activate demos:

(1) To call up a demo page [\(figure 7-60](#page-215-0)) for review or entry, proceed as follows:

- (a) Key in 400 DISPL to display demo index in CRT main page area.
- (b) Select 3-digit set number and DISPL (e.g.. to display demo set No. 6, which is on CRT page 406, key in 406 DISPL).
- (c) DISPL permits reviewing demo content prior to entering. To enter a demo that is currently displayed, key in 01 TAR (1-10) ENTER.
- (d) After ENTER. demo is ready for activation when PROB FREEZE switchlight stops flashing.

(2) Demos can contain up to ten segments. Generally, each segment is a complete maneuver or series of maneuvers. Each segment is individually numbered and addressable. The demo can be initiated from an intermediate segment by either of the following:

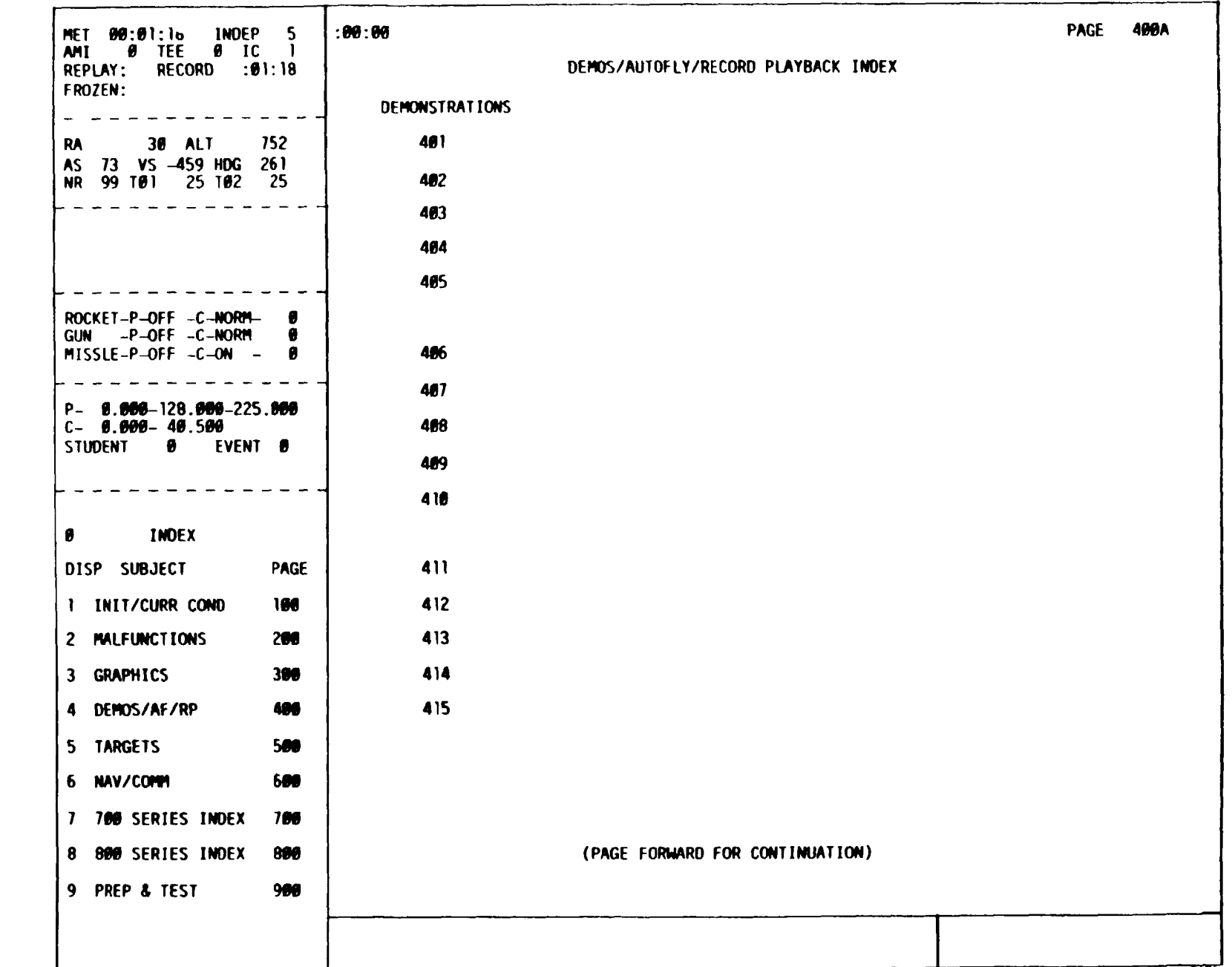

**TM 55-6930-214-10**TM 55-6930-214-10

<span id="page-213-0"></span>**7-128**

**Change 2**

**Figure 7-58. Demos/Autofly/Record Playback Index Page 400A Display**Figure 7-58. Demos/Autofly/Record Playback Index Page 400A Display

<span id="page-214-0"></span>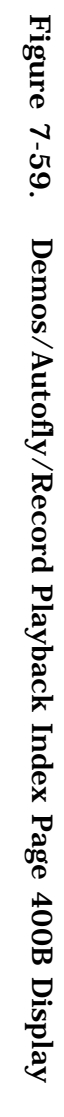

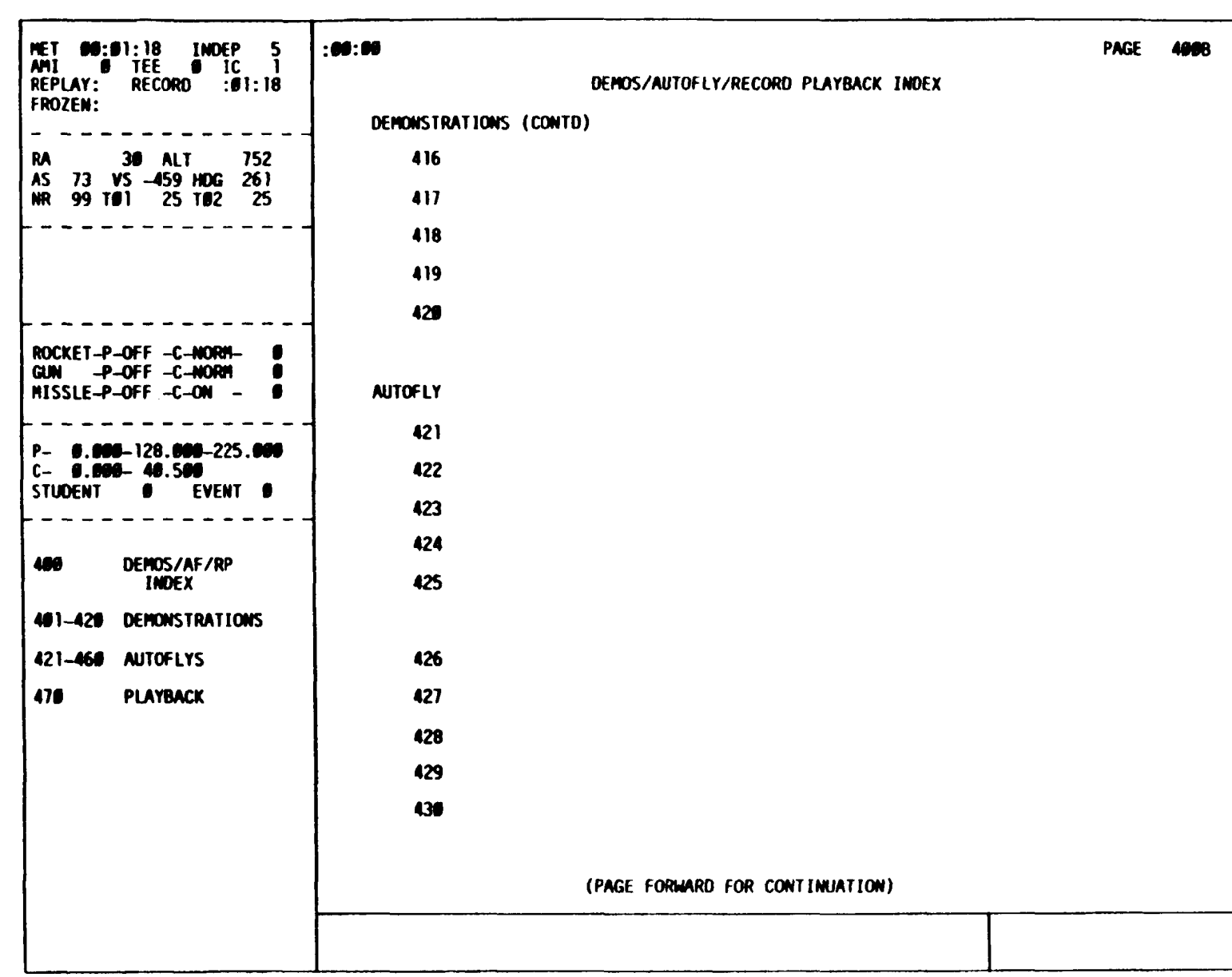

**Change 2**

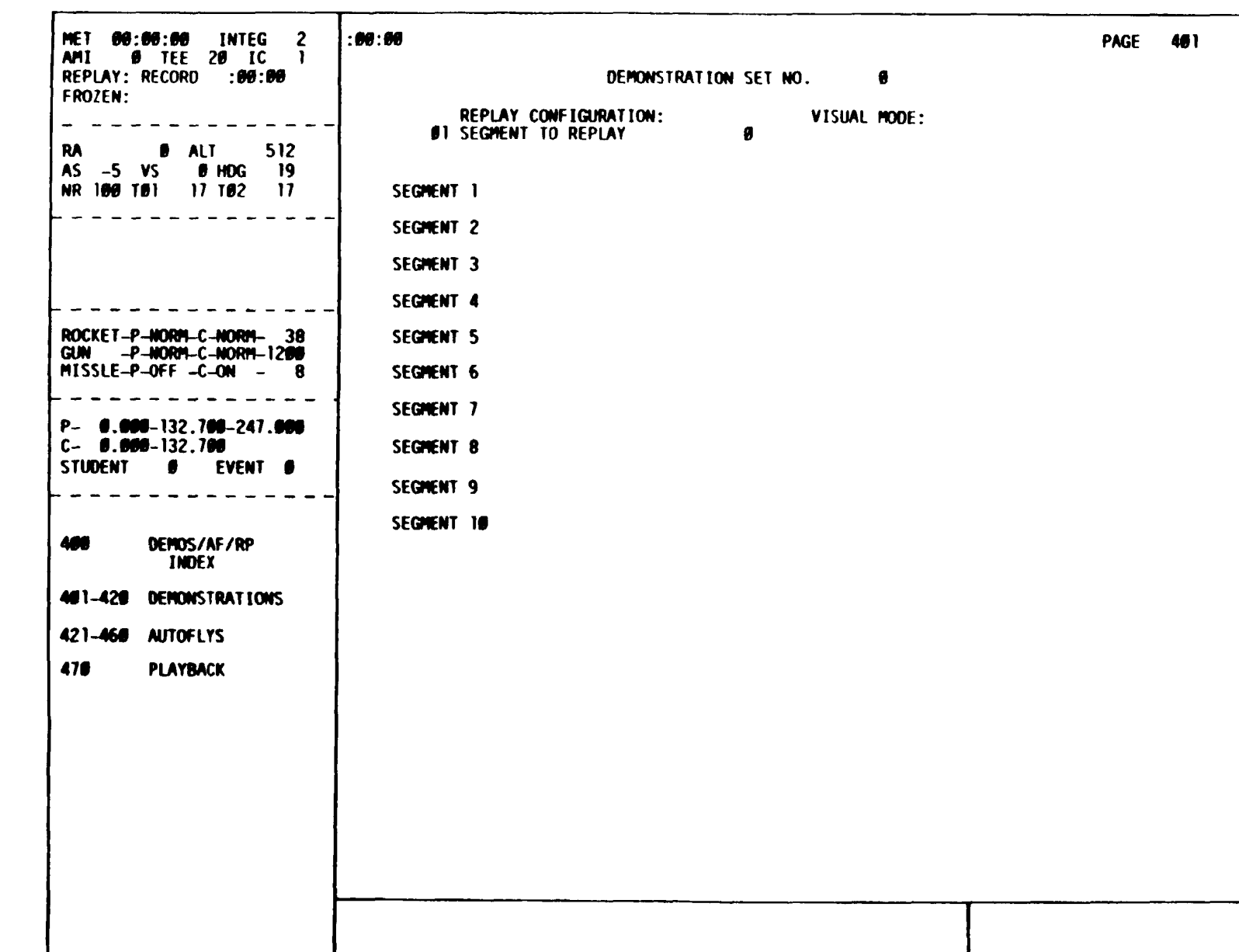

**Change 2**

<span id="page-215-0"></span>**7-130**

Figure 7-60. **Figure 7-60.** Demonstration Set No. Page Display **Demonstration Set No. Page Display**
- (a) With demo page displayed, select segment reference number and enter it via data entry keyboard, using 01 TAB (segment 1-10) ENTER.
- (b) If the page is not displayed, identify desired demo and its segment number during premission planning. With simulator in freeze, activate demo segment by keying in demo CRT page number. segment number, and ENTER.

e. Maximum operating time for a demonstration is 5 minutes. At the conclusion of the demo, the simulator enters an automatic freeze. To continue training activities, the instructor can do one of the following:

- (1) Enter required 3-digit number to reselect completed demo or any other demo, then enter 01 TAR (segment 1-10) ENTER.
- (2) Enter required 3-digit number to select a new set of IC's and, when PROB FREEZE switchlight stops flashing, continue training from that point.
- f . Resume or flyout functions can be employed at any time during a demonstration by activating PROB FREEZE, then selecting either the REPLAY RESUME or REPLAY FLYOUT switchlight.
	- (1) Depress REPLAY RESUME switchlight on forward control panel to continue training from the point at which demo was initiated (problem freeze condition prior to start of demo). When PROB FREEZE switchlight stops flashing, depress PROB FREEZE switchlight to permit training to continue from that point.
	- (2) Depress REPLAY FLYOUT switchlight on forward control panel to continue training from the point at which the demo terminates. Then, depress PROB FREEZE switchlight to permit training to continue from that point.
- g. Demonstrations are used to:
	- (1) Supplement, or substitute for, a demonstration flown by the instructor.

(2) Provide an idealized, standardized model of maneuver performance in realor slow-time.

(3) Present a standardized description of a maneuver or procedure, including relationships between relevant controls and indicators, the performance standard associated with the maneuver or procedure, and other instructional information.

7-55. AUTOFLY. When the CPG cockpit is operated in the independent mode, there is in effect no pilot to fly the aircraft. To compensate for the missing pilot, automatic flight (AUTOFLY) flies the aircraft for the CPG. The autofly feature flies through a prerecorded aircraft maneuver or series of contiguous maneuvers. When an autofly set is active. all CPG cockpit instrument and indicator activations, motion system movements, visual display scenes, and mechanical and aerodynamic sounds occur. The CPG trainee has full access to and control over all sighting, sensor, and weapons systems normally available in that cockpit. At predetermined points within the autofly set, usually firing positions, the instructor can interrupt the flight and assume manual control of the simulated aircraft heading and altitude.

### **TM 55-6930-214-10**

This allows the trainee additional time, if needed, to operate sighting, sensor, and weapon systems.

a. The autofly sets are in group 4 (DEMOS/AF/RP) and are accessed via the data entry keyboard by keying in 400 DISPL and PAGE FWD to CRT page 400B or PAGE FWD again to 400C to view the autofly index. The autofly sets are on CRT pages 421 through 460. (See figures  $7-59$  and  $7-61$  through  $7-63$ .)

b. Autofly programs can be displayed at the IOS for review prior to entry during the selection process, or they can be entered directly into the simulation without displaying them. They can be initiated from the beginning of the program, or they can be initiated from an intermediate segment of a program. (For direct entry without display, the set/segment number should be determined during premission planning). The following methods and procedures can be used to select, display, enter, and activate autofly programs:

(1) To call up an autofly set page [\(figure 7-63](#page-220-0)) for review or entry, proceed as follows:

- (a) Key in 400 DISPL and PAGE FWD to display autofly index in CRT main page area.
- (b) Select 3-digit set number and DISPL. (e.g., to display autofly set  $No$ . 5, which is on CRT page 425, key in 425 DISPL). (Simulator must be in freeze to enter autofly programs.)
- (c) DISPL permits reviewing autofly content prior to entering. To enter an autofly set that is currently displayed, key in 01 TAB (segment 1-10) ENTER.
- (d) After ENTER, autofly is ready for activation when PROB FREEZE switchlight stops flashing.

(2) To activate an autofly set at an intermediate segment rather than the beginning of the set, use either of the procedures below. In general, the intermediate segment is used to permit independent CPG gunnery training, permit independent CPG emergency systems training, and increase the line-of-sight exposure time at selected locations. Proceed as follows:

(a) With autofly set displayed on main page area of CRT, select 2-digit line number adjacent to segment desired and enter it via the data entry keyboard by entering 01 TAB (segment 1-10) ENTER.

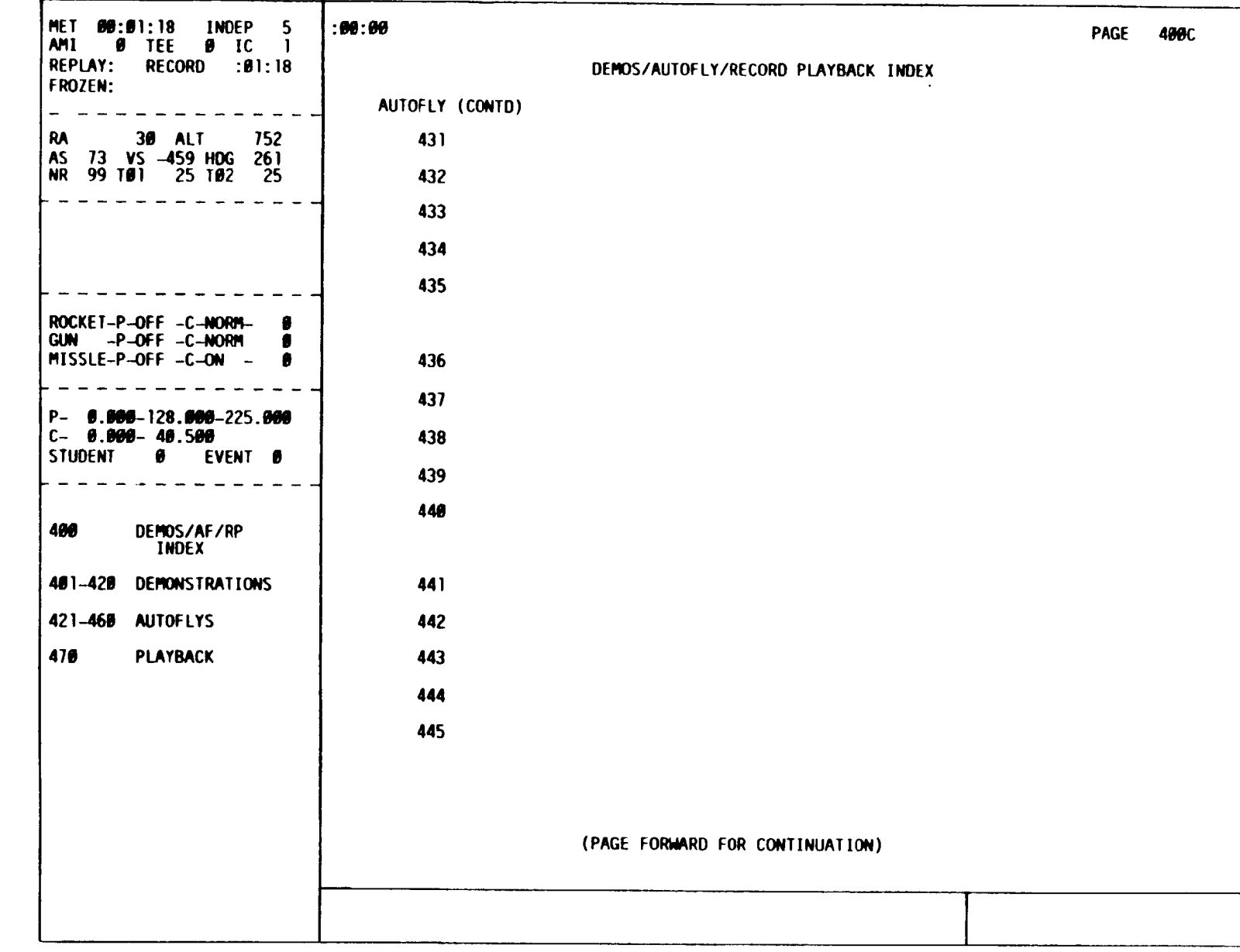

Figure 7-61. **Figure 7-61.** Demos/Autofly/Record Playback Index Page 400C Display **Demos/Autofly/Record Playback Index Page 400C Display**

**Change 2 7-133**

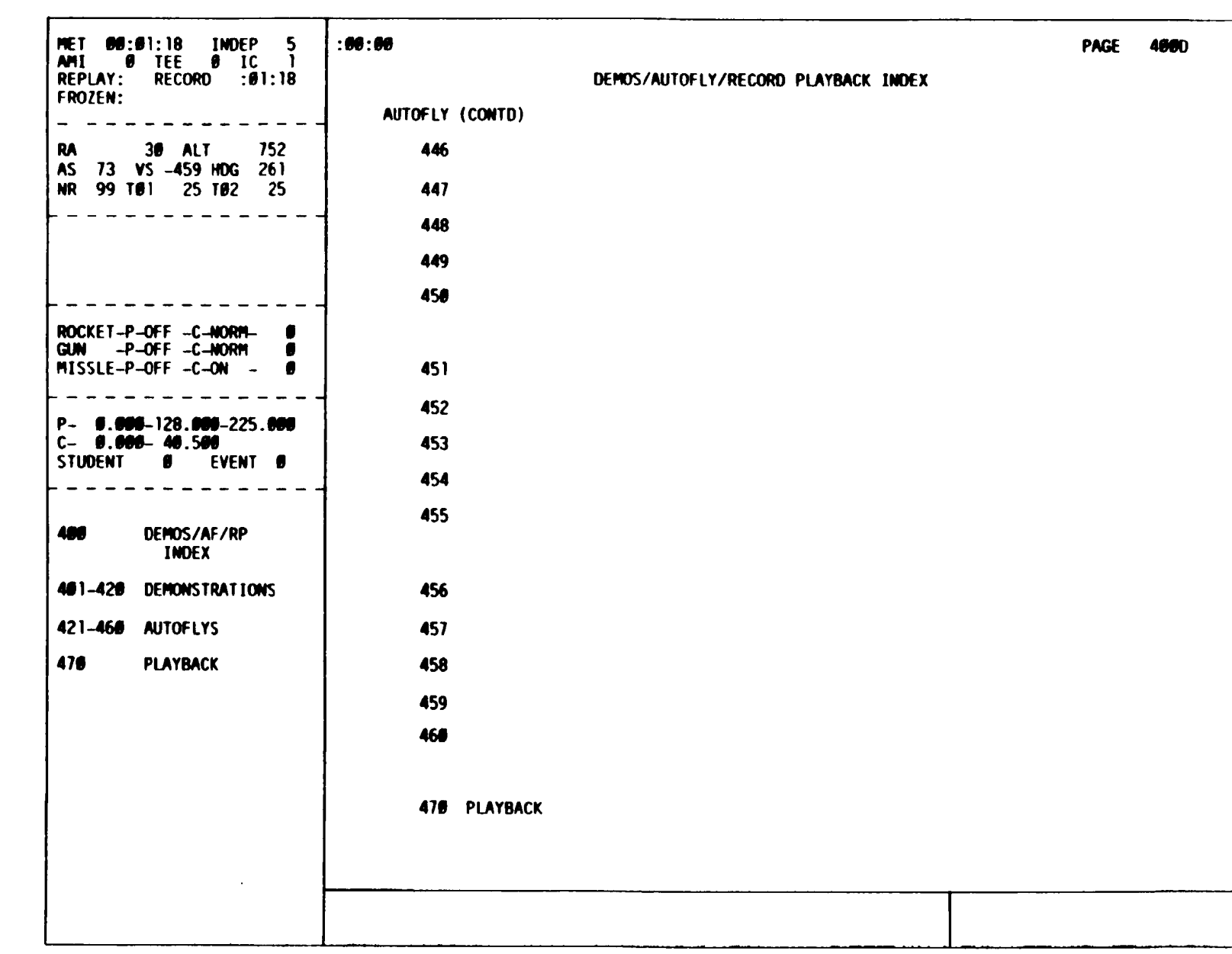

**7-134**

**Change 2**

Figure 7-62. **Figure 7-62.** Demos/Autofly/Record Playback Index Page 400D Display **Demos/Autofly/Record Playback Index Page 400D Display**

**TM 55-6930-214-10**TM 55-6930-214-10

<span id="page-220-0"></span>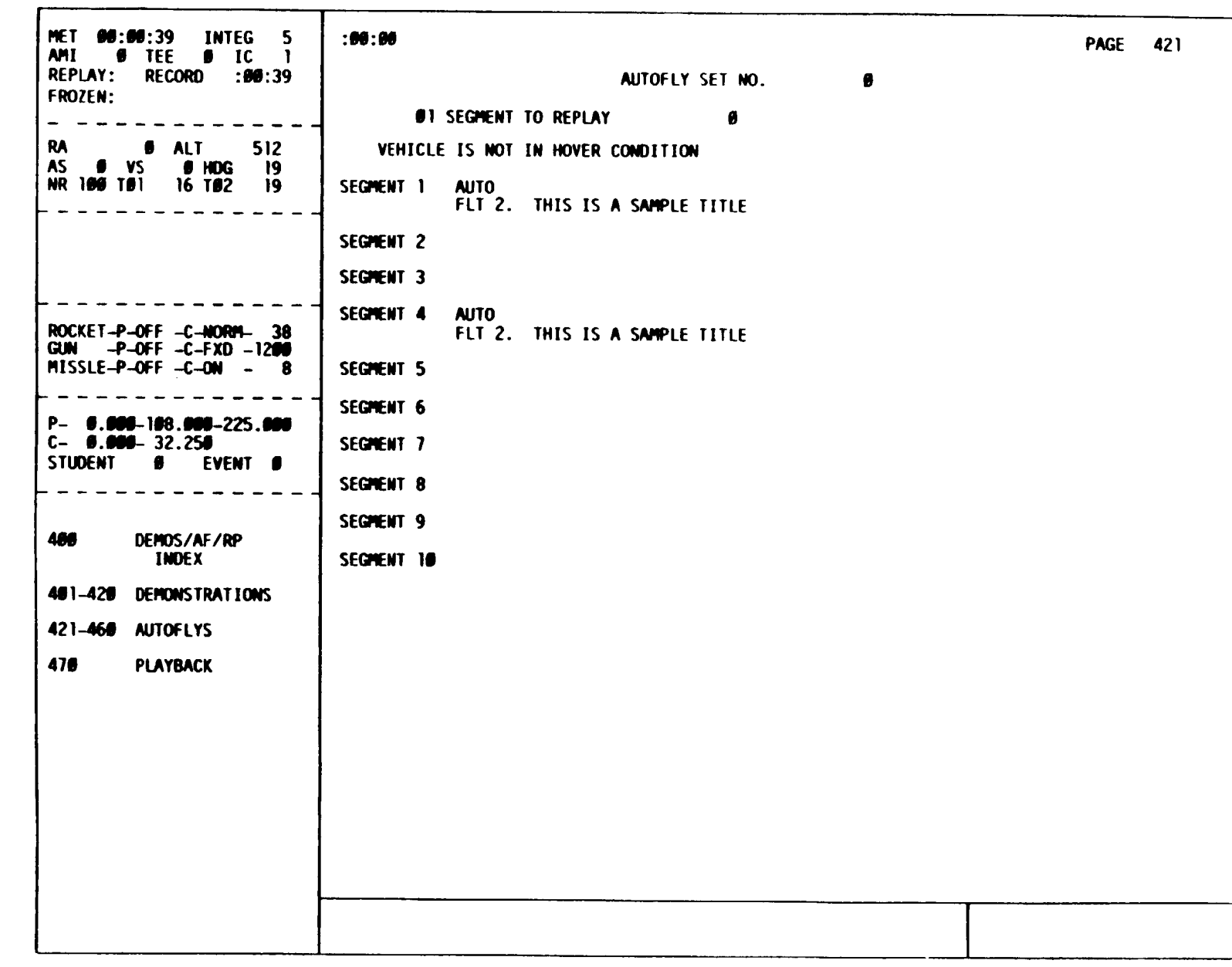

Figure 7-63. **Figure 7-63.** Autofly Set Page Display **Autofly Set Page Display**

**Change 2 7-135**

**TM 55-6930-214-10**TM 55-6930-214-10 (b) Depress PROBLEM FREEZE to initiate autofly program.

c. AUTOFLY sets contain hover points at specific geographic locations that permit the instructor to assume control of altitude and heading during target engagement activities and weapons firing. The instructor can elect to manually control heading and altitude at these hover points to allow the trainee more time to complete firing activities. (Using this feature, the instructor can extend the period during which the aircraft is unmasked beyond that which was originally recorded). The CPG IOS console control panel contains an AUTOFLY CONTROL panel that includes a MAN switchlight for manual control activation and a 4-direction joystick. Depression of the MAN switchlight any time prior to arrival, or while at a preselected hover location, engages the manual control. During manual control, the autofly program is on a temporary hold. Heading corrections can be made by moving the joystick left or right for respective left or right turns. Altitude can be changed by moving the joystick forward for up and backward for down. The simulated aircraft will not descend below the minimum altitude that was recorded for that hover point. When firing activities are completed at that location, depressing the MAN switchlight releases the temporary hold and permits the autofly program to continue as originally recorded.

7-56. RECORD/PLAYBACK. Record/playback permits the replay of recent or immediately preceding segments of simulated flight. Recording and playback are available in the independent and integrated training modes.

a. The record aspect continuously records the most recent 5 minutes of flight. Recording occurs automatically whenever the simulator is being flown from the trainee station. Periods of freeze, demonstration, or control of the simulator from the IOS are not recorded except to the extent that is required to establish initial conditions. Control movement is recorded in the integrated mode based upon selection of either the FLT CMD PILOT or FLT CMD CPG switchlight on the console control panel.

b. The playback aspect replays the cockpit control movements, cockpit instrument values, cockpit displays, motion cues, visual scenes, mechanical and aerodynamic sounds, and voice communications that occurred during the period of recorded time selected for replay. Recorded flight can be accessed for playback in approximately 15-second intervals up to the full 5 minutes available. The playback can be in real- or slow-time and can be frozen at any point by depressing the PROB FREEZE switch, thus allowing the instructor to discuss a problem in detail before resuming the playback.

c. Audio communications are not replayed during slow-time replay. Audio can be turned off/on at any time during real-time playback. The playback can be repeated as many times as required or desired with synchronized audio.

In slow-time, events take twice as long to occur as in real-time. Slow-time playback can be particularly useful in cases where the flight situation is changing very rapidly, as in autorotation or other emergency situations.

e. The RELAY AUDIO OFF and the REPLAY SLOW TIME switchlights on the forward control panel can be used to turn off the synchronized audio commentary and start and stop slow-time, respectively.

f . The record/playback command pag[e \(figure 7-64\)](#page-223-0) is in group 4 (DEMOS/AF/RP) and can be accessed via the data entry keyboard by keying in 470 DISPL. Playback must be addressed from a freeze condition. Line 01 on CRT page 470 permits entry via the keyboard of playback segments in approximate 15-second increments (e.g., depress 01 TAB 130 ENTER for 2 minutes, 10 seconds of playback or 01 TAB 045 ENTER for 45 seconds of playback).

- g. The instructor can terminate playback by any one of the following methods:
	- (1) Allow playback to replay total time selected and terminate with automatic freeze at end of replay.

#### **NOTE**

REPLAY FLYOUT or REPLAY RESUME functions can be employed at any time during a demonstration by activating PROB FREEZE, then selecting either one.

- (2) Depress REPLAY FLYOUT on forward control panel to permit training to continue from that point in the playback. When PROB FREEZE switchlight stops flashing, depress PROB FREEZE switchlight to permit training to continue from that point.
- (3) Depress REPLAY RESUME switchlight on forward control panel to continue training from the point at which playback was Initiated (problem freeze condition prior to start of playback). When PROB FREEZE switchlight stops flashing, depress PROB FREEZE switchlight to permit training to continue from that point.
- h. Instructors can use the record/playback function to:
	- (1) Allow trainees to review their own performance.
	- (2) Verify that a disputed event did or did not occur.
	- (3) Relate trainee control Inputs to instrument Indications and systems performance.
	- (4) Slow down action to allow more time for trainee to grasp important relationships between control inputs and resulting instrument indications, aircraft attitude, and systems performance.
	- (5) Provide an aid in critiquing trainee performance.
	- (6) Provide an aid in reducing problems of overcontrol.

7-57. MISSING MAN. Missing man/independent mode is designed so that each flight simulator compartment (PLT and CPG) can be used independently to allow for two separate training sessions simultaneously. In the PLT training complex, software is added to compensate for hardware found only in the CPG complex and vise versa.

**TM 55-6930-214-10**TM 55-6930-214-10

<span id="page-223-0"></span>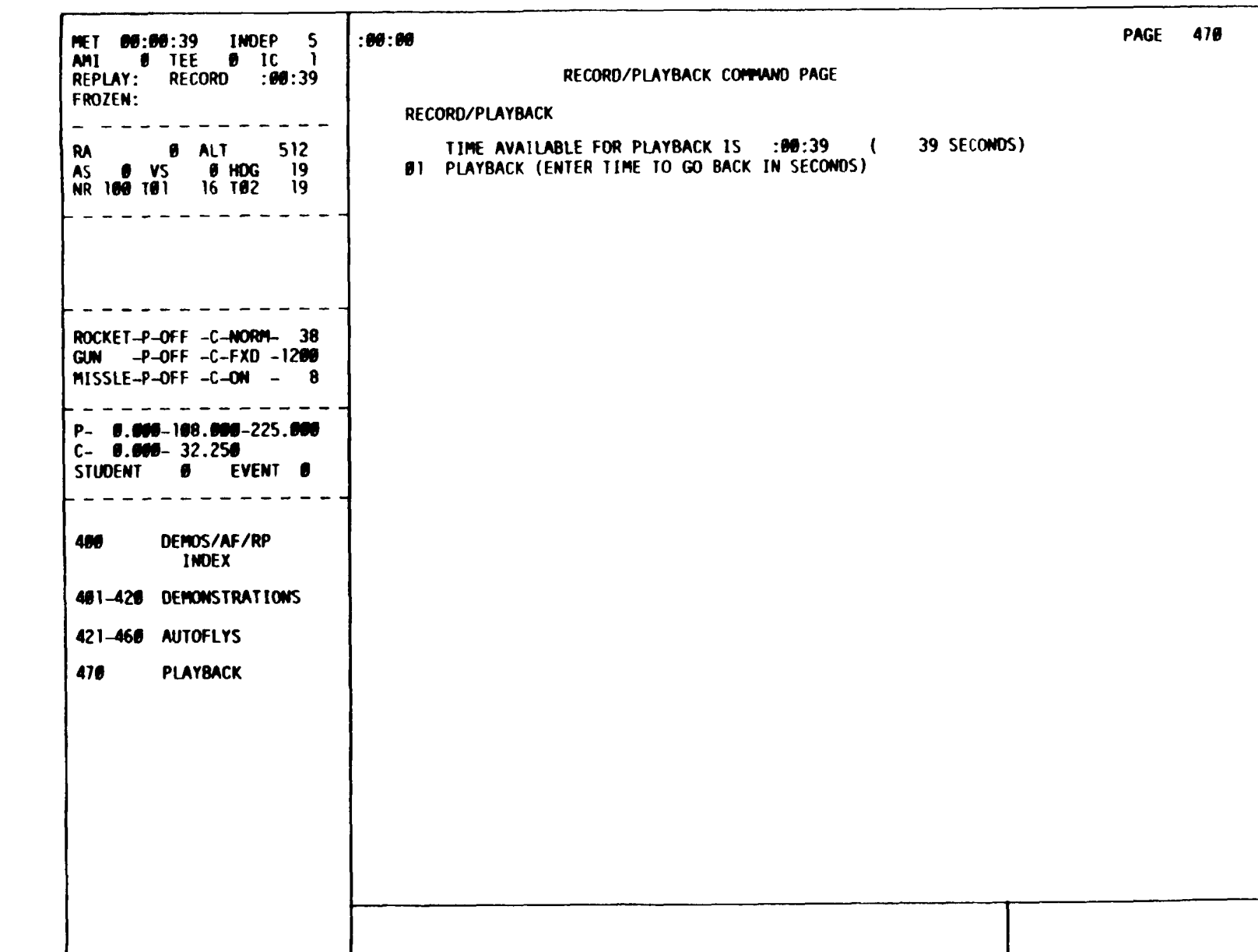

Figure 7-64. **Figure 7-64.** Record/Playback Command Page Display **Record/Playback Command Page Display**

<span id="page-224-0"></span>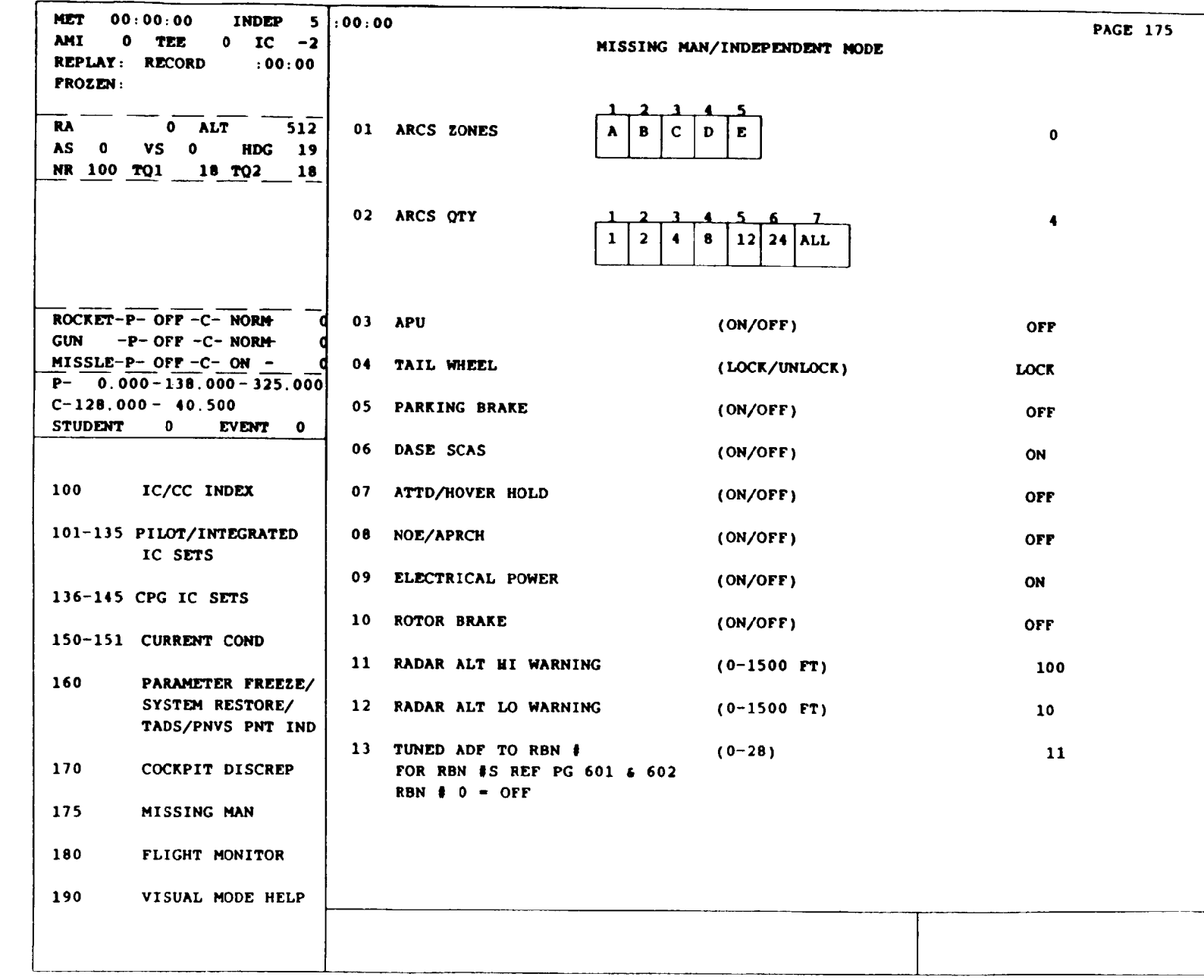

Figure 7-65. **Figure 7-65.** Missing Mm/Independent Mode Master Page Display **Missing Mm/Independent Mode Master Page Display**

**Change 2 7-139**

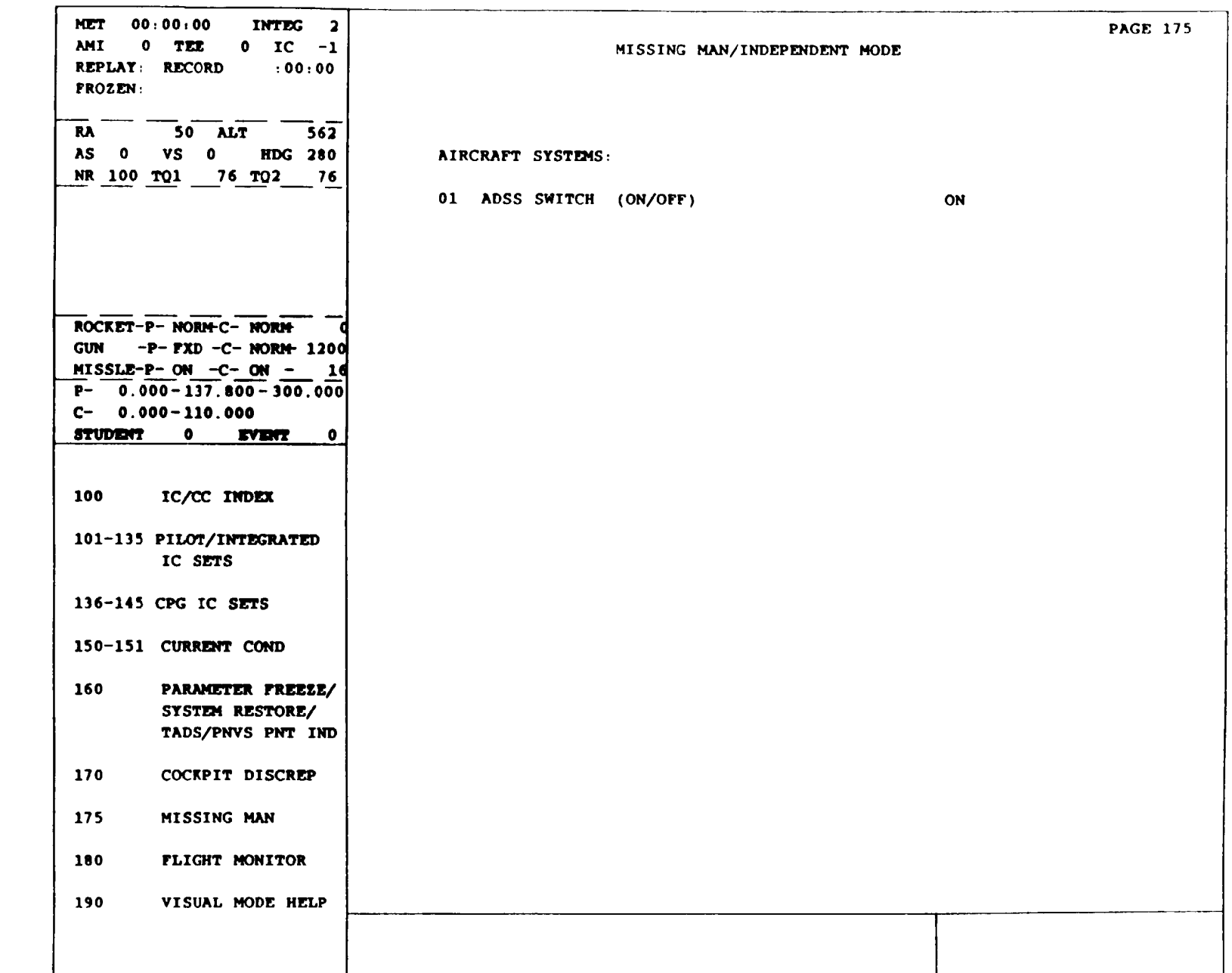

**TM 55-6930-214-10**TM 55-6930-214-10

Figure 7-66. **Figure 7-66.** Hissing Han/Independent Mode Slave Page Display **Hissing Han/Independent Mode Slave Page Display**

<span id="page-225-0"></span>**7-140** Change 2

**Change 2**

7-57.1 Visual moding in the independent mode allows for PNVS, TADS, and OTW display generation. (Refer to table 5-l.) Since visual displays in the independent mode depend on only one DIG providing that display, changing visual modes in one compartment affects the display on the other. This change is automatic to the compartment not instituting the visual mode edit. The compartment not instituting the change is placed in blinking freeze, and the visual mode changes on that compartment correspond to what is allowable for the edited mode.

7-57.2 The instructor has some control over missing man hardware in the independent mode by calling up missing man/Independent mode display CRT page 175.

a. The CPG IOS station missing man display [\(figure 7-65\)](#page-224-0) provides the controlling instructor with insertable control functions, each of which is provided with a default value. The CPG IOS can use the missing man display to:

(1) Select which ARCS zone to load (line 01).

(2) Select quantity of rockets to be fired per trigger pull (line 02).

(3) Establish certain conditions by toggling lines 03 through 10 to turn the item on or off or, in case of line 04, lock or unlock the tailwheel.

(4) The last three lines (11 through 13) provide a means of establishing radar altitude high and low warnings and selecting one of 28 NDB ranges.

b. The master display is divided into three columns: the first identifies the function, the second identifies the range of the function, and the third lists the default or selected value.

c. The pilot IOS missing man display [\(figure 7-66\)](#page-225-0) provides a means of turning on or off the air data sensor system (ADSS), which controls various aircraft systems. In the normal (default) mode, the ADSS switch is ON.

7-57.3 Ability to edit FCC waypoints in the independent mode is available to both instructors by CRT current conditions page 151. UTM and altitude entries are on separate lines for each waypoint. In addition, the instructions have the capability to select one of two training configurations at each trainer. The GUNNER/TARGET configuration provides training in weapons delivery skills and the CLEAN/THREAT configuration develops threat recognition and avoidance skills. The appropriate configuration is selected from CRT page 150, line 62.

7-57.4 OWNSHIP WEAPONS SCORING. The ownship weapons scoring page [\(figure 7-66.1\)](#page-227-0) is a map page provided to show the following features:

Target or Illumination round of interest Sighting designation path Impact locations Angular constraint markings for missiles 1, 2, and 3 km selectable scales Target centered on map at time of engagement Weapon type, disposition, and miss distance

a. The user can select any of the 12 defined engagements from the weapon scoring pages, as well as any of the three allowable map scales.

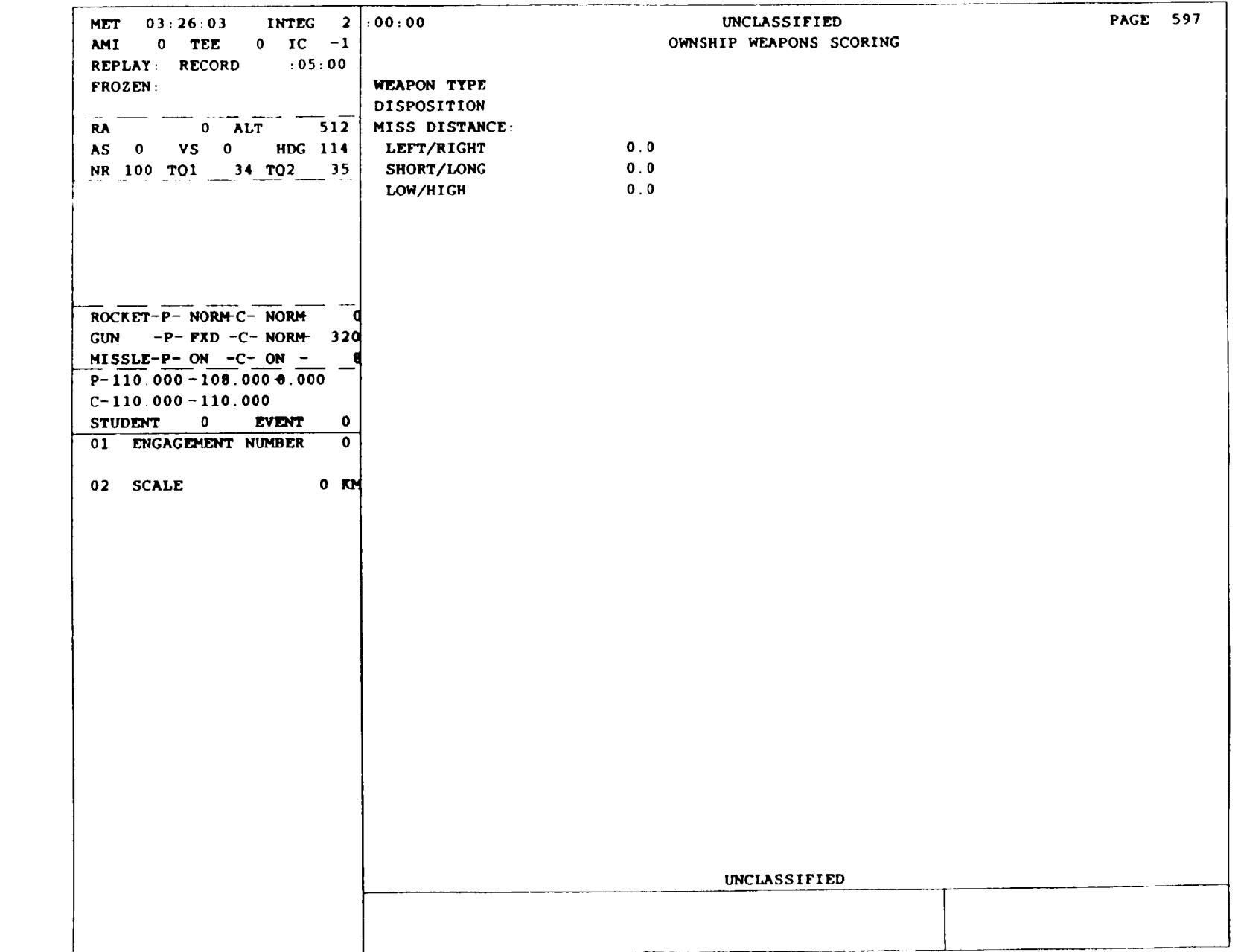

<span id="page-227-0"></span>**7-140.2 Change 2**

> **Figure 7-66.1**Figure 7-66.1 **Ownship Weapons Scoring Page**Ownship Weapons Scoring Page

7-57.5 REMOTE DESIGNATION. The Remote Designation page [\(figure 7-66.2\)](#page-229-0) is a map page provided to show the following features:

20 km x 20 km map Map centered on target of interest when max is selected Remote designation position, range vector, and its angular constraint markings when remote designator is active. Ownship position and heading vector, and range vector 1 km markers on both range vectors Target site, target type, remote designator code, and remote designator location

a. In addition, the user can select to erase or recall the ownship track lines.

7-57.6 THREAT SCORING GRAPHICS. The threat scoring graphics page [\(figure 7-66.3](#page-230-0)) is a plot page provided to graphically display the probability of hit and acquisition for each of the latest 12 events. The minimum required probability will also be shown on this page. The following data will be displayed for each defined event:

Event number Target type number Site Hostility Disposition

<span id="page-229-0"></span>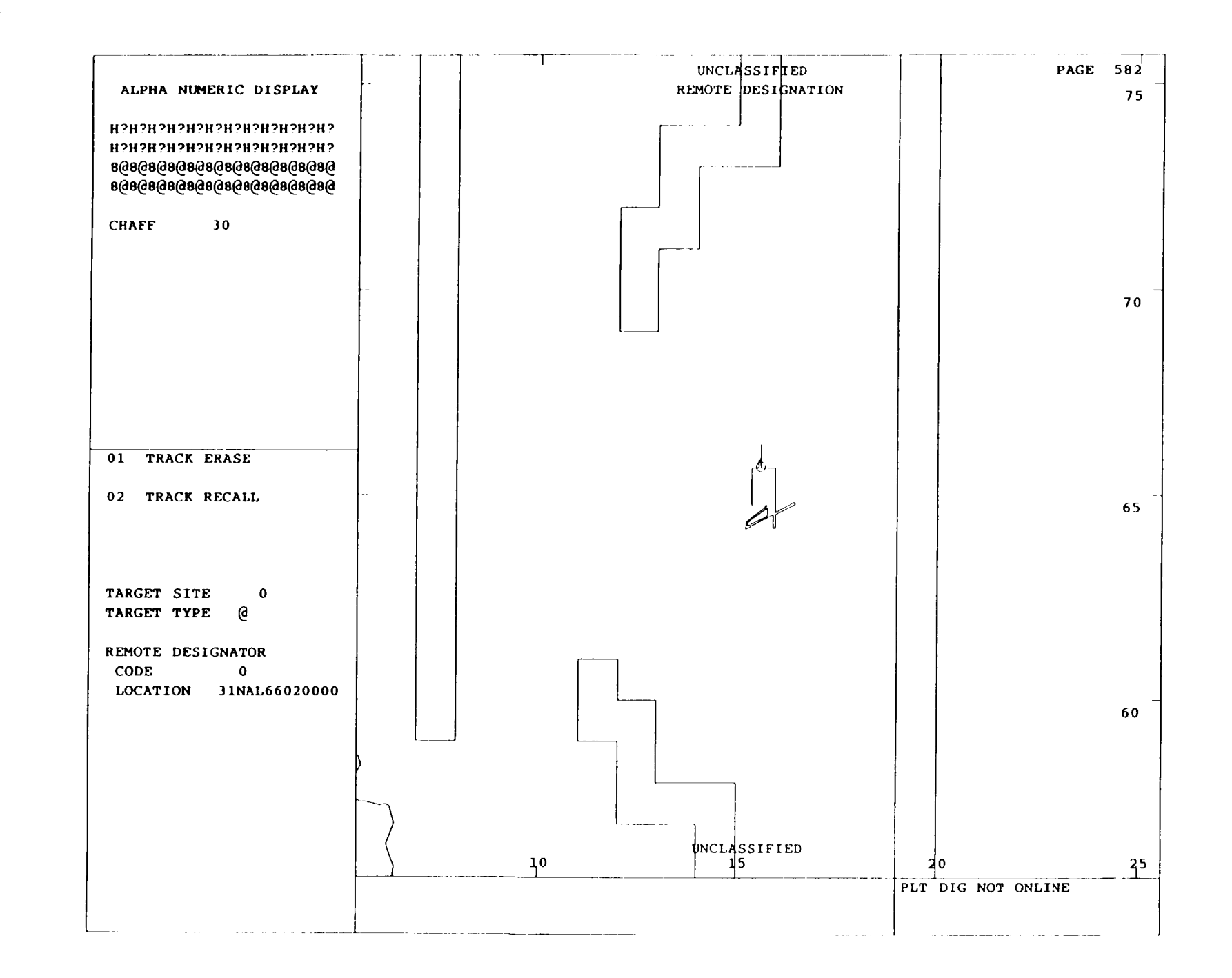

Figure 7-66.2 Remote Designation Page **Figure 7-66.2 Remote Designation Page**

<span id="page-230-0"></span>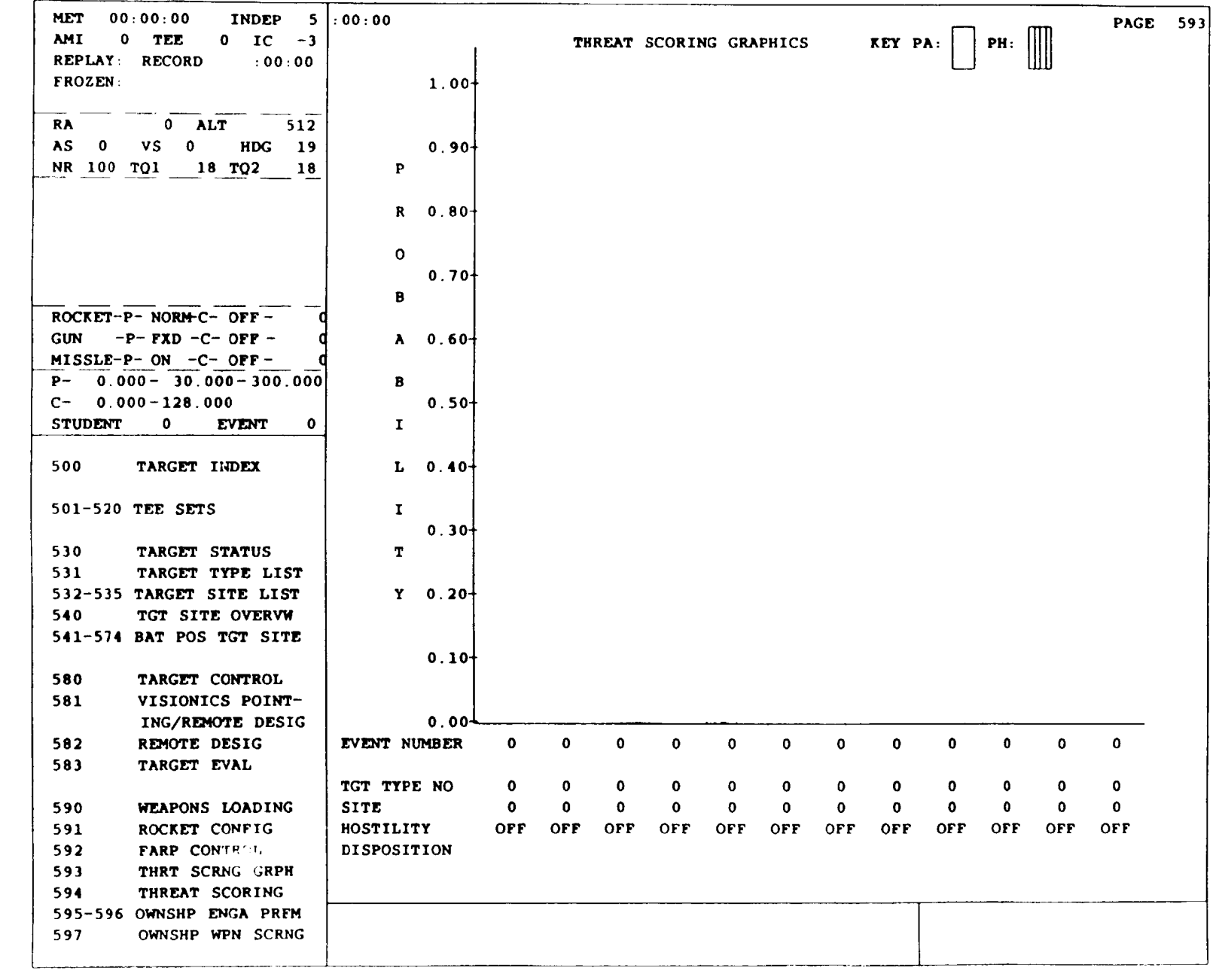

Figure 7-66.3 Threat Scoring Graphics Page **Figure 7-66.3 Threat Scoring Graphics Page**

**Change 2 7-141**

## Section III. AUTOMATED PROGRAM PREPARATION

7-58. INSTRUCTIONAL FEATURE PREPARATION. Provisions have been incorporated into the CMS that permit designated instructors to prepare the automated programs used by all instructors during training. In the interest of maintaining quality control of program content and standardizing training, only designated instructors are responsible for developing and/or modifying automated exercises. The skills required to make changes or to prepare new programs are those typically possessed by the AH-64 CMS flight instructors. No special technical or programming skills are required.

There are four feature preparation programs in the CMS, located in group 9 (PREPARATION). In order to call up the preparation programs from the IOS, the system must be enabled by a qualified operator in the computer room. Once the preparation programs are enabled in the computer room, any of the four programs can be called up via the data entry keyboard by keying in its 3-digit page number. The programs and their page numbers are:

> Automatic malfunction insertion preparation (CRT page 920) Demonstration preparation (CRT page 940) Autofly preparation (CRT page 945) Target engagement exercise preparation (CRT page 950)

b. Specific planning must take place prior to the development of an AM, demo, autofly, or TEE to:

(1) Develop a scenario that clearly indicates what the training objectives of the program are.

(2) Ensure that each exercise or demonstration supports one or more training objective(s).

The following checklist has been prepared for use as a guide to enhance the development of automated exercises and demos:

(1) Objectives of the training period:

(a) Perform basic aircraft flight maneuvers.

(b) Perform tactical instrument flight.

(c) Perform NOE flight with/without PNVS/TADS.

(d) Perform NOE navigation with/without PNVS/TADS.

(e) Perform target-type engagements:

Hard Soft

(f) Weapons to be employed:

Missiles Rockets 30-mm

(g) Type of weapons engagements:

Autonomous Remote - Designation Single-target engagements Multitarget engagements

(h) Range to target engagement:

Long range Medium range Short range

(i) Perform emergency procedures/systems malfunction training:

1 Enroute to battle positions:

Instrument environment Visual environment PNVS/TADS environment Mission go-no-go decision required

2 At the battle position:

With/without active threat Aircraft systems failures Hit induced malfunctions

3 Systems and crewmember:

Pilot CPG

(2) Type of demo required to support training periods (remember, demos are of short duration and employment of them optimizes simulator training time):

> Complex flight procedures (e.g., autorotations) Complex engagement procedures and/or techniques Emergency procedures

(3) Supporting materials/simulator features required for the training period:

Maps OP-orders IC sets FARPS Training period worksheets **TEE** AMI DEMO

d. After assembling all the required material and preparing the flight profiles or flight scenarios and descriptions of the tactical situation, an AMI, demo, autofly, or TEE worksheet should be prepared. After completing the appropriate worksheet(s), the data is ready to be entered for the selected exercise or demo. Descriptions, instruction models, and worksheets for the preparation of each type of automated program are provided in the following sections.

7-59. AMI PREPARATION. The purpose of the AMI preparation feature is to permit AMI exercises to be prepared by selecting a set of malfunctions to be simulated during a subsequent training period and the identifying contingencies, which, if met during that period, will trigger the insertion of each of the selected malfunctions. Up to three contingencies (parameters) may be required to activate the appropriate malfunction. There is computer space for preparation and storage of 15 sets of AMI exercises in the CMS, while up to 10 malfunctions can be selected for each AMI exercise.

a. In conjunction with the development of the scenarios, the IC set to be used with each scenario should be identified. This is important because using a specified IC set with a particular AMI exercise provides an additional degree of standardization for the planned malfunction instruction and places the simulated aircraft in an initial position most likely to trigger the AMI.

b. When CRT page 920 is keyed in via the data entry keyboard, the main page area contains a blank AMI set page [\(figure 7-67\)](#page-234-0) that is filled in during the preparation process and then stored in group 2 (MALFUNCTIONS, CRT pages 201 through 215) for recall during subsequent training periods. The data from the AMI worksheet [\(figure 7-68\)](#page-235-0) should be entered on the appropriate lines on CRT page 920. The index and control area [\(figure 7-67](#page-234-0)) includes the AMI PREP IDENTIFIERS with reference numbers (REF #) for the PARAMETERS, OPERATORS, and CORRECTORS that are required for entry on the CRT page.

c. Line 01 AMI PREP (main page area, [figure 7-67\)](#page-234-0) is used to enter the identifying set number for the AMI set. When these sets are completed and stored, they appear in the malfunctions index (CRT page 200). and each has a discrete page number. CRT pages 201 through 215 correspond to AMI sets 1-15, respectively.

d. On CRT page 920, there are four lines of data for each malfunction. The first line for each malfunction (lines 02, 06, 10, 14, 18, 22, 26, 30, 34, and 38) is used to key in the selected 5-digit malfunction numbers for the set being prepared. The indented line numbers (03, 04. 05; 07, 08, 09; etc.) are for insertion of the contingencies that will trigger the malfunction. Up to three contingencies can be entered for each malfunction. Each contingency line accommodates one parameter, one operator, and one connector, as required to define the triggering activity. (The contingencies are further explained in subparagraph  $\tilde{f}$ ).

e. Command line 77 is used to clear the display and, when keyed in, clears all data items entered. When an AMI prep is complete, keying command line 88 places the data displayed on CRT page 920 in permanent storage in the malfunction grouping where it is available for recall by its CRT page number (201 through 215). Command line 99 is used to terminate (cancel) the preparation activity: nothing is retained in storage when line 99 is keyed in.

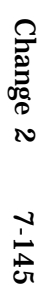

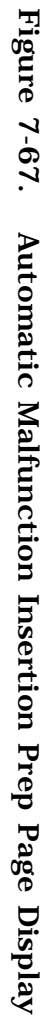

<span id="page-234-0"></span>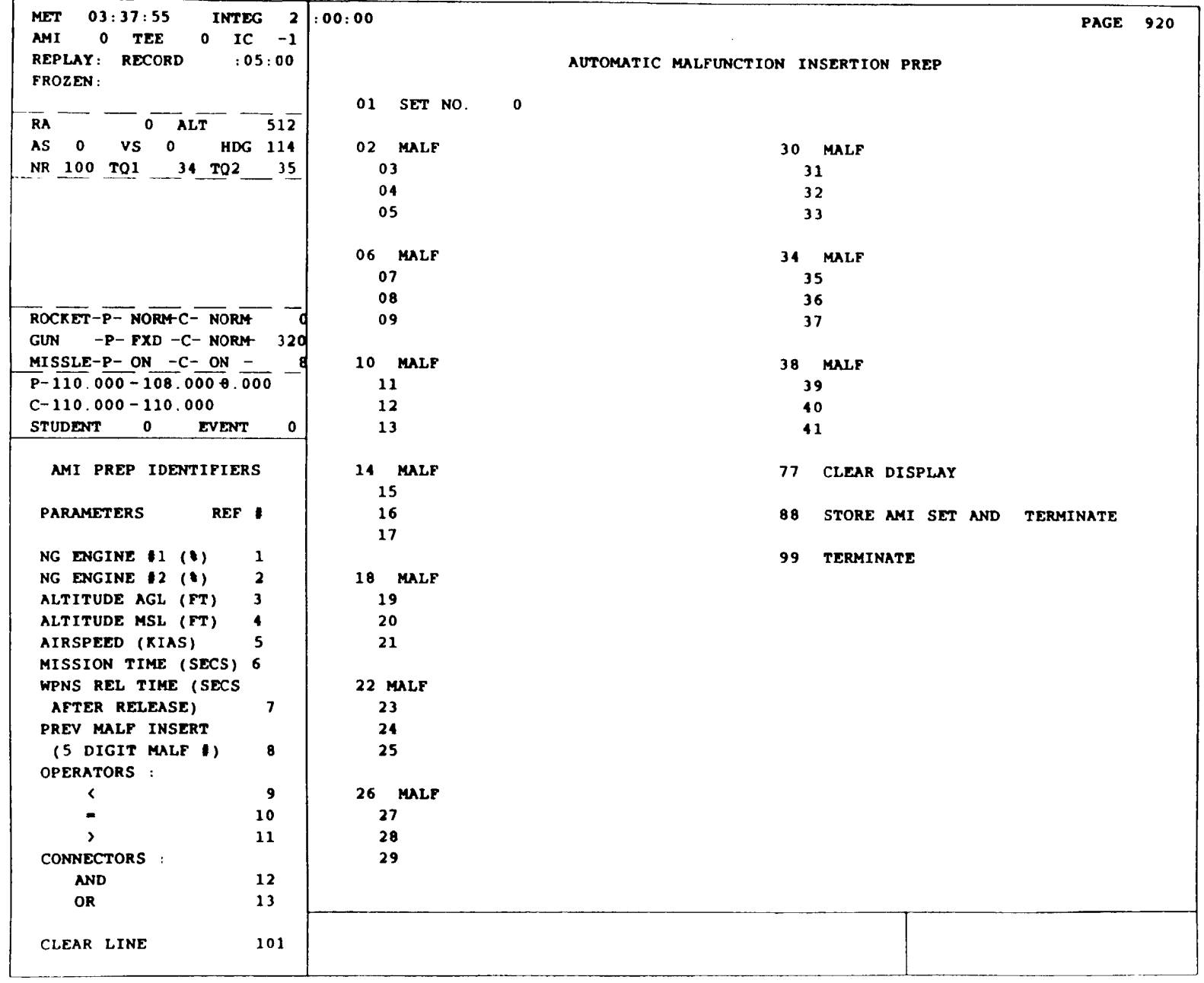

**TM 55-6930-214-10**TM 55-6930-214-10

<span id="page-235-0"></span>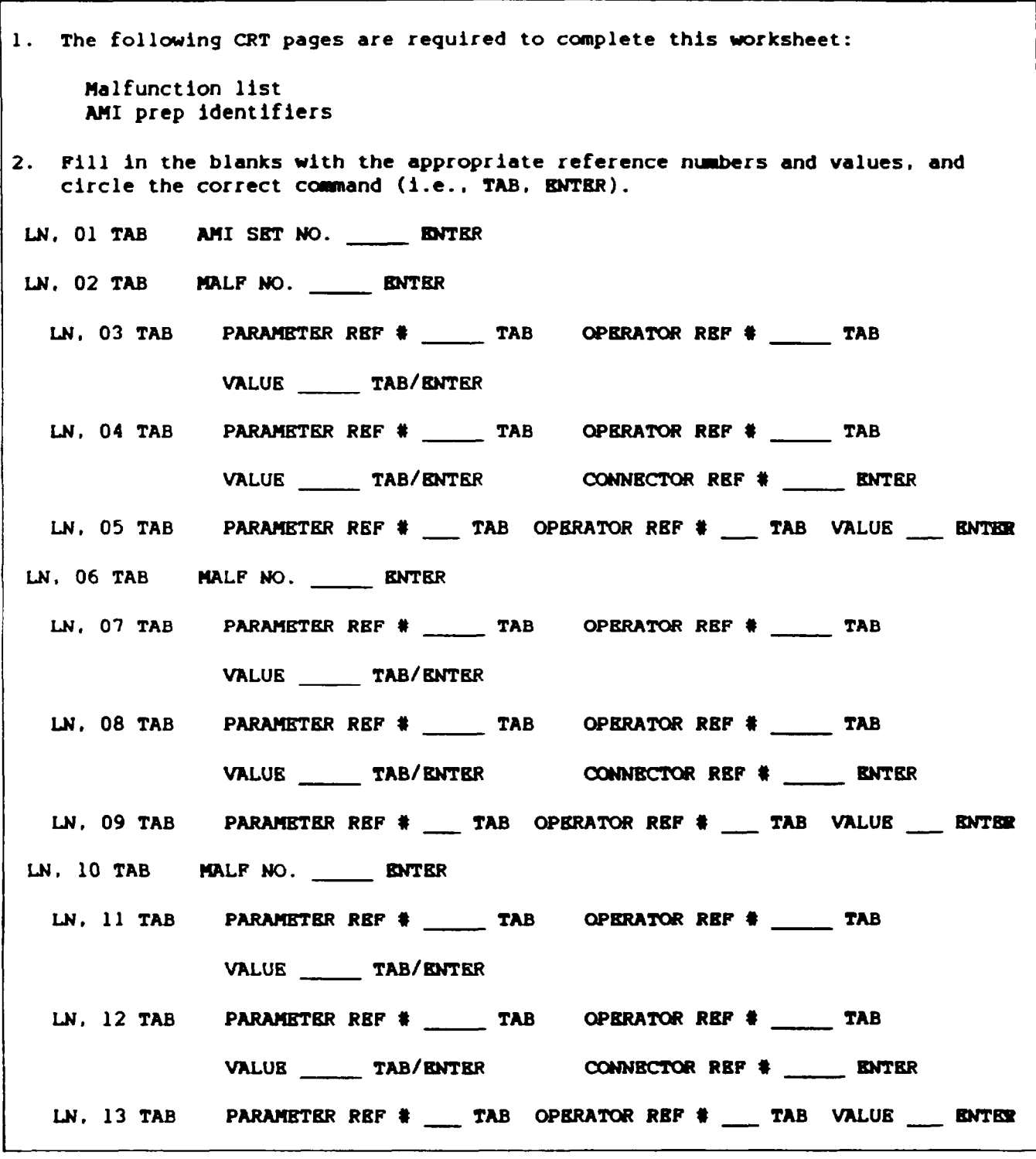

**Figure 7-68. AMI Prep Data Worksheet (Sheet 1)**

#### **TM 55-6930-214-10**

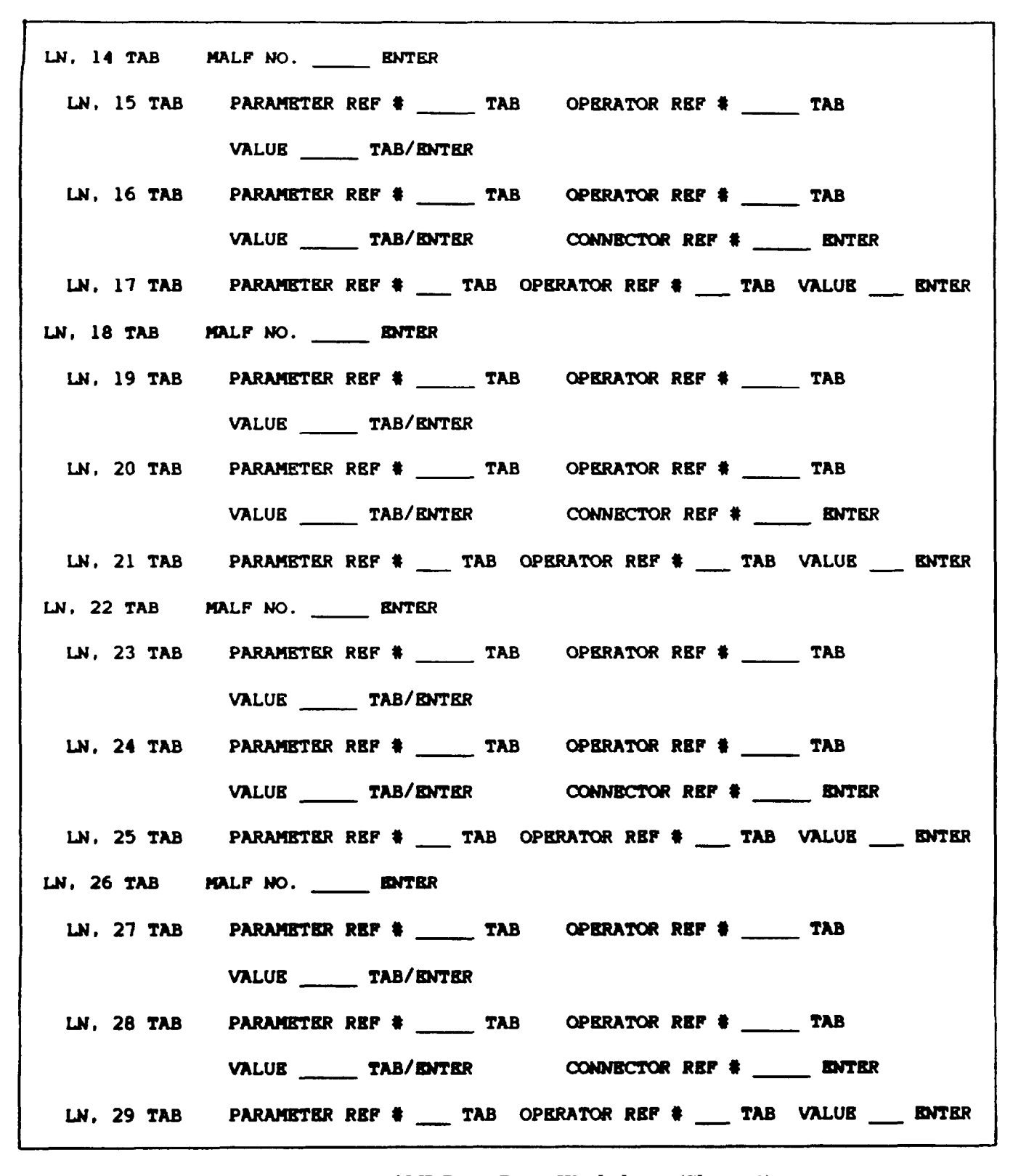

**Figure 7-68. AMI Prep Data Worksheet (Sheet 2)**

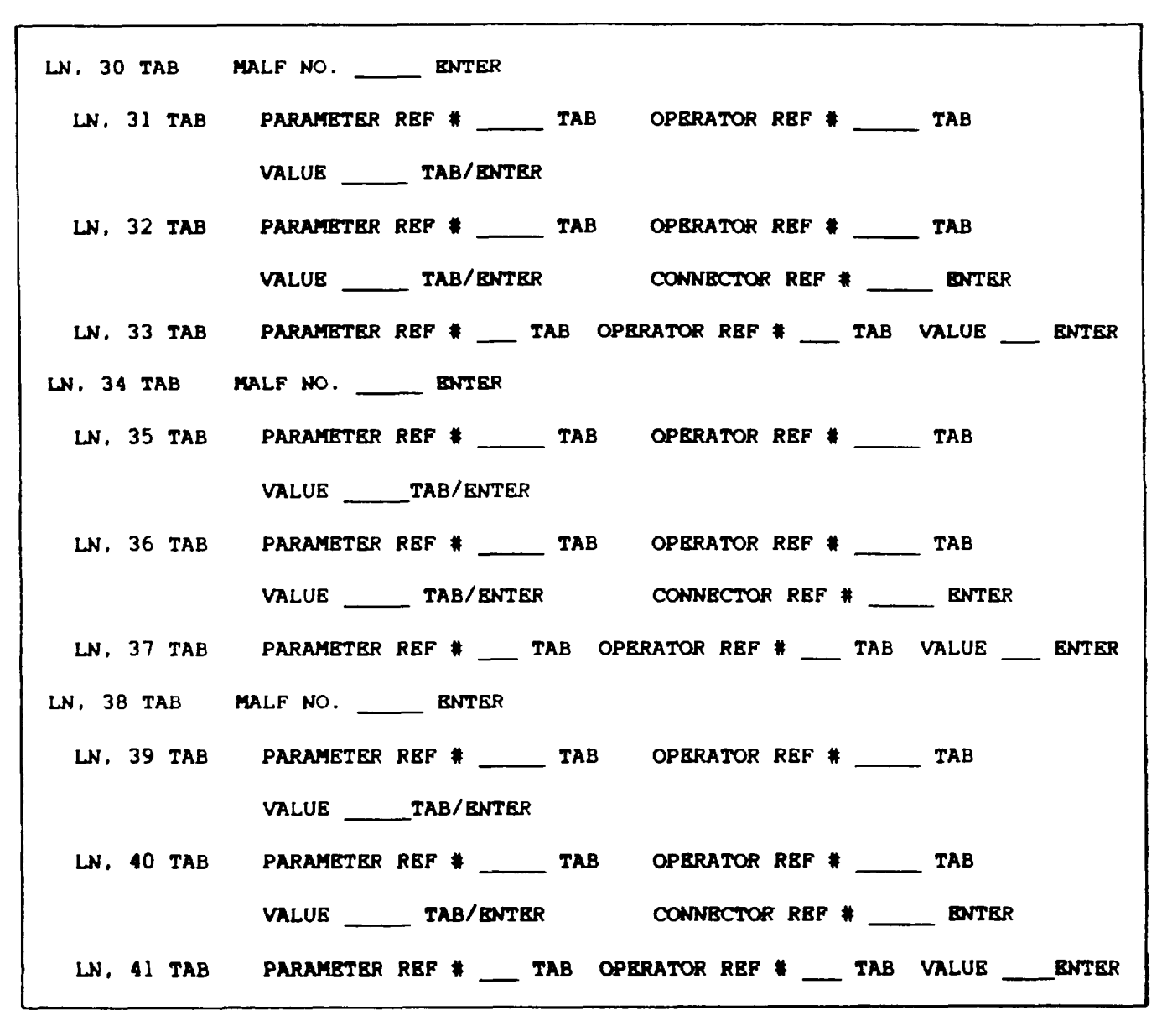

**Figure 7-68. AM Prep Data Worksheet (Sheet 3)**

f . The index and control area of CRT page 920 (AMI PREP IDENTIFIERS, [figure](#page-234-0) [7-67\)](#page-234-0) provides command reference numbers (RRF #) so that titles and or multiple items can be keyed in with a single keystroke.

(1) Reference numbers 1 through 8 are used to enter the appropriate triggering parameters. When reference number 1 through 8 is keyed in on a specific line, the parameter title appears on that line of CRT page 920. The appropriate metrics for parameters are shown in the parenthetical note behind the parameter (e.g., %, FT, KIAS, MINS, etc.).

(2) Reference numbers 9 through 11 are used to enter arithmetic operators of less than, equal to, or greater than  $\langle \langle , =, \rangle$  the assigned value for the triggering parameter (00000 through 99999). The assigned value must be keyed in as a 5-digit entry after the associated operator reference number (e.g., 9 TAB 02000 ENTER is the entry for less than 2000 feet). Each parameter must have an operator and a value assigned to trigger it.

(3) Reference numbers 12 and 13 are used to enter logical connectors. If more than one parameter is to be associated with a malfunction, than a logical connector (AND, OR) must be designated for all but the last parameter. Reference numbers 12 and 13 are used for these connectors. When AND is used as a connector, all parameters connected with AND must be met to trigger the malfunction. If OR is used as a connector, any of the parameters connected by OR will trigger the malfunction when it is met.

(4) Reference number 101 is used to clear a line (e.g., 5 TAB 101 clears line 5). When a line which has other lines dependent on it is cleared the dependent lines are also cleared (e.g., 2 TAB 101 clears lines 2, 3, 4 and 5).

g. During AMI preparation functions, the edit area of the CRT page provides operator prompts for data input and error messages for any out-of-range or invalid entries. Numerical inputs via the keyboard are echoed in the edit area with a cursor to Indicate the next entry. When TAB is depressed between data fields, the appropriate data input appears on the first line of the edit area (e.g., when 03 TAB is keyed In, the prompt appearing in the edit area states: ENTER PARAMETER REF  $#$ <sub>1</sub> ).

#### **NOTE**

Each time ENTER is keyed in, the data in line 3 of the edit area blanks and the data appears on that numbered line of the prep page (main page area).

h. [Table 7-13](#page-239-0) indicates the procedure required to enter the worksheet data into<br>RT page 920 and the prompts and data displayed in the edit area. In the entry CRT page 920 and the prompts and data displayed in the edit area. column are the numbers to be entered plus the appropriate action key (e.g., DISPL, TAB, ENTER). The edit area dislays column depicts three line entries to include (Blank) when nothing is shown and a line  $(\_\_\_\_\)$  for the cursor mark. This procedure completes the required entries for the first malfunction and its associated parameters. The process is continued for each additional malfunction (up to 10) to be entered. The additional malfunctions use lines 06, 10, 14, etc.

# <span id="page-239-0"></span>**TM 55-6930-214-10**

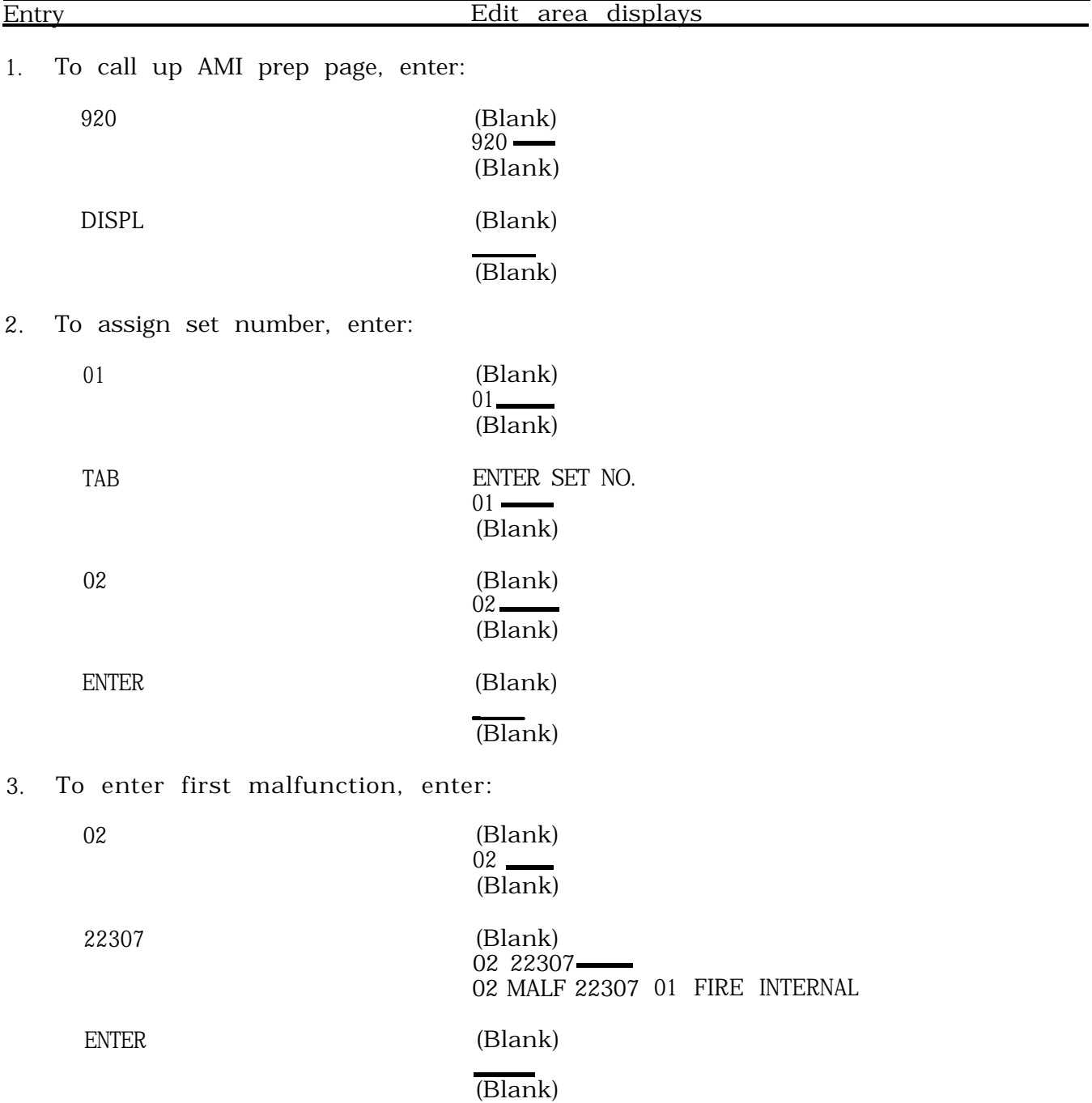

# Table 7-13. AMI Prep Data Entry Procedure

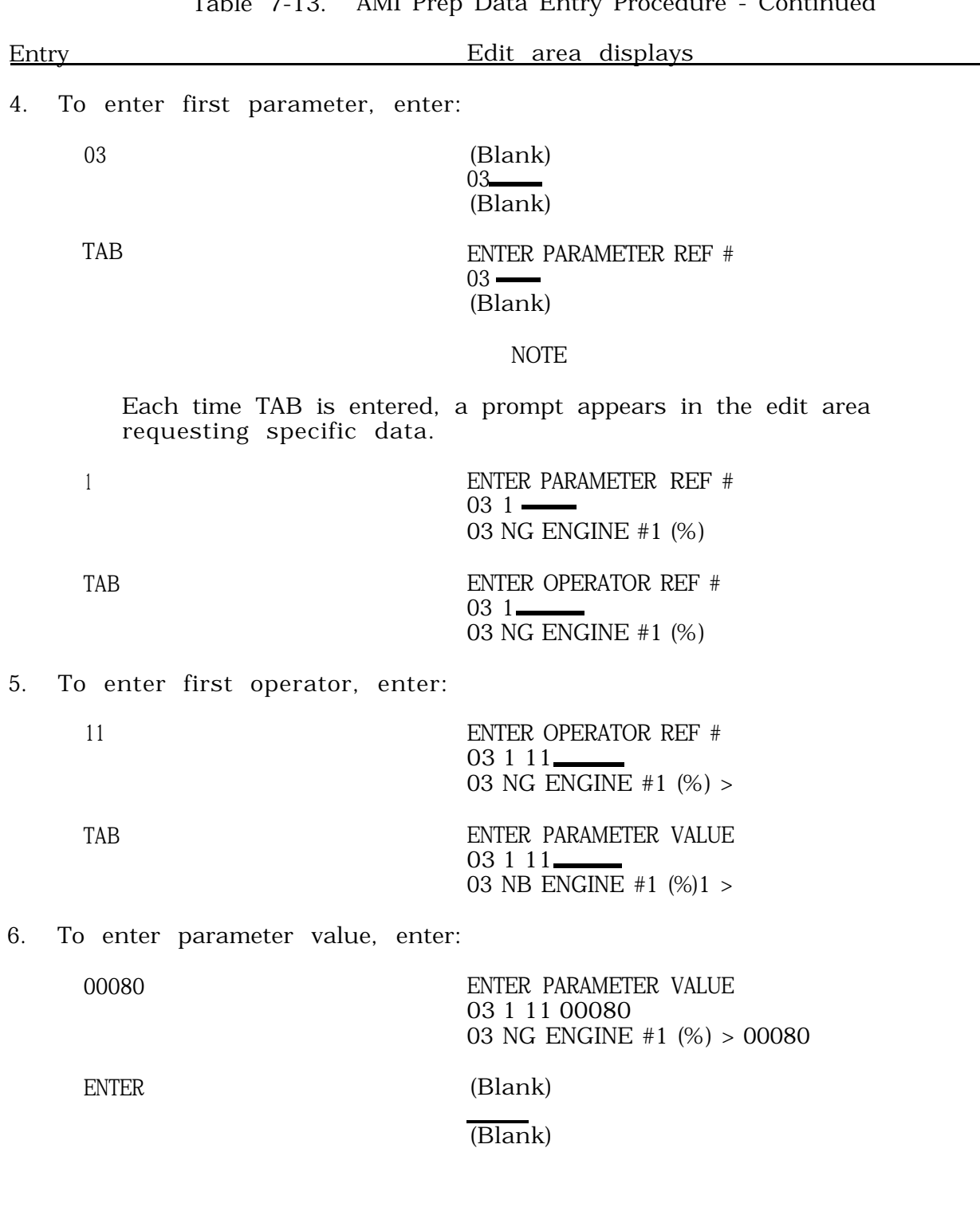

 $\sim 0.1$ 

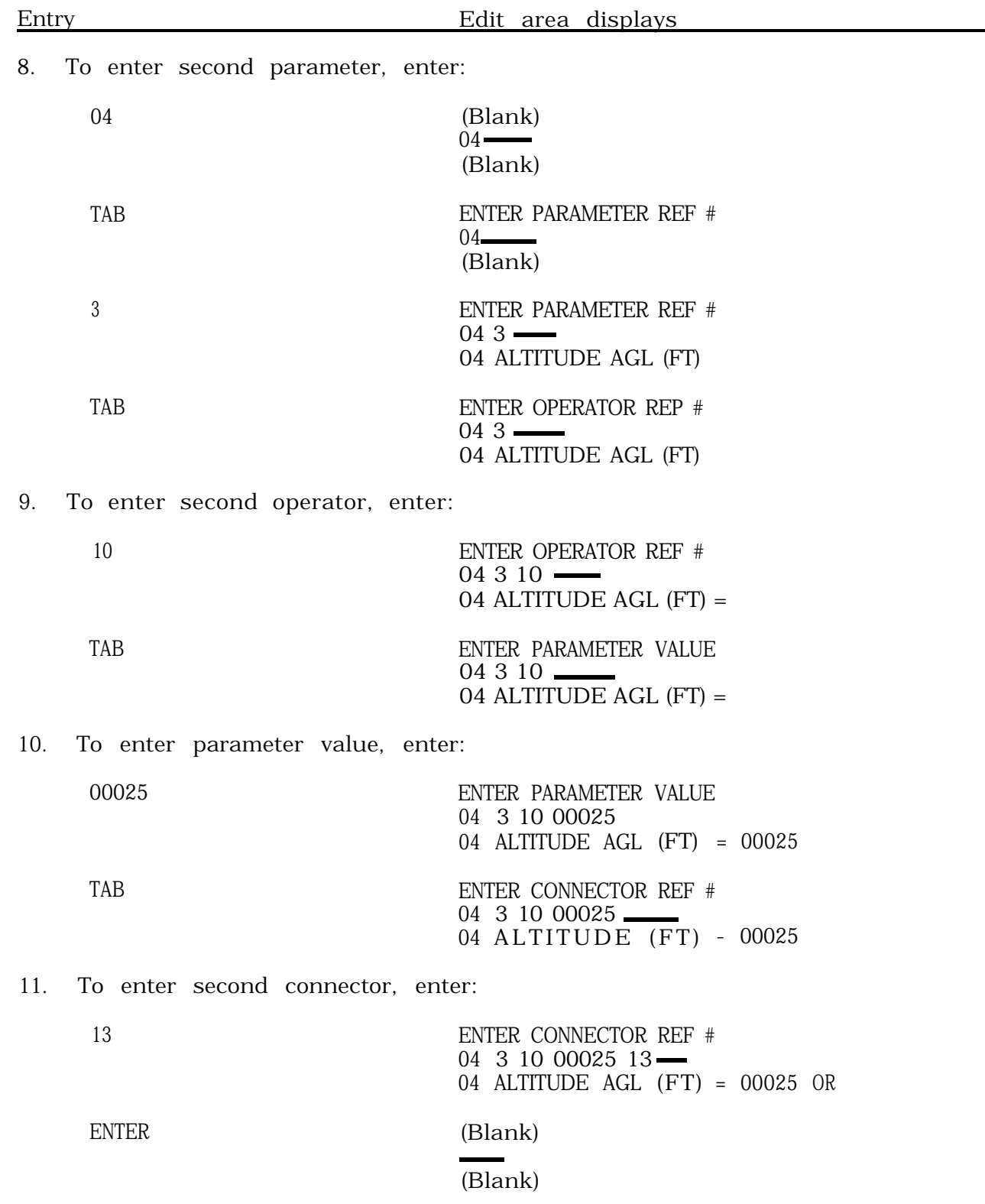

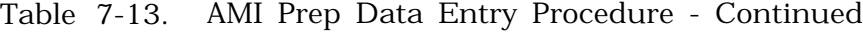

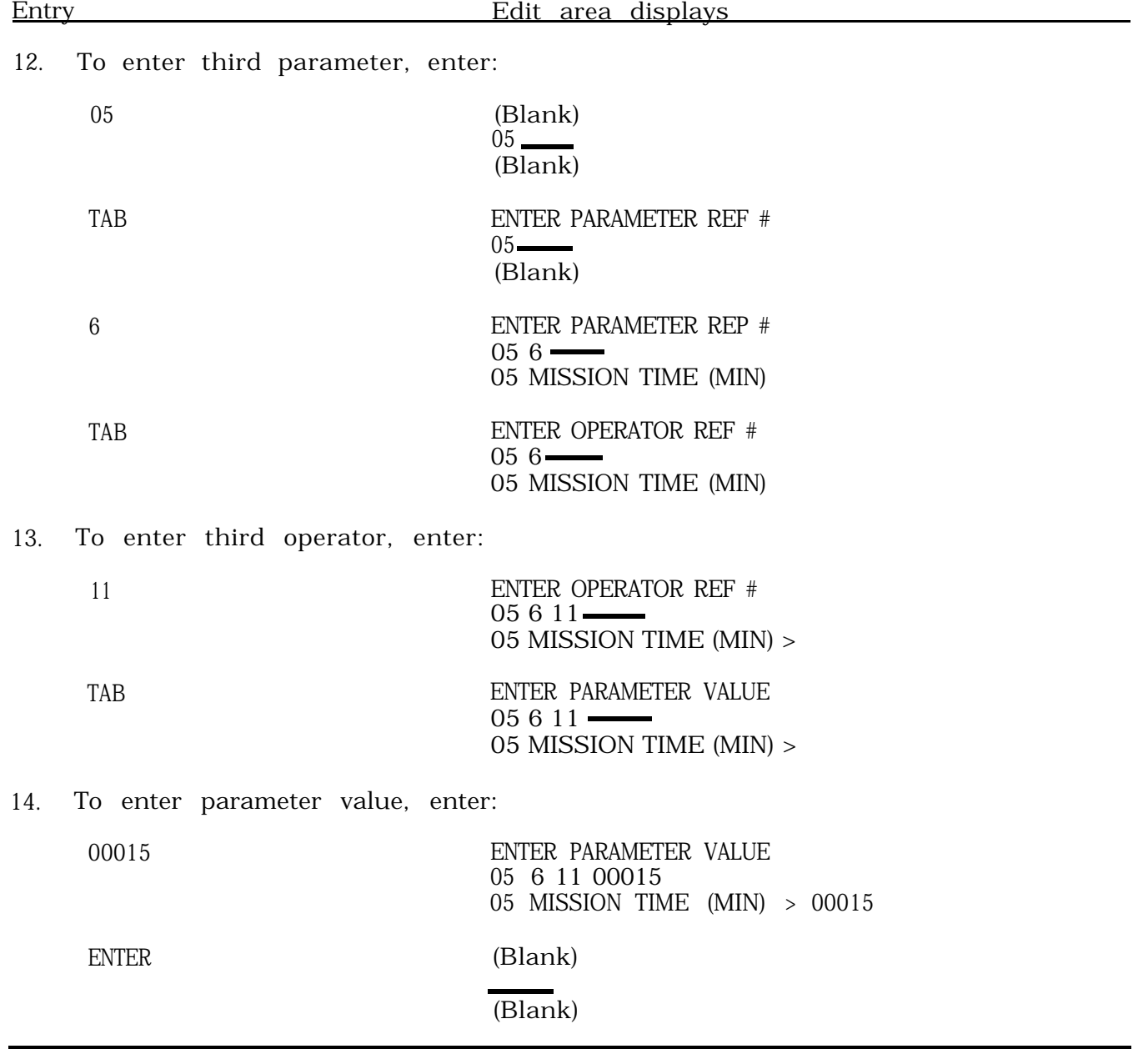

Table 7-13. AMI Prep Data Entry Procedure - Continued

7-60. DEMONSTRATION PREPARATION. The purpose of the demonstration (DEMO) preparation feature is to permit demos to be prepared by recording a period of flight performance in the CMS, modifying that recording as required to enhance its instructional value, and adding the appropriate instructional commentary. The subject matter of demos should consist of complex individual maneuvers or a rapidly occurring series of maneuvers. It is not expected that demos will be prepared to illustrate mission segments in which individual maneuvers are separated by extended periods of relatively simple aircraft control tasks. For these reasons, most demos, including those that contain pauses and slow-time segments, will be brief (i.e.. less than 5 minutes in duration). Long demos are counterproductive in most instances and should not be prepared. There is computer space for preparation and storage of 20 demos of up to 5 minutes duration each.

a. Recording of a demo is normally preceded by the development of a scenario for the demo. The scenario should identify or include the follwing:

(1) Simulated conditions under which the maneuver(s) of interest will be flown (IC set), and the flight profile to be followed.

(2) Number of repetitions of all or designated portions of the maneuver that are to be included in the completed demo.

(3) Where pauses are to appear for insertion of instructional commentary.

(4) Which segments, if any, are to be presented in slow-time.

(5) Beginning of each demo segment that is to be directly accessible by the instructor.

(6) Script for the planned instructional commentary.

b. Following development of the scenario with its accompanying audio commentary script, the demo described in it is ready to be prepared. The follwing sequence of activities is required to prepare a demo: enable demo prep: set up, fly, and record flight profile; and edit (pauses, slow-time, segment identification, audio recording).

(1) Enable demo prep. Setting up the CMS for the task of preparing a demo, except for enabling the preparation feature at the computer roan, is comparable to setting it up for an instructional training period. Demo prep enable is defined as a state in which the commands on the demo prep CRT page 940 [\(figure 7-69\)](#page-244-0) are processed and/or executed. The following conditions must be satisfied to enable the demo prep instructional feature:

(a) Demo prep can be selected only when the prep mode is enabled at the computer room.

(b) Demo prep CRT page 940 is then called up from the keyboard at the master IOS. (Either IOS can be the master, but the master cannot be changed while demo prep is active.)

#### **NOTE**

During demo recording. the demo records on the CPG disk only.

**7-154 Change 2**

<span id="page-244-0"></span>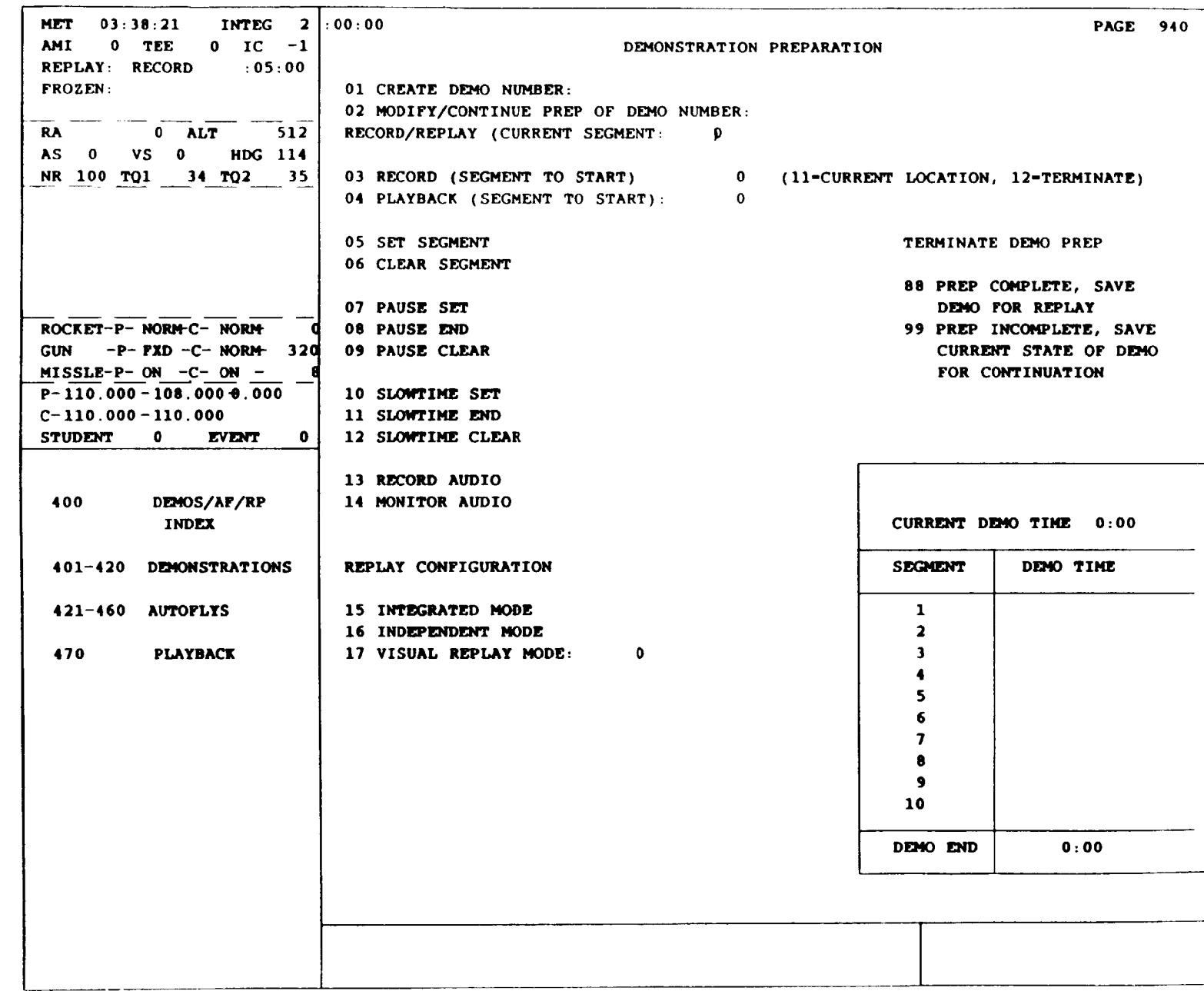

Figure 7-69. **Figure 7-69.** Demonstration Preparation Page Display **Demonstration Preparation Page Display**

**Change 2 7-155**

(c) The instructor preparing the demo must specify the replay configuration of the CMS for playback of the demo before preparation of the demo. Replay configuration selections (INTEGRATED, INDEPENDENT, and VISUAL REPLAY MODE) are on lines 15 through 17 of CRT page 940.

(d) The simulator must be in a freeze state when enabling demo prep.

(e) Commands are honored only from the master IOS, although the other station can call up and monitor the prep page.

(f) Demos must be prepared while the CMS is in the integrated mode.

(g) The DEMO NO. (line 01) must be entered to provide identification for subsequent recall of the demo (e.g., 01 TAB 02 ENTER identifies this as demo number 2).

(2) Set up, fly, and record. After enabling the demo prep mode, one instructor flies the simulator from the pilot trainee station, another may be required in the CPG trainee station, and a third operates the selected master IOS. The demo training objectives determine whether two or three instructors are required to prepare the demo. The following rules and guidelines are provided to assist in preparation and to define the function of the commands on the demo prep CRT page 940:

(a) The instructor can call up, edit, and initialize IC sets while in demo prep. Initialization must be accomplished while in freeze.

(b) A stored reset point can be used to Initialize for a demo start point (if one exists), or the current conditions existent when entering demo prep may be used. Current conditions may also be edited to define the start state of the demo.

(c) The instructor selects the record by editing line 03.

(d) The instructor flies and records the maneuver record and terminates the recording by freezing (manual or auto). The maneuver can then be reset to the beginning for re-record or playback (line 04) and monitor of the recorded maneuver. The demo elapsed-time indicator (in the CRT status area) provides the information to enable selecting any portion of the recording for playback.

(e) When the maneuver record is satisfactory, the RECORD command (line 03) can be used to sequence to the next maneuver record for recording the next portion of the demo.

(3) Demo edit functions. Editing can include the insertion of pauses, periods of slow-time, segmentation of the demo, and the addition of the appropriate **instructional commentary.** Each of these editing functions are described below.

(a) Periods of pause can be inserted (during freeze or playback) to permit extended audio commentary in the demo without a conflict between commentary and the maneuver being demonstrated. The pause is inserted via the PAUSE SET command (line 07). The inserted pause(s) can be as long as desired, up to 5 minutes. However. if a pause were inserted midway in a recording and the total record plus pause time exceed 5 minutes, no additional recording time would be available for the demo. By deleting pauses (line 09), the lost recording time can be regained. The period of pause can be terminated and the recording continued by Inserting the PAUSE END command (line 08). Remember, if the recording and pauses total 5 minutes, additional demo activities cannot be added. Five minutes is the maximum time available for a demo, Including all recording pauses.

(b) Slow-time periods are inserted during playback via the SLOWTIME SET command (line 10). Periods of slow-time are ended via the SLOW-TIME END command (line 11). Periods of slow-time can be removed by using the SLOW-TIME CLEAR command (line 12).

(c) The PLAYBACK command (line 04) is active during pause and slowtime edit activities and can be used to review the preparation.

(d) Up to ten segments are automatically numbered via the SET SEGMENT command (line 05). Nine of the segments can be inserted anywhere, and need not be associated with pauses for freezes. Segment one is the beginning of the demo. The segment identifies an individually addressable point within a demo that may be desired for a future start point. These segments can be labeled with text to identify and describe the segment. Segments can be identified and marked during on-the-fly, playback, or during freezes. During playback and review, unwanted segment marks can be deleted via the CLEAR SEGMENT command (line 06).

(e) The PLAYBACK command (line 04) is active during segmentation and can be used to review the preparation up to this point.

(f) During playback of the demo, including periods of pause and slow-time. audio commentary can be recorded and synchronized throughout the demo. The RECORD AUDIO command (line 13) initiates recording.

(g) The audio commentary can then be monitored during subsequent playbacks Via the MONITOR AUDIO command (line 14).

(h) When the demo is complete and ready for permanent storage and subsequent recall during training, the instructor Inserts the PREP COMPLETE, SAVE DEMO FOR REPLAY command (line 88). Demos are numbered 1 through 20 and are filed on CRT pages 401 through 420, respectively.

(i) During preparation of a demo, the instructor should work on a temporary storage or work disk. Incomplete demos or demos being edited can then be stored for future access and preparation/editing activities until they are ready for the permanent file. The PREP INCOMPLETE, SAVE CURRENT STATE OF DEMO FOR CONTINUATION

command (line 99) can be used at the completion of a demo prep period to save an incomplete effort. This command can be used at any point during the development of a demo. Demos that have been completed and are in the permanent file can be modifled within certain constraints. These same constraints apply to demos being prepared for the first time.

(j) With the exception of maneuver recording, any phase of the preparation process can be addressed and edited at any time. This includes editing pauses (adding/deleting), slow-time, segmentation, and audio recording. Remember, modification of pauses or slow-time may impact the synchronization of the audio commentary so that it may require some modification.

(k) The major exception to the editing/modification process as it affects maneuver recording Involves re-recording. If, for any reason, a segment of the recorded flight maneuver(s) requires a modification, all of the demo beyond the point of modification will be lost. This means, for example, if the recorded portion of the last 2 minutes of flight is modified, all the pauses, slow-time segment, segmentation, and audio after that point are automatically erased. This provision avoids discontinuities and disruptions to the demo. However, after re-recording any part of a complete or partially complete demo, the editing process as described above can be accessed and the newly modified demo then completed.

(4) Text insertion. Descriptions and/or titles can be added to the demo number and to each segment of the demo for display on CRT pages. This activity is a process that is performed offline by a separate task.

7-61. AUTOFLY PREPARATION. The purpose of the autofly preparation is to permit the recording of flight profiles that can be used with the CPG trainee cockpit when it is operating in the independent mode. Preparation of an autofly recording is normally preceded by the development of a scenario for the flight profile to be recorded.

a. The scenario should identify or include the following:

(1) Specification of the simulated conditions under which the flightpath and maneuvers of Interest will be flown.

(2) Planned route of flight.

(3) Definition of targets arrays and type of threat activities required.

(4) Identification of malfunctions and/or system failures that will affect the training mission.

(5) Requirements for instructions or other communications to the CPG during the training mission.

b. Following development of the scenario, the flight profile is ready to be recorded. Autofly recordings can be up to 15 minutes long. There is sufficient storage space for up to 40 autofly recordings. once recorded and stored,

**7-158 Change 2**

the autofly sets are indexed on CRT page 400. CRT pages 421 through 460 have been dedicated for autofly sets and provide a description of each set. (See [figure](#page-220-0) [7-63.](#page-220-0))

c. During the recording of the flight profile, the instructor can make use of other CMS instructional features, such as problem freeze, store/reset, current conditions, and IC sets, as often as necessary until a model performance of the desired flight profile is obtained. This process can be repeated until the instructor is satisfied that each segment of the profile has been flown to the required standards.

d. After completing the recording of the flight profile, up to nine segment identifiers that permit direct access to the individual segments of the recording for future training use can be added. The text description and segment identifier descriptions can then be added to the autofly set by running a separate offline task.

e. The autofly preparation CRT page is 945. (See [figure 7-70.\)](#page-249-0) The following rules and guidelines are applicable to the use of this page during preparation:

(1) The AUTOFLY SET NO. (line 01) is used for identification and recall of autofly sets (e.g., 01 TAB 02 ENTER identifies autofly set No. 2).

(2) Autofly recording begins at the record number selected by the user. The maneuver record is defined by recordings between periods of freeze. For a new autofly, recording must start at segment one.

(3) The RECORD command (line 03) starts the recording (when PROB FREEZE is released). When that portion of the profile is complete. problem freeze is activated.

(4) The recorded portion can now be played back for review and critique via the PLAYBACK command (line 04). The autofly elapsed-time indicator (in the status area) provides a time indication of the playback period.

(5) (Deleted)

(6) (Deleted)

(7) The SET SEGMENT command (line 05) is used to mark segment beginnings. as desired. The CLRAR SEGMENT command (line 06) removes a segment marking that is not required or desired.

(8) When the segmentation of the recording is complete, autofly set is ready for permanent storage. The PREP COMPLETE, SAVE AUTOFLY FOR REPLAY command (line 88) is used. The text descriptions for autofly can be added by processing the offline task to do this.

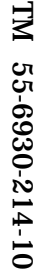

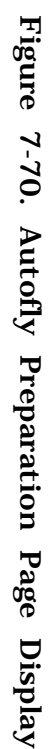

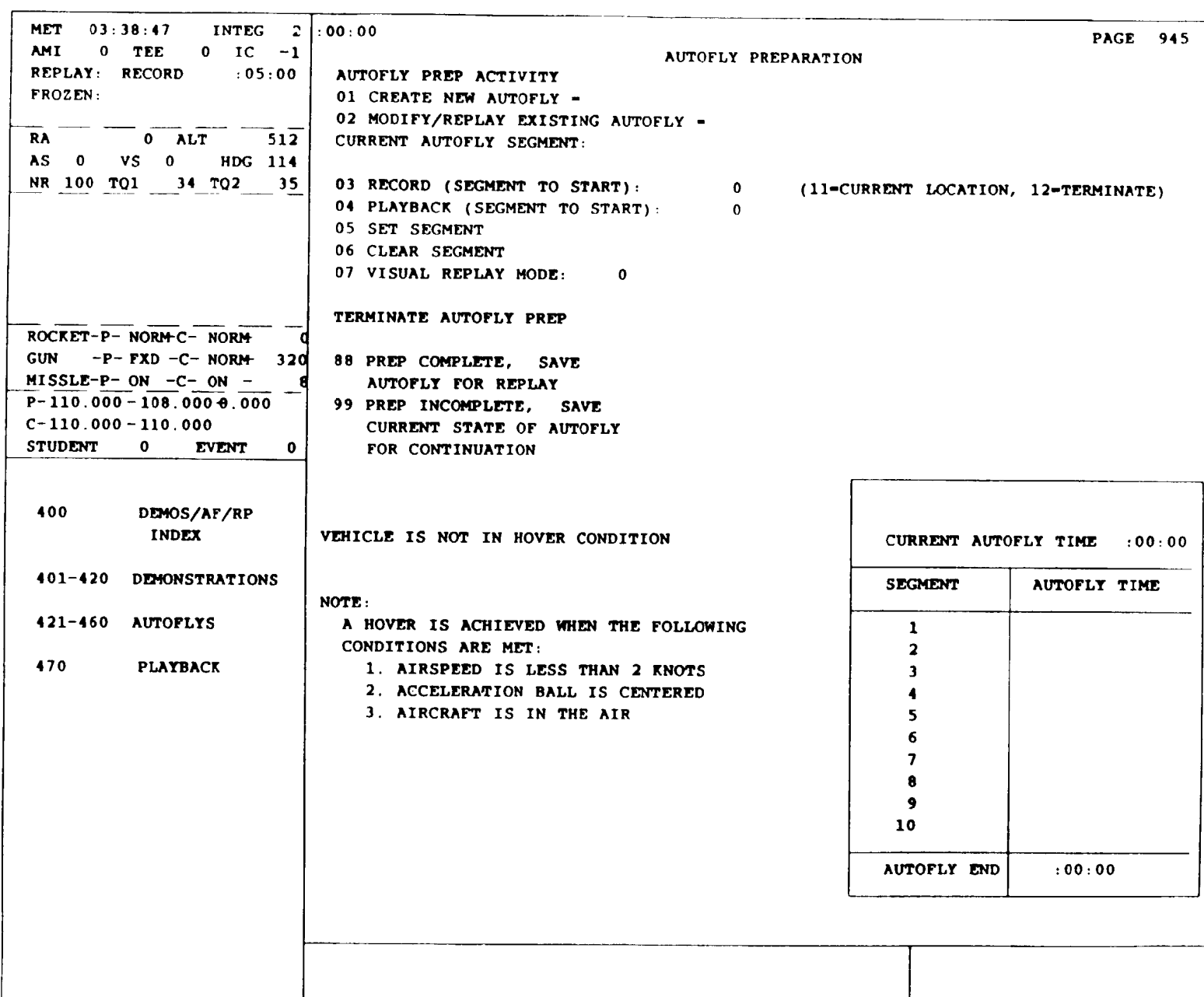

<span id="page-249-0"></span>7-160 Change 2 **7-160 Change 2**

7-62. TARGET ENGAGEMENT EXERCISE PREPARATION. The purpose of the TEE preparation feature is to permit target engagement exercises to be prepared by selecting a set of target events to be simulated during a subsequent instructional activity and identifying specific contingencies that, if met, during such instruction, will trigger the insertion of each of the selected target events. Preparation of a TEE is preceded by the development of a tactical situation description or scenario. This scenario provides a context within which the intended target engagement instructional activities can take place. It also permits the instructor to determine which target sites should be activated, what targets should be placed on each activated site, when target events should be activated to be of most instructional value, and the triggering contingencies that are both probable (as to occurrence) and realistic (as to circumstances of occurrence). There is computer space for preparation and storage of 20 TEE's in the CMS.

a. The major characteristics of each TEE are as follows:

(1) Each TEE can accomnodate up to 10 individual targets.

(2) Targets are selected from the 44 types on target list CRT pages 951A, 951B and 951C.

(3) A maximum of five targets per TEE can be assigned to travel over predetermined paths, and five can be assigned to fixed sites.

(4) Up to 15 events can be programmed for each TEE (events equal motion and hostile actions).

(5) Up to three sets of triggering contingencies can be defined for each event. (Contingencies include parameters and operators and. if more than one parameter is selected, connectors required.)

(6) Specific aircraft malfunctions/systems failures can be assigned to each hostile target; the failure occurs if the threat scores a hit on ownship.

(7) HOT or COLD IR coding can be assigned to each target (only stationary targets can be IR COLD).

(8) For ground targets assigned to sites permitting motion, travel pathways can be selected, and vehicle speed from 0 to 40 kph, in 10-kph increments, can be designated.

(9) Five sites are designated for airborne targets only. When any of these sites are assigned to a TEE, vehicle speed up to 200 kph can be designated.

b. In conjunction with the development of the scenario for the TEE, the instructor should identify IC or autofly set(s) to be used with it. This is important because using a specific IC or autofly set with a particular exercise will place the simulated aircraft in the vicinity of the target sites to be activated and provide an additional degree of standardization for the planned target engagement instruction.

c. When CRT page 950 is called up via the data entry keyboard, the main page area contains a blank target engagement exercise prep page [\(figure 7-71\)](#page-251-0) that is completed during the preparation process and then stored in group 5 (TARGETS, CRT pages 501 through 520) for recall during subsequent training periods. The data from

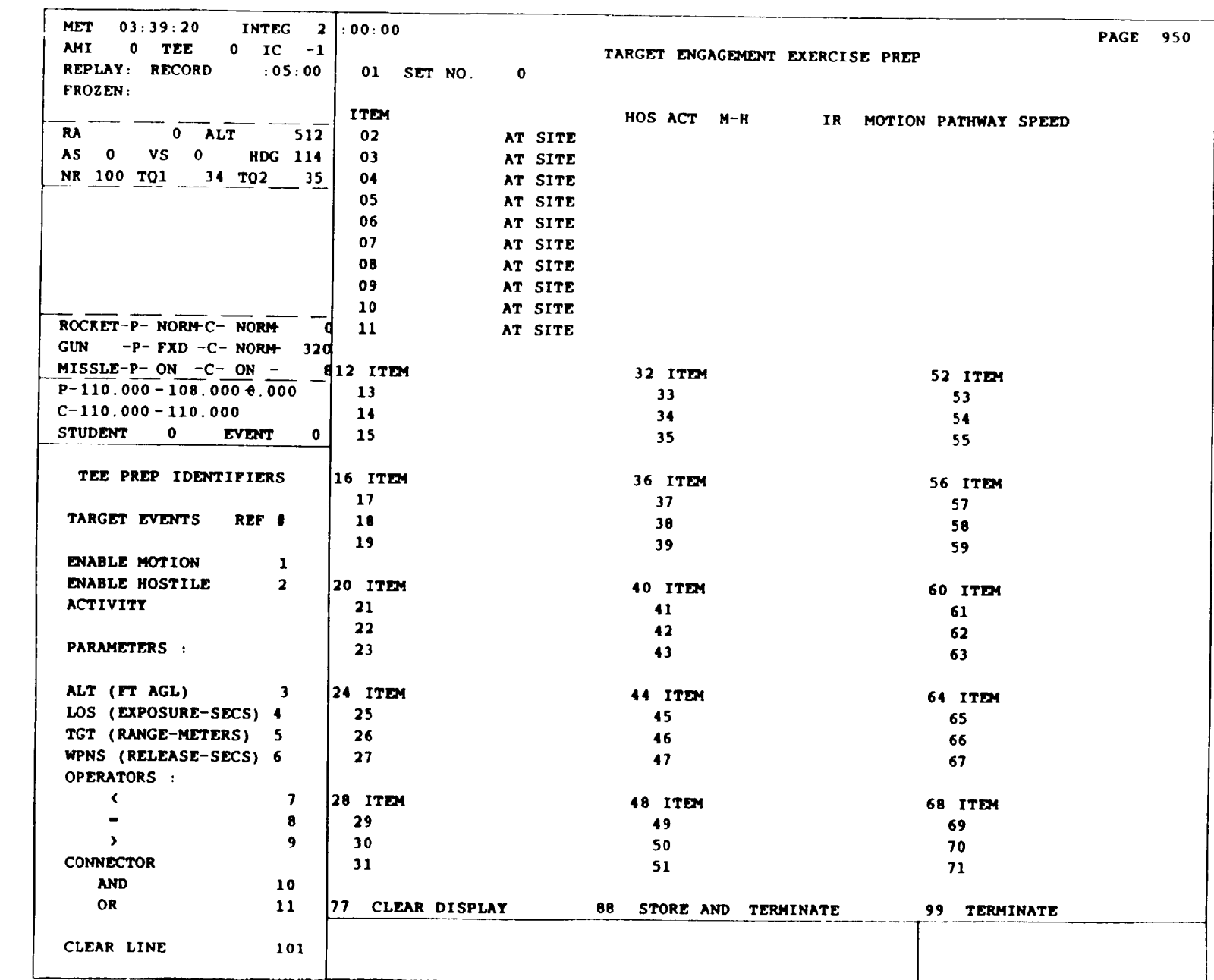

<span id="page-251-0"></span>**7-162**

**Change 2**

**Figure 7-71.**Figure 7-71. **Target Engagement Exercise Prep Page Display**Target Engagement Exercise Prep Page Display

**TM 55-6930-214-10**TM 55-6930-214-10
the TEE worksheet [\(figure 7-72\)](#page-253-0) should be entered on the appropriate lines of CRT page 950. The index and control area [\(figure 7-71\)](#page-251-0) includes the TEE PREP IDENTI-FIERS with reference numbers (REF #) for the TARGET EVENTS, PARAMETERS, OPERATORS, and CONNECTORS that are required for entry on the CRT page.

d. Line 01 (main page area[, figure 7-71](#page-251-0)) is used to enter the identifying set number for the TEE. Command line 77 is used to clear the display and, when keyed In, clears all data items entered. When a TEE prep is complete, keying command line 88 places the data displayed on CRT page 950 in permanent storage in the target grouping where it is available for recall by its CRT page number (501 through 520). Command line 99 is used to terminate (cancel) the preparation activity; nothing is retained in storage when line 99 is keyed in.

e. On CRT page 950, there are four lines of data for each target In lines 02 through 11. The first line for each target (lines 12, 16, 20, etc.) is for identifying the target site number from the target site list and the event reference number from the Index and control area. The indented line numbers (13, 14, 15; 17, 18. 19; etc.) are for insertion of the contingencies that will trigger the event. Up to three contingencies can be entered for each event. Each contingency line accommodates one parameter, one operator, and one connector, as required to define the triggering activity. (The contingencies are further explained in the following subparagraph f.)

f . The index and control area of CRT page 950 (TEE PREP IDENTIFIERS, [figure](#page-251-0) [7-71\)](#page-251-0) provides command reference numbers (REF #) so that titles and or multiple items can be keyed In with a signal keystroke.

(1) Reference numbers 1 and 2 are used to key in the target event. When motion (reference number 1) is enabled and the triggering contingencies have been met, the target travels over a predetermined path at a designated speed for approximately 15 km and stops. When hostile activity (reference number 2) is enabled and the triggering contingencies have been met, the target fires at the ownship. If a hit (malfunction code number) has been designated and the threat algorithm concurs, a malfunction or system failure occurs with the hit.

(2) Reference numbers 3 through 6 are used to enter the appropriate triggering parameters. When any reference number (3 through 6) is keyed in on a specific line, the parameter title appears on that line of CRT page 950. The appropriate metrics for parameters are shown In the parenthetical note behind the parameter (e.g., %, FT, KIAS, MINS, etc.). The following parameters can be assigned as triggering contingencies:

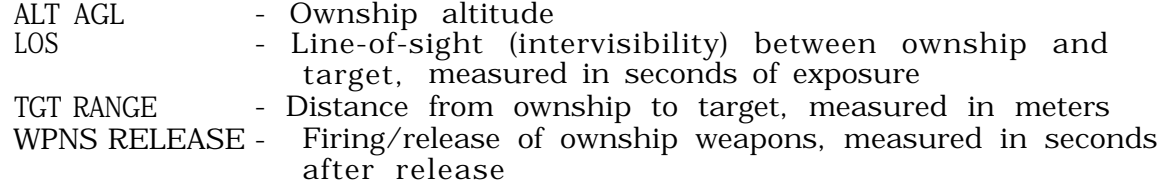

(3) Reference numbers 7 through 9 are used to enter arithmetic operators of less than, equal to, or greater than  $\langle \langle , = , \rangle$  the assigned value for the triggering parameter. The assigned value must be keyed in after the associated operator reference number (e.g., 9 TAR 20 ENTER is the entry for greater than 20 feet). Each parameter must have an operator and a value assigned to trigger it.

<span id="page-253-0"></span>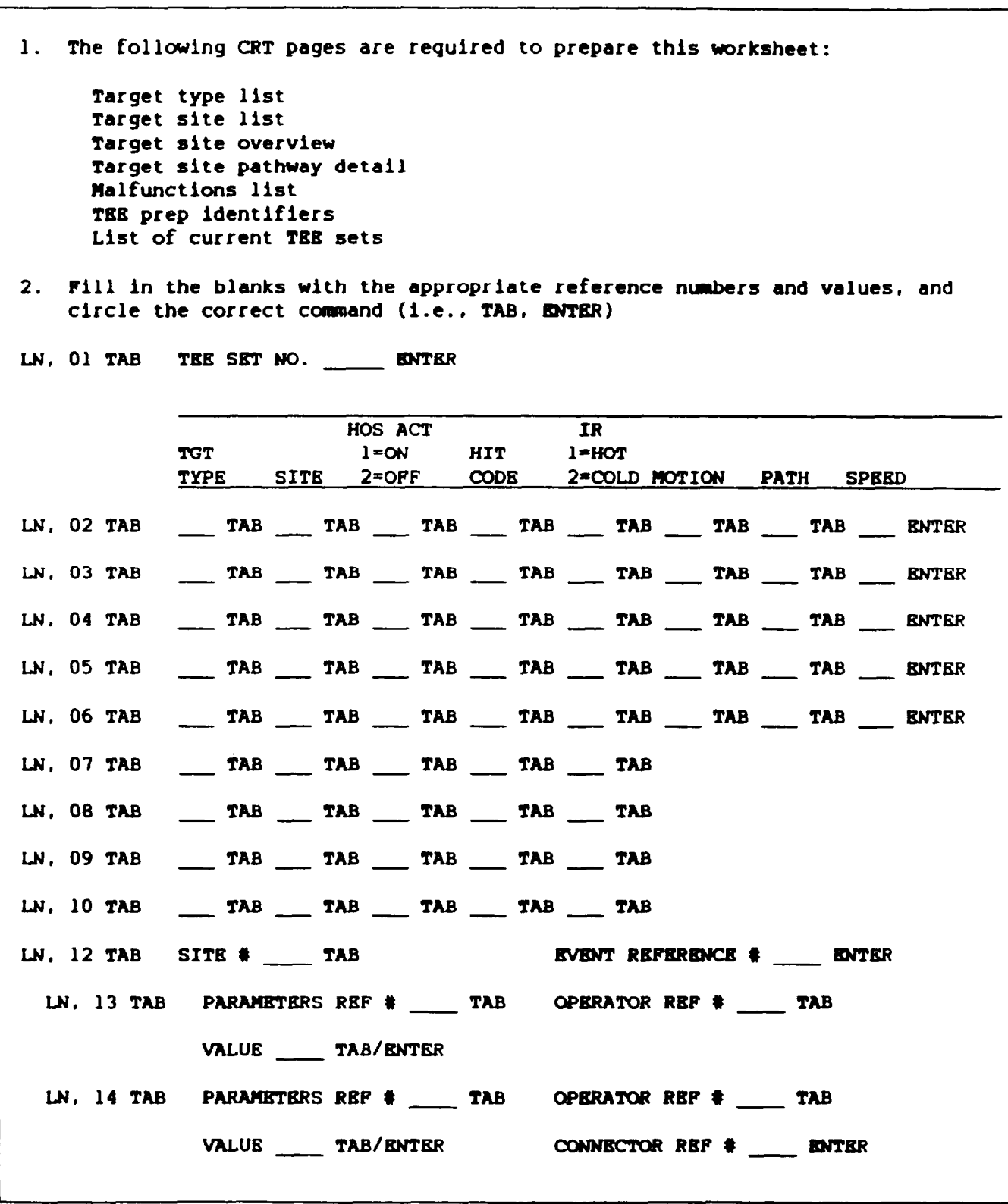

**Figure 7-72. TEE Prep Data Worksheet (Sheet 1)**

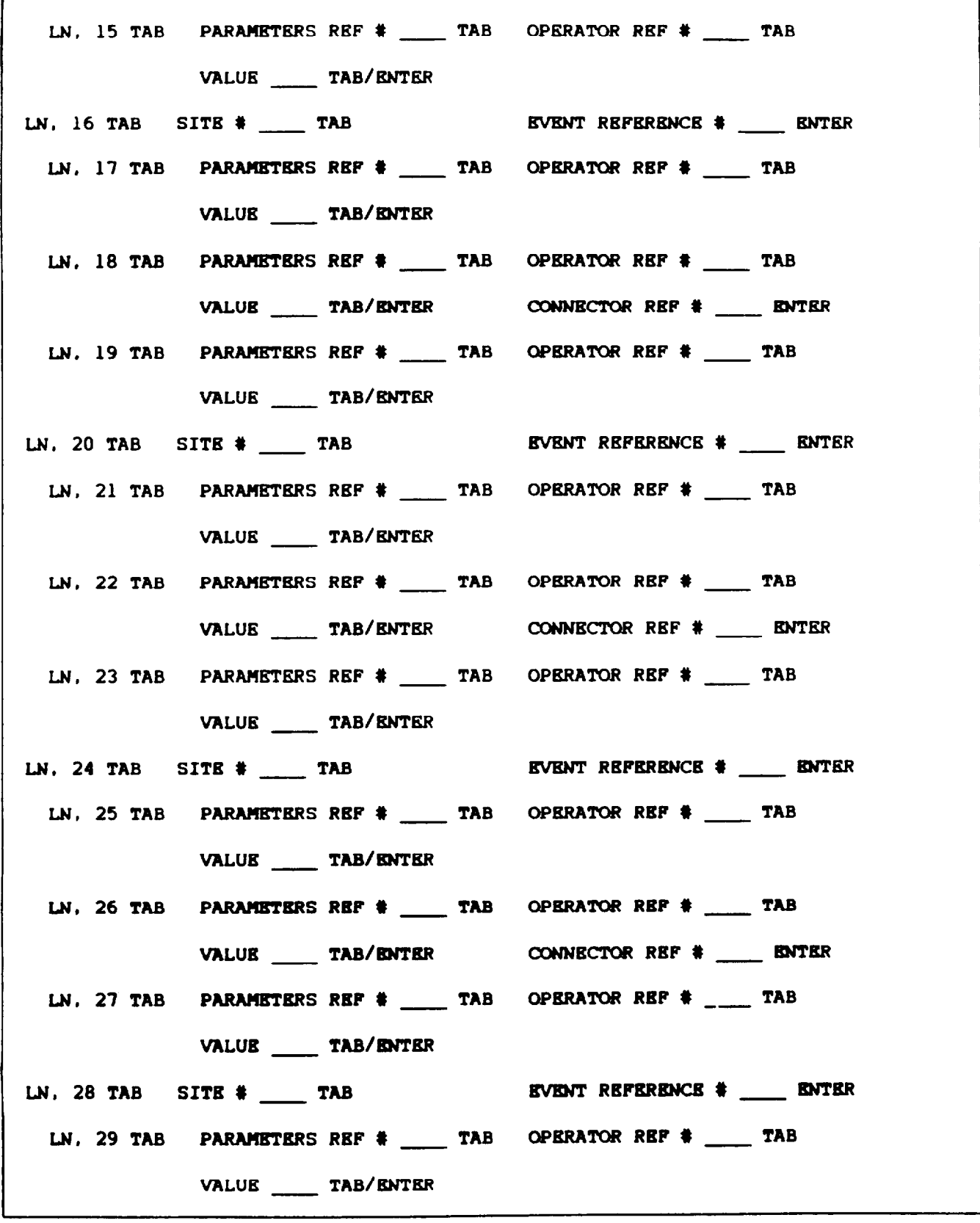

**Figure 7-72. TEE Prep Data Worksheet (Sheet 2)**

**Change 2 7-165**

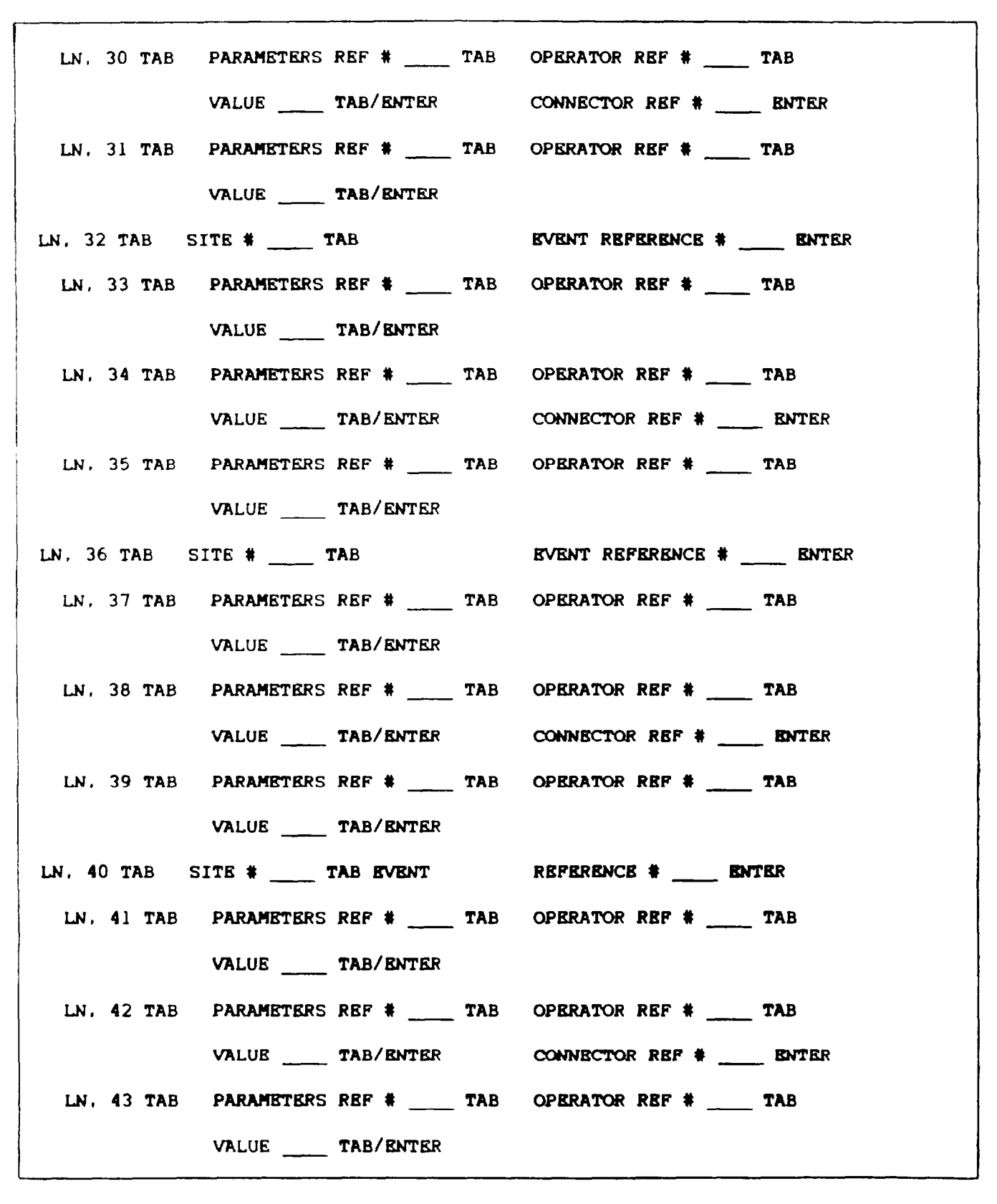

**Figure 7-72. TEE Prep Data Worksheet (Sheet 3)**

| LN. 44 TAB SITE # TAB SVENT REFERENCE # ENTER                  |                                       |
|----------------------------------------------------------------|---------------------------------------|
| LN, 45 TAB PARAMETERS REF # ____ TAB OPERATOR REF # ___ TAB    |                                       |
| <b>VALUE TAB/ENTER</b>                                         |                                       |
| LN. 46 TAB PARAMETERS REF # ___ TAB OPERATOR REF # __ TAB      |                                       |
|                                                                | VALUE TAB/ENTER CONNECTOR REF # ENTER |
| LN, 47 TAB PARAMETERS REF # TAB OPERATOR REF # TAB             |                                       |
| VALUE _______ TAB/ENTER                                        |                                       |
| LN. 48 TAB SITE # _____ TAB WENT REPERENCE # ___ ENTER         |                                       |
| LN, 49 TAB PARAMETERS REF # TAB OPERATOR REF # TAB             |                                       |
| VALUE TAB/ENTER                                                |                                       |
| LN. 50 TAB PARAMETERS REF # TAB OPERATOR REF # TAB             |                                       |
|                                                                | VALUE TAB/ENTER CONNECTOR REF # ENTER |
| LN. 51 TAB PARAMETERS REF # _____ TAB OPERATOR REF # _____ TAB |                                       |
| VALUE ________ TAB/ENTER                                       |                                       |
| LN. 52 TAB SITE # TAB EVENT REPERENCE # ENTER                  |                                       |
| LN, 53 TAB PARAMETERS REF # _____ TAB OPERATOR REF # _____ TAB |                                       |
| VALUE TAB/ENTER                                                |                                       |
| LN, 54 TAB PARAMETERS REF # _____ TAB OPERATOR REF # _____ TAB |                                       |
| VALUE TAB/ENTER                                                | CONNECTOR REF #<br><b>ENTER</b>       |
| LN, 55 TAB PARAMETERS REF # TAB OPERATOR REF # TAB             |                                       |
| <b>VALUE TAB/ENTER</b>                                         |                                       |
| LN. 56 TAB SITE $\ast$ TAB                                     | <b>EVENT REFERENCE # ENTER</b>        |
| LN. 57 TAB PARAMETERS REF # TAB OPERATOR REF # TAB             |                                       |
| VALUE TAB/ENTER                                                |                                       |

**Figure 7-72. TEE Prep Data worksheet (Sheet 4)**

**Change 2 7-167**

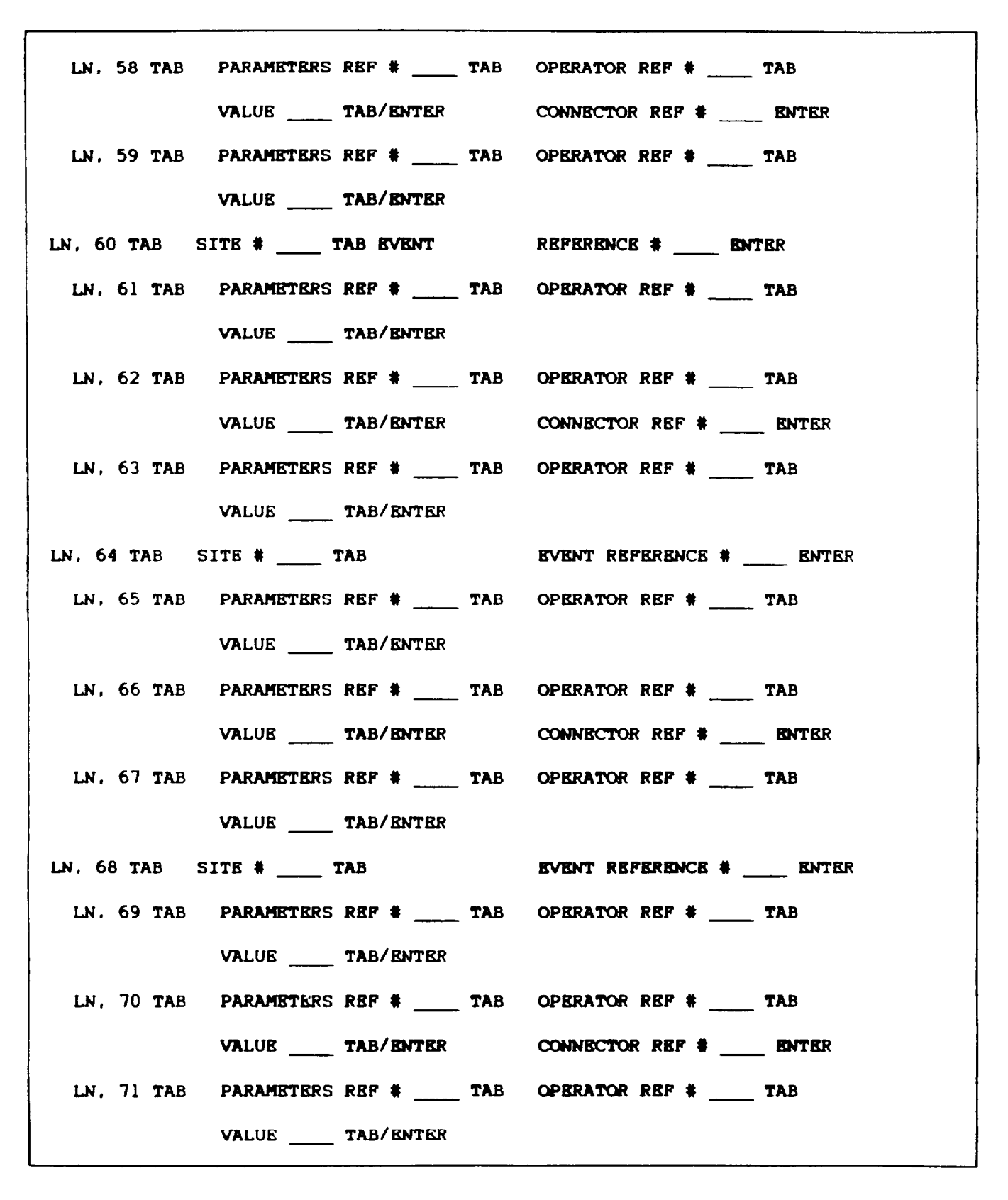

**Figure 7-72. TEE Prep Data Worksheet (Sheet 5)**

**7-168 Change 2**

(4) Reference numbers 10 and 11 are used to enter logical connectors. If more than one parameter is to be associated with an event, then a logical connector (AND, OR) must be designated for all but the last parameter. Reference numbers 10 and 11 are used for these connectors. When AND is used as a connector, all parameters connected with AND must be met to trigger the event. If OR is used as a connector, any of the parameters connected by OR will trigger the event when it is met.

(5) Reference number 101 is used to clear a line (e.g., 15 TAB 101 clears line 15). When a line which has other lines dependent on it is cleared, the dependent lines are also cleared (e.g.. 16 TAB 101 clears lines, 16, 17. 18 and 19).

During TEE preparation functions, the edit area of the CRT page provides operator prompts for data input and error messages for any out-of-range or invalid entries. Numerical inputs via the keyboard are echoed in the edit area with a cursor to indicate the next entry. When TAB is depressed between data fields, the appropriate data input appears on the first line of the edit area (e.g., when 02 TAB is keyed in, the prompt appearing in the edit area states: ENTER TARGET TYPE REFERENCE NUMBER). (Target type reference numbers are listed on the target types list CRT page 951).

NOTE

If an error is made entering in data, an error message appears in the edit area (e.g., ERROR - VALUE OUT OF RANGE). To correct the error, depress the BACKSPACE or CLEAR keys to delete the entry, then insert the correct data.

h. [Table 7-14](#page-259-0) indicates the procedure required to enter the worksheet data into CRT page 950 and the prompts and data displayed in the edit area. In the entry column are the numbers to be entered plus the appropriate action key (e.g., DISPL, TAB, ENTER). The edit area displays column depicts three line entries to include (Blank) when nothing is shown and a line  $($  ) for the cursor mark. Lines 02 through 06 accommodate entries for MOTION, PATHWAY, and SPEED. Lines 07 through 11 have no MOTION prompts, so ENTER is keyed in after entering the IR code. After entering all the targets (lines 02 through 11) for a TEE, the triggering contingencies are then entered in lines 12 through 68. The procedure in [table 7-14](#page-259-0) completes the required entries for the first target type, site associated activity, events, and two triggering contingencies. The process is repeated for each additional target until the TEE prep page is complete.

#### **NOTE**

Each time ENTER is keyed in. the data in line 3 of the edit area blanks and the data appears on that numbered line in the main page area of the prep page.

<span id="page-259-0"></span>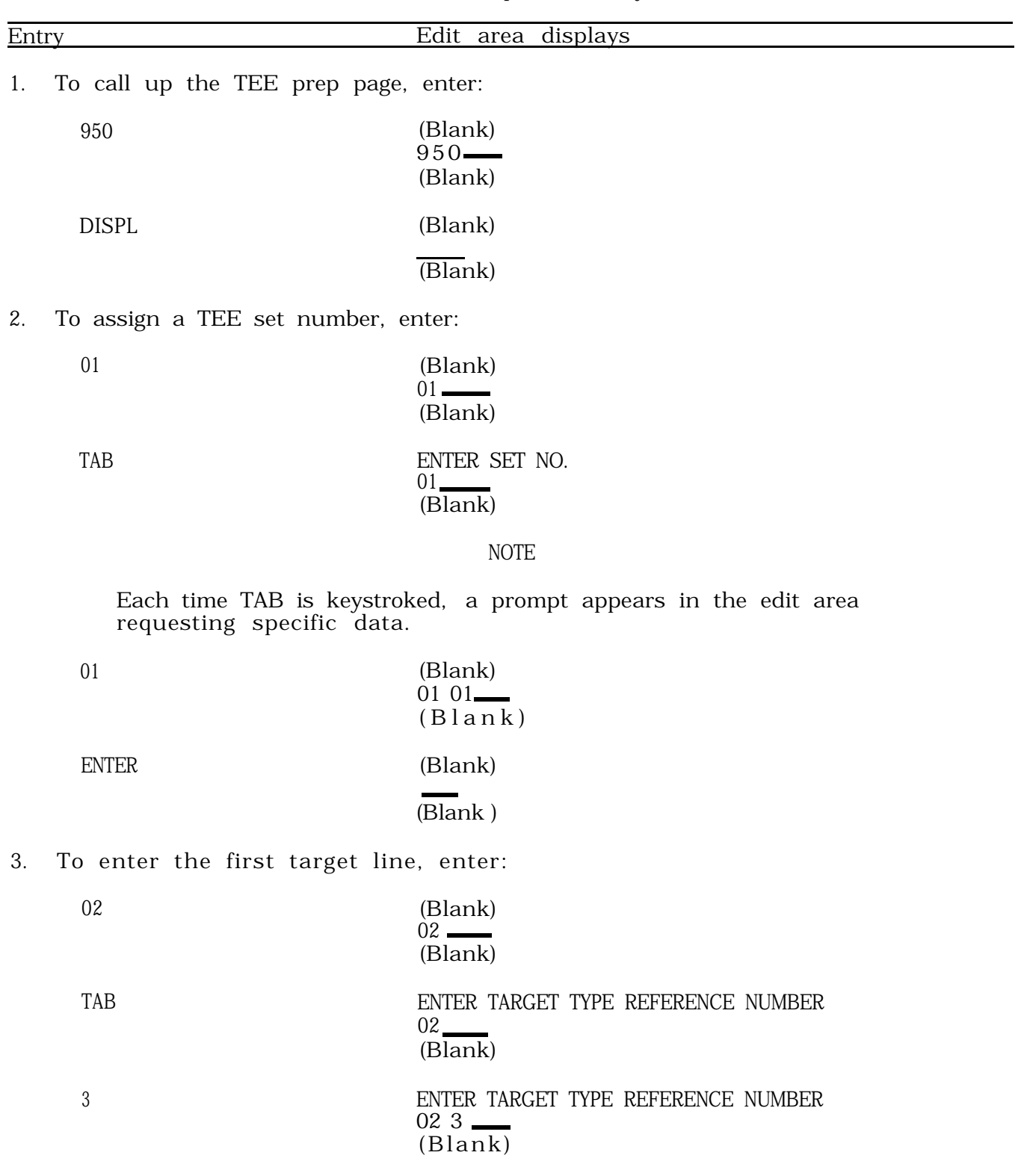

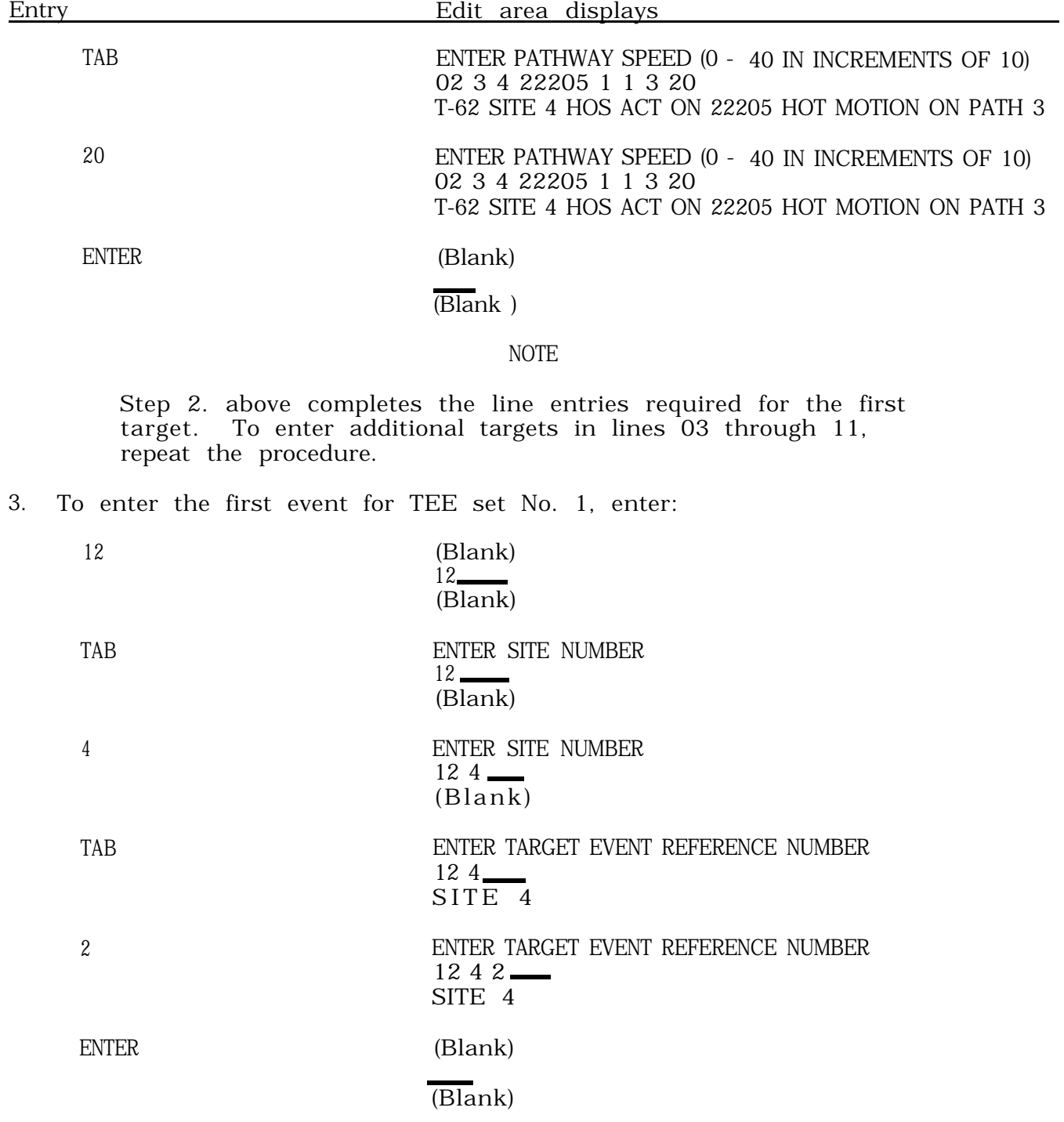

Table 7-14. TEE Prep Data Entry Procedure - Continued

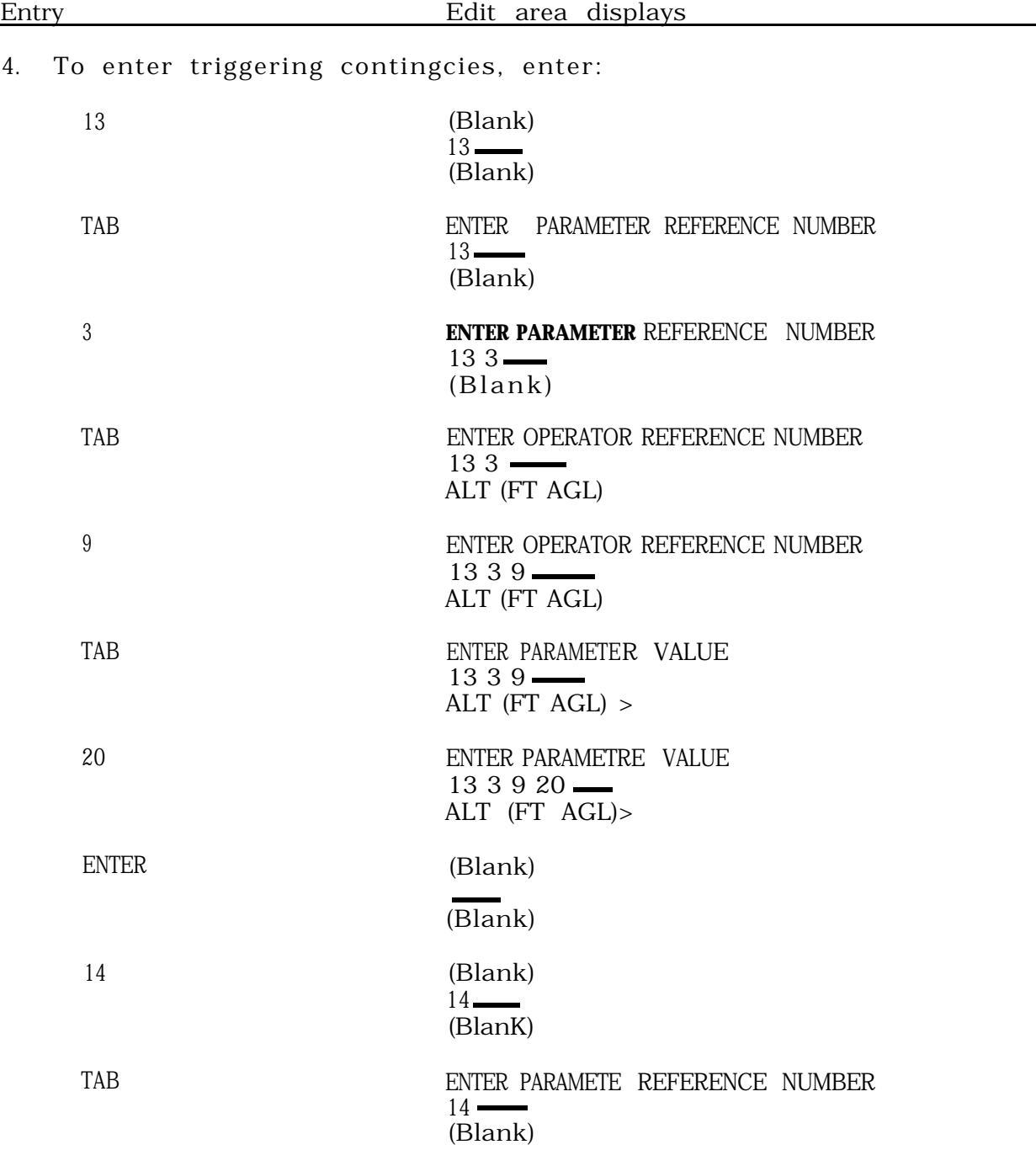

Table 7-14. TEE Prep Data Entry Procedure - Continued

| Entry          | Edit area displays                                                                        |
|----------------|-------------------------------------------------------------------------------------------|
| 6              | ENTER PARAMETER REFERENCE NUMBER<br>$14\text{ }6$ —<br>(Blank)                            |
| <b>TAB</b>     | ENTER OPERATOR REFERENCE NUMBER<br>$146 -$<br>WPNS (RELEASE - SECS)                       |
| 9              | ENTER OPERATOR REFERENCE NUMBER<br>$1469$ —<br>WPNS (RELEASE SECS)                        |
| <b>TAB</b>     | ENTER PARAMETERVALUE<br>$1469$ —<br>WPNS (RELEASE - SECS) >                               |
| $\overline{5}$ | ENTER PARAMETER VALUE<br>$14695$ —<br>WPNS (RELEASE - SECS) >                             |
| <b>TAB</b>     | ENTER CONNECTOR REFERENCE NUMBER<br>$14695$ $\longrightarrow$<br>WPNS (RELEASE - SECS) >5 |
| 10             | ENTER CONNECTOR REFERENCE NUMBER<br>14 6 9 5 10 --<br>WPNS (RELEASE- SECS) >5             |
| <b>ENTER</b>   | (Blank)<br>(Blank)                                                                        |

Table 7-14. TEE Prep Data Entry Procedure - Continued

#### Section IV. SIMULATED MALFUNCTIONS

7-63. GENERAL. There are approximately 336 simulated malfunctions, systematically arranged on 29 CRT pages, available for the CMS. These pages are used to reference the malfunction for selection and possible insertion into the training exercise. Malfuctions are entered into the simulated environment through the data entry keyboard. Categories of available malfunctions are indexed by system on CRT page 200.

a. Active malfunctions are displayed in the status area, and up to six active malfunctions are displayed at one time. Up to 15 malfunctions can be active at a time.

b. Individual malfunctions are coded with a specific 5-digit identifier made up of the number of the CRT page that it appears on (three digits) and the line number (two digits) on that CRT page. Typing the 5-digit identifier and depressing ENTER on the keyboard inserts the malfunction into simulation.

7-64. MALFUNCTION INSERTION. There are two ways of inserting malfunctions into the simulated environment. One is manually, and the other uses automatic malfunction insertion (AMI). There are 15 sets of AMI programs available, with up to 10 malfunctions programmed for each one.

a. During simulation, a selected preprogrammed set of malfunctions can be automatically entered by choosing an AMI before or during training. Up to three different contingent conditions/parameters can be designated for each malfunction. An AMI can be inserted at the IOS CRT via the data entry keyboard.

b. Since the insertion of specific malfunctions is controlled and triggered by conditions that may be beyond instructor control. and the occurrence may disrupt training or overload a trainee at that point, the instructor receives an alert message. Ten seconds prior to insertion of an AMI malfunction, an alert message with the name of the malfunction flashes in the alert area of the CRT display. The instructor has the option at this time to allow the malfunction insertion and to monitor trainee response, or to delete it. If the instructor decides to delete the malfunction, the MALF OVERRIDE switchlight on the forward control panel must be depressed. Depressing the switchlight deletes the impending malfunction for the remainder of the training period without affecting the remainder of the malfunctions in the AMI set. Once an automatic malfunction has been overridden (deleted), if the Instructor desires, it can be inserted manually via the data entry keyboard.

7-65. MALFUNCTI0N DELETION. Active malfunctions can be deleted at any time by either of the following methods:

a. Once Inserted, the malfunction can be removed by reentering the identifier.

b. Active malfunctions can also be removed by depressing the REM0VE ACTIVE MALFS switchlight on the forward control panel.

7-66. CLEARING MALFUNCTI0NS. A11 malfunctions can be cleared by deletion except the ones that trip circuit breakers (CB). Circuit breakers must be manually reset after the malfunction has been deleted. When a CB malfunction is active, the circuit breaker cannot be manually reset.

7-67. MALFUNCTION LIST. [Table 7-15](#page-266-0) lists the CRT line select numbers and descriptive titles of the available malfunctions. Primarily, the malfunctions are grouped by system in numerical order. Malfunction details In [table 7-16](#page-274-0) include the malfunction name as It appears on the CRT, the CRT reference number, aircraft indications and related effects, the Indications presented to the instructor and trainee, and any corrective action that is required. The CRT reference number consists of the CRT page number (first three digits) and the CRT page line number (last two digits).

# Table 7-15. Malfunctions List

## 221 Auxiliary Power Unit/Fuel System

<span id="page-266-0"></span>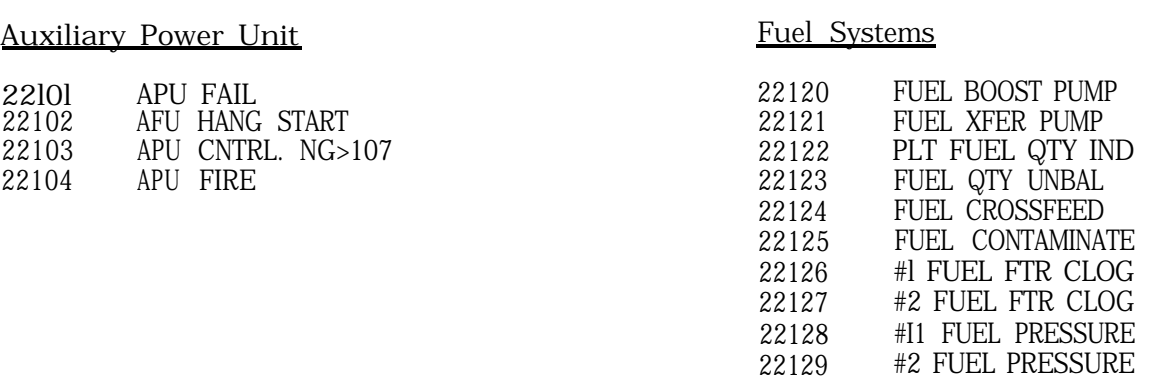

## 222 Enqine Instruments/Environmental Control

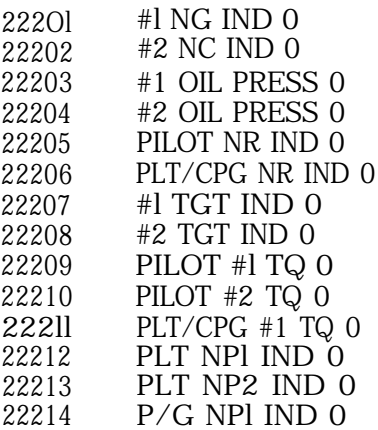

Engine Instruments Environmental Control

REFUEL VALVE OPN

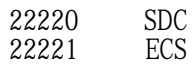

22130

# 223 Engine Systems

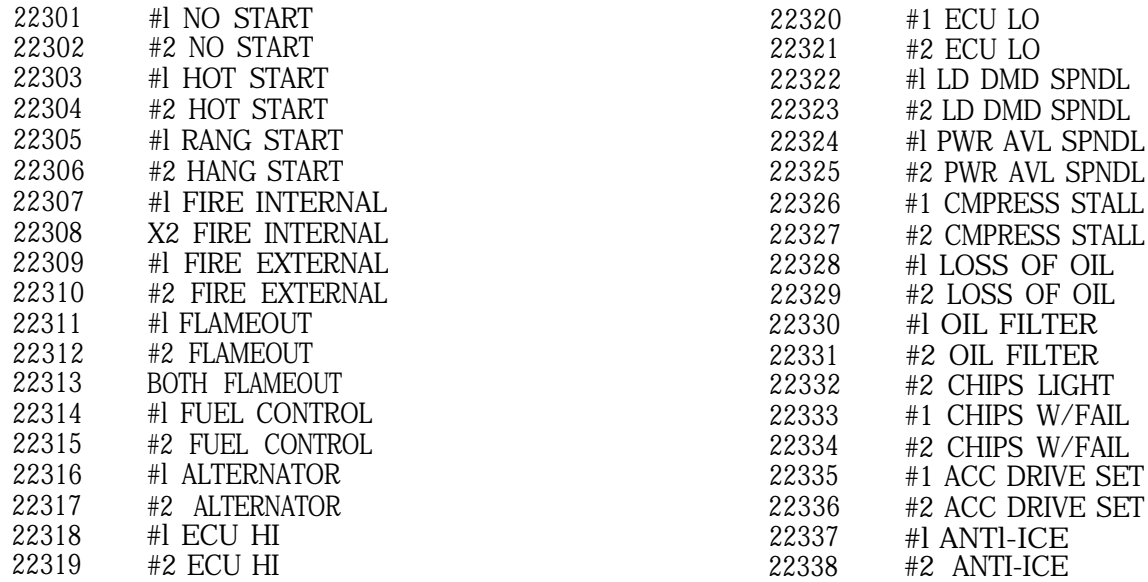

# 224 Fliqht Controls/ASE/Stabllator

# Fliqht Controls Stabilator

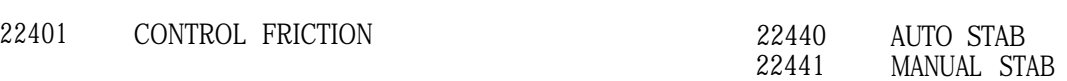

#### ASE

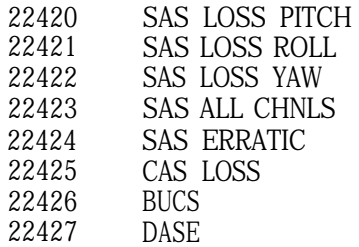

#### 225 Transmission/Rotor

#### **Transmission**

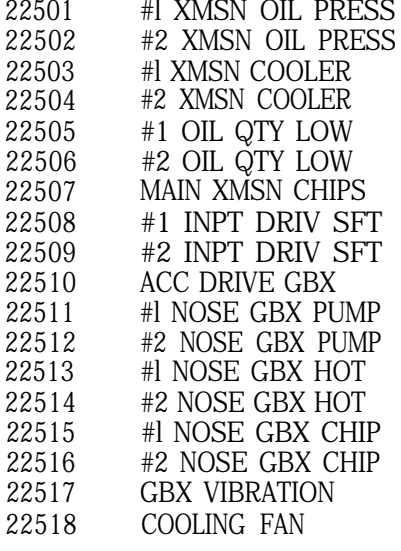

#### Rotor

**Hydraulic** 

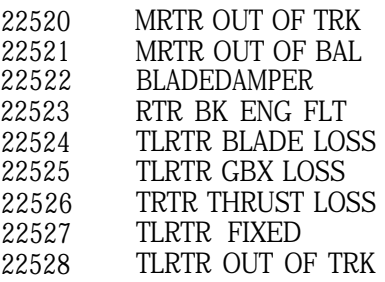

# 226 Electrical/Hydraulic

# **Electrical**

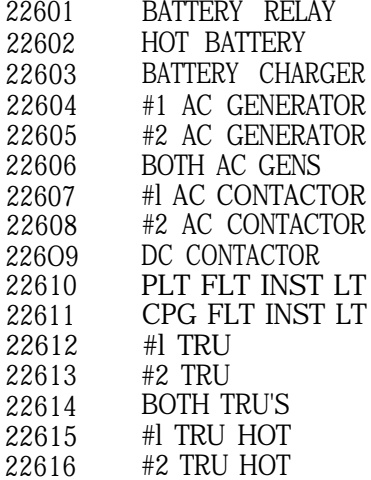

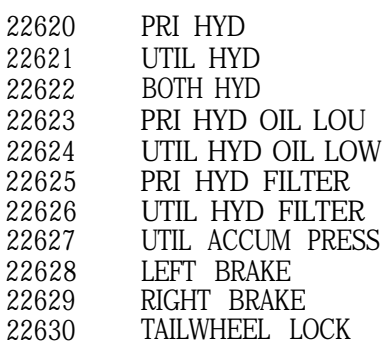

## 227 Pilot Center Circuit Breaker Panel

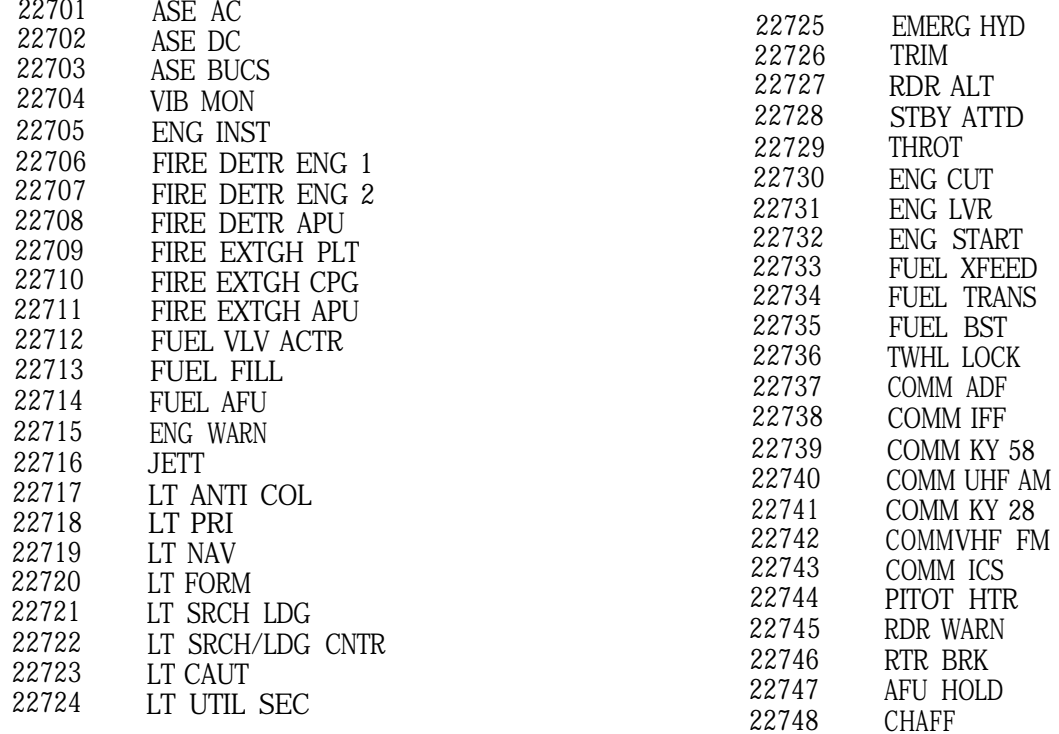

## 228 Pilot Forward Circuit Breaker Panel

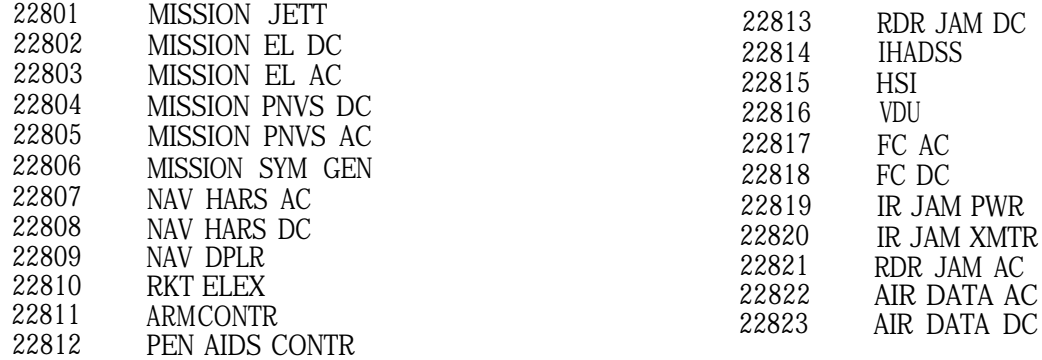

229 Pilot Aft Circuit Breaker Panel

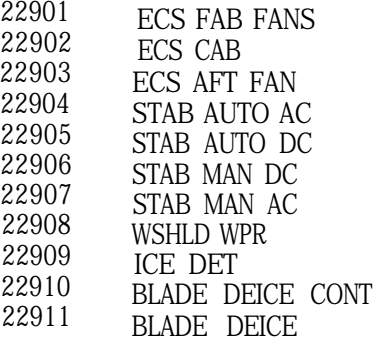

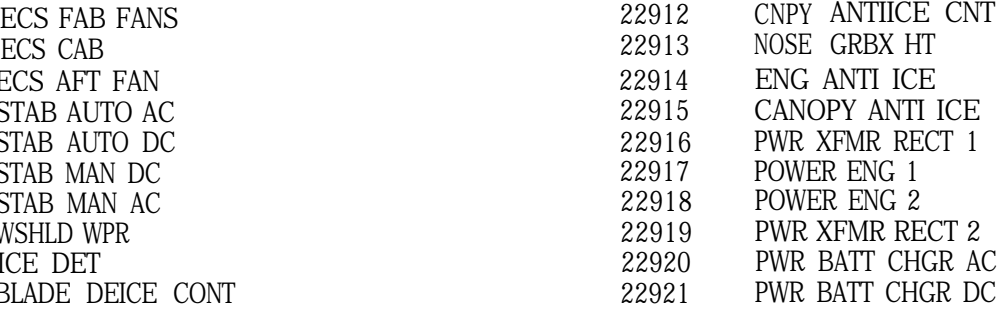

## 230 CPG Circuit Breakers

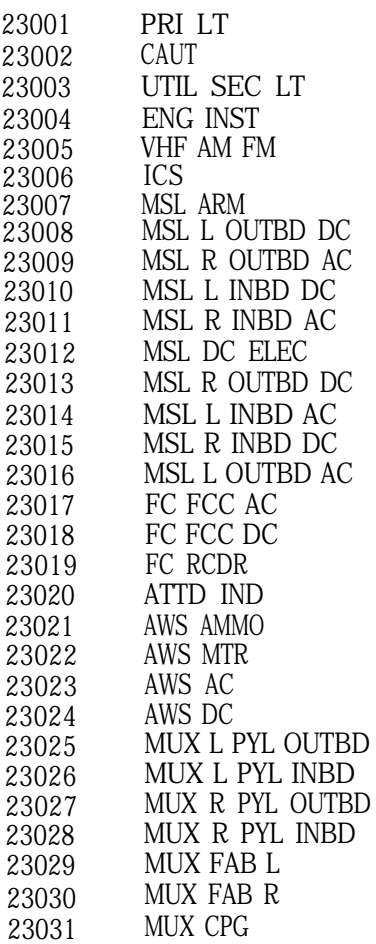

# CPG No. 1 Panel CPG No. 2 Panel

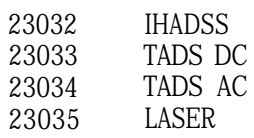

# 231 Fliqht Instruments/Communications/Navigtion

# Flight Instruments Navigation

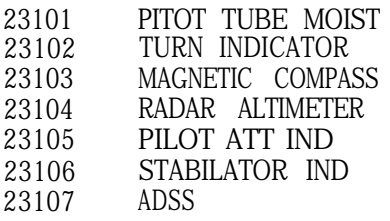

## **Communications**

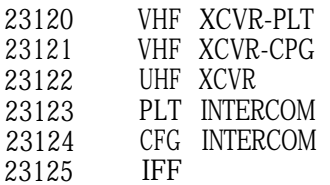

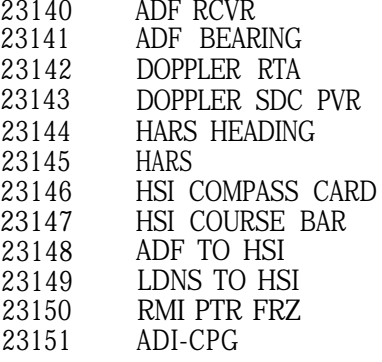

## 232 Mission Avionics

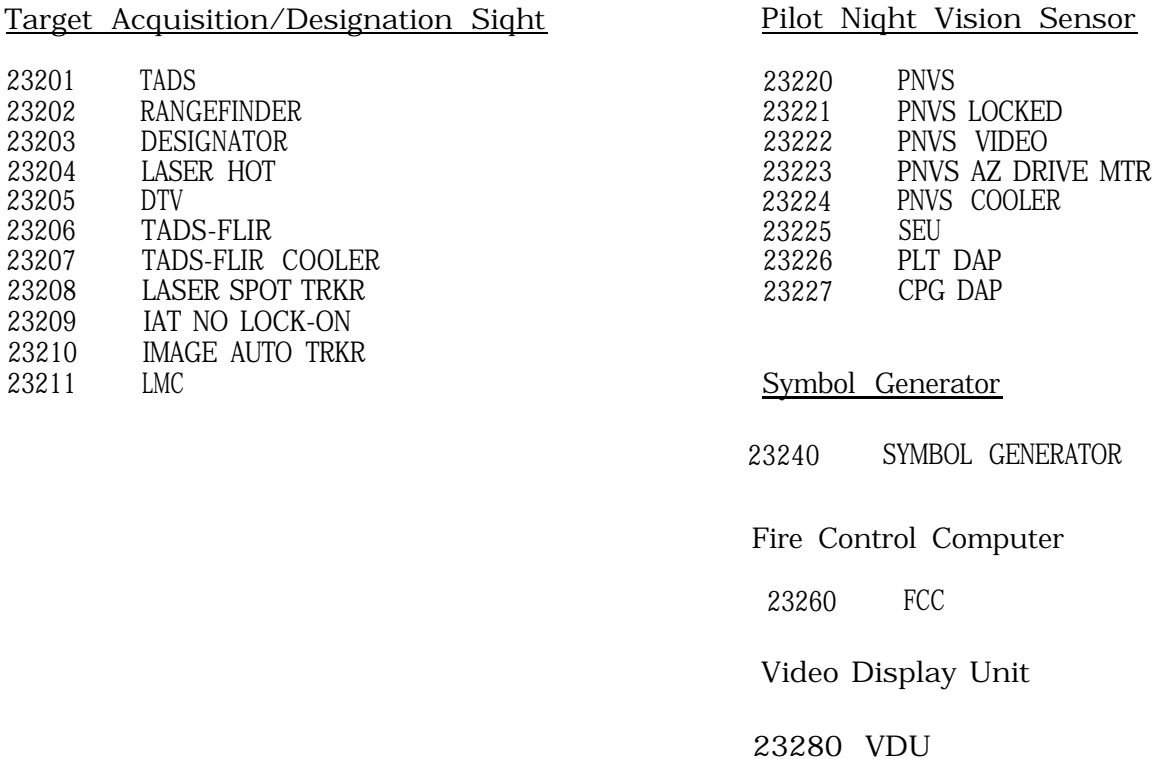

# 233 Weapons/Aircraft Survivabllity Equipment

## **Missiles**

#### Gun/Rockets

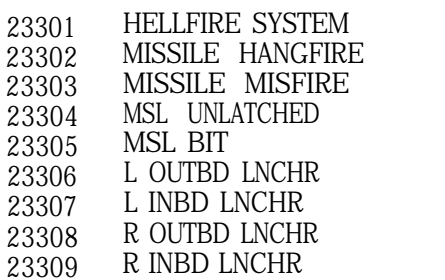

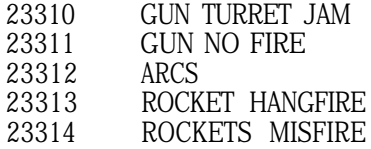

Aircraft Survivability Equipment

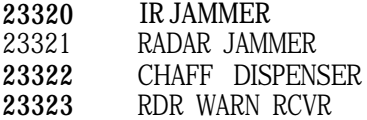

Table 7- 16. Malfunction Details

<span id="page-274-0"></span>

| Required<br>malfunction  | Ref<br>number | Aircraft indications<br>and related effects                          | Corrective<br>act ion | Indications presented<br>to instructor/operator<br>and trainee                                                                                           |
|--------------------------|---------------|----------------------------------------------------------------------|-----------------------|----------------------------------------------------------------------------------------------------|
| <b>APU FAIL</b>          | 22101         | After starting, APU rpm is<br>below minimum requirement.             | Noncorrectable        | APU FAIL appears<br>Instructor:<br>on CRT.                                                                                                    |
|                          |               |                                                                      |                       | Trainee : APU ON light is<br>off. FAIL APU light illumi-<br>nates. APU performs an auto<br>shutdown. Fault signal<br>$(FD/LS)$ .                         |
| <b>APU</b><br>HANG START | 22102         | APU fails to ramp to full<br>rpm value $(8216)$ .                    | Noncorrectable        | Instructor: APU HANG START<br>appears on CRT.                                                                                                    |
|                          |               |                                                                      |                       | Trainee: APU START light<br>does not illuminate. FAIL<br>APU light illuminates. Fault<br>signals (FD/LS) Apu start and<br>$APU$ clutch signals $(FD/LS)$ |
| APU CNTLR.<br>NG>107     | 22103         | APU Ng exceeds design<br>limits and fails to enter<br>auto shutdown. | Noncorrectable        | Instructor: NO APU FAIL<br>appears on CRT.                                                                                                    |
|                          |               |                                                                      |                       | Trainee: APU FAIL light is<br>off. No auto shutdown oc-<br>curs. After 2 minutes $(\pm 5.0$<br>seconds . APU fails.                                      |
| <b>APU FIRE</b>          | 22104         | Fire condition is present<br>in APU compartment.                     | Noncorrectable        | APU FIRE appears<br><u>Instructor:</u><br>on CRT.                                                                                                    |
|                          |               |                                                                      |                       | APU FIRE PULL HAN<br>Trainee:<br>DLE. APU FIRE MASTER CAUTION.<br>and MASTER CAUTION lights<br>illuminate.                                               |

# Table 7-16. Malfunction Details - Continued

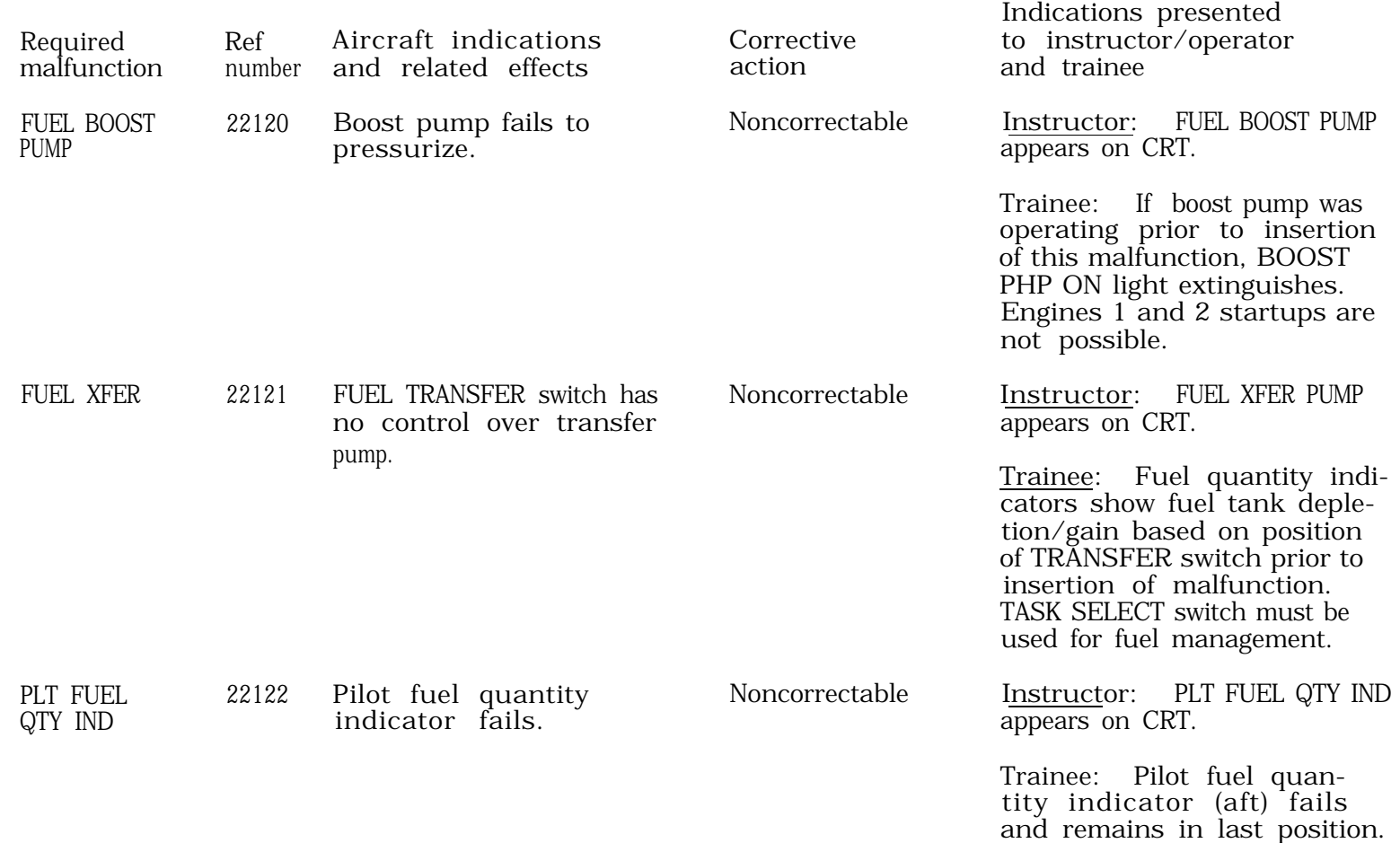

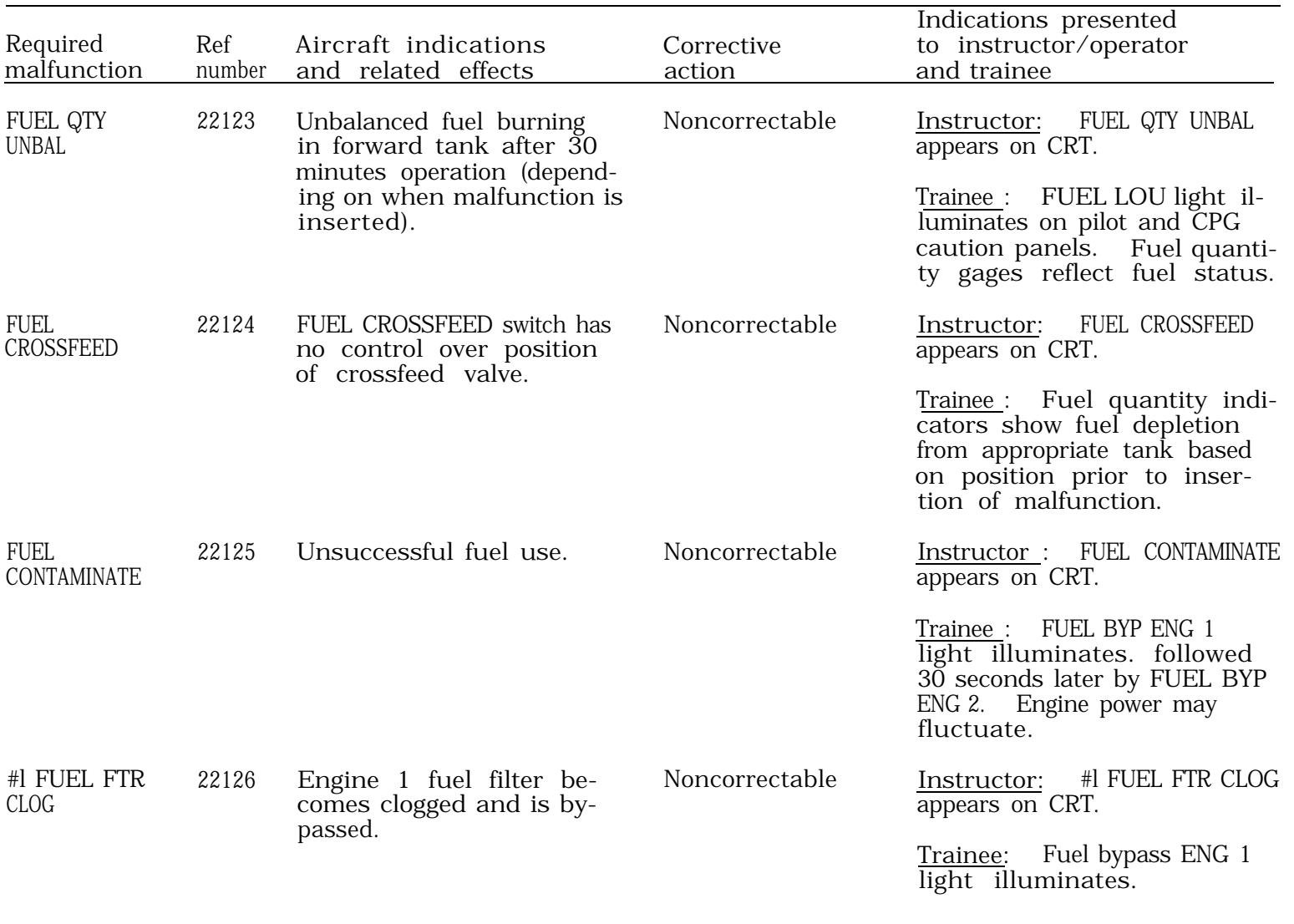

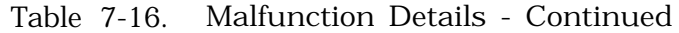

# Table 7-16. Malfunction Details - Continued

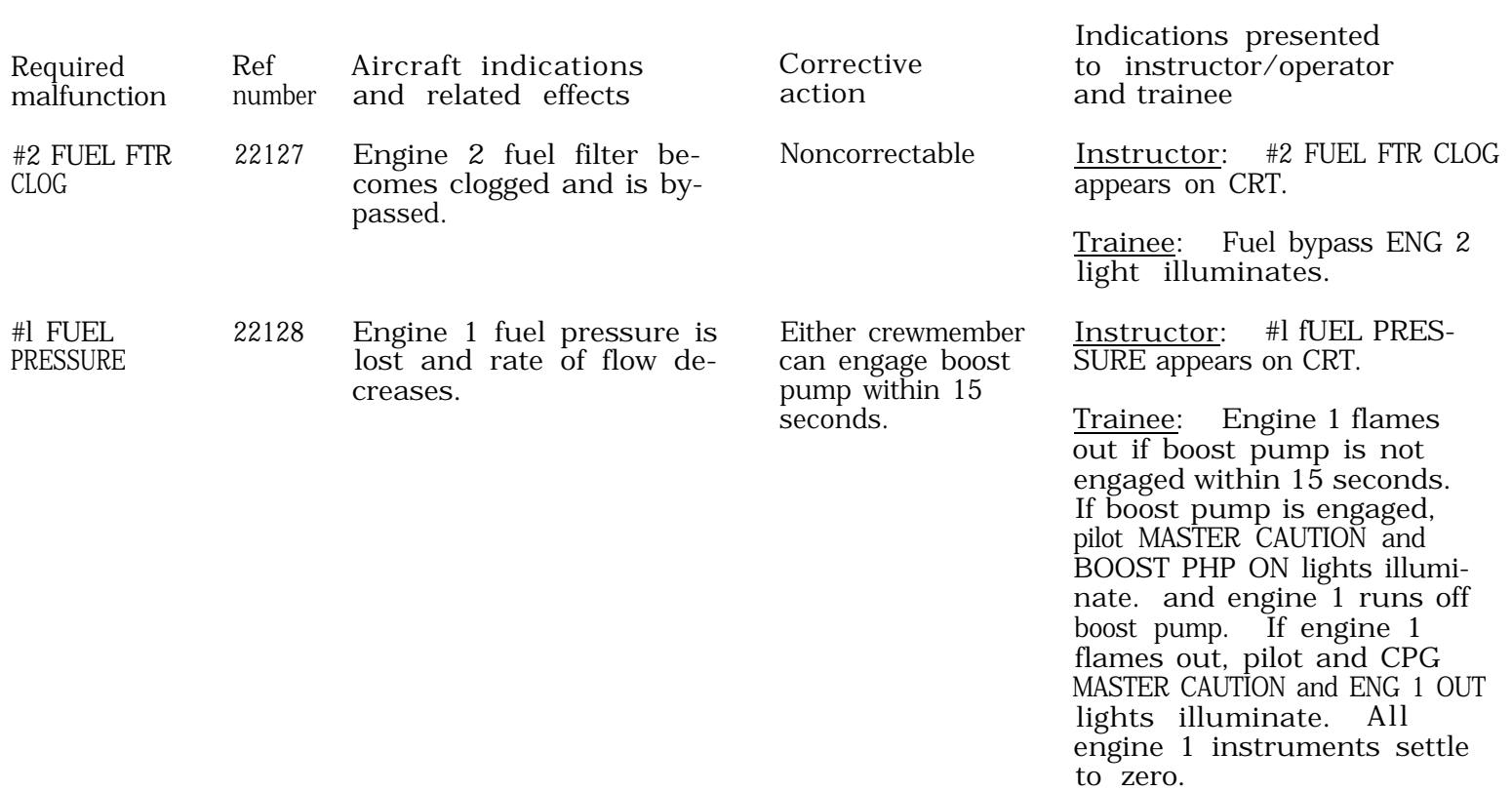

7-184 Change 1

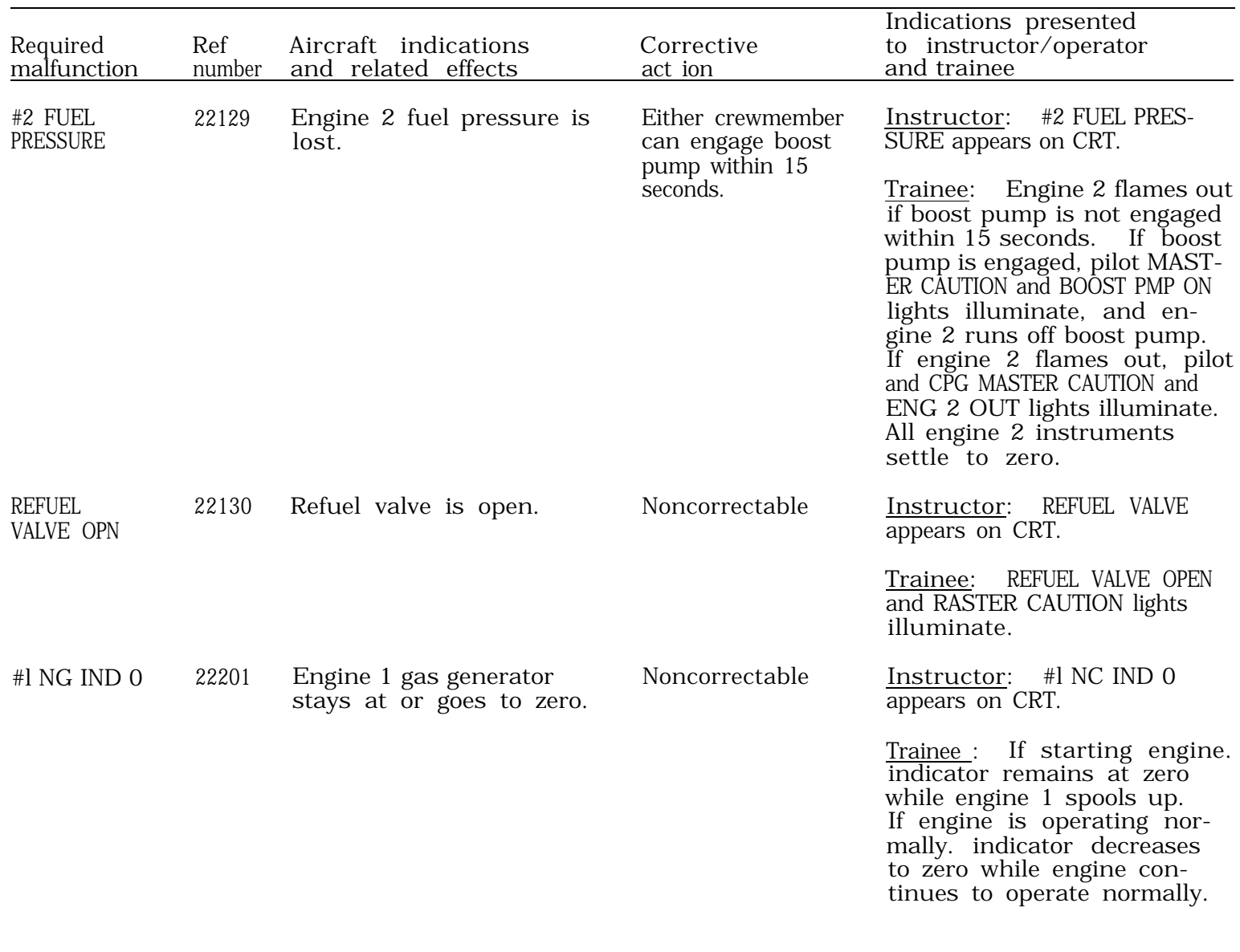

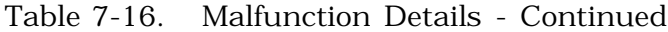

TM 55-6930-214-10

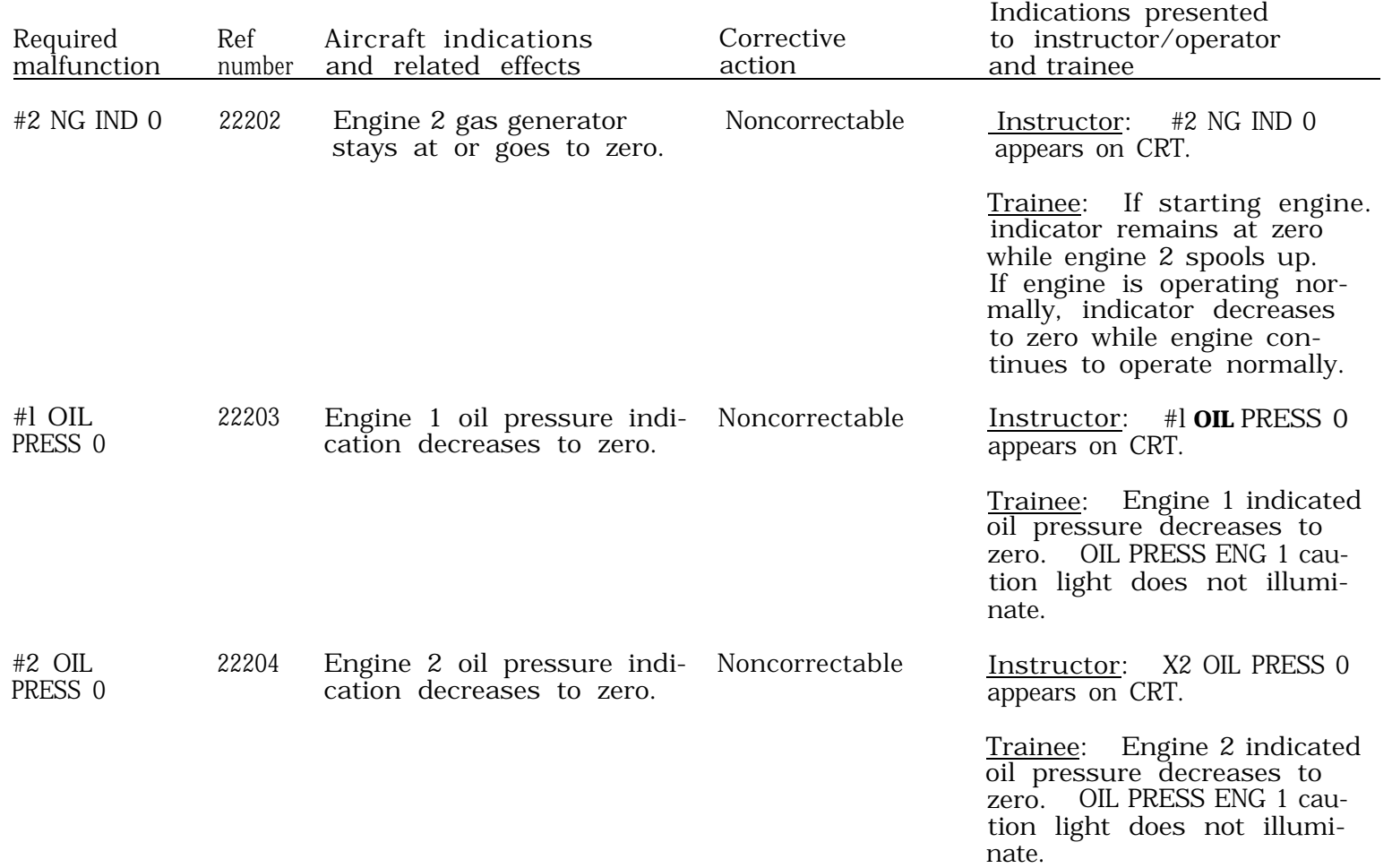

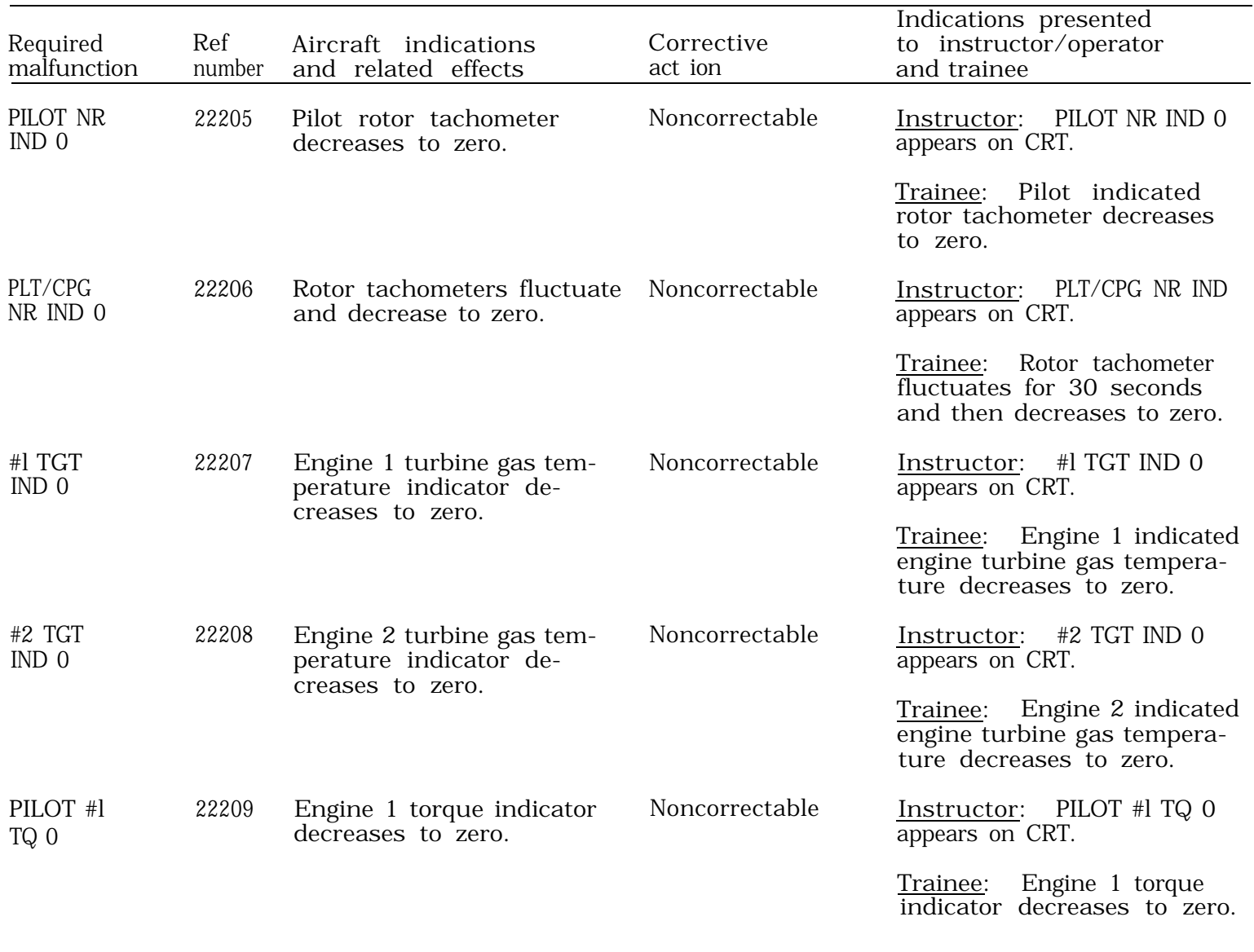

# Table 7-16. Halfunction Details - Continued

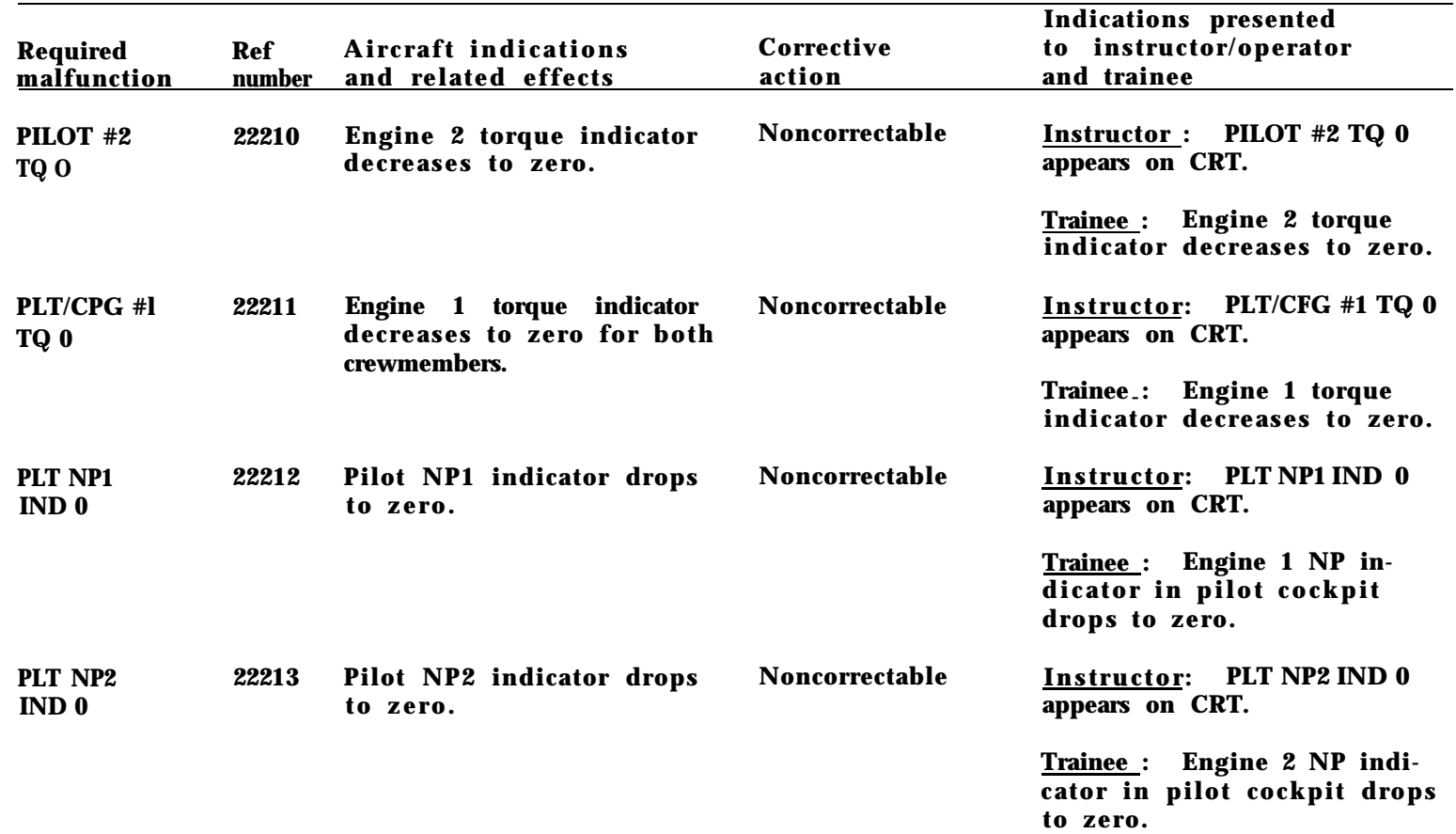

| Required<br>malfunction | Ref<br>number | Aircraft indications<br>and related effects           | Corrective<br>action | Indications presented<br>to instructor/operator<br>and trainee                                                                                                    |
|-------------------------|---------------|-------------------------------------------------------|----------------------|----------------------------------------------------------------------------------------------------|
| P/G NP1<br>IND 0        | 22211         | Engine 1 pilot and CPG NP<br>indicators drop to zero. | Noncorrectable       | Instructor: P/G NP1 IND 0<br>appears on CRT.                                                                                                    |
|                         |               |                                                       |                      | Trainee: Engine 1 NP indi-<br>cator in pilot and CPG cock-<br>pits drop to zero. Both in-<br>dicators drop simultaneously<br>in integrated mode. In in-<br>dependent mode, only active<br>indicator drops. |
| <b>SDC</b>              | 22220         | Pressurized air from<br>SDC compressor not            | Noncorrectable       | SDC appears<br><u>Instructor:</u><br>on CRT.                                                                                                    |
|                         |               | available.                                            |                      | SHAFT DRIVEN COMP<br>Trainee:<br>and MASTER CAUTION lights<br>(Air still)<br>illuminate.<br>flows to simulator to avoid<br>damage to equipment.)                                                           |
| ECS                     | 22221         | Pressurized air from<br>ECS not available.            | Noncorrectable       | ECS FAIL appears<br><u>Instructor</u> :<br>on CRT.                                                                                                    |
|                         |               |                                                       |                      | ECS and MASTER CAU-<br>Trainee:<br><b>TION</b> lights illuminate.<br>(Air)<br>still flows to simulator to<br>avoid damage to equipment.)                                                                   |

Table 7-16. Malfunction Details - Continued

 $\hat{\vec{r}}$ 

corrective action not taken.

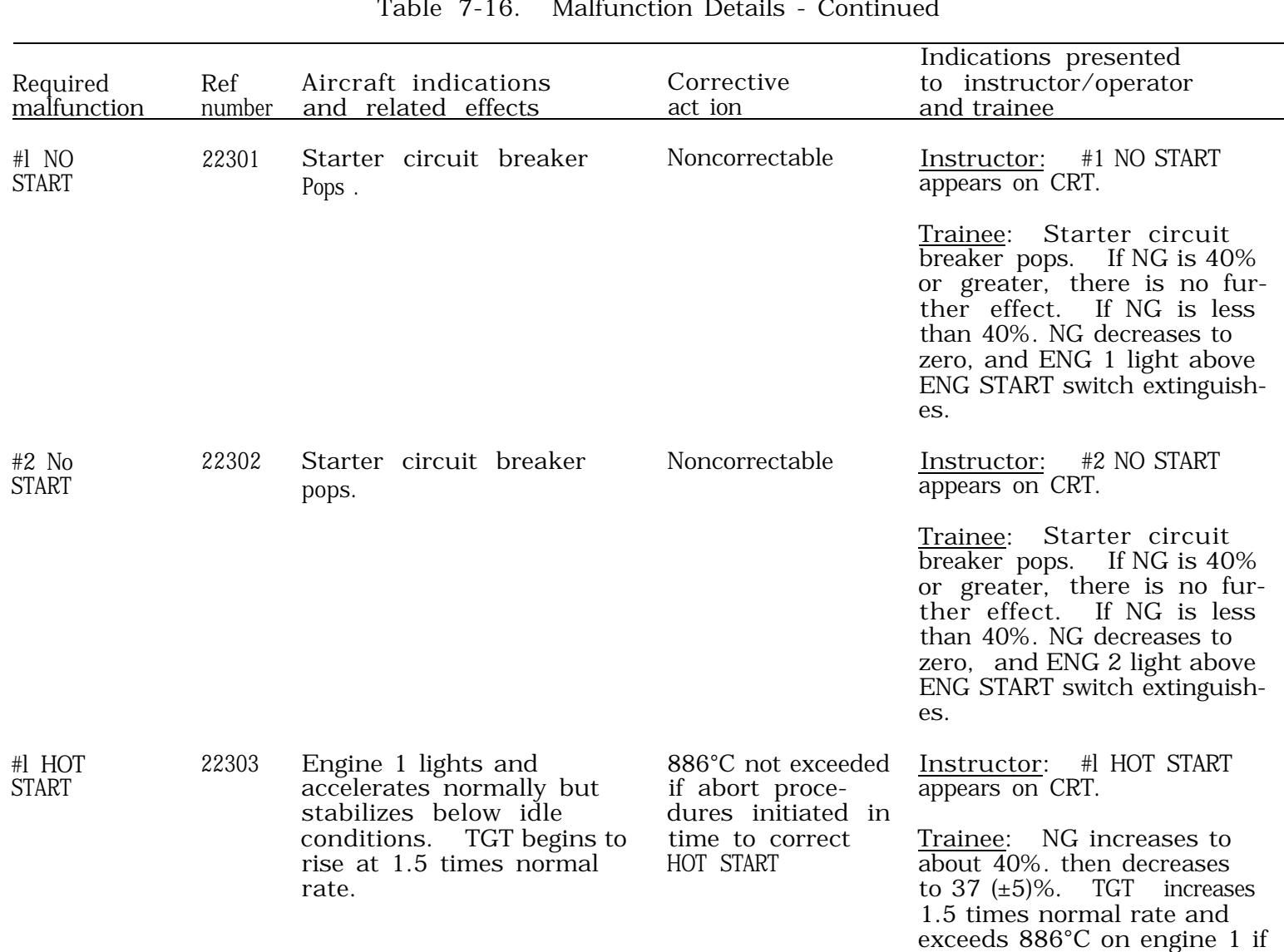

#### Table 7-16. Malfunction Details - Continued

| Required<br>malfunction    | Ref<br>number | Aircraft indications<br>and related effects                                                                                                    | Corrective<br>action                                                                         | Indications presented<br>to instructor/operator<br>and trainee                                                                                                    |
|----------------------------|---------------|----------------------------------------------------------------------------------------------------|----------------------------------------------------------------------------------------------|----------------------------------------------------------------------------------------------------|
| $#2$ HOT<br><b>START</b>   | 22304         | Engine 2 lights and<br>accelerates normally but<br>stabilizes below idle<br>condit ions. TGT begins to<br>rise at 1.5 times normal<br>rate.        | 886°C not exceeded<br>if abort proce-<br>dures initiated<br>in time to correct<br>HOT START. | Instructor: #2 HOT START<br>appears on CRT.<br>Trainee: NG increases to<br>about 40%. then decreases to<br>37 (±5N. TGT increases 1.5<br>times normal rate and exceeds<br>886°C on engine 2 if correc-<br>tive action not taken. |
| #1 HANG<br><b>START</b>    | 22305         | Engine 1 lights normally<br>and accelerates but stabi-<br>lizes below normal idle<br>speed and engine 1 TGT<br>stabilizes below starting<br>limit. | Noncorrectable                                                                               | #1 HANG START<br>Instructor:<br>appears on CRT.<br>Trainee: Engine 1 NG hangs<br>around 40 $(+5)$ % and TGT hangs<br>about 350°C (+20%).                                                                                         |
| #2 HANG<br><b>START</b>    | 22306         | Engine 2 lights normally<br>and accelerates but stabi-<br>lizes below normal idle<br>speed and engine 2 TGT<br>stabilizes below starting<br>limit. | Noncorrectable                                                                               | #2 HANG START<br>Instructor:<br>appears on CRT.<br>Trainee: Engine 2 NG hangs<br>$\overline{\text{around}}$ 40 (+5)% and TGT hangs<br>about $350^{\circ}$ C (±20%).                                                              |
| #l FIRE<br><b>INTERNAL</b> | 22307         | TGT increases above 886°C.                                                                                                    | Noncorrectable                                                                               | #1 FIRE INTERNAL<br>Instructor:<br>appears on CRT.<br>Engine 1 TGT in-<br>Trainee:<br>creases above 886°C.                                                                                                    |

Table 7-16. Malfunction Details - Continued

CAUTION light illuminate.

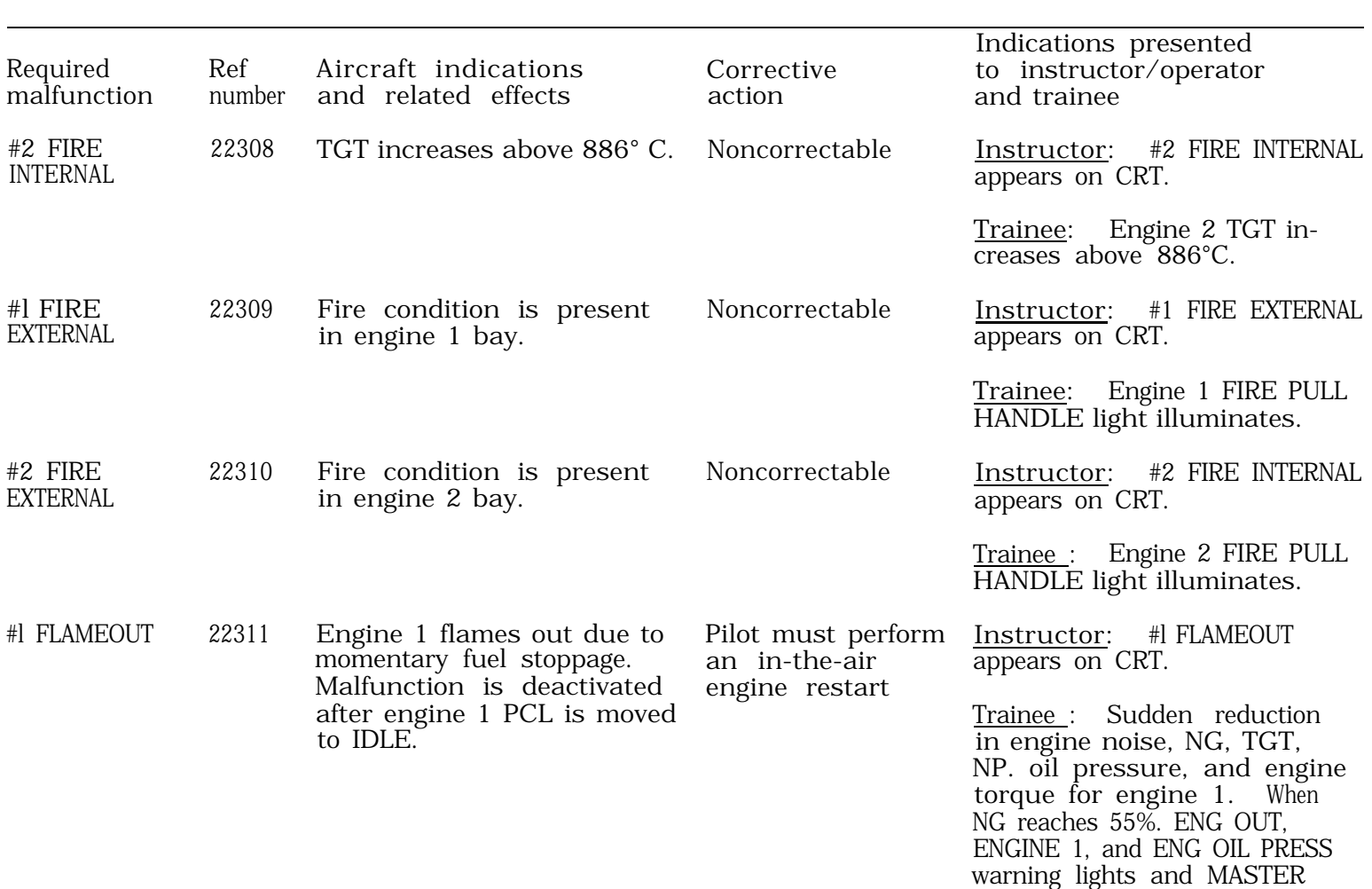

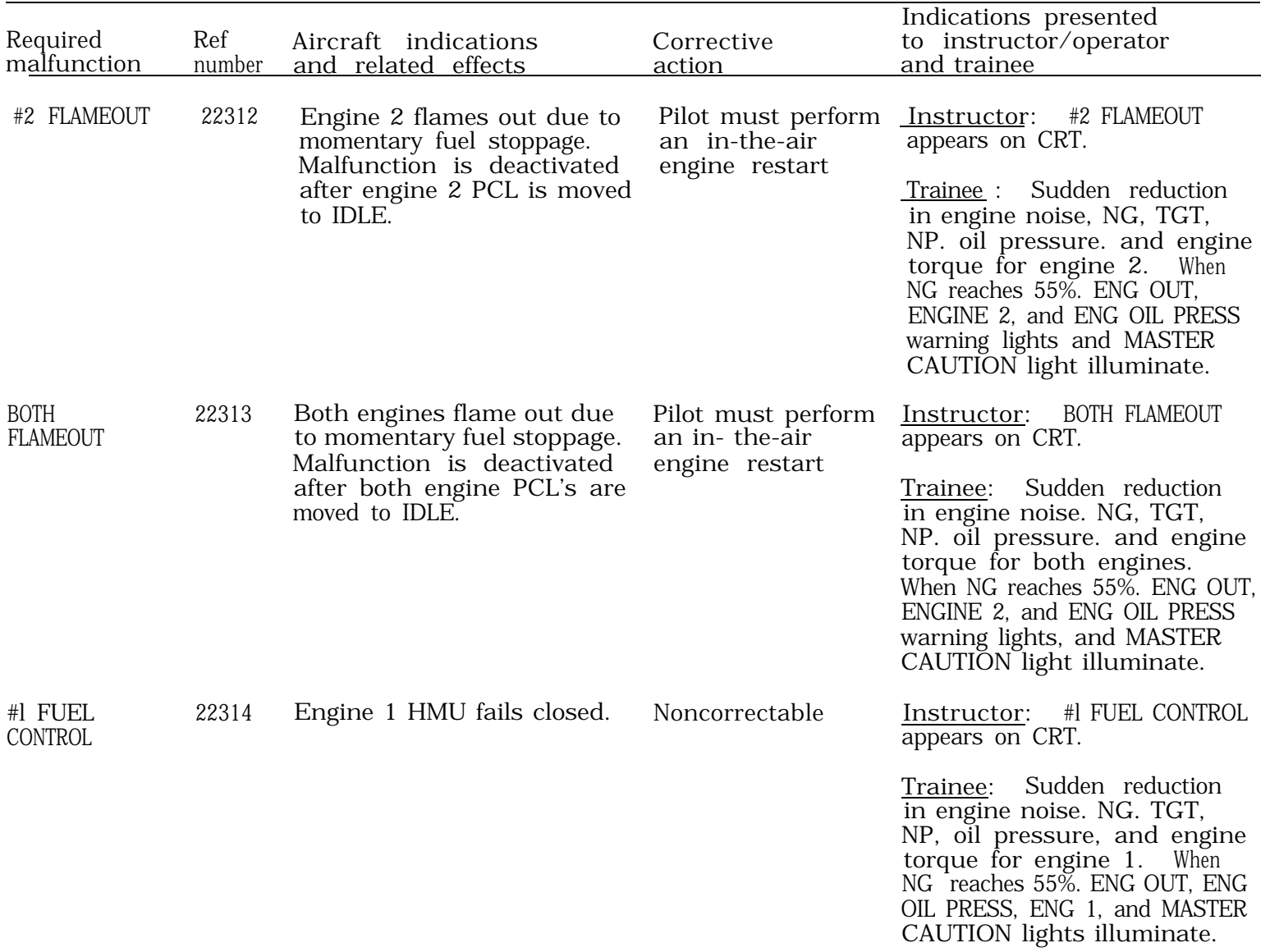

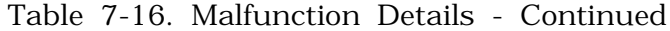

generator speed limiting.

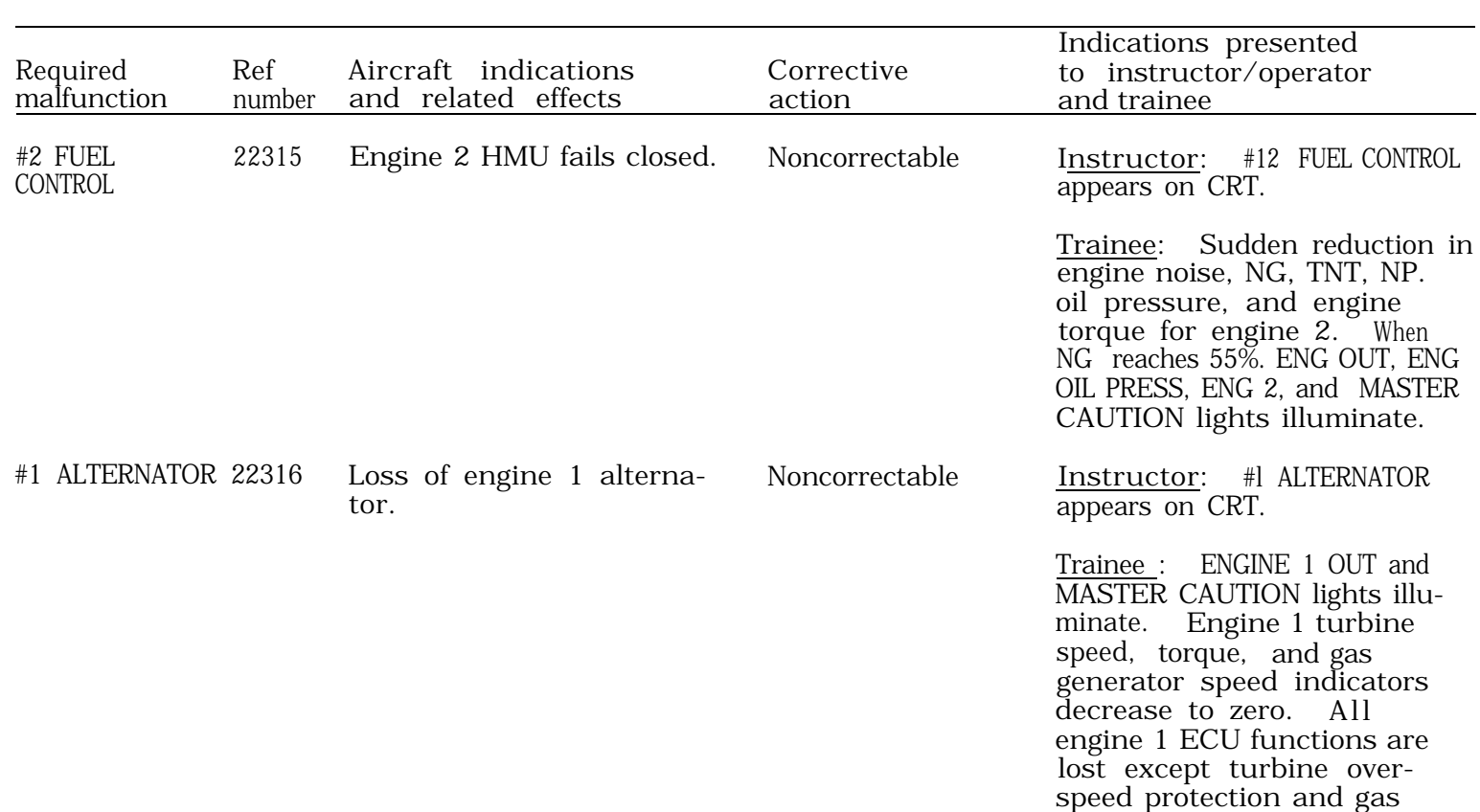

# Table 7-16. Malfunction Details - Continued
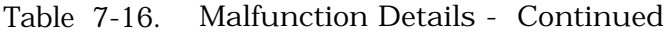

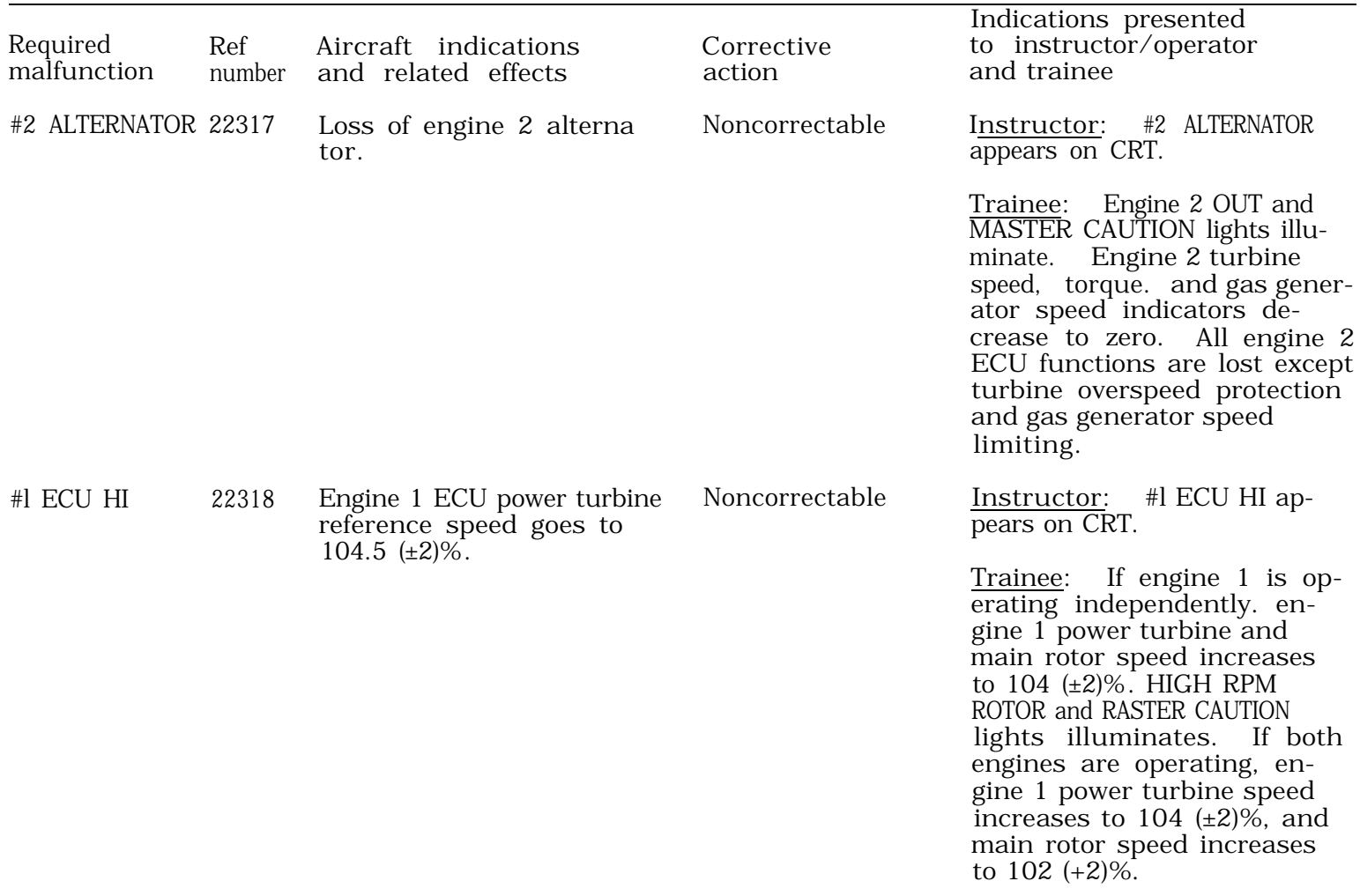

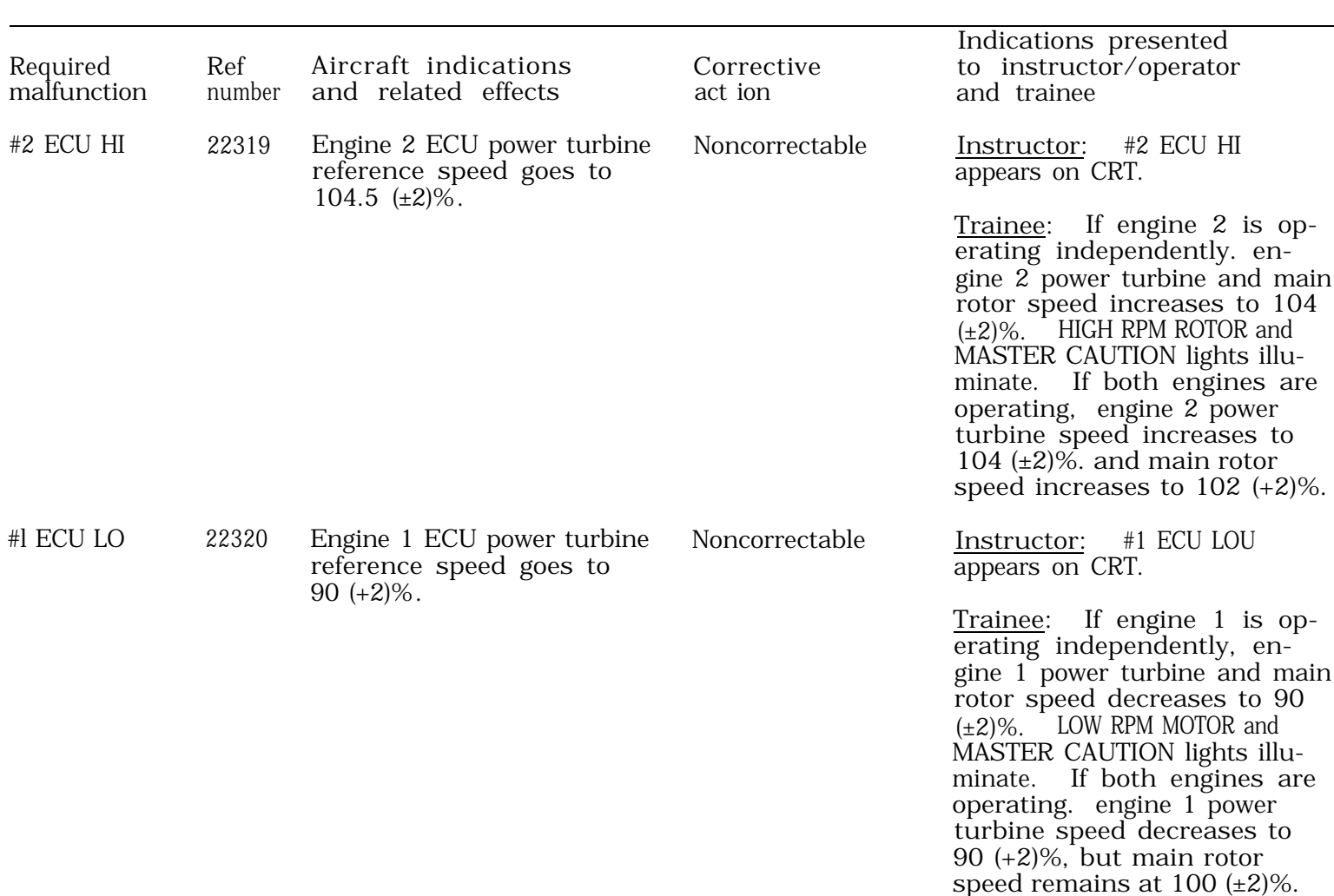

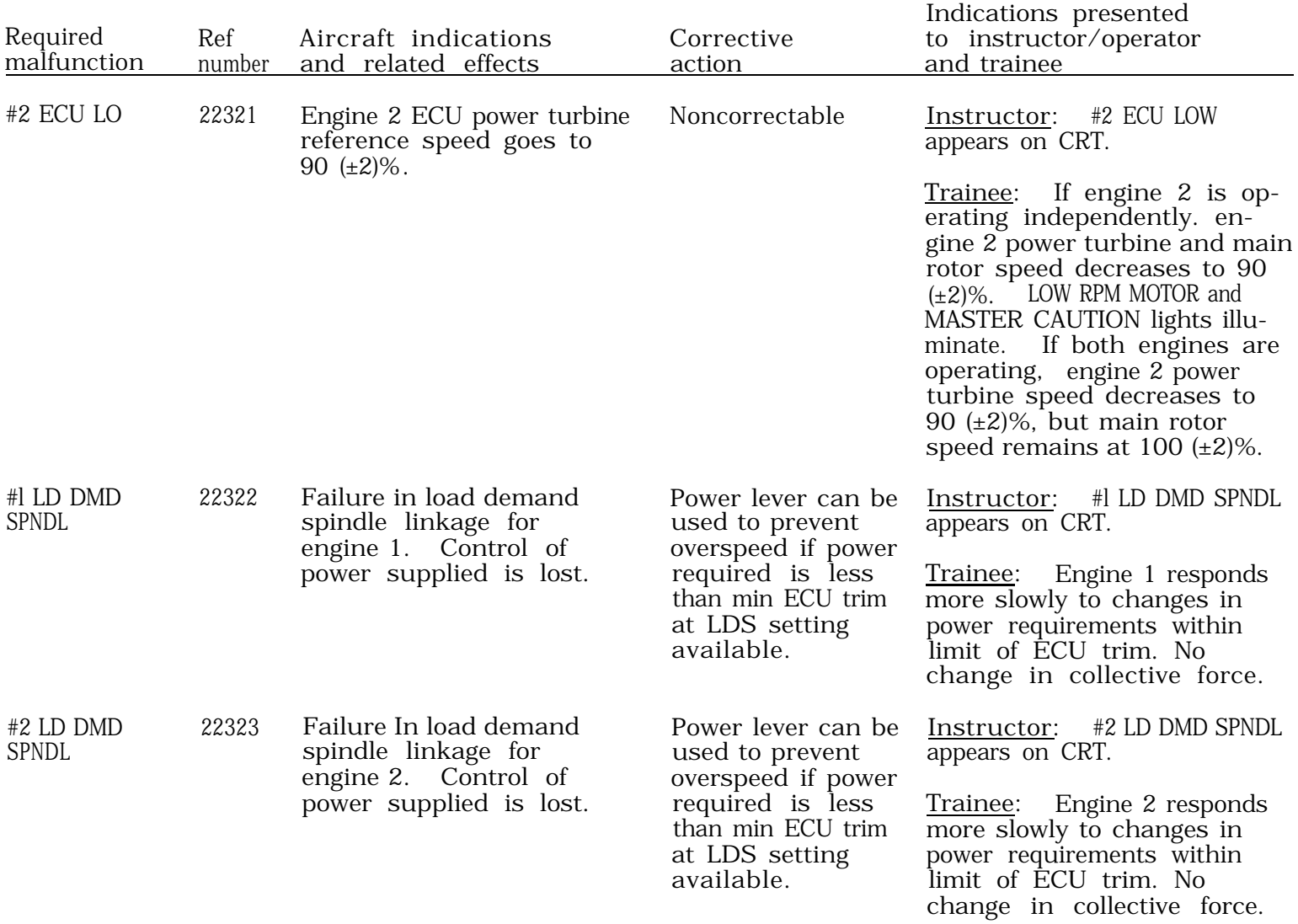

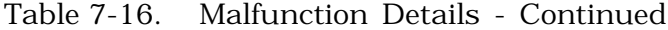

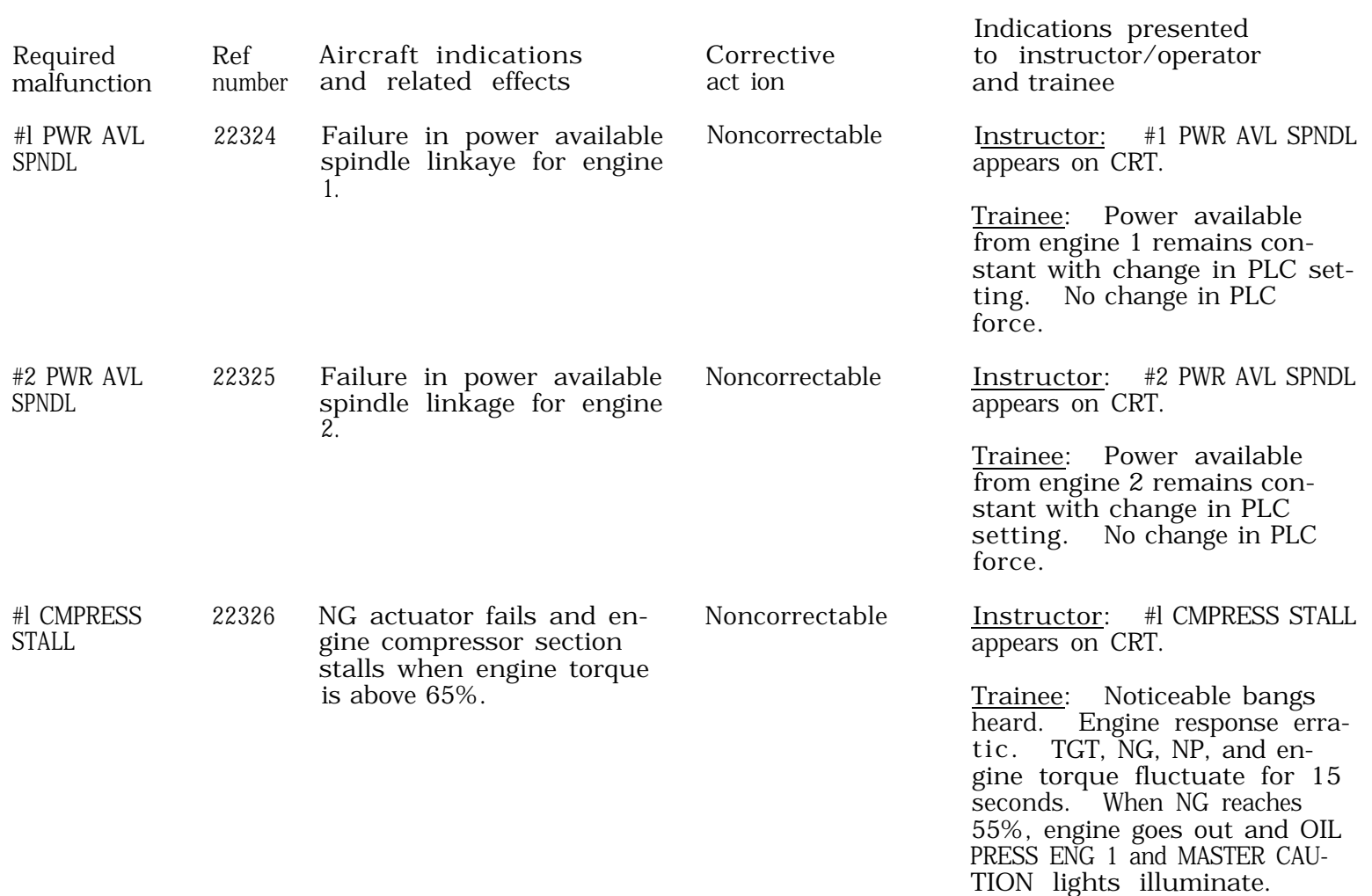

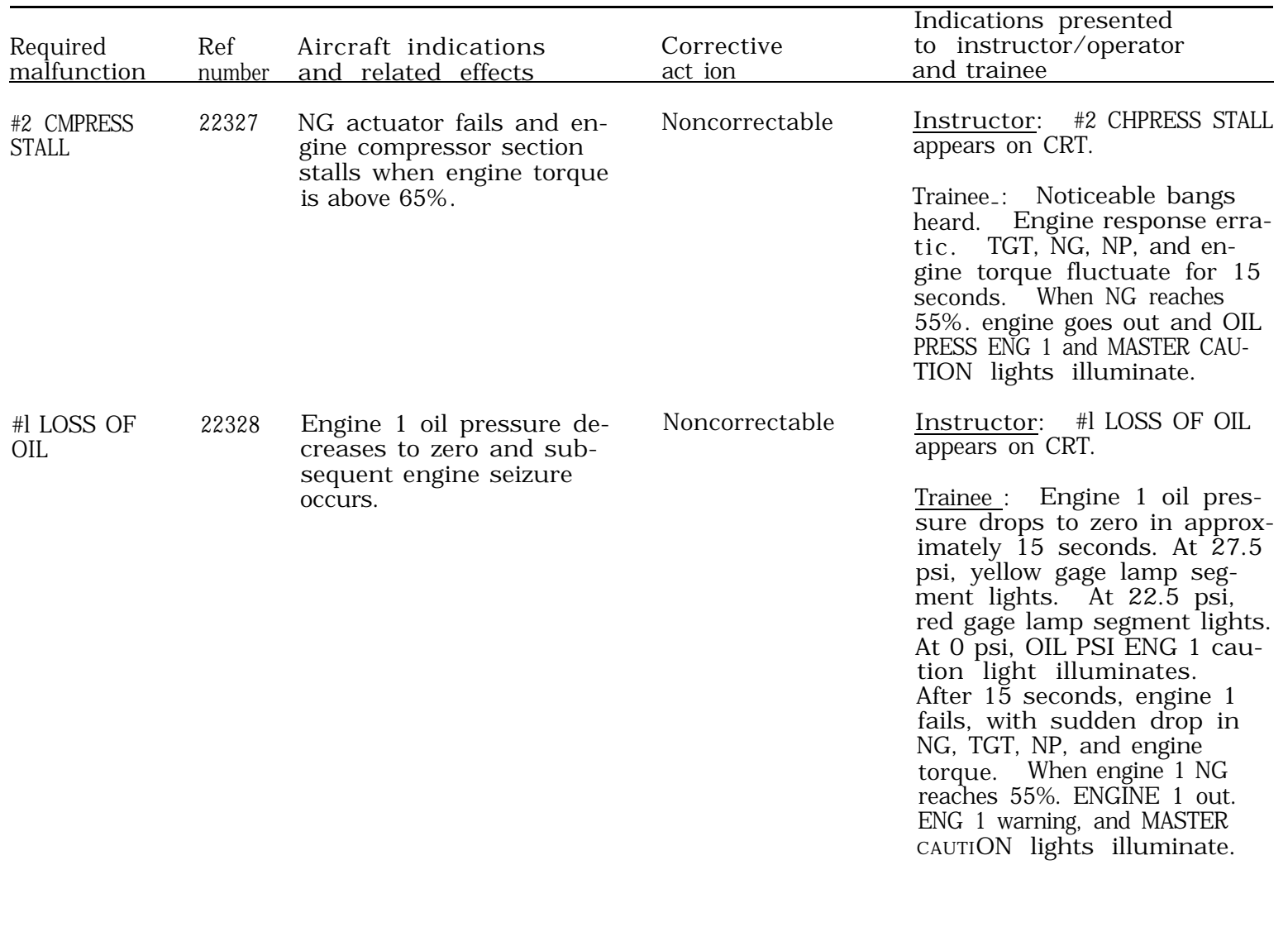

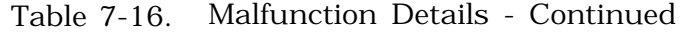

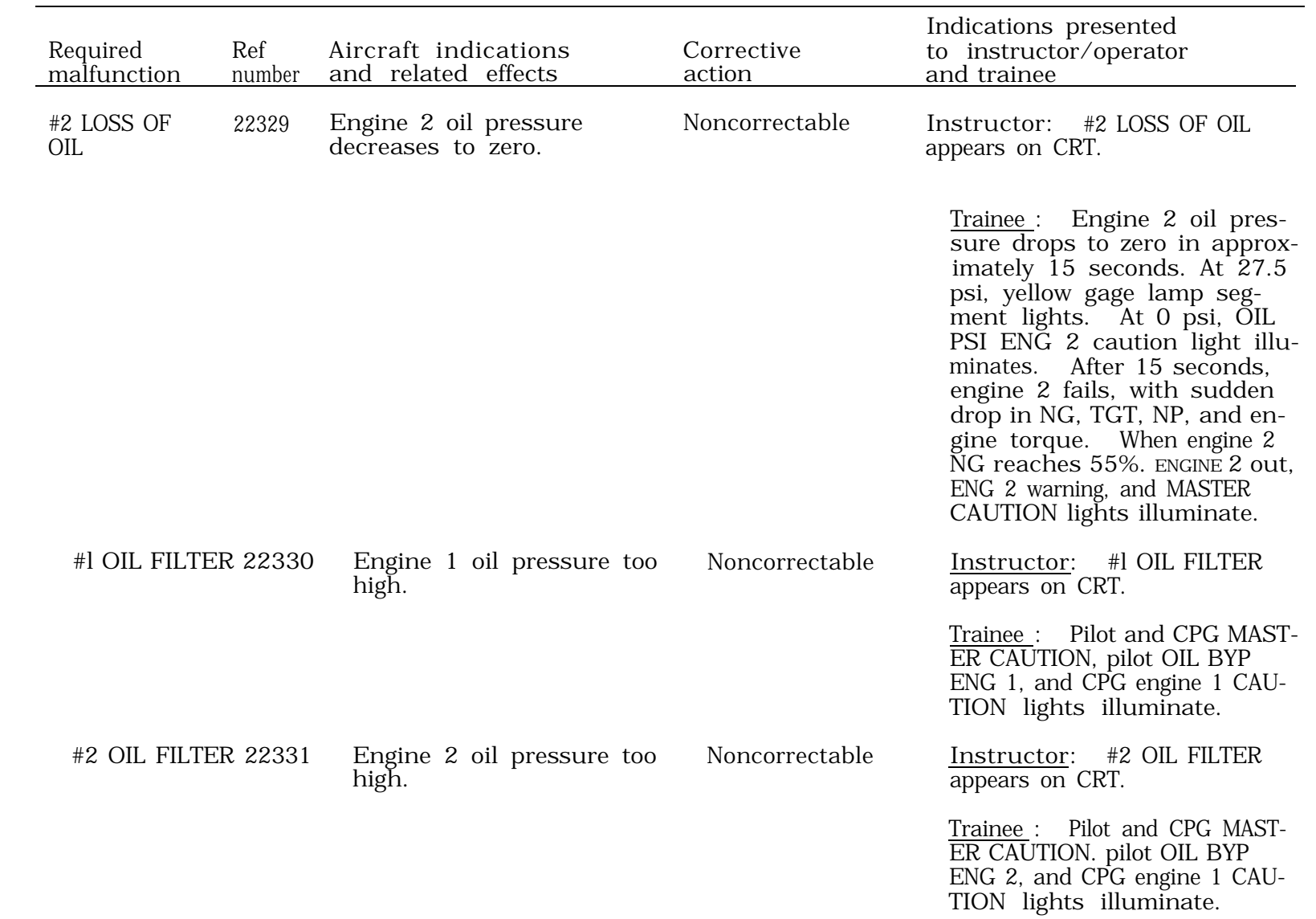

7-200

Change 1

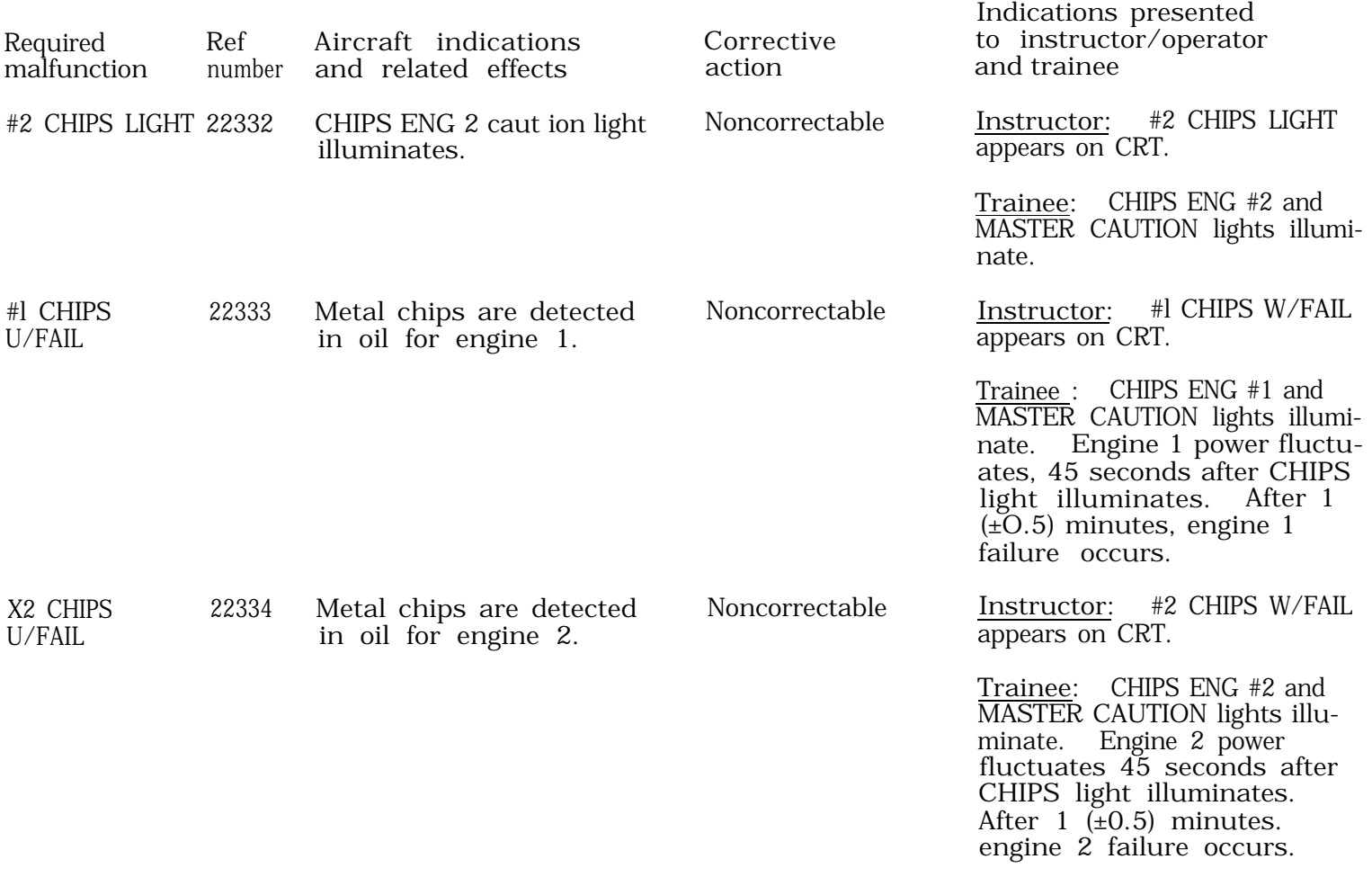

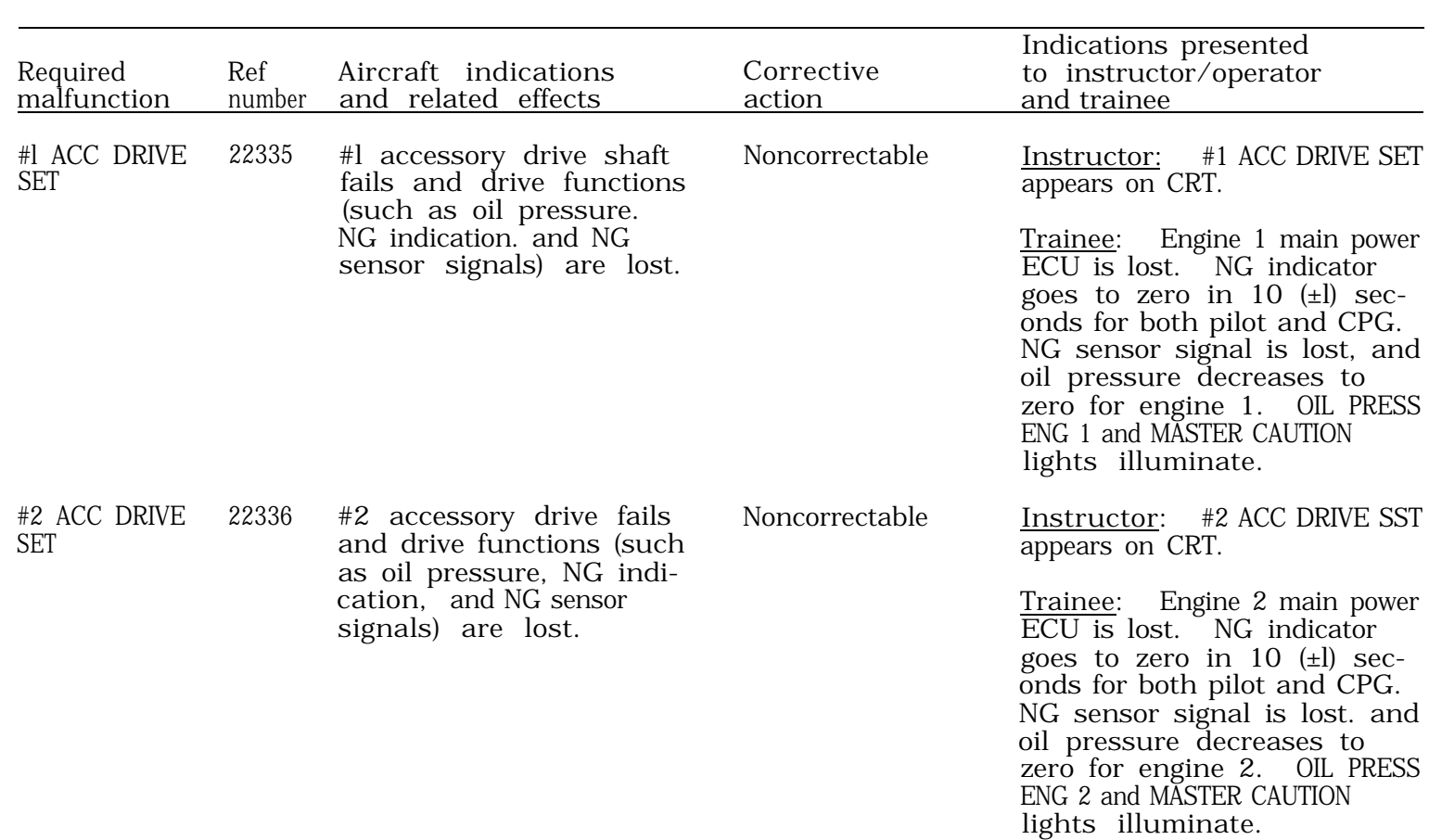

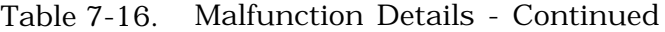

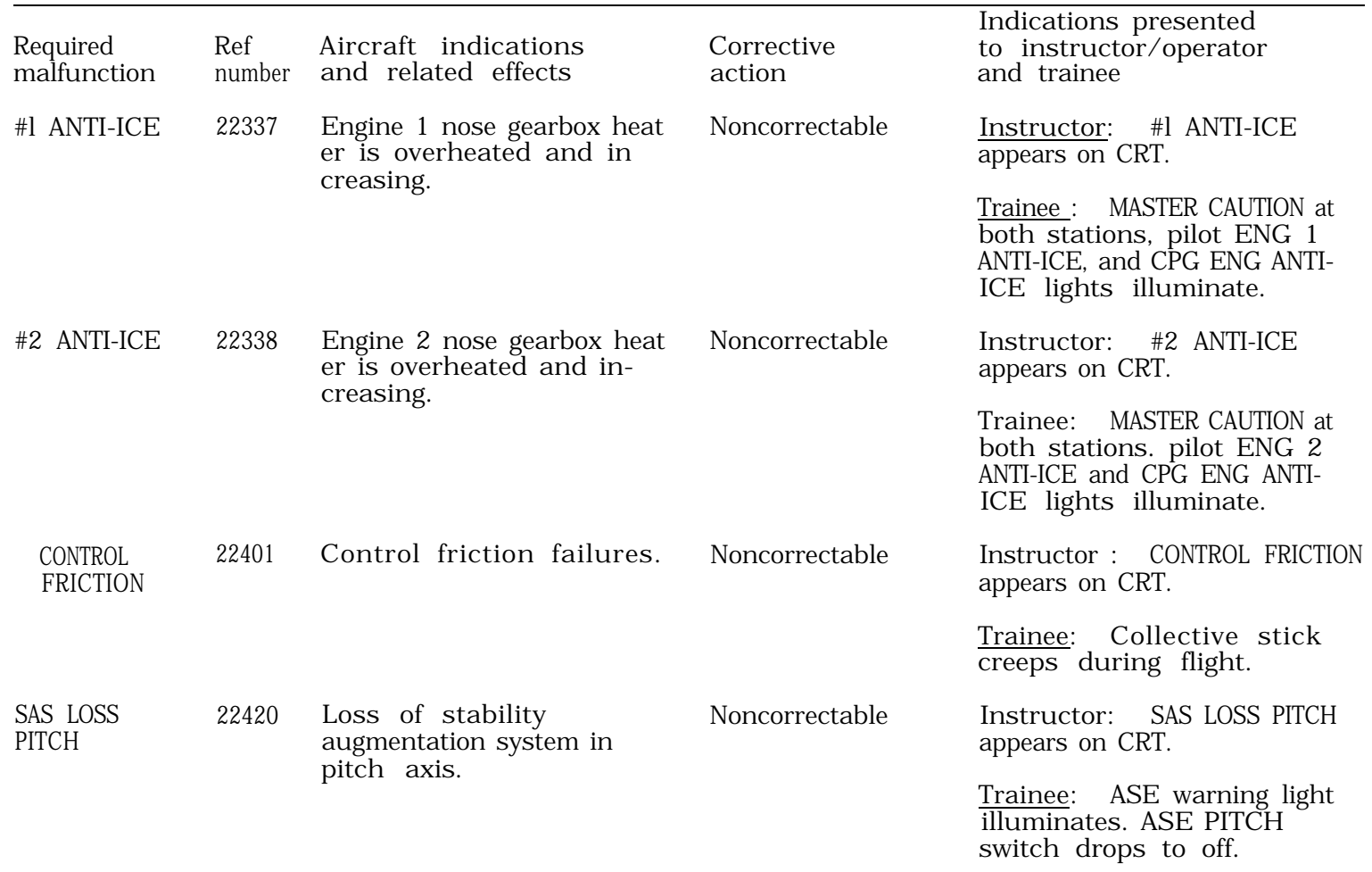

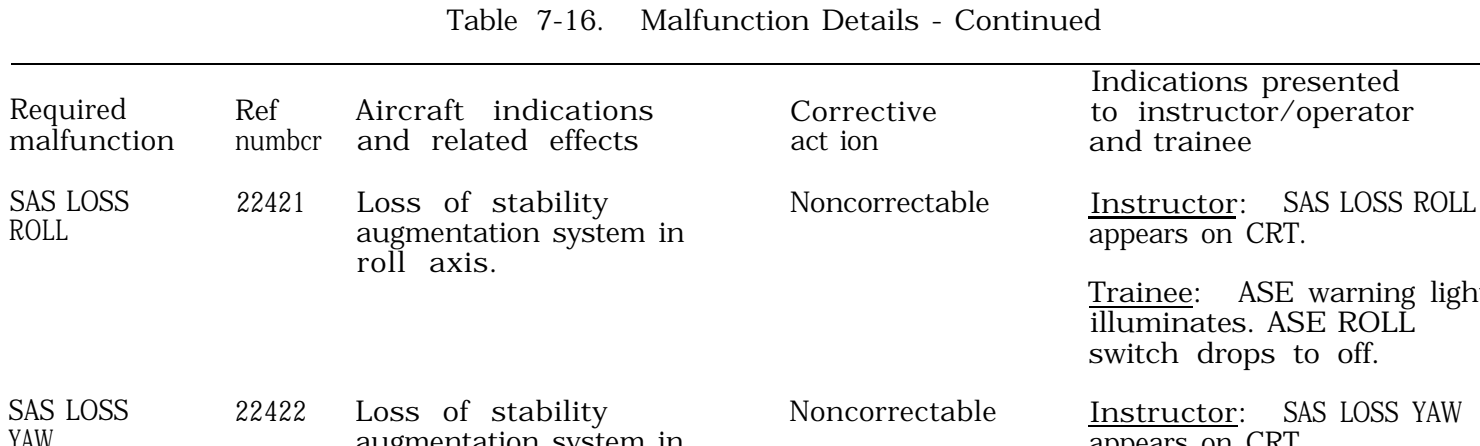

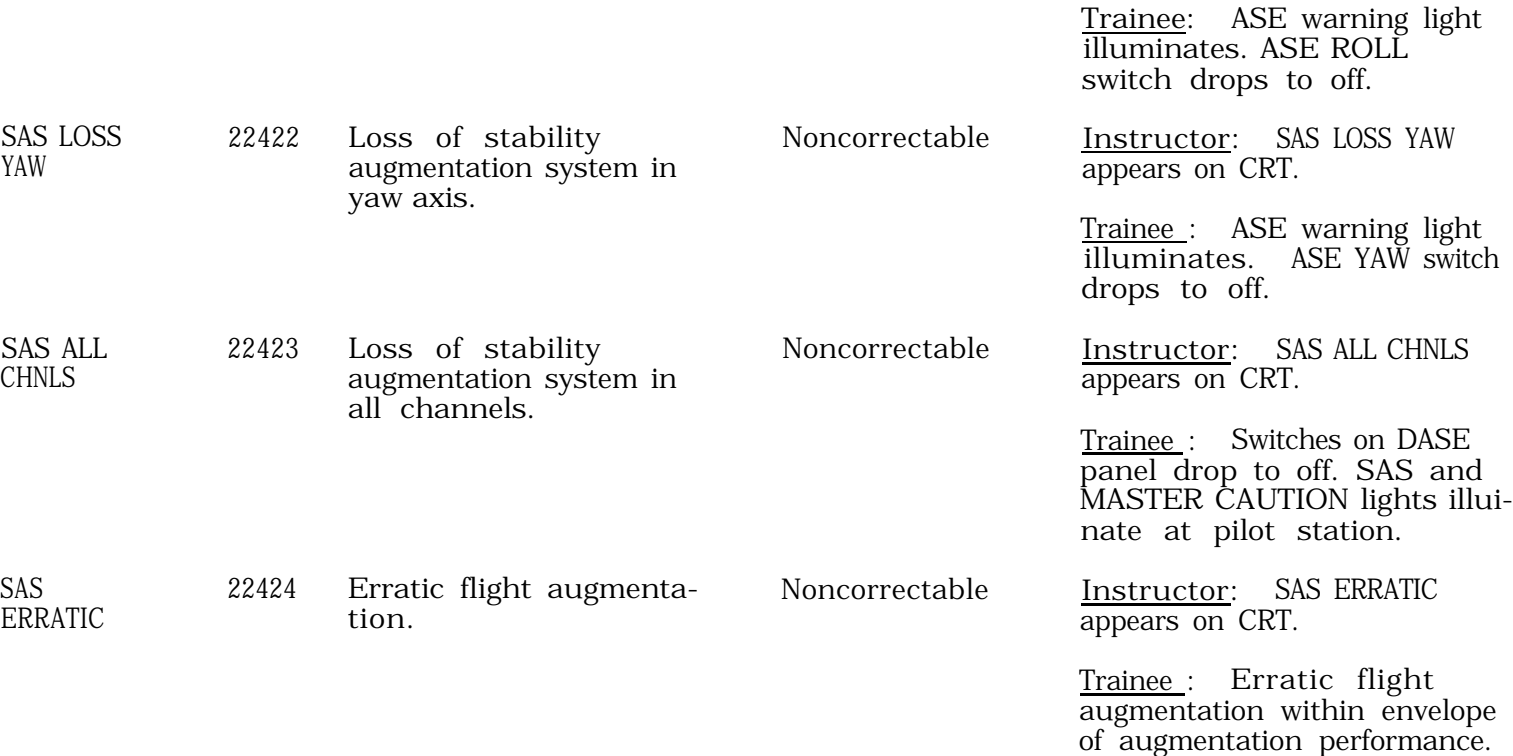

SAS LOSS ROLL

Indications presented

appears on CRT.

| Ref<br>number | Aircraft indications<br>and related effects | Corrective<br>action | Indications presented<br>to instructor/operator<br>and trainee                                                                                                    |
|---------------|---------------------------------------------|----------------------|----------------------------------------------------------------------------------------------------|
| 22425         | Loss of command augmenta-<br>tion system.   | Disengage SAS        | Instructor: CAS LOSS<br>appears on CRT.                                                                                                    |
|               |                                             |                      | Trainee: Pitch. roll. and<br>yaw inputs no longer augmen-<br>ted. Aircraft control is<br>sluggish.                                                                          |
| 22426         | <b>BUCS</b> failure                         | Noncorrectable       | BUCS appears on<br>Instructor:<br>CRT.                                                                                                    |
|               |                                             |                      | Trainee: BUC FAIL light<br>illuminates.                                                                                                    |
| 22427         | DASE ceases to function.                    | Noncorrectable       | DASE appears<br>Instructor:<br>on CRT.                                                                                                    |
|               |                                             |                      | DASE panel switches<br>Trainee:<br>drop to off. ASE and MASTER<br>CAÙTION lights illuminate in<br>pilot station. If a BUCS<br>malfunction, BUCS capabi-<br>lities are lost. |
| 22440         | Stabilator automatic mode<br>failure.       | Noncorrectable       | Instructor: AUTO STAB<br>appears $\overline{on}$ CRT.                                                                                                    |
|               |                                             |                      | Trainee: MAN STAB and MAST-<br>ER CAUTION lights illumi-<br>Stabilator angle of<br>nate.<br>incidence only changes manu-<br>ally. Stabilator fail audio<br>is activated.    |
|               |                                             |                      |                                                                                                    |

Table 7-16. Malfunction Details - Continued

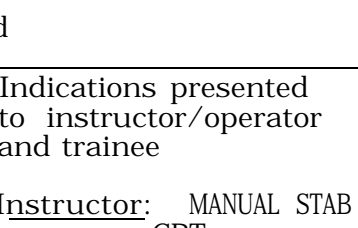

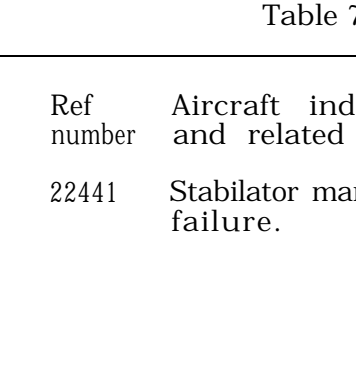

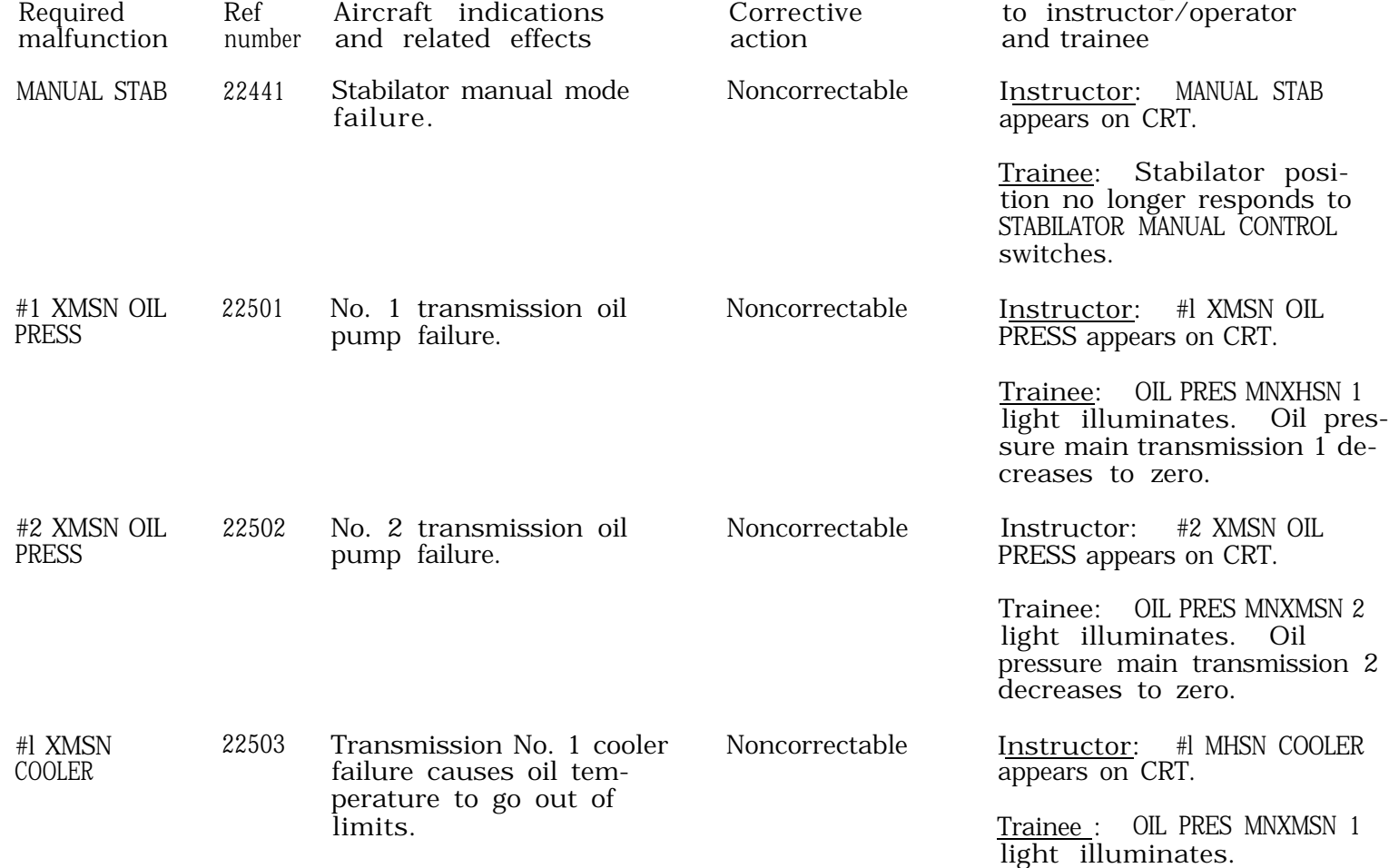

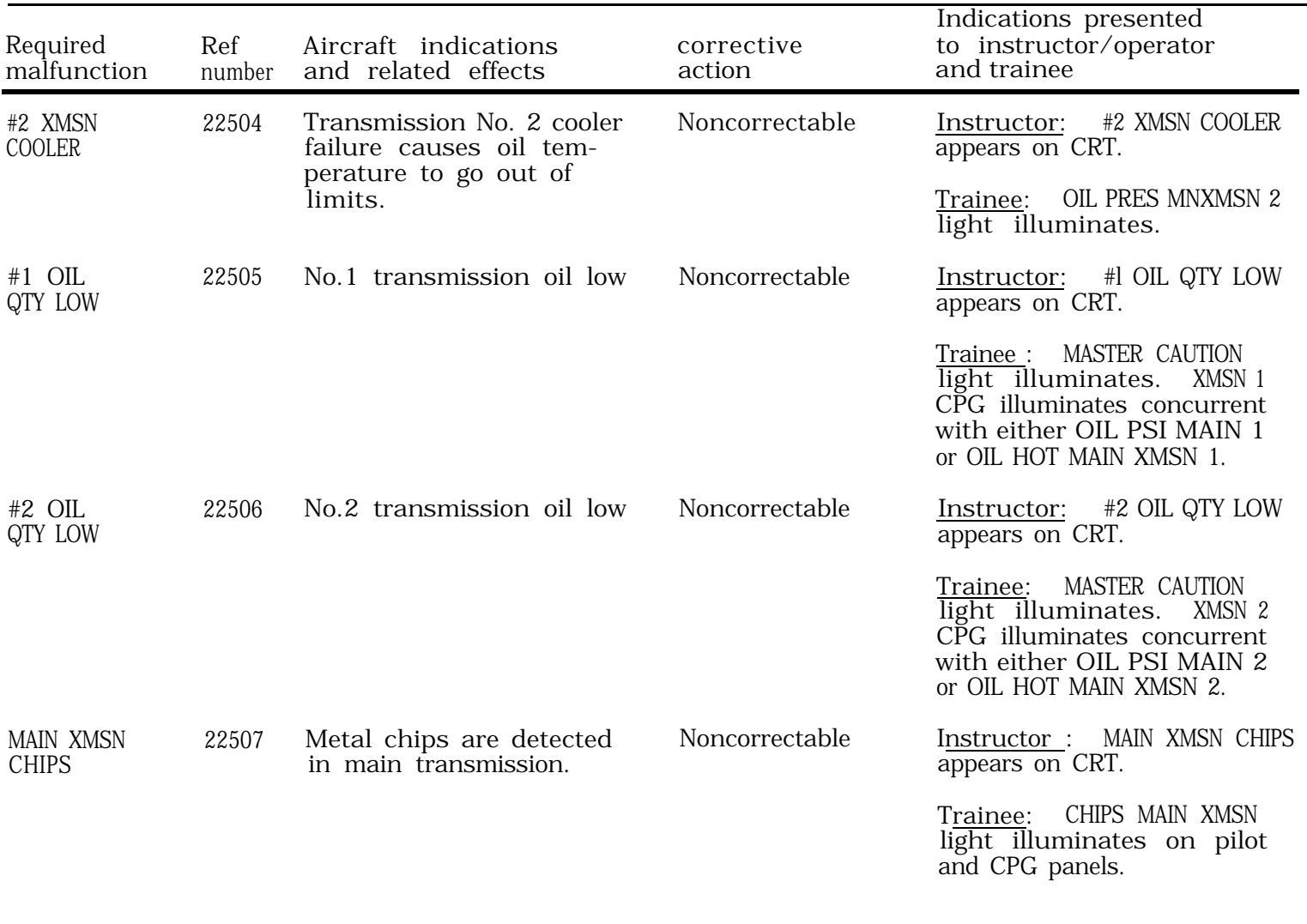

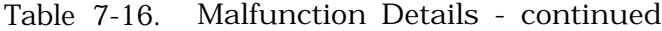

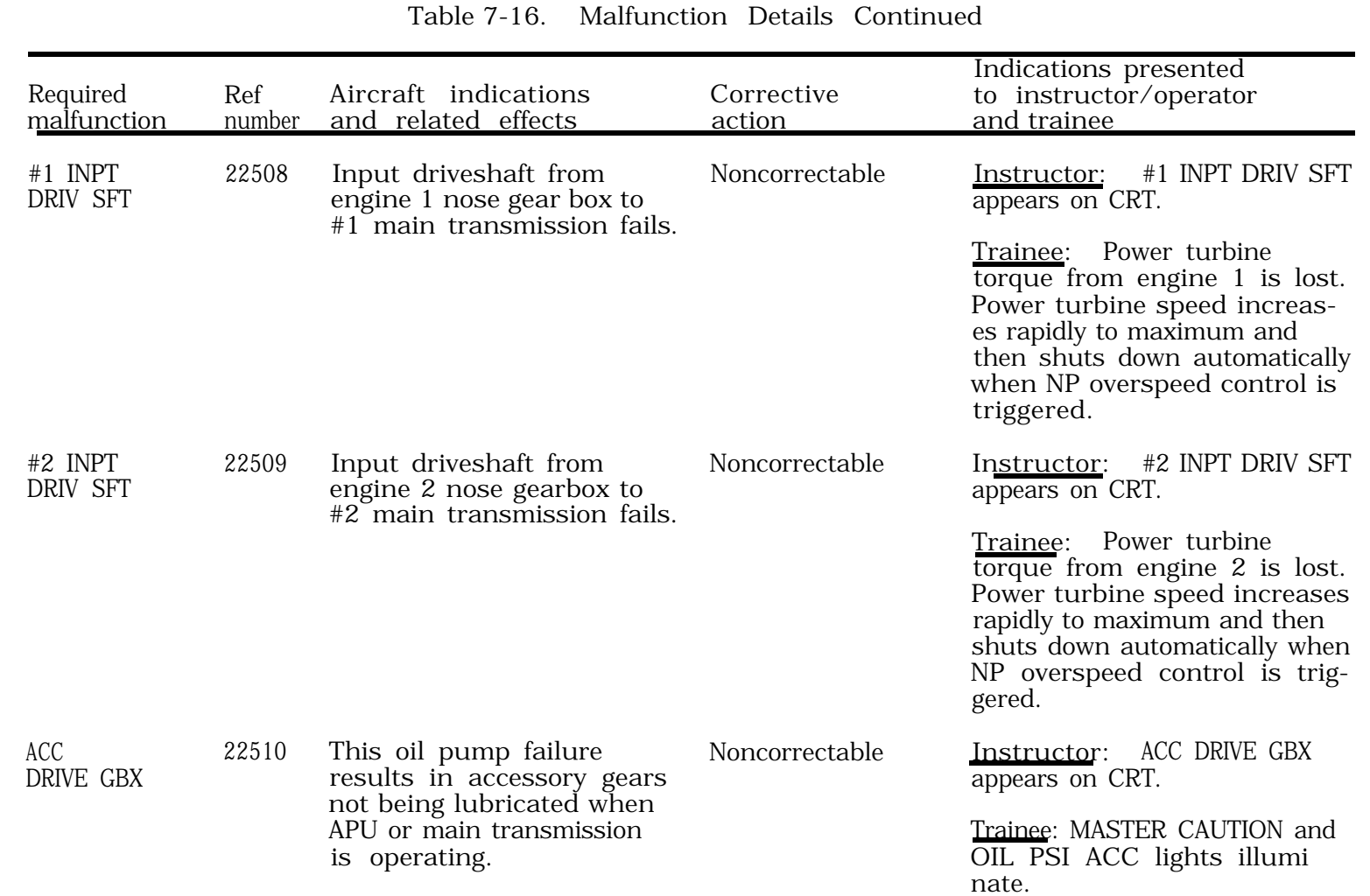

| Required<br>malfunction    | Ref<br>number | Aircraft indications<br>and related effects         | Corrective<br>action | Indications presented<br>to instructor/operator<br>and trainee                                                    |
|----------------------------|---------------|-----------------------------------------------------|----------------------|----------------------------------------------------------------------------------------------------|
| #1 NOSE<br><b>GBX PUMP</b> | 22511         | Failure of No. 1 nose<br>gear box pump.             | Noncorrectable       | Instructor: #1 NOSE GBX PUMP<br>appears on CRT.                                                                   |
|                            |               |                                                     |                      | OIL PRESS NS GRBX1<br>Trainee:<br>light illuminates. Oil pres-<br>sure #1 nose gearbox decreas-<br>es to zero.    |
| #2 NOSE<br><b>GBX PUMP</b> | 22512         | Failure of No. 2 nose<br>gear box pump.             | Noncorrectable       | Instructor: #2 NOSE GBX PUMP<br>appears on CRT.                                                                   |
|                            |               |                                                     |                      | OIL PRESS NS GRBX2<br>Trainee:<br>light illuminates.<br>Oil<br>pressure in #2 nose gearbox<br>decreases to zero.  |
| #1 NOSE<br><b>GBX HOT</b>  | 22513         | No. 1 nose gearbox oil<br>temperature exceeds 284°. | Noncorrectable       | Instructor: #1 NOSE GBX HOT<br>appears on CRT.                                                                    |
|                            |               |                                                     |                      | Trainee: Pilot OIL HOT NOSE<br>GRBX1 and MASTER CAUTION<br>lights illuminate. CPG ENG<br>1 light illuminates.     |
| #2 NOSE<br><b>GBX HOT</b>  | 22514         | No. 2 nose gearbox oil<br>temperature exceeds 284°. | Noncorrectable       | Instructor: #2 NOSE GBX HOT<br>appears on CRT.                                                                    |
|                            |               |                                                     |                      | OIL HOT NOSE GRBX2<br>Trainee:<br>and MASTER CAUTION lights<br>$CPG$ ENG $2$ light<br>illuminate.<br>illuminates. |

Table 7- 16. Malfunction Details Continued

| Required<br>malfunction    | Ref<br>number | Aircraft indications<br>and related effects         | Corrective<br>action | Indications presented<br>to instructor/operator<br>and trainee                                                  |
|----------------------------|---------------|-----------------------------------------------------|----------------------|----------------------------------------------------------------------------------------------------|
| #1 NOSE<br>GBX CHIP        | 22515         | Metal chips detected in<br>No. 1 nose gearbox pump. | Noncorrectable       | Instructor: #1 NOSE GBX CHIP<br>appears on CRT.                                                                 |
|                            |               |                                                     |                      | CHIP NOSE GRBX1 and<br><u>Trainee</u> :<br>ENGINE 1 lights illuminate.                                          |
| #2 NOSE<br><b>GBX CHIP</b> | 22516         | Metal chips detected in<br>No. 2 nose gearbox pump. | Noncorrectable       | #2 NOSE GBX CHIP<br>Instructor:<br>appears on CRT.                                                              |
|                            |               |                                                     |                      | CHIP NOSE GRBX2 and<br>Trainee:<br>ENGINE 2 lights illuminate.                                                  |
| GBX<br><b>VIBRATION</b>    | 22517         | Gearbox vibrates.                                   | Noncorrectable       | Instructor: GBX VIBRATION<br>appears on CRT.                                                                    |
|                            |               |                                                     |                      | Trainee: MASTER CAUTION and<br>VIB GRBX lights illuminate at<br>both cockpits. Directional<br>controls vibrate. |
| COOLING<br>FAN             | 22518         | Intermediate and tail<br>gearbox cooling fan        | Noncorrectable       | Instructor: COOLING FAN<br>appears on CRT.                                                                      |
|                            |               | failure.                                            |                      | TEMP TR and TEMP<br>Trainee:<br>INT lights illuminate in<br>both cockpits.                                      |

Table 7-16. Malfunction Details - Continued

| Required<br><u>malfunction</u> | Ref<br>number | Aircraft indications<br>and related effects                                                                                                    | Corrective<br>action | Indications presented<br>to instructor/operator<br>and trainee                                                                                                    |
|--------------------------------|---------------|----------------------------------------------------------------------------------------------------|----------------------|----------------------------------------------------------------------------------------------------|
| MRTR OUT<br>OF TRK             | 22520         | One blade flaps at a<br>different angle from the<br>others due to structural<br>warping or bending.                                            | Noncorrectable       | MRTR OUT OF TRK<br>Instructor:<br>appears on CRT.<br>Trainee: Motion indicating<br>cycling pitch and roll oscil-<br>lation at main rotor frequen-<br>cy.                                                                |
| MRTR OUT<br>OF BAL             | 22521         | Center-of-gravity of rotor<br>does not coincide with<br>center of hub due to broken<br>blade or other mass<br>imbalance.                       | Noncorrectable       | MRTR OUT OF BAL<br><u>Instructor:</u><br>appears on CRT.<br>Trainee: Severe vibration<br>at rotor frequency trans-<br>mitted via motion.                                                                                |
| <b>BLADE</b><br><b>DAMPER</b>  | 22522         | Blade damper for main rotor<br>becomes inoperative due to<br>separation of bonded rubber<br>from either inside or<br>outside plates of damper. | Noncorrectable       | Instructor: BLADE DAMPER<br>appears on CRT.<br>Lateral oscilla-<br><b>Trainee</b><br>tion ranging in frequency<br>from 0 to 5 Hz proportional<br>to main rotor rpm. Ampli-<br>tude of oscillation is $\pm 0.2$<br>inch. |
| RTR BK<br><b>ENG FLT</b>       | 22523         | Rotor brake engaged in<br>flight.                                                                                                    | Noncorrectable       | RTR BK ENG FLT<br><u>Instructor.</u><br>appears on CRT.<br>Trainee: ROTOR BRAKE cau-<br>tion light illuminates.                                                                                                    |

Table 7-16. Malfunction Details Continued

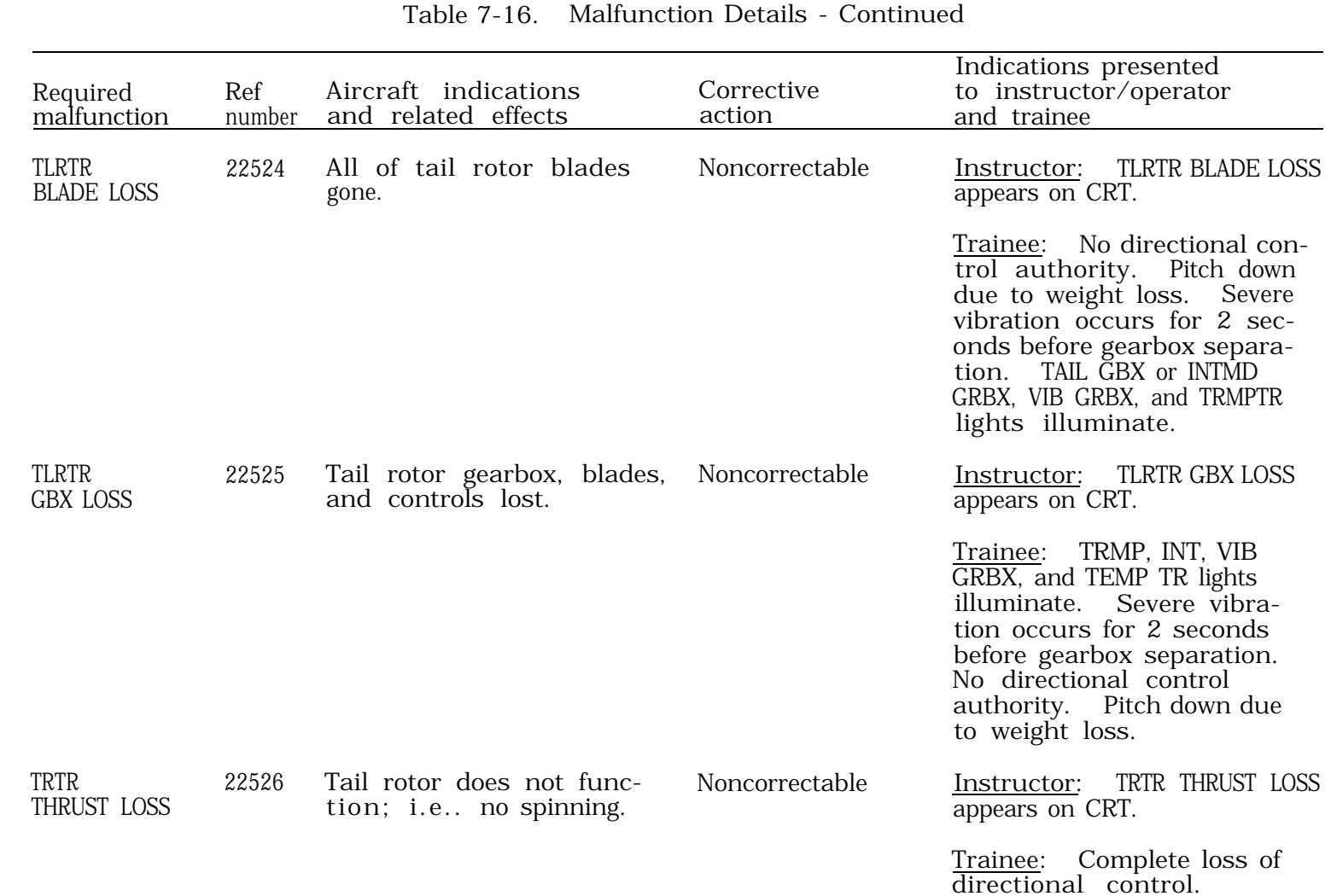

| Required<br><u>malfunction</u> | Ref<br>number | Aircraft indications<br>and related effects                                                                       | Corrective<br>action | Indications presented<br>to instructor/operator<br>and trainee                                                                             |
|--------------------------------|---------------|----------------------------------------------------------------------------------------------------|----------------------|----------------------------------------------------------------------------------------------------|
| <b>TLRTR</b><br><b>FIXED</b>   | 22527         | Pitch of tail rotor remains<br>fixed.                                                                             | Noncorrectable       | TLRTR FIXED<br>Instructor:<br>appears on CRT.                                                                                              |
|                                |               |                                                                                                    |                      | Trainee : Pedals continue to<br>move with no effect on tail<br>rotor thrust.                                                               |
| TLRTR OUT<br>OF TRK            | 22528         | One blade rotates out of<br>normal plane of rotation<br>of tail rotor due to<br>structural warping or<br>bending. | Noncorrectable       | MRTR OUT OF TRK<br><u>Instructor:</u><br>appears on CRT.                                                                                   |
|                                |               |                                                                                                    |                      | Oscillations at<br><u>Trainee:</u><br>tail rotor.                                                                                          |
| <b>BATTERY</b><br><b>RELAY</b> | 22601         | Battery power not avail-<br>able.                                                                                 | Noncorrectable       | Instructor: BATTERY RELAY<br>appears on CRT.                                                                                               |
|                                |               |                                                                                                    |                      | Trainee: Emergency battery<br>power is not available when<br>required. When battery is<br>only source of power, these<br>systems are lost. |
| HOT<br><b>BATTERY</b>          | 22602         | Temperature reaches 54 <sup>°</sup> to<br>$60^{\circ}$ or cell dissimilarity<br>exists.                           | Noncorrectable       | Instructor: HOT BATTERY<br>appears on CRT.                                                                                                 |
|                                |               |                                                                                                    |                      | <b>HOT BATTERY</b><br>Trainee:<br>caution light illuminates.                                                                               |
|                                |               |                                                                                                    |                      |                                                                                                    |

Table 7-16. Malfunction Details - Continued

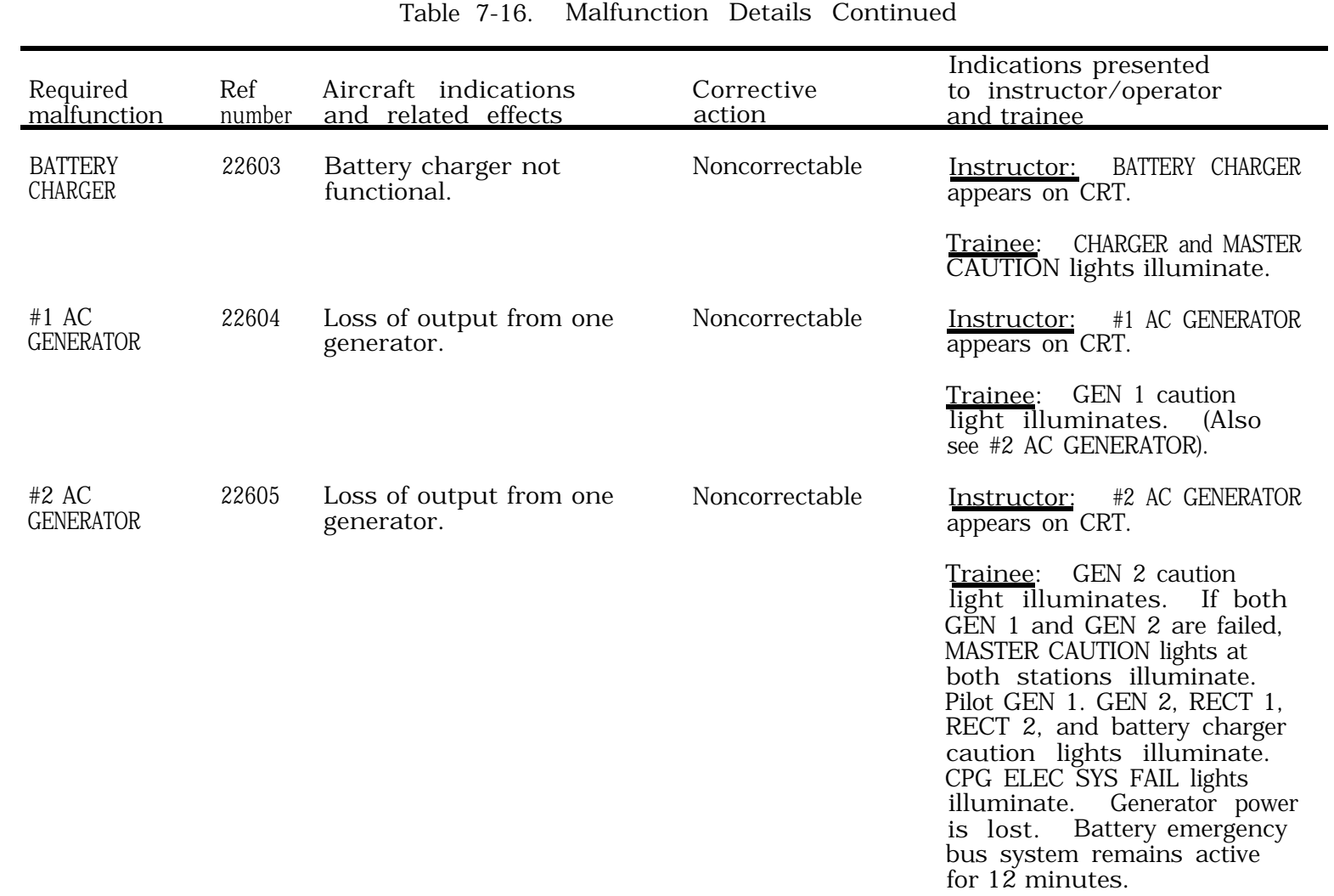

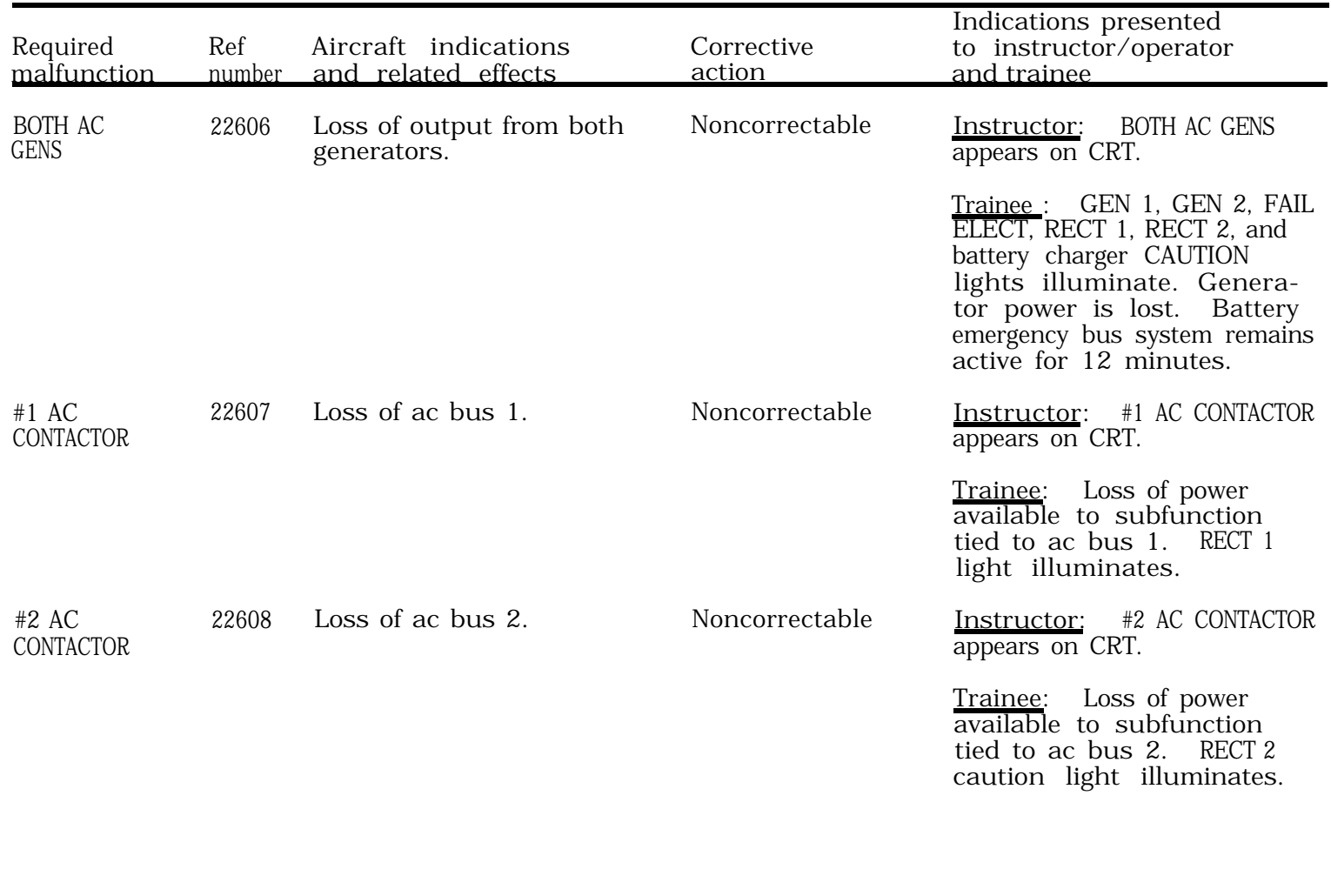

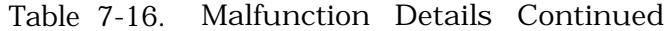

indicator, and accelerometer.

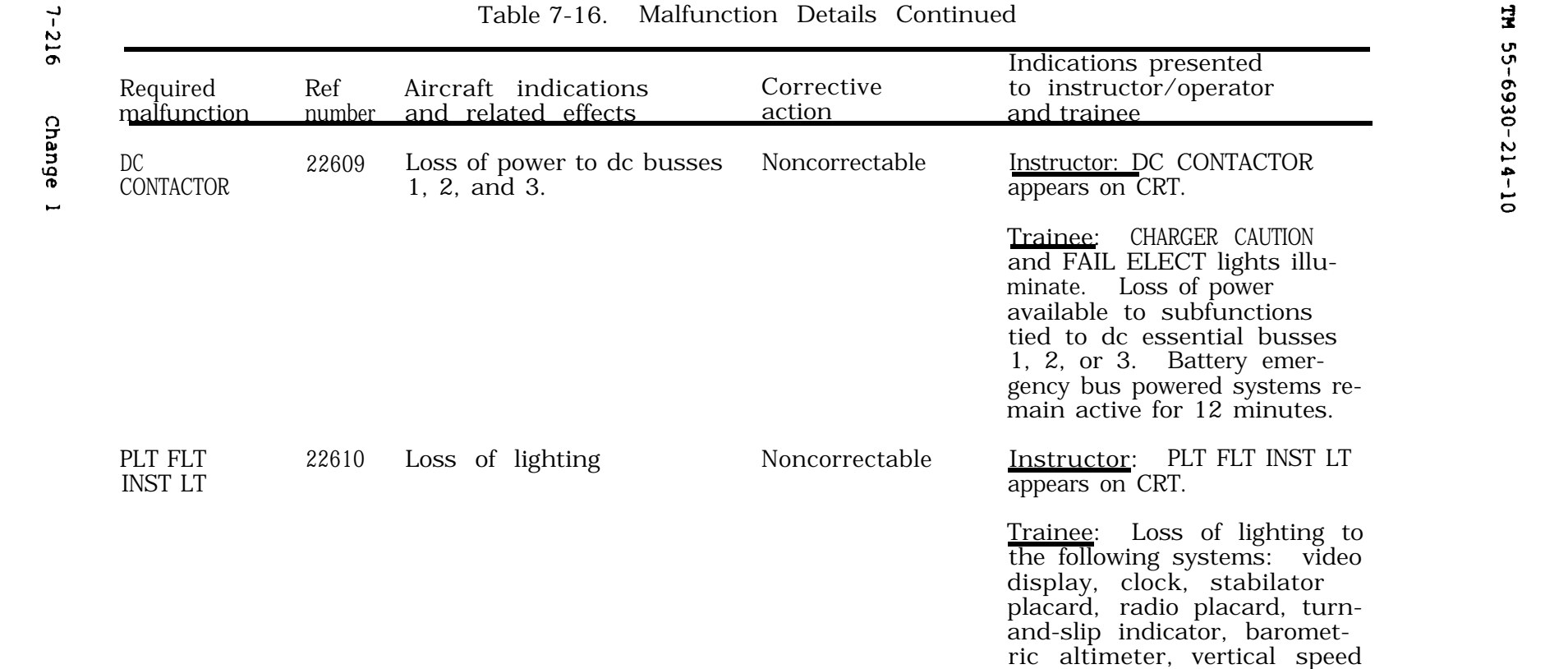

| Required<br>malfunction   | Ref<br>number | Aircraft indications<br>and related effects         | Corrective<br>action | Indications presented<br>to instructor/operator<br>and trainee                                                                                                    |
|---------------------------|---------------|-----------------------------------------------------|----------------------|----------------------------------------------------------------------------------------------------|
| CPG FLT<br><b>INST LT</b> | 22611         | Loss of lighting.                                   | Noncorrectable       | CPG FLT INST LT<br>Instructor:<br>appears on CRT.                                                                                                    |
|                           |               |                                                     |                      | Trainee: Loss of lighting to<br>the following systems: atti-<br>tude indicator, CPG clock,<br>vertical speed indicator,<br>radio magnetic indicator,<br>barometric altimeter, cau-<br>tion/warning panel.                                                                                                    |
| #1 TRU                    | 22612         | Loss of output from $#1$<br>TRANS/RECT with failure | Noncorrectable       | #1 TRU appears<br>Instructor:<br>on CRT.                                                                                                    |
|                           |               | of either TRANS/RECT.                               |                      | RECT 1 and MASTER<br>Trainee:<br>CAUTION lights illuminate.<br>If both #1 and #2 TRU's are<br>failed, RECT 1, RECT 2,<br>CHARGER CAUTION, ELEC SYS<br>FAIL, and MASTER CAUTION<br>lights illuminate. All dc<br>essential busses are lost.<br>Battery emergency bus system<br>remains active for 12<br>minutes. |

Table 7-16. Malfunction Details continued

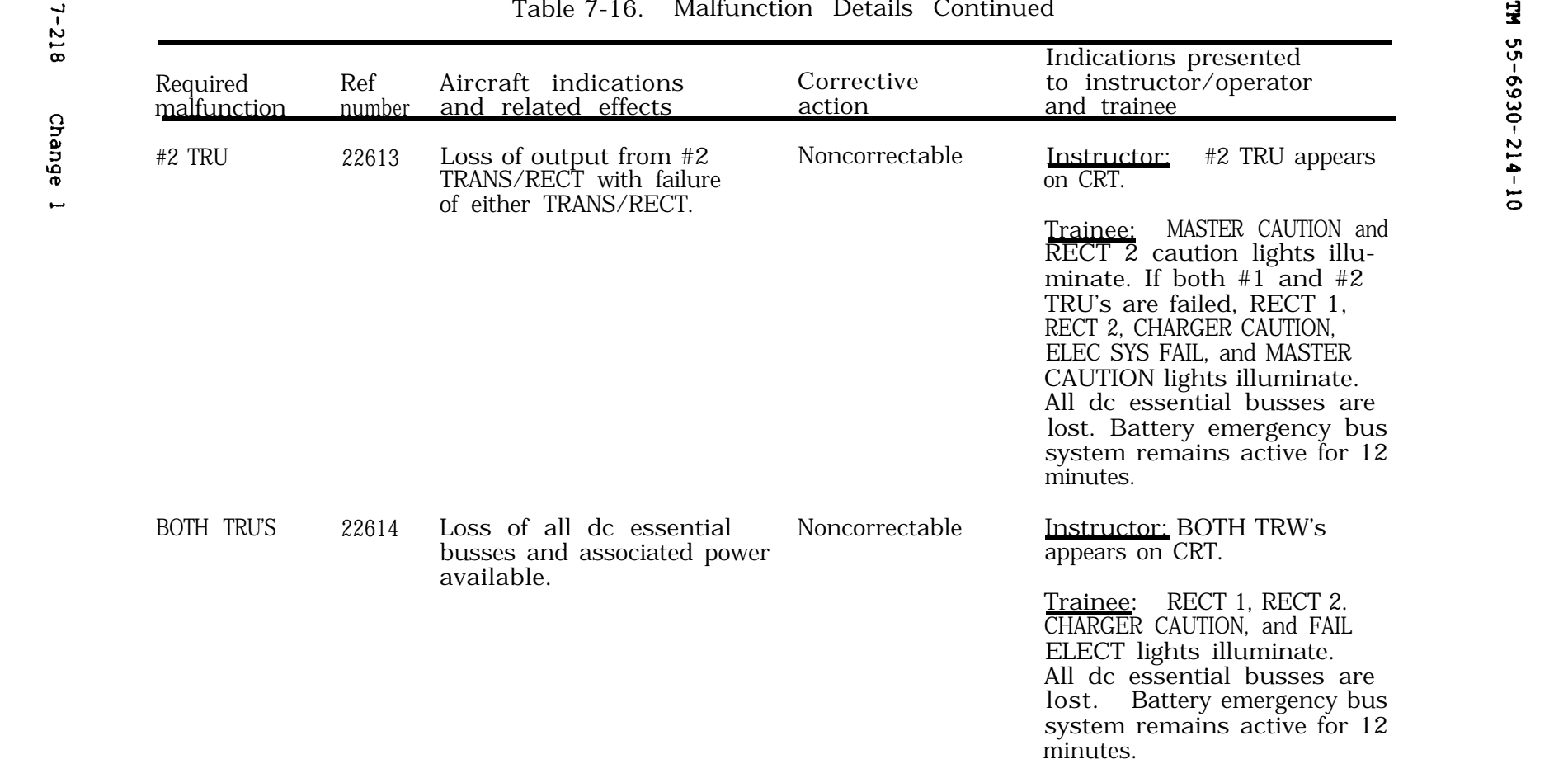

| Required<br>malfunction | Ref<br>number | Aircraft indications<br>and related effects | Corrective<br>action               | Indications presented<br>to instructor/operator<br><u>and trainee</u>                                                                                                    |
|-------------------------|---------------|---------------------------------------------|------------------------------------|----------------------------------------------------------------------------------------------------|
| #1 TRU<br>HOT           | 22615         | Rectifier fan for #1 TRU<br>fails.          | Pilot can pull<br>XFMR RECT #1 CB. | Instructor: #1 TRU HOT<br>appears on CRT.                                                                                                    |
|                         |               |                                             |                                    | HOT RECT 1 and<br>Trainee:<br>MASTER CAUTION lights illu-<br>minate. If pilot pulls XFMR<br>RECT #1 CB, No. 1 TRU shuts<br>down. Load transfers to $#2$<br>TRU. Pilot HOT RECT 1 light<br>then extinguishes and RECT 1<br>light illuminates.              |
| #2 TRU<br><b>HOT</b>    | 22616         | Rectifier fan for #2 TRU<br>fails.          | Pilot can pull<br>XFER RECT #2 CB. | Instructor: #2 TRU HOT<br>appears on CRT.                                                                                                    |
|                         |               |                                             |                                    | HOT RECT 2 and<br>Trainee:<br>MASTER CAUTION lights illu-<br>If pilot pulls XFMR<br>minate.<br>RECT $#2$ CB, No. $2$ TRU shuts<br>Load transfers to $#1$<br>down.<br>Pilot HOT RECT 2 light<br>TRU.<br>then extinguishes and RECT 2<br>light illuminates. |

Table 7-16. Malfunction Details Continued

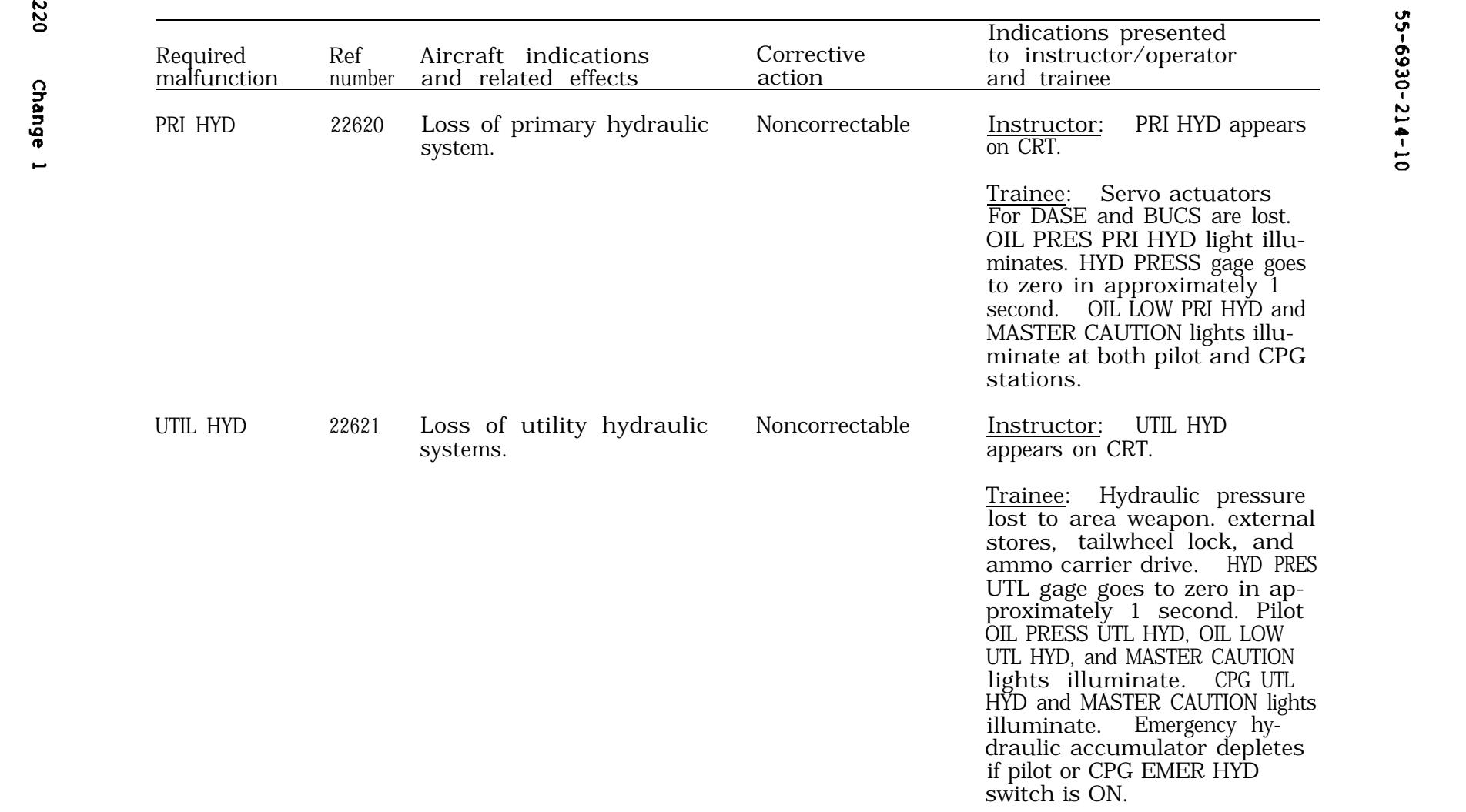

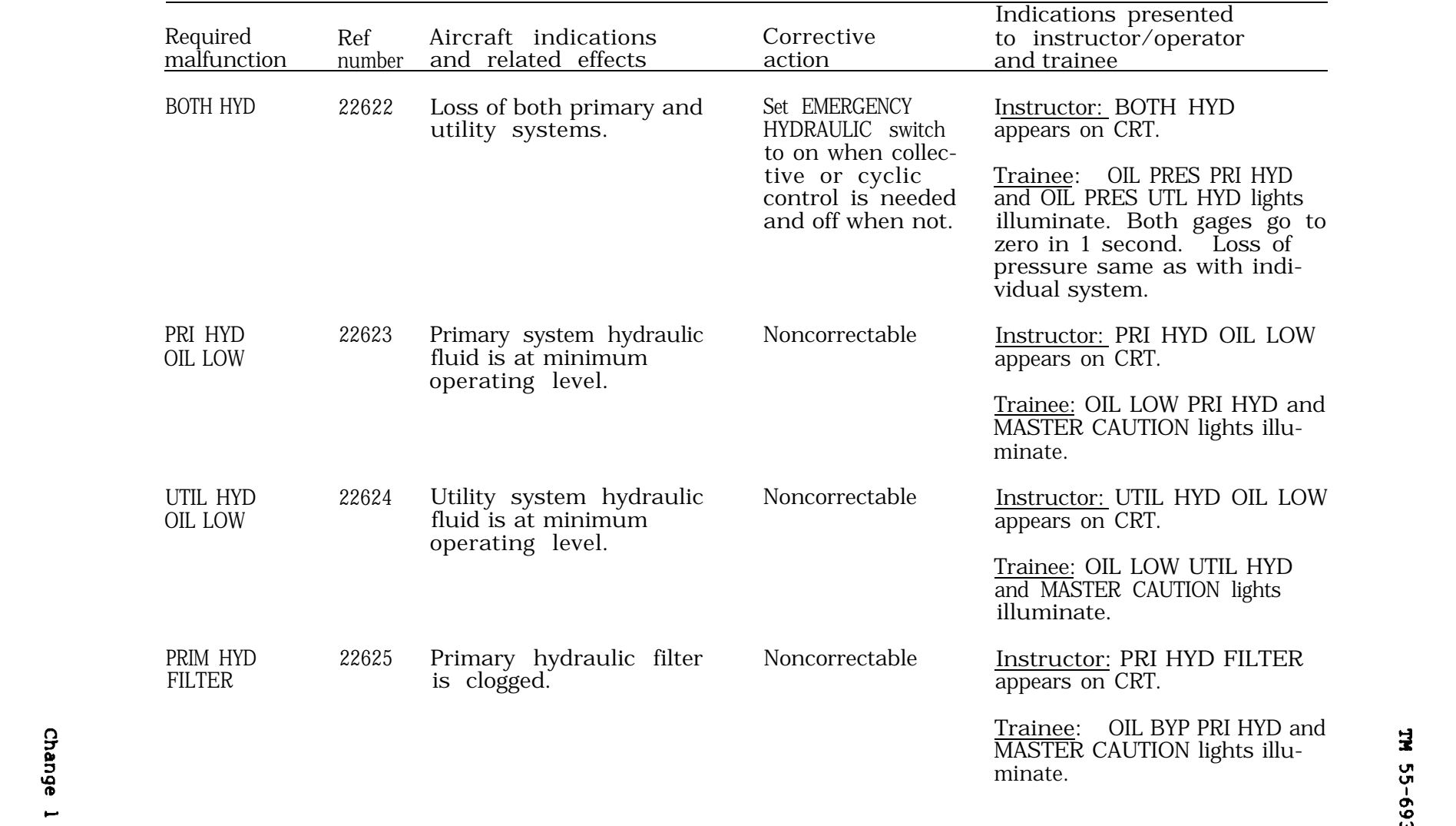

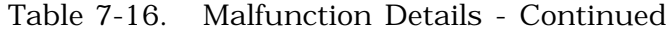

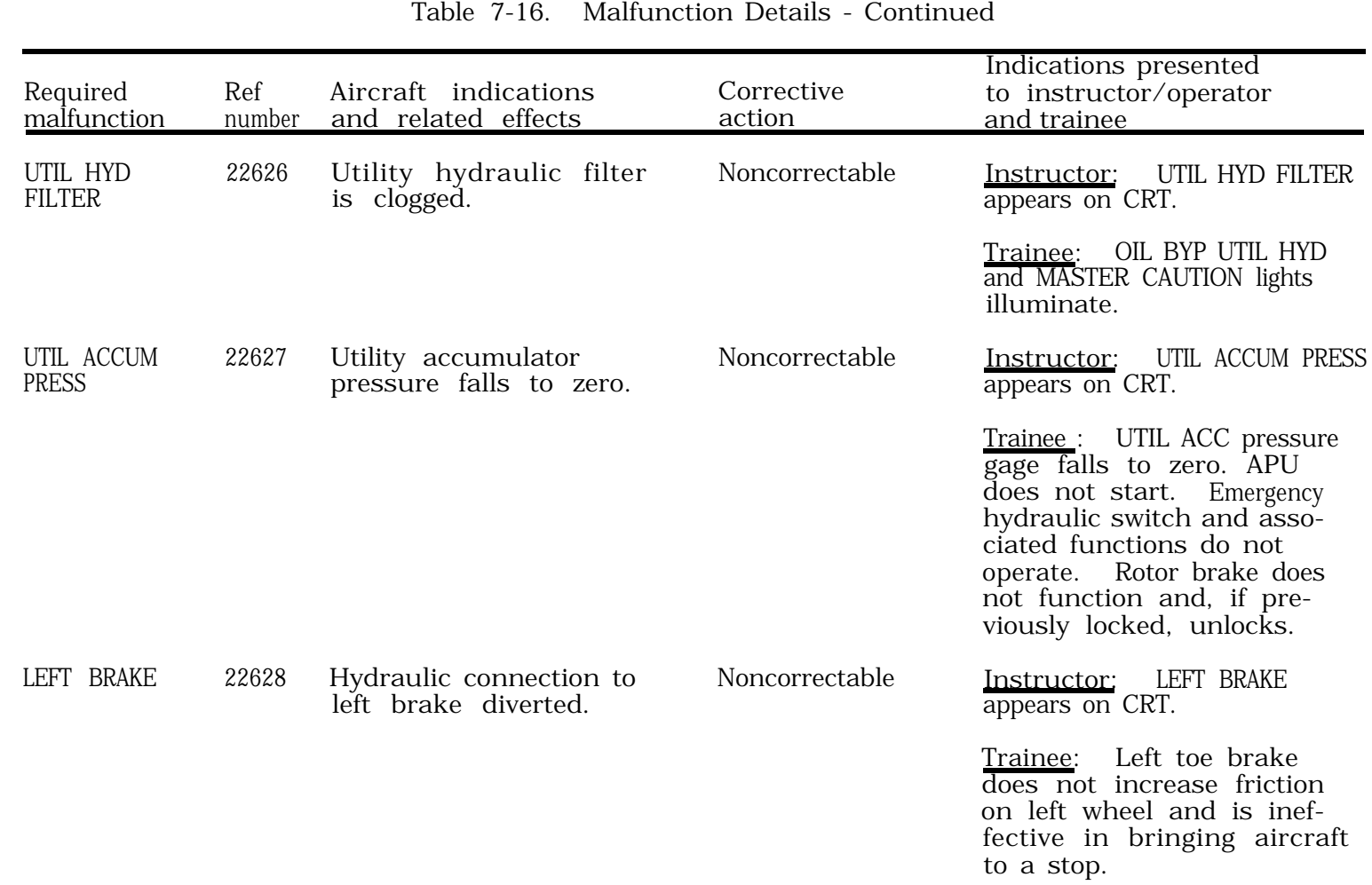

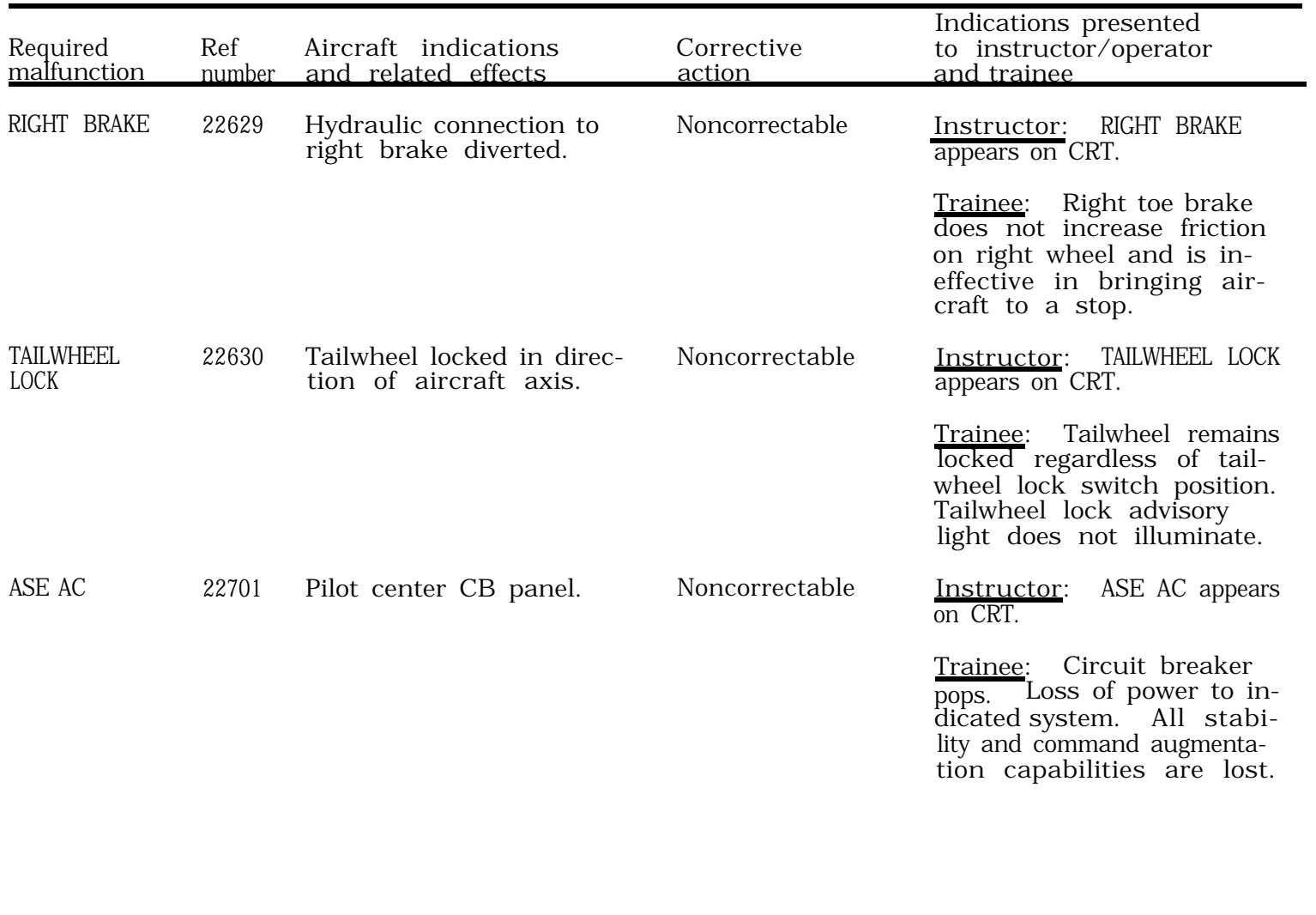

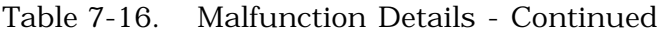

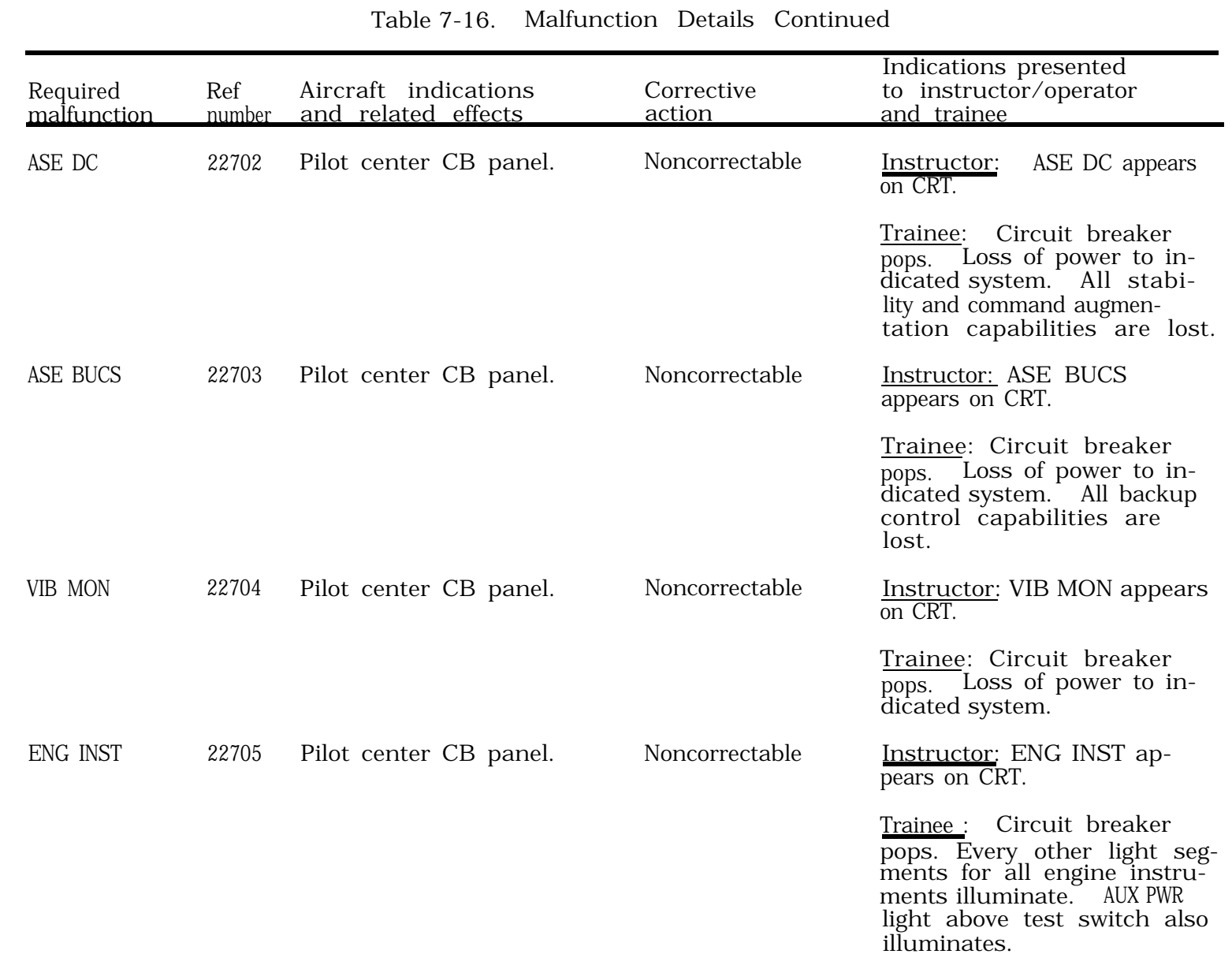

| Required<br>malfunction              | Ref<br>number | Aircraft indications<br>and related effects | Corrective<br>action | Indications presented<br>to instructor/operator<br>and trainee                                                          |
|--------------------------------------|---------------|---------------------------------------------|----------------------|----------------------------------------------------------------------------------------------------|
| <b>FIRE DETR</b><br>ENG 1            | 22706         | Pilot center CB panel.                      | Noncorrectable       | Instructor: FIRE DETR ENG 1<br>appears on CRT.                                                                          |
|                                      |               |                                             |                      | Trainee: Circuit breaker<br>pops. Loss of indication of<br>fires for both crewmembers<br>for engine 1.                  |
| <b>FIRE DETR</b><br>ENG <sub>2</sub> | 22707         | Pilot center CB panel.                      | Noncorrectable       | Instructor: FIRE DETR ENG 2<br>appears on CRT.                                                                          |
|                                      |               |                                             |                      | Trainee: Circuit breaker<br>pops. LOSS of indication of<br>fires for both crewmembers<br>for engine 2.                  |
| FIRE DETR<br>APU                     | 22708         | Pilot center CB panel.                      | Noncorrectable       | Instructor: FIRE DETR APU<br>appears on CRT.                                                                            |
|                                      |               |                                             |                      | Trainee: Circuit breaker<br>pops. Loss of indication of<br>APU fires in pilot station.                                  |
| FIRE EXTGH<br>PLT                    | 22709         | Pilot center CB panel.                      | Noncorrectable       | Instructor: FIRE EXTGH PLT<br>appears on CRT.                                                                           |
|                                      |               |                                             |                      | Trainee: Circuit breaker<br>pops. Loss of capability to<br>extinguish fires for engine<br>1 or 2 through pilot station. |
|                                      |               |                                             |                      |                                                                                                    |

Table 7-16. Malfunction Details - Continued

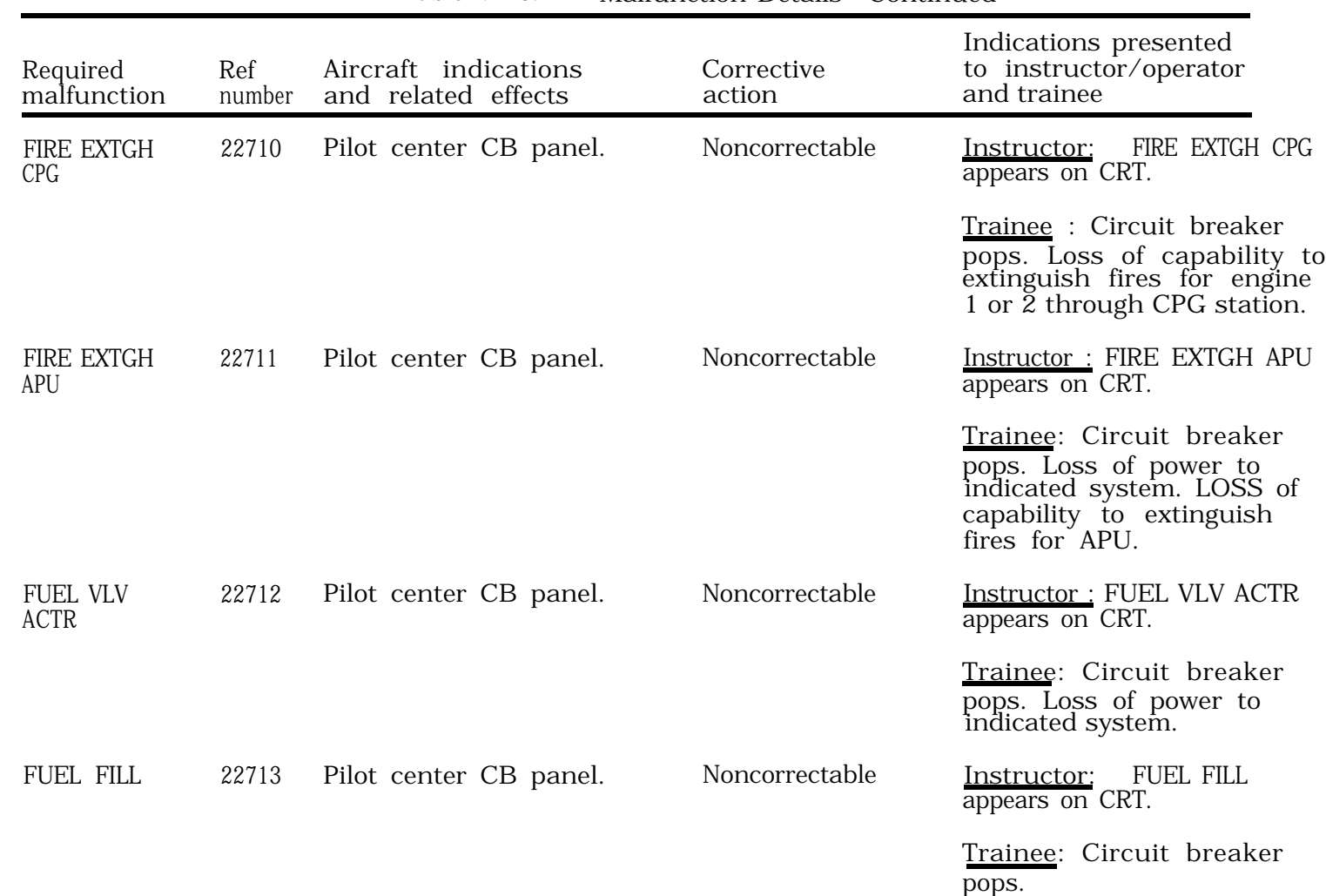

| Required<br>malfunction | Ref<br>number | Aircraft indications<br>and related effects | Corrective<br>action | Indications presented<br>to instructor/operator<br>and trainee                                                     |
|-------------------------|---------------|---------------------------------------------|----------------------|----------------------------------------------------------------------------------------------------|
| <b>FUEL APU</b>         | 22714         | Pilot center CB panel.                      | Noncorrectable       | Instructor: FUEL APU<br>appears on CRT.                                                                            |
|                         |               |                                             |                      | Trainee: Circuit breaker<br>pops. Loss of power to in-<br>dicated system. If running.<br>APU winds down and stops. |
| <b>ENG WARN</b>         | 22715         | Pilot center CB panel.                      | Noncorrectable       | Instructor: ENG WARN ap-<br>pears on CRT.                                                                          |
|                         |               |                                             |                      | Trainee: Loss of power to<br>engine out warning system.                                                            |
| JETT                    | 22716         | Pilot center CB panel.                      | Noncorrectable       | Instructor: JETT appears on<br>CRT.                                                                                |
|                         |               |                                             |                      | If both mission<br>Trainee:<br>jettison and jettison CB's<br>are tripped, weapons cannot<br>be jettisoned.         |
| LT ANTI<br><b>COL</b>   | 22717         | Pilot center CB panel.                      | Noncorrectable       | Instructor: LT ANTI COL<br>appears on CRT.                                                                         |
|                         |               |                                             |                      | Circuit breaker<br>Trainee:<br>pops.                                                                               |
|                         |               |                                             |                      |                                                                                                    |

Table 7-16. Malfunction Details Continued

 $7 - 228$ 

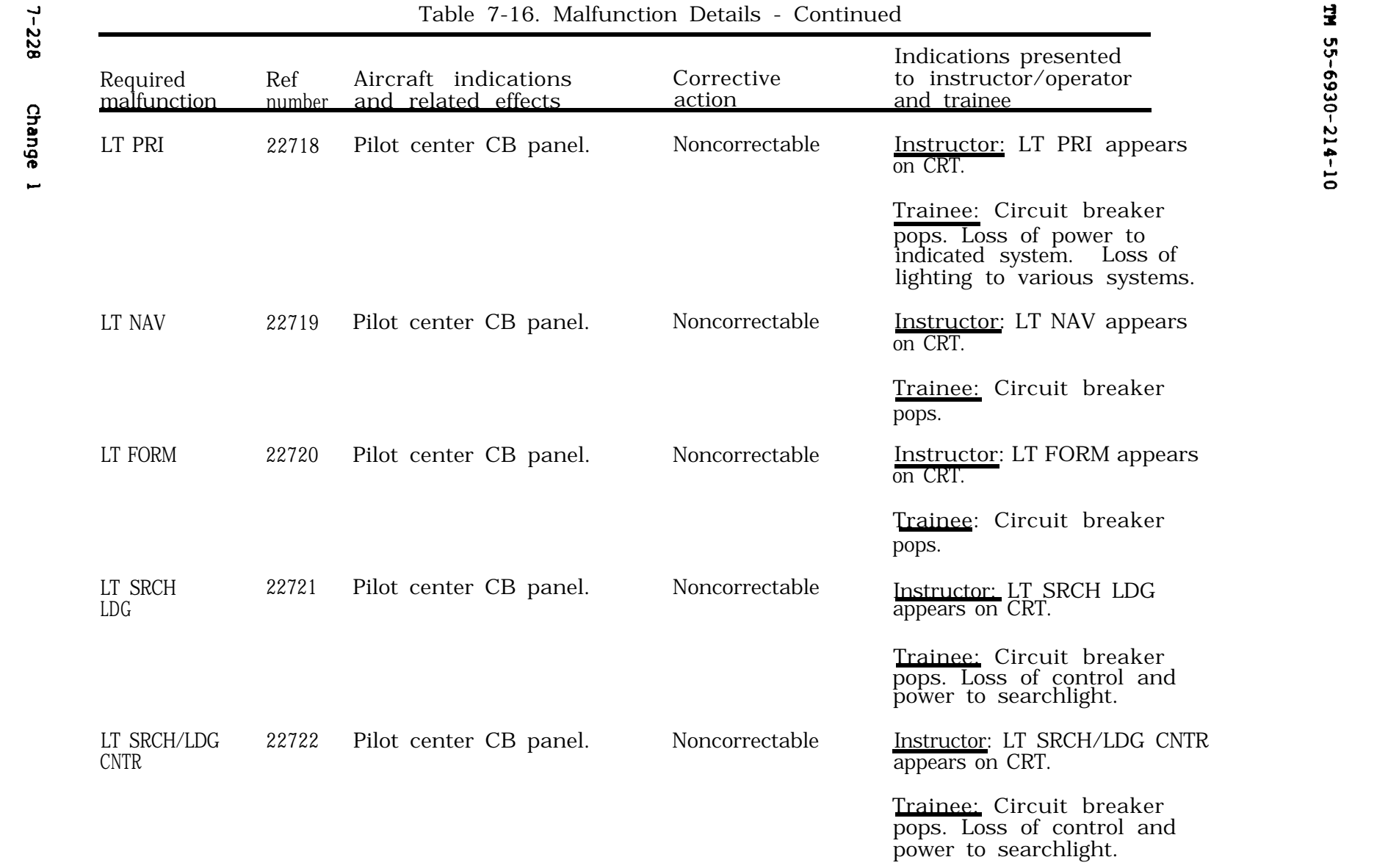

| Required<br>malfunction    | Ref   | Aircaft indications<br>number and related effects | Corrective<br>action | Indications presented<br>to instructor/operator<br>and trainee                                                                                    |
|----------------------------|-------|---------------------------------------------------|----------------------|----------------------------------------------------------------------------------------------------|
| LT CAUT                    | 22723 | Pilot center CB panel.                            | Noncorrectable       | Instructor:<br>LT CAUT appears<br>on CRT.                                                                                                    |
|                            |       |                                                   |                      | Trainee: Circuit breaker<br>pops. Loss of power to<br>pilot and master caution and<br>warning panels.                                             |
| LT UTIL<br><b>SEC</b>      | 22724 | Pilot center CB panel.                            | Noncorrectable       | LT UTIL SEC<br>Instructor:<br>appears on CRT.                                                                                                    |
|                            |       |                                                   |                      | Trainee: Circuit breaker<br>pops. Loss of power to PLT<br>UTILITY LT.                                                                             |
| <b>EMERG</b><br><b>HYD</b> | 22725 | Pilot center CB panel.                            | Noncorrectable       | <b>Instructor: EMERG HYD</b><br>appears on CRT.                                                                                                   |
|                            |       |                                                   |                      | Trainee: Circuit breaker<br>pops. Loss of power to<br>EMERG HYD switch at both sta-<br>tions. Accumulator cannot<br>be used to control movements. |
| TRIM                       | 22726 | Pilot center CB panel.                            | Noncorrectable       | Instructor: TRIM appears on<br>CRT.                                                                                                    |
|                            |       |                                                   |                      | Trainee: Circuit breaker<br>pops. Loss of power to<br>indicated system. HSI HDG<br>flag is in view.                                               |

Table 7-16. Malfunction Details - Continued

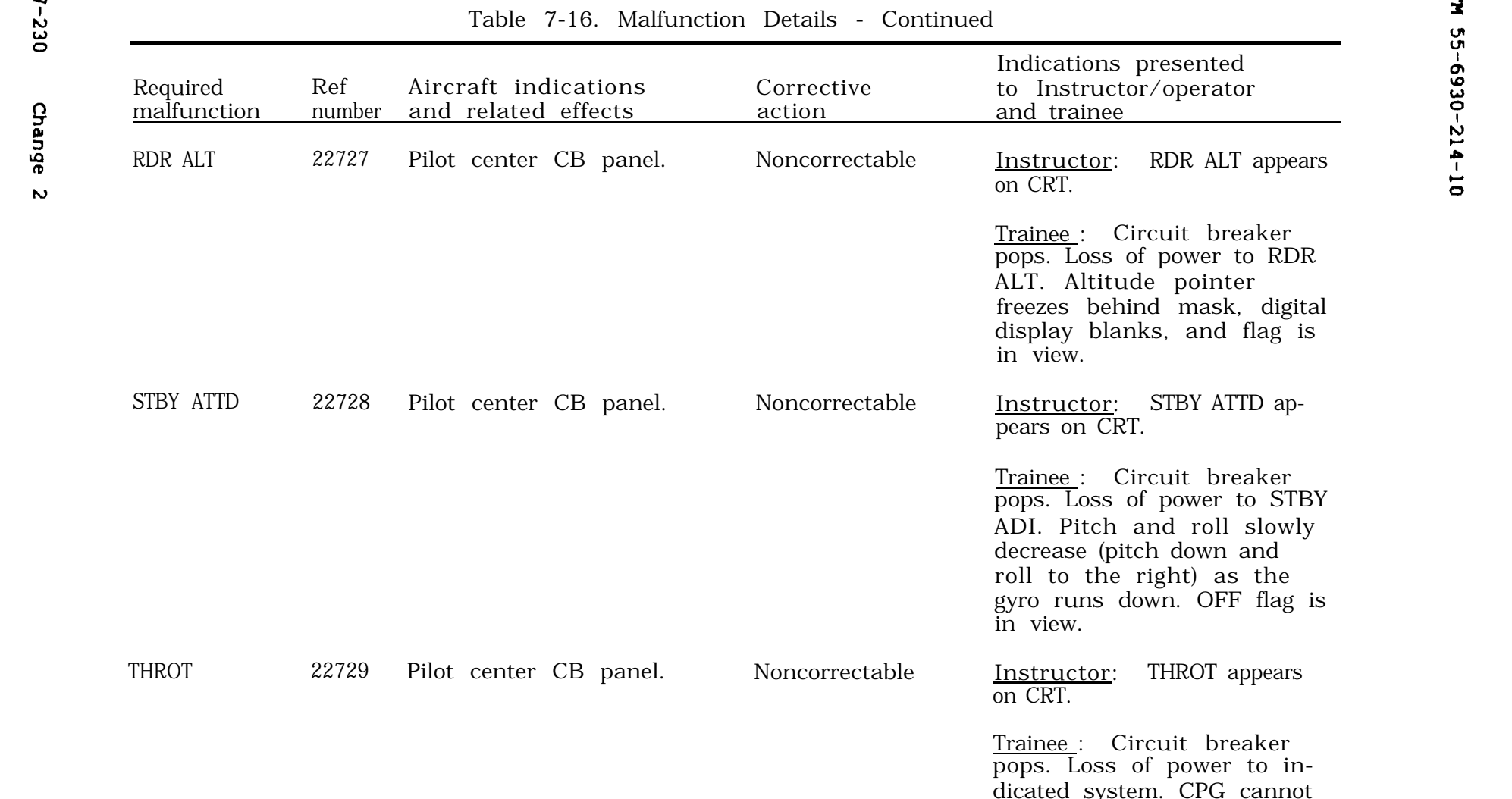

pops. Loss of power to indicated system. CPG cannot activate pilot throttle re-

lease. Loss of solenoid operation in throttle quadrant.
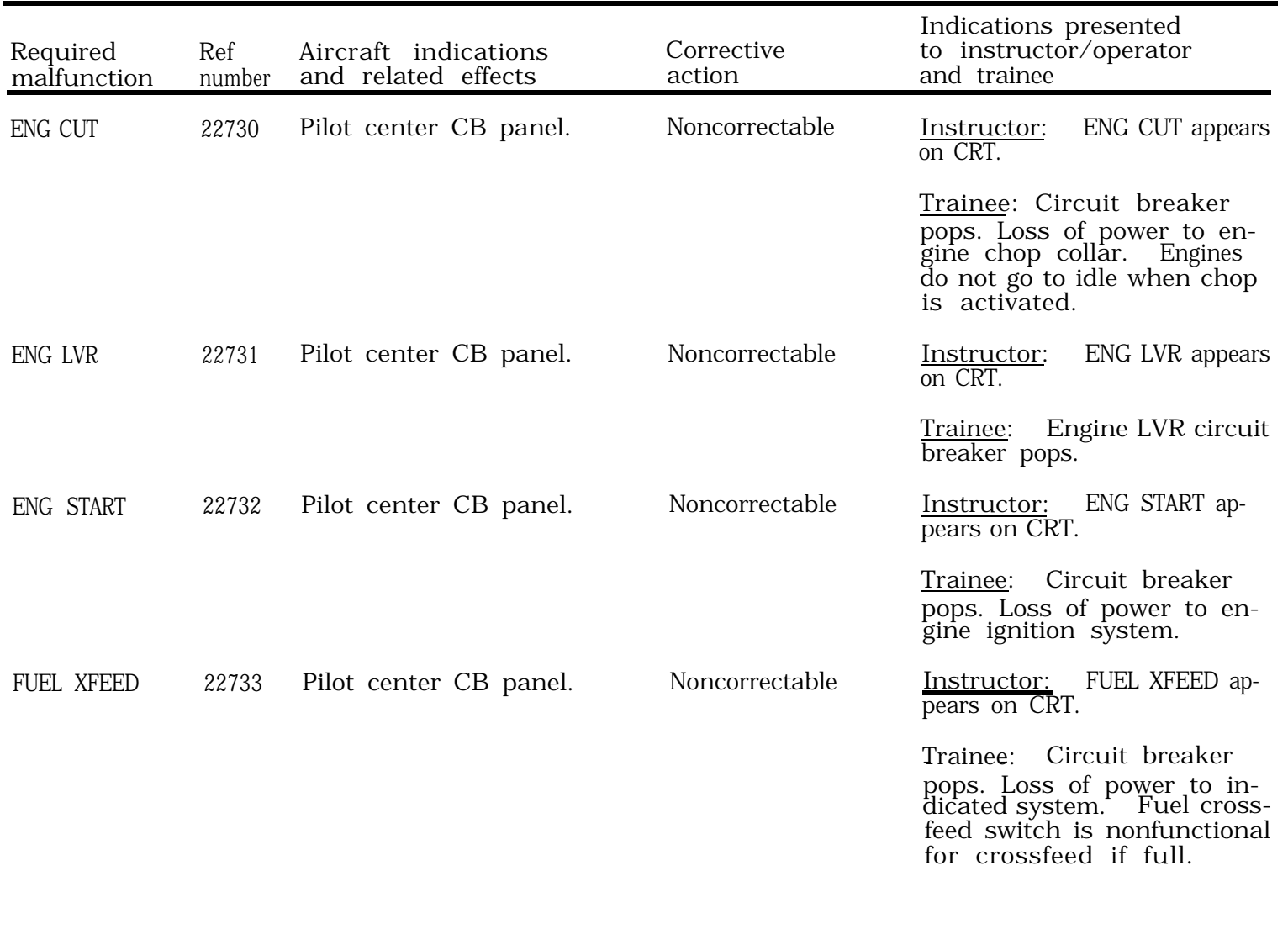

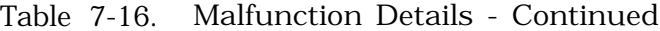

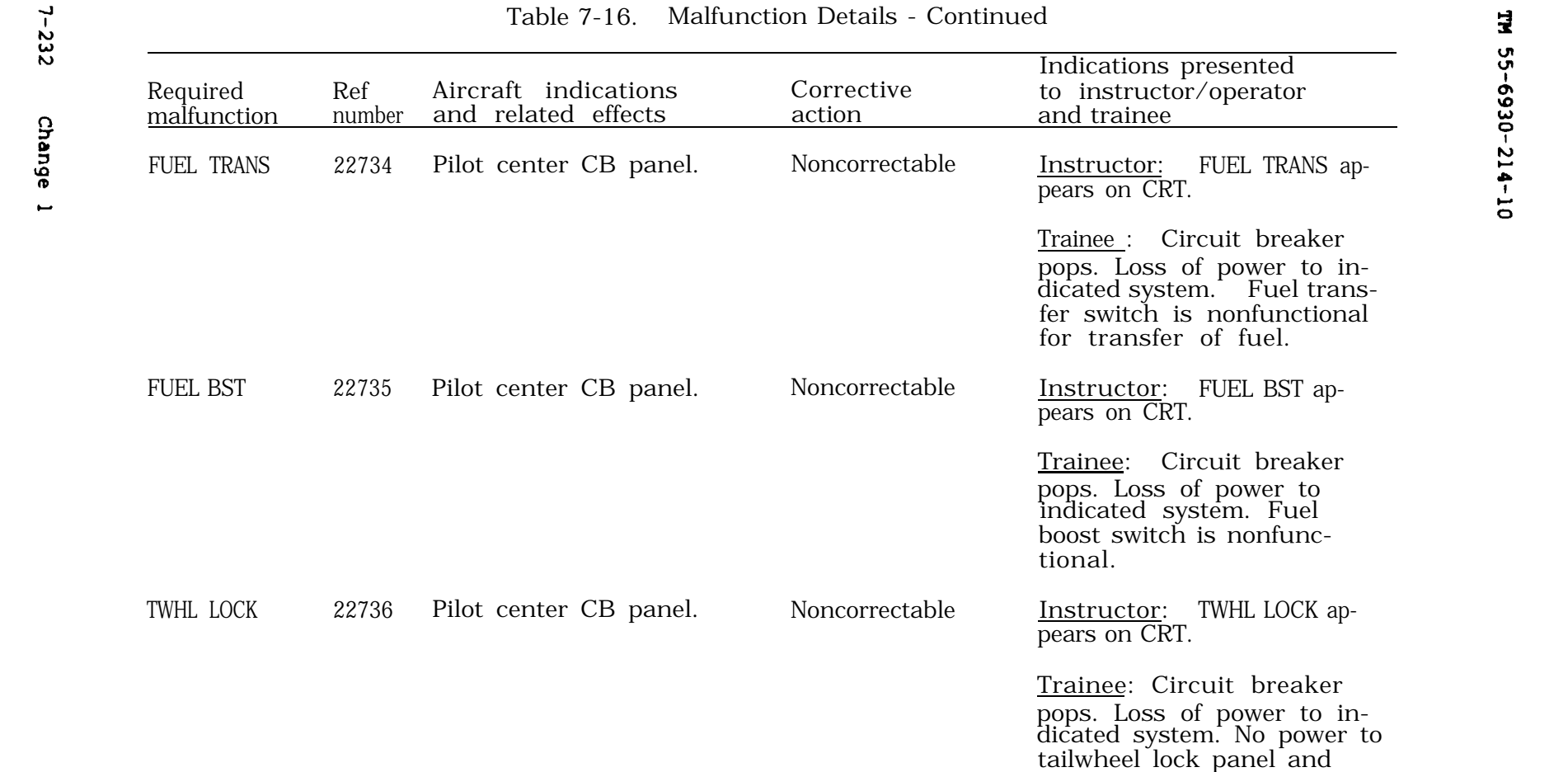

switch.

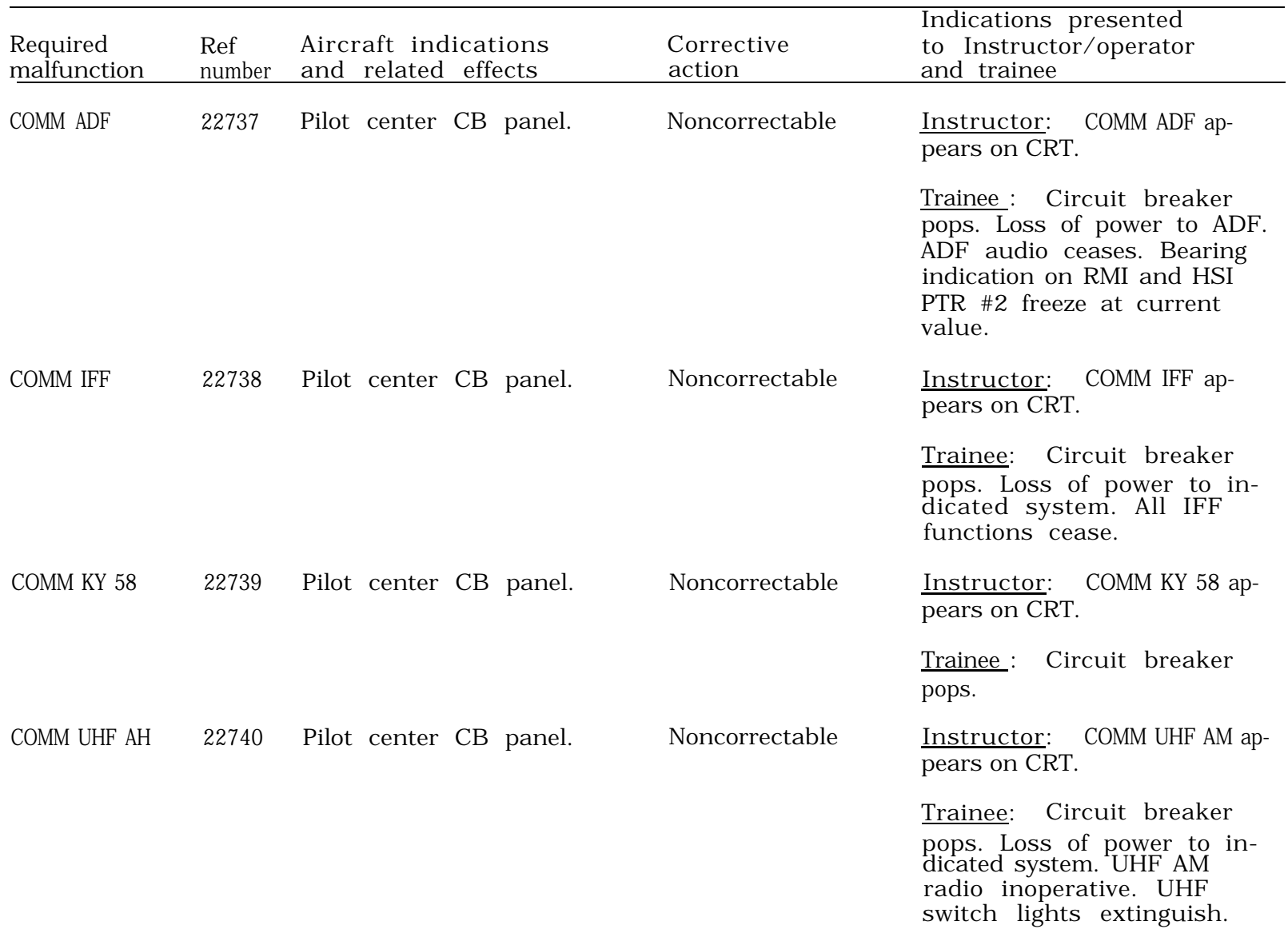

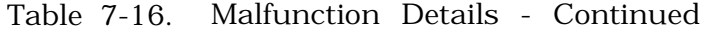

I

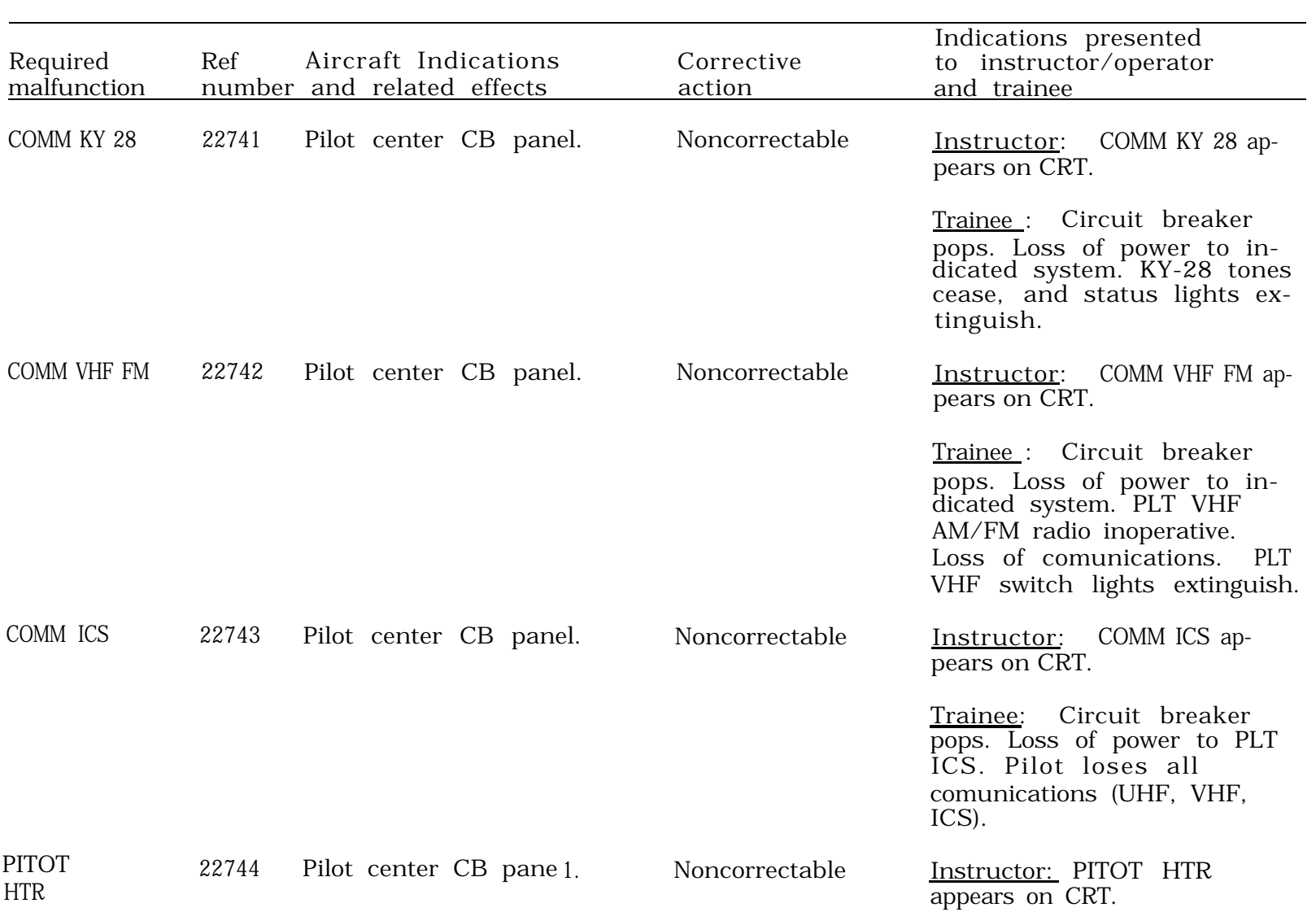

Trainee : Circuit breaker pops. Loss of power to pitot static system.

 $7 - 234$ 

COMM ICS

PITOT HTR

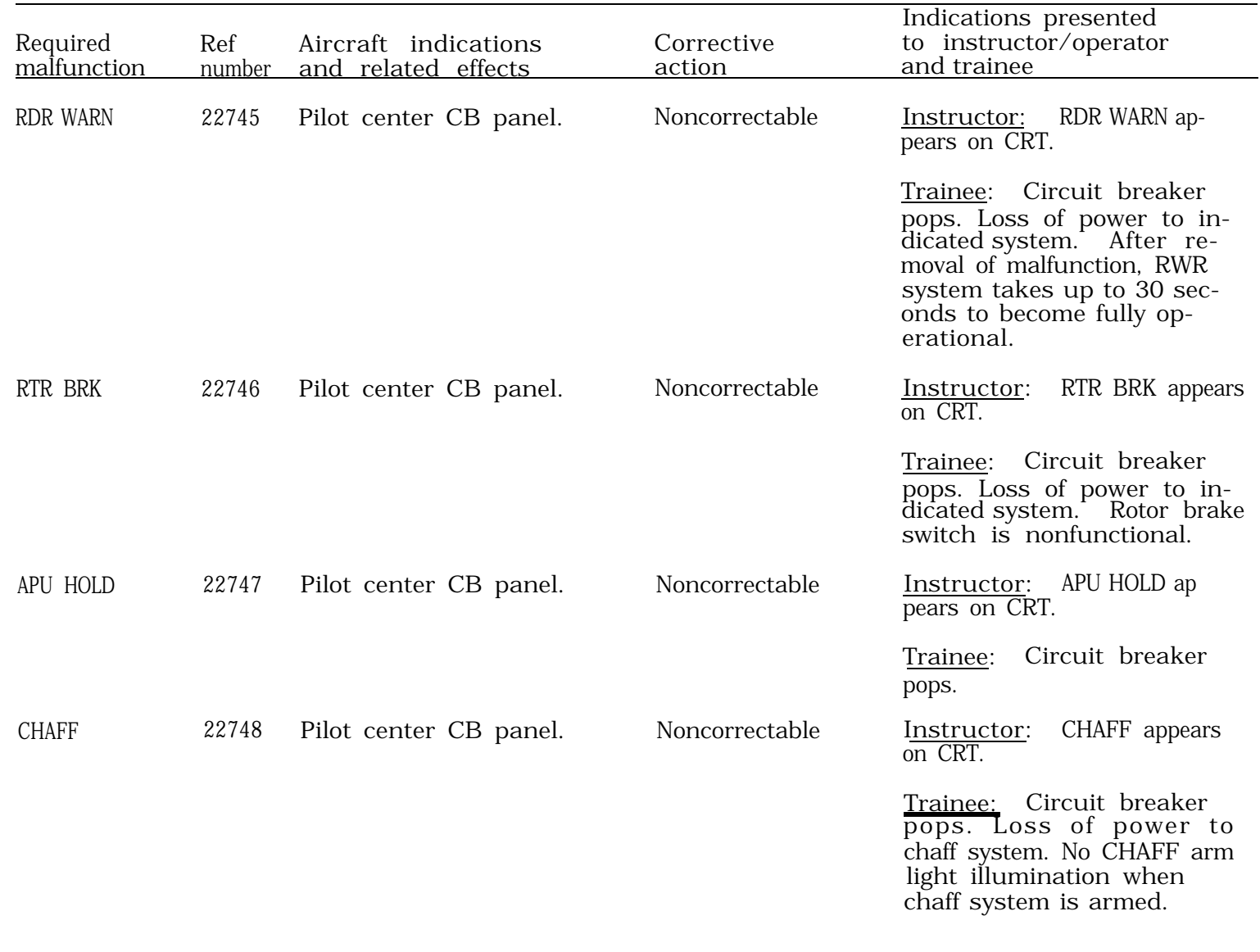

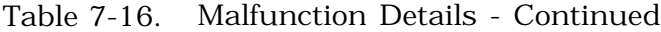

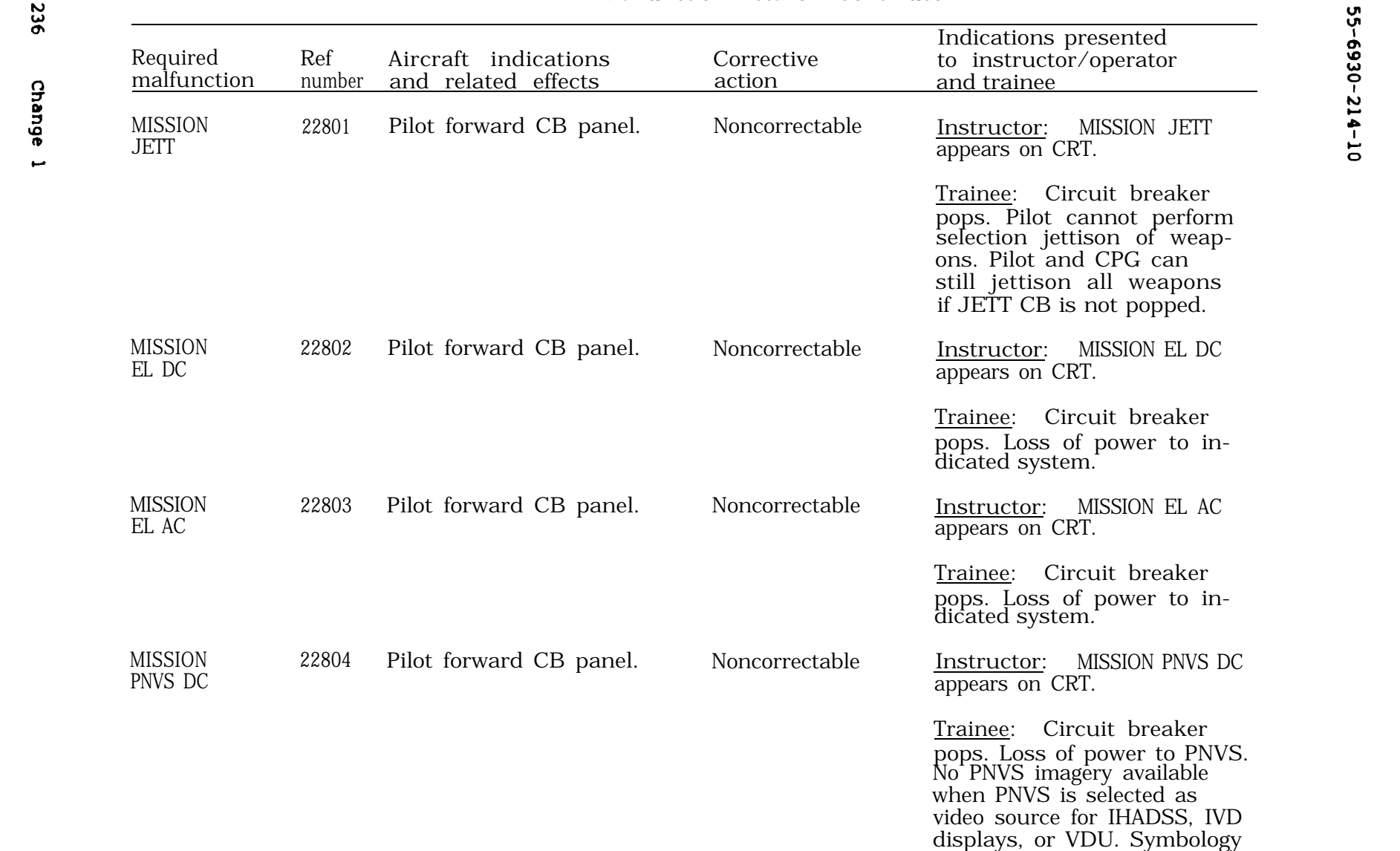

remains.

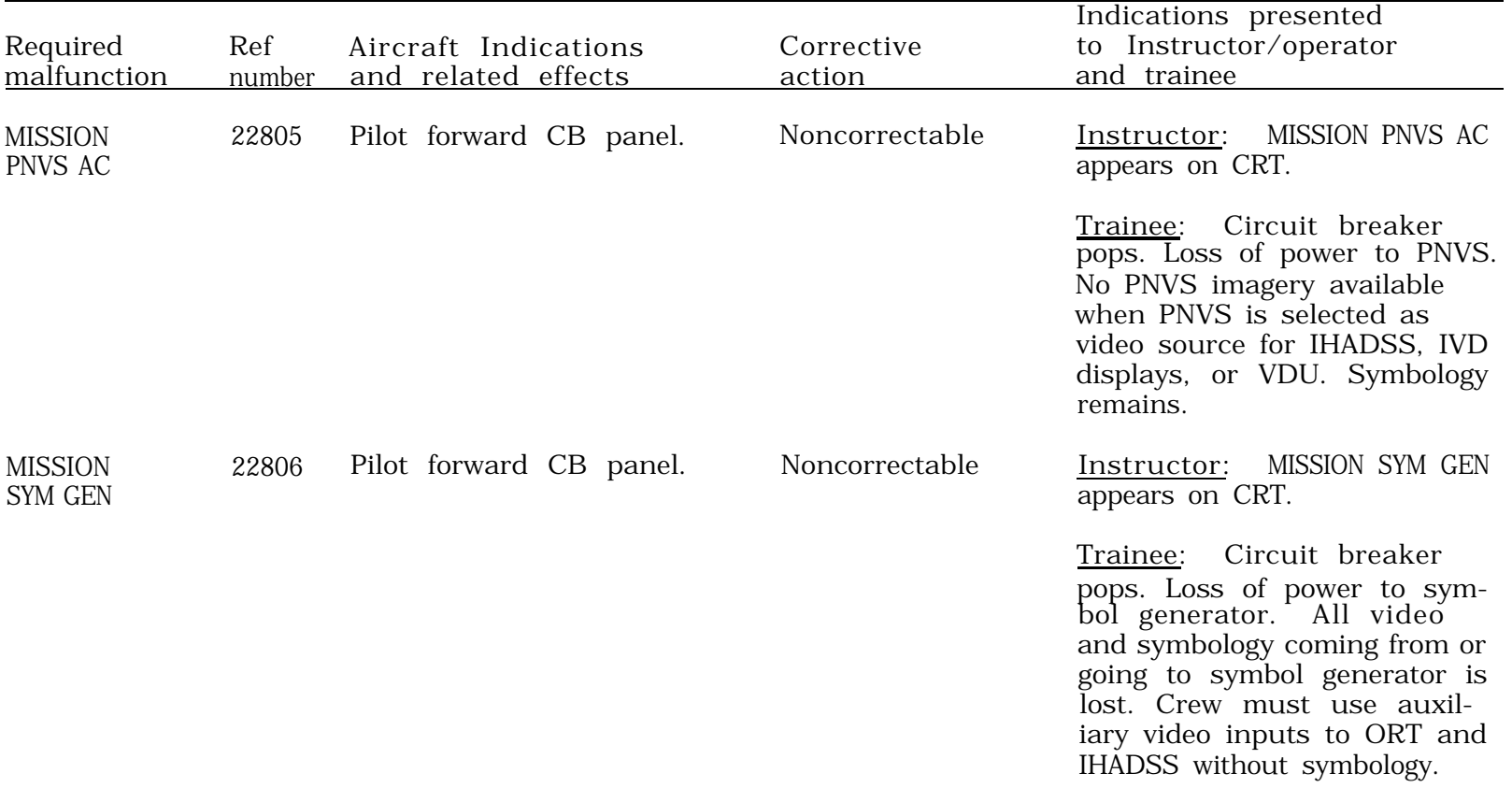

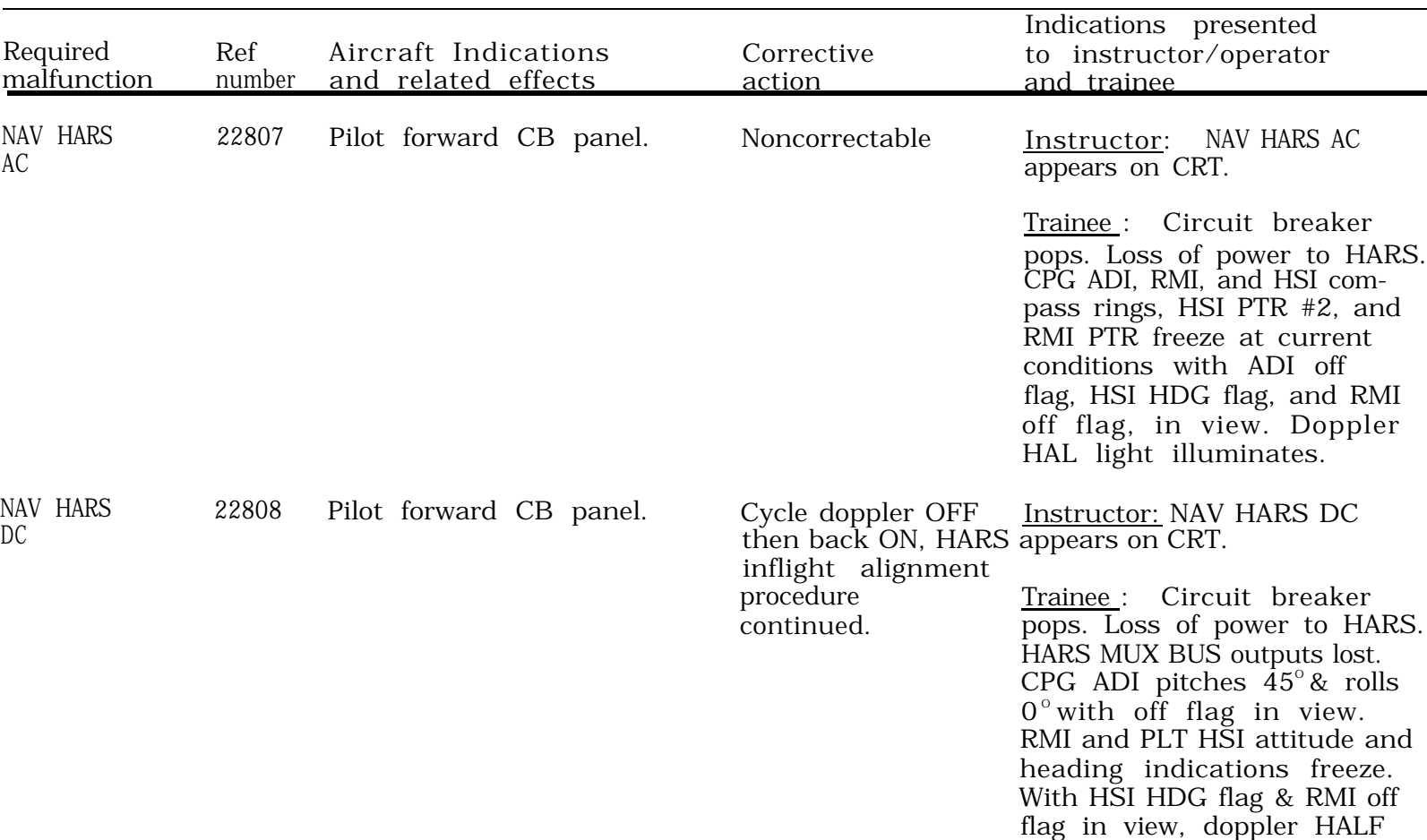

light illuminates.

Table 7-16. Malfunction Details - Continued

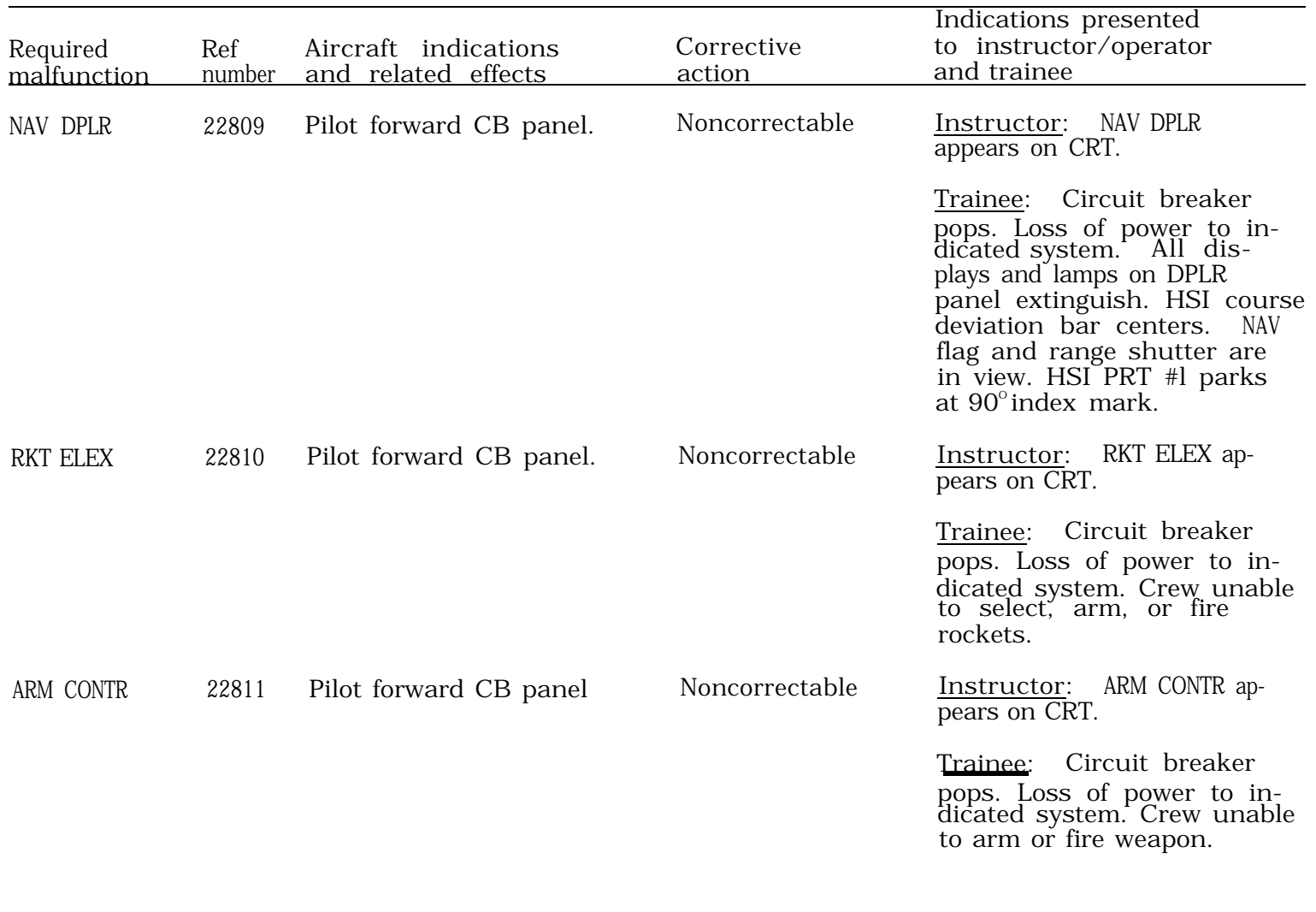

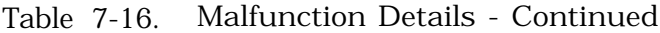

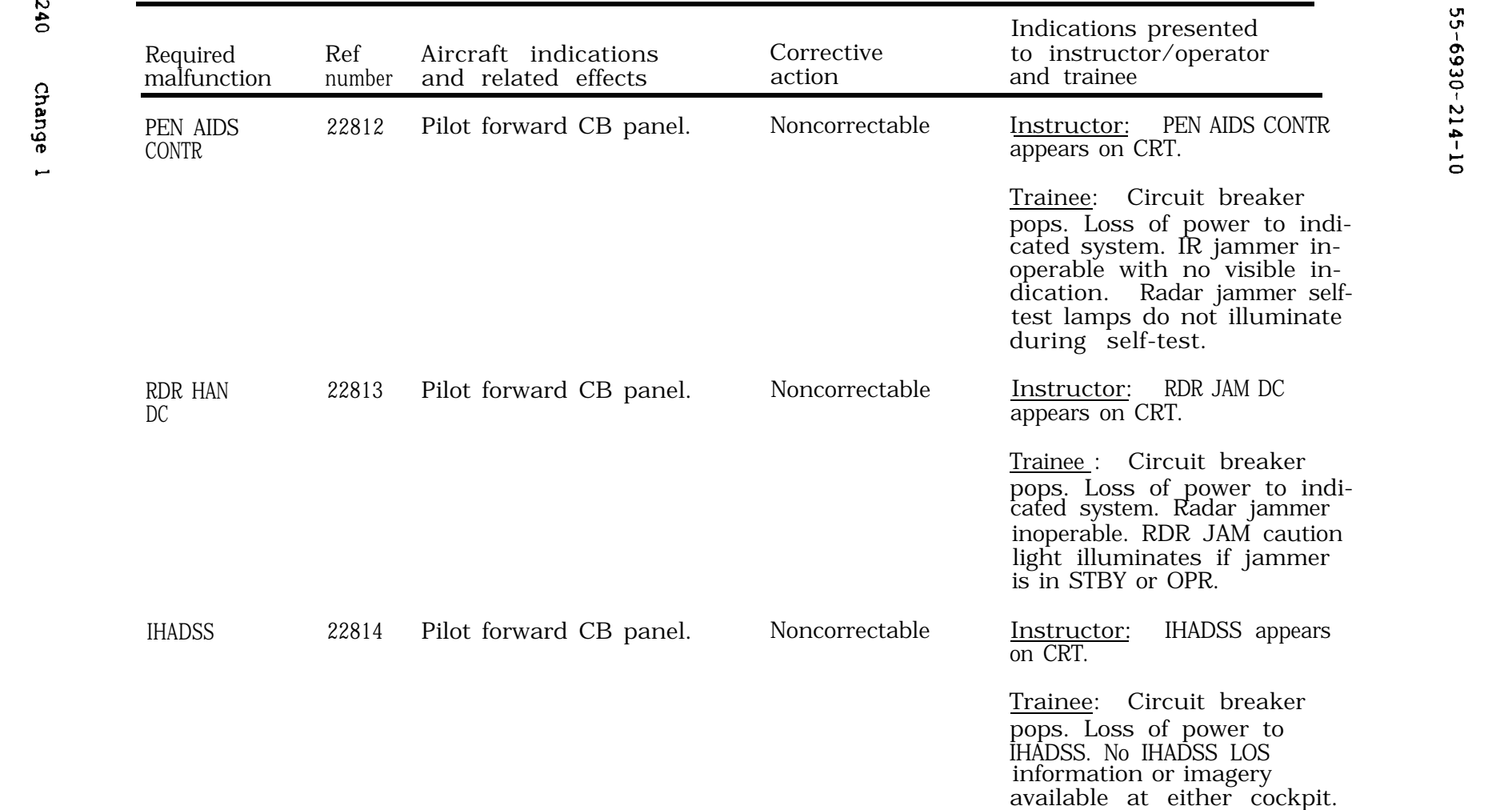

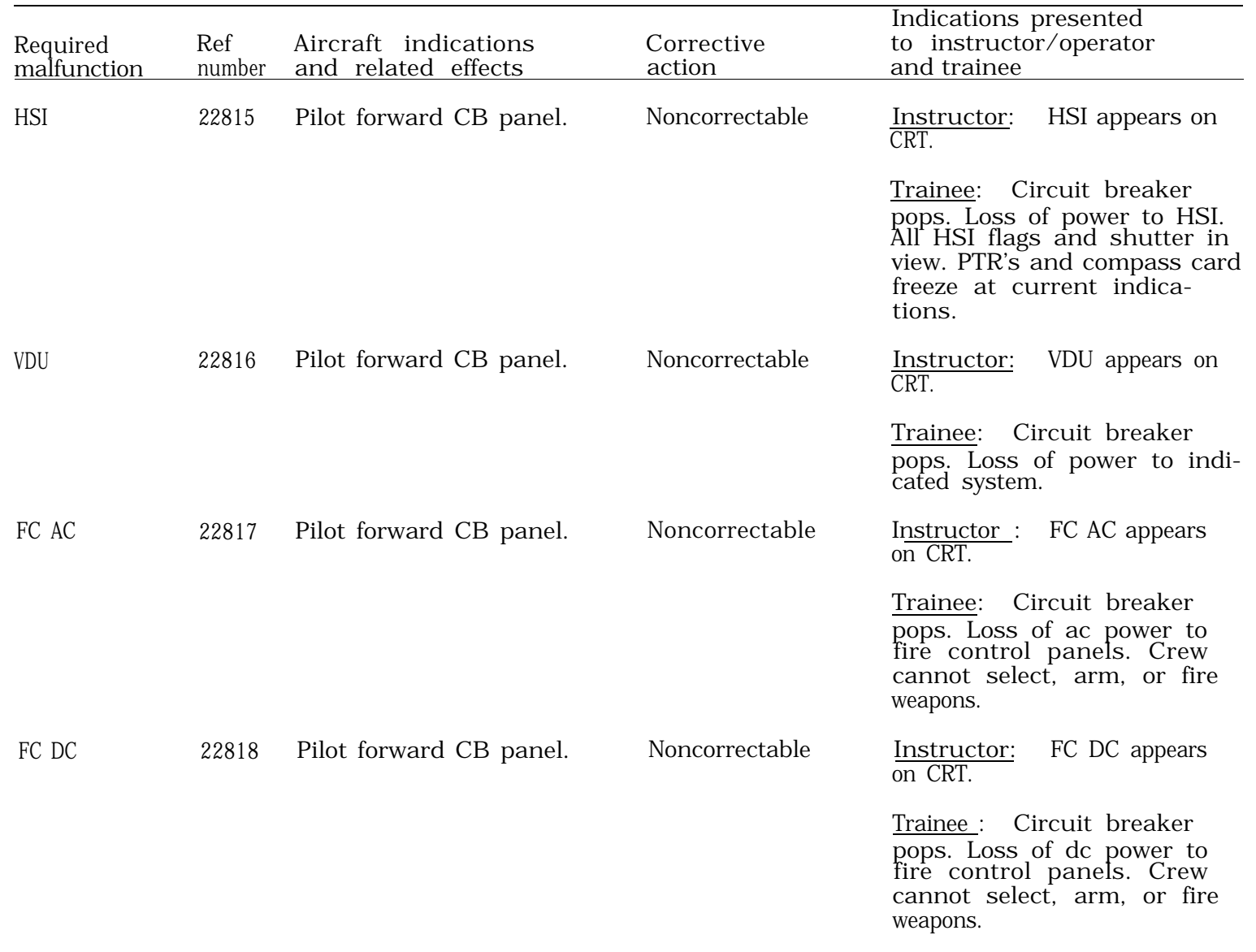

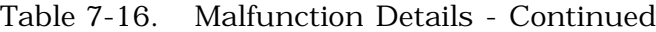

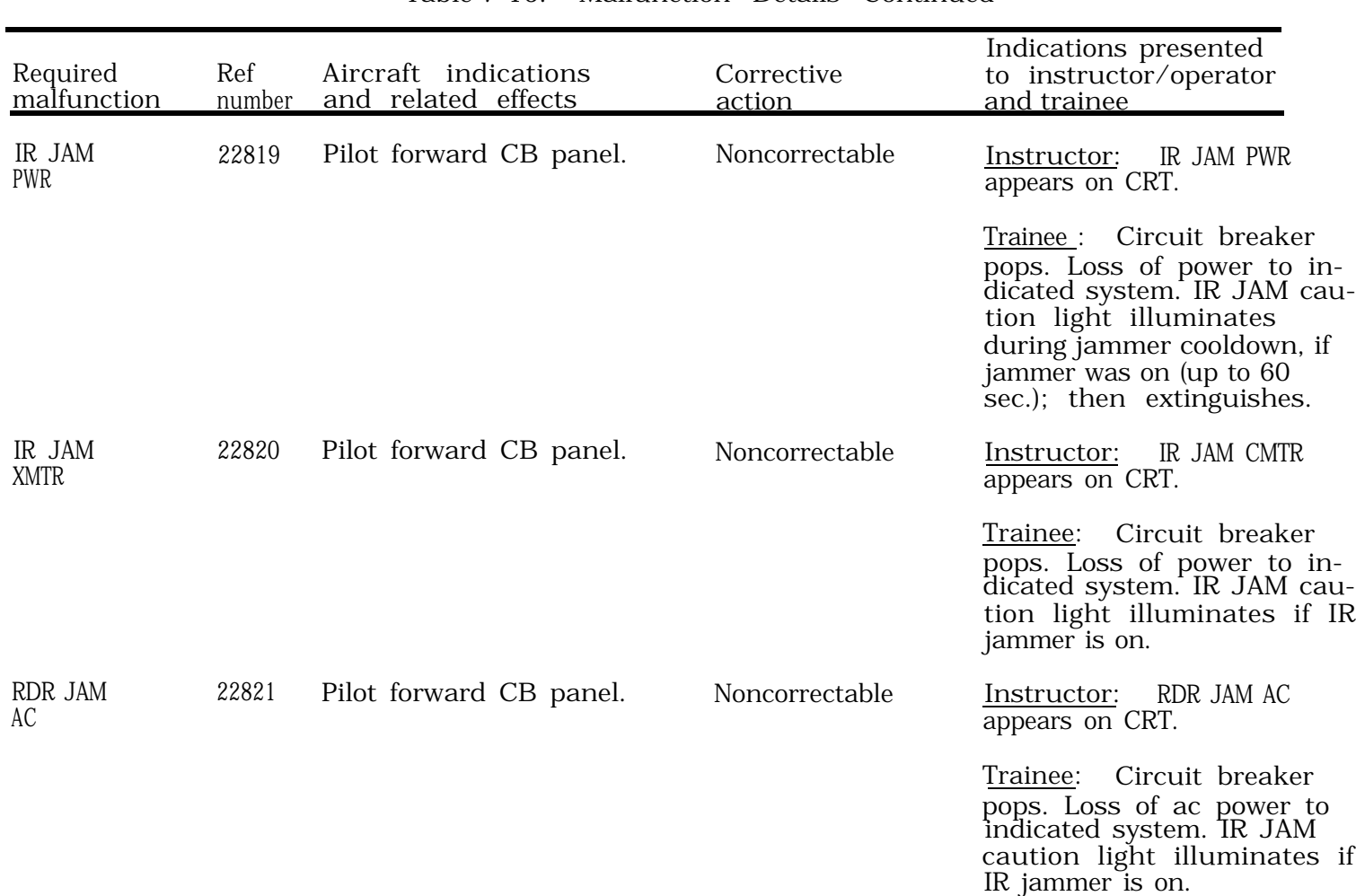

## Table 7-16. Malfunction Details Continued

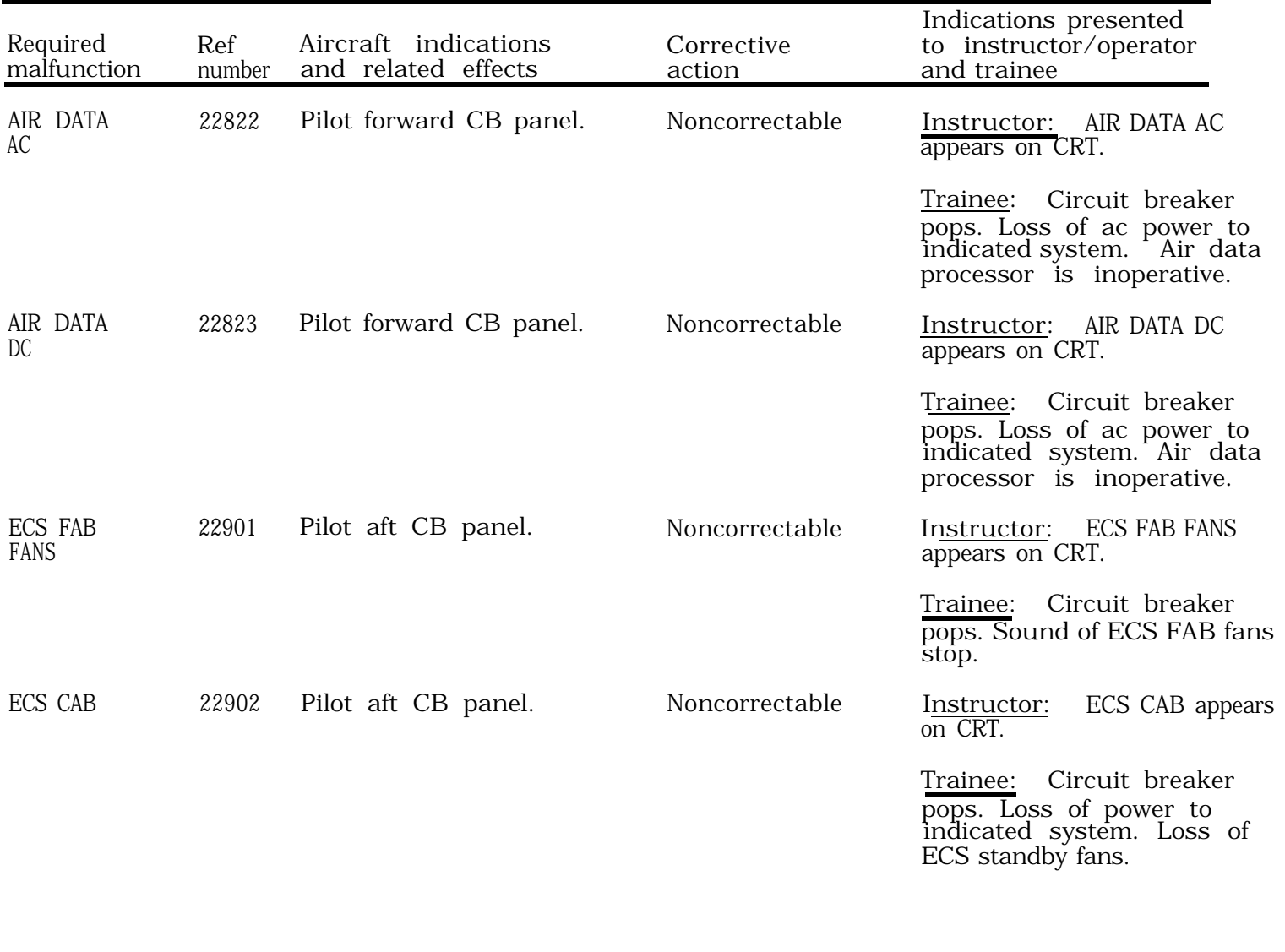

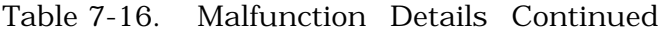

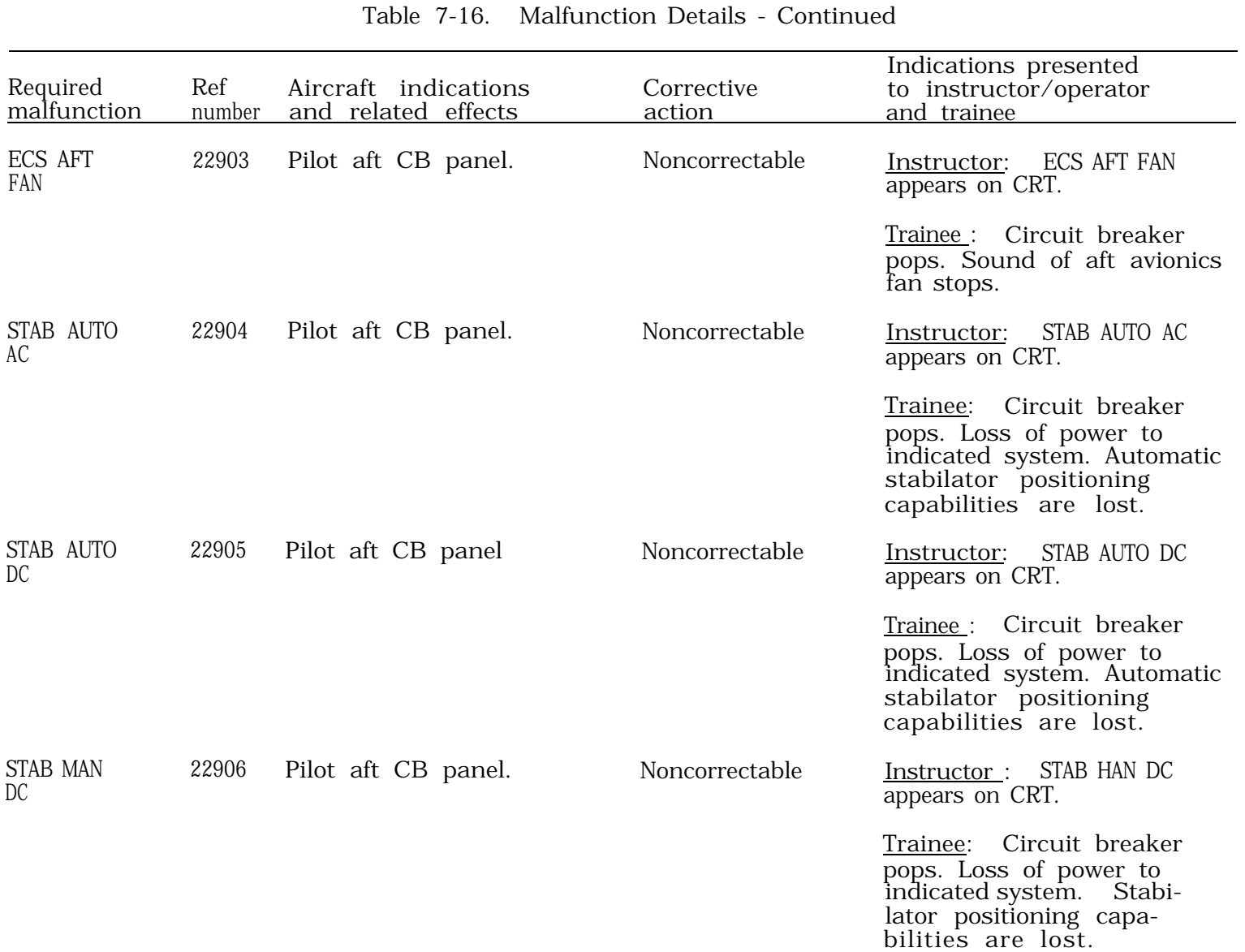

| Required<br>malfunction           | Ref<br>number | Aircraft indications<br>and related effects | Corrective<br>action | Indications presented<br>to instructor/operator<br>and trainee                                                                      |
|-----------------------------------|---------------|---------------------------------------------|----------------------|----------------------------------------------------------------------------------------------------|
| <b>STAB MAN</b><br>AC             | 22907         | Pilot aft CB panel.                         | Noncorrectable       | STAB MAN AC<br>Instructor:<br>appears on CRT.                                                                                       |
|                                   |               |                                             |                      | Trainee : Circuit breaker<br>pops. Loss of power to<br>indicated system. Stabi-<br>lator positioning capa-<br>bilities are lost.    |
| WSHLD<br><b>WPR</b>               | 22908         | Pilot aft CB panel.                         | Noncorrectable       | WSHLD WPR<br>Instructor:<br>appears on CRT.                                                                                         |
|                                   |               |                                             |                      | Circuit breaker<br>Trainee:<br>pops.                                                                                                |
| <b>ICE DET</b>                    | 22909         | Pilot aft CB panel.                         | Noncorrectable       | ICE DET appears<br><u>Instructor:</u><br>on CRT.                                                                                    |
|                                   |               |                                             |                      | Circuit breaker<br>Trainee:<br>pops. Loss of power to in-<br>dicated system. Automatic<br>rotor blade deice function<br>inoperable. |
| <b>BLADE DEICE</b><br><b>CONT</b> | 22910         | Pilot aft CB panel.                         | Noncorrectable       | Instructor: BLADE DEICE<br>CONT appears on CRT.                                                                                     |
|                                   |               |                                             |                      | Circuit breaker<br>Trainee:<br>pops. Loss of power to<br>indicated system. Blade<br>deicing capability is lost.                     |

Table 7-16. Malfunction Details - Continued

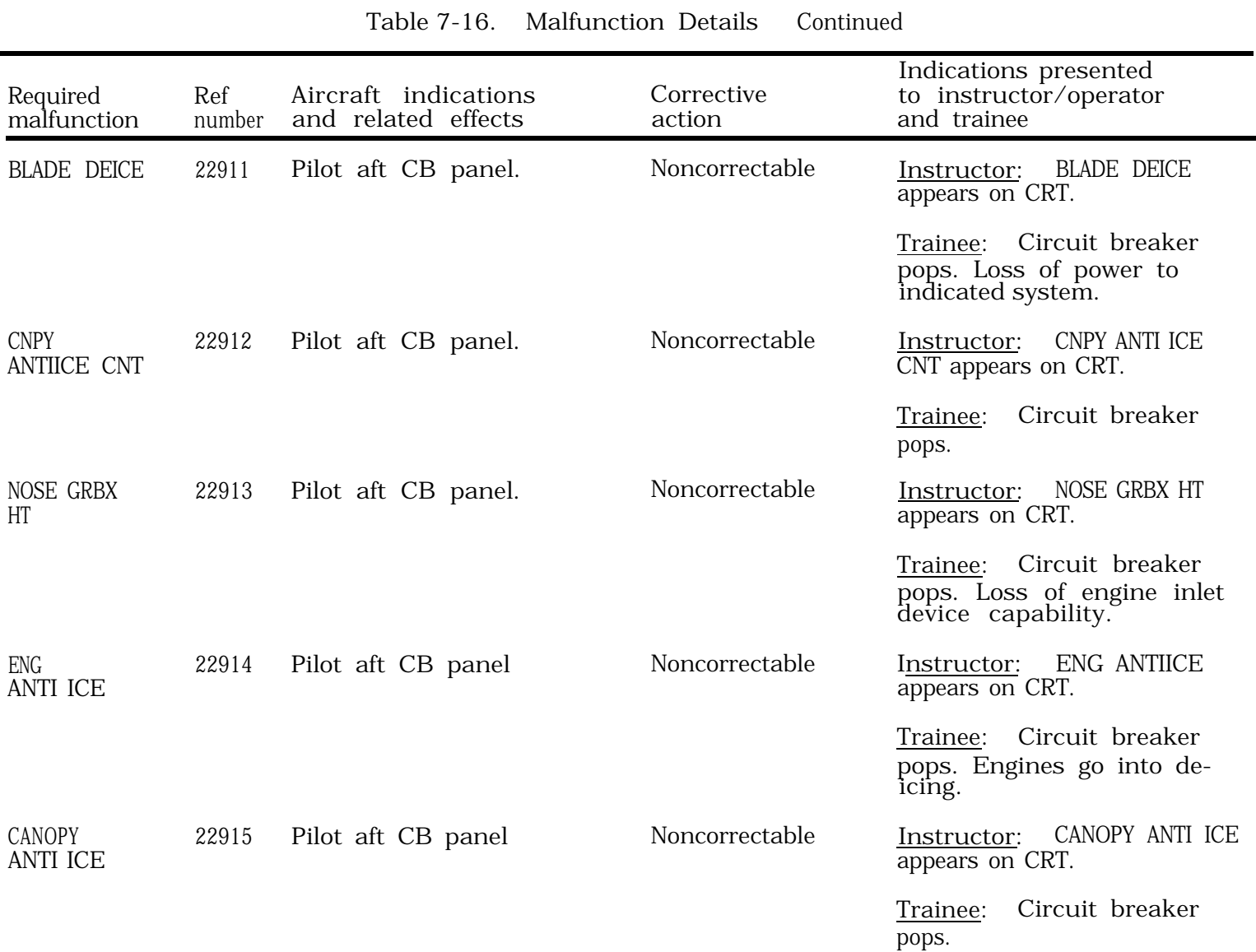

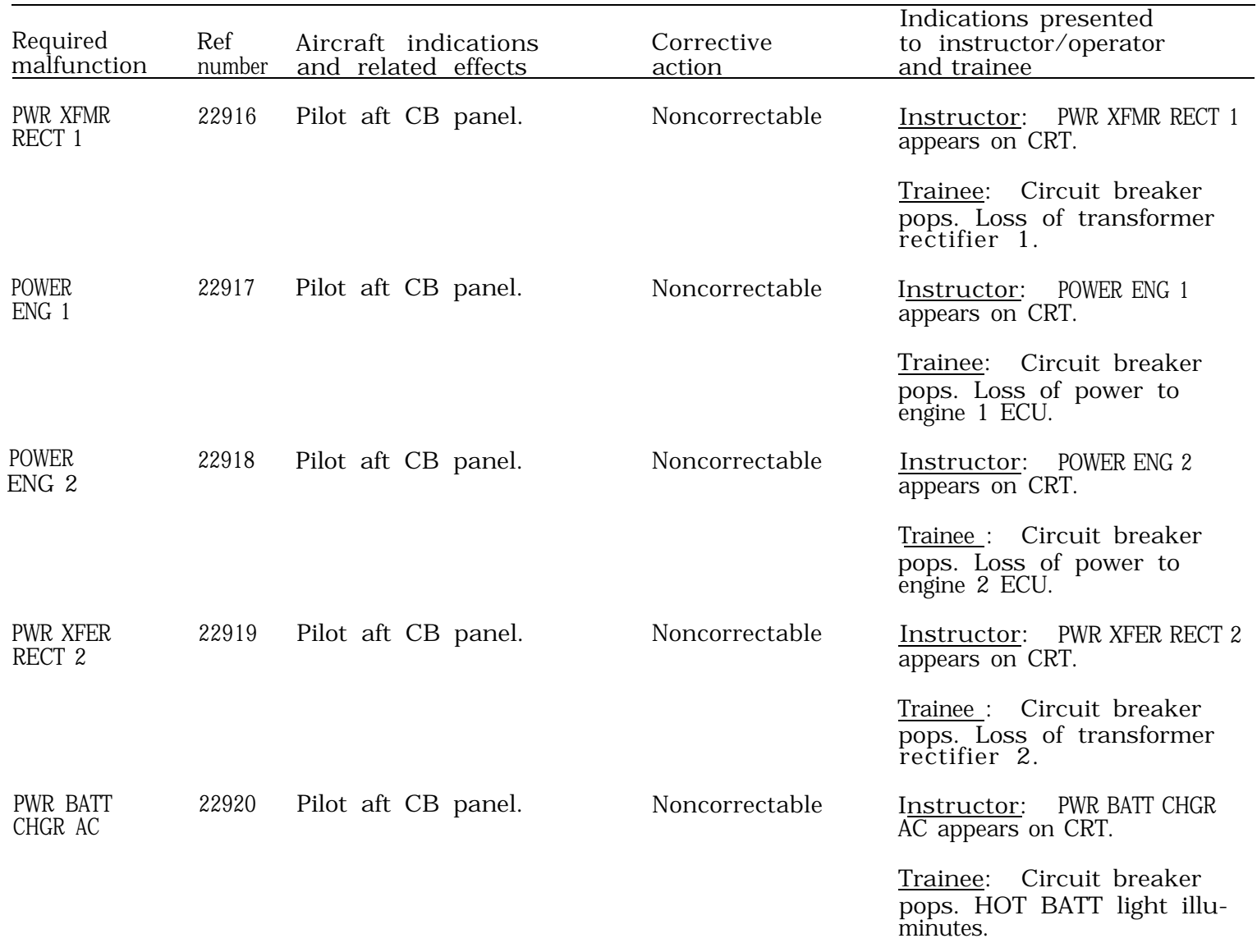

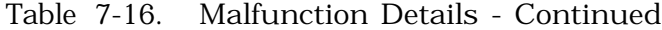

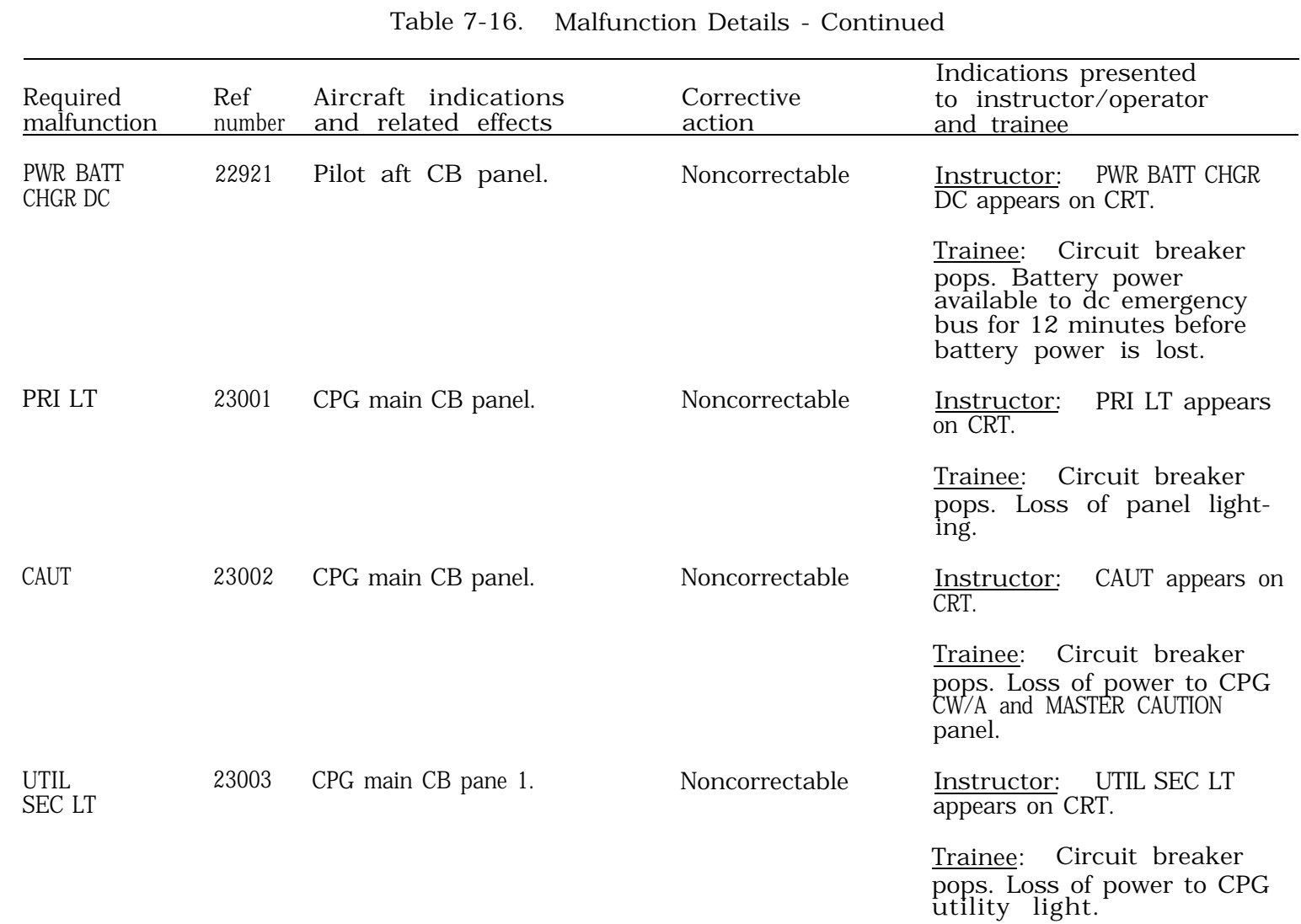

| Required<br>malfunction | Ref<br>number | Aircraft indications<br>and related effects | Corrective<br>action | Indications presented<br>to instructor/operator<br>and trainee                                                                                                    |
|-------------------------|---------------|---------------------------------------------|----------------------|----------------------------------------------------------------------------------------------------|
| ENG<br><b>INST</b>      | 23004         | CPG main CB pane 1.                         | Noncorrectable       | Instructor:<br>ENG INST appears<br>on CRT.                                                                                                    |
|                         |               |                                             |                      | Trainee: Circuit breaker<br>pops. Every other light seg-<br>ment for all engine instru-<br>ments illuminates in both<br>crew stations. AUX PWR light<br>above test switch on pilot<br>instrument test panel illumi-<br>nates. |
| VHF AM<br><b>FM</b>     | 23005         | CFG main CB panel.                          | Noncorrectable       | Instructor: VHF AM FM<br>appears on CRT.                                                                                                    |
|                         |               |                                             |                      | Trainee: Circuit breaker<br>pops. Loss of power to CPG<br>VHF radio. Loss of VHF<br>AM/FM communications. CPG<br>VHF switch lights extinguish.                                                                                |
| <b>ICS</b>              | 23006         | CPG main CB panel.                          | Noncorrectable       | Instructor:<br>ICS appears on<br>CRT.                                                                                                    |
|                         |               |                                             |                      | Circuit breaker<br>Trainee :<br>pops. Loss of power to CPG<br>ICS; all CPG COMM lost.                                                                                                    |
| MSL ARM                 | 23007         | CPG main CB panel.                          | Noncorrectable       | <b>Instructor:</b> MSL ARM appears<br>on CRT.                                                                                                    |
|                         |               |                                             |                      | Circuit breaker<br>Trainee :<br>pops. Loss of power to in-<br>dicated system. Crew unable<br>to arm or fire missiles.                                                                                                    |

Table 7-16. Malfunction Details - Continued

hand inboard missiles.

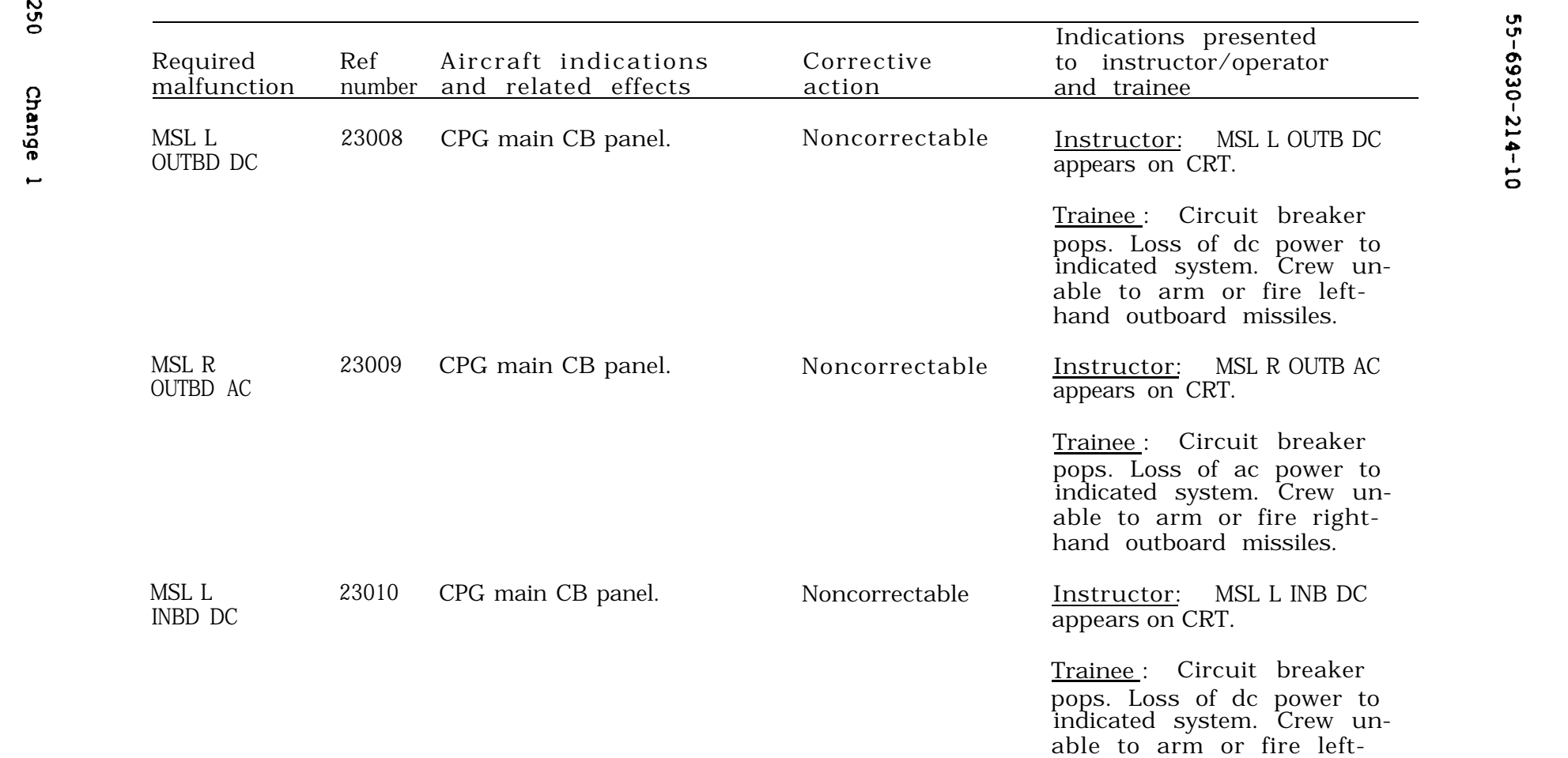

| Required<br>malfunction  | Ref<br>number | Aircraft indications<br>and related effects | Corrective<br>action | Indications presented<br>to instructor/operator<br>and trainee                                                                                        |
|--------------------------|---------------|---------------------------------------------|----------------------|----------------------------------------------------------------------------------------------------|
| MSL R<br><b>INBD AC</b>  | 23011         | CPG main CB panel.                          | Noncorrectable       | Instructor: MSL R INB AC<br>appears on CRT.                                                                                                    |
|                          |               |                                             |                      | Trainee: Circuit breaker<br>pops. Loss of ac power to<br>indicated system. Crew un-<br>able to arm or fire right-<br>hand inboard missiles.           |
| MSL DC<br><b>ELEC</b>    | 23012         | CPG main CB panel                           | Noncorrectable       | Instructor: MSL DC ELEC<br>appears on CRT.                                                                                                    |
|                          |               |                                             |                      | Trainee : Circuit breaker<br>pops. Loss of dc power to<br>missiles electronics. Un-<br>able to select, arm. or<br>launch missiles.                    |
| MSL R<br><b>OUTBD DC</b> | 23013         | CPG main CB panel.                          | Noncorrectable       | Instructor: MSL R OUTBD DC<br>appears on CRT.                                                                                                    |
|                          |               |                                             |                      | Trainee: Circuit breaker<br>pops. Loss of dc power to<br>right outboard missile. C<br>Crew<br>unable to arm or fire right-<br>hand outboard missiles. |
|                          |               |                                             |                      |                                                                                                    |

Table 7-16. Malfunction Details Continued

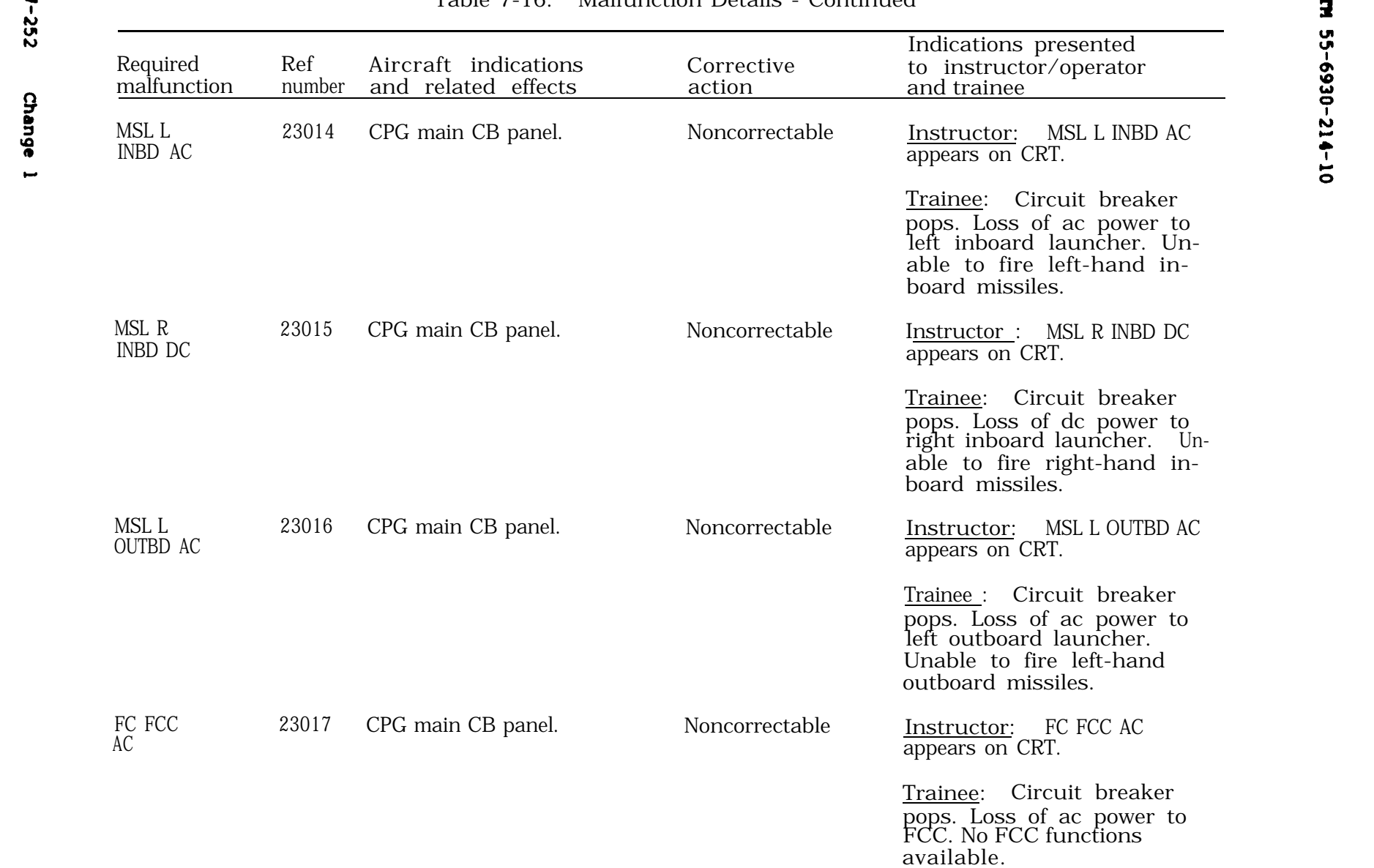

## Table 7-16. Malfunction Details - Continued

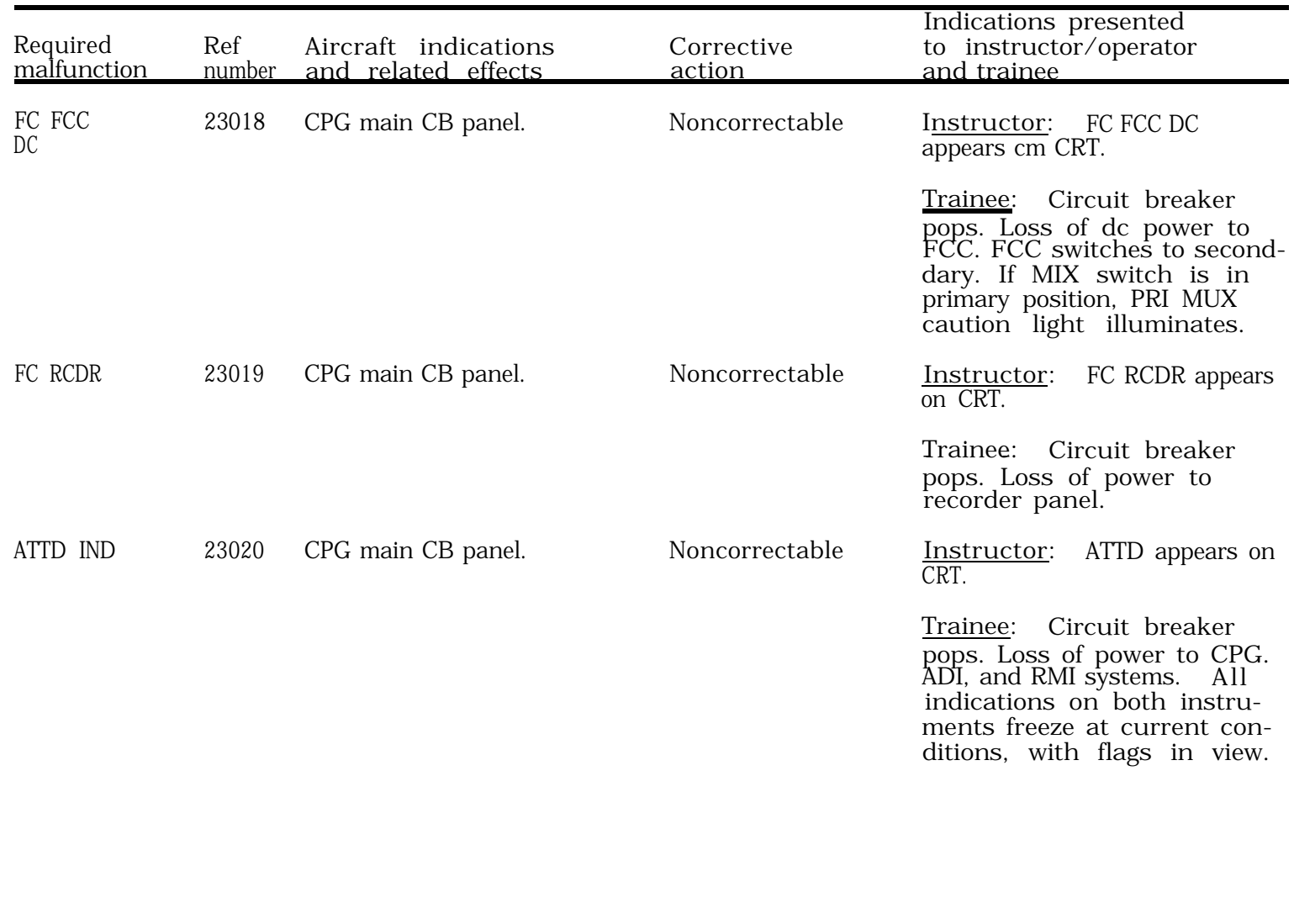

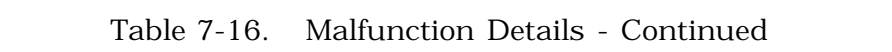

gun. Unable to use gun.

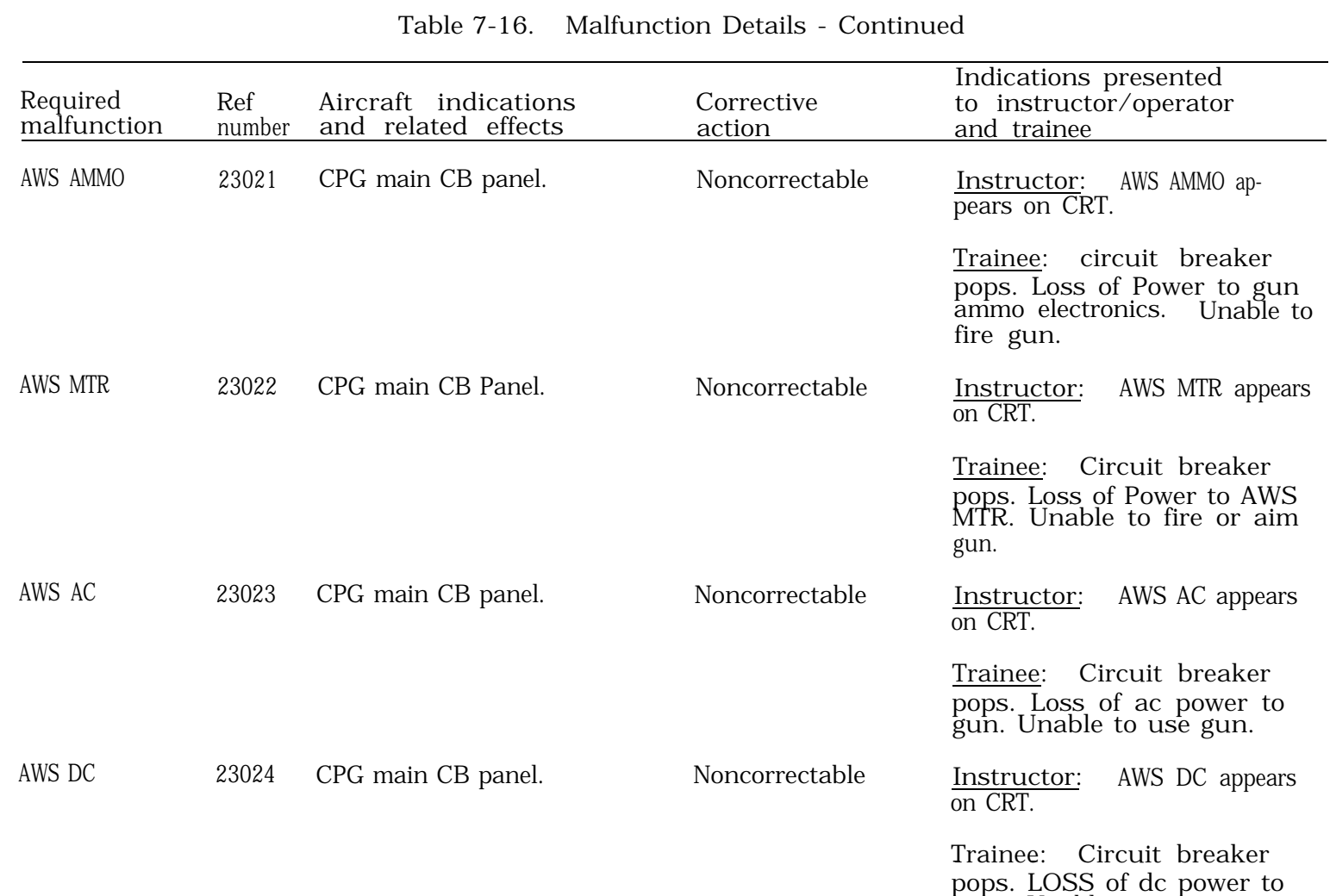

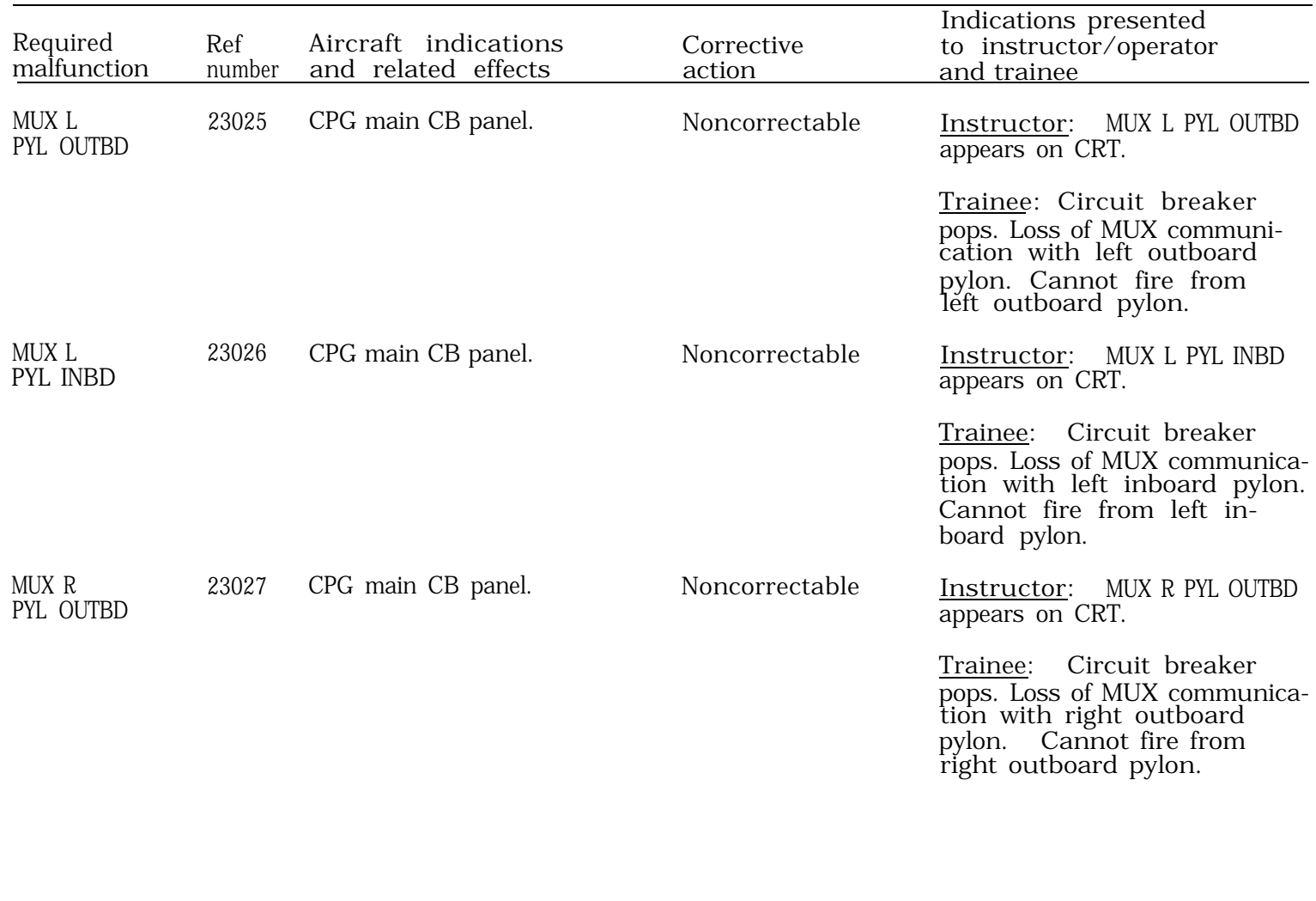

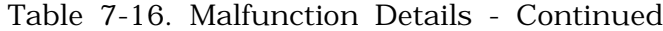

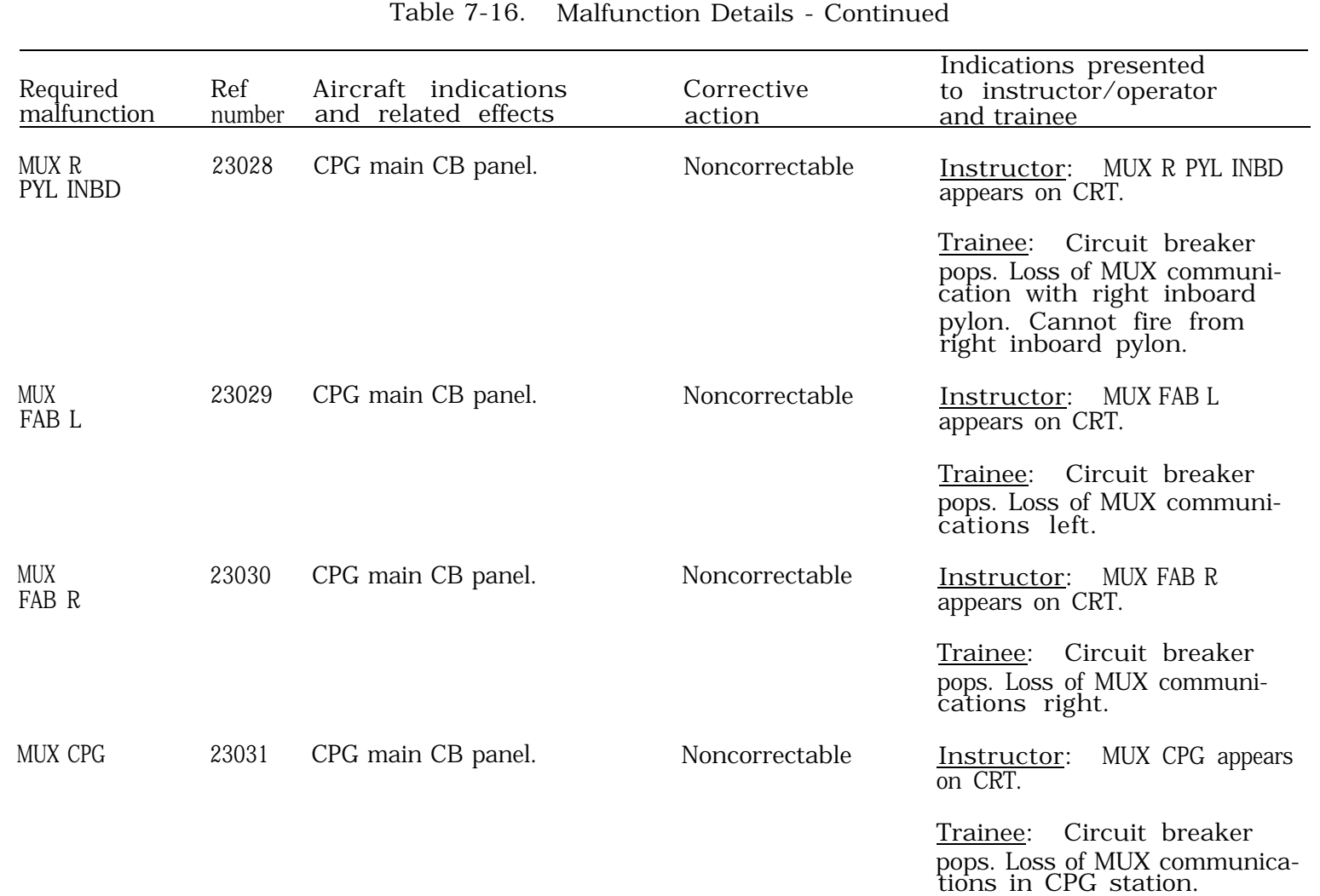

| Required<br>malfunction | Ref<br>number | Aircraft indications<br>and related effects | Corrective<br>act ion | Indications presented<br>to instructor/operator<br>and trainee                                                                          |
|-------------------------|---------------|---------------------------------------------|-----------------------|----------------------------------------------------------------------------------------------------|
| <b>IHADSS</b>           | 23032         | CPG auxiliary CB panel.                     | Noncorrectable        | <b>IHADSS</b> appears<br>Instructor:<br>on CRT.                                                                                         |
|                         |               |                                             |                       | Circuit breaker<br>Trainee:<br>pops. Loss of power to<br>IHADSS. No IHADSS LOS infor-<br>mation for FCC or imagery<br>for pilot or CPG. |
| TADS DC                 | 23033         | CPG auxiliary CB panel.                     | Noncorrectable        | TADS DC appears<br>Instructor:<br>on CRT.                                                                                               |
|                         |               |                                             |                       | Circuit breaker<br>Trainee :<br>pops. Loss of dc power to<br>TADS. DVO still available.<br>No TADS or LRF/D/T capabili-<br>ties.        |
| TADS AC                 | 23034         | CPG auxiliary CB panel.                     | Noncorrectable        | Instructor:<br>TADS AC appears<br>on CRT.                                                                                               |
|                         |               |                                             |                       | Circuit breaker<br>Trainee:<br>pops. Loss of ac power to<br>TADS. DVO still available.<br>No TADS or LRP/D/T capabili-<br>ties.         |

Table 7-16. Malfunction Details -- Continued

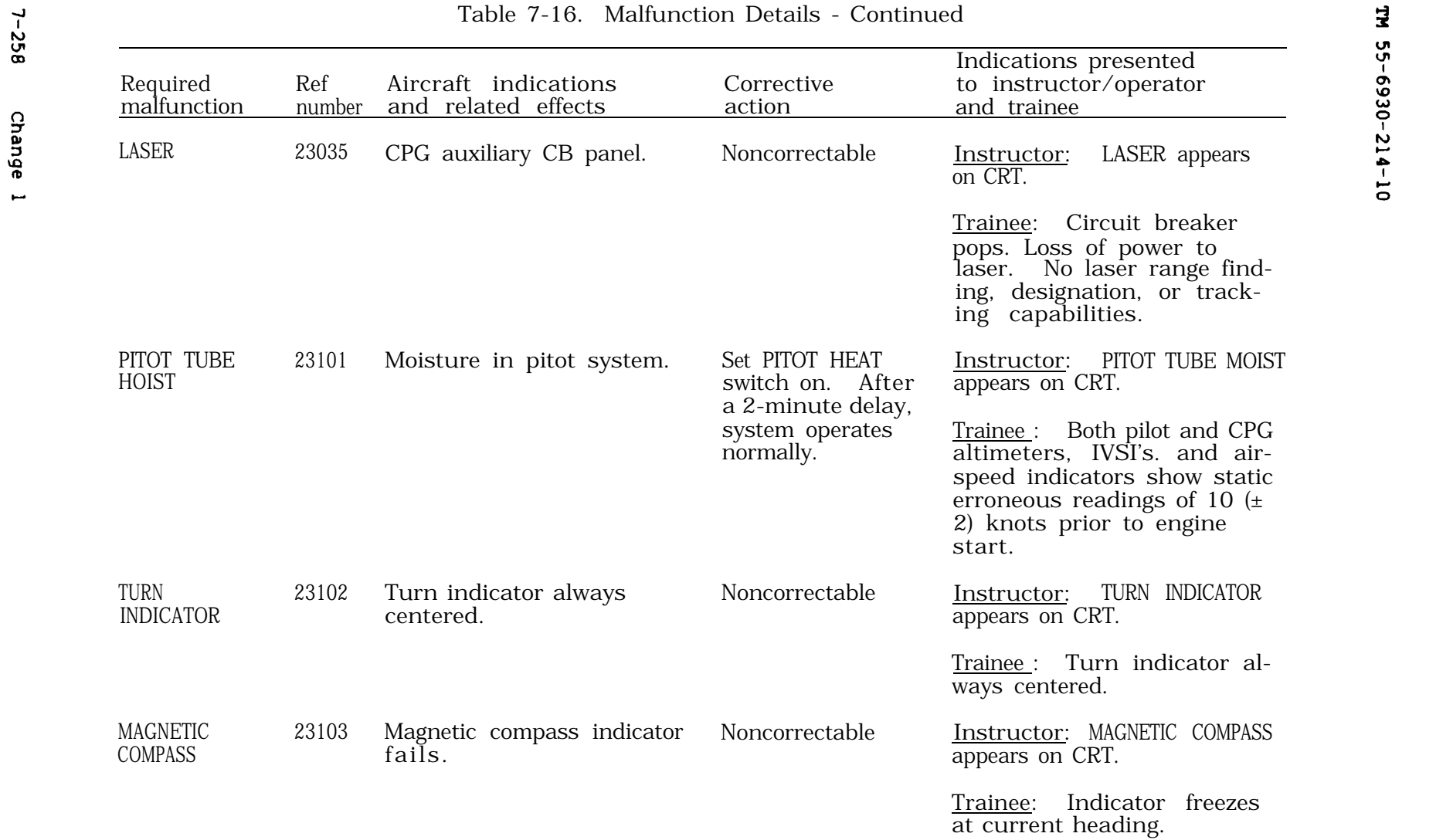

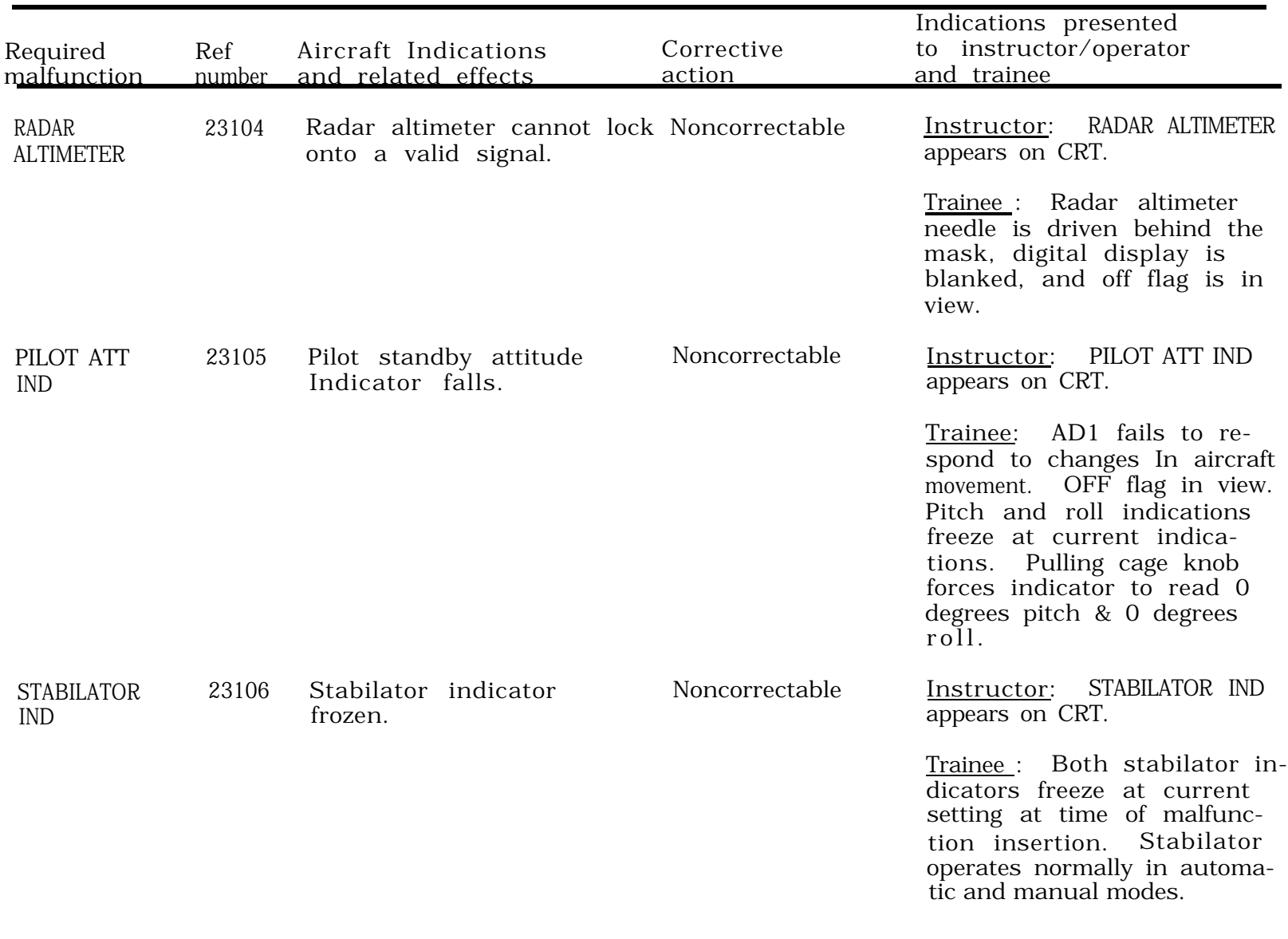

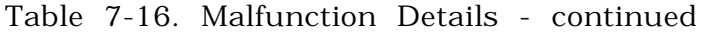

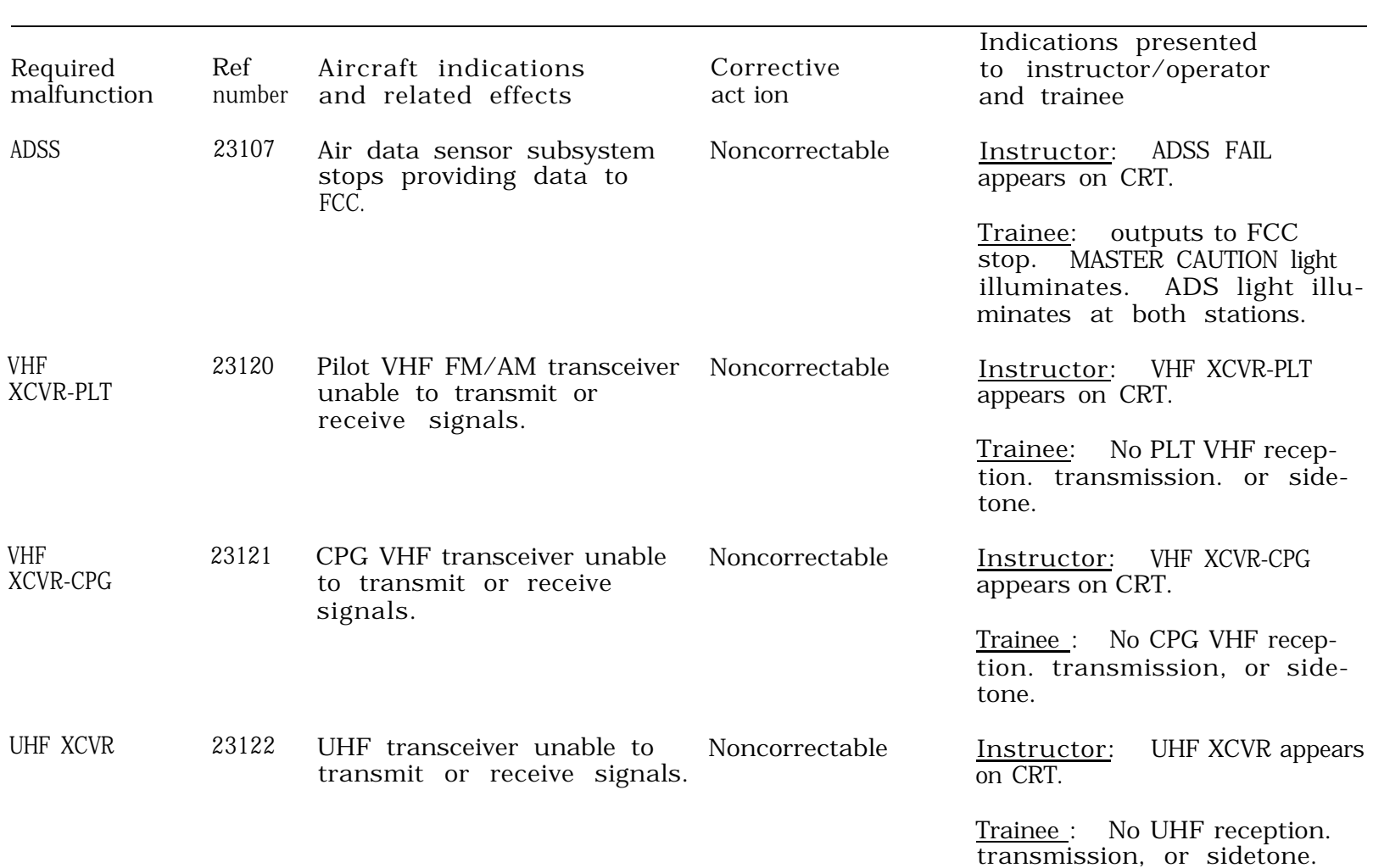

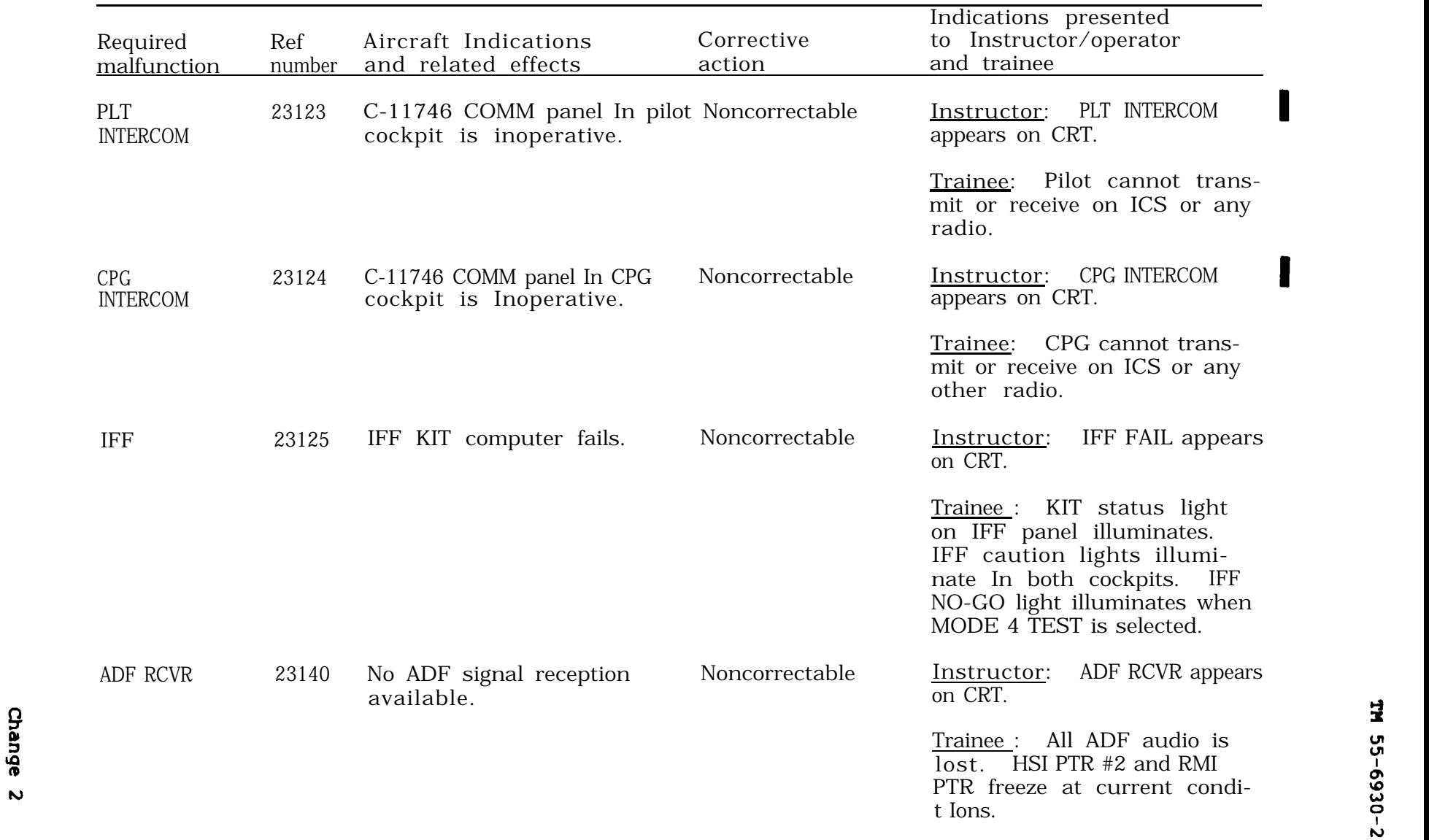

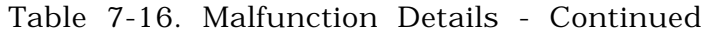

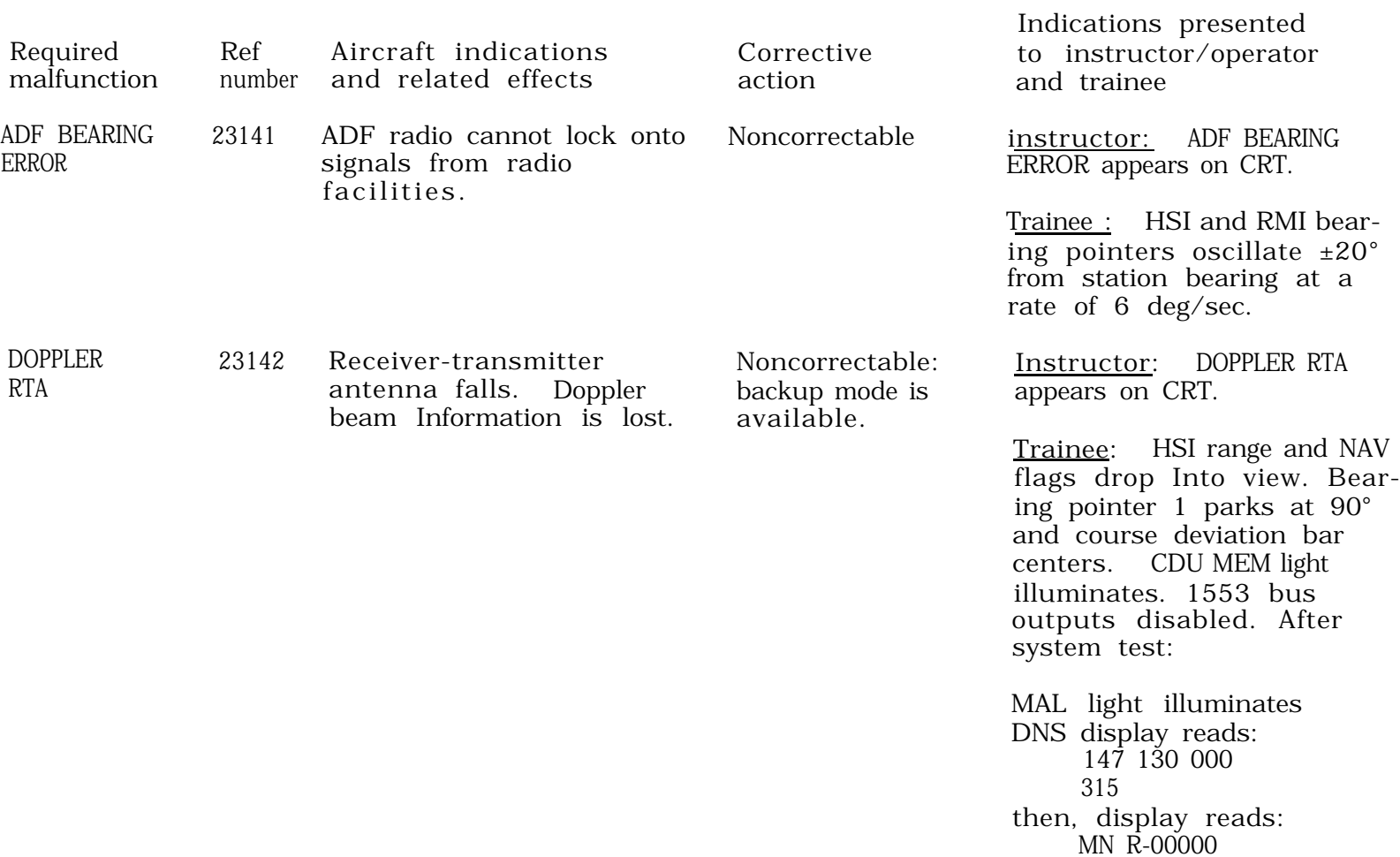

 $\blacksquare$ 

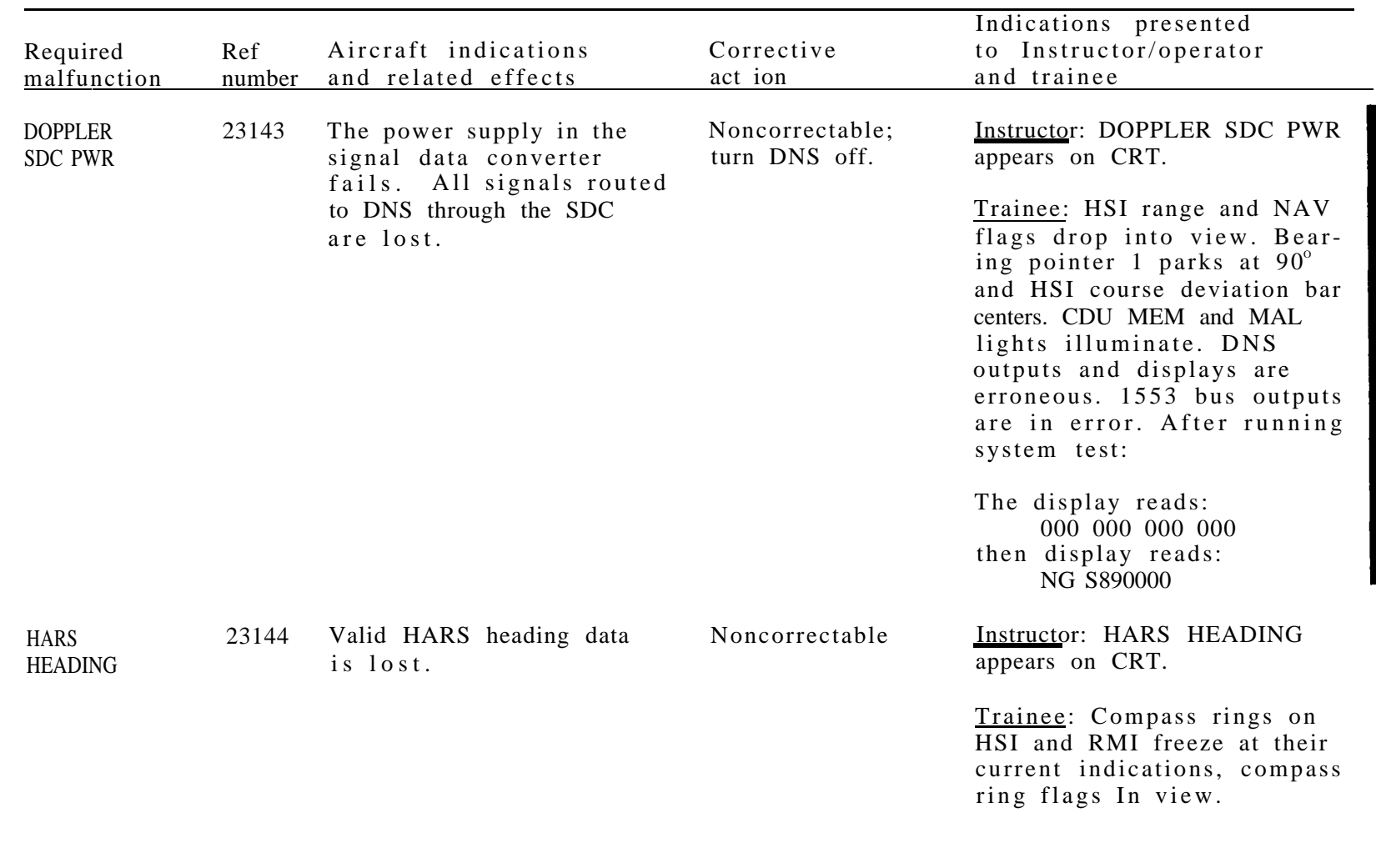

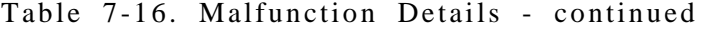

| Required<br>malfunction    | Ref<br>number | Aircraft Indications<br>and related effects                      | Corrective<br>action                                                               | Indications presented<br>to Instructor/operator<br>and trainee                                                                                                    |
|----------------------------|---------------|------------------------------------------------------------------|------------------------------------------------------------------------------------|----------------------------------------------------------------------------------------------------|
| <b>HARS</b>                | 23145         | HARS built-in-test detects<br>failure in gyro package.           | When malfunction<br>is deleted. the<br>HARS is fully<br>operational -<br>no delay. | HARS appears<br><u>Instructor:</u><br>on CRT.<br>Trainee : PLT HSI and CPG<br>RMI HDG, and AD1 flags fall<br>HSI and RMI com-<br>Into view.<br>pass rings freeze. CPG AD1<br>and PLT VDU pitch and roll<br>freeze. DASE switches drop<br>ASE caution light illu-<br>out.<br>minates. HARS mux bus out-<br>puts reflect the above<br>conditions. |
| <b>HSI COMPASS</b><br>CARD | 23146         | HSI compass card freezes at Noncorrectable<br>current condition. |                                                                                    | Instructor: HSI COMPASS CARD<br>appears on CRT.                                                                                                    |
|                            |               |                                                                  |                                                                                    | Trainee : HSI compass card<br>does not move with changes In<br>A/C heading. Flag not In<br>view.                                                                                                    |
| <b>HSI COURSE</b>          | 23147         | HSI course deviation<br>bar fails.                               | Noncorrectable                                                                     | Instructor: HSI COURSE BAR<br>appears on CRT.                                                                                                    |
|                            |               |                                                                  |                                                                                    | Trainee: HSI course devia-<br>tion bar is centered. NAV<br>warning flag is not in view.                                                                                                    |

Table 7-16. Malfunction Details - Continued

| Required<br>malfunction | Ref   | Aircraft Indications<br>number and related effects | Corrective<br>action                                   | Indications presented<br>to instructor/operator<br>and trainee                                                                                        |
|-------------------------|-------|----------------------------------------------------|--------------------------------------------------------|----------------------------------------------------------------------------------------------------|
| ADF<br>TO HSI           | 23148 | HSI bearing pointer 2<br>freezes.                  | Use bearing indi-<br>cation on HSI<br>pointer 1 or RMI | Instructor: ADF TO HSI<br>appears on CRT.                                                                                                    |
|                         |       |                                                    |                                                        | Trainee : HSI PTR #2 does not<br>reflect ACFT movements rela-<br>tive to a tuned ADF station.                                                         |
| <b>LDNS</b><br>TO HSI   | 23149 | Connector on HSI for<br>LDNS data breaks.          | Noncorrectable                                         | Instructor: LDNS TO HSI<br>appears on CRT.                                                                                                    |
|                         |       |                                                    |                                                        | Trainee: HSI range and NAV<br>flags drop into view. Course<br>bar centers. PTR #l parks<br>at 90° index mark. LDNS mux<br>bus interface not affected. |
| RMI PTR<br>FRZ          | 23150 | RMI bearing pointer<br>freezes.                    | Noncorrectable                                         | RMI PTR FRZ<br>Instructor:<br>appears on CRT.                                                                                                    |
|                         |       |                                                    |                                                        | Trainee: RMI bearing point-<br>er does not reflect $A/C$ move-<br>ments relative to a tuned<br>ADF.                                                   |
| AD1 CPG                 | 23151 | Attitude Indicator in CPG<br>cockpit fails.        | Noncorrectable                                         | AD1 CPG appears<br>Instructor:<br>on CRT.                                                                                                    |
|                         |       |                                                    |                                                        | Pitch and roll in-<br>Trainee :<br>dications on CPG ADI freeze<br>at current conditions. OFF<br>flag in view.                                         |

Table 7-16. Malfunction Details - Continued
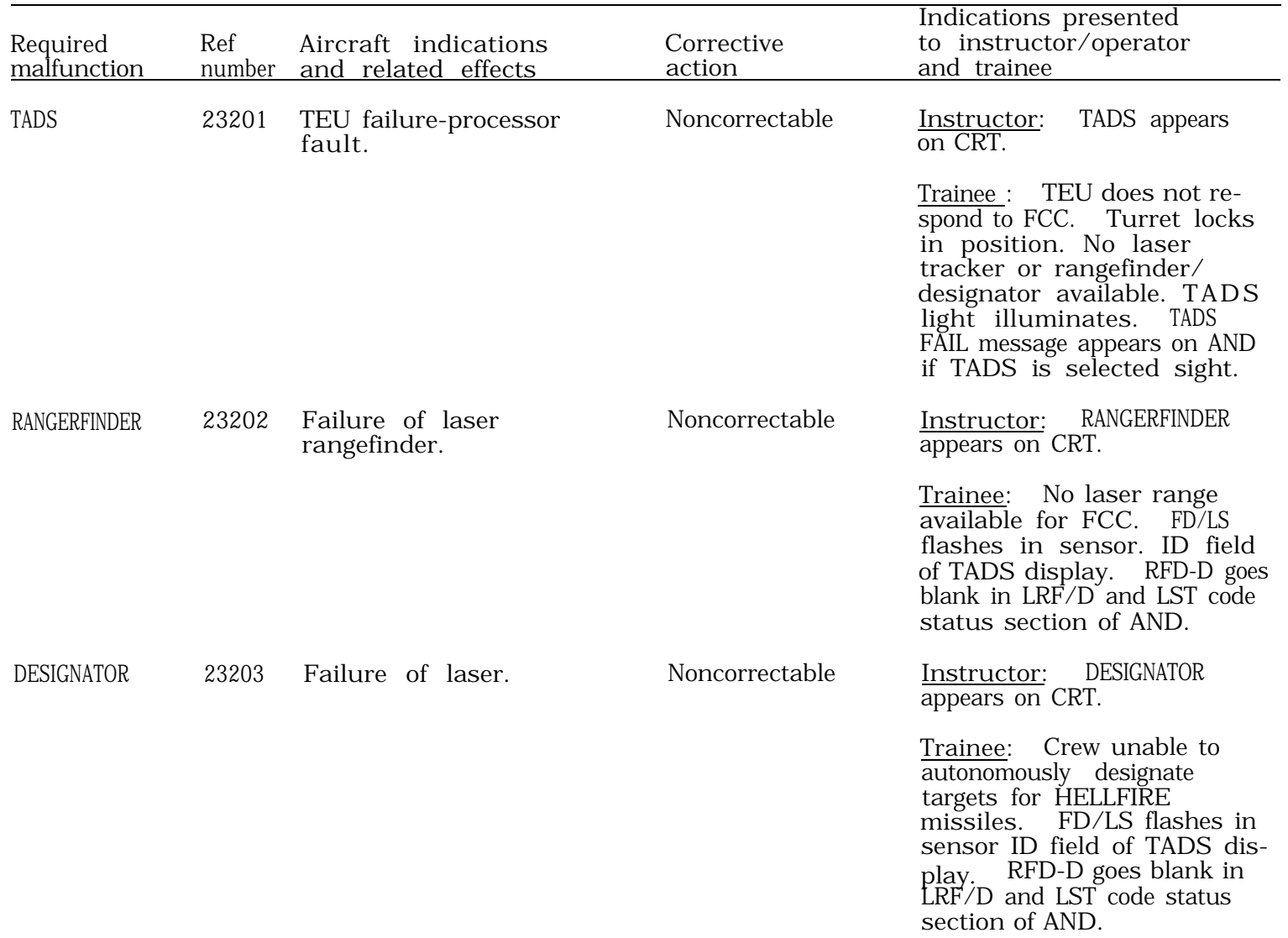

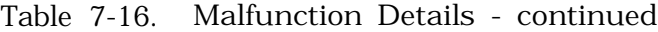

is displayed in sight status

of AND.

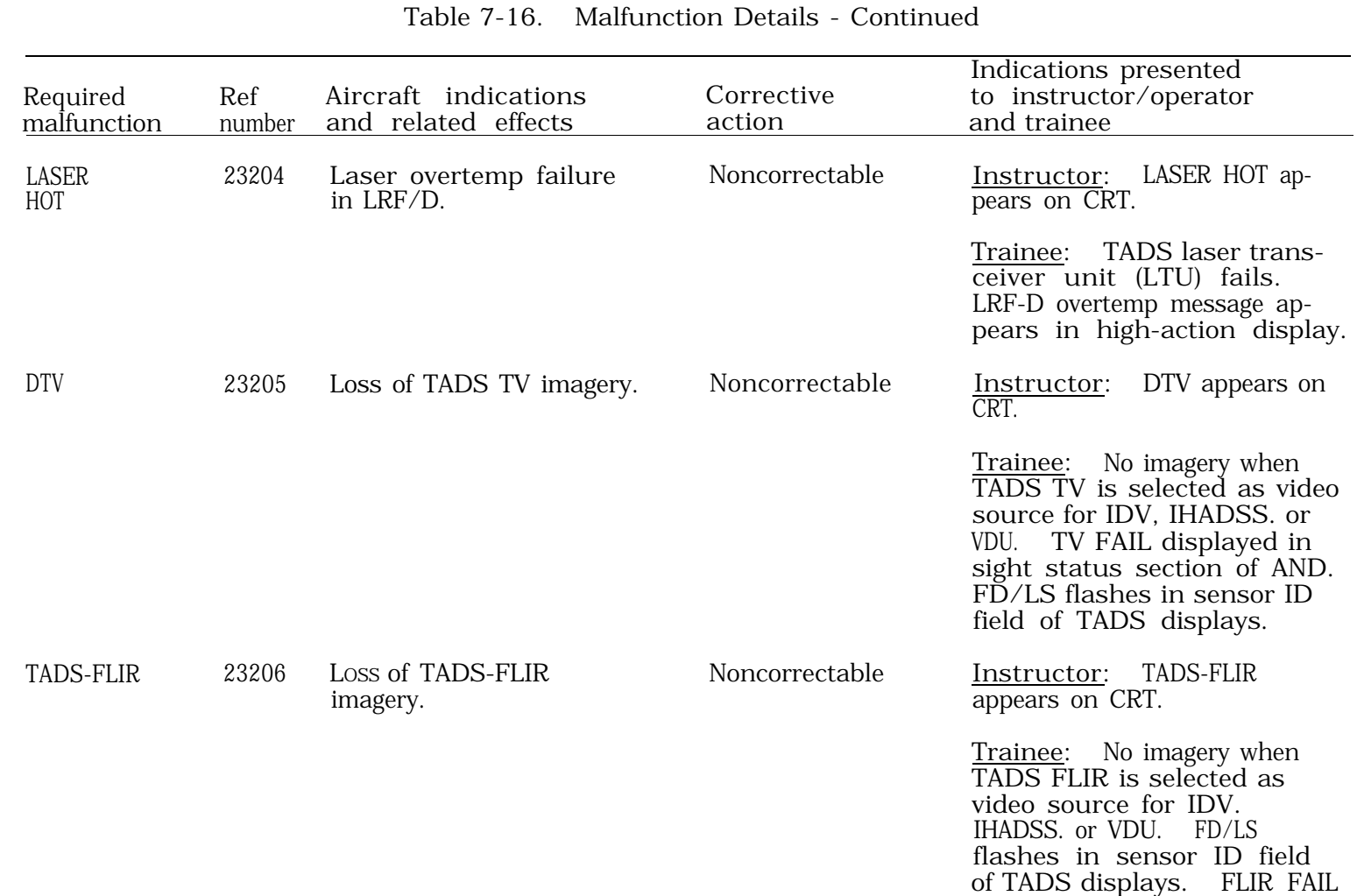

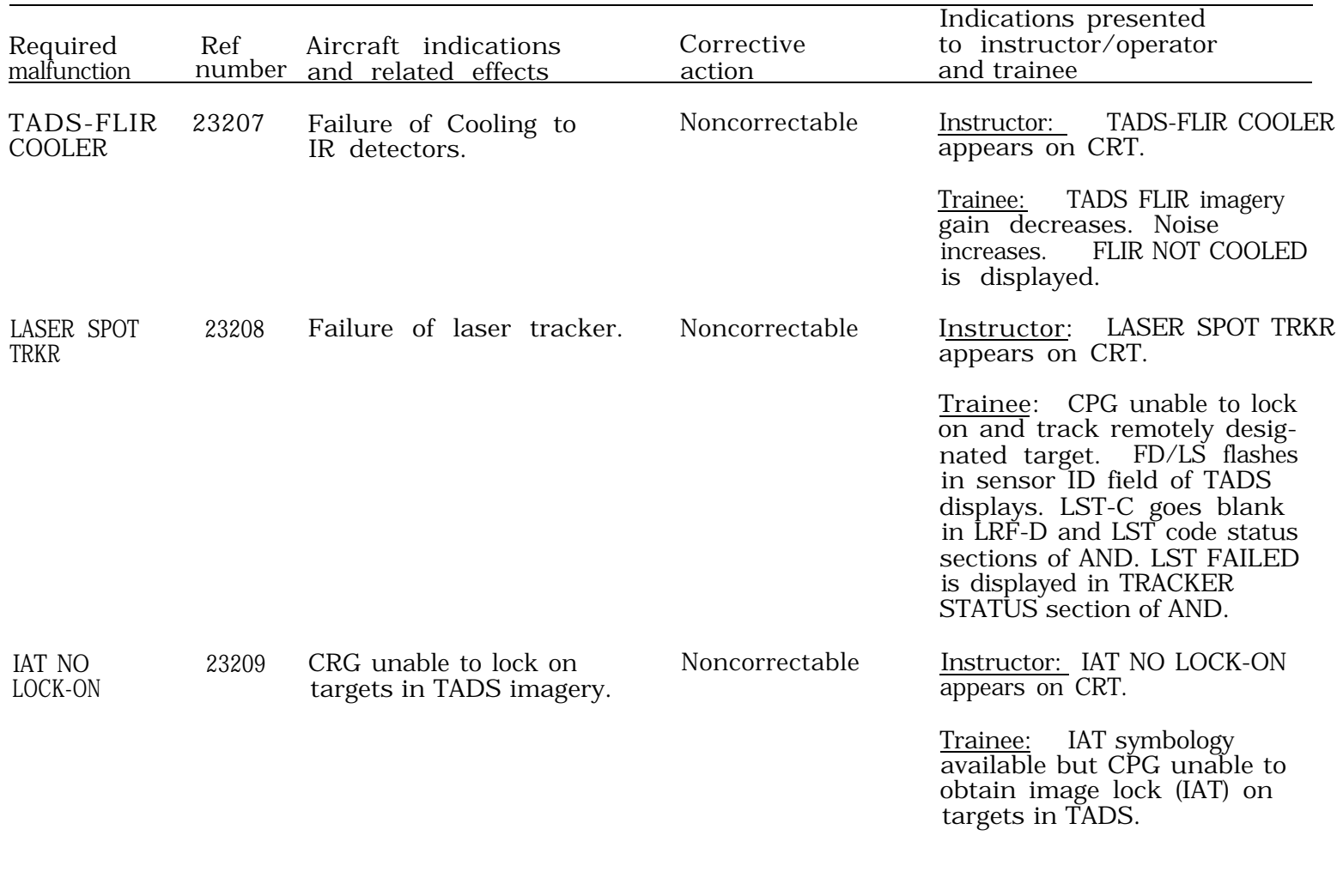

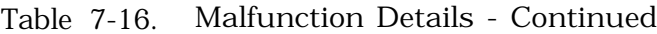

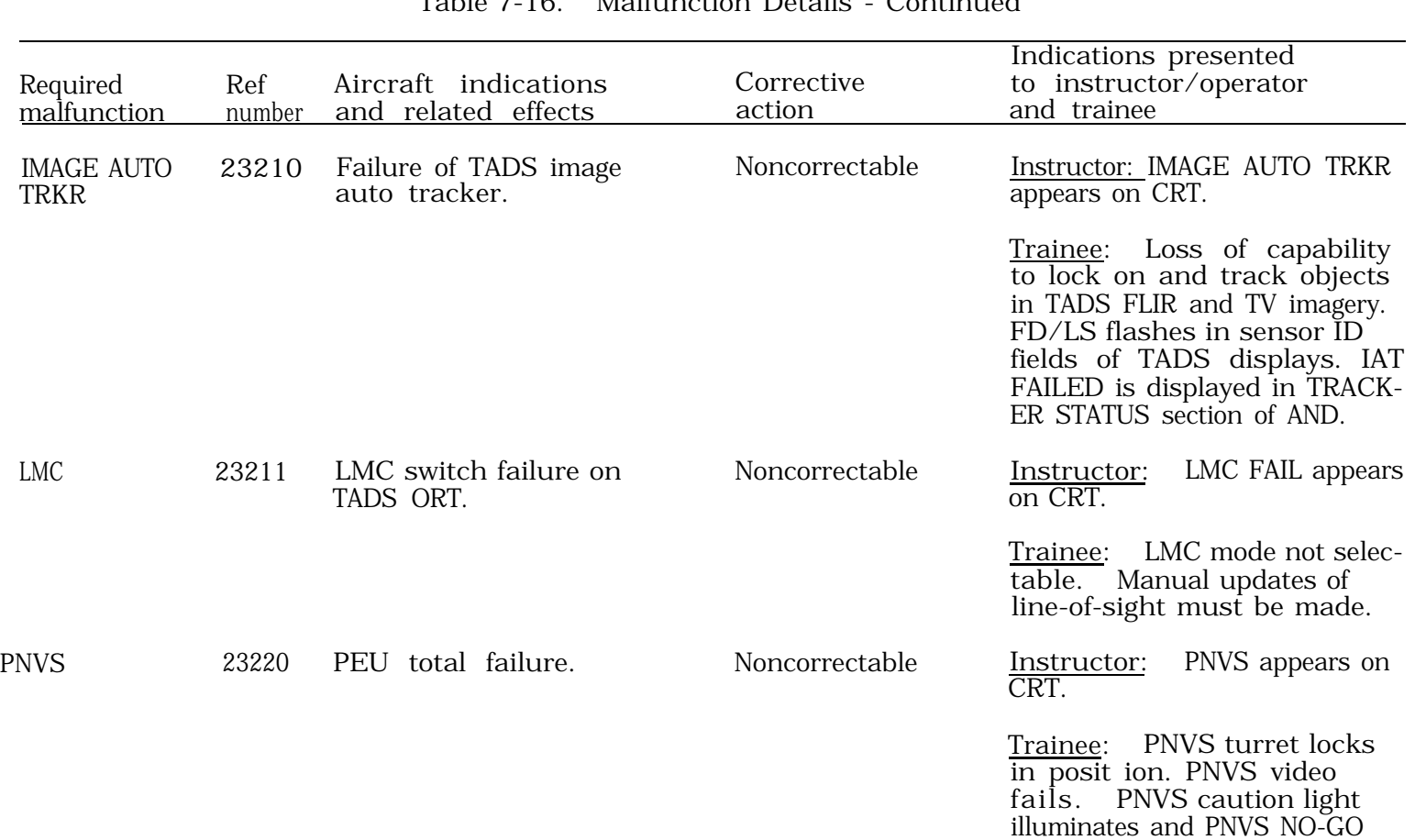

appears on FD/LS.

### Table 7-16. Malfunction Details - Continued

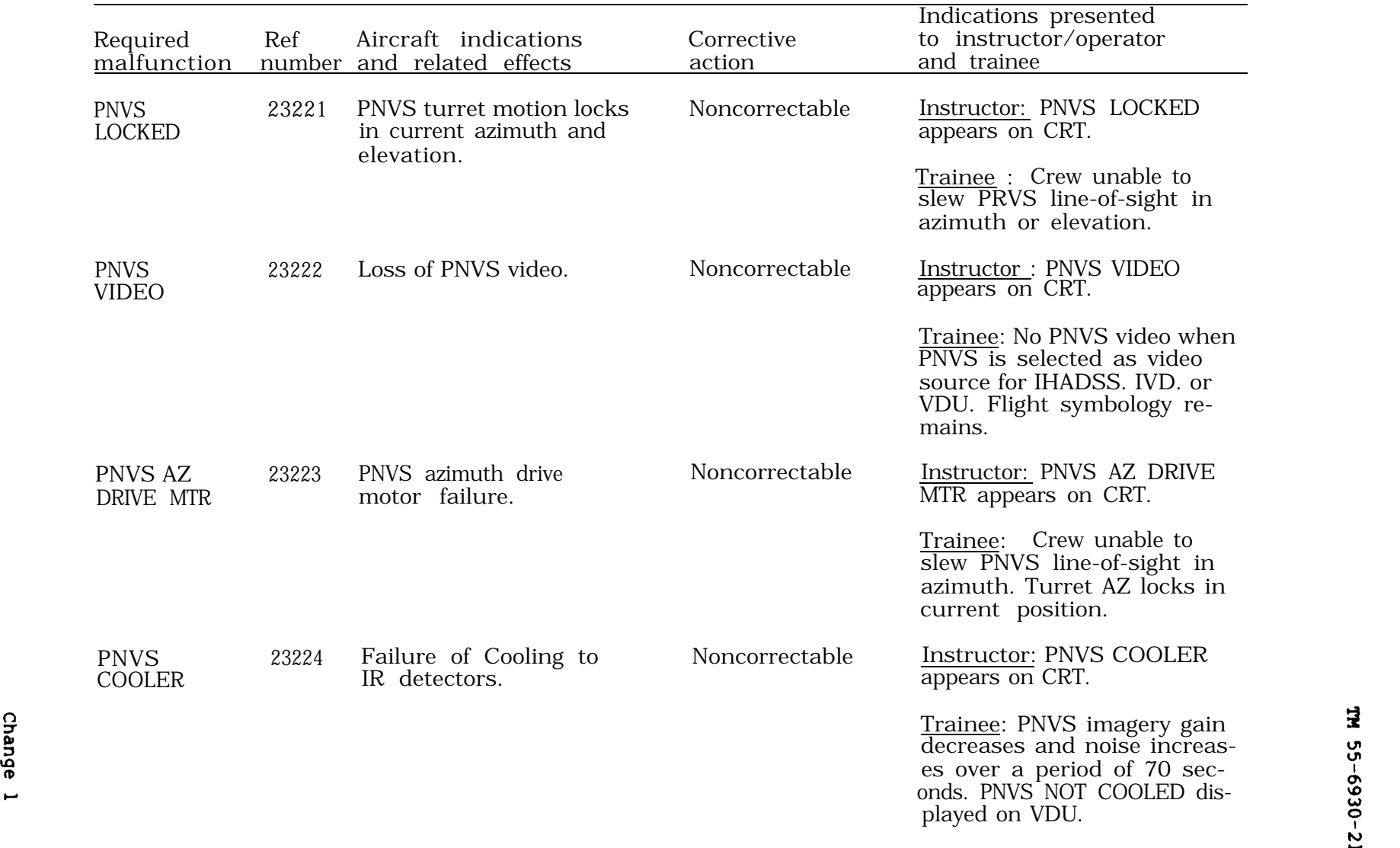

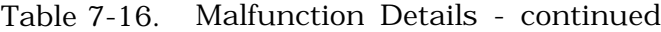

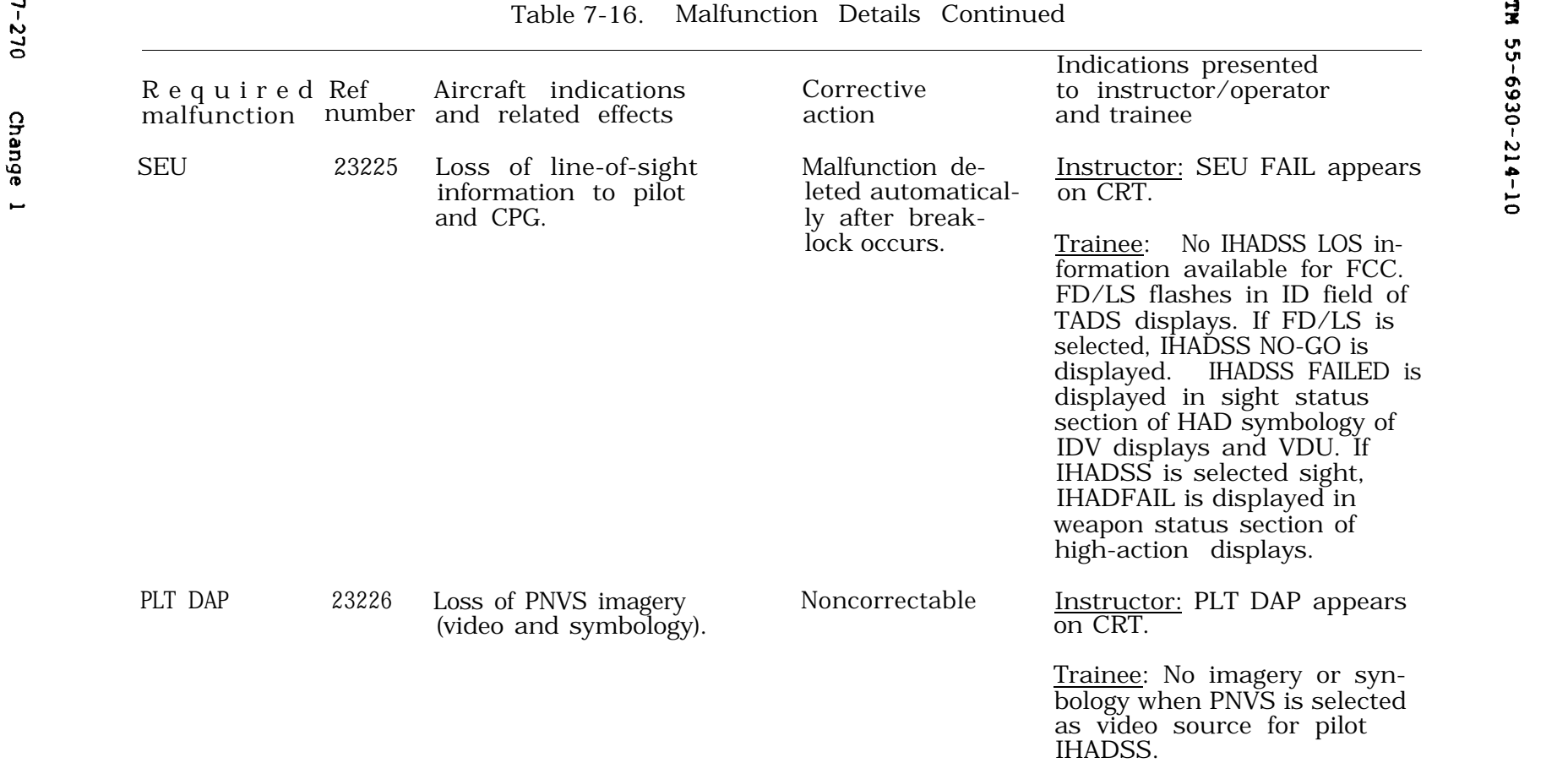

| Required Ref<br>malfunction       |       | Aircraft indications<br>number and related effects | Corrective<br>action | Indications presented<br>to instructor/operator<br>and trainee                                                                                                    |
|-----------------------------------|-------|----------------------------------------------------|----------------------|----------------------------------------------------------------------------------------------------|
| CPG DAP                           | 23227 | Loss of PNVS imagery.                              | Noncorrectable       | CPG DAP appears<br>Instructor:<br>on CRT.                                                                                                    |
|                                   |       |                                                    |                      | Trainee: No imagery or sym-<br>bology when PNVS is selected<br>as video source for CPG<br>IHADSS.                                                                                        |
| <b>SYMBOL</b><br><b>GENERATOR</b> | 23240 | Total failure of symbol<br>generator.              | Noncorrectable       | SYMBOL GENERATOR<br>Instructor:<br>appears on CRT.                                                                                                    |
|                                   |       |                                                    |                      | Trainee: Loss of all video<br>and symbology that comes<br>from or goes through symbol<br>generator. Crew must use<br>auxiliary video inputs to<br>ORT and IHADSS without sym-<br>bology. |
| FCC                               | 23260 | Failure of fire control<br>computer.               | Noncorrectable       | FCC appears on<br><u>Instructor:</u><br>CRT.                                                                                                    |
|                                   |       |                                                    |                      | Trainee : If MUX switch on<br>CPG FCP is in PRI when mal-<br>function is selected. FCC<br>stops and PRI MUX light illu-<br>minates. If MUX switch is<br>in SEC, no indication occurs.    |

Table 7-16. Malfunction Details - continued

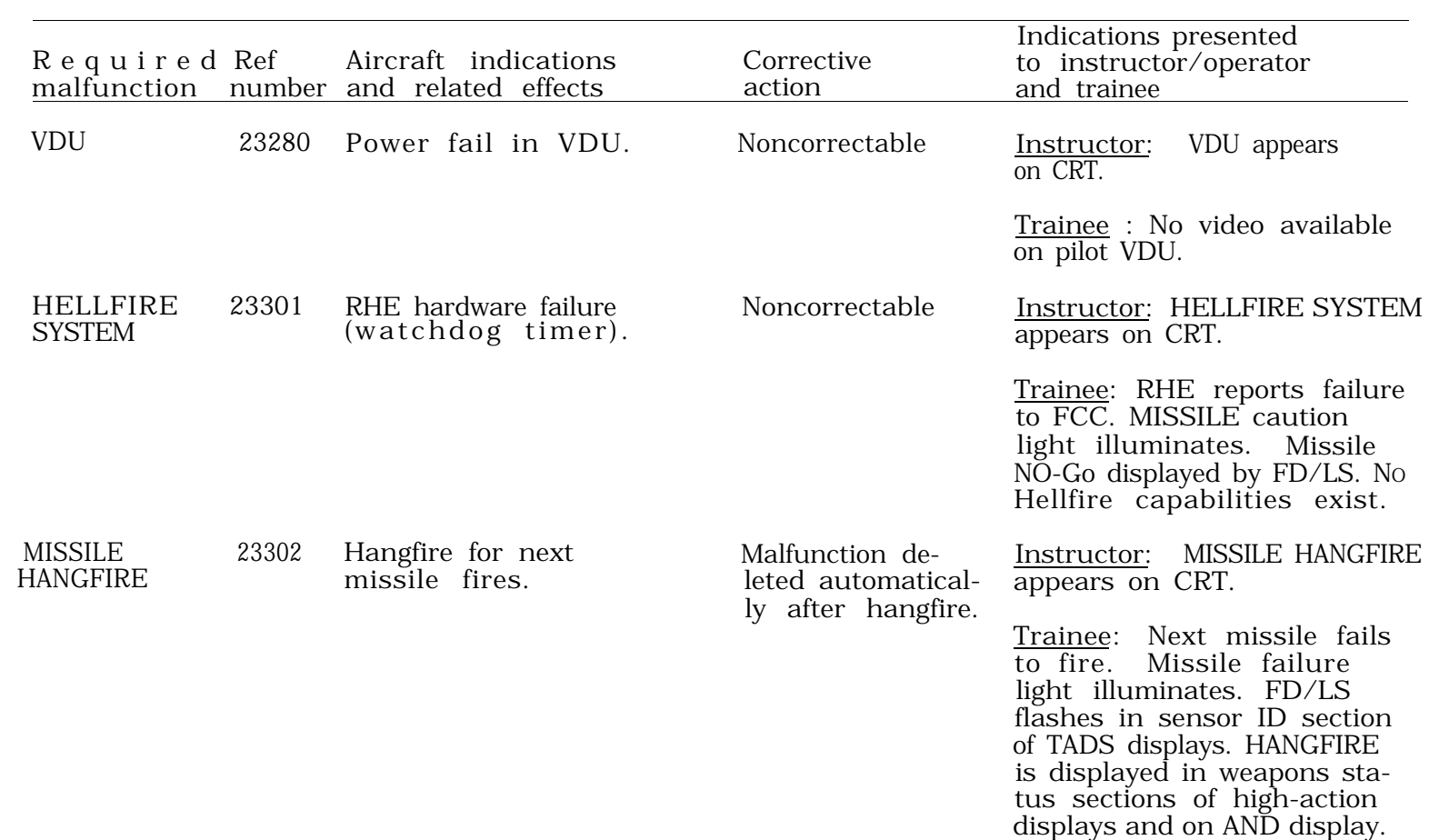

### Table 7-16. Malfunction Details - Continued

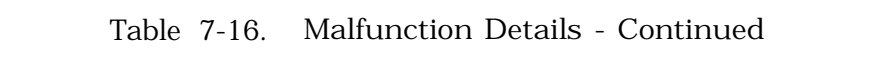

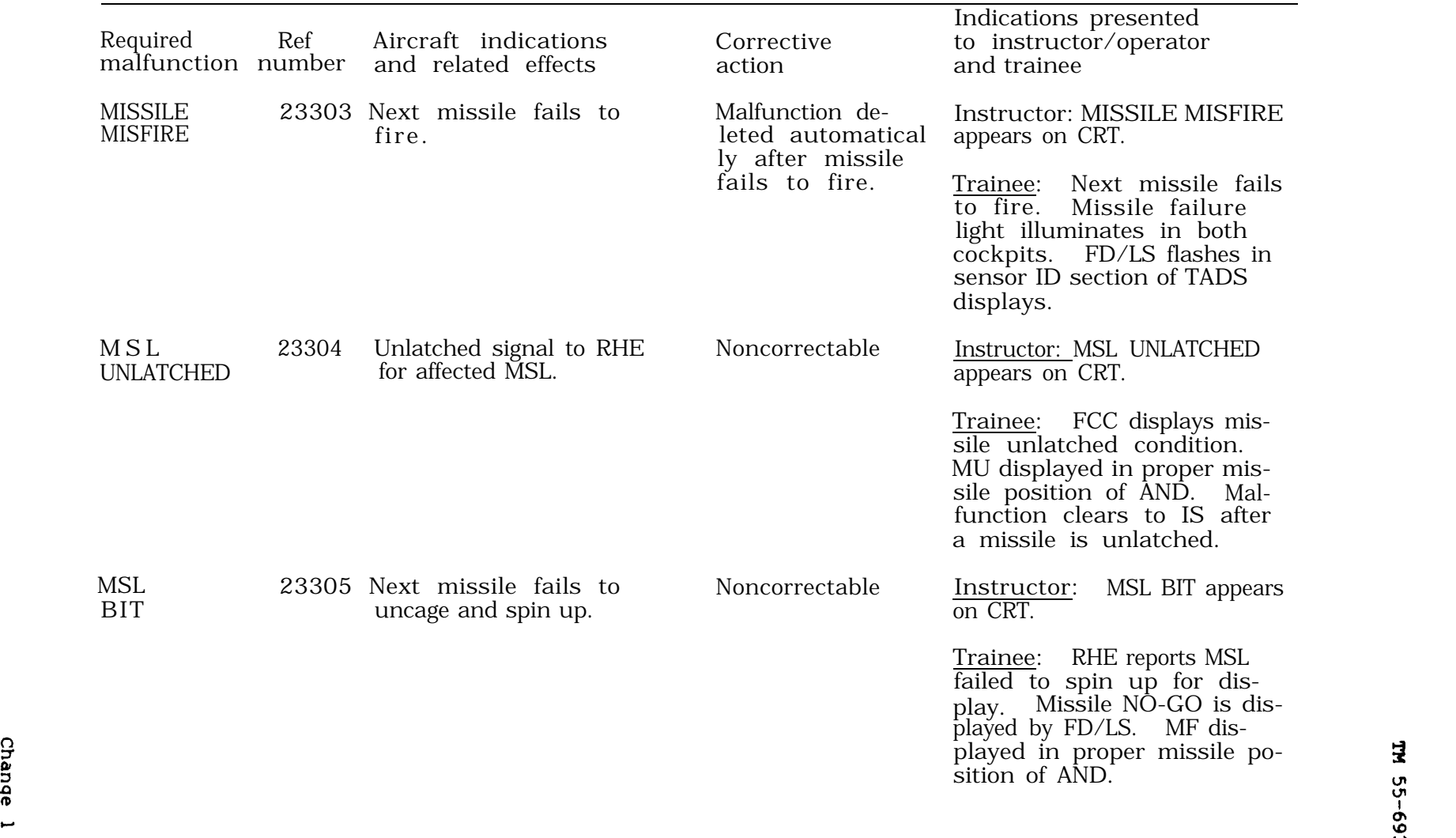

 $7 - 273$ 

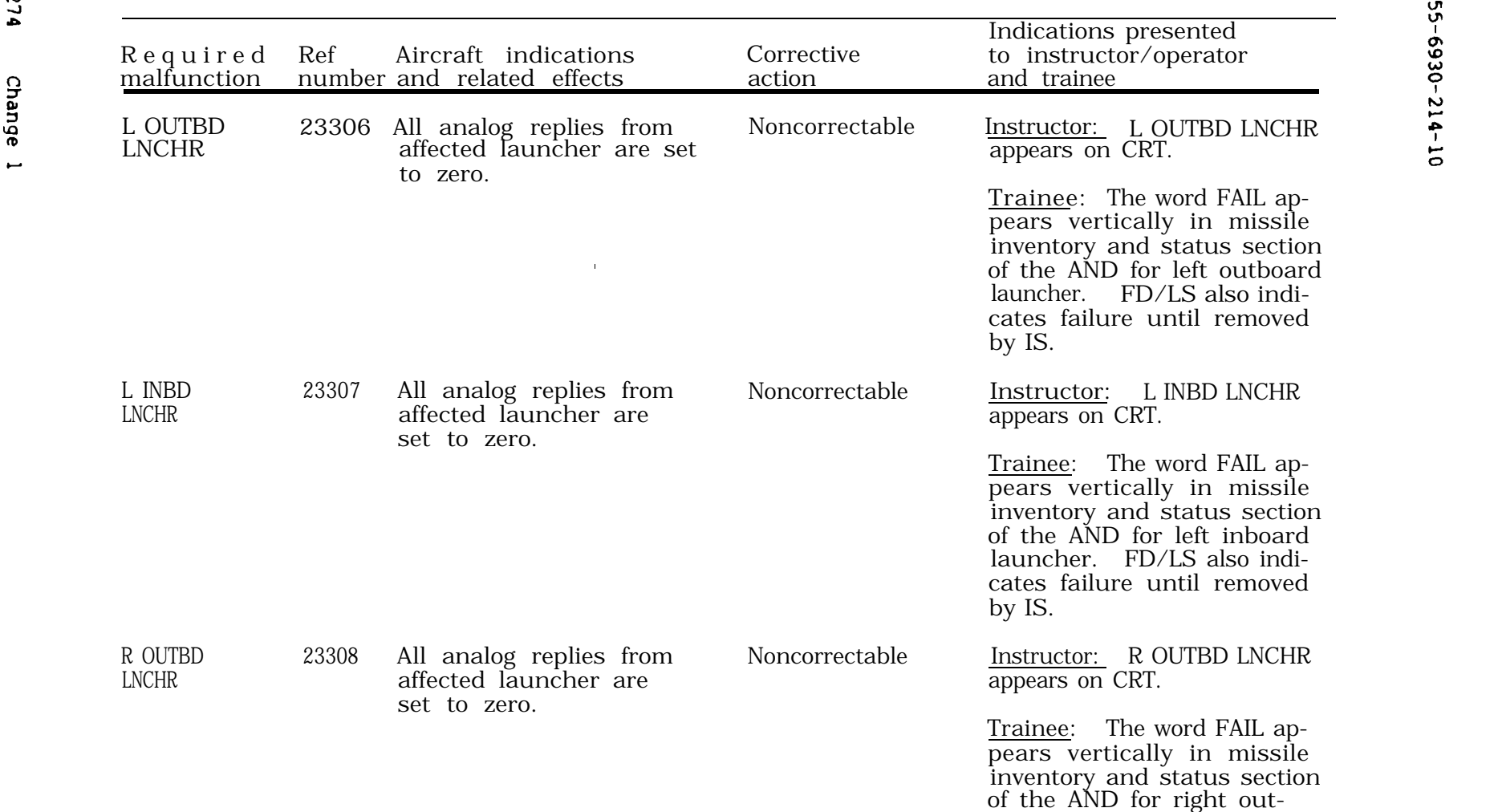

board launcher.

Table 7-16. Malfunction Details Continued

Table 7-16. Malfunction Details Continued

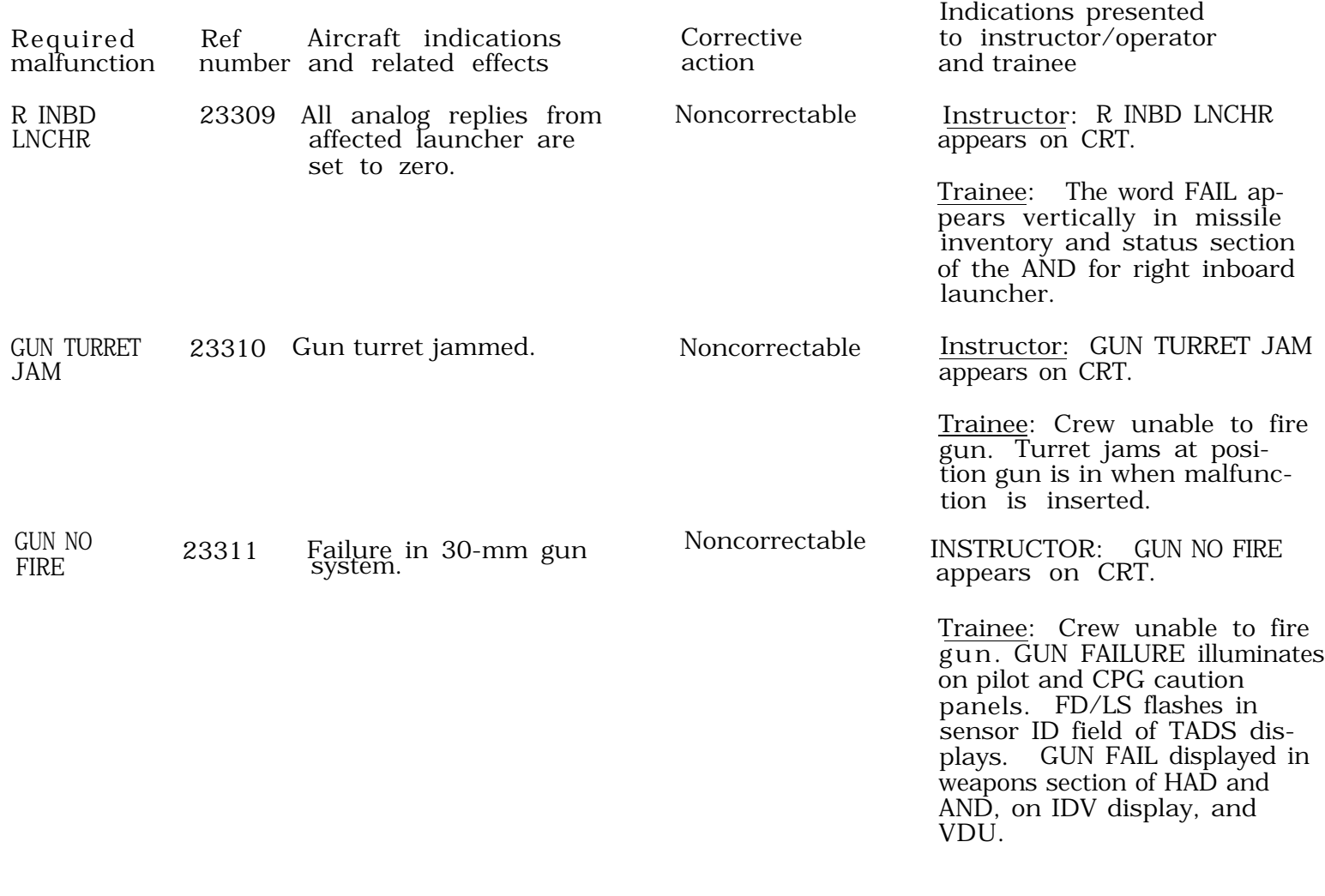

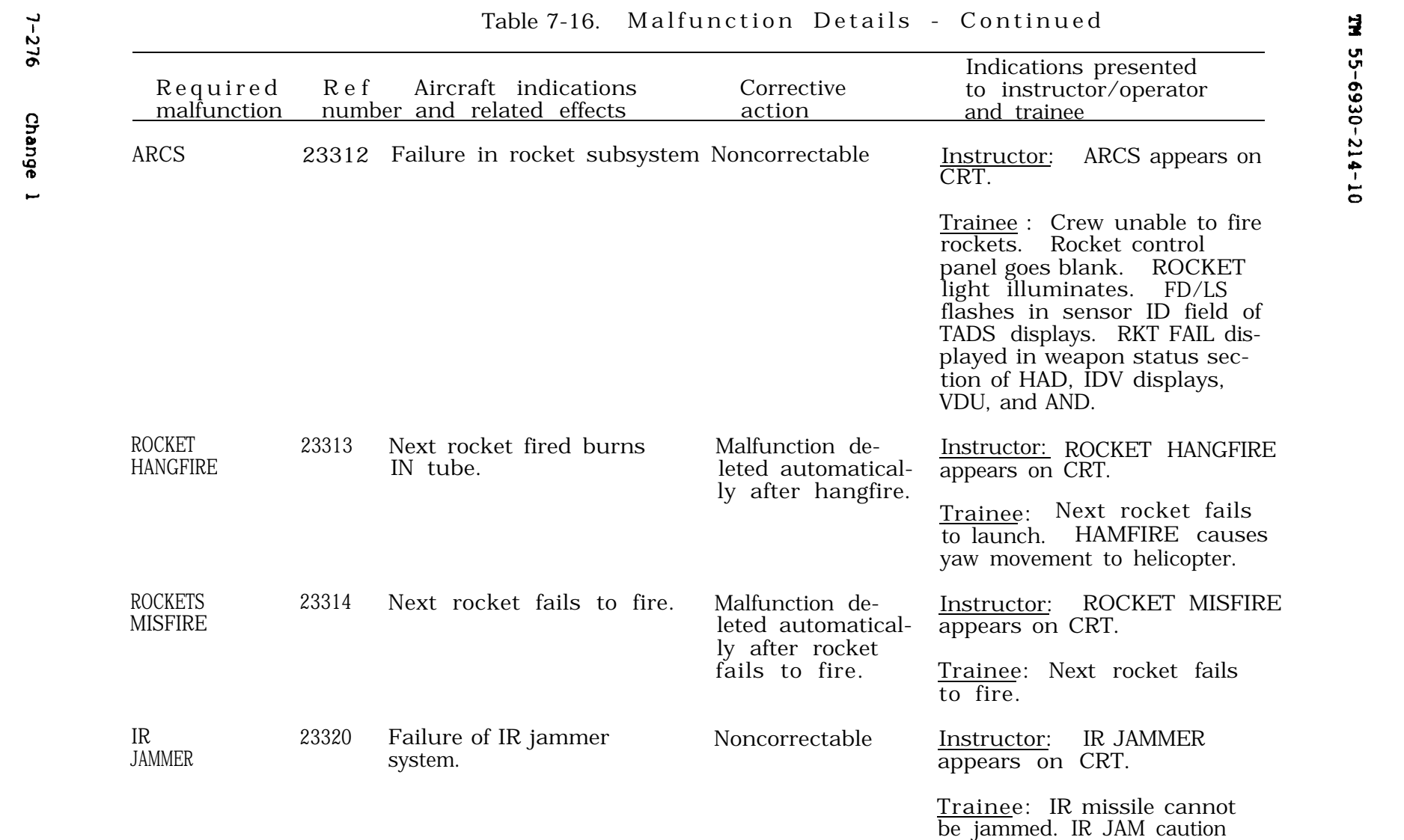

light illuminates.

| Required<br>malfunction          | Ref<br>number | Aircraft indications<br>and related effects | Corrective<br>action | Indications presented<br>to instructor/operator<br>and trainee                                                                                                    |
|----------------------------------|---------------|---------------------------------------------|----------------------|----------------------------------------------------------------------------------------------------|
| <b>RADAR</b><br><b>JAMMER</b>    | 23321         | Failure of radar jammer<br>system.          | Noncorrectable       | Instructor: RADAR JAMMER<br>appears on CRT.                                                                                                    |
|                                  |               |                                             |                      | Trainee : Crew unable to<br>cause threats to break radar<br>lock so track mode contin-<br>ues, followed by missile<br>launch unless crew remasks.<br>If radar jammer is on, RDR<br>JAM caution light illumi-<br>nates. If malfunction is<br>removed while radar jammer<br>is on, RDR JAM caution light<br>remains illuminated for ap-<br>proximately 3 minutes while<br>jammer warms up. |
| <b>CHAFF</b><br><b>DISPENSER</b> |               | 23322 Failure of CHAFF<br>dispenser system. | Noncorrectable       | Instructor: CHAFF DISPENSER<br>appears on CRT.                                                                                                    |
|                                  |               |                                             |                      | Trainee: Pilot unable to<br>eject chaff. CHAFF counter<br>indicator does not cycle.<br>ARM light on CHAFF dispenser<br>does not illuminate.                                                                                                    |
| RDR WARN<br><b>RCVR</b>          | 23323         | Failure of left forward<br>RWR antenna.     | Noncorrectable       | Instructor: RDR WARN RCVR<br>appears on CRT.                                                                                                    |
|                                  |               |                                             |                      | Trainee: Incorrect bearing<br>and strobe length displayed<br>for threats between 225° and<br>45°.                                                                                                    |

Table 7-16. Malfunction Details - Continued

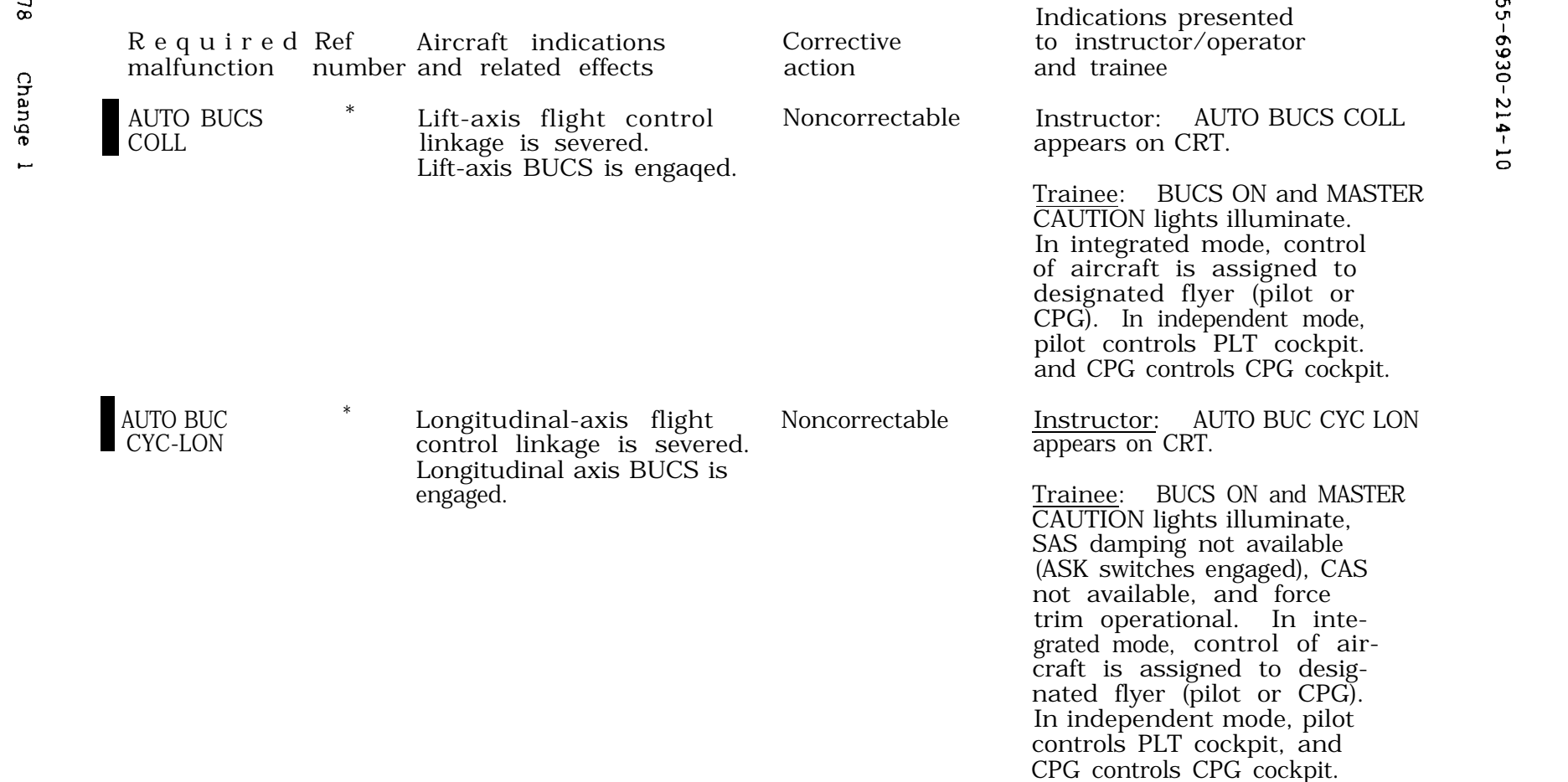

I

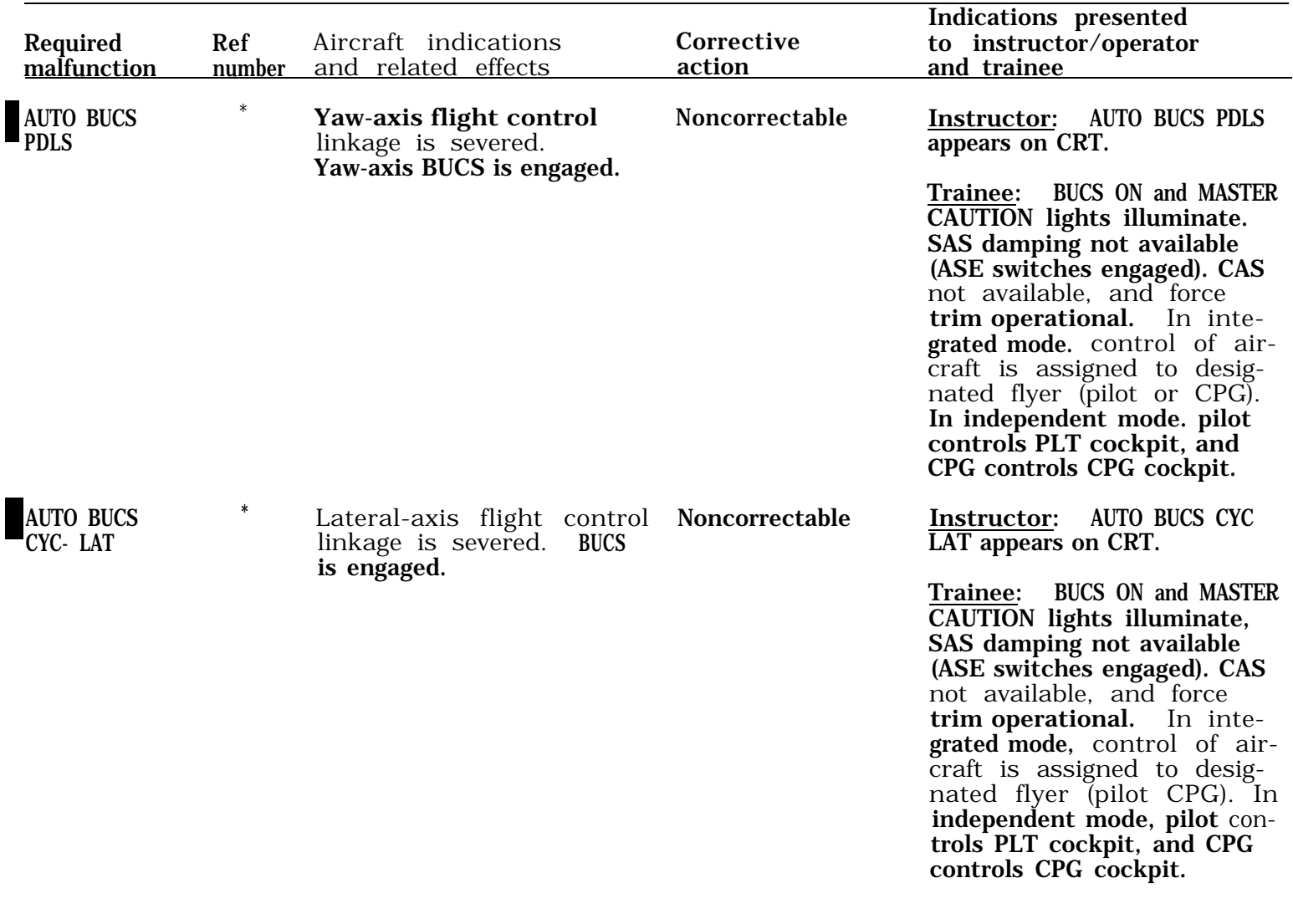

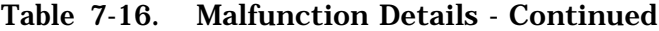

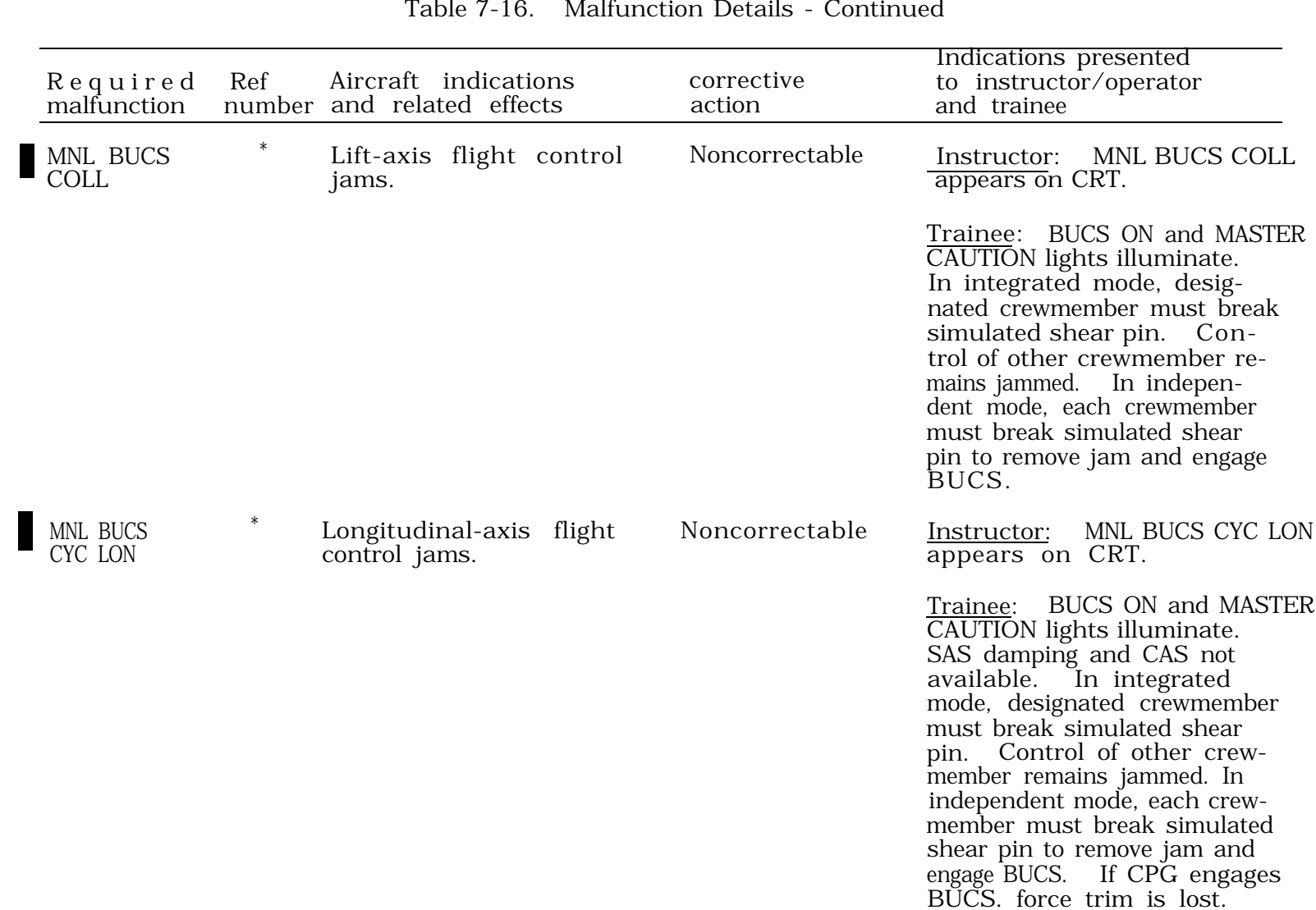

# Table 7-16. Malfunction Details - Continued

| Required<br>malfunction | Ref    | Aircraft indications<br>number and related effects |  | Corrective<br>action | Indications presented<br>to instructor/operator<br>and trainee                                                                                                    |
|-------------------------|--------|----------------------------------------------------|--|----------------------|----------------------------------------------------------------------------------------------------|
| MNL BUCS<br>PDLS        | $\ast$ | Yaw-axis flight control<br>jams.                   |  | Noncorrectable       | Instructor: MNL BUCS PDLS<br>appears on CRT.                                                                                                    |
|                         |        |                                                    |  |                      | BUCS ON and MASTER<br>Trainee: '<br>CAUTION lights illuminate,<br>SAS damping not available<br>(ASE switches engaged, and<br>CAS not available. In inte-<br>grated mode, designated<br>crewmember must break simu-<br>lated shear pin. Control of<br>other crewmember remains<br>jammed. In independent mode,<br>each crewmember must break<br>simulated shear pin to re-<br>move jam and engage BUCS.<br>If CPG engages BUCS, force<br>trim is lost. |

Table 7-16. Malfunction Details - Continued

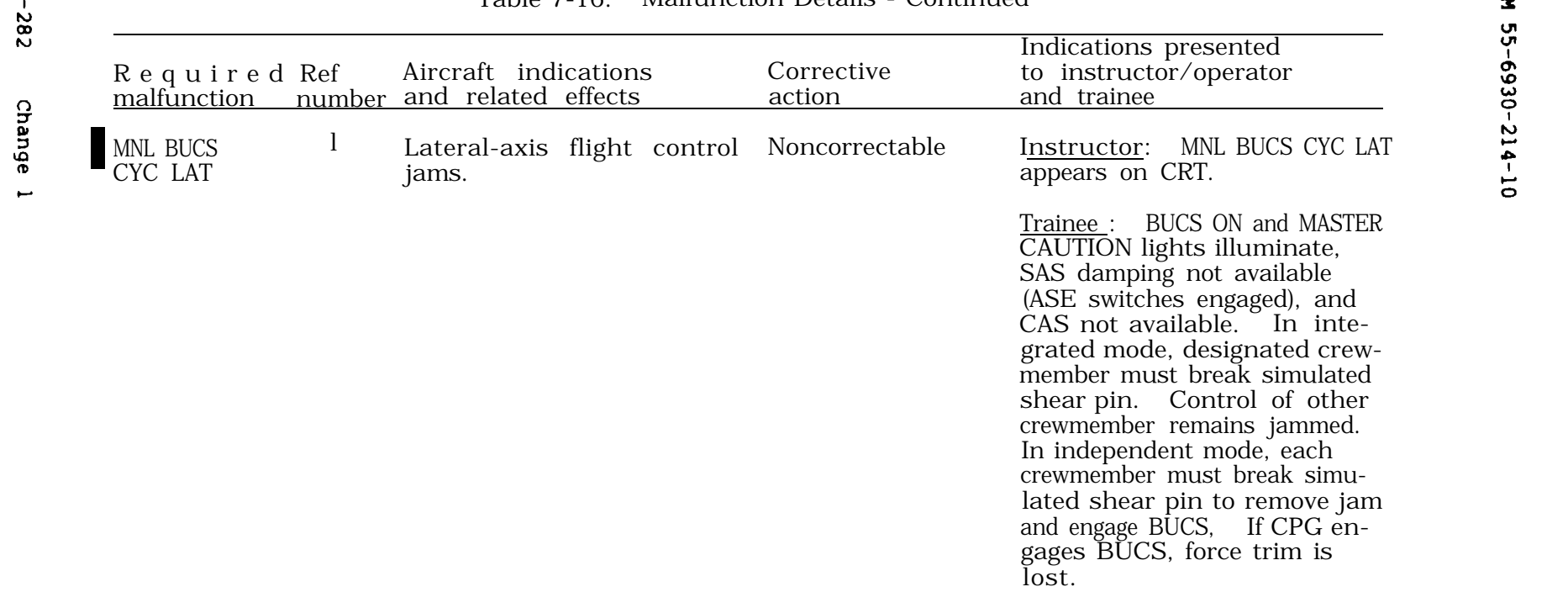

### Table 7-16. Malfunction Details - Continued

#### CHAPTER 8

### EMERGENCY PROCEDURES AND SAFETY

#### Section I. EMERGENCY PROCEDURES

### CAUTION

Due to abnormal shutdown possible hardware damage may occur.

#### NOTE

This section contains procedures to be used during an actual simulator malfunction or failure. Procedures for use during simulated malfunctions are contained in [Chapter 7,](#page-72-0) [table 7-16.](#page-274-0)

8-l. EMERGENCY SHUTDOWN. Emergency stop switches are provided throughout the camplex for emergency shutdown of the complete CMS system, motion system only, or visual system only. Emergency shutdown can be accomplished at the following locations :

a. Complete Simulator Complex. The following are major locations of switches that shut down the complete CMS complex:

Instructor/operator stations Trainee control panels Digital linkage cabinet SCE cabinet Motion cabinets Power cabinet Motion pumps

b. Motion System Only. MOTION OFF switches at the 'following locations shut down only the associated (pilot or copilot/gunner) motion system:

IOS simulator control panels Trainee control panels Motion cabinets

C. Control Loading System. The control loading system may be deactivated manually by depressing the MANUAL ABORT switchlight on the remote power controller panel.

8-2. SYSTEM FAILURES. Should a failure be detected, use intercom to contact the computer room and reguest maintenance. If the system failure cannot be cleared within 15 minutes, exit simulator. System failures can occur for several reasons:

Electronic failure Hydraulic failure Mechanical failure Operator-induced failure

### WARNING

Care should be exercised when exiting the simulator during power failure. The boarding ramp may fail to deploy.

8-3. FACILITY POWER FAILURE. Loss of facility power results in shutdown of the entire CMS complex. The total simulator becomes deactivated with the exception of the following:

Emergency lighting Fire detection system Ramp Telephone intercom

#### Section II. SAFETY

8-4. OPERATIONAL SAFETY. The CMS is designed for safe operation during all phases of training.

### WARNING

Prior to the activation of motion, all occupants of the simulated cockpit and IOS (limited to three persons per flight compartment) are required to fasten seat belts.

a. Each motion system employs numerous devices to ensure safe operation for personnel. Among these are controlled deceleration devices, cushion stops, limitsensing, leveling and locking devices, thermal cutout for hydraulic fluid, emergency stop switches, and red warning lights in personnel areas.

b. The entrance/emergency exit doors are equipped with safety interlocks that prevent motion activation until the door is secure.

c. The motion equipment is located within a gated area with gate interlocks that prevent motion activation unless the gates are closed.

d. The boarding ramps are equipped with sensing switches to prevent boarding ramp motion with additional weight (person) on the ramp. The motion system is not activated until the boarding ramp is completely raised.

e. Normal activation and deactivation of each motion system is accomplished at the respective IOS. Motion for each flight compartment is controlled separately and is not mode-dependent.

f . Fail-safe circuitry prevents erratic movement of the motion system when equipment malfunctions.

g. Temperature sensors are located in each equipment cabinet. If the temperature reaches 100°F or if adequate airflow is not maintained, visual and aural warnings activate in the computer room. At 110°F, the entire complex automatically shuts down.

h. Actuation of any emergency STOP switch results in the immediate shutdown of the entire complex, motion system. and/or visual system. Once an EMERGENCY STOP switch has been actuated and the power shuts down. the main and linkage circuit breakers must be manually reset before power can be reapplied.

i . In the emergency stop condition, a quick-settle control valve returns the motion platform to the settled position at the highest practicable speed. The boarding ramp lowers under power of a reserve stored energy source. Personnel can safely egress to the access balcony in approximately 24 to 31 seconds, depending on the position of the motion platform at the time electrical power was cut off.

Emergency escape ropes are provided in case power failure or hydraulic failure prevent a boarding ramp from deployment.

**Change 2 8-3**

### WARNING

Do not discharge a  $CF<sub>3</sub>BR$  fire extinguisher In the confined cockpit.

k. Five fire extinguishers are located In central areas of the CMS complex. one In the computer room, two in the simulator room, and one In each pump room. Two other fire extinguishers are located in the flight simulator compartments, forming a part of the normal cockpit equipment. The fire extinguishers are monobromotrifuloromethane (CF,BR). These fire extinguishers are caustic In nature and can seriously damage sensitive electronic equipment not already damaged by fire.

l. The visual system safety system Includes an emergency egress switch in the cockpit. Actuation of the switch causes the right window viewing head to swing away from the cockpit to allow egress.

m. In the event an anomaly called "Computer Runaway" occurs, PROBLEM FREEZE, MOTION OFF, and all communications fall to operate. The recommended procedure to halt the motion system Is to activate the RIGHT VISUAL DISPLAY CONTROL switch In the trainee station. This triggers the motion system microswitch and shuts down motion.

n. When the ownship takes a direct weapons hit, there Is a violent reaction from the motion system. The pilot station receives a 10- to 15-degree pitch-up cue and 700- to 900-knot side wind effect. The CPG station receives only the side wind effects to prevent Injury when the CPG's face is lowered toward the cockpit display.

o. An abort, or safety, circuit Is provided on card 4 of each axis to protect against excessive control motion due to an abnormal transient Input or a hard-over condition resulting from a malfunction. The circuit senses control acceleration (derivative of velocity) and switches a high resistance in series with the servo valve torque motor when excessive control acceleration is present. Since this circuit interfaces with a solenoid-operated dump valve via the start-stop Interlock controls (SSIC), hydraulic pressure to the control loader actuators is also dumped when excessive acceleration Is sensed. The control loading system can also be aborted manually by depressing the MANUAL ABORT pushbutton on the remote power controller panel.

## GLOSSARY

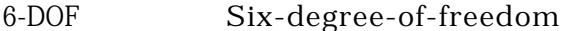

A

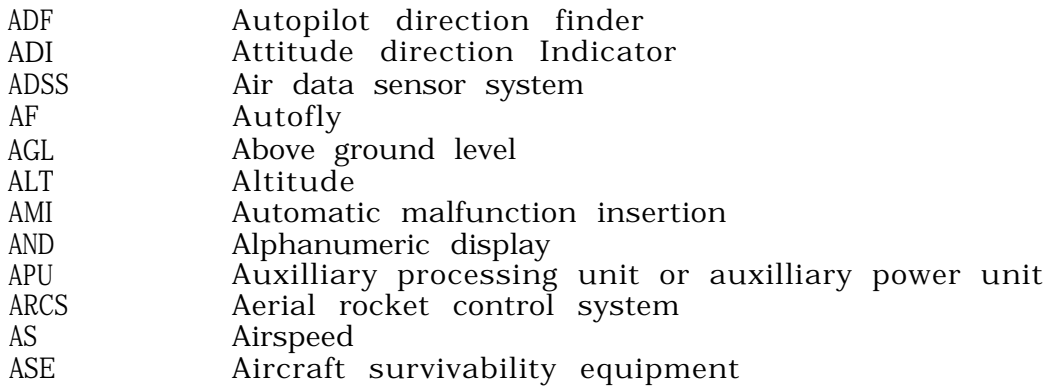

B

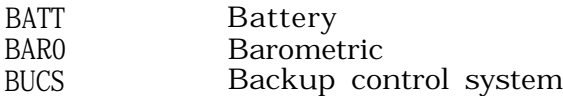

C

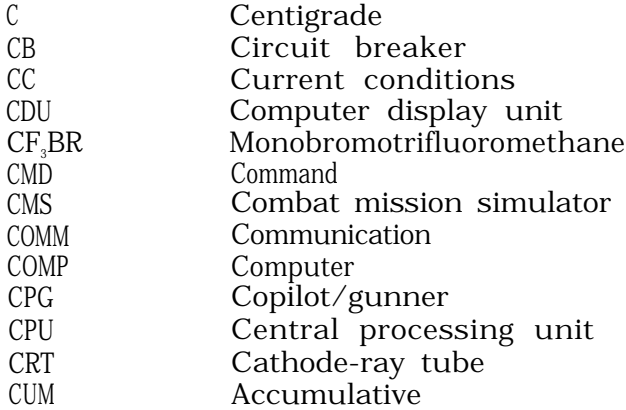

# D

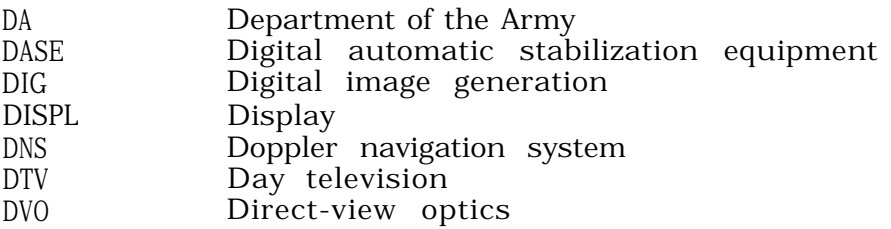

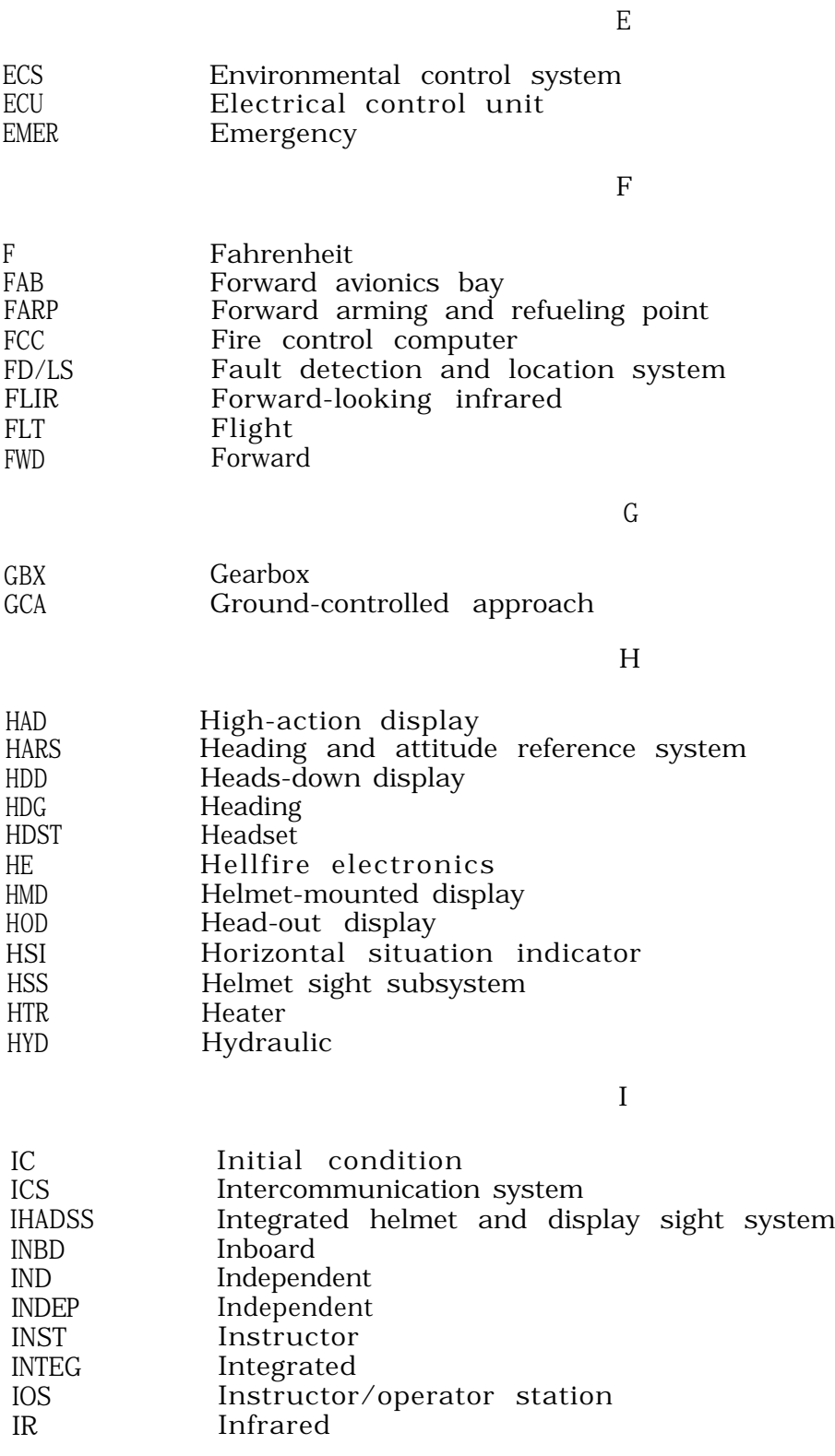

J

K

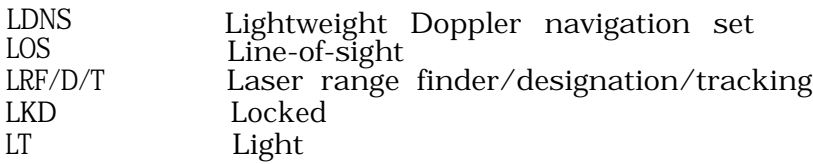

M

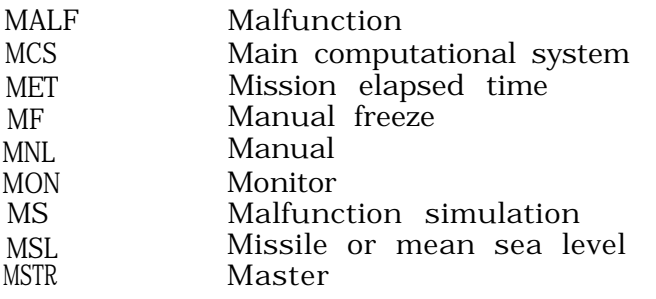

N

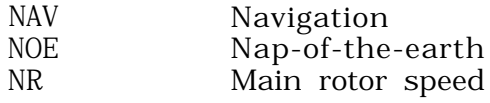

# O

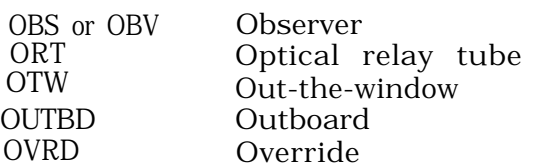

P

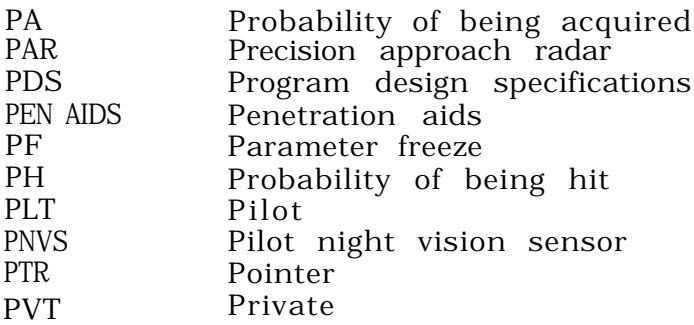

 $\bf Q$ 

R

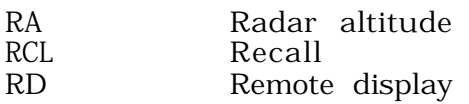

### R - Continued

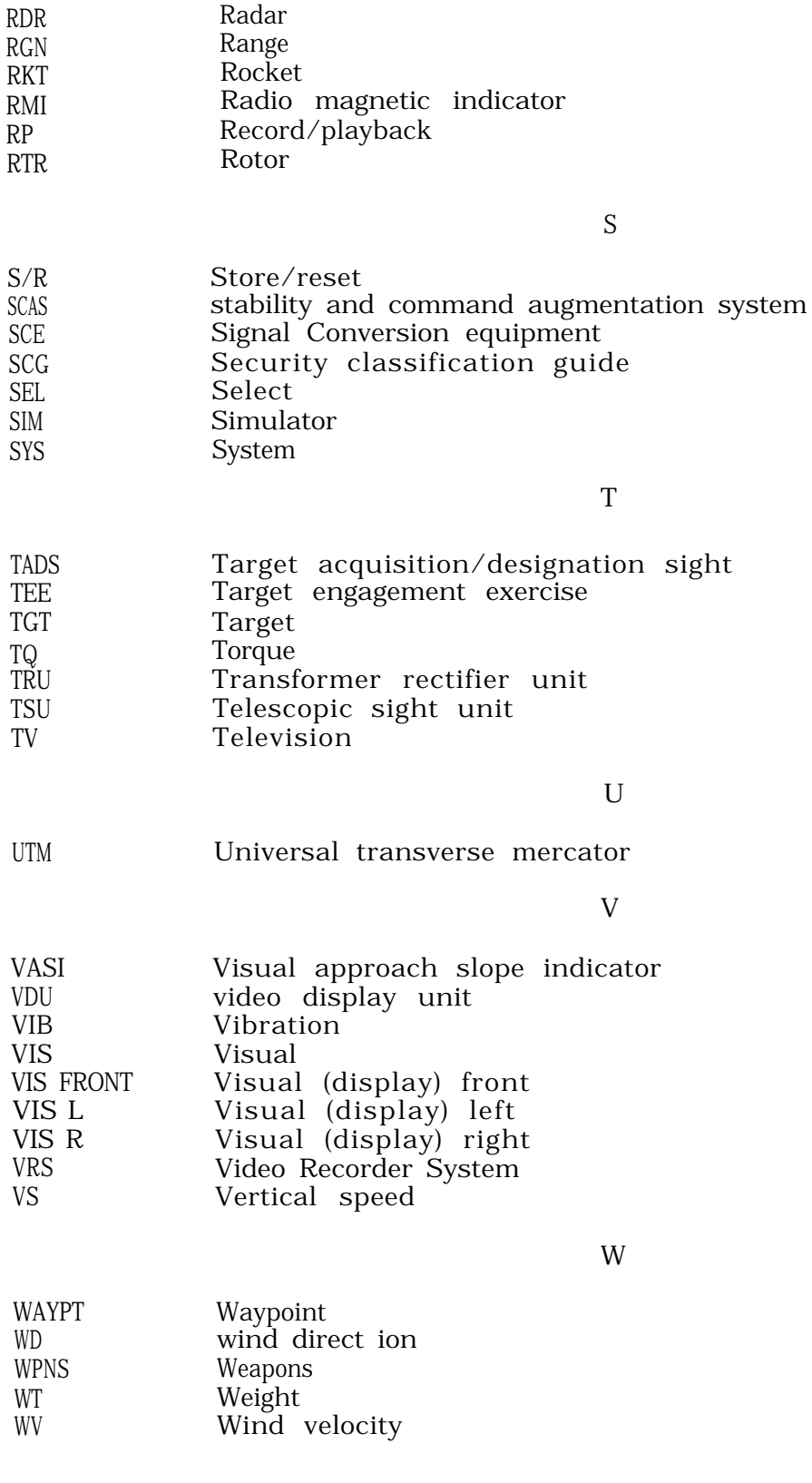

x

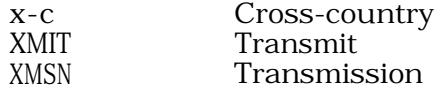

Y

Z

INDEX

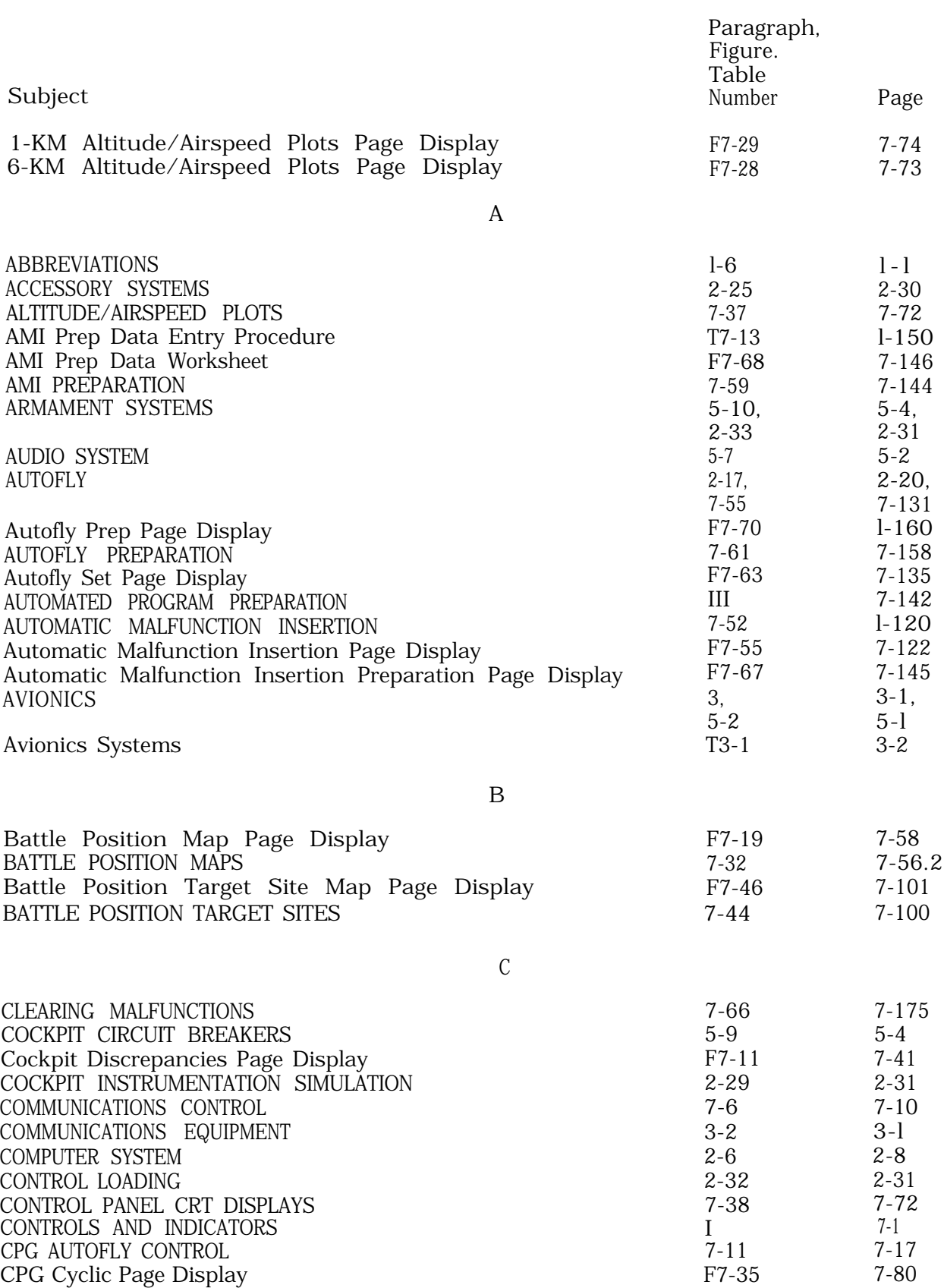

**Change 2 Index 1**

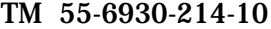

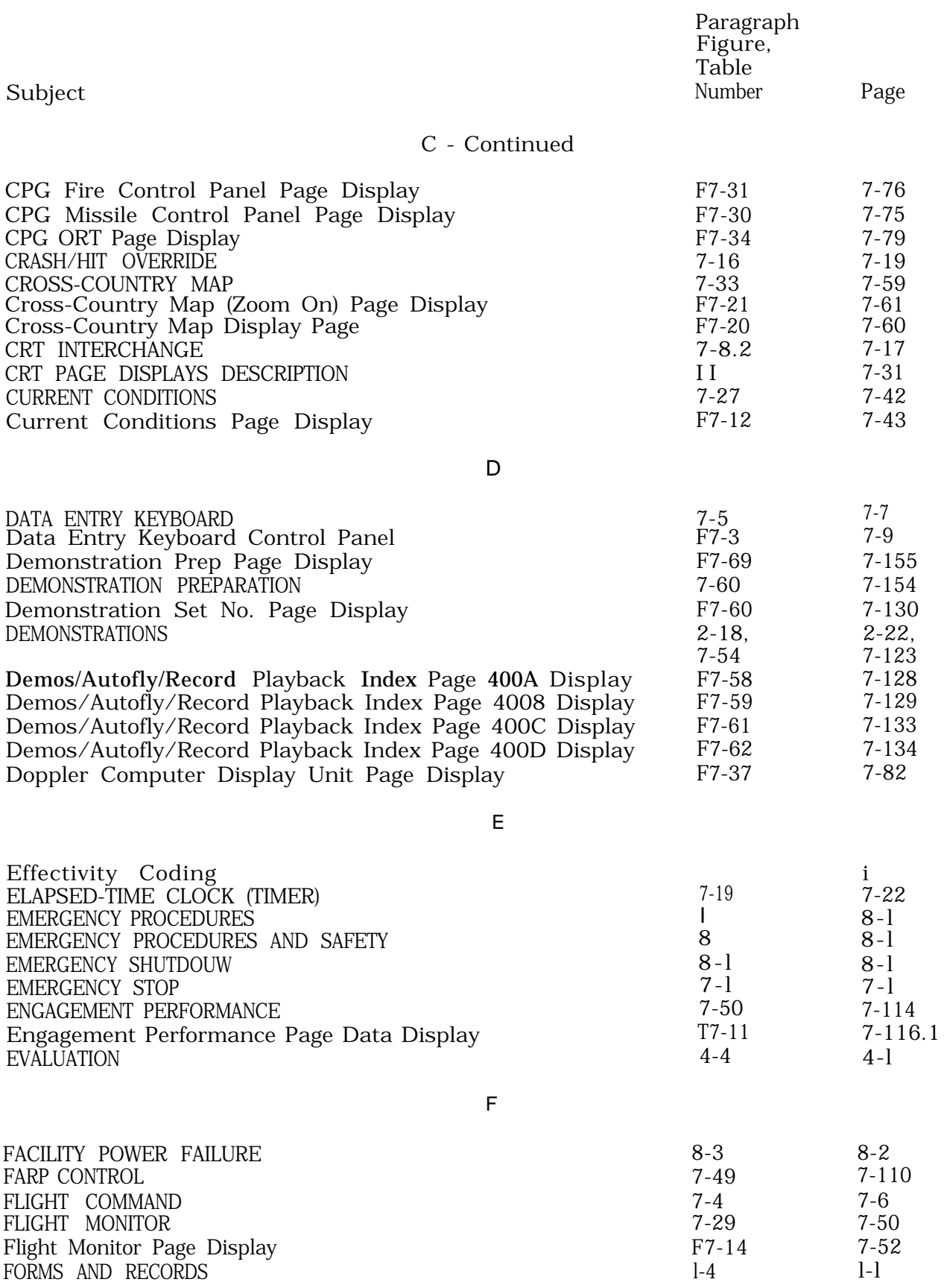

**Index 2 Change 2**

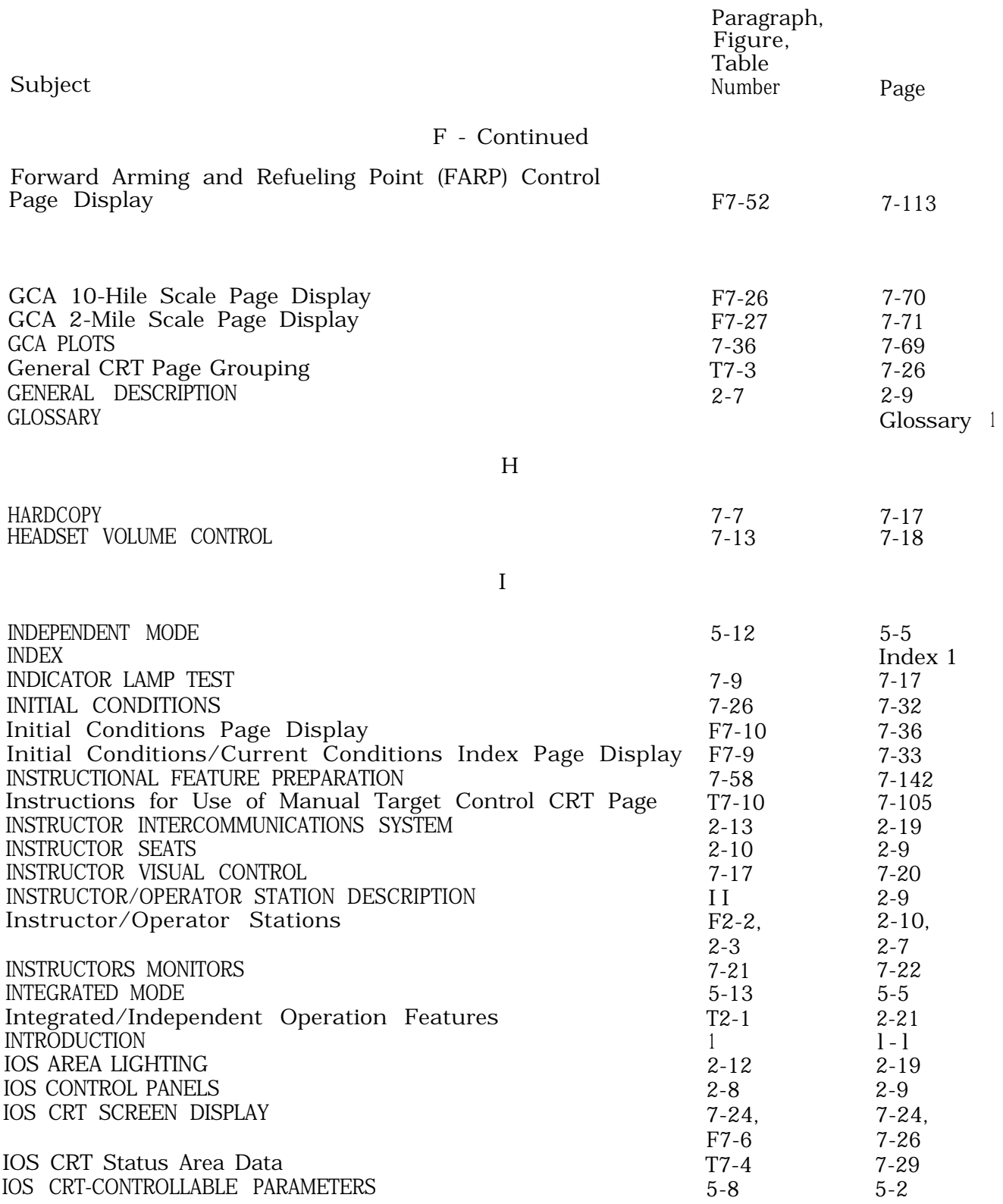

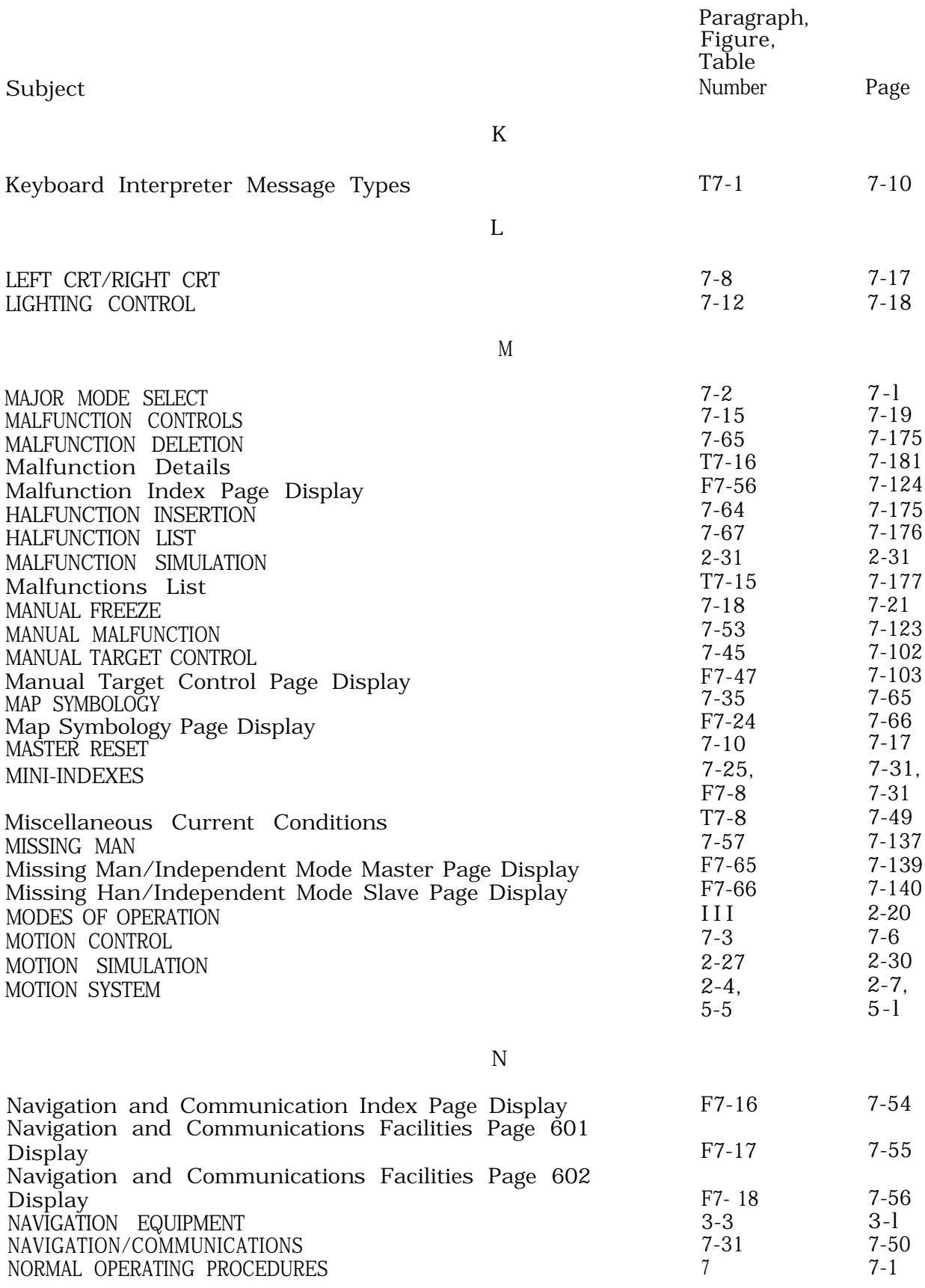

**Index 4 Change 2**

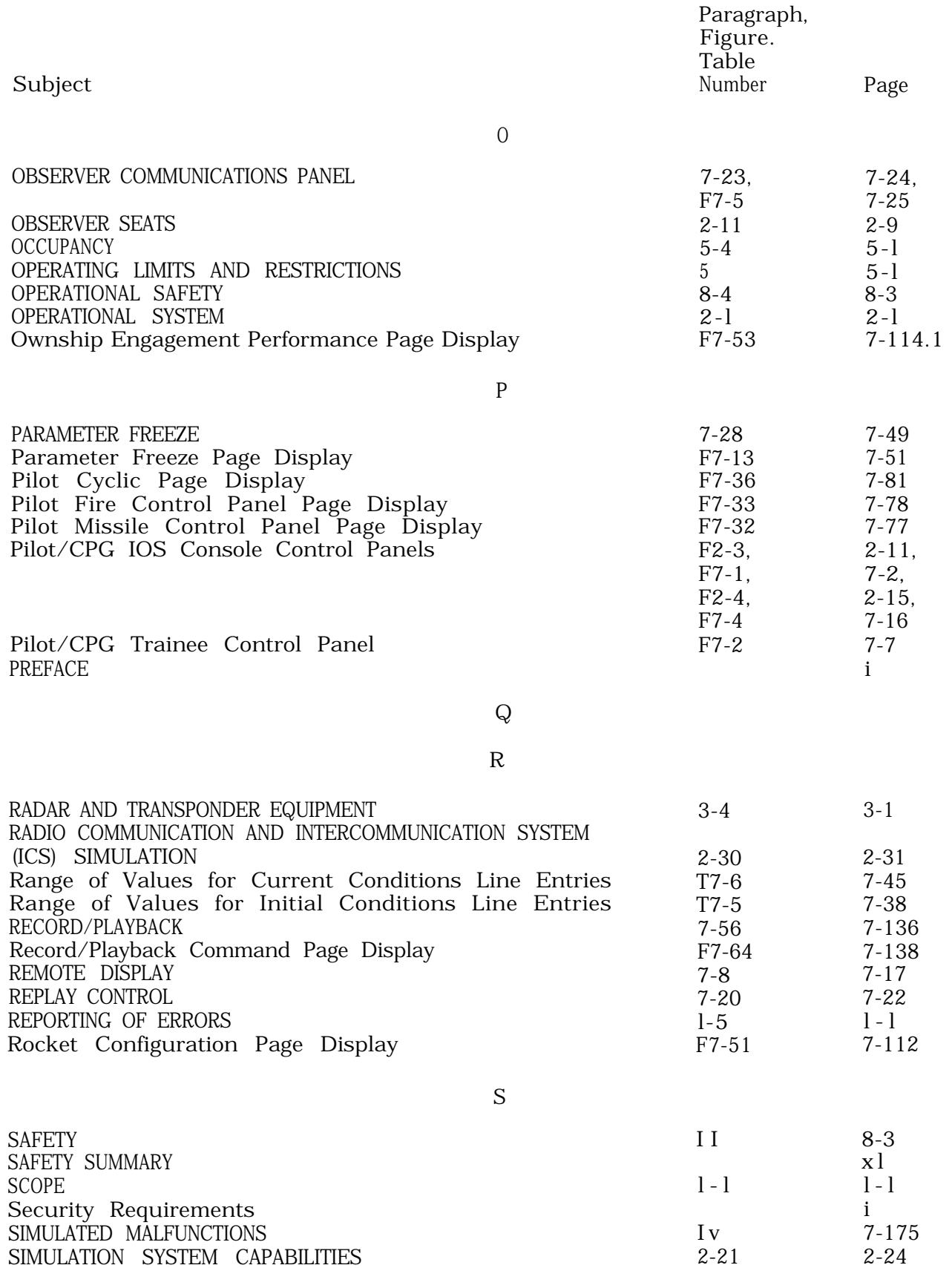

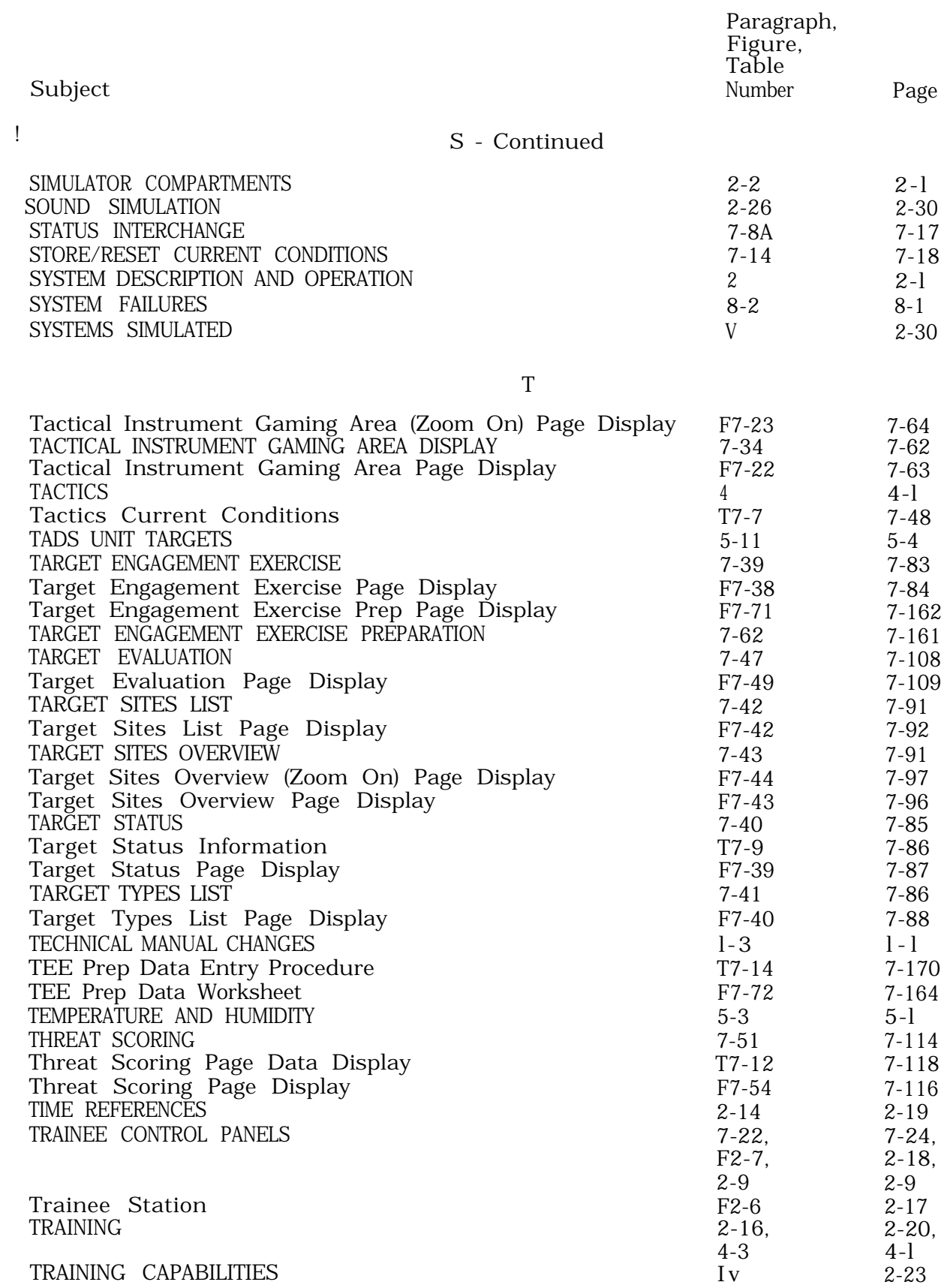

**Index 6 Change 2**

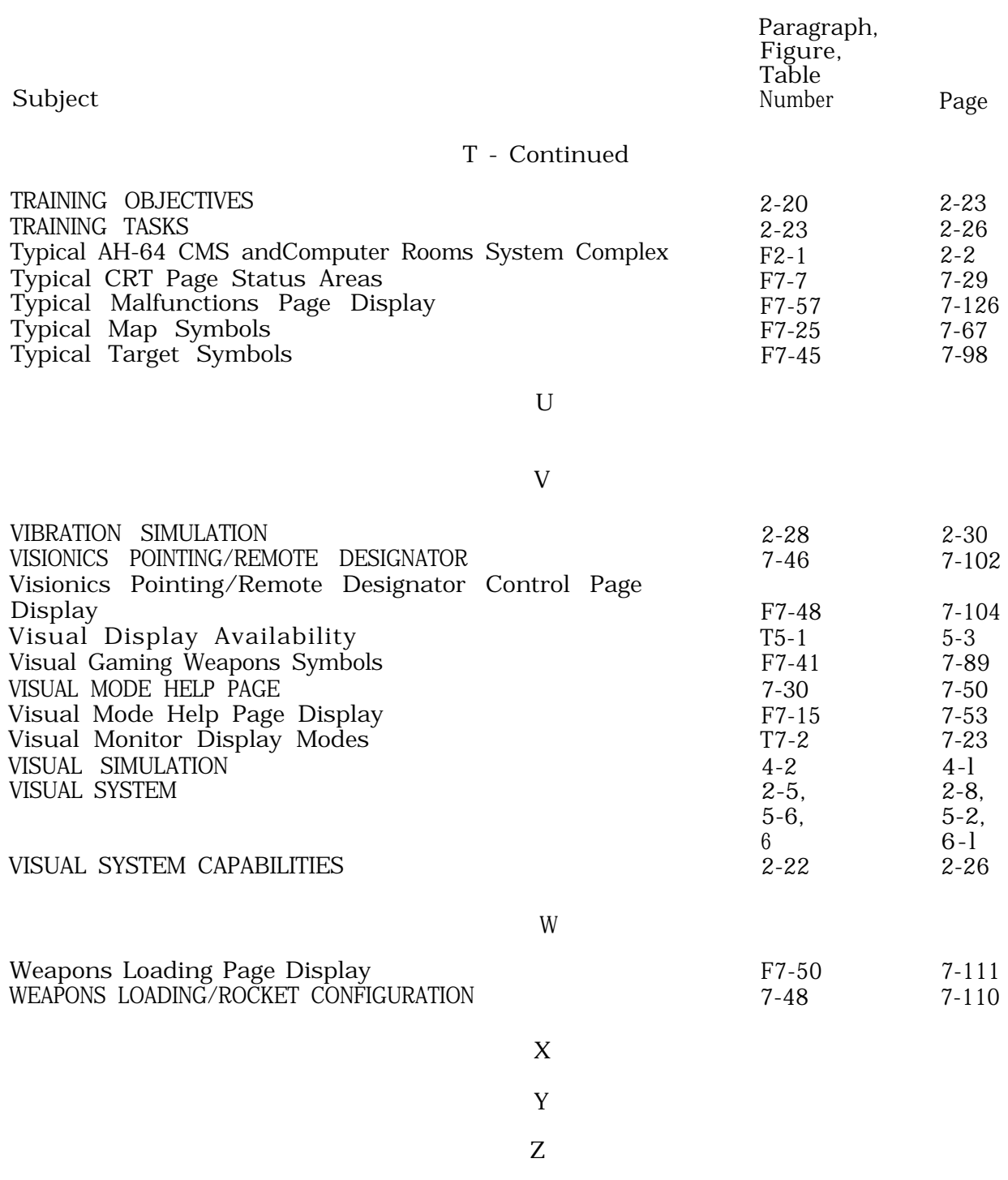

**Change 2 Index 7/(Index 8 blank)**

PIN : 063796-002
**TM 55-6930-214-10**

**By Order of the Secretary of the Army:**

**CARL E. VUONO** *General, United States Army Chief of Staff*

**Official:**

**R. L. DILWORTH** *Brigadier General, United States Army The Adjutant General*

DISTRIBUTION:

To be distributed in accordance with DA Form 12-31, -10 & CL maintenance requirements for AH-64A Helicopter, Attack (APACHE)

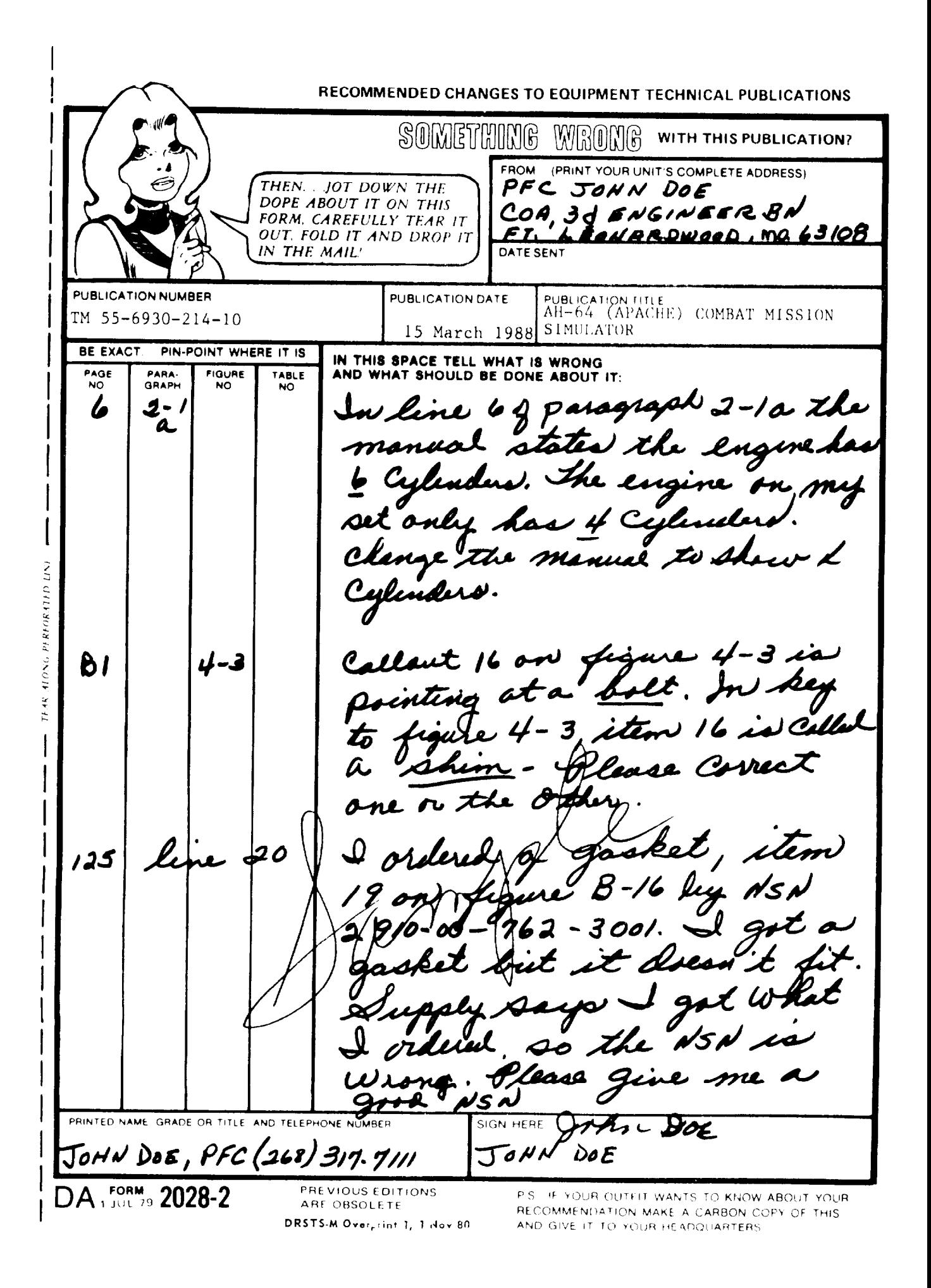

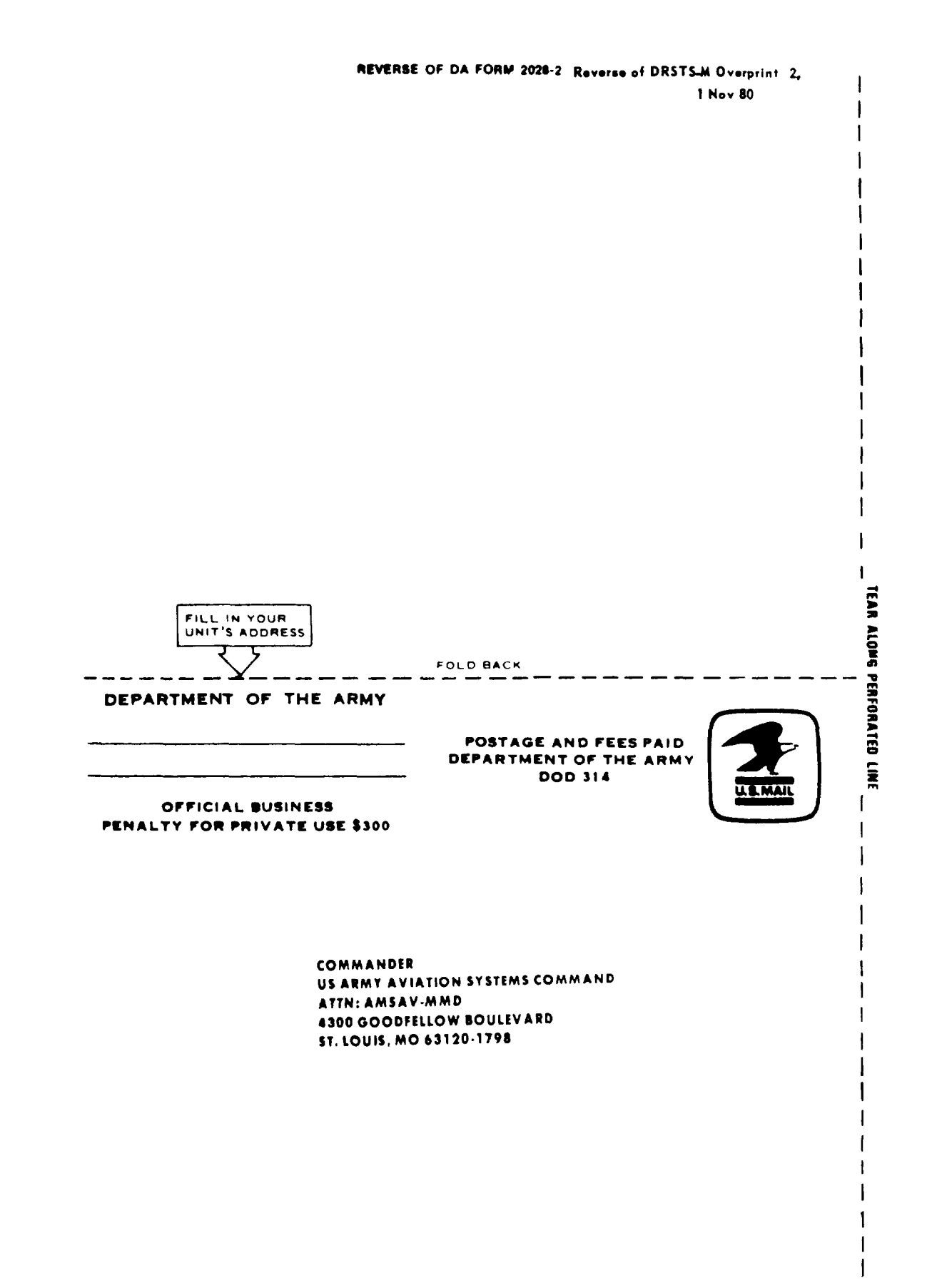

# The Metric System and Equivalents

#### Linear Measure

Toentimeter 10 millimeters = 50 inch I decimeter = 10 centumeters = 104 inches  $1$  meter = 10 decimeters =  $39.37$  inches 1 dekameter = 10 meters  $\sim 32$   $8$  teet. 1 hectometer = 10 dekameters = 328.08 her  $1$ kilometer $\approx 10$  hectometers  $\approx 3.280$  S feet

#### Weights

 centigram = 10 milligrams = 15 grain decigram = 10 centigrams = 1.54 grains gram  $\approx 10$  decigram = 0.15 ounce I dekagram = 10 grams : 35 ounce Thectogram = 10 dekagrams = 3,52 ounces kilogram = 10 hectograms = 2.2 pounds. quintal =  $100$  kilograms =  $220$  46 pounds 1 metric ton = 10 quintals = 1.1 short tons

## Liquid Measure

1 centiliter = 10 milliters = .34 fl. ounce 1 deciliter = 10 centiliters = 3.38 fl. ounces 1 liter = 10 deciliters =  $33.81$  fl, ounces 1 dekahter = 10 liters = 2.64 gallons. 1 hectoliter = 10 dekaliters = 26.42 gallons 1 kilohter = 10 hectoliters =  $264.18$  gallons

#### Square Measure

1 sq. centimeter = 100 sq. millimeters = .155 sq. inch 1 sq. decimeter = 100 sq. centimeters = 15.5 sq. inches 1 sq. meter (centare) =  $100$  sq. decimeters =  $10.76$  sq. feet 1 sq. dekameter (are) = 100 sq. meters =  $1.076.4$  sq. feet 1 sq. hectometer (hectare) =  $100$  sq. dekameters =  $2.47$  acres

1 sq. kilometer = 100 sq. hectometers =  $.386$  sq. mile

### Cubic Measure

1 cu. centimeter =  $1000$  cu. millimeters =  $06$  cu. inch  $1$  cu, decimeter = 1000 cu, centimeters = 61.02 cu inches

i cu. meter = 1000 cu. decimeters = 35.31 cu. feet

# **Approximate Conversion Factors**

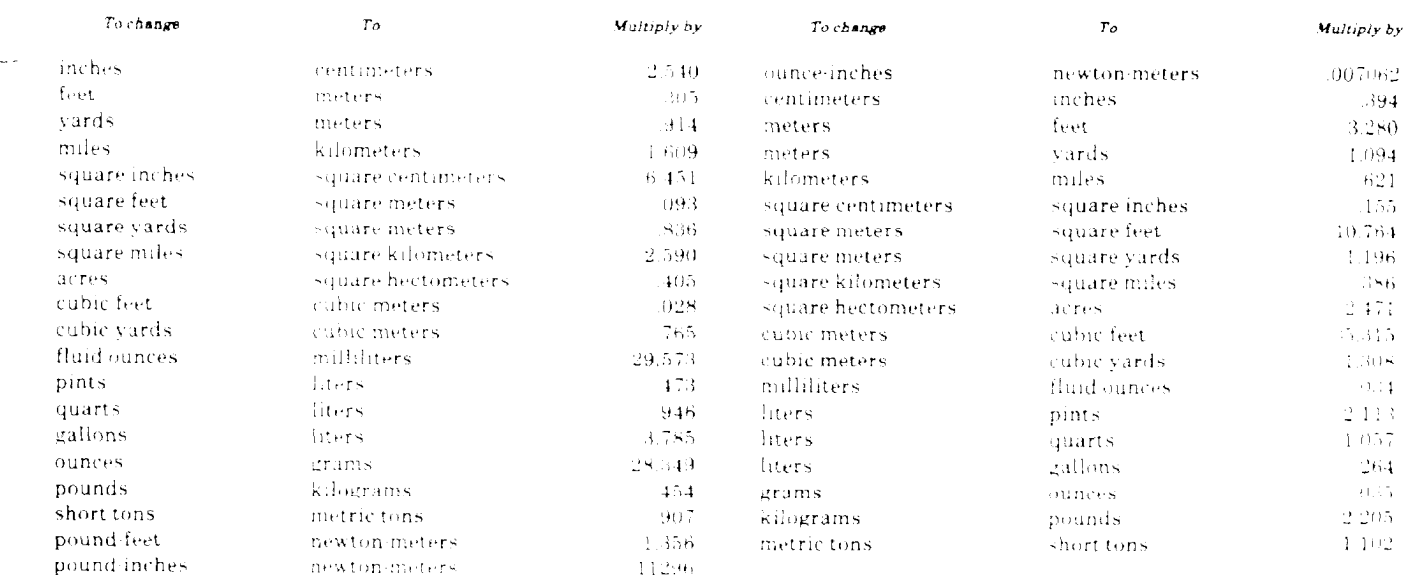

## Temperature (Exact)

 $\mathbf F$ Fahrenheit **V.** Higher  $\mathcal{C}^*$ **Celsius** temperature subtracting 32). temperature.

**PIN 063796-000**